**شمارة درس 2696 نقشهکشي فنيساختمان رشتة ساختمان زمینة صنعت شاخة آموزش فني و حرفهای** خان ّ محمدی، محمدعلي– شاهین تاج الدینی، محمد فرخ زاد 690 /022 نقشــه کشيفنيساختمان/ مؤلفان: محمد عليخان محمدی، شاهین تاجالدینی، محمد فرخ زاد – تهران: شرکت چاپ و نشر کتاب هايدرسيایران، .1392 ن 272خ/ 272 ص: مصور. – ) آموزش فنيو حرفه ای؛ شمارة درس 2696 ( 1392 متون درسيرشتة ساختمان، زمینة صنعت. برنامه ریزيو نظارت، بررســيو تصویب محتوا: کمیســیون برنامهریزيو تألیف کتابهای درسيرشــته ســاختمان دفتر برنامه ریزي و تألیف آموزشهايفنيو حرفــهايو کاردانش وزارت آموزش و پرورش. .1ســاختمانها – طراحی. .2 ساختمانسازي– نقشــههايتفصیلی. .3 خانهسازي– طرح و نقشــه. الف. ایران. وزارت آموزش و پرورش. کمیســیون برنامهریزي و تألیف کتابهاي درسيرشتة ساختمان. ب. عنوان ج . فروست.**1392** 

**همكاران محترم و دانشآموزان عزيز: پيشنهادات و نظرات خود را دربارة محتواي اين كتاب به نشاني تهران- صندوق پســتي شمارة 4874/15 دفتر برنامهريزي و تأليف آموزشهاي فني و حرفهاي و كاردانش ، ارسال فرمايند. tvoccd@roshd.ir )ايمیل )پيامنگار www.tvoccd.medu.ir )وبسايت)وبگاه**

**وزارت آموزش و پرورش سازمان پژوهش و برنامه ریزيآموزشی**

برنامه ریزيمحتوا و نظارت برتألیف: **دفتر برنامه ریزي و تألیف آموزشهايفنيو حرفه اي و کاردانش**

نام کتاب: **نقشه کشيفنيساختمان – 493/7** مؤلفان: **محمد عليخان محمدی، شاهین تاج الدیني و محمد فرخ زاد** رسام: **شاهین تاج الدینی** طراح گرافيك: **شاهرخ خرهغاني، محسنخرهغاني** طراح جلد: **شاهین تاجالدینی** محتوای این کتاب در کمیسیون تخصصی رشتة ساختمان برنامه ریزي و تألیف آموزشهايفني و حرفه ايو کاردانش تأیید شدهاست. نوبت و سال چاپ : **چاپ چهارم 1392** ناشر: **شرکت چاپ و نشر کتابهايدرسيایران: تهران – کیلومتر 17 جادۀ مخصوص کرج – خیابان 61 ) دارو پخش ( تلفن: -5 ،44985161 دورنگار: ،44985160 صندوق پستی: ١٣٩ـ ٣٧٥١٥** نظارت بر چاپ و توزيع: **ادارۀ كلّ نظارت بر نشر و توزیع مواد آموزشی تهران: خيابان ايرانشهر شمالي ـ ساختمان شمارۀ 4 آموزش و پرورش)شهيد موسوي( تلفن88831161-9: ، دورنگار88309266: ،كدپستي1584747359: ، وب سايت: ir.sch.chap.www** كليه حقوق مربوط به تأليف ، نشر و تجديد چاپ اين اثر متعلق به سازمان پژوهش و برنامهريزي آموزشي است.

ّحق چاپ محفوظ است.

**شابک  0 - -1867 964-05 0 - <sup>1867</sup> - <sup>05</sup> - 964 ISBN**

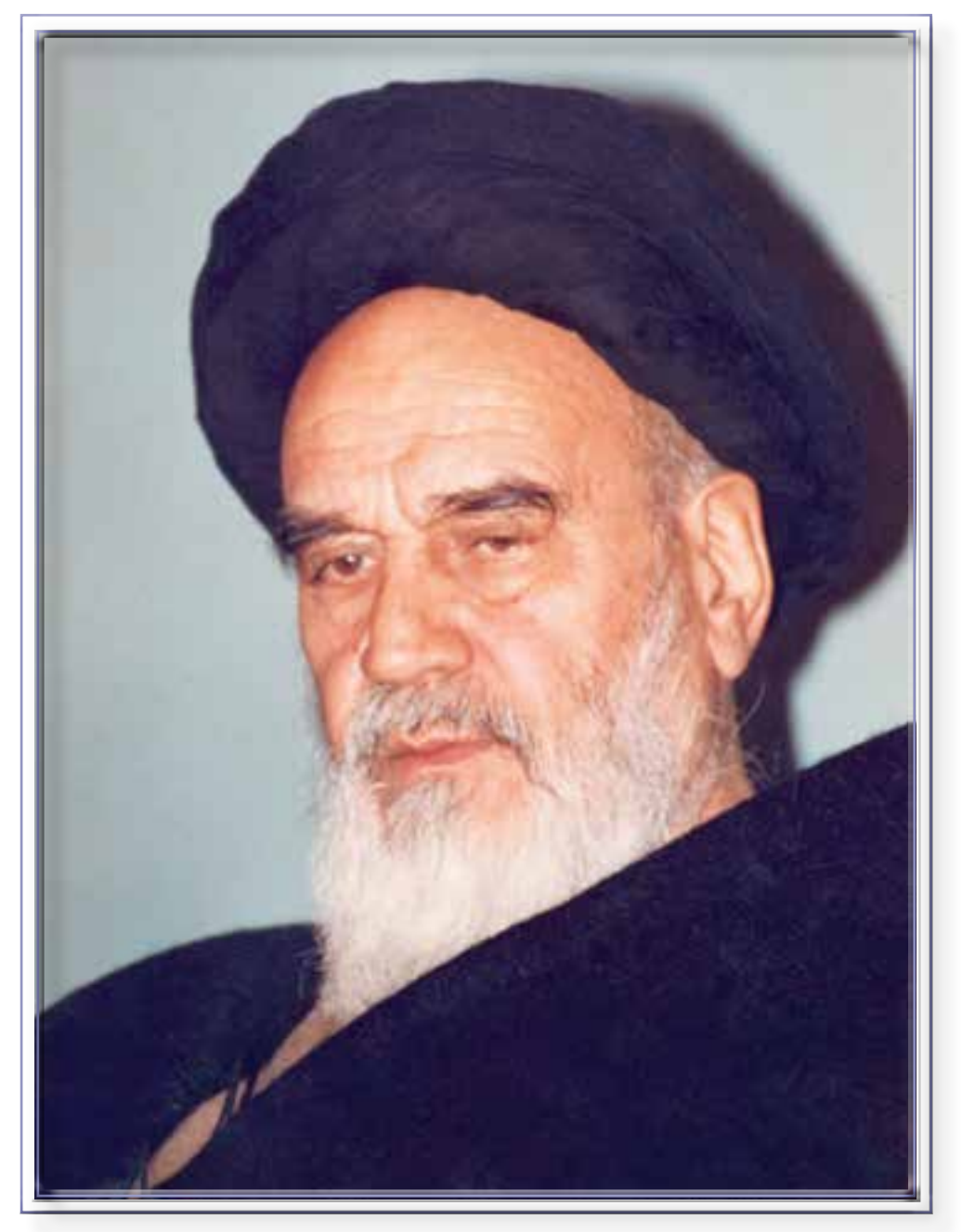

اگر مهلت پیدا کنیم این کشور را به برکت این جوان های عزیز به آنجایی می رسانیم که احتیاجش در هر امری، از کشورهایدیگر منقطع گردد.

امام خمينى«قدّس سرّه الشّريف»

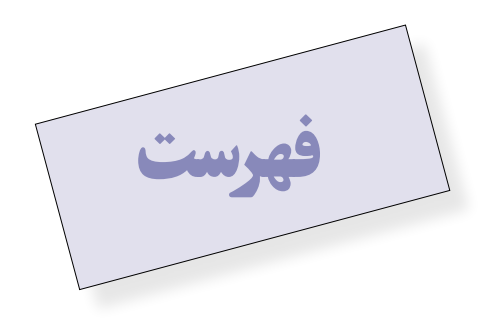

#### مقدمه . 9

### **بخش اول: نقشه کشيبه کمک رایانه AutoCAD 11**

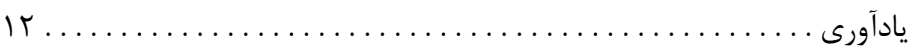

#### **فصل اول: امکانات جانبياتوکد 13**

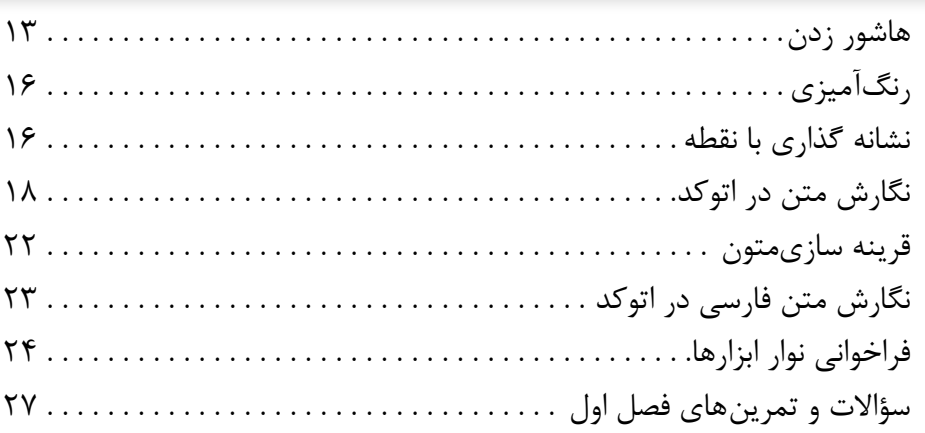

### **فصل دوم: مدیریت اجزاينقشهها در اتوکد 28**

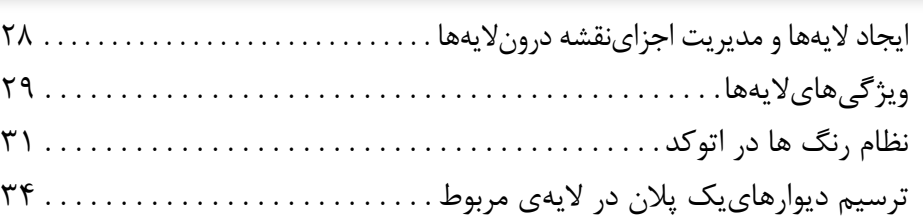

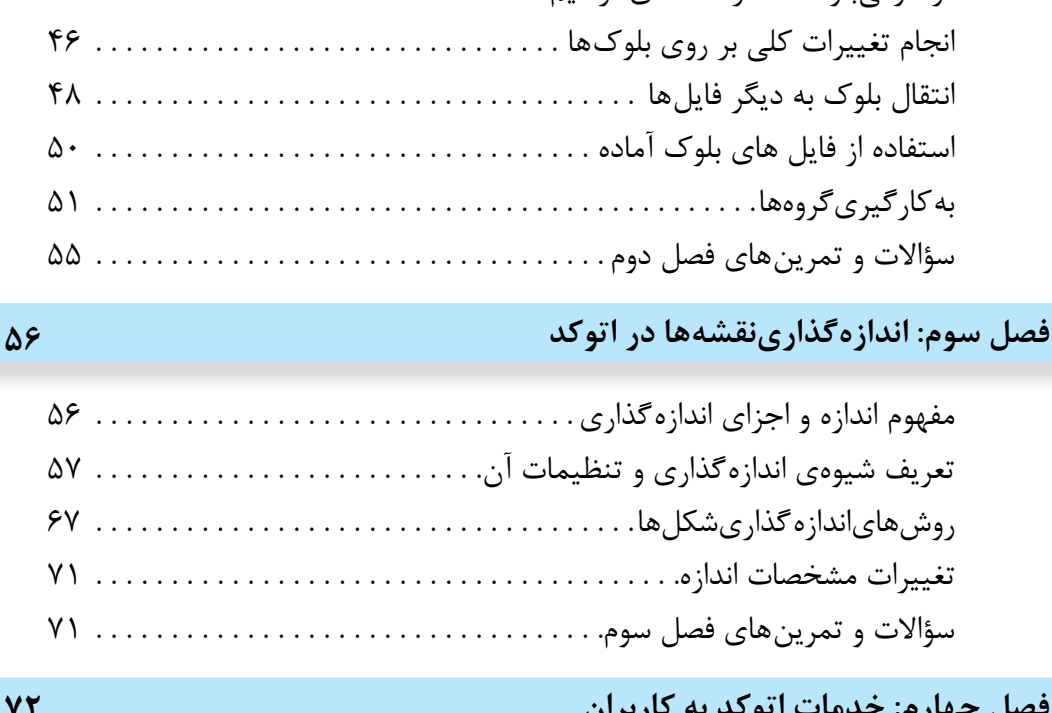

حذف مکان در و پنجره از دیوارها . 36 دسترسيسریع به الیه ها هنگام کار در صفحهي ترسیم . 37

اضافه نمودن متن به نقشه . 38 نمایش ضخامت خطوط بر روينقشه . 39

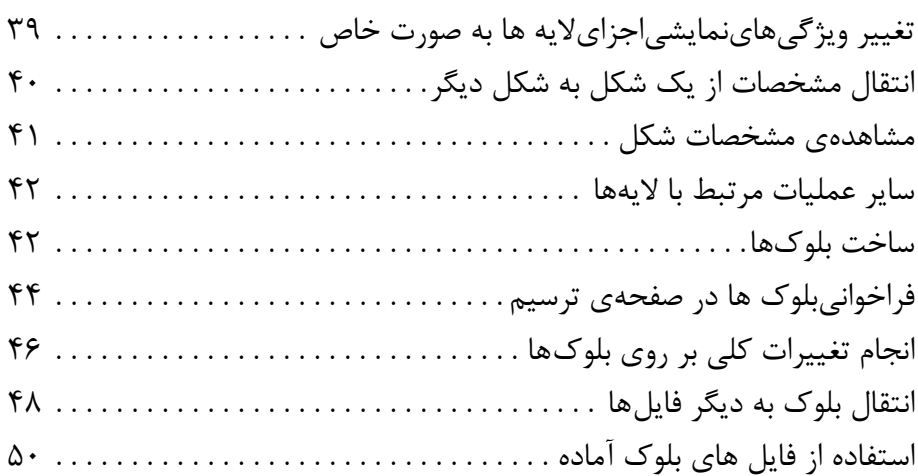

**فصل چهارم: خدمات اتوکد به کاربران 72** تعریف شیوهي اندازهگذاري و تنظیمات آن . 57 روشهاياندازهگذاريشکلها . 67 تغییرات مشخصات اندازه . 71 سؤاالت و تمرینهای فصل سوم . 71

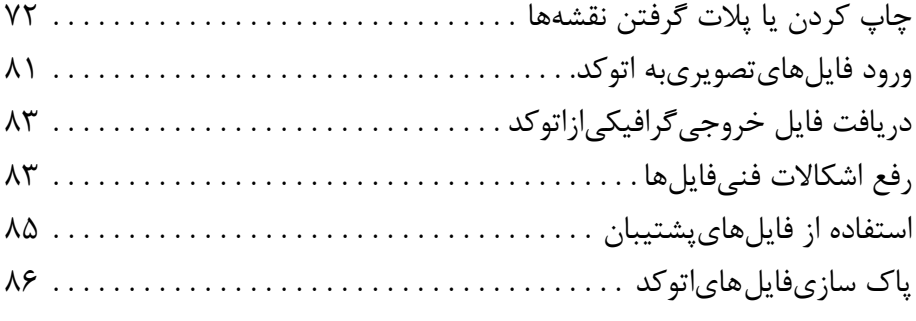

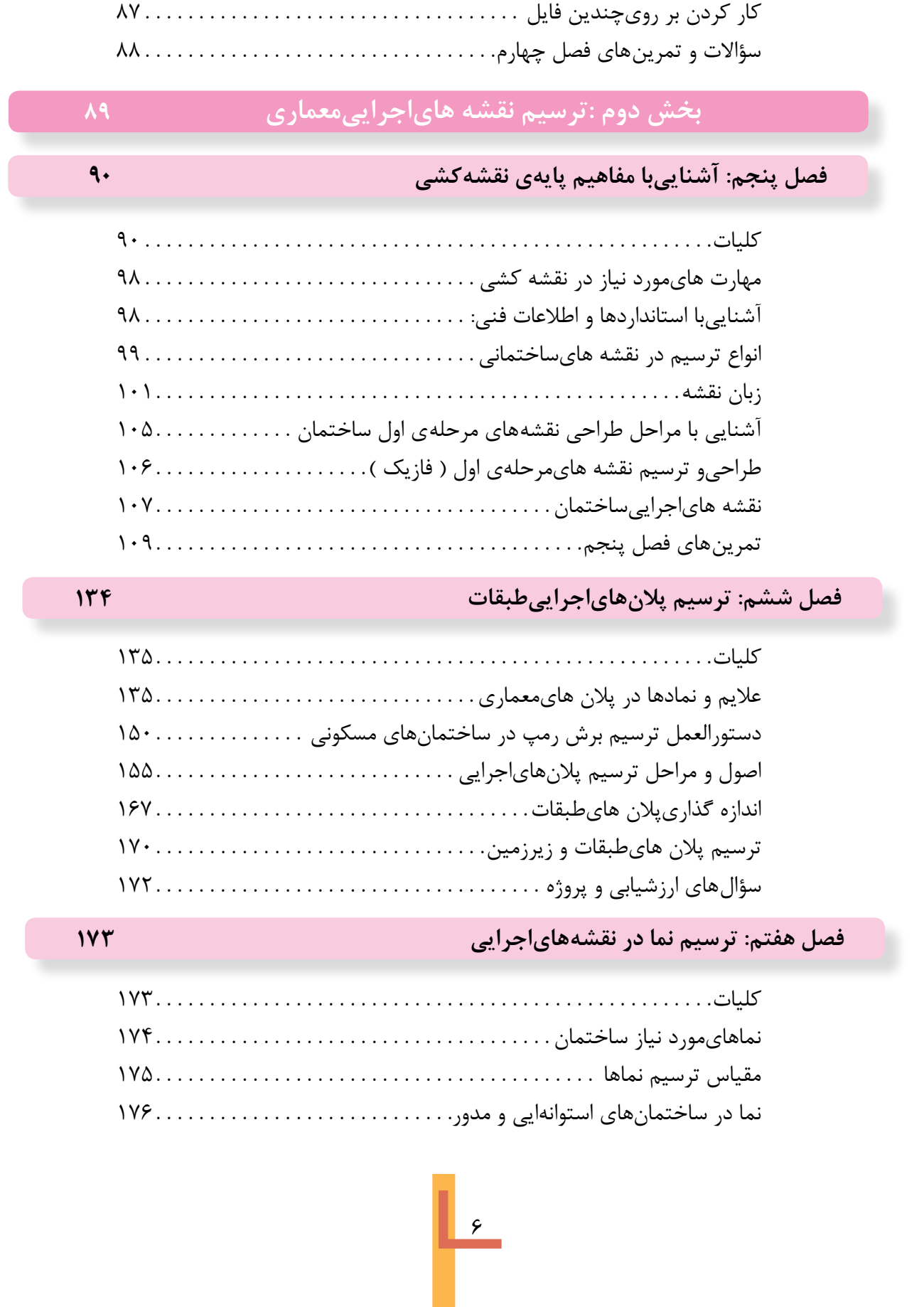

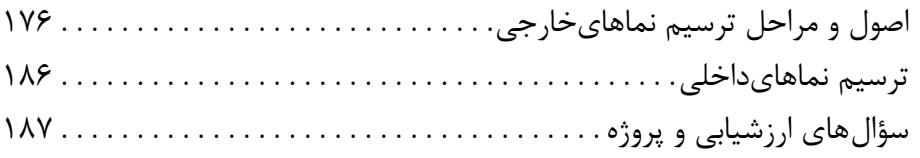

#### **فصل هشتم: طرح و ترسیم مقاطع اجرایی 188**

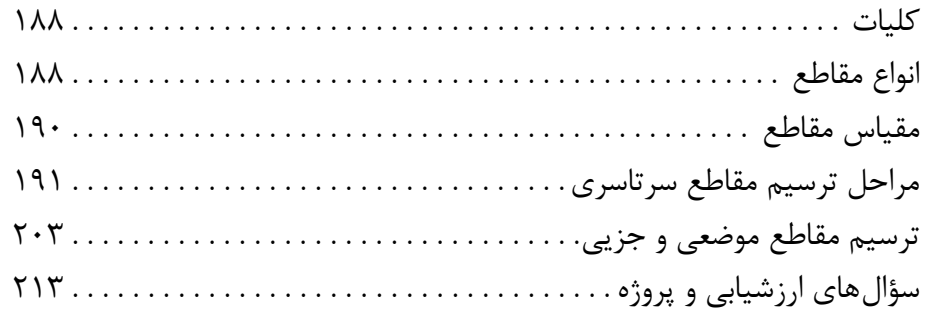

#### **فصل نهم: طرح و ترسیم پالن موقعیت و محوطه سازی 214**

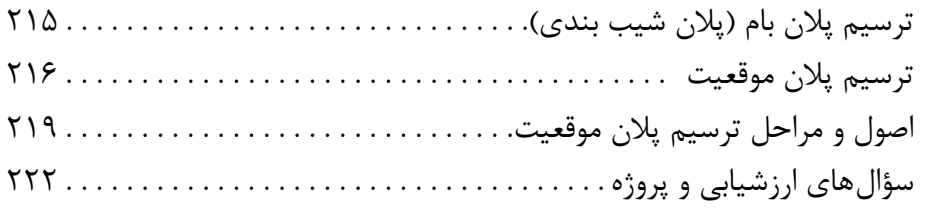

### **بخش سوم: ترسیم نقشههاي سازه )ساختمانهاياسکلت فلزي( 223**

#### **فصل دهم: آشنایيبا اصول و مبانيساختمان هاياسکلت فلزيو ترسیم پالن فونداسیون 224**

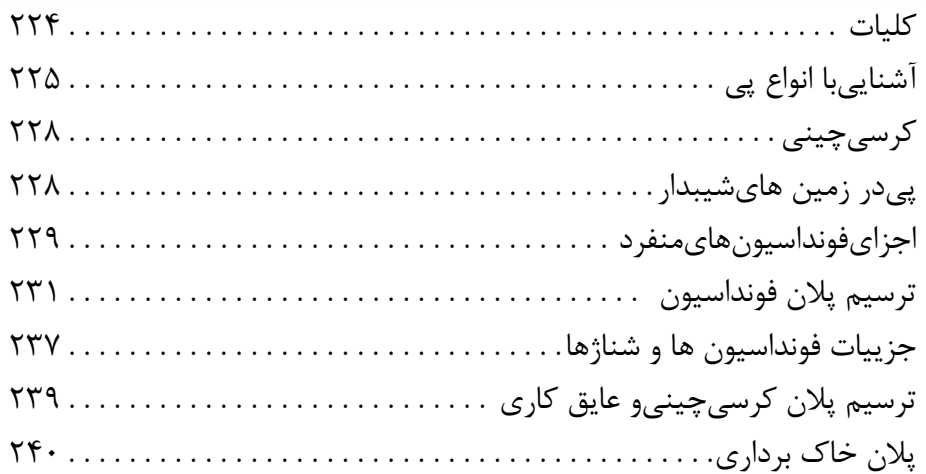

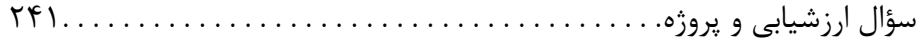

### **فصل يازدهم: شناخت و ترسيم پلان ستونگذاري و تيرريزى 242**

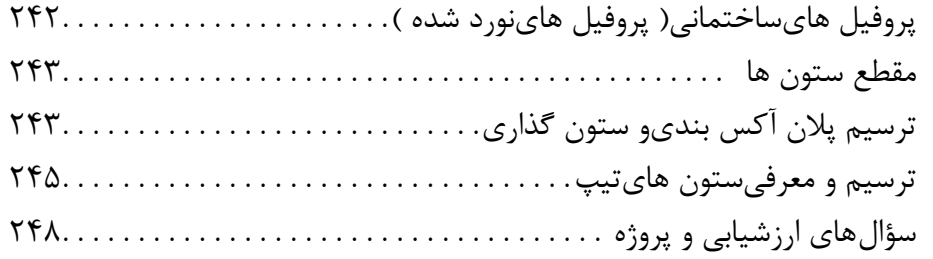

### **فصل دوازدهم: ترسيم پلان تيرريزي طبقات و اتصالات سازههاي فلزى 249**

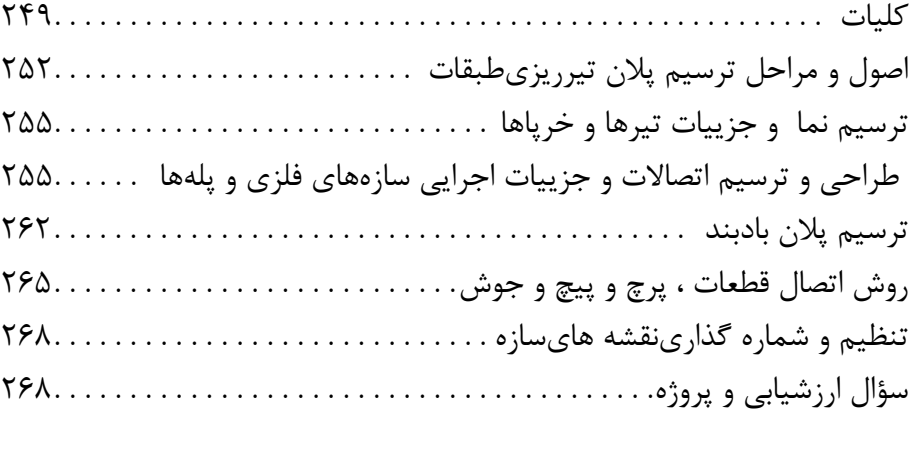

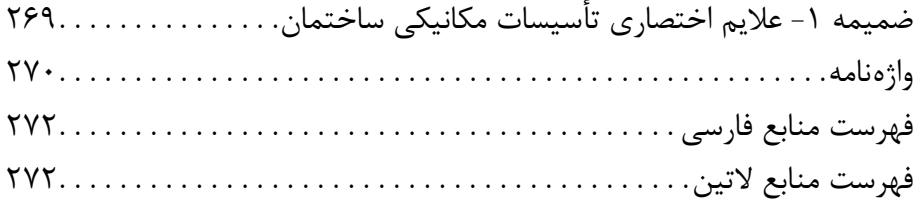

نقشه کشي از مهم ترین فعالیت هايصنعت ساختمان از مرحلهي طراحيتا اجراست. کتاب حاضر به عنوانيک «راهنماي عمل»، سعي دارد سطح دانش و مهارت عملي شما هنر جويان گرامي را در اين زمينه ارتقا دهد و شما را قادر سازد تا در این مرحله از آموزش بتوانید ایده هايمورد نظر طراحان را در چارچوب نقشه هاياجرایيسازمان دهيو ترسیم کنید و به عنوانيک پروژهي کامل براياجرا آماده سازید.

تهیهي نقشههاي ساختماني علاوه بر دانش فني با استفاده از دو زبان و سیستم انتقال اطلاعات صورت مي گیر د: 1 ِ . زبان ترسیم و بیان اندیشه به وسیلهي شکل و تصویر؛

.2 نوشتن و ارائه مطالب در قالب کلمات، اعداد و عالئم اختصاری.

آموزش زبانهاي مذکور و کسب مهارت در استفادهي درست از آنها را ميتوان هدف بعدي کتاب تلقي نمود. در تدوین کتاب حاضر سعيشده است مطالب به صورت جامع و کاربرديمطرح شود و برايتفهیم بهتر و آسانتر حداکثر استفاده از مثالهايعملي و تصاویر گویا به عمل آید و با طرح سؤالها و تمرینهاي عملي به آموزش بهتر هنرجویان کمک شود. امید است طرح قدم به قدم مطالب پیچیده به همراه اطالعات فنی، شما را قادر به قرائت و ترسیم نقشه هاي اجرایي ساختمان هاي مسكوني و بناهاي عمومي كوچک بنماید.

براياستفادهي بهتر از کتاب علاوه بر توجه به راهنمايي هاي معلمان محترم، به نکات زير نيز توجه کنيد: 1 ِ .متن را به دقت بخوانید. هیچ قسمت از متن را نخوانده رها نکنید؛ زیرا توضیحات متن، درک تصاویر و مطالب را برايشما آسان ميکند.

 .2 مثالها را به دقت بررس��يکنید. بس��یارياز شما از طریق مشاهده ِ ي دقیق نمونه ها و مثالها، مسائل را بهتر فرا ميگیرید، از این رو کتاب حاويمثالها و تصاویر زیادياست. با دقت در مثالها، کاربرد ویژهي هر تصویر و مثال را درک خواهیدکرد. آنگاه خواهید توانست آن اصل را در شرایط متفاوت به کار بندید. هدف، تهیهي نقشههاي کاملي است که خواندن و اجرايآن راحت باشد. پس شما بايد بتوانيد قواعد کلي و مثالها را با شرايط متفاوت هر پروژه هماهنگ کرده آنها را به آساني به کار گیرید؛ توان قضاوت و تصمیم گیري پیدا کنید و با هنرمنديبرايمشکلات هر پروژه مناسبترین روش را انتخاب نمایید.

3 ِ . با کتاب همیشه مأنوس باشید. با مطالعه مستمر و تمرین موضوعات درس، اصول کار به صورت طبیعی ملکهي ذهن شما می شود و شما را در تمرین های عملی پاریمی دهد.

.4 تمرین کنید. پیشرفت در کار نقشه کشيبه تمرین دقیق و زیاد بستگيدارد. تمرین زیاد، سرعت، دقت و کیفیت کار شما را باال ميبرد. اطالعات وسیع نميتواند جایگزین مهارت در انجام کار نقشه کشيبشود. از این رو هدف از مطالب تشریح شده در کتاب، باال بردن سطح دانش و آمادگيهنرجویان براي ِ انجام هر چه بهتر کارها و تمرینهايعملياست.

.5 از طرح هايدستيبرايآموزش و حل مشکالت استفاده کنید. تا زمانيکه چیزيرا ترسیم نکنید، جزییات آن را به درســـتينميبینید. از طرح هايســاده استفاده کنید و موضوع ها را به دقت تجزیه و تحلیل نمایید. ترسیميک کروکيساده در مورد مشکالتيکه در حین ترسیم به وجود ميآید، فرصت بررسيموضوع و سازمان دهيافکارتان را فراهــم مي آورد. در مورد مســائليمانندطرح جزییات، تعیین مقیاس نقشــه، جهت دید پرســپکتیوها، نحوهي جاي گزیني يادداشـــتها و جدولهاي فني در نقشــه هايا ابعاد كاغذ و نوع كادر مي توانيد با ترسيم طرح هايساده تصمیم گیريکنید.

**موفق باشید.**

هدف کلیکتاب

کتاب حاضر راهنمای عملی شــما هنرجویان عزیز در انجام پروژه های آموزشـــیو اجرایی است. از هنرجویان انتظار می رود که:

بسا مراحل تهیه و انواع نقشــه هایســاختمانی مرحلهی اول ( فاز یــک) و مرحلهی دوم (فاز۲) و نقشههایاجرایی ساختمان آشنا شوند.

کروکی ها و اتودهای اولیهی معماری یک سـاختمان مسکونی را به نقشههای مرحلهی اول (فازیک) تبدیل کرده سپس نقشههایاجراییمعماریآن ساختمان را شامل پلان هایاجرایی، نماهایاجرایی، مقاطع اجرایی و جزییات اجرایی مربوط ترسیم و تنظیم کنند.

کروکی ها و اتودهای اولیهی نقشـه های سازهی ساختمان را اعم از پلان فونداسیون، پلان آکس بندی و سـتون گذاری، پلان تیرریزی و جزییات ســازه را به نقشه های استاندارد تبدیل و ترسیم کنند

با اصول ترسیم و نقشه خوانی، نقشه های تأسیسات مکانیکی ساختمان و نقشههای تأسیسات الكتريكي ساختمان أشنا شوند.

آلبسوم نقشههایاجراییسساختمان متشــکل از نقشــههایمعماریّ، ســازه، تأسیســات مکانیکی، تأسیســات الکتریکیو جزییــات اجراییمربوطه را تنظیم کــرده و به صورت یک پروژهٔاجراییسازمان یافته ارائه دهند.

بدیهی است مطالب کتاب به عنوان «راهنمای عمل» روش کار و طرز تهیه، ترسیم و تنظیم هر کدام از نقشههای فوق را همراه با مثالها و تمرینهای مناسب ارائه می کند.

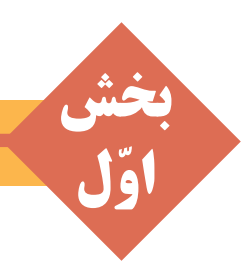

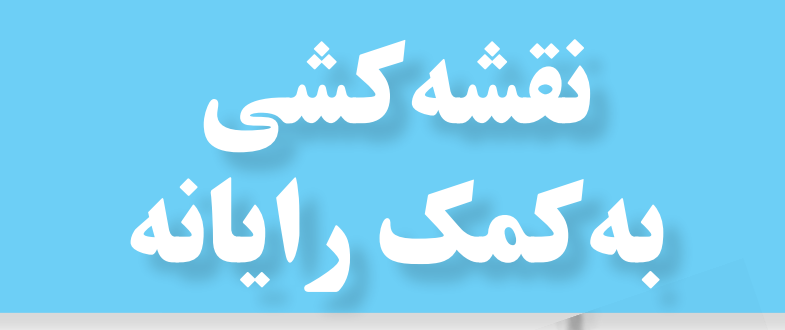

# **AutoCAD 2008**

## بادآوری

در ســال گذشـــته در قســـمت پایانیکتــاب رســـم فنــی و نقشــه کشیءمومیِســاختمان بــا نــرم افــزار نقشــه کشیAutocad آشنا شدید و نقشههایساده ساختمانیرا ترسيم كرديد. در ایسن فصـل به ادامــه امکانــات این نــرم افــزار میپردازیم. برای یادآوری دستورات سال قبل می توانید این دستورات را به خاطر آورید:

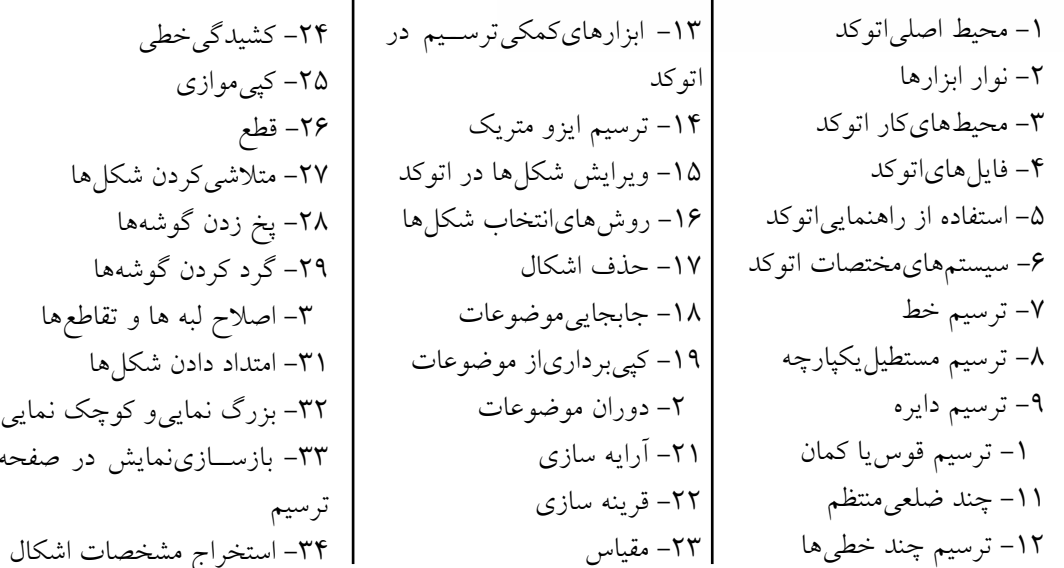

با تمرین دستورات گذشته و ترسیم نقشههای کوچک بانرم افزار اتو کدمی توانید به مرز آمادگی برای یادگیری فرامین جدیــد برســید و بـا یادگیریدسـتورات تکمیلیایــن نــرم افــزار میتوانیــد بهراحتیتمامینقشــه هــای این کتابیا هر پروژه دیگری را ترسیم کنید.

لازم بهیادآوریاست که نگارش های جدید اتوکد با نگارش هایقدیمی آن تفاوت هایقابل توجهی داشته است و قطعاً این روند درآینده نیز ادامه خواهد داشت. امید است با تغییرات آتی!ین نرم افزار بتوان اصلاحات مورد نیاز را در ویرایش بعدیاین کتاب اعمال نمود. لذا از هنرآموزان و هنرجویان عزیزیکه از این کتاب اســتفاده می کنند انتظار می رود نظرات خود را در رابطه با اشکالات موجود و تصحیحات مورد نیاز ارسال نمایند تا در جهت بهبود كيفيت أموزشي محتواي كتاب گامهاي مهمى برداشته شود.

مؤلفان

# ادامه امكانات جانبي اتوكد

اهداف رفتاری: با مطالعه و اجرای تمرینات این فصل از فراگیر انتظار می رود: 1. عملیاتهاشور زدن و رنگ آمیزی،محدودههای،مختلف نقشه را با کنترل تنظیمات آن اجرا کند. ۲. از قابلیت هایفرمان « نقطه» در علامتگذاری و تقسیم شکلها استفاده کند. **۳**. از همهی روش۵هاینگارش متن در اتوکد در نقشههایترسیمیاستفاده نماید. ۴. برنامهی فارسی نویس اتوکد را بر روی رایانه راه اندازی و از آن استفاده کند. ۵. نوار ابزارهای جدیدی برای سهولت کار در اتو کد طراحی نماید.

> **په هاشور زدن** يكسىاز امكانات كاربردىاتوكد قسرار دادن الكوى هاشور دریک محیط بسته از نقشه هایترسیمی است. برایاستفاده از هاشور، ابتـدا دایرهایبه شـحاع ۵۰ واحد رسم كنيد. سيس با استفاده از فرمان ويرايشي Offset آن را به فاصلهی ۲۰ واحد و به تعداد ۴ عدد به بیرون کپیموازینمایید تا شکل زیر ایجاد شود.

فرمان Hatch را از منویDraw اجرا کنید ویــا از دکمــهی محله اســتفاده نماییــد. در پنجــرهی بازشده،یهاشور، در بخش سمت چپ، الگویهاشور را انتخــاب ميكنيـــم و تنظيمات مربوط بـــه اندازه و زاویهی آن را تعیین می نماییم. در بخش سمت راست محــدودهي قرارگيري هاشــور و تنظيمات مربوط به نوع انتخاب محدوده را تعیین میکنیم.

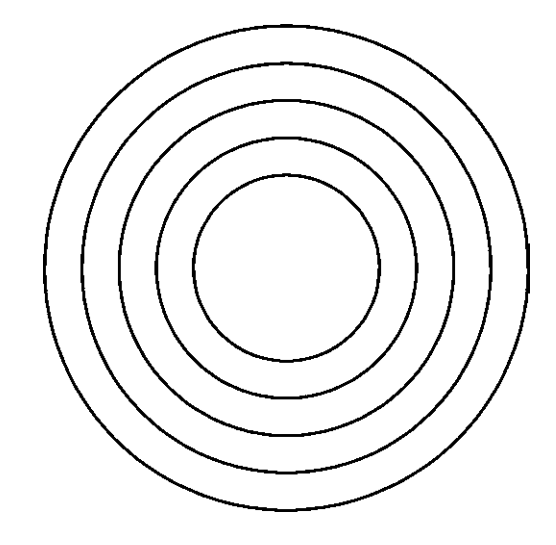

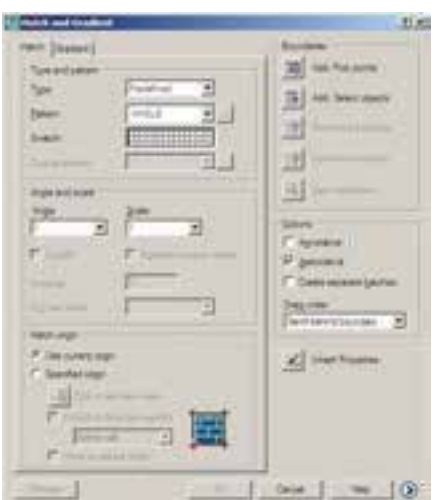

مشاهده می کنید که شیوهی هاشور زدن اتوکد برای فضاهای بستهی تو در تو به صورت یک در میان به داخل است. برایبازگشت به پنجرهی هاشور از

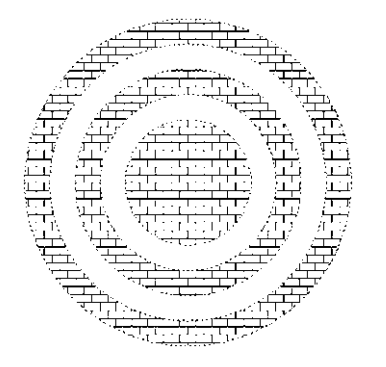

دكمەي Esc استفادە نماييد. چنانچە دكمەي Enter در این جا زده شود به معنایتأیید و خروج از فرمان هاشور است. اکنون برایتغییر دیگر تنظیمات مربوط بسه هاشسور می توانیسد از Angle و Scale اسستفاده کنید، که به ترتیب برایتغییر زاویهی الگویهاشــور و تغییر مقیاس یا اندازهی هاشور به کار می روند. پس از تغییـــر زاویه و مقیاس، می توانید مجدداً پیش نمایش هاشور تغییو کرده را ببینیــد و به پنجرهی اصلیبازگردید. با کلیک بر رویدکمهی ۲ قسمت تنظیمات تکمیلی هاشور باز می شود.

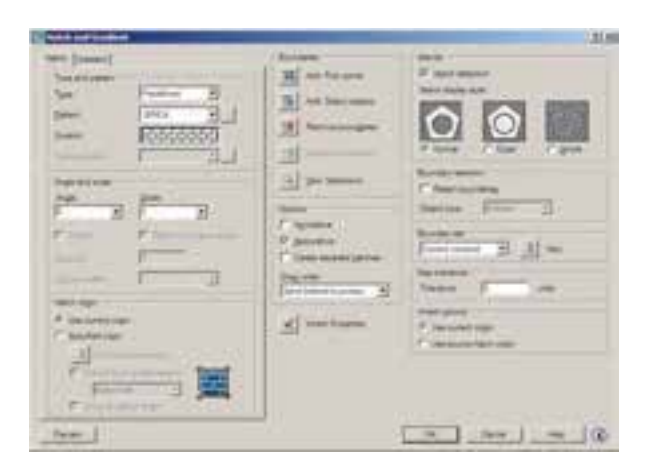

در بخش Island detection مي توانيد تعيين كنيد که شیوهی هاشـور زدن محدودههایتو در تو چگونه

بو روی کادر Swatch کلیک کنید تسا پنجرهی Hatch Pattern Palette باز شود. در زبانهى Other Predefind اغلب الگوهاي كاربردي هاشور را مشاهده می کنیــد. هر چنــد در زبانههایدیگر نیز برخیإز این الكوها وجمود دارند. از اين مجموعــه، الكوىBRICKيا آجر را انتخاب كنيد و دكمهي OK را بزنيد تا به ينجرهي اصلي هاشوربازگرديد.

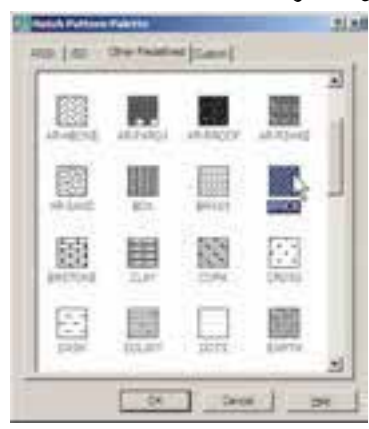

اکنون دکمــهي Add: Pick Points دا کليک كنيد تــا بتوانيد محدودهي هاشــور را تعيين نماييد. پنجرهي هاشور موقتاً نايديد مي شود. نشانگر ماوس را در حــد فاصــل بين دايرهي چهــارم و پنجم قرار دهيد و كليک کنيد.

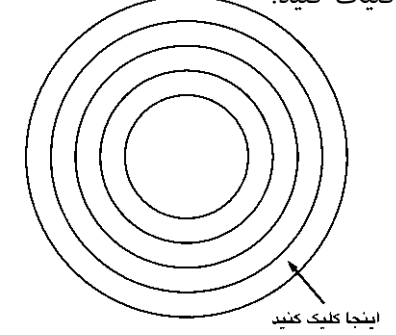

بسا زدن دکمــهي Enter بسار ديگر بــه پنجرهي اصلی هاشور برمیگردید. در واقع مکانی که کلیک کردید نقطهایدر درون محدودهی بستهی هاشور بود. اکنون برای مشـاهدهی پیش نمایش هاشـور از دكمەي Preview استفادە كنىد. مطابسق با هاشسور قرار گرفتمه در درون دایرهها، در چند ضلع<sub>ی</sub>استفاده نماییم.

فرمان هاشـور را اجرا كنيــد. ملاحظه مى كنيد كه آخرين هاشور استفاده شده،يعني هاشور درون مستطيل به عنوان پیش فرض پنجره، تعیین شــده است که به آن نیازینداریم. بر روی دکمهی Inherit Properties م کلیک کنید. پنجرهی هاشور موقتاً ناپدید می شود. نشانگر ماوس را بر روی هاشور درون دایرهها ببرید و بر رویآن کلیک نمایید.ســپس ماوس راحرکت دهید و در درون چندضلعی کلیک کنید. و Enter را بزنید تا بار ديگر پنجرهي اصلي هاشور پيدا شود.

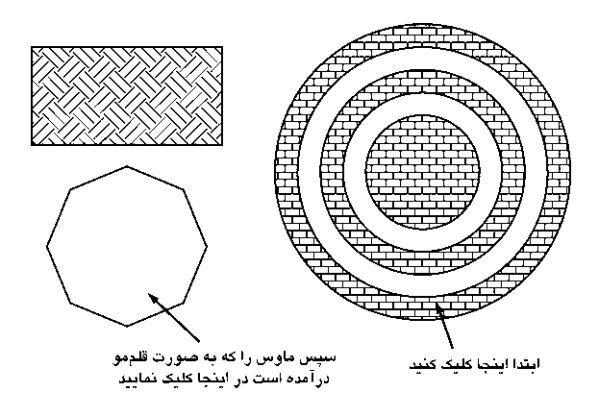

در پایـــان، پیش نمایـــش را ببینیـــد و آن را تأیید نماییــد. ملاحظــه نمودید که تنظیمــات هیچیک از هاشورهای استفاده شــده در اتوکد از بین نمی رود و با ابزار Inherit Properties امكان بازكشت آنها به پنجرهي اصلي هاشور وجود دارد.

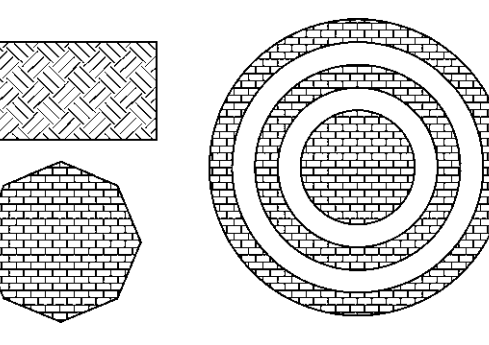

باشد. تصویر زیر، سه حالت مشخص شده را، با استفاده از شکل این شیوهها، به خوبی به نمایش گذاشته است.

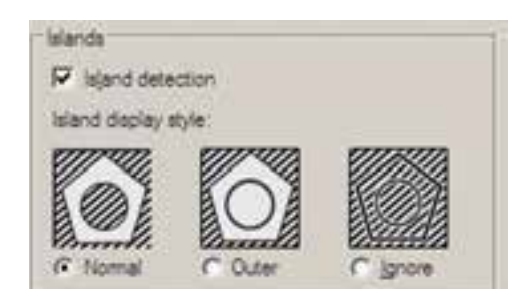

حـال، تنظيمات مـورد نظرتان را انجـام دهيد و فرمــان را با زدن دكمـــهى OK به پايان برســانيد تا هاشور تعیین شده بر رویشکل باقی بماند. اکنون یک مســـتطيل ويک چند ضلعىدر کنار شـــکل هاشـــور خوړده پکشید.

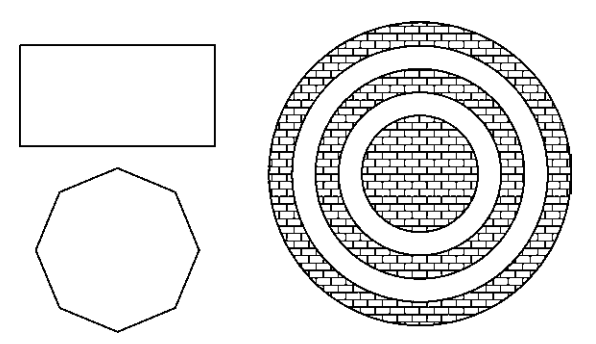

بــار دیگـــر فرمــان هاشـــور را اجـــرا کنیـــد و الگویی متفاوت و بــا تنظیمات جدید از هاشــور را برای مستطیل به کار برید.

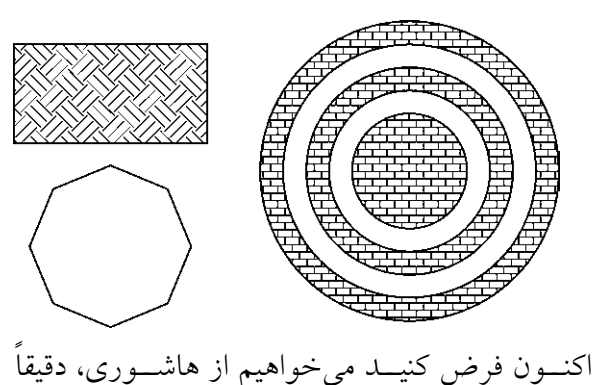

۱۵

#### ◆ , نگأميزي

فرمـان تكميلي،اشـور فرماني اسـت كــه، بــه جایاستفاده از الگوهایهاشور، قالبهای رنگی را به کار می گیرد. برای اجرای این فرمان از منویDraw فرمــان Gradient ویا دکمهی <del>: یا</del> اســتفاده نمایید. در پنجرهي باز شـده امكان انتخاب دو حالت « تك رنگ » ( One color ) و « دو رنگ » ( Two color ) وجـود دارد. در حالــت اول رنــگ تعیین شــده، با شمیوهای که از ۹ مربسع زیرین آن انتخساب می کنید، به رنگ سفید ویا مشکی خاتمه می پابد و در حالت دوم این تغییر رنـگ از رنگ اول به رنگ دوم اتفاق می افتد. حالت تک رنگ این پنجره را در زیر ملاحظه مي کنيد.

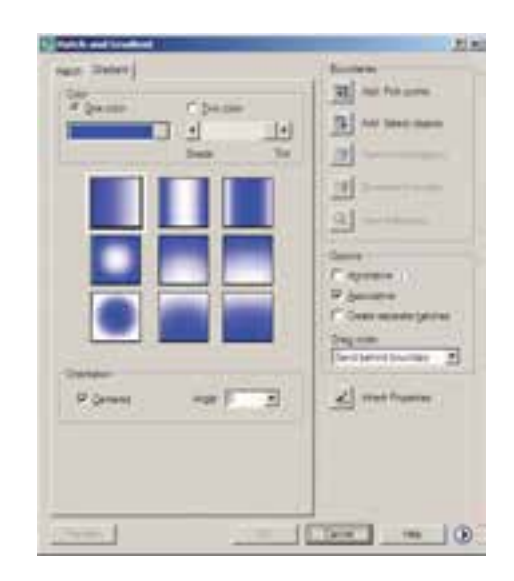

نوار کشــوییTint، تعیین می کند که رنگ انتخاب شـــده به کدام رنگ سفیدیا سیاه ختم خواهد شد. در بخش Orientation دو گزینه موجود است. گزینهی centered تعیین می کند که کلیهی ۹ شیوهی فوق بــه صورت متقــارن و مركزگرا اجرا شــوند و چنانچــه این گزینه خاموش شــود جهت گیری آنها

به یک سو خواهد بود. گزینه ی Angle زاویه ی حرکت ازیک رنگ به رنگ دیگر را تعیین میکند.

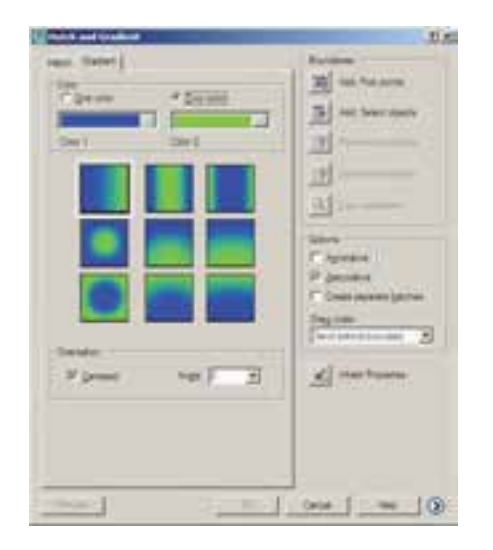

بــا تغيير ايـــن دو گزينه، تغييـــرات نمايش را در ۹ مربع فوقاني خواهيد ديــد. تصوير بالا، حالت دو رنگ را نشان می دهد که تنها تفاوت آن با حالت قبل انتخاب دو رنگ به جای یک رنگ است. سـاير قســمت هاياين پنجره و نحوهي انتخاب محدودههای رنگ آمیزیو مشاهدهی پیش نمایش آن کاملاً همانند فرمان Hatch است، که به این جهت از توضيح بيش تر أن صرف نظر مي شود.

#### ف نشانه گذاری با نقطه

یکیاز مجموعــه فرمانهایمنویDraw نشـانه گذاریبا استفاده از نقطـه (Point) اســت. ایــن مجموعه شامل ۴ فرمان است، که دو فرمان اول تنها برایترسیم نقطه توسط کاربر اتوکد به کار می رود و از فرمانهایبعدیبراینشــانه گذاریمنظــم بــر روی سایر شکل ها استفاده می شود.

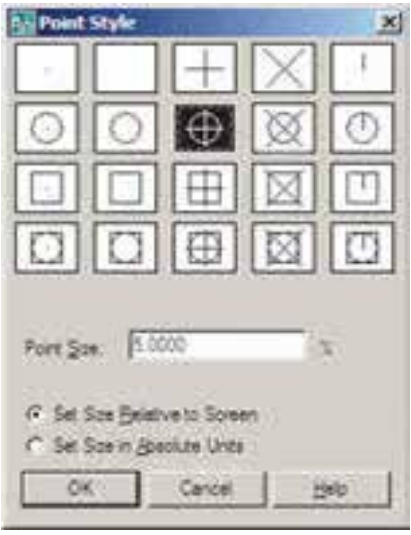

اكنون، ابتدايك فايل جديله ايجاد كنيم (براي ايجـاد فايل جديد فرمان New را از منويFile به کار ببرید) و سپس خطیبه اندازهی ۱۴۰ واحد ترسیم نماييد.فرمان Divideازاين مجموعه به منظور تقسيم يك شکل به قطعات مساویبه کار می رود. آن را اجرا کنید و بر رویخط ترسیم شده کلیک نمایید. حال عدد ۹ را تايب كنيد و Enter را بزنيد. خط رسم شده، با استفاده از نشانه گذارینقطه، به ۹ بخش مساویتقسیم می شود. چنانچه لازم است شکل نقطهها را تغییر دهید.

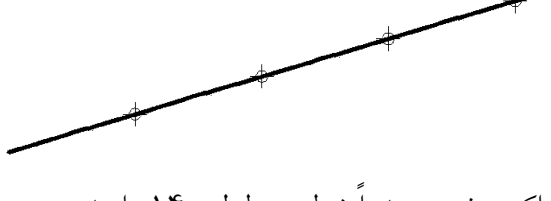

اكنــون، مجــدداً خطي به طول ۱۴۰ واحد رســم كنيــد و فرمــان Measure از مجموعــهى Point را اجرا نماييد. اين فرمان همانند فرمان Divide عمل می کند، با این تفاوت که به جای تعداد قطعات تقســيم، فاصلهي تقســيمات در اَن تعيين ميشــود. بنابرایسن، پس از انتخاب خط، عدد ۳۰ را وارد کنید و Enter را بزنید. مشاهده می نمایید که خط فوق به ۴ قطعهی ۳۰ واحدیتقسیم میشود و قطعهای ۲۰

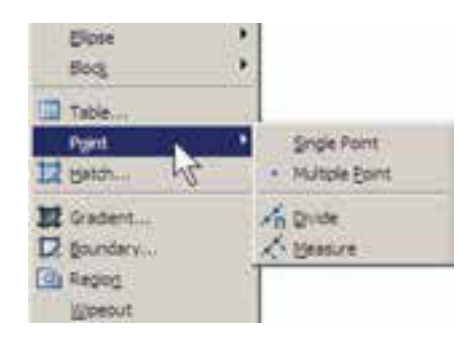

فرمان Single Point تنهایک نقطه بر روی صفحهی ترســيم قرار مىدهد و با استفاده از فرمان Multiple Point می تسوان به تعداد مسورد نیاز نقطه در صفحه ايجاد نمود. براي خروج از فرمان اخير لازم است از كليد ESC استفاده نماييد. ملاحظه مي كنيد كه كليه نقطه های رســـم شده بســـیار ریزند و کنترل نمایش آنها مشكل است. لذا مي توان شكل نمايش نقطهها را در اتوکد تغییر داد. به این منظور از منویFormat فرمان point style را اجرا نماييد.

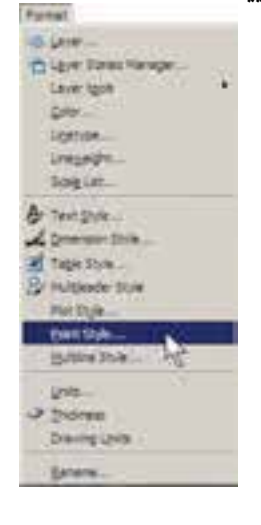

در پنجــرهي باز شـــده، ضمــن انتخــاب شــكل نقطههــا، در Point Size انــدازەي نمايــش علايــم نقطههــا را وارد مى كنيــم. دو گزينــهي موجــود، بــه منظور تعيين چڱونگي|عمال اندازهي مذكور، به شرح زير است:

تنظیم اندازهی مطابق با بزرگ نمایی صفحهی نمایش Set Size Relative To Screen

تنظيم اندازهي مطابق با واحدهاي حقيقى صفحه Set Size In Absolute Units

واحدینیز در انتهایآن باقی می ماند.

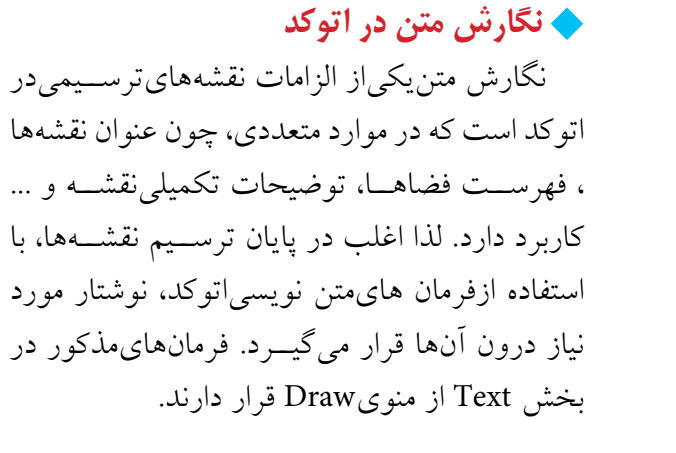

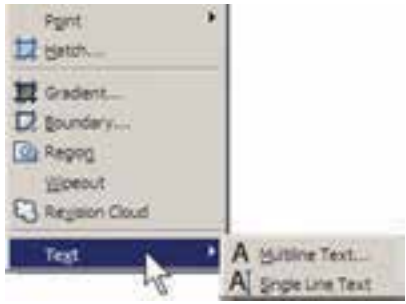

Multiline Text : در ایسن روش پسس از اجرایفرمان، نشـانگر ماوس را بــه مکانی، که لازم است متن در آن جا نوشته شود، مي بريم و با كليك و حركت أن ينجرهايباز مي كنيم. اين ينجره محدودهاي اســت که متن مورد نظر در آن جای می گیرد و چنان چه اندازهی متن نوشته شده بیش از ابعاد این پنجره باشــد عرض ينجره محفوظ مىماند وتنها به ارتفاع آن افزوده می شود. توجه کنید که این پنجره تنهایک محدوده بوده و در صفحهی ترسیم دیده نمی شود.

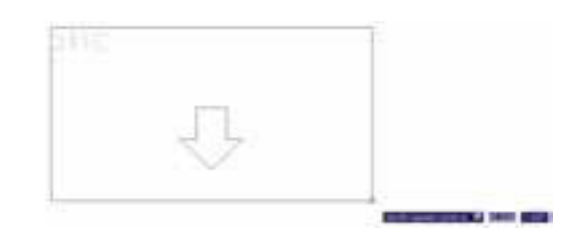

يس از باز كردن ينجره، كادر اصلى تنظيمات فرمان Multiline Text در بالای صفحه ظاهیر می شدود.

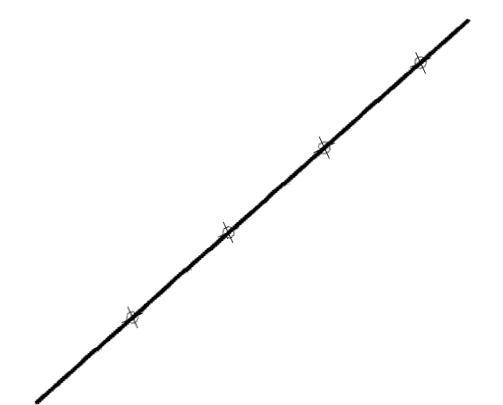

در ابزار « گیرهی شــکل ها »یـــا OSNAP، که در فصل سـوم توضيح داده شــده، گزينه ايبا نام Node وجود دارد، که اگر فعال شـود، هنگام ترسیم میتوانید با اســتفاده از مكان قرار گيري نقطه ها، آن ها را انتخاب کنیدیا در واقع نشانگر ماوس میتواند به آن ها گیر کند.

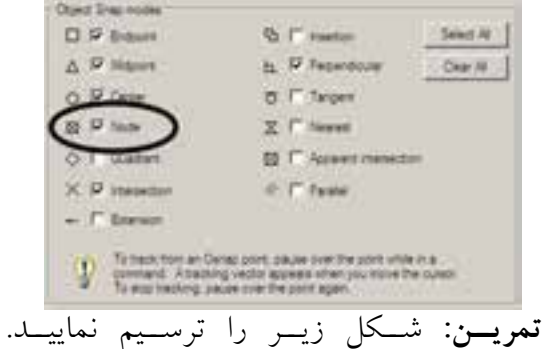

(**راهنمایی**: ابتدا دو خط مساویو عمود بر هم ازیک نقطه رسم و آنها را به ۶ قســمت مساوىتقســيم کنید. سپس تقســیمات را مانند شکل زیر بهیکدیگر

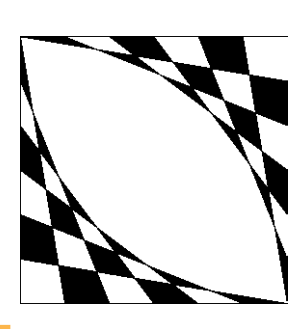

وصل نمایید و در انتها با فرمان Hatch درون آن را یک در میــان پر کنید. در أخرين مرحله شكل ايجاد شــده را با فرمان Mirror قرينەسازى كنيد.) فایل ها Shx است و دوم فونت های عمومی ویندوز که در شاخهی Font از مســير نصب ويندوز قرار دارند. بنابراین، فهرستی که از فونتها در این پنجره مشاهده می کنیـد مجموعه ای از هر دوی این فونت هاسـت. برای تفکیــک ایــن دو گــروه فونت، اتوکــد دو نوع علامت در کنار آنها نمایش می دهد، که نشانهی می برای گروه اول یعنی فونت های اختصاصی، و نشانهی ۲۰ برای گروه دومیعنیفونتهای عمومیبه کار میرود.

رنگ متـــن را نيز از بخــش color تنظيم ميكنيم؛

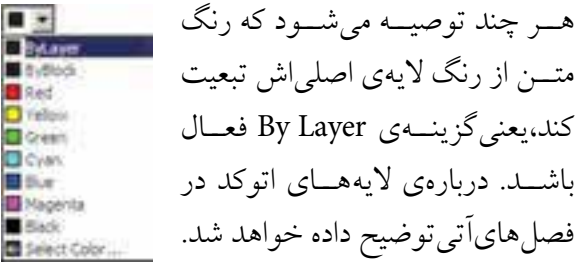

در رديسف دوم از امكانسات اين پنجسره، مي توانيد نوع چیدمان متن هایچند خطی را به یکیاز حالتهای چپ چين ( Left )، وســط چين ( Center )، راســت چين ( Right )، هم تراز ( JustIfy )يا توزيع در عرض خـط ( Distribute ) تغييــر دهيد. هم چنين فاصلهي ارتفاعي خطوط را از طريق Line Spacing تنظيم كنيد.

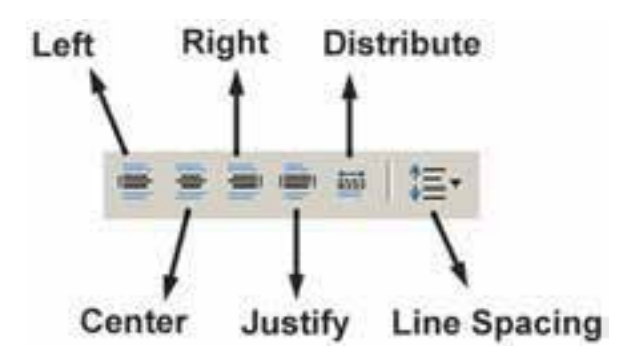

برای استفاده از برخی علامتها ( Symbol ) در متن از دکمهای، که علامت @ بر رویآن قرار دارد، محدودهی پنجرهی تعیین شسده نیسز به صورت یک مستطیل با عرض مدرج به نمایش درمیآید.

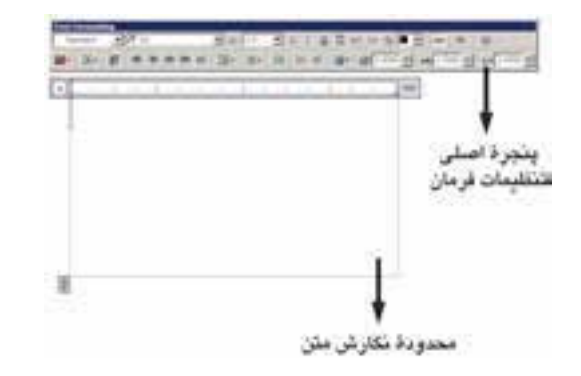

می توانیــد در حین اجرایفرمان فــوق، اندازهی محــدودهي نگارش را، هـــم از نظر عرضي، و هم از نظــر ارتفاعیتغییر دهید. به ایــن منظور ماوس را بر رویعلامت ] یا حاک ببرید و با کلیک و حرکت، اندازهی مذکور را تنظیم نمایید.

پیش از شـورع به نگارش متن، ابتدا در پنجرهی اصلي باز شده، فونت ( Font ) و اندازهي (Size ) آن انتخاب می شود. توجه نمایید که برای تعیین اندازه، مقدار عدديآن را بايد تايب كنيد. هم چنين مي توانيد حالت نوشتن متن را به صورت ضخیم (Bold)، کج (Italic)، زيــر خط دار (Under line) و بالا خط دار (Over line ) تنظيم كنيد.

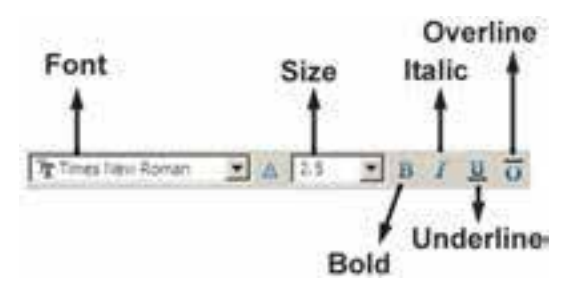

توجــه كنيد كــه اتوكد از دو مجموعه فونت اســتفاده می کند: اول فونتهای ویژهی اتوکد، که در مسیر نصب اتوکد شـاخهى Font قرار دارند و پسوند همهى اين

استفاده میکنیم و چنانچه علامت مورد نظر را در علائم موجود در أن نداشتيم از گزينهي ... Other استفاده میکنیم و از پنجرهی باز شده علامت مذکور را از فونــت مشــخص أن برمي گزينيم و به پنجرهي متن فرا مي خوانيم.

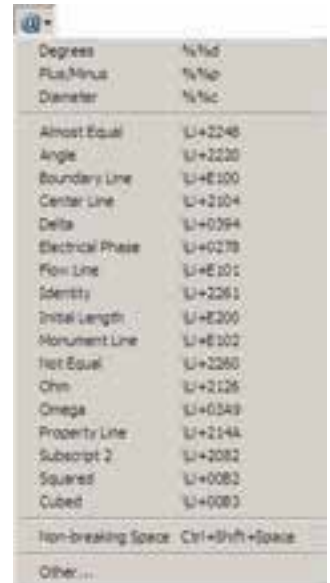

هم چنیــن میتوانیــد در پنجــرهی اصلیفرمان Multiline Text زاويهى متن اصلي نسـبت به محور عمسودي( Oblique Angle )، فاصلــهي افقى بيـــن كاراكترهاىمتـــن ( Tracking ) و نســـبت عرض به ارتفاع كاراكترهـا ( Factor Width ) را تعيين نماييد.

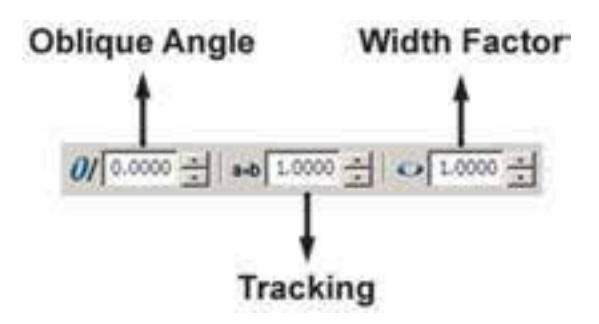

یادآوریمی شود، بهتر است همهی تنظیمات فوق، پیش از شـورع به تایب متن، اجرا شود. اما چنانچه ابتــدا متن تايپ شـــد و لازم بود پس از آن، بعضي|ز این تنظیمات بر روی متن تغییر نماید، کافی است ابتدا با کلیک و حرکت ماوس رویآن بخش از متن مورد نظر، أن را انتخاب كنيد و ســيس ايــن تنظيمات را اعمال نماسد.

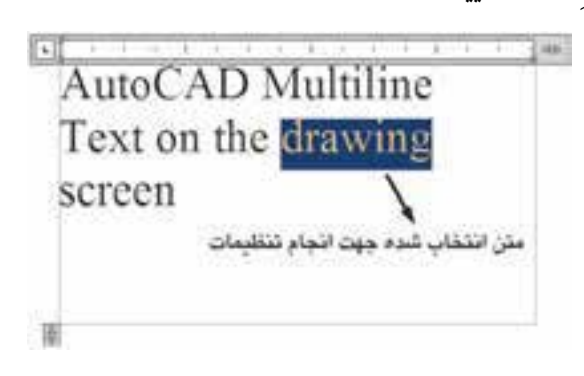

در پایـــان برای¤أییـــد و خـــروج از فرمـــان بـــر روى دكمه OK از ينجرهي اصلهي Multiline Text کلیک میکنیــم. هر زمان لازم بــود تغییراتیدر متن نوشــته شــده بر روىصفحهى ترسيم صورت گيرد، کافی اســت بر رویآن دو بار کلیــک کنید تا مجدداً ينجرهي اصلي Multiline Text باز شعود وبتوانيد تنظيمات آن را تغيير دهيد.

Single Line Text : تفاوت ايسن فرميان با فرمان Multiline Text آن است كــه بايد ابتدا كليـــهي تنظيمات مربـــوط به فونت، انـــدازه، حالت و... را در قالب یک « شمیوهی متن » ( Text Style ) ذخيــره نمــود و آن گاه با اســتفاده از آن شــيوه در فرمـان Single Line Text، متــن مــورد نظــر را به نــگارش درآورد. برایدسترســـی.به شـــیوههایمتن از منسویFormat فرمسان Text Style را اجسرا مي کنيم.

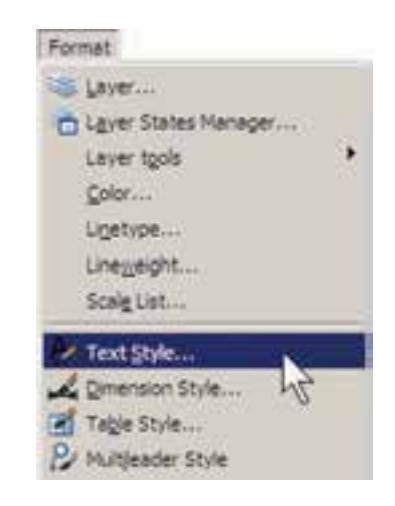

ملاحظه می شـــود که در پنجره ی باز شده تنهایک شسیوهی متن با نام Standard قسرار دارد؛ هر چند ممکن اســت در برخی نگارش هایاتوکد شــیوههای دیگری نیز به جز Standard وجود داشته باشد. بهتر اســت برای تنظیم شــیوهی متن، Standard را تغییر ندهید زیرا چنان چه در آینده بخواهید اجزاییاز این فایل را به فایل یا یارانــهای دیگر انتقال دهید ممکن اســت تغییر اتبی که اعمال نمو دهاید، به دلیل هماهنگ نیسودن با شسیوهی Standard در رایانه ی مقصد، به حال اوليه بازگر دد.

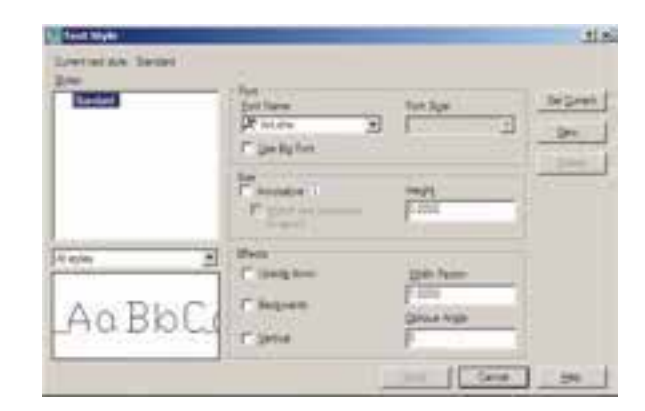

بنابرایسن، برایاستفاده از پنجرهی حاضه اجراي تنظيمــات متــن، بــا دكمــهي ... New يك شـــیوهی جدید و با نـــام دل خواه ( مثـــلاً Style 1) بساز يد.

 $7|x|$ **New Text Style** Syle Name: 1997 7e Cancel بخشهایقابل تنظیم عبارت اند از: Font: فونت Font Style: حالتهاي متن (توپر، توپر كج، كج، معمولي) Height: ارتفــاع متن (كه چنــان چه صفر قرار داده شود هنگام اجرایفرمان Single Line TEXT ، مقدار آن از کاربر پرسیده خواهد شد. ) Upside down: حالت معكوس يا وارونه نوشته شدن متن ( مانندJGXF) Backwards: حالت تغییر جهت متن که از راست به چپ است ( مانند txeT) Vertical: حالت عمودي یا از بالا به پایین نوشتن  $\begin{pmatrix} \mathbf{I} \\ \mathbf{e} \end{pmatrix}$ متى ( مانند ) Width Factor: نسبت عرض به ارتفاع حروف Oblique Angle: زاویهی کاراکترهای متن نسبت به محور عمودی پس از اجرای همهی تنظیمات مربوط به شیوهی جدید، برای فعال سازی اَن در فرمان Single Line Text دکمهی Set Current را در هميـــن پنجــره كليک مى كنيم تا در بالای پنجره، نام شــیوهی جدید، درمقابل عبارت Current text style. بــه نمايــش درآيــد. در انتها دکمهی Apply را می زنیم و از پنجرهیText Style

> **Text Styl** ment text style: style1 style 1

خارج مي شويم.

نماييد وبعداز خروج، دوباره فرمان Single Line Text را اجــرا مىكنيــد. چنانچــه شـــيوهاىرا قبــلاً ايجـاد نمـوده ايـد، تنها كافي اسـت بـه پنجرهي Text Style برویسد و با کلیک بسر رویآن در کادر Styles و زدن دکمهی Set Current آن را فعـال نماسد.

برای تصحیح هر کدام از متنهای نگارش شده نیز کافی است بو روی آن دو بار کلیک کنیـد تا اتوکد آمادهي ويرايش متن مذكور شود. توجه كنيد كه اكثر فرمان های ویرایشـــی(Modify)، که در فصل قبل به آنها اشاره شــد، بر روىمتون نگارش شده نيز قابل اجرا هستند.

#### **ک قرینه سازیمتون**

اکثر فرمانهای ویرایشهی را، که در فصل قبل بیان گرديــد، مي توان بر روي متنها اجرا نمود.يكي|ز اين فرمانها قرينه سازي( Mirror) است، كه چنان چه به صورت طبیعیبراییک متن نوشــته شده اجرا گردد، کلیهی حــروف أن را معکوس میکند. گاهی اوقات، حین قرینه ســازی بخش هایی|ز نقشــه، لازم است متنهایدرون آن قرینه نشـوند. در ایــن حال، باید قابليـت « قرينــه ســازىمتون» ( Mirror text ) خاموش باشـد. براى تنظيم اين قابليت بايد عبارت mirr text را در خط فرمان تايب كنيد و Enter را بزنيد. در پاسخ به EnternewvalueForMIRRTEXT یکسیاز دو عـدد صفریــا ۱ را وارد کنید (عدد صفر برای خاموش بودن قرینه سازی متون و عدد ۱ برای روشـــن کردن ایـــن قابلیت اســـت). در تصویر صفحهی بعد قرینهسـازی یک پلان و متنهایدرون آن با گزینهی صفر و ۱ قابلیت « قرینه سـازیمتون » به نمایش در آمده است.

اكنون فرمان Single Line Text را اجرا كنيد. اولین درخواســت اتوکد از کاربر تعیین مکان شروع تایپ است که با عبارت Specify start point of text پرسـيده مى شـود. در نقطـه اىاز صفحـه كليـك كنيديــا أن كـــه مختصـــات دقيـــق محـــل متـــن را وارد نماییــد. اکنــون چنانچــه ارتفــاع متــن را در Text Style صفر داده باشید در این جا مقدار آن عبارت height Specify يرسيده مي شود. در اين صورت،يا بسرایآن عسددیوارد کنید ویا با حرکست ماوس بر روی نقطهی دوم کلیک کنیــد تا فاصلهی کلیک اول و دوم بـــه عنوان ارتفاع متن در نظر گرفته شـــود. در این مرحله زاویــهی قرارگیریمتن بر رویصفحه با عبسارت Specify rotation angle of text يرسميده میشود. برای نوشت نمتن در راستای مستقیم، عدد صفر را برای این زاویـه به اتوکـد میدهیم. اکنون اتوکد آمادهی نوشــتن متن است. در این روش هیچ محدوده ایبرای متن در نظر گرفته نمی شود و کاربر به راحتی می تواند هر متنی و بسا هر اندازهای را تایپ كنــد. هم چنين مي توانيد متــن را در چند خط وارد کنید.یعنیدر انتهایهر خط Enter را بزنید تا نشانگر به ابتدای خسط بعدی برود. در انتها برای پایان یافتن فرمان بايد دوبار Enter رابزنيد.

هــر زمان كه مجــدداً فرمــان Single Line Text را اجرا كرديد و خواستيد عبارتيرا در ادامهي أخرين متن تایپ کنید کافی است به جای تعیین مکان متن، تنهایک Enter بزنيد. در اين صورت، ديگر به وارد كردن ارتفاع و زاویهی متن نیاز نیست؛ چرا که اتوکد مقدار آن را از آخرين متن نوشته شده دريافت مي كند.

اگر خواســـتيد متـــن ديگريبا شـــيوه ايمتفاوت تايـــپ كنيد مجدداً به پنجــرهي Text Style برويد و يس از ايجاد شيوهاي جديد، أن را فعال ( Current )

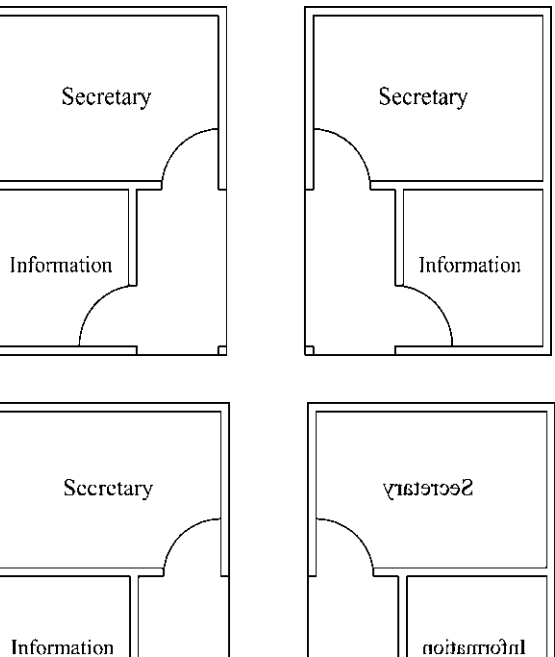

Information

◆ نگارش متن فارسی در اتوکد

تسا كنسون روش هاي گوناگوني براي نوشستن متن فارسمی در اتوکد ابداع گردیده است. اما عمومی ترین شسیوهایکه در اکثر دفاتر معماریو توسط نقشه کشان به كار مى رود با نام « كاتب » شــناخته مى شــود و در این بخش کتــاب نیز همین روش توضیح داده شـــده است.

بستهی فایل های کاتب، که آن را می توانید از دفاتر فني و نقشـــه كشي تهيه ويا از طريق نشاني|ينترنتي;ير دانلود نماييد، شــامل دو ســرىفايل است؛ اول فايل Kateb.Isp، کــه برنامـــهى اصلـــىآن اســت و دوم مجموعــه فايل هايفونت فارســي كه از نوع Shxيا اختصاصي اتوكد هستند.

http://www.pooyesh.com/palapal/pcprog/farsi-ca.zip برای شــروع بــه کار با متــن فارســیبرایاولین بار، برنامـــهى اتوكد را ببنديد. فونتهاىفارســـ را

به شـاخهي Font از مسـير نصـب اتوكـد كيي کنید. مثلاً ممکن اســت این مســیر بــه صورت زیر ىاشد: C:/program Files\AutoCAD 2008/Fonts سیس فایل Kateb.Isp را به شاخهی Support

از مســـير نصـــب اتوكد كيي كنيد. به طــور مثال، اين مسير مانند زير است:

C:/program Files\AutoCAD 2008/Support

اکنون اتو کد رایانهی شما می توانسد از امکانات فارسے استفادہ نماید. بنایر این، پر نامەی اتو کد را باز کنید. توجسه کنید که مراحل فسوق را فقط یک بار اجرا کنید و دفعات آینده، که از اتوکد استفاده می کنید، به كيي مجدد اين فايل ها نياز نداريد.

برای نوشت نه متسن فارسه از روشی شسبیه بسه Single Line Text استفاده می کنیم. ابتدا فرمان Text Style را اجرا نمایید ویک شیوهی جدید ایجاد کنید. در این شیوهی جدیدیکی از فونتهایفارسی مربوط به كاتب را انتخاب و گزينهي Backwards را فعال نماييد و با تأييد از پنجره خارج شويد.

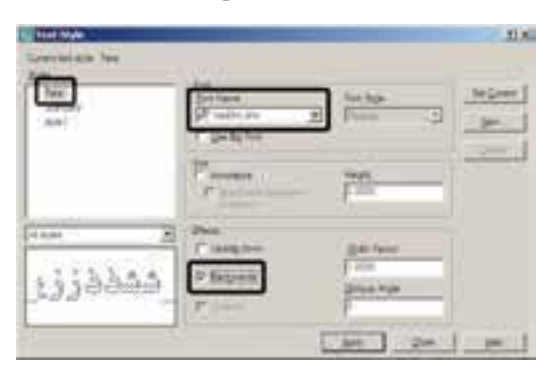

حـال، فرمـان ... Load Application را از منوی Tools اجـرا نمایید. در پنجرهی باز شــده از مسير Support نصب اتوكد، فايل Kateb.LSP را انتخـاب كنيــد و دكمهى load را بزنيــد تا برنامهى فارسی اتوکد بارگذاری گردد.

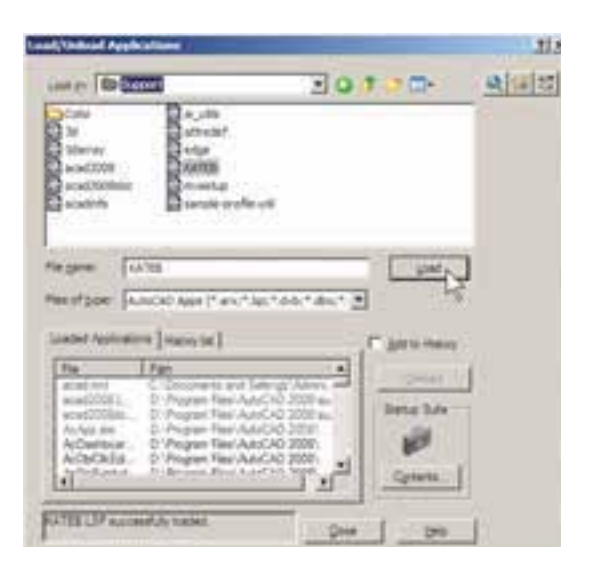

عبارت Kateb.LSP successfully loaded. در زیر پنجره بــه نمایش درمی آید کــه گویای موفقیت برنامه در بارگذاریبرنامهی کاتب بوده است. اکنون از ایسن پنجره خارج شسوید و هر زمان کــه نیاز به تايپ فارسي داشتيد، عبارت Kateb را در خط فرمان تايىپ كنيد تـا هماننــد فرمــان Single Line Text نگارش متن به اجرا در می آید. بر روی صفحه کلیک کنیــد و ارتفاع متــن را تعیین نماییــد و در نهایت، تايپ فارســـی(ا شــــروع کنید. چنانچه هنگام نوشتن متن فارســـي،ملاحظه کرديد که متن اشـــتباهاً از چپ به راست تايپ مي شود ويا حروف فارسي به يکديگر نمي چسبند، نگران نباشيد و به تايپ خود ادامه دهيد. در پایان، وقتی برای خاتمه دادن به تایپ فارسی دو بار Enter را زدید متن از راست به چپ تغییر می کند و کلیــهی حروف فارســی بــه یکدیگــر خواهند چسبيد.

هر زمان، که فایل جدیدی برای نقشــه کشی در اتوكد باز كرديد، لازم است مراحل ايجاد شـيوهي متن فارسمی و بارگذاری برنامــه ی کاتب را دوباره در اَن انجــام دهيد. هم چنين توجه نماييد كه هنگام تايپ فارسي بايد چراغ Caps Lock بر روى صفحه

كليد خاموش باشد.

Michall Hews Tewns school 77

درحال تايپ متن فارسى

آثارش مثن فارسی توسط برقمه کاتب

یس از اتمام تایپ فارسی

### **ک فراخوانی نوار ابزارها**

تا کنون به فرمان هـای زیادی در منوها برخورد

کردهایم که دکمهی آن ها در نوار

ابزارهــاي حاضر، وجود نداشــته

است. کاربران اتوکد به سـادگی

می توانند نوار ابزارهای مورد نیاز

را، بــه تعداد لازم، به محیط اتوکد

فراخواني كنند. همان گونه كه در

فصـــــل اول اشــــــاره گردید، ســــاده

ترین روش بسرای فراخوانی نوار

ابزارهـــای ضروری آن اســـت که

نشــانگر ماوس را بر روی یکی از

نوار ابزارهای موجود قرار دهید و

کلیک راســت کنید. در پنجره ی

باز شده نوار ابزارهایی که در کنار

آنهــا علامــت... قرار نــدارد، در

محيط اتوكد حضور ندارند وبا

کلیــک بر آنها میتــوان نوار ابزار مــورد نظر را به محيط اتوكد فراخواني نمود. اما در شـرايطي لازم اسـت كه تنهـا يك يا چند

دکمهی محدود از یک منو به اتوکد فرا خوانده شـود و نیازی به مجموعهی نوار ابزار آن منو نیســت. به این منظـور، يــا از ينجره ي مذكور فرمان... Customize را اجــرا مي نماييم و يا به منوي View مي رويم و فرمان ... Toolbars را اجرا می کنیم. در پنجروی باز شده به منظور مشاهدهی همه ی قسمت های موجود، بر دکمه ی 5) کلیک می کنیم. ینجرهی باز شده به صورت زیر است:

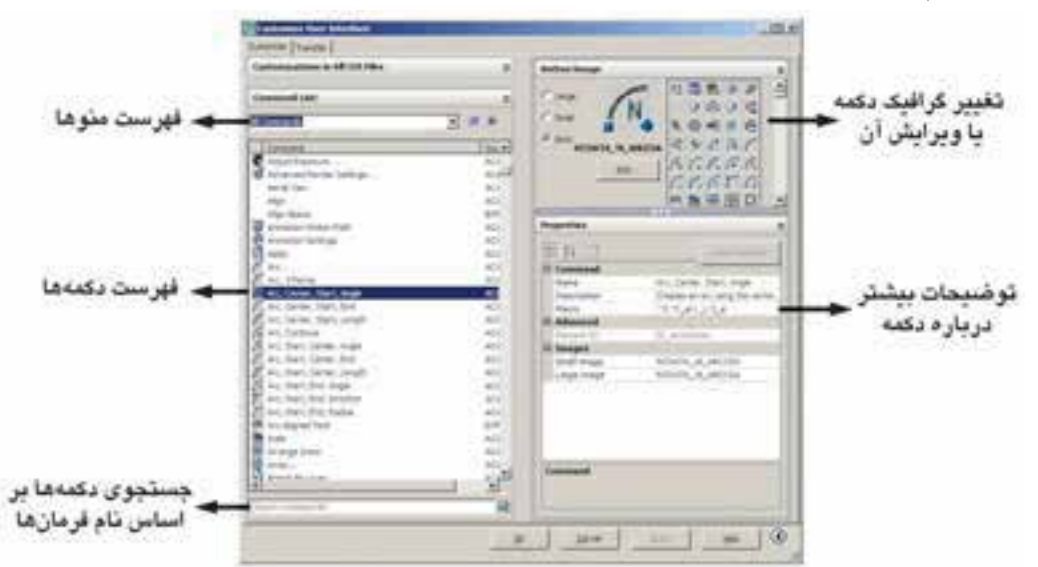

در فهرســت منوهــا نــام هر منويي كــه انتخاب شــود، دكمههاي آن منو در فهرســت دكمههــا به نمايش درمی آیند. اگر دکمهای را پیدا نکردید می توانید در کادر جست و جوی، فرمانها ( Search command list )، فرمان مربوط به آن را جســت و جو کنید. هر دکمهای که انتخاب شــد، گرافیک آن در کادر ســمت راست و بالای صفحه به نمایش در می آید. در این قسمت می توانید دکمه ی دیگری را برای نمایش این فرمان انتخاب کنید و یا با استفاده از دکمه ی ... Edit آن را تغییر دهید. در بخش Properties مشخصات مربوط به دکمه و فرمان أن را ملاحظه می نمایید.

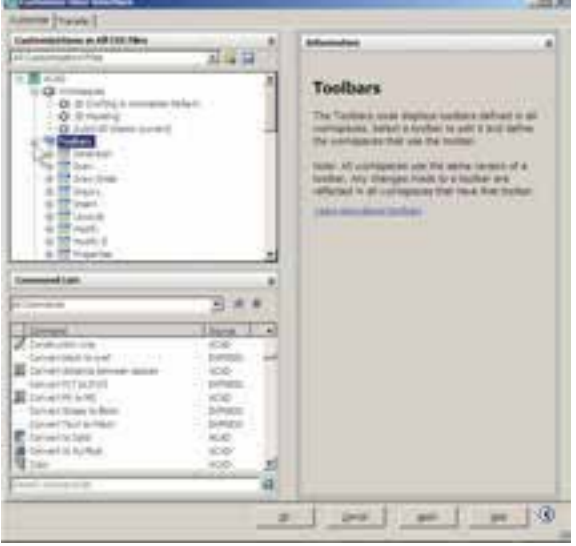

بــه منظور قــرار دادن یک دکمــه در محیط جاری اتوكد كافي اســت بــر أن دكمه در ايــن ينجره كليك کنیم و با نگه داشتن دکمهی مـاوس، آن را به طرف یکبی از نوار ابزارهای موجود در محیط اتوکد حرکت دهیم تا آن دکمه به نوار ابزار مذکور اضافه شـود. اگر مبی خواهید یک نوار اب زار جدیــد را، از دکمههای مورد نظرتان، به محیــط اتوکد اضافه کنید ابتدا بخش Customizations in All CUI Files راباز نماييد و با کلیــک بر روی علامت + در کنــار Toolbars، زیر مجموعهی نوار ابزارهای اتوکد را در زیر آن باز کنید. با کلیک راســت بر روی عبارت Toolbars از پنجرهی باز شــده عبارت New Toolbar را کلیک کنید. یک نوار ابزار جدید ساخته میشود و میتوانید نام دل خواهی برای آن قرار دهید.

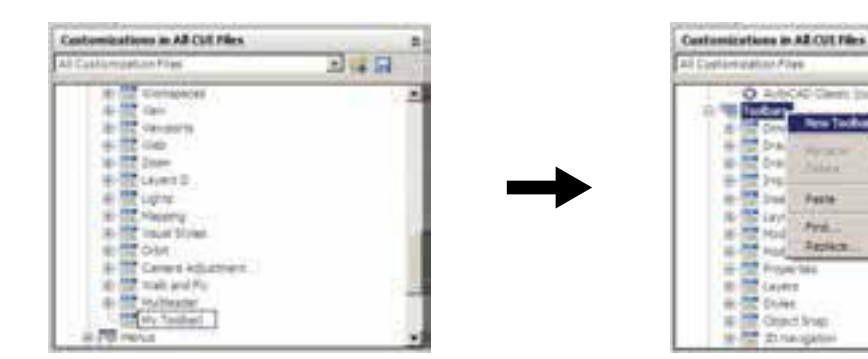

پس از انتقــال همهی دکمههای مــورد نیاز، در

پس از ایجاد نوار ا بزار جدید هر کدام از دکمههای مورد نظر را از فهرســت دکمهها کلیک کنید و با نگه بخــش Toolbar Preview نمایی کلی از نوار ابزار داشتن دکمهی ماوس، آن را به طرف نوار ابزار جدید جدید به نمایش درمیآید. حرکت دهید تا به آن اضافه شود.

 $2 + 14$ 

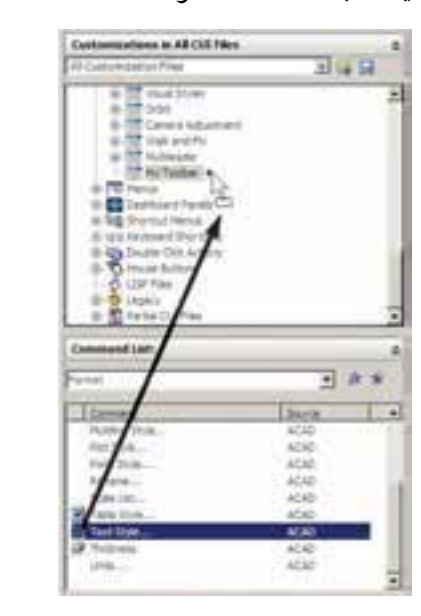

اکنون OK را بزنید تا از پنجره ی Toolbar خارج ش��وید. چنان چه نوار ابزار جدید در محیط اتوکد به نمایش درنیامد بر روی دکمهها کلیک راس��ت کنید. مشــاهده میکنید که نوار ابزار جدید در فهرست این پنجره اضافه شده است.

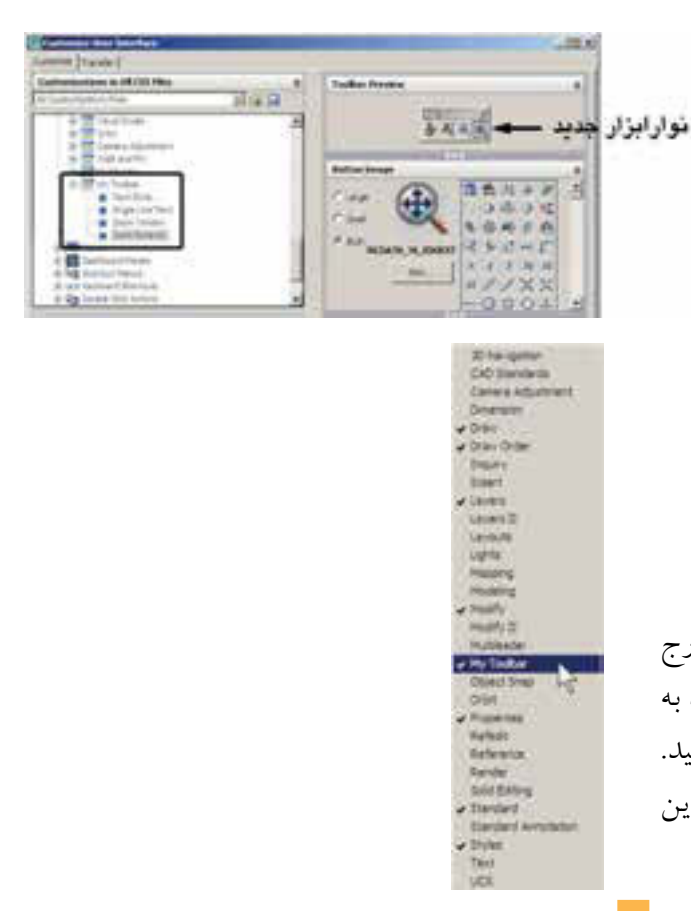

#### **سؤاالت و تمرین های فصل اول**

- **.1** فرمان Realtime Zoom به طور هم زمان چه فرمانهایی را میتواند در محیط اتوکد اجرا کند؟
	- **.2** فرمان Previous Zoom چه محدودیتهایی در اجرا دارد؟
	- **.3** فرمانهای Extents Zoom و All Zoom چه تفاوتی با یکدیگر دارند؟
- **.4** برای بزرگ نمایی بخش��ی از یک نقش��ه چند روش وجود دارد؟ کدام یک س��ادهتر و س��ریعتر است؟
- **.5** واحدهای نمایش و ترسیم را چگونه تغییر میدهیم و این تغییرات در چه بخشهایی از اتوکد به وجود می آید؟
	- **.6** برای به دست آوردن مساحت و محیط بخشی از نقشه، چگونه عمل میکنیم؟
		- **.7** تنظیمات detection Island در فرمان هاشور زدن، چه کاربردی دارد؟
	- **.8** دکمهی Properties Inherit در فرمان هاشور زدن در چه مواردی استفاده میشود؟
		- **.9** تنظیمات فرمان رنگ آمیزی با فرمان هاشور زدن چه تفاوتهایی دارد؟
- **.10** دو روش Divide و Measure، در تقس��یم ش��کلها به قطعات مس��اوی، چه تفاوتی با یکدیگر دارند؟
	- **.11** چه تفاوتهایی میان دو روش متن نویسی در اتوکد وجود دارد؟
	- **.12** در روش Text Line Single چگونه می توان با فونت های گوناگون متن نویسی انجام داد؟
		- **.13** تنظیم گزینههای قرینه سازی متون چه کاربردی در نقشه کشی اتوکد دارد؟
- **.14** یک نوار ابزار جدید، ش��امل فرمان ه��ای Polygon,Polyline,Rectangle,Circle,Line از منوی Draw و نی��ز فرمانهای Rotate,Scale,Mirror,Copy,Move از منوی Modify، در محیط اتوکد ایجاد نمایید.

**فصل دوم**

# **مديريت اجزاي نقشهها در اتوكد**

**اهداف رفتاری: با مطالعه و اجرای تمرینات این فصل از فراگیر انتظار میرود: .1** الیه های جدید را در اتوکد ایجاد نماید. **.2** ویژگیهای الیهها را در اتوکد تنظیم نماید. **.3** در الیههای مختلف اشکال مورد نیاز را ترسیم کند و یا شکلهای رسم شده را از یک الیه به الیهی دیگر ببرد.  **.4** توانایی هرگونه تغییراتی را در ویژگیهای نمایشی اجزای نقشه داشته باشد و بتواند آنها را خارج از تعاریف الیه تغییر دهد. **.5** مشخصات اشکال ترسیمی را مشاهده کند و تغییرات الزم را در آنها اعمال نماید. **.6** ویژگیهای یک شکل را به اشکال دیگر انتقال دهد. **.7** بلوکها را ایجاد کند و در نقاط مختلف نقشه به کار بگیرد. **.8** تغیی��رات کل��ی را در بلوکها انجام ده��د و به همه ی بلوکه��ای موجود اعمال نماید. **.9** بلوکها را به صورت فایل بلوک از یک نقشه به نقشه یا فایل دیگر انتقال دهد. **.10** از اجزای موجود در نقشه گروه سازی کند و بتواند در شرایط خاص تغییرات الزم را در گروه تعریف شده اِعمال کند.

مجدد از اطلاعات در نقشــه های آتی کمک شایانی می کند. در این فصل س��عی بر آن اس��ت تا ضمن ترســیم یک پلان ســاده، مدیریت فایل این نقشه نیز مد نظر قرار گیرد.

**ایجاد الیهها و مدیریت اجزاينقشه درونالیهها** اتوکد برايکاربران خود این امکان را ایجاد کرده است که بتوان اجزای مشابه از ترسیمات نقشه ها از آن جایی که اتوکد در ترسـیم و سـازماندهی نقشــهها یــک برنامهی کامــلاً حرفهای اســت، باید ذخیره کردن اجزای ترسـیمی این نقشـهها در فایل مورد نظر، از نظم و مدیریتی خاص برخوردار باشد. منظم کردن بخش های مشــابه نقشــهها، نام گذاری، ذخیره س��ازی و گروه بندی قسمت های تکراری در اتوکد، هم به عملیات کار و کنترل نقشــهها ســـرعت میبخش��د، و هم در گزارشهای نهایی و استفادهی

**28**

را در داخـــل لايههاىمختلفـــى از فايـــل ذخيره نمود تا بخشهای مشـابه نقشــه به ســادگیو به تفکیک در دســـترس باشـــند. به طور مثال، نقشـــه کشان هر مجموعه از ديوارها، درهـا، پنجرهها، پلهها، مبلمان، اندازه گذاری، متن ها و .... را به طور مجزا در درون لايههاي مربوط ذخيره مي كنند.

كار با لايهها در اتوكد بسـيار سـاده است. ضمن ايسن كه امكانسات متنسوع و قابليتهاي پيچيدهايدر اختیــار شــما قرار خواهــد داد، كه در ادامــه به آنها اشاره خواهد شد. اکنون برایشروع به کار با لایهها، یک فایل جدید را در اتوکد باز کنید. برای ایجادیا مديريت لايهها فرمان ...Layer را از منوى Format اجرا میکنیم و یا در نوار ابزار Layers بر دکمهی گ کلیک می نماییم. چنان چــه این نوار ابزار در محیط اتوكد وجود ندارد، أن گونه كه در فصل قبل أموختيد، آن را به محيط اضافه نماييد. با اجراي فرمان...Layer ينجسرهي Layer Properties Manager به صورت زير باز مي شود.

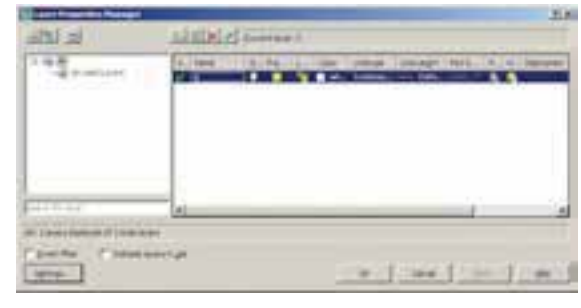

ملاحظه میکنید که همیشهیک لایهی O در فایل اتوکد وجـود دارد که تا کنـون اَن چه در صفحهی ترسـيم، كشيده مى شـد در اين لايه قرار مى گرفت. حال برايايجاد نظم در ترسيمات، ابتدا بايد لايه هايي را بــه ايـــن پنجـــره اضافه كنيـــم. به ايـــن منظور بر دکمــهي New Layer، کــه به صــورت فخ نمايش داده شـــده اســـت، كليک کنيد. لايهى جديدىبا نام

Layer 1 ایجاد می شود. می توانیـد این نام را پاک کنید و نام دل خواه خود را تایب نمایید. نام این لایه را Door تعيين كنيد.

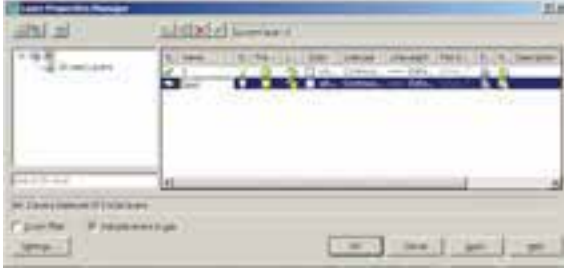

به همیـن ترتیـب لایههایـی بـا نامهـای Window,Wall,Text ايجاد نماييد.

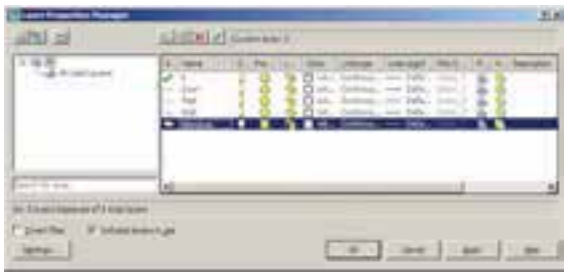

#### ♦ ويژگى هاي لايەها

هــر لايـــهى اتوكــد داراىويژگىهاىمربوط به خود اسـت. شكلهايترسـيم شـده در هر لايه نيز همان ويژگيها را به خود خواهند گرفت. بخشــي|ز ایسن ویژگیها، مشخصات نمایشمیاجزایلایه بر صفحهی ترسیم است و بخشی نیز به مدیریت لایهها مربسوط می شوند. در زیسر، ویژگی هایلایهها معر في مي گر دند.

Status: این ویژگیکه با نام « وضعیت » شناخته می شود، حالت « جاریبودن»یک لایسه را تعیین می کند. لایهای که جاریباشــد، ترسیمات در آن قرار می گیرنــد. بنابراین هیــچگاه نمیتـوان بیش ازیک لایهی جاریداشت. برایجاریشدن یک لایه، پس از

انتخاب آن، بــر دکمهی Set Current که به صورت م نمایش داده میشود کلیک میکنیم ویا بر علامت ت که در کنار نام لایه و در ســتون Status قرار گرفته است، دو بار کلیک می کنیم. اکنون لایهی Wall را فعال کنید. ملاحظه می نمایید که در بالای پنجره در برابر عبسارت: Current Layer نام لايهى Wall به نمایش در آمده اســت. این به این معناســت که پس از خــروج از اين پنجره و اجرايرســم در صفحهي ترسیم، شکلهایی که ایجاد میشوند، در لایهی Wall قرار مے گیرند.

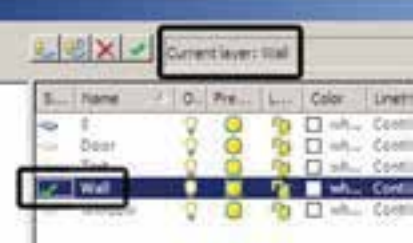

On/Off: ايسن ويژگي کــه به صورت « روشـــن/ خاموش» نيز بيان مي شود، مي توانديک لايهي اتوكد را دریکهیاز دو حالت روشــن یا خاموش قرار دهد. چنسان چه یک لایه خاموش شود کلیهی اشکال موجود در آن از صفحهی ترســیم ناپدید میگردند. يس از روشــن كــردن لايه، ايــن اجــزاء دوباره در صفحهی ترســیم ظاهر میشــوند. از این ویژگیدر زمانهاییاستفاده میشود که به دلیل تراکم یا شلوغ بودن ترسـيمات، كنترل رسم به سختى اجرا مى شود. در اين حال لايههاي غير ضروري خاموش مي شوند تا حداقل اطلاعات مورد نیاز در صفحهی ترسـیم به نمایش در آید. برایخاموش کردن لایه کافی است بر روی علامــت P در ردیف آن لایه کلیک کنیم تا به صــورت ال؟ در آید و برایروشــن کردن، مجدداً بر این چراغ خاموش کلیک میکنیم.

اگر لايهي جاريرا خاموش كنيد پيغاميبه صورت زیر ظاهر می شود که مضمون آن به شما هشدارمی دهد که در حال خاموش کردن لایهای هستید که قرار است رسم شکل ها در آن اتفاق بیفتد. برای روشن ماندن لایه، دکمــهی yes و برایخاموش کردن آن دکمهی No را بزنید.

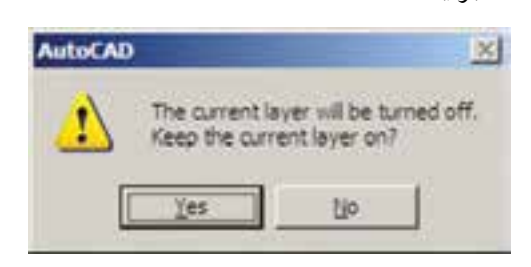

اكنون لايەي Door را خاموش كنيد.

Freeze/ Thaw: این ویژگیشبیه به ویژگیروشن و خاموش است. وقتى لايهاىبه حالت Freeze قرار داشته باشد، اجزای آن در صفحهی ترسیم نمایش داده نمي شـــوند و وقتي به حالت Thaw برمي گردد مجدداً اجزای آن به نمایش در می آیند. برایFreeze کردن یک لايـــه بايد بر علامت ٢ در رديف لايه كليك كنيد تا به صورت الله درآید.

تفاوت حالت Off و Freeze در این است که در حالـت Freeze هيچ عملياتيبر روياجزايلايه اجرا نمي شـــود و تقريباً لايه و اجـــزايآن از محيط اتوكد حذف شده فرض مي شوند. بنابراين، نمي توان لايهي جاريرا به صورت Freeze در آورد. اگر بخواهيد به این کار اقدام کنید پیغام زیر ظاهر میشود، که به شما مي گويد نمي تواند لايهي جاريرا Freeze كند.

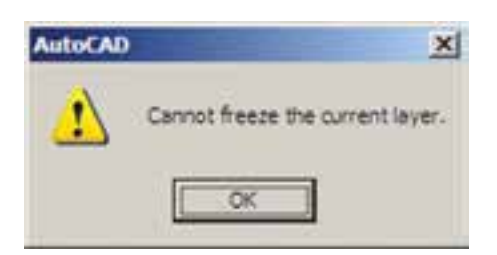

هم چنين اگر بخواهيد لايهي Freeze شدهاي را به صورتی جاریدرآورید، باز هم پیغام خطایی به شکل زير ظاهر مي شود.

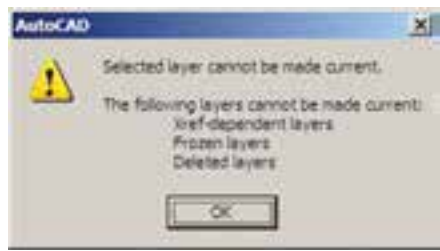

اجزایلایهی Freeze شده در عملیات فرمانهای گروهي و دسته جمعي|توكد به حساب نمي]َيند. مثلاً وقتی در فرمان های ویرایشمی، برای انتخاب شکل ها از انتخاب کلی (All Selection) استفاده می شود شکلهای لایهی Off انتخاب میشوند اما شکل های لايهي Freeze انتخاب نمي گردند. وقتي از فرمان هاي بورگ نمایی فرمان Zoom Extents را اجرا می کنیم محدوده ی شکل هایلایهی Off - با وجود خاموش بودن لايه و ناپيدا بودن شكلها - در صفحهي ترسيم نشان داده می شود اما محدودهی شکل هایلایهی Freez'e در آن قــرار نمي گيــرد. هــم چنيــن فرمان Regen ، که بازسازیشکل های صفحهی ترسـیم را اجرا می نماید، بر روی شکل هایلایهی Freeze عمل نمی کند. در نوع ارتباط و انتقال فایلهای اتوکد به برخیدیگر از نرم افزارهـــا، مانند 3DSMAX نیز لايههـايFreeze اهميت زيادي پيدا مي كنند كه اين در مورد لايههايOff صادق نيست. اكنون لايهي Freeze |, Text كنيد.

Lock/UNLock: ايسن خصوصيت كه با نام « قفل/ باز » شــناخته می شــود، امــکان تغییرات بر روی شکل های ترسـیم شــده دریک لایــه را کنترل می کند. زمانی که یک لایه قفل است می توان ترسیمات جدیــديرا در آن اعمال كرد، اما نمي توان هيچ گونه

عملیات ویرایشـــی(ا، که منجر به تغییر این شکلها می شود، اجرا نمود. بنابراین، اجزای یک لایهی قفل شده، در صفحهي ترسيم ديده مي شود و امكان ترسيم در آن لايه وجود دارد. پس ميتوان يک لايهي قفل شده را به صورت جاريدر آورد. براي قفل كردن يك لايسه بايد بسر علامت في در رديسف أن لايه كليك كنيد تا به صورت ٢ درآيد. اكنون لايهي o را قفل كنىد.

Color: ویژگیرنگ لایهها کمک میکند تا کاربر اشکال موجود در لایههایمختلف را، با توجه به اختـــلاف رنــگ، أن ها ازيک ديگر تشــخيص دهد. برایتغییـر رنگیــک لایــه، بــر رویءلامت ◘ در ستون Color کلیک میکنیم. اَن گاه پنجرهی Select Color باز می شود. این پنجره روش های مختلفی را برایانتخاب رنگ در اختیار کاربر قرار می دهد.

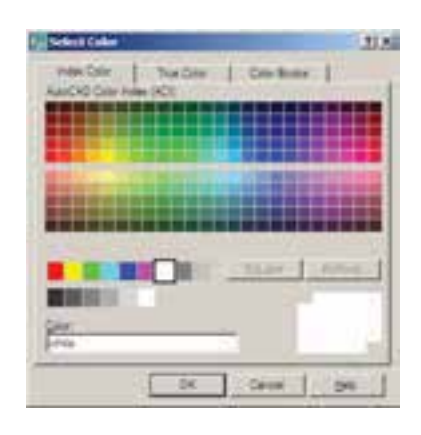

#### ♦ نظام رنگ ها در اتوكد

انتخاب رنگ در اتوکد به ســـه روش امکان پذیر است. در روش اول که با نام Index Color شناخته می شود تعداد ۲۵۵ رنگ متداول قابل انتخاب است. در این بخش همهی رنگ هایک کد دارند و شمارهی آن کــد از ۱ تا ۲۵۵ تغییر میکنــد. نُه رنگ اول، که

از همه کاربردیترند، با نام اصلی رنگشان نیز خوانده می شو ند.

از رنگ ۱۰ تا ۲۴۹در بخش بالایی پنجره قرار گرفته و کدهـاىزوج و فرد ازيک ديگر تفکيک شــده اند، یعنیکدهایزوج در پنج ردیف بالاییقرار داشته و كدهاي فرد در ينج رديف پايين واقع شــدهاند. شش کد ۲۵۰ تا ۲۵۵، که رنگهایســیاه و ســفیدند، در پايينترين رديف اين پنجره قرار گرفتهاند.

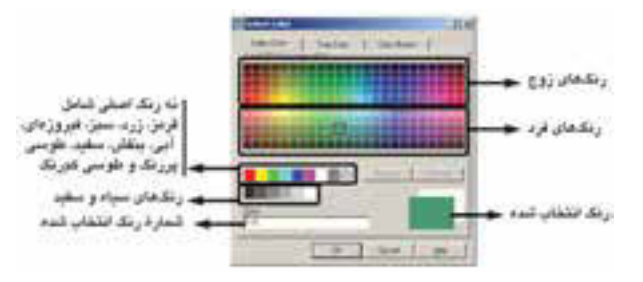

روش دوم انتخــاب رنــگ، پيــدا كردن2يك رنگ واقعی(True Color) است. در بخش True Color طيف رنگي كاملي از همهي رنگهايموجود در ويندوز در اختیار کاربر قرار می گیرد. با کلیک بر هر نقطه از طیف مورد نظر، رنگی تعیین می شــود که می توان با حرکت بر روىستون عمودىمجاور اين طيف،روشـنايي آن رنگ را تعیین نمود. همهی رنگهایواقعیدارایســه کد رنگی اند. در واقع این کدهایســه رنگ قرمز، سبز و آبیهستند، که بایک دیگر ترکیب شده و رنگ مورد نظر را به وجود آوردهاند.

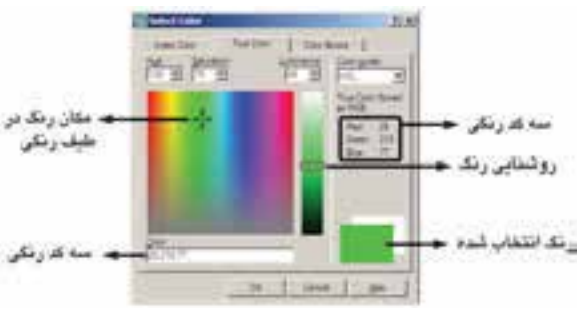

در روش سـوم، اتوكــد يــك ســرىكتاب رنگ

(Color Books) در اختیار کارب قرار می دهد تا از داخـــل هر کتاب، رنگ مـــورد نظر را پیدا کند. در هريــک از کتاب ها نيز،يک طيف فشــر دهي رنگي به نمایش درمیآید تا با کلیک بر هر قســمت از طیف، امکان انتخاب از رنگهایآن فراهم گردد.

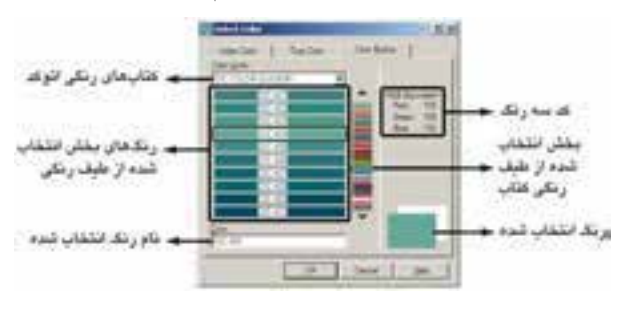

اکنون رنگ آبیبا کـد ۵ را از مجموعــهی Index Color برایلایسهی Wall ، رنگ سبز با کد ۳ را برایلایسهی Window، رنسگ بنفش با کد ۶ را برایلایهی Door و رنگ قرمز با کد ۱ را برایلایهی Text انتخاب نماييد. توجه نماييد كه بهتر است در انتخاب رنگ لایهها حتی الامکان از رنگهای Index استفاده نماییم. چرا که هنگام پلات گرفتن از نقشهها اگر از ضخامت خطوط لایهها استفاده نشود، باید برای هـر کـدام از ۲۵۵ رنگ اتوکـد، ضخامت خط تعیین شـود و لذا چنان چــه رنگهایهمهی لایهها از این مجموعه انتخاب شــده باشد، با مشکلی مواجه نخواهیم شــد. دربــارهی ضخامت خــط لایهها در ادامهی این فصل و دربارهی روش پلات گرفتن، در فصل هاي اّينده، توضيح داده خواهد شد.

Linetype: ايسن ويژگى كسه با عنسوان « نوع خط » ترجمــه مي شــود، چگونگي نمايش خطوط اشــكال را در آن لایـــه تعییـــن میكند. همیشـــه به صـــورت پیش فرض ايــن نوع خط بــه صورت خط پيوســتهيا ممتد ( Continuous) در نظر گرفتـه می شـود. امـا اگـر بخواهيــم أن را تغييــر دهيــم بــر روىءبــارت ACAD\_ISO07W100 را نیز بارگذارینمایید.

Lineweight: ایسن ویژگسی که تعییسن کنندهی «ضخامت خط» شکل های یک لایه است، بیش تر به منظور رعایت اصول نقشه کشی، که در آن هر گروه از اجزای نقشــه با ضخامتی خاص ترســيم می شوند، به کار میرود. در پنجروی مدیریت لایههای اتوکد عبارت Default در ســتون ضخامت خط و در برابر همهى لايهها درج شــده اســت. همان طور كه قبل از ایسن هم گفته شمه، میتوان ضخامت خطوط را هنــگام انجام تنظيمات پلات تعيين نمود. لذا از أنجا كه اغلب نقشـه كشـان حرفه اى اتوكد ايــن كار را می کننـد، این مقدار برای همهی لایـه ها به صورت پیش فرض (Default ) قرار گرفته است. اما چنان چه بخواهیم این مقدار را برایهر لایه تنظیم نماییم، باید بسر عبسارت Default کلیک کنیم تسا پنجرهی Lineweight باز شود.

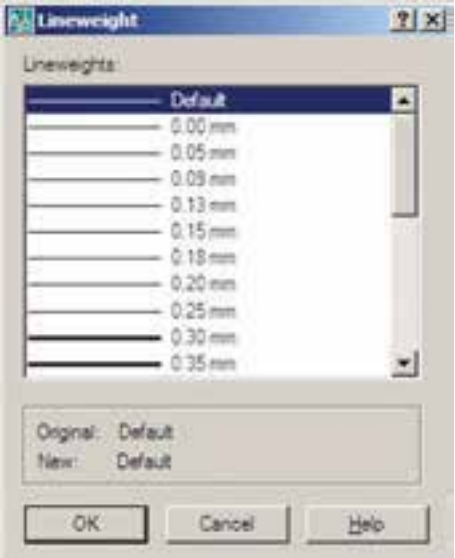

در اين پنجره ضخامتها با واحد ميلي متر نوشــته شــده و بهراحتىمى توان أنهــا را انتخاب كرد. اكنون ضخامت ۰/۱۵ میلی متر را برایلایهی Text، ضخامت Continuous، كه وضعيت فعلى نوع خط رانشان مى دهد، كليك مي كنيم تا ينجرهي Select Linetype باز شود.

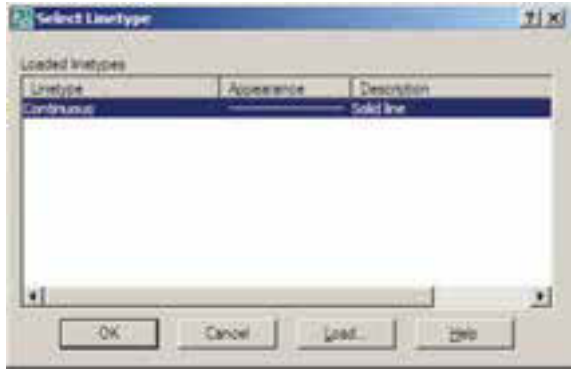

ملاحظه می شود کـه در حال حاضــر تنهایک نسوع خط،يعني همان ممتــد، در اين پنجــره وجود دارد. برایاســتفاده از دیگر نــوع خطهایموجود در اتوکد بایــد آن ها را بارگذارینمــود. به این منظور ب رویدکمــهی ...Load کلیــک کنید تــا پنجره Load or ReLoad Linetypes باز شود.

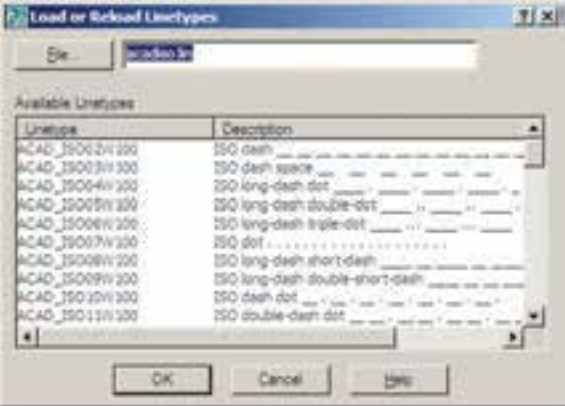

در ایسن پنجره میتوانید هریــک از نوع خطهای موجود در لیســت Available Linetypes را انتخاب نماييد. اكنون نوع خط ACAD\_ISO03W100 را، كه نوعیاز خط چین است، انتخاب کنید و دکمهی OK را بزنید. این نوع خط به پنجرهی قبلیاضافه می شود. حا ل، دوباره دکمــهي ...Load را بزنيد و نوع خط

0/2 میليمتر را برايالیههاي Door و Window و ضخامت 0/4 میليمتر را برايالیهي Wall انتخاب نمایید. Plot: ایسن قابلیست تعیین ميکند کــه يک لایه در هنگام پلات، بر رويکاغذ چاپ شــود يــا خیر. اگر بر روی علامت به در مقابل هر ردیف از لایهها کلیک کنید به صورت در این به این به معنایآن اســت که دیگر اجزاياین الیه برايچاپ در نظر گرفته نميشود.

#### **ترسیم دیوارهایيک پالن در الیهي مربوط**

حال، در پنجرهي لایهها دکمهي OK را بزنید تا به صفحهي ترســیم اتوکد برگردید. توجه داشته باشید که هم اکنون لایهی Wall در این فایل به صورت جاریدر میآید و هر شــکلیکه رســم نمایید در این لایه قرار خواهد گرفت. اکنون ميخواهیم دیوارهایيک پالن را ترسیم کنیم.

ابتدايک خط عموديبه طول 300 واحد رسم کنید و با استفاده از فرمان کپيموازي) Offset )20 واحد به چپ کپينمایید. سپس دوباره از کپيموازياستفاده کنید و با فاصلهي 400 واحد آن را به راست کپينمایید. از این خط جدیديک خط با فاصلهي 10 واحد به راست کپيکنید.

اکنــون، انتهايخطهايدرونــيرا با فرمان خط ( Line) بهيک ديگر وصل کنيــد و اين دو خط جديد را به اندازهي 20 واحد به بیرون کپيموازينمایید. گوشههايخطهايبیرونيباال و پایین و چپ را با استفاده از فرمان پخ زدن ) Chamfer )و مطابق شکل زیر، بهيک دیگر برسانید.

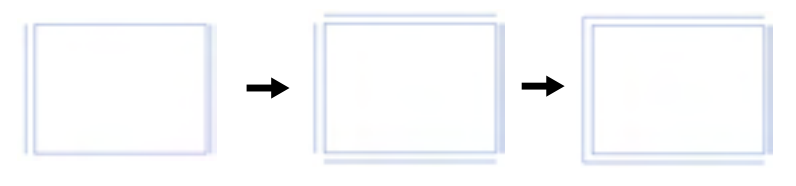

ملاحظه ميکنید که پلان تقریبیيک اتاق ۴× ۳ متر رسـم گردید. حالا ميخواهیميک اتاق نیز در ســمت راســت این اتاق رســم نماییم. بنابراین، خط ســمت راســت را به اندازهي ٣۵ واحد به راســت کپي کنید. دو انتهايپایین این دو خط را با فرمان خط به هم وصل کنید. خط سمت راست را به اندازهي 20 واحد به راست کپيکنید. حال دو خط بیرونيراست و پایین را با فرمان پخ زدن بهيک دیگر برسانید.

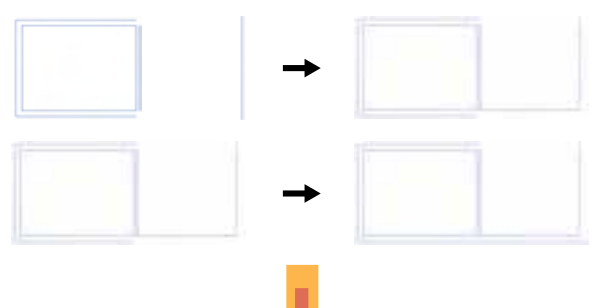

**34**

اكنون خط داخلي اتاق جديــد را از پايين به انــدازهي ۶۰۰ واحد به بــالا كپي نماييد و خــط جديد را بــه اندازهي ٢٠ واحد به بالا كپي كنيد. ســـپس خطهايداخليو بعـــد از أن خطهاي،بيروني٫را با پخ زدن به هم ديگر برسانيد.

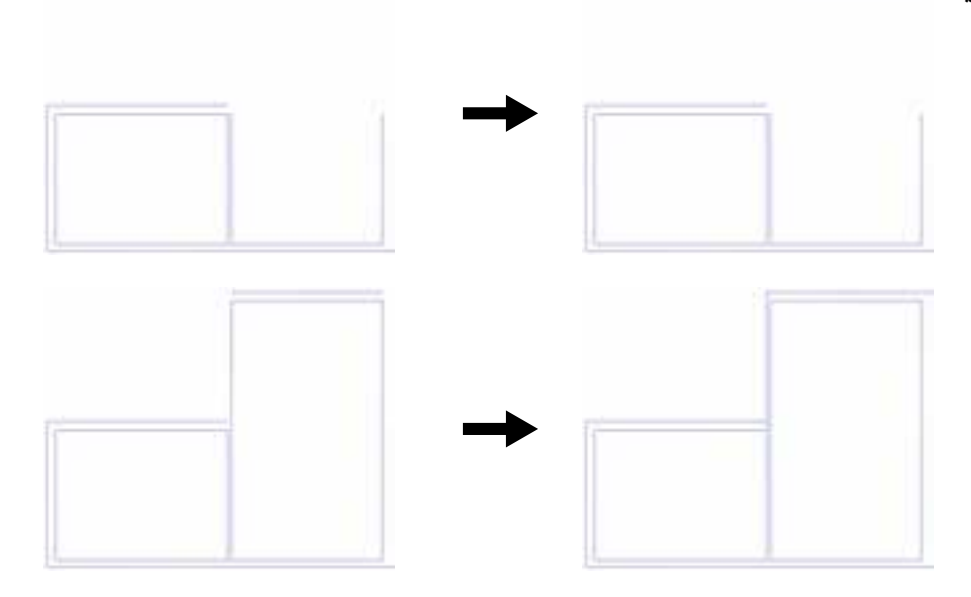

اکنون، با همین نظمیکه آموختید، مطابق شکل یک راهرو با عرض ۱/۵ متر در برابر اتاقها ایجاد کنید و در بالای راهرویک اتاق ۴×۴ متریترسیم نمایید. آنگاه انتهای راهرو را بایک دیوار ببندید.

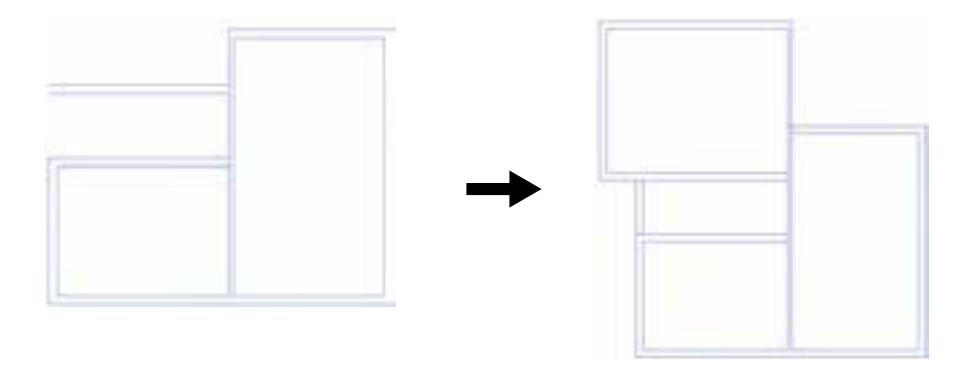

می توانید با اســتفاده از فرمان اصلاح لبه هــا ( Trim) بخشهایاضافیمیان دیوارها و تقاطعها را تصحیح نماييد.

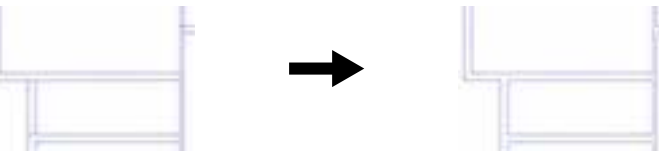

 **حذف مکان در و پنجره از دیوارها**

اکنون باید دو لبهی طرفین درها و پنجرهها را رســم کنید و محدودهی بین آن ها را حذف نماییم. اول در ورودياصليرا، که در ابتدايراهرو قرار دارد، ایجاد ميکنیم. به این شکل که خطيرا دريک لبهي دیوار راهرو رسم ميکنیم و این خط را به اندازهي 120 واحد به پایین کپيموازيمينماییم. آنگاه با استفاده از فرمان اصالح لبهها خطوط اضافيدیوار را از میان این دو خط جدید حذف مينماییم.

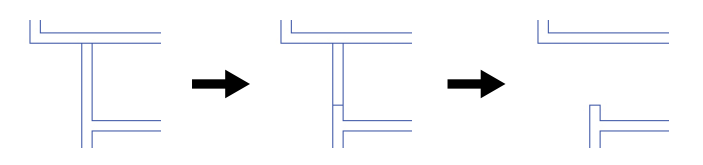

به همین ترتیب مکان سه درِ دیگر مربوط به اتاقها را به اندازهی ۱۰۰ واحد مطابق شکل زیر خالیکنید.

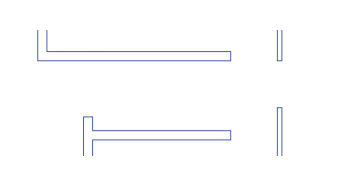

اکنون برای ایجاد پنجره ها نیز با همین روال عمل مي نمايیم و به طور مثال در دیوار سمت چپ اتاق اول یک پنجرهي ٢ متريخاليميکنيم.

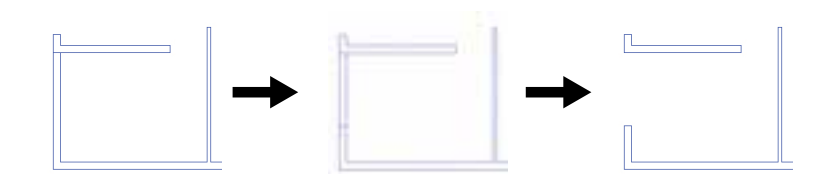

به همین ش��کل، مطابق تصویر زیر،يک پنجرهي 3 متريدر اتاق دوم ويک پنجرهي 2/5 متريدر اتاق سوم ایجاد نمایید.

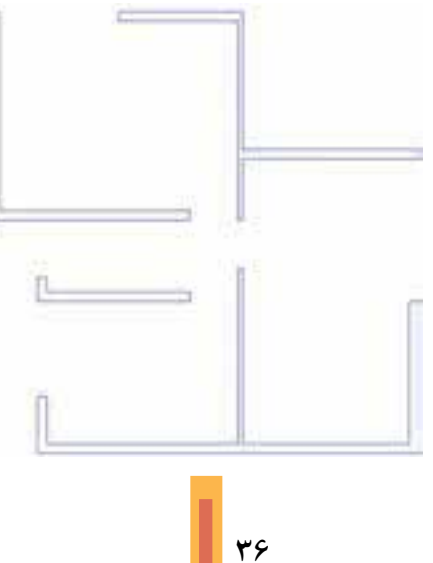
گاهی|وقات پنجرهها در وســط دیواریک اتاق قرار دارند مثلاً فرض کنید در وسط دیوار پایینی|تاق دوميک پنجرهي ٢متري قرار دارد. برايرسهم این پنجره ابتدا خطيءموديدر وسط دیوار اتاق رسم ميکنیم. برايرسم خط در وسط مي توانيد از قابليت Midpoint ابزار گيرهي شکلها ( OSNAPيا Dbject Snap ) استفاده نماييد. سـپس این خط را به اندازهي نصف طول پنجرهي مـورد نظريعني ١٠٠ واحد به طرفين کپيموازيميکنيم. در پایان خطوط اضافی دیوار را با فرمان اصلاح لبهها ( Trim ) حذف مي کنیم و خط اضافي ترسـیم شده در وسط را با فرمان حذف ) Erase )پاک ميکنیم.

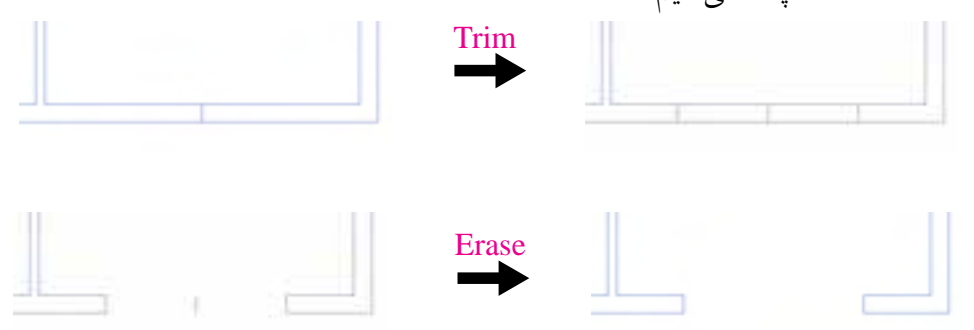

 **دسترسيسریع به الیه ها هنگام کار در صفحهي ترسیم**

اکنون، مي خواهیم خطوط اصلي پنجرهها را رسم کنیم. به این منظـور باید لایهي Window را به صورت لایهی جاریدرآوریم. ویژگیهایمدیریتیلایهها مانند وضعیت، روشن / خاموش، Freeze/Thaw و قفل/ باز را میتوان از نوار ابزار Layers تغییر داد. مثلاً برایفعال کردن لایهی Window کافی است پنجرهی کشویی لایهها را در این نوار ابزار باز و بر روياین الیه کلیک کنیم.

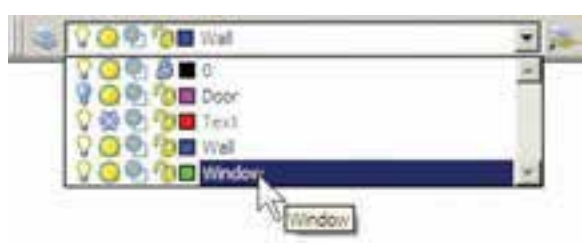

برايترسیم خطوط پنجرهيکياز این خط ها را، با فرمان Line ، رسم ميکنیم و سپس با فرمان کپيموازيو به فاصلهي نصف ضخامت دیوار ) 10 واحد ( دو خط دیگر را از آن ایجاد مينماییم.

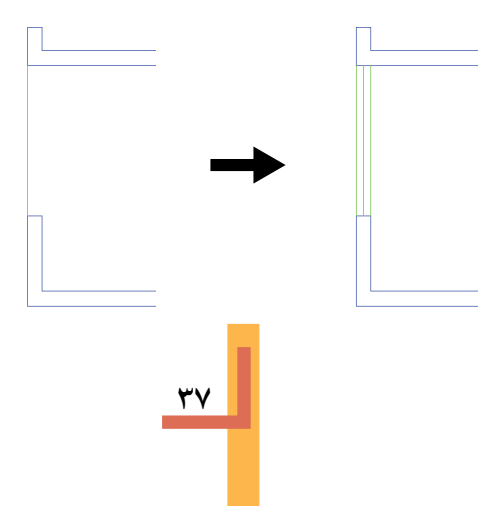

اکنون، با ایسن روش همهی پنجرهها را تکمیل نماییــد. توجه نمایید که در زمان رســم خطوط پنجرهها، الیهي Window فعال باشد تا خطوط مذکور در این الیه قرار گیرند.

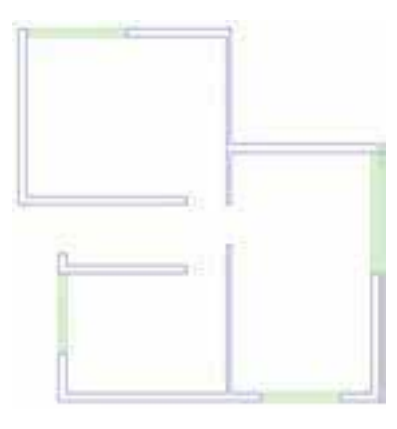

 **اضافه نمودن متن به نقشه**

براي اضافه نمودن عنوان متني به نقشــه، ابتدا باید لایهي Text را، که به صورت Freeze در آمده اســت، به حالت Thaw برگردانیم. سپس آن الیه را به صورت جاريدرآوریم.

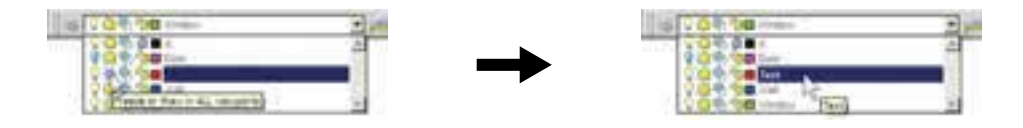

اکنون از فرمان Text Multiline استفاده کنید و متن عنوان نقشه را، همانند تصویر ذیل، به زیر نقشه اضافه نمایید و خط جدا کنندهي دو ردیف متن را نیز برايآن ترسیم کنید.

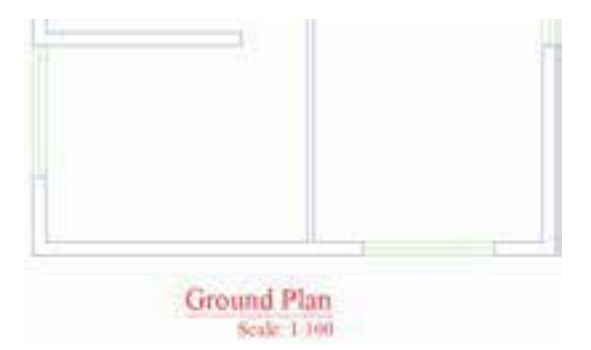

حـال، اگر متن تایپ شــده را نیاز ندارید مي توانیــد دوباره لایهي Text را به حالــت Freeze درآورید تا عنوان تایپ شده از صفحهي ناپدید شود. توجه کنید که هنگام Freeze کردن، نباید این الیه به صورت جاري باشد.

 **نمایش ضخامت خطوط بر روينقشه**

همانطور که متوجه شــدهاید، ضخامت خطهايتنظیم شده در پنجرهي مدیریت لایهها در صفحهي ترسیم نمایسش داده نمي شسوند. ایسن ضخامتها در هنگام پلات بسر روي كاغذ اثر مورد نظر را مي گذارند. اما شسما میتوانید در صفحهی ترســیم نیز همین ضخامتها را بر رویاشکال ایجاد شده در این لایهها مشاهده نمایید. به این منظور کافياست که دکمهي LWT را در نوار وضعیت فعال کنید.

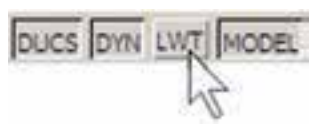

در تصویر زیر نمایش نقشهي ترسیميرا با ضخامت خطوط تعیین شده مالحظه ميفرمایید.

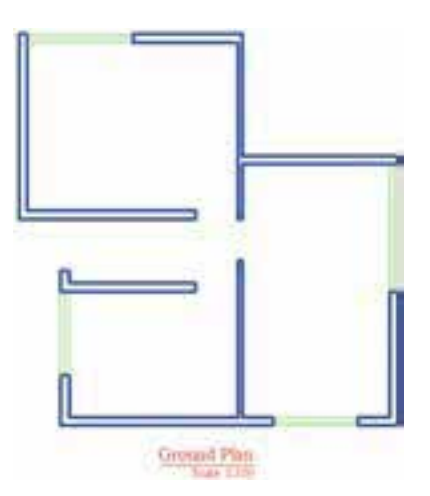

**تغییر ویژگيهاينمایشياجزايالیه ها به صورت خاص**

در نظام لایههاي اتوکد تمامي شکلهايترسيم شـمده در لایه، از ویژگيهاينمایشي آن لایه تبعیت ميکنند. ایسن ویژگيها عبارت اند از: رنـگ، نوع خط، ضخامت خط. اما اگر کاربر بخواهــد این ویژگيها را براييكيا بعضي از اجزايلايهها تغيير دهد، اتوكد اين امكان را در نوار ابزار Properties در اختيار او قرار مي دهد. مثــلاً فرض کنید ميخواهیم در اتاق ســوم، رنگ خط میانيپنجره را تغییــر دهیم. ابتدا این خط را انتخاب ميکنیم. س��پس در نوار ابزار Properties پنجرهي کش��ویيرنگ را باز و رنگ جدید را فعال ميکنیم. آن گاه برای خروج این شکل از انتخاب، از دکمهی Esc استفاده میکنیم.

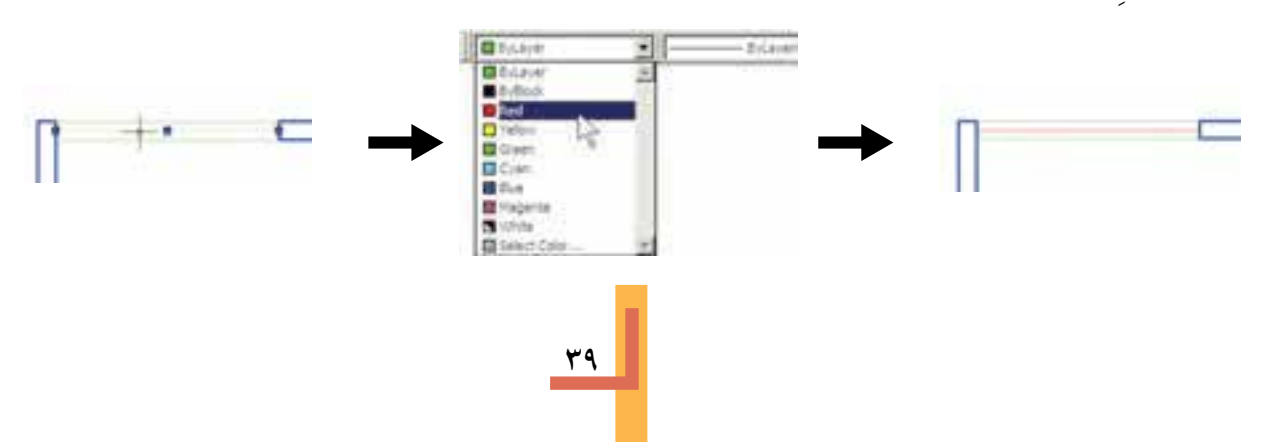

اکنون به همین ترتیب ضخامت خط آن را به ۰/۳۵ میلی متر تغییر دهید.

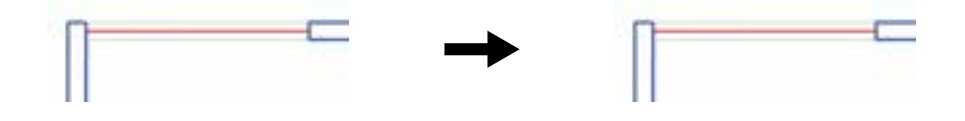

ملاحظه کردید که در این نوار ابزار هر ســه پنجرهی کشــویی به صورت پیــش فرض عبارت ByLayer را نمایش میدهند. این به آن معناســت که رنگ، نوع خط و ضخامت خط همیشــه بر اساس لایهی جاریتعیین می گردنــد، مگــر أن كه اين پيش فرضها را تغيير دهيم. هم اكنون خط مياني پنجرهي فوق، هم چنان در لايهي Window قرار دارد اما رنگ و ضخامت آن تابع لایهی مذکور نیست.

◆ انتقال مشخصات از یک شکل به شکل دیگر

اگسر بخواهيــد خــط مياني تمام پنجرههــا را همانند پنجرهي اتاق ســوم، تغيير دهيد بايد زمــان و عمليات زیادی صرف کنید. اتوکد فرمانی را در اختیار کاربران قرار می دهد تا به واسطهی آن بتوان مشخصات یک شکل را به دیگر شـــکلها منتقل نمود. مثلاً میتوانید ویژگیرنگ و ضخامت خط را از خط میانیپنجرهی اتاق ســـوم به خط میانی دیگر پنجره های موجود در پلان انتقال دهید. این فرمان با عنوان Match Properties شناخته شده است و در منویModify قرار دارد. هم چنین می توان آن را با استفاده از دکمهی هم در نوار ابزار Standard اجرا نمود.

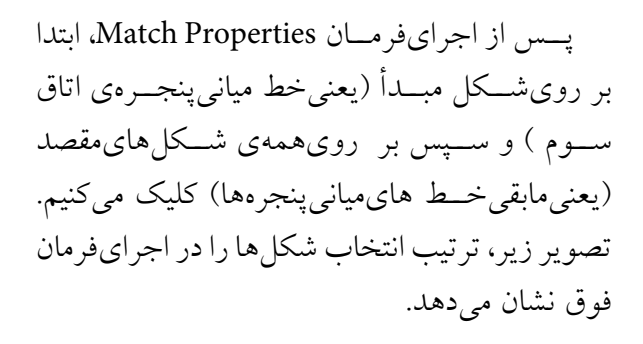

این فرمان، هر چه از مشخصات شکلها را، که قابل تغییر باشد، از شکل مبدأ به شکل مقصد انتقال میدهد. مثلاً اگر دو شــکل هم لایه نباشــند، شکل مقصد به لایهی شکل مبدأ وارد میشود. هم چنین اگر هر دو از جنس هاشـور باشــند، الگویهاشور اول به دومی منتقل می شود و چنان چه از نوع متن

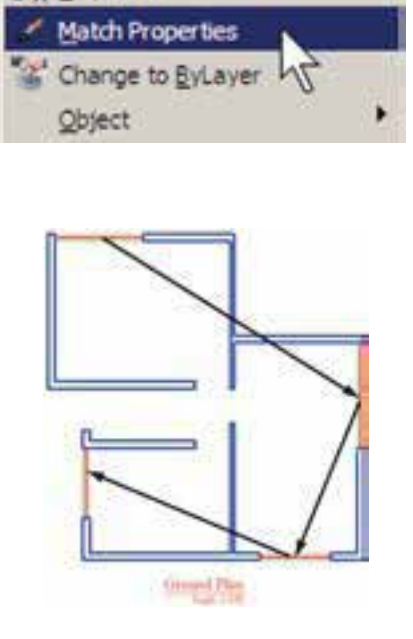

Modify

**Properties** 

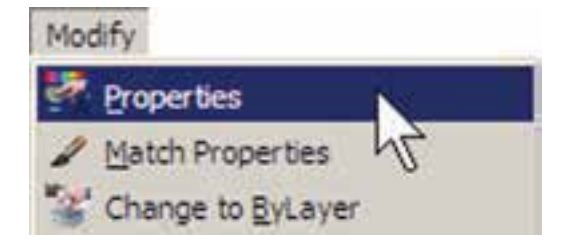

بــا اجراي فرمــان Properties ينجــر مي آن بــاز می شود و مشخصات شکل انتخاب شده را به نمایش می گذارد.

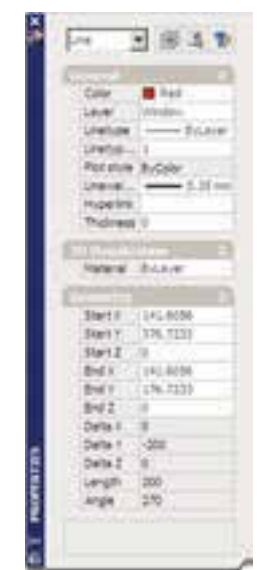

مثــلاً با انتخاب يکـــي|ز خطهاي مياني پنجره ها و اجرایProperties، پنجرهی مذکور به صورت فوق باز می شـود. ملاحظه می کنید که در بخش General مشــخصاتي۵م چون لايه، رنگ، نوع خط، ضخامت خــط و ... بـــه نمایش در آمده اســت کــه همگی۵در همین جا قابل تغییر هســتند. یکی|ز این مشخصات که برایخطــوط داراینوع خط غیــر از ممتد (مثلاً خط چین) کاربرد دارد Linetype scale است. این ويژگي مقيــاس قطعات خط چيـــن را تنظيم مي كند؛ بنابراین، زمانی که خط چین درشت باشد این عدد را کوچک و زمانی که خط چین ریز اســت آن را بزرگ ميكنيم.

باشــند، شــيوهي متن و فونت و ســاير مشخصات متن|ولی به دومیمنتقل می گردد. می توان برای|توکد تعریسف نمود که فرمسان Match Properties چه ویژگیهایی را از شکل اول به شکل هایبعد منتقل نماید. به این منظور، پس از اجرایفرمان و انتخاب شکل اول، باید حرف S ( ابتدای کلمهی Settings) را تایسپ و Enter نمودیا با کلیک راست ماوس بسر روى صفحــهى ترســيم، گزينــهى Settings از پنجب وي Properties Setting بساز كړد و مې توان ویژگی هایی را، که لازم نیست ازیک شکل به شکل ديگ منتقبل گ رده،غير فعــال نمـود.

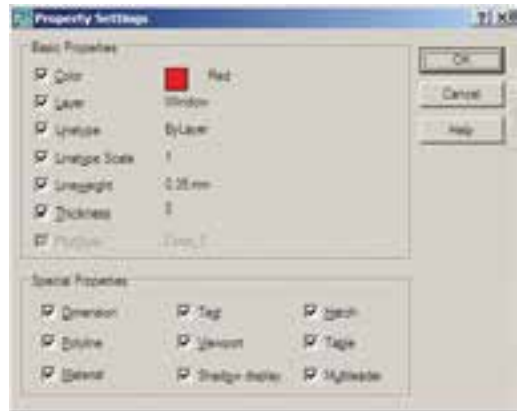

**که مشاهدهی مشخصات شکل** 

به طور کلی می توان همهی مشخصات یک شکل را در اتوکــد مشــاهده نمود و موارد قابــل تغییر را به صورت انحصاري تغيير داد. براي نمايش مشخصات هر شــكل، ابتــدا أن را انتخاب مىنماييم. ســـپس از منوىModify فرمسان Properties را اجرا مى كنيم ويا از دكمهى في اترار Standard استفاده می کنیم و یا آن که از دکمه های کمکی Ctrl+1 کمک مي گيريم.

در بخسش 3D Visualization مشــخصهى مصالــح أن وجــود دارد، كــه مربــوط بــه بحــث سهبعدی سازیاتوکد اســت و از مقولهی این کتاب خارج اســت. در بخش Geometry مشــخصات ترسیمی خط، مانند مختصات ابتدا و انتهایآن، طول خط و زاویهی آن به نمایش درآمده اند.

♦ ساير عمليات مرتبط با لايهها

چنـان چه شـكلىرا در اتوكد ترسـيم كرديم و سـپس خواسـتيم آن را از لايهي مربـوط به لايهي دیگری.ستقـــل کنیـــم، میتوانیم، همـــان گونه که در بالا اشاره شد، از فرمانهای Properties یا Match Propertiesاستفاده نماییم. امــا روش دیگر به این ترتیب اسـت که ابتدا آن شکل را انتخاب می نماییم. ســپس پنجرهي كشــويىلايه هــا را در نــوار ابزار Layers باز و لایسهی جدید را انتخاب می کنیم. در پایان، با اســتفاده از دکمهی Esc شکل را از انتخاب خارج مي نماييم.

براي تغيير لايهي جاري، روش اصلي به اين ترتيب بود که پنجرهي کشوييلايه ها را باز و لايهي مورد نظر را انتخاب می کردیم. روش دیگر به این صورت اســت كه ابتدايك شكل را انتخاب مى نماييم. سپس بر دکمهی پیم ،کنار پنجرهی کشــوییلایهها،کلیک می کنیم. در نتیجه لایهای که شکل انتخاب شده در آن قرار دارد به عنوان لايهي جاري تنظيم مي گردد.

اگر بخواهیم لایمهی جاریقبلیرا دوباره به حالــت جاريبرگردانيــم ميتوانيم بــر دكمهي گ ، در همین نــوار ابزار، کلیک کنیــم. هرگاه برخی|ز مشــخصات شــكلىرا خارج از تنظيمات لايهى أن تغییـــر دادیم، مثلاً رنگbیا نوع خط ویا ضخامت خط أن را، بــر خلاف لايهي متعلق به أن، تنظيم كرديم و

خواســتيم اين ويژگىها را مجدداً به وضعيت تبعيت از لايمه برگردانيم، فرمـان Change to ByLayer را از منویModify اجرا می نماییه و پس از انتخاب شکل یا شکلهای مورد نظر، در پاسخ به دو سؤالی که پرسیده میشود، Yes را وارد میکنیم.

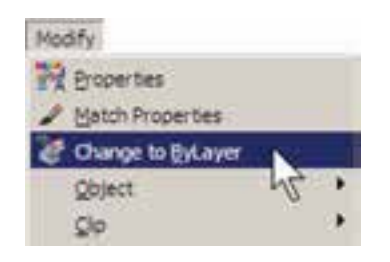

**ک ساخت بلوکھا** 

بلوک هایکهاز روش های متداول استفاده از شــکلهای تکراری در اتوکد هســتند. در بســیاری مواقع، یک شـکل در نقشــهی اتوکد بارهــا تکرار می شود و از آن جا که در موارد مختلف با اندازههای زوایسای متفاوتی در نقشسه قرار میگیسرد، نمی توان تنها با اجرای فرمان Copy آن را در مکانهای مورد نیاز استفاده نمود. از این شکلها می توان به درها، تجهيزات بهداشتي و الكتريكي، مبلمان درون فضاها و ترسـيمات راندو (درخت، ماشــين، انســان و ...) اشاره نمود.

اکنون فوض کنید که میخواهیم درهای پلان فعلــیرا به صورت بلوک ترســیم کنیــم و از آن در تمام نقشــهها اسـتفاده نماييم. ابتدا لايهى Door را روشـــن (On) و ســـپس فعال نمایید. رویمکان در ورودیاتاق دوم، بــزرگ نماییرا اجرا کنید. ابتدا در لبهی بالاییدر،یک مستطیل با ابعاد ۳x۹۷ سانتی متر رسم نماييد. سيس با استفاده از روش Start , Center Angle , در رسم کمان،یک کمان ازلبهی پایینی در تا انتهاىمستطيل ترسيم كنيد.

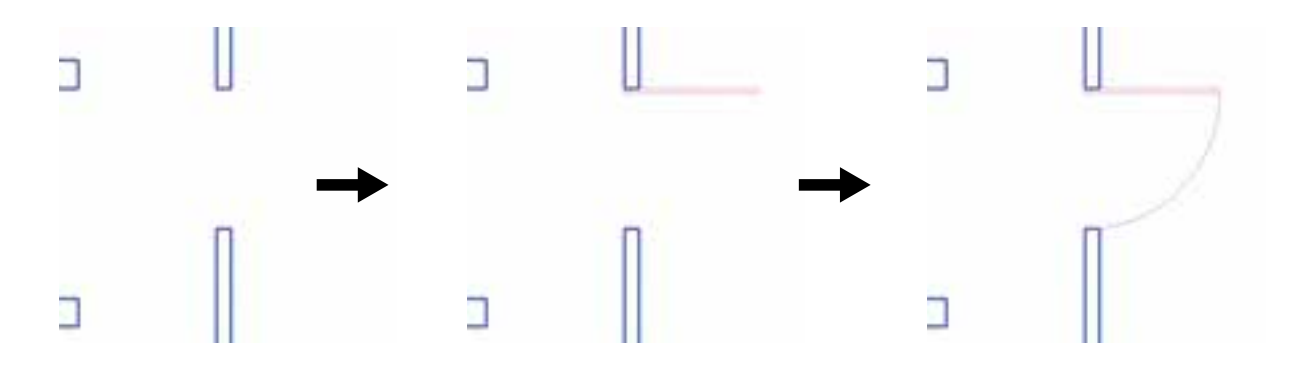

برای ساخت بلوک، از منوی Draw فرمان Block گزینــهي ...Make را اجــرا ميكنيم. ايــن فرمان را می توان با استفاده از دکمهی جا در نوار ابزار Draw نيز به کار گرفت.

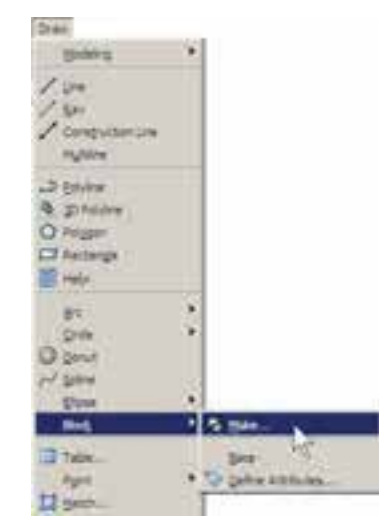

پنجرهي Block Definition باز مي شمود. در ايسن پنجره ابتدا نسام بلوكيرا كسه مي خواهيم ايجاد کنیــم در کادر Name تایـــپ میکنیــم. مثلاً عبارت door 100cm را وارد كنيد.

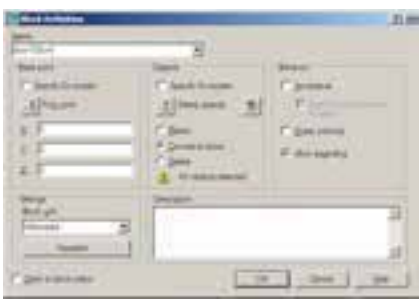

در پخش Base Poin نقطهی مینای قرار گیری بلو ک تعیین می شود. این نقطه مکان شروع قرارگیریبلوک در نقــاط ديگــر صفحــهي **Contract Contract** ترسیم را تعیین می نماید. بر دکمهی الح در کنار عبارت Pick Point كليـك كنيــد. ينجره موقتاً نايديد مي شود. بر نقطهی ابتدای کمان در ورودی کلیک کنید. پنجرهي ســـاخت بلوک دوباره ظاهر مي شود. در بخش Objects شکلهایی که متعلــق به این بلوک هســـتند تعيين مي شـــوند. بررويدكمـــهي <mark>لة </mark> ، كنار عبارت Select Objects، کلیک کنید تا پنجر وی بلوک ناپديد شود. اَن گاه دو شكل مربوط به دريعني مستطيل و كمسان را انتخاب كنيسد و Enter را بزنيد تا ينجره مجدداً ظاهر گردد.

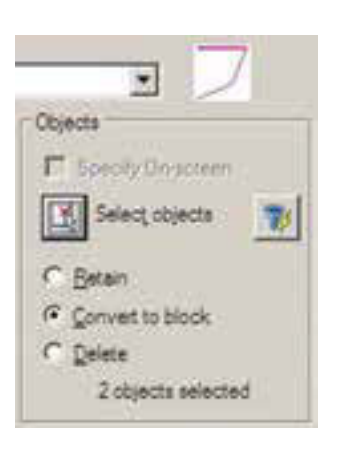

ملاحظه مي نماييد كه عبارت 20bjects selected در پایین این بخش به نمایش درميآید و به این معناست که شما دو شکل را براياین بلوک انتخاب نموده اید. در بالایایسن بخش نیز پیش نمایسش کوچکیاز در مورد نظر نشان داده شده است. در این جا سه گزینهي انتخابي وجود دارد. این ســه گزینه تعیین مي کنند که، پس از خروج از پنجره و ساخت بلوک، این دو شکل انتخاب شده چه تغییريداشته باشند.

Retain: با انتخاب این گزینه شکل انتخاب شده به همین صورت در صفحهی ترسـیم باقیخواهد ماند و تغییرینمیکند.

block to Convert: ای��ن گزینه ش��کل انتخاب شده را بهيک بلوک تبدیل ميکند.

Delete: با این گزینه ش��کل انتخاب شده حذف ميگردد. گزینهي Retain را انتخاب کنید تا، پس از ســاخت بلوک، شــکل هايفعليبه صــورت تغییر نکرده باقیبمانند. در پنجرهی کشوییBlock unit واحد اندازه گیريبلوک را تعیین ميکنیم، که در این جا لازم اســت آن را بــر روي Centimeters تنظیم نماییم.

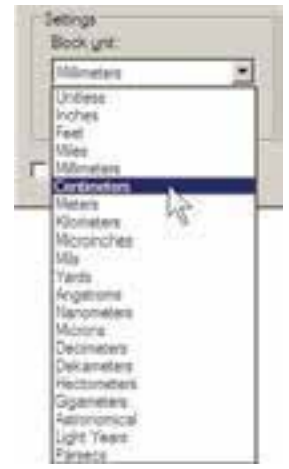

در بخش Description نیز ميتوانید توضیح دل خواهيبرايبلوکی، که در حال س��اختن آن هستید،

تایسپ کنید. در پایان دکمهي OK را بزنید تا بلوک مورد نظر از این در ساخته شود. اکنون.کــه واحــد انــدازه گیريبلــوک را بــر رويسانتيمتر تنظیم کردید، برايهماهنگياین بلوک با نقشهي موجود، باید واحد اندازه گیريفایل را نیز بر رويسانتيمتر قرار دهید. بنابراین، همان گونه که در فصل قبل آموختید، با استفاده از فرمان ...Units. از منوي Format به این کار اقدام کنید.

 **فراخوانيبلوک ها در صفحهي ترسیم**

 اکنون الزم است تا از بلوک ساخته شده در بخش هاي دیگر نقشه استفاده کنیم. به منظور فراخوانيبلوک از منويInsert فرمان Block را اجرا ميکنیميا دکمهي را از نوار ابزار Draw به کار ميگیریم.

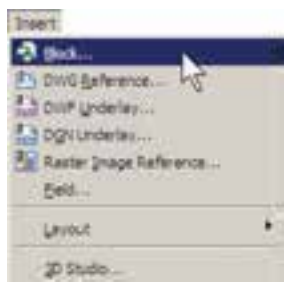

پنجرهي Insert به صورت زیر باز ميشود.

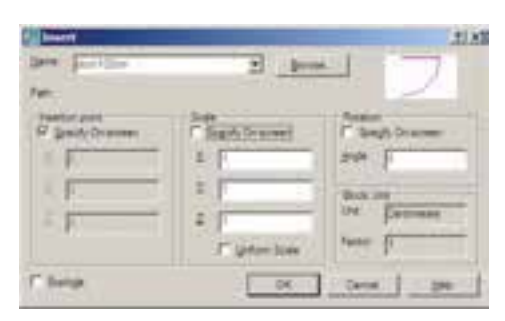

در کادر Name نام بلوک جدیديکه س��اختهایم مش��اهده ميشود. اگر پنجرهي کشویيآن را باز کنید نام هیچ بلوک دیگريدیده نميشود. زمانيکه چندین بلوک را دريک فايل اتوکد ســاخته باشـــيم، در اين

ينجره فهرستي كامل از آنها نشان داده مي شود تا به هر كدام نياز داريـــم آن را فراخوانيكنيم. اين پنجره ســه مشــخصهى اصلي بلوک را برايجاي گذاريدر صفحهی ترسیم از کاربر میپرسد:

Insertion Point: این مکان نقطهای است که باید نقطهی مبنایبلوک – که هنگام ســاخت آن را تعیین کردیم – در آن مختصات قرار گیرد.

Scale: در این بخــش مقیاس قرارگیریبلوک بر صفحهی ترسیم تعیین می شود. اگر این مقدار ۱ وارد شود بلوک، بدون هیچ تغییر اندازهای، در صفحه قرار می گیر د.

Rotation: ایسن عدد زاویهی چرخش بلوک را روی صفحهی ترســیم تنظیم میکنــد، که چنان چه صفر وارد شود، بلوک با همان زاویهایکه سـاخته شده است، روی صفحه قرار می گیرد.

در هر سه بخش فوق، گزینه ایبا نام – Specify on Screen وجود دارد كه اگر فعال باشد، اين مقدار بر روی صفحهی ترســیم و هنگام ناپدید شــدن این پنجره از کاربر پرســیده میشود؛ در غیر این صورت هرگاه گزینهی مذکور فعال نشـود، مقادیر مربوط به ان بخش در همین پنجره وارد می شــود. با نگاهی به این پنجره مشاهده میکنید که به صورت پیش فرض تنهـا Insertion Point،يعنى مختصات قراركيرىبر روي صفحهي ترسيم، تعيين مي شود.

اکنون، برای آن که ایسن در را برای اتاق اول قرار دهیم، لازم اســت با زاویــهى ٩٠ - درجه بر صفحه ظاهر شود. يسس مقبدار Rotation را ۹۰ - وارد می کنیم و OK را می زنیم. ملاحظـه می کنید که با نايديد شدن پنجرهي Insert بلوک در نقطهي مبنا به نشانگر ماوس میچســبد و به همراه حرکت ماوس جا به جا میشود. ماوس را به انتهایدر ورودیاتاق

اول ببرید و کلیک کنید.

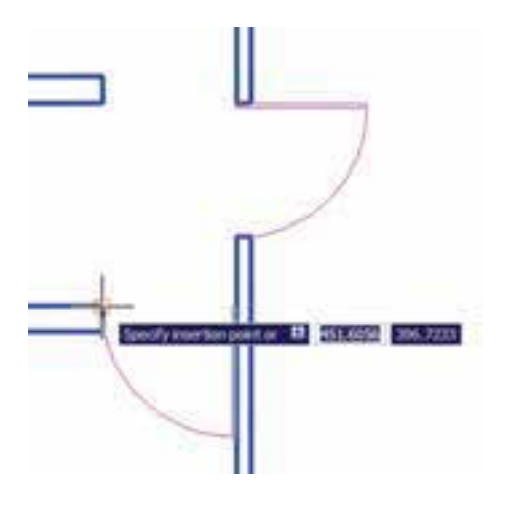

مجدداً فرمــان Insert Block را اجـــرا كنيد و با همسان تنظیمات قبلی یک بلوک دیگر را در انتهایدر ورودیاتاق سوم قرار دهید.

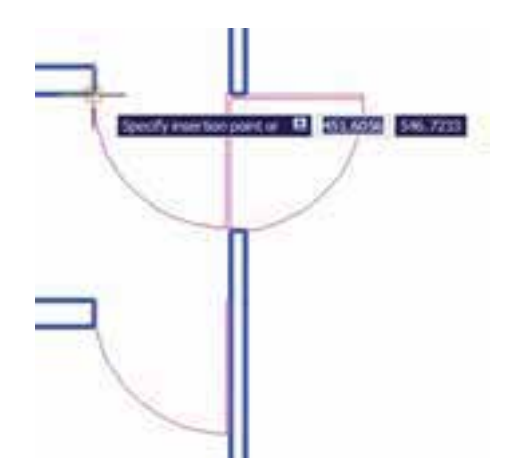

ملاحظه می کنید که این در به بیرون از اتاق افتاده است. لذا لازم است آن را با فرمان قرينه سـازى (Mirror) معكوس كنيم. يس فرمـان Mirror را اجرا نمایید و پس از انتخاب این در، خط آینه را در چهارچـوب در تعیین کنید تا در به داخل اتاق بیفتد. نهايتاً، در پاســخ به سؤال حذف شكل اوليه عبارت، Yes را وارد نمایید.

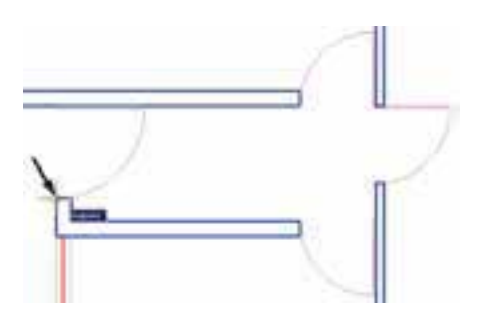

توجه داشته باشید که همیشـه شکلهایمربوط به یک بلوک به هم دیگر متصل میشود و در واقع یک بلوك با تمام اجزايشيك شكل واحد محسوب می شود و نمی توان در فرمانهای ویرایشمی یکی از اجزای متعلــق به بلــوک را بــه تنهایی انتخاب نمود. اما فعال شــدن گزینــهى Explod در انتهاى ينجرهى Insert موجب می شـود که هنگام قرار دادن بلوک فراخوانی شـده در صفحهی ترسیم، اجزایآن ازیک ديگر جدا شوند.

### ♦ انجام تغییرات کلی بر روی بلوکها

یکی از مزایای استفاده از بلوک ها آن است که اگر هنگام نقشــه كشى، لازم شــد تغييراتيبر رويبلوك اِعمال شود، به این تغییرات بر رویتک تک بلوکها نیازی نیست و تنها با اعمال یک تغییر، همهی بلوک های قرار گرفته در صفحهی ترســیم نیز آن تغییر را نشان میدهند. برایآزمودن تغییرات کلی، بر رویبلوک در موجود، تغییراتی را اعمال میکنیم.

بر رویدر ورودیاتاق دوم – که ابتدا بلوک در را از رویآن ایجــاد کردیم - بزرگ نماییرا اجرا کنید. فرض کنید میخواهیم ایسن در ۱ متریرا به یک در دو لنگهی ۸۰ و ۲۰ سانتی متری تبدیل کنیم. ابتدا با فرمــان تغيير مقياس (Scale) و بــا در نظر گرفتن

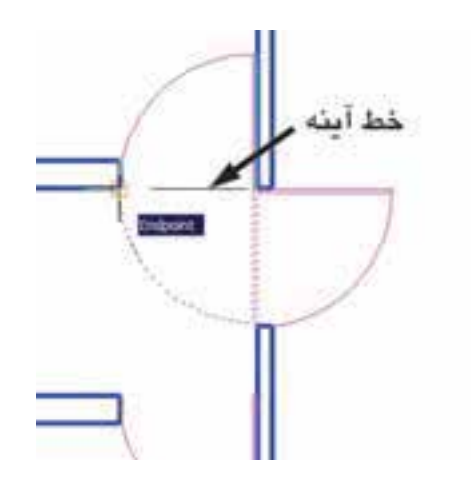

برای قرار دادن در ورودی راهرو باید توجه داشته باشـيد كه طول اين در ١٢٠ سـانتي متر است و بايد مقيــاس أن تغيير كند. يس فرمــان Insert Block را اجــرا نمایید و مقیاس قرار گیریبلوک را ۱/۲ تنظیم کنیــد. برایآن که این تغییر مقیــاس در همهی ابعاد بلوک اعمال شـود، میتوانید به جایوارد کردن عدد ١/٢ در برابر هر سه بخش Z , Y,X اين عدد را تنها در برابس X وارد کنید و گزینسهی Uniform Scale را فعــال نمایید. زاویهی بلوک را صفر تنظیم کنید و OK را بزنید.

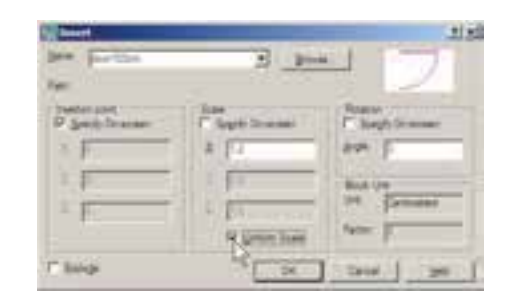

نشــانگر ماوس را حرکت دهید و در انتهایپایین در ورودی راهسرو کلیک کنید تا دریبا طول ١٢٠ سانتي متر در اين قسمت نصب شود. مجــدداً فرمان Make Block را اجرا نماييد. بنابراين، از منوی Draw فرمان Make را از زیر مجموعهی Block اجرا كنيــد. در كادر Name همان نام بلوك قبلی،یعنسی Door100cm را تایپ کنید (از پنجرهی كشويي انتخاب نكنيد!). در بخش Pick Point نقطهي انتهای مستطیل در کوچکتر را انتخاب کنید.

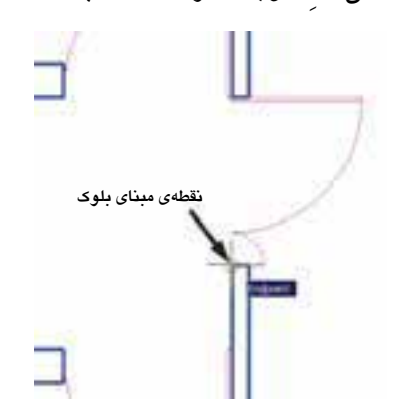

در بخش Select Objects هــر دو در را انتخاب نماييد. واحد اندازه گيريرا بر روي سانتي متر تنظيم كنيد و دکمهي OK را بزنيد. پيغام جديديظاهر مي شود.

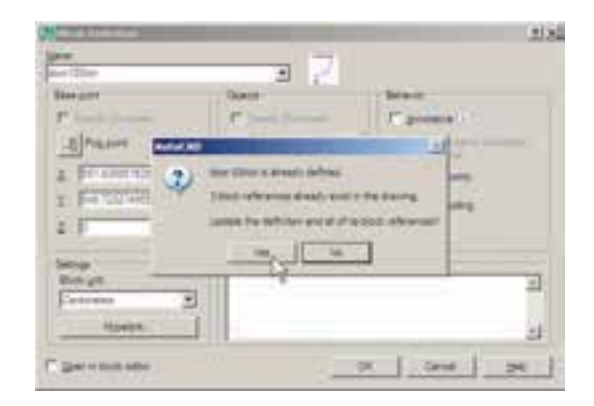

این پیغام هشـــدار میدهد که بلوکیبا این نام قبلاً وجود داشته و ۳ بلوک از آن در صفحهی ترسیم به كار گرفته شــده اســت. آيا مي خواهيد تعاريف اين بلوک برای شکل های موجود، به روز شود؟ اگر Yes را بزنیــد ملاحظــه خواهید کرد که همـــهی درها به همين ترتيب دو لنگه خواهند شد. نقطـهي مبنايگوشــهي در، آن را به انــدازهي ۰/۸ کو چک کنید. قطة مبناى تغيير

حالا این در جدید را نسـبت بـه خط افقی که از انتهای کمان می گذرد، قرینه سازی کنید.

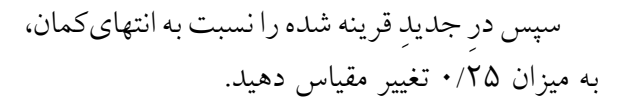

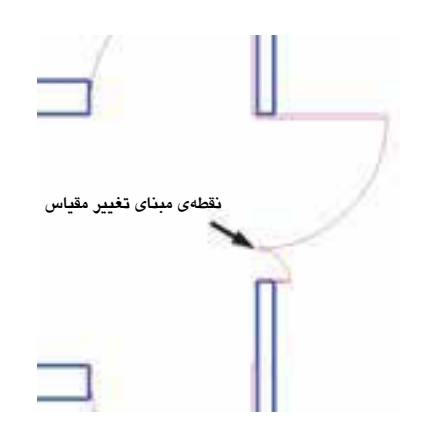

اکنون، برایاعمال تغییر کلی بر روی بلوکها باید

47

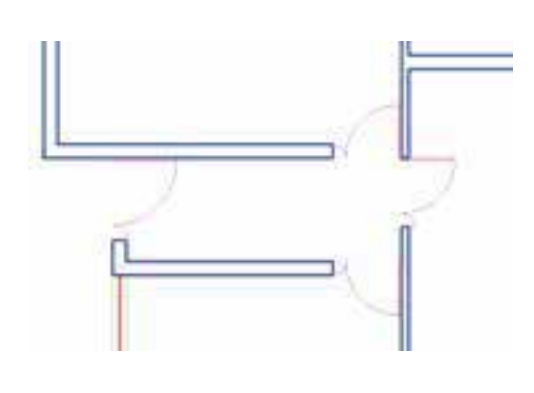

### ♦ انتقال بلوک به دیگر فایلها

بلوکهايي کــه دريک فايل ســاخته مي شــوند و مورد اســتفاده قــرار مى گيرنــد، به همــراه آن فايل ذخیره می شوند و هرگاه آن فایل دوباره در اتوکد باز شود، باز هم می توان از آن بلوکها استفاده نمود. اما اگر اين فايل را ببنديم و فايل جديدي را براي ترسيم نقشه باز كنيم ديگر آن بلوكها در فايل جديد وجود ندارند. برای|ین که بتوان بلوک ســاخته شــده را در دیگــر فایلها نیز به کار گرفــت، اتوکد فرمانی را در اختیــار کاربران قــرار میدهد، کــه در زیر توضیح داده خواهد شد. پیش از شروع به این عملیات، برای آن کــه نقشـــهی ترســیم شـــده از بیـــن نـــرودآن را از طريسق فرمسان Save در منسوي File ذخيسره كنىد.

اتوكـد فرمانسي بـا عنـوان Write Block طراحی نموده است که میتواندیک بلوک را بهیک « فايسل بلسوك » تبديسل نمايسد. به منظور اجراي ايسن فرمان بايسد در خط فرمان عبسارت wblockيا مختصــر أن w را تايـــب كنيـــد و Inter را بزنيــد. ينجرهي Write Block باز مي شود.

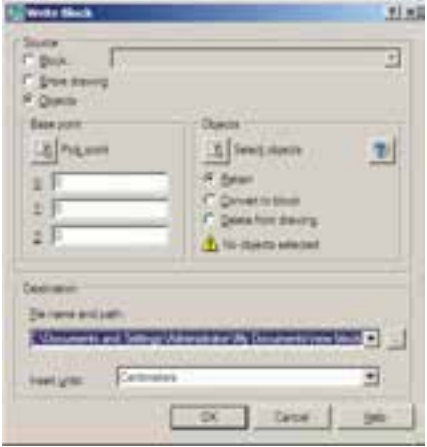

پنجــرهي فوق امــكان تبديل هر بخش از نقشــه را بـه صـورت « فايــل بلــوک » دارد. در بخــش Source اگر گزينهي Block انتخاب شـوديک بلوک ساخته شـده را به فايـل تبديل مى كنـد. چنانچه گزينسهي Entire drawing انتخساب شسود همهي نقشــهى ترســيمىبه صــورت فايل بلــوک ذخيره مي گردد. اگر Objects را انتخــاب نماييم، همانند روش ساخت بلوک (Make Block)، می توان تعدادیاز شکلهای موجود را به همراه نقطهی مبنا ( Base Point) انتخــاب نمود و ملاحظه می کنید که دو بخش Objects و Base Point تنها در حالتي كه گزينــهي Objects در زير مجموعهي Source فعال باشد، روشن اند.

اکنون گزینهی Block را فعال کنید و از پنجرهی کشویی رو به رویی آن نام بلوک Door 100cm را انتخاب نماييد.

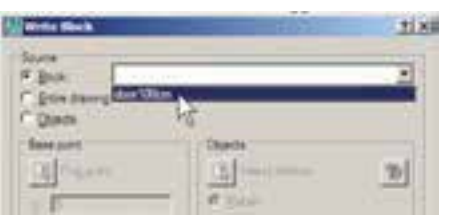

در بخش Destination از این پنجره باید مسیر و نام ذخیره سازیفایل بلوک را در کامپیوترتان تعیین

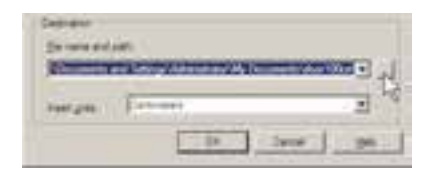

نمایید. همان گونه که ملاحظه میکنید، این مسیر به طور پیش فرض در Document My از حافظهي ویندوز انتخاب شده و نام فایل نیز با همان نام cm100 Door تعیین گردیده است. اگر خواستیم مسیر ويا نام ذخیره سازيفایل را تغییر دهیم باید بر رويدکمهي ... در کنار آن کلیک کنیم.

مي توانيد براي پرهيز از طولاني شدن نام فايل، نامي کوتاه تر براي آن انتخاب کنيد؛ مثلاً d100mيا d100.

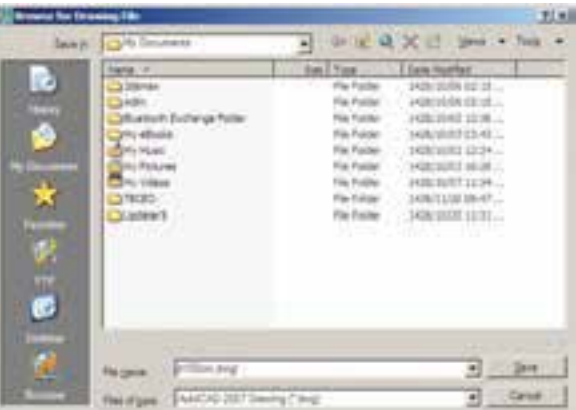

دکمهي Save ً را بزنید و نهایتا با دکمهي OK از فرمان خارج شوید. اکنون فایل بلوک ساخته شده است. حـالا، فایل قبلي را ببندید و فایل جدیدي باز کنید. برايبسـتن فایـل جاريميتوانید از منوي File فرمان Close را اجرا نمایید و سپس از منوي File فرمان New را کلیک کنید تايک فایل جدید باز شود.

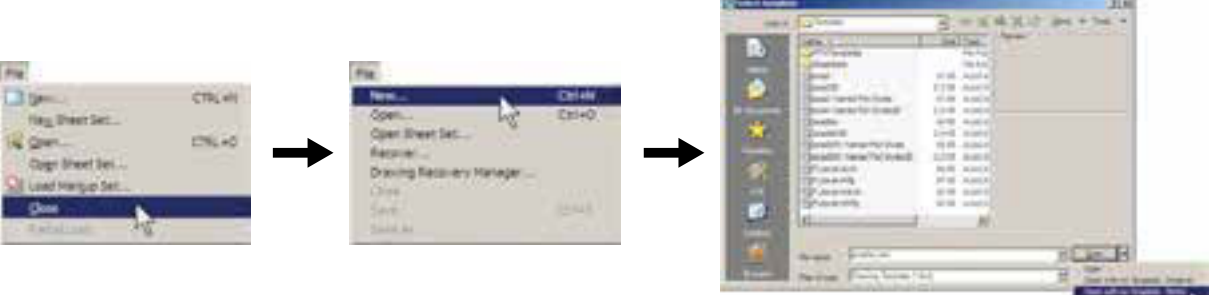

اکنون، در فایل جدید از منویInsert فرمان ...Block را اجرا کنید. در پنجرهيباز شده خواهیددید که نام بلوک در ۱۰۰ سـانتي متري (Door 100cm) در پنجمرهي کشوييفهرست بلوکها وجود ندارد.این به دلیل آن اســت کــه فایل جدیدیرا باز کرده ایم.

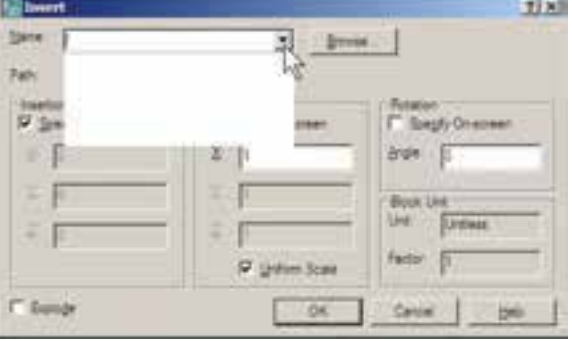

اکنون برای وارد کردن فایل بلوک ســاخته شــده رویدکمهی ...Browse کلیک کنید. پنجرهی Select Drawing File باز مي شو د. به مسير ذخيره سازيفايل بلوک – که در Write Block ایجاد نمودید – بروید و فایسل بلوک را انتخاب کنیـد و دکمهی open را بز نید.

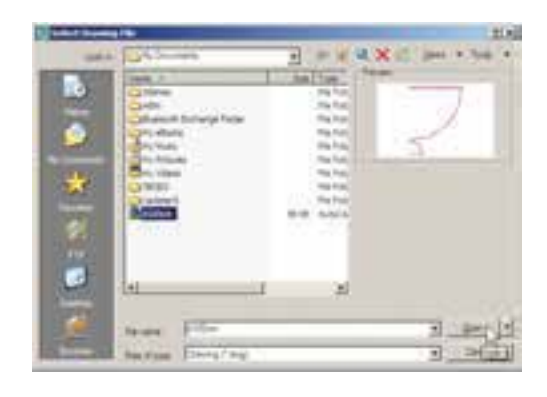

اکنون، محتواي فايل بلوک، بــه عنوان يک بلوک عــادي، وارد ايـــن فايل مي شـــود. از اين يس روش فراخواني بلوك، همانند قبل است و با تنظيم مكان قرارگیـــری، مقیـــاس و دوران، بلوک مورد نظر را در فايـــل جديد قرار مىدهيم. ضمناً با ورود فايل بلوک به ايـــن فايل جديد، بلوک مورد نظر در حافظهي آن قـرار می گیرد و از این پس می توان آن را از لیســت بلوکهای موجود در فايل فراخوانی نمود.

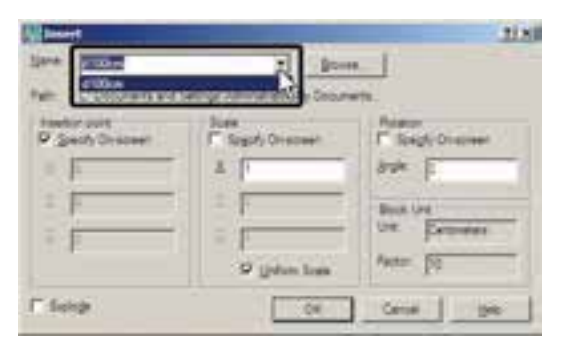

#### ◆ استفاده از فایل های بلوک اَماده

مشـــاهده نمودید که اگریک کاربر حرفهای|توکد

بتواند تعداد زیـادیاز بلوک هایمورد نیاز در اتوکد را بســازد و بـــه صورت فايل بلــوک ذخيره کند، در تمامی نقشهها امکان استفاده از این بلوکها را خواهد د اشت. چنین عملیاتی را بسیاریاز مهندسین مشاوریا دفاتر فنی.هندسیانجام دادهاند و بعضاً آن را در بازار منتشــر نمودهاند و شــما می توانید بــا تهیهی آن، به مجموعه اى غنى از انواع بلوك هاى كاربردى اتوكد، دستر سے پیدا کنید.

شرکت سازندهی اتوکد نیز در نگارش های اخیر، كلكستيون كوچكتى از انسواع بلوكهاىنقشتههاى معمــاري، عمران، مكانيك، بــرق و … تهيه نموده و درون نرم افزار قرار داده اســت، تا کاربران بتوانند از این مجموعه در فایلهای خود استفاده نمایند.

برای استفاده از این بلوک ها ابتدا فایل نقشــهی قبلهیرا باز کنیـد. در پنجرهی مدیریــت لایههایک لايهي جديد با عنوان Blocks ايجاد كنيد و رنگ دل خواهی( مثلاً رنگ کد ۸ ) بــرایآن انتخاب نمایید. سیس آن لایه را به صورت جاریدر آورید.

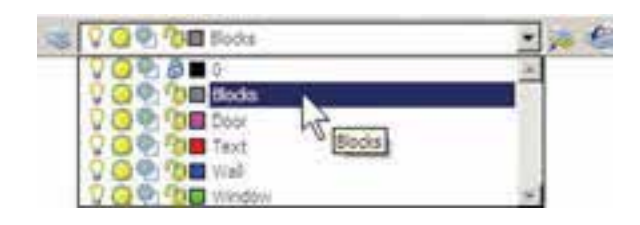

از منوی Tools فرمان Palettes را اجرا و گزینهی را كليك نماييد. Design Senter

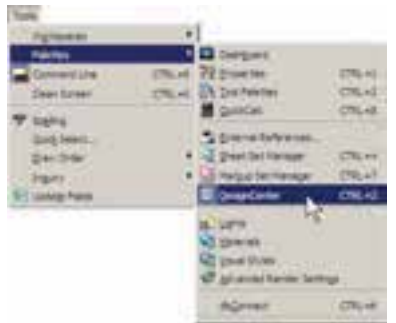

پنجرهي باز شده فهرستياز امکانات طراحياتوکد را در اختیار شما قرار ميدهد. از مسیر نصب اتوکد، مطابق تصویر صفحهي بعد، مسیر بلوکهايمتریک معماريرا پیدا کنید.

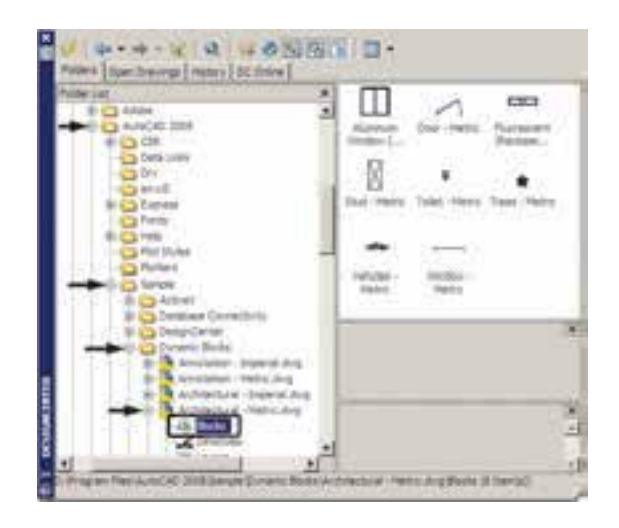

فهرستي8 تایياز بلوک هايمعماريسمت راست ایسن پنجره به نمایسش در میآید. بر بلوک - Trees Metric دو بار کلیک کنید تا پنجرهي Block Insert باز شود و پس از انجام تنظیمات، این بلوک درخت را در کنار پالن خود قرار دهید.

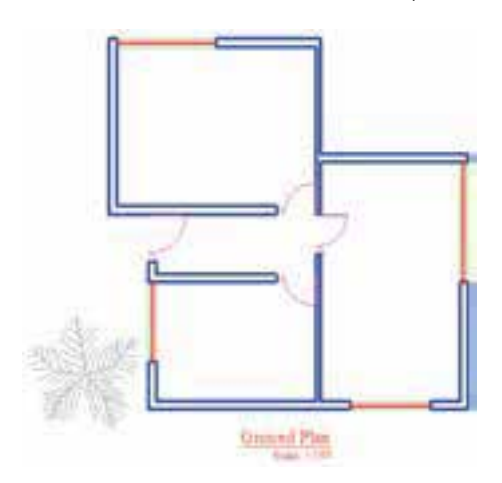

اگر پنجرهي Center Design مزاحم کار شما در محیط اتوکد اســت ميتوانيد بر نوار آبيسمت چپ آن کلیــک نمایید و آن را به ســمت چپيا راســت

صفحه منتقل کنید تا مانند نوار ابزارهايدیگر در کنار صفحهي ترسیم قرار گیرد. برايبستن این پنجره نیز از علامت × در گوشهي آن استفاده مي کنيد.

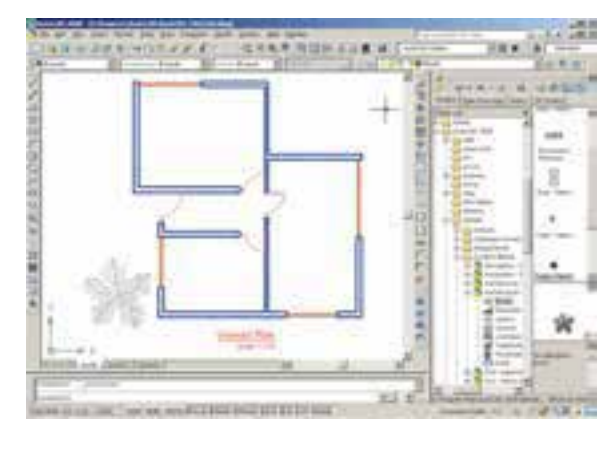

 **بهکارگیريگروهها**

امکان دیگريبه نام گروه س��ازيدر اتوکد وجود ً دارد که نسبتا سادهتر از قابلیت بلوک سازياست، اما فاقد همهي ویژگيهايبلوکهاست و قابلیت انتقال بـه دیگر فایلها را نیــز نــدارد. وقتي مجموعهاي|ز اشکال محیط اتوکد تبدیل به گروه ميشوند، ميتوان همه را با هم انتخاب کرد و عملیات ویرایشمیمانند کپ��ي را برايهمگياجرا نمود. هر زمان کهيک گروه را تغییر دهیم این تغییر از این به بعد اِعمال میشود و در گروه هايقبلياین تغییر مشاهده نميگردد. اکنون، برايشروع  $+50 +$ بــه کار با گـــروه ها مخ  $-40-$ ابتدايــک لايــه بــا  $\,$ 8 ن��ام Furniture ایجاد کنیـــد و رنگ دل خواهيبسرايان انتخاب نمایید. سپس این الیه را فعال کنید  $+50+$ <br>-120

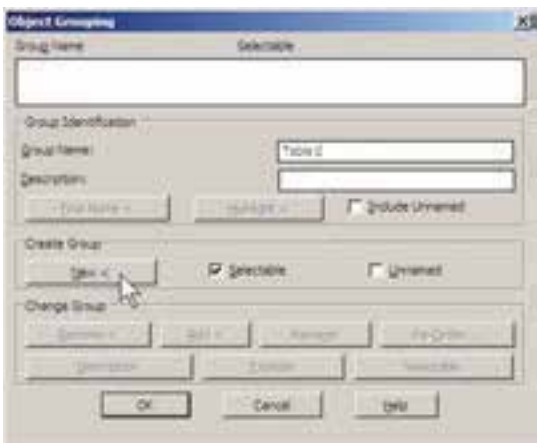

بسا زدن دكمـــهي > New ينجــره موقتــاً نايديد می شود و شما باید اشکالی را که متعلق به این گروه جديد هســـتند انتخاب نماييد. يــس مجموعهي ميز و صندلی هـــا آن را انتخاب كنيـــد و Enter را بزنيد تبا دوبساره به پنجسرهي گروه باز گرديسد. ملاحظه می کنید که گروه TABLE۱ در فهرست نام گروهها ايجاد شـده و در سـتون Selecttable در برابر آن عبــارت Yes آمده اســت. این به آن معناســت که کلیــهي اجزاياين گروه در عمليات ويرايشــيبا هم انتخاب خواهند شــد. اكنون دكمهى OK را بزنيد تا از پنجرەي فوق خارج شويد.

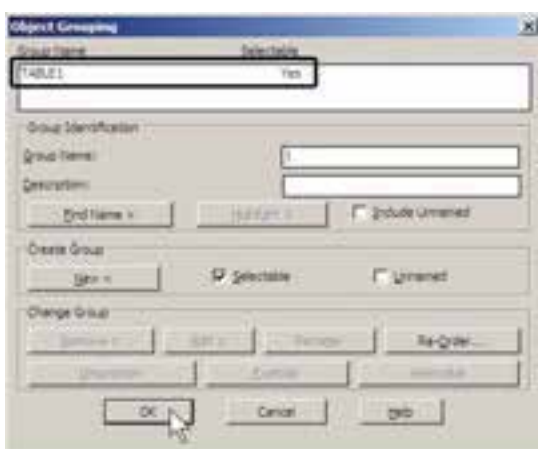

اکنون فــرض کنید میخواهیـــم از این گروهیک كپميدر اتاق دوم تهيه كنيم. فرمان كپيرا اجرا نماييد و در اتاق اول، پلان یک میز اداری و صندلی های آن را، با اندازههای صفحهی قبل، رسم نمایید. وقتي اين مجموعه درون اتاق قرار گرفته شــود به صورت زير خواهد بود.

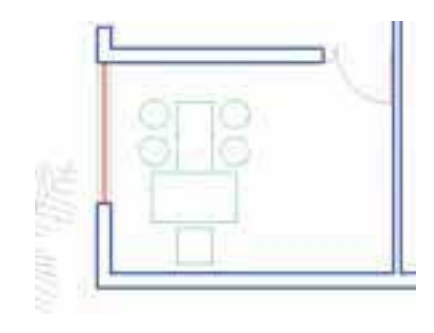

اکنون می خواهیم ایسن میز و صندلهی را به یک گروه تبدیل نماییم. در خط فرمان عبارت group یا مخفف آن حــرف g را تايپ كنيد و Enter را بزنيد تاينجرهي Object Groping باز شود.

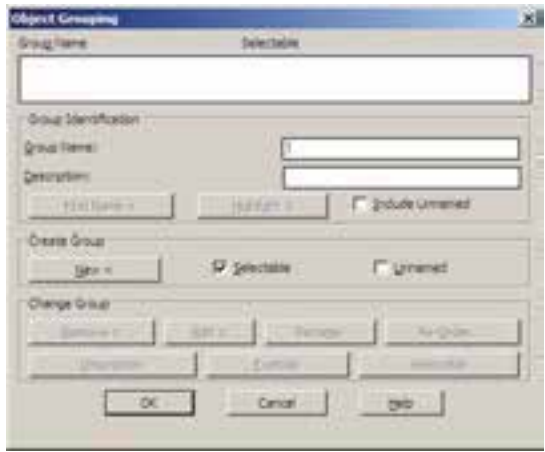

در حال حاضر در این پنجره هیچ گروهی ساخته نشده اســت. برایساخت گروه جدید ابتدا نام گروه را در کادر Group Name تایسی میکنیم و دکمهی New را میزنیم. بسر ای این گروه نسام Table۱ را انتخاب م<sub>ی</sub>کنیم.

و بر روی یکی از اجزای این گروه کلیک کنید. همهی اجزاي گــروه با هم انتخاب مي شــوند. آن را به اتاق دوم ببرید و فرمان را پایان دهید.

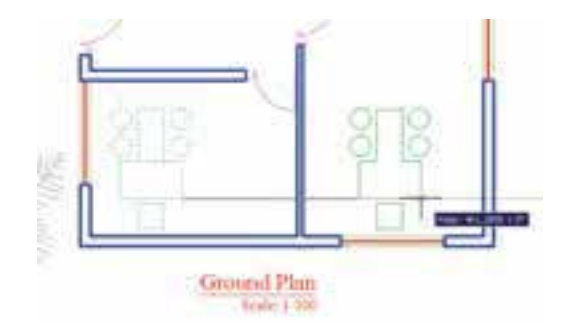

حال، میخواهیم اجزای این گروه را تغییر دهیم. مجــدداً فرمان گروه را اجرا کنیــد تا پنجرهي آن باز شـود. بر روینام گروه Table1 در فهرست گروهها كليــك كنيد تــا انتخاب شــود. برايخــارج كردن بعضی از شکل ها از این گروه دکمهی > Remove را به کار میبریم.

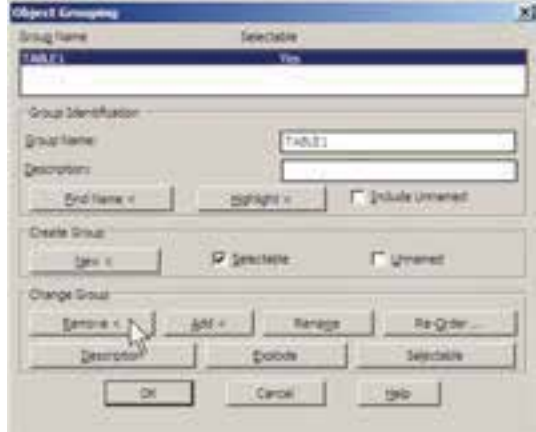

بسا زدن دكمهي Remove< ينجــره موقتاً نايديد مي شود و ملاحظه مي كنيد كه اجزاي گروه به صورت نقطه چین نمایش داده می شوند. صندلی هایدایرهای و میــز مابین آن ها را انتخــاب کنید تا از مجموعهی گــروه خارج شــوند و Enter را بزنید تــا دوباره به

پنجــرهي گروه بازگرديد. در پايان OK را بزنيد و از فرمان خارج شويد.

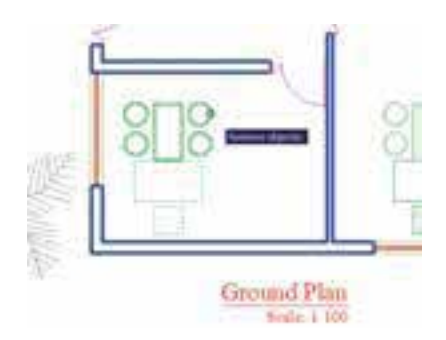

اکنــون از این گروه جدیدیک کپیتهیه کنید و در بالایاتاق دوم قرار دهید و سهس آن را ۹۰ درجه بچرخانيد.

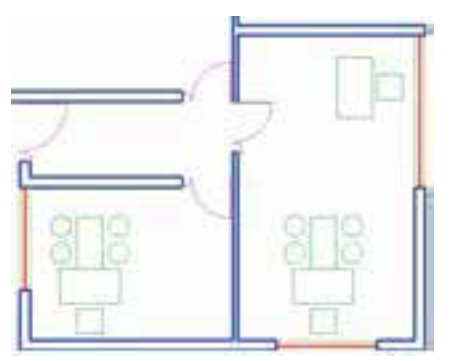

برای اضافــه کردن شــکل ها به گـــروه دوباره به پنجــرهي گروه ميرويم و پــس از انتخاب نام گروه فوق، از دکمهی Add< استفاده می کنیم. حال، می توانید ۴ صندلی دایر مای را به گروه Table1 اضافه نمایید و با زدن Enter به پنجرهی گروه بازگردید.

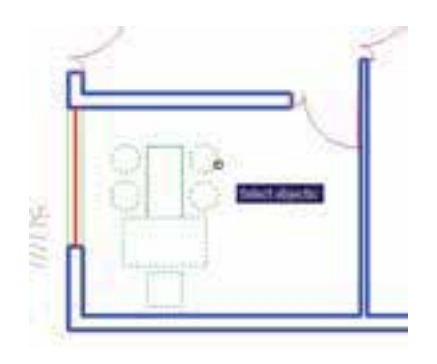

پس از تأیید و خروج از پنجرهی گروه میخواهیم این گروه را به اتاق سوم کپی کنیم. اتوکد این امکان را فراهم می کند که در هنگام انتخاب شکلها، گروهها را با تايب نامشــان انتخاب نماييم. پس فرمان كپيرا اجرا كنيد و در پاســخ به Select objects حرف g را تایسپ کنید و Enter را بزنید. عبارت Enter group name در خط فرمان ظاهر می شود. اکنون می توانید نـام Table1 را در مقابــل آن تايب كنيد و Enter را بزنید تا این گروه را برایشها انتخاب کند. سـپس فرمان کیی را ادامه دهید.

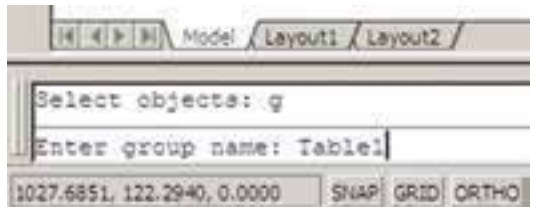

اکنون ملاحظه میکنید که توانستید با ایجادیک گروه، اَشکال مختلفی|ز آن را در نقاط مختلف نقشه بــه كار گيريد. در پايان، چنان چه بخواهيد اين گروه را از بیــن ببریــد به پنجرهي گــروه برويد و پس از انتخاب نام گروه، دکمهی Explode را بزنید.

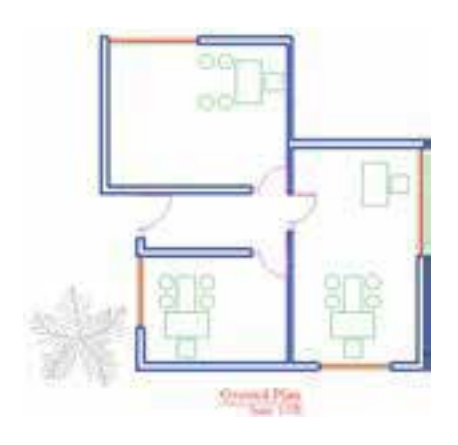

تمرين: در پايان اين فصل پلان ترســيم شــده را بدين ترتيب كامل كنيد.

لایهای با نــام Stairs و با رنگ فیروزهای ایجاد نماسد. لایــــهای با نام Hidden و بـــا رنگ قرمز و با نوع خط « خط چين» ايجاد نماييد. مطابق شکل زیر سه پله با فواصل ۳۰ واحد در مقابل در راهروی ورودی در لایهی Stairs ترســیم كنيد. لبههای بیرونی ستقف را در لایسهی Hidden و

مطابق شكل زير رسم كنيد.

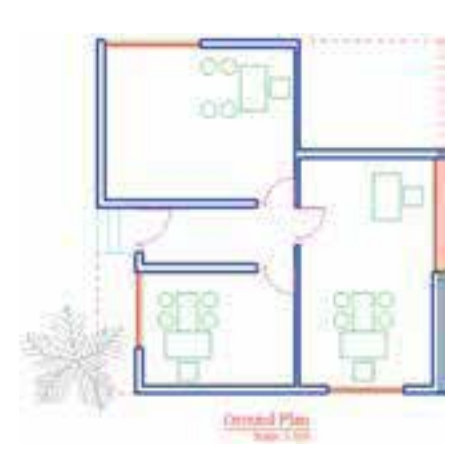

در نهایست هر نسوع مبلمان کسه مایلید در لایهی Furniture به يلان اضافه نماييد.

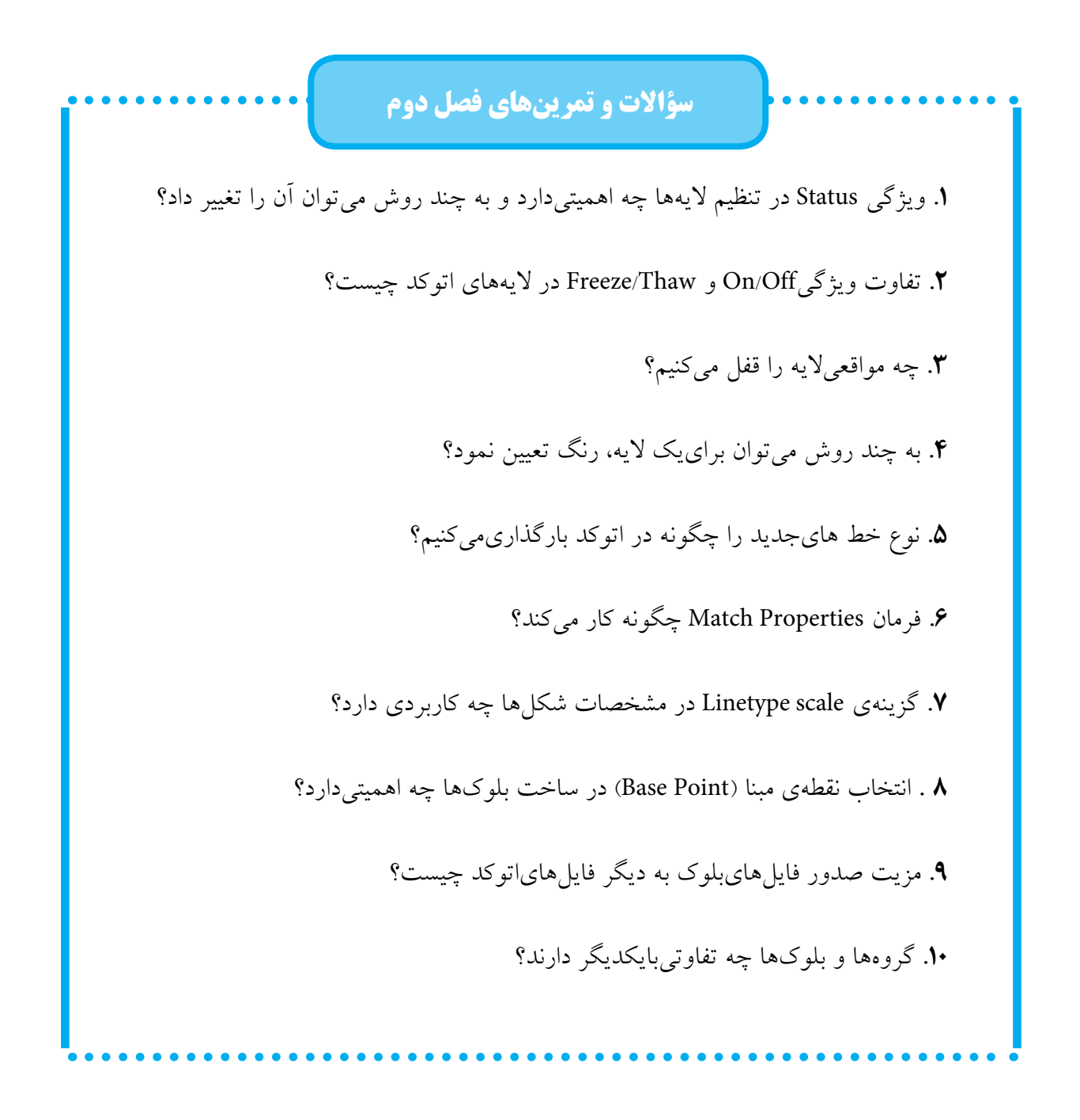

كصل سوم

# اندازه گذارینقشهها در اتوکد

اهداف رفتاري: با مطالعه و اجراي تمرينات اين فصل از فراگير انتظار مي رود: ۱. اجزای اصلی اندازهها را در صفحهی ترسیم اتوکد نام ببرد. ۲.شیوههایجدید اندازه گذاریرا تعریف و تنظیمات ۷ بخش اصلیآن را اجرا کند. ۴.شــیوههایاندازه گذاری مــورد نیــاز را در صفحــهی ترســیم بــه صــورت جاري در آور د. ۴.مشخصات شیوههایاندازه گذاریتعریف شده را تغییر دهد. ۵.انواع روش هایاندازه گذاری را بشناسد و بتواند آنها را در رسم اندازههای مورد نياز نقشه به کار گيرد. ۶.مشخصات یک یا بعضی از اندازهها را به دلخواه تغییر دهد. ۷.مشخصات تنظیم شده برای یک اندازه را به دیگر اندازهها تعمیم دهد.

تنظیمــات اندازه گذاریو انواع انــدازه گذاریمورد نیاز در نقشههای معماریاست. بهتر است تمرین این قابلیتها بر روی نقشــه ای، که در فصل قبل ترسیم كرديم، اجرا شود. بنابراين، پيش از شـوع درس، فایل نقشهی مذکور را در اتوکد باز کنید.

◆ مفهوم اندازه و اجزای اندازه گذاری

وقتمي در اتوكد انسدازه گذاريبر روي يك فاصله صورت مي گير د، شــکل جديدي ترســيم مي شود که مقــدار عدديآن فاصله در آن نمايش داده مى شــود. به این شکل جدید «اندازه» (Dimension) اطلاق می گردد.یک « اندازه» شامل بخش های زیر است:

يكي از آخرين مراحل نقشــه كشــي، مشــخص ک ودن و نمایش اندازهها بر روینقشــهی ترســیم شده اسـت. هرچند نقشه كشان، نقشههاىخود را با مقیاس مشخصی ترسیم میکنند اما قرار دادن همهی اندازههای مورد نیاز بر روینقشسه، کمک شــایان توجهي خواهد بود به مجريان و ناظران و همهي کســانیکه در آینده از آن نقشه اســتفاده مینمایند. خوانایی و درک یک نقشــه وابســتگیزیادیبه کامل بودن اندازههای نمایسش داده شمه دارد. در اتوکد امكانسات مفصلى براىاندازه گذارىنقشسهها فراهم شــده، که در نگارشهایاخیر آن بسیار توسعهیافته اســت. آن چه در اين فصل به آن پرداخته مي شــود،

۰.متن یا Text، که عدد اندازه را نشان می دهد. ۲.خط اندازهیا Dimension Line، که عدد اندازه روی آن نوشته شده و فاصلهی ابتدا تا انتهای آن در واقع همان طول اندازه گذاریشده است. بعضیاوقات این خط در دو قطعه و در طرفین متن قرار می گیرد.

۳.خط های اتصال یا Extension Line، که فاصلهی اندازه گذاریشــده را به خط انــدازه و متن آن وصل مي كنند. معمولاً اين خطوط نيز دو قطعه هستند.

۴.پیکان ها (Arrowheads)، که اتصال دهندهی خطهایاندازه به خـط هایاتصالاند و هر چند نام آنها پیکان قرار داده شده اما می توانند با علامتهای دیگری هسم چون نقطه، تیک، دایسره و … نیز نمایش داده شوند.

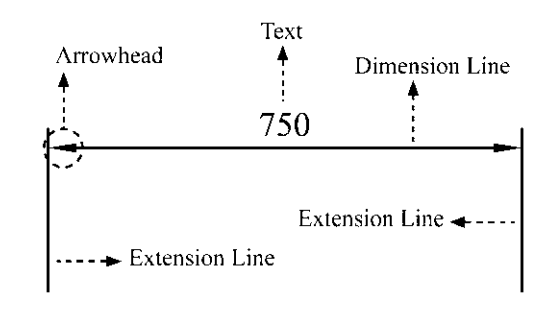

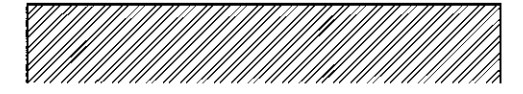

◆ تعریف شیوهی اندازه گذاری و تنظیمات آن در آغــاز عمليــات انــدازه گذاري، هميشــهيک شـــيوهي اندازه گذاري(Dimension Style) تعريف میشـــود. همان گونه کـــه در فصل پنجـــم ملاحظه نمودیــد، تعریف شــیوه براینــگارش متنها نیز در اتوكد وجود دارد ( Text Style ) . مزيت استفاده از شــيوه (Style ) در ترســيميا ايجاد شــكلها اين کمک را بــه کاربــران می کند کــه هماهنگی و نظم مشخصی در همهی شکلها به وجود آید و هر زمان

که به اعمال تغییریدر آن شــیوه نیــاز بود، آن تغییر بــه صورت خودکار به همهی اشــکالی که مطابق آن شب و ایجاد شبده اند، نیز اعمال گردد. برای ایجادیا تغییر شــیوههایاندازه گــذاریاز منویFormatیا Dimension فرمان Dimension Style را اجرا مي كنيم.

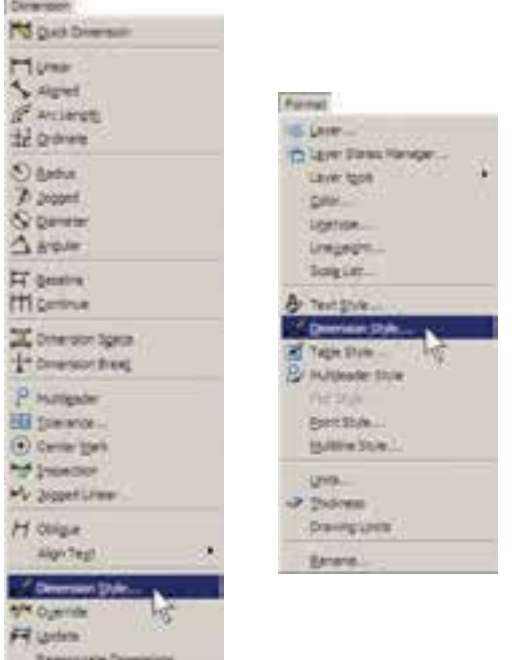

با اجرای این فرمان پنجرهی Dimension Style Manager باز می شود. در این پنجره، کادر Styles فهرستی از شــیوههای اندازه گذاری موجود در فایل را نمایش میدهد. اگر برای اولین بار این پنجره باز شـود تنهایک شیوه ISO-25 در آن مشاهده خواهد شــد ( ممکن اســت در برخیفایلهایا نگارشهای اتوكد اين شميوه با نام Standard نشمان داده شود). این بدان معنی|ســت که چنان چه کاربر بدون تعیین شیوهی اندازه گذاری شروع به اندازه گذاری کند، آن اندازهها از شموهی موجودیعنسی ISO-25 تبعیت خواهد کرد.

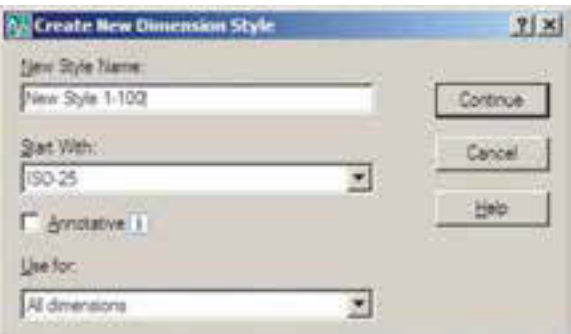

پــس از تکمیــل ایــن قســمتها دکمــهي Continue را ميزنیم تا به پنجرهي تنظیمات اندازه گذاريبرویم. آن گاه پنجــرهي Dimension New Style باز ميشــود. با اعمال هــر گونه تغییرات در ویژگيهايشــیوهي جدید، کلیهي مشخصات اندازه گذاريهایيکــه از این پس مطابق این شــیوه ایجاد ميگردند، سفارشيخواهد شد.

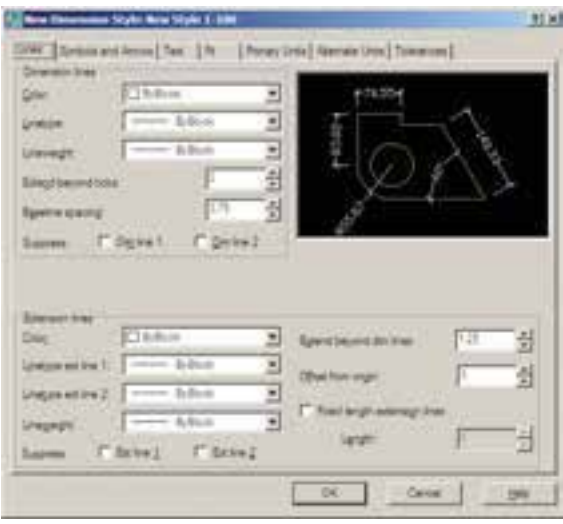

بخشهايمختلف پنجرهي تنظیمات در زبانههاي فوقانيآن قابل دسترسيهستند. این بخشها به شرح زیرند:

**.1 خطوط مربوط به انــدازه گذاري)** Lines**)**: در بخــش Lines تنظیمهايمربــوط بــه خطوط انــدازه )Lines Dimension )و خطــوط اتصــال

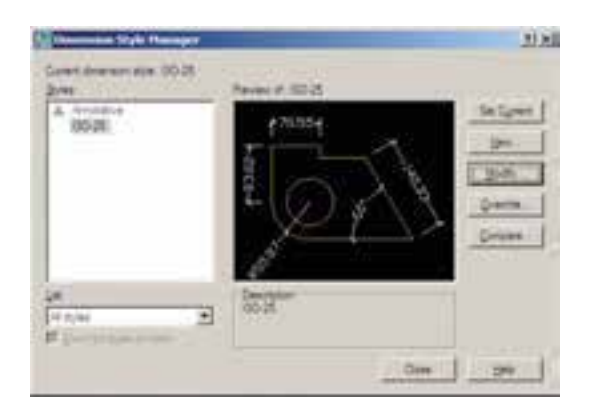

برايایجــاد يــک شــیوهي جدیــد از دکمهي ...New اســتفاده ميشود. با زدن این دکمه پنجرهي .مي شــود Create New Dimension Style در کادر Name Style New نــام شــیوهي جدید را تایپ میکنیـــم. پنجرهی کشـــوییStart With برايانتخاب مبناياولیهي این شیوه، بر اساسيکياز شیوههايموجود است. این بخش در شرایطيمورد اســتفاده قرار ميگیرد که بخواهید شیوهايجدید، مشــابهيکياز شــیوههايقبلی، اما با تغییرات اندک نســبت به آن ایجاد نمایید. بنابراین، با انتخاب نام آن شیوه در این کادر، کلیهي تنظیمات آن به عنوان شروع کار به این شــیوهي جدید منتقل ميشود تا با تغییر آنها، شــیوهي جدید را اصالح نمایید. در حال حاضر ما تنهايک انتخاب در پیش رو داریم و آن شیوهي -25ISO اســت که تنها شیوهي موجود است. در پنجرهي کشويي Use for براي اتوکد تعیین ميکنیم که این شیوهي جدید برايکداميک از انواع اندازه گذاريمورد اســتفاده قــرار بگیرد. دربارهي انــواع اندازه گذاريدر ادامــهي این فصل صحبت خواهد شد. هرگاه این بخش بر روی -All dimen sions تنظیم گردد، شیوهي جدید برايایجاد همهي انواع اندازه گذاريها استفاده خواهد شد. دوم spacing Baseline اســت. نوعيانــدازه گذاريبــه نــام Baseline در اتوکد وجــود دارد که دربارهي آن در ادامه توضیح داده خواهد شــد. در این اندازه گذاريتعدادياندازه ازيک نقطهي مشــخص و مشترک ایجاد ميشــوند. مقدار spacing Baseline فاصلهي خطوط اندازهي این مجموعه را تعیین ميکند

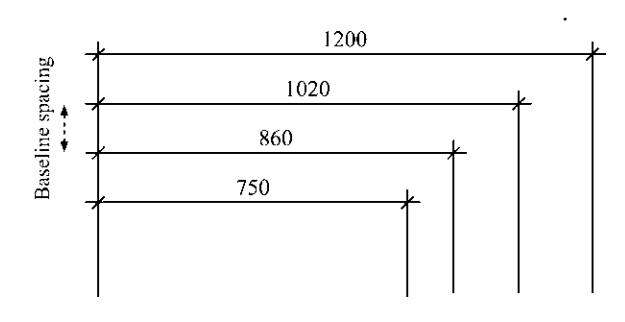

در تنظیمــات خــط اتصــال، گزینــهي میــزان برايتعییــن Extend beyond dim lines امتداديافتن این خطها نســبت به خط اندازه به کار ميرود. گزینهي origin from Offset فاصلهي خط اتصال رااز شکل اصلي اندازه گذاري شده تعیین مي نماید.

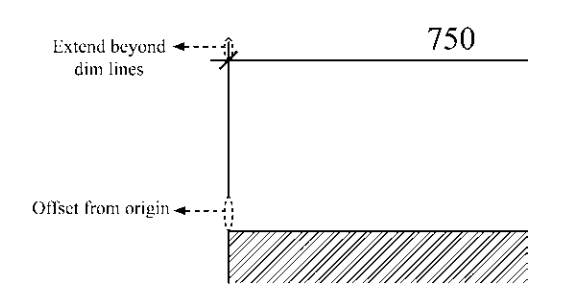

شــود فعال Fixed length extension lines اگر خطوط اتصال طول مشخصيبه خود خواهند گرفت و ربطيبه نزدیکیيا دورياز شــکل اصليندارد. در Length مقدار عددياین طول تعیین ميگردد. **.2نشانهها و پیکانها** )Arrow and Symbols ): مهمترین تنظیميکه در بخش نشانهها و پیکانها

(Extension Lines) تعریف می شوند.

درگزینههايمربوط به این دو ســريخط، در موارد مشــابهيوجود دارد. گزینهي color رنگ این خطها را تنظیم مي کند و هر گاه ByBlock فعال باشد از رنگ لايه اي که اندازه گــذاريدر آن اجرا ميشــود، تبعیت خواهد کــرد. Linetype نــوع خــط را تعیین ميکنــد که باز هم برايپیــروياز الیهي جاريگزینــهي ByBlock آن فعال ميگردد. نوع خط بــراي دو خط اتصال ميتواند بــه صــورت مجزا تعییــن گــردد، که با دو قســمت مشخصLinetype ext line 2 . . .وLinetype ext line1 . . . ميشــوند. Lineweight نیز برايتنظیم ضخامت خطها پیــش بینيشــده، کــه مقــدار پیــش فــرض آن ByBlock (اســتفاده از پیش فرض لایهی جاری) است. Suppress بهمعنايحذفياصرفنظراست. بافعالکردن گزینههای Dim line1 و Dim line2 برای خط اندازه و 1line Ext و 2line Ext برايخــط اتصال، این خطوط از انــدازه گذاريکنار گذاشــته خواهند شــد و اندازه گذاريبدون آنها اعمال خواهد شد. اگر تنهايکيرا فعال کنید ) ً مثال فقــط 1line Dim يا 2line Ext ) همانيک خط از آن ها حذف ميشود.

در خط اندازه دو گزینهي خاص وجود دارد:

اول ticks beyond Extend اســت کــه میزان ادامهي خط انــدازه را از دو ســويخطهاياتصال تعیین ميکند. این گزینه فقط در شرایطيفعال است که پیکان ) Arrowhead ) تعیین شــده از نوع تیک باشد تا خط اندازه بتواند از آن عبور کند.

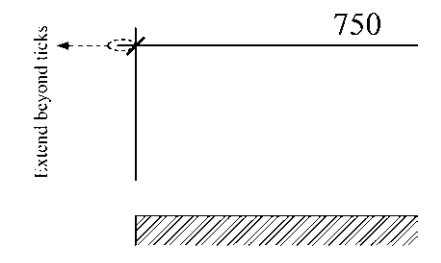

توضیحیرا بیرون از نقشه درج میکنند که با استفاده از یــک پیکان هدایتگر به بخش مرتبط درون نقشــه وصل می شود. به این اندازه گذاری هـا Leader اطلاق می گردد و می توان در تنظیمات شیوهی اندازه گذاری، پیـکان آن را به صـورت جداگانه انتخاب نمسود. ایسن انتخساب از پنجره ی کشسویی Leader امکان پذیر است. در جعبهی متـن Arrow size امکان تنظیم اندازه یا بزرگی پیکانهای انتخابی برای Arrowhead ها وجود دارد.

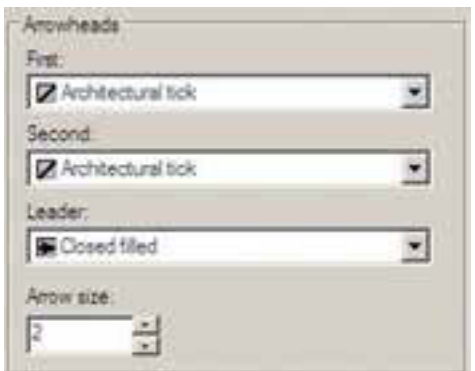

۳. متــن انــدازه گــذارى( Text): در تنظيمات متــن مىتــوان مشــخصات تعييــن شــده براي يك شسیو می متسن ( Text Style) را بسه شسیو می انداز ه گذاری منتقــل نمــود. ينجرهي كشــوييText Style فهرســت شیوههای متن موجود در فایل را به نمایش مي گــذارد و امكان انتخاب آنهــا وجود دارد. چنان چه شـــیوههایمتن موجود جهت اســتفاده در اندازه گذاری.مناسب نباشــند، با کلیک بر رویدکمهی ... در مقابــل ايـــن بخش، مي توان پنجره ي شـــيوههاي متـــن را بـــاز كـــرد و مســـتقيماً شـــيوهي جديدي(ا برای نگارش ایجاد نمود. بنابراین، مشخصاتیچون فونت و حالتهایآن به طور مســتقیم در این بخش تعيين نمي شو د.

اعمال می شود تعیین شکل و اندازهی پیکانهای دو سه خطوط اندازه است. در کادر Arrowheads در دو پنجــرهي کشــويي First و Second مي توان برای هریک از دو پیکان،یک نشـانه مشــخص نمود. ترجیحاً بهتر است که این دو مشابه باشند و چنان چه

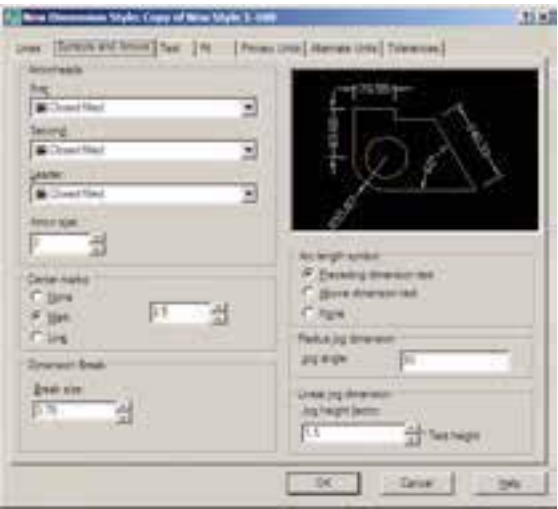

برایانــدازه گـــذاری نقشـــههایمعماریبه کار مى روند، انتخاب شكل Architectural tick مناسب تر است. با تعیین Architectural tick در این قسمت، چنان چه به بخش تنظیمــات خط اندازه باز گردید، ملاحظه خواهید کرد کـه Extend beyond ticks فعال شده است.

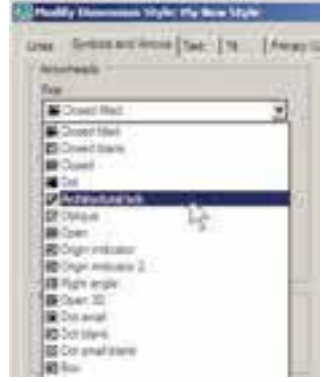

انواعهاز اندازه گذاری وجود دارد که عدد یا

خط اندازه تعيين مي كند. اگر متن در بالايا پايين خط قرار گیرد این عدد فاصلهی عمودیمیان متن و خط اندازه است. چنان چه متن در وسط خط اندازه قرار گیــرد و آن را نصف کند، این عــدد بیانگر فاصلهی محل قطع شدن خط تا نقطهى شروع متن است.

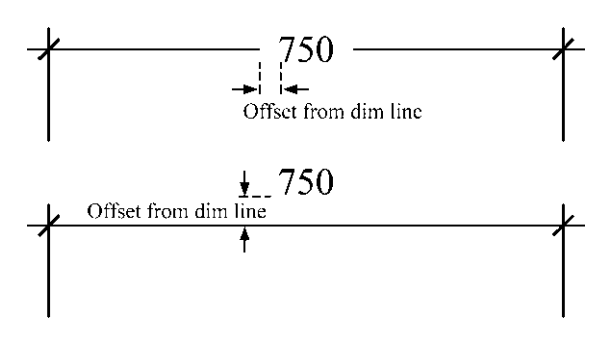

در كادر Text alignment ، با انتخاب يكه از ســه گزینهی موجود، نوع چرخش متن را، نسبت به خطوط اندازه، تعیین می کنیم.

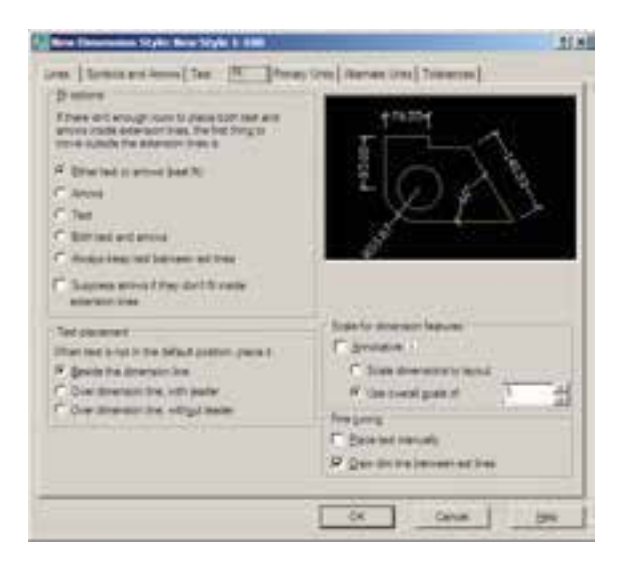

۴. جای گیری صحیـــح اجــزای انــدازه (Fit): مهمتريسن وظيفهى ايسن حسوزه، در شسرايطي كه محدوديست مكانى وجسود دارد، تعييـــن وضعيــت قـرار گیــری اجزایانــدازه گذاریاســت. زمانیکه

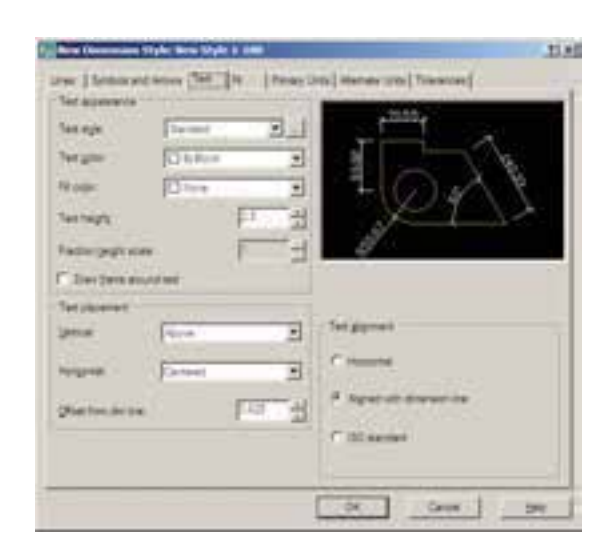

در Text color رنگ متسن و در Text height اندازه ارتفاع متن تعیین میگردد. اگر گزینهی Draw frame around text فعسال شسود، كادري مستطيل شکل به دور همهی متنها ترسیم می شود.

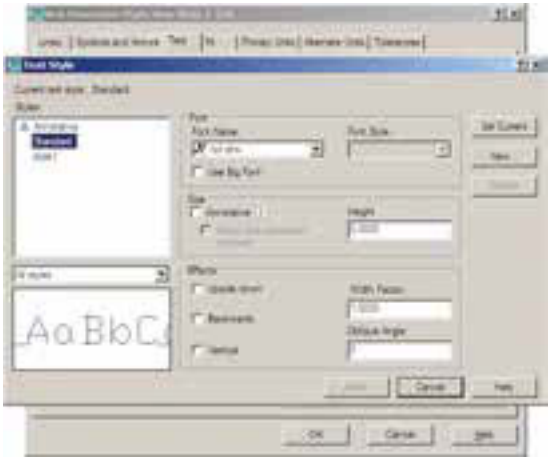

مجموعے ی Text Placement بے منظور تعیین مکان قرار گیریمتن بر رویانــدازه به کار میرود. دو پنجره ي کشـــو يې Vertical و Horizontal مکان متن اندازه را به ترتیــب از نظر عمودیو افقی تعیین مى كنند.

عــدد Offset from dim line فاصلهى متن را از

۶۱

انسدازه گذاری ب روی یک فاصلهی کوچک مانند ضخامت یک دیوار در یلان اعمال می شــود، معمولاً قرار گیری هر دو بخش متن اندازه و پیکانهای و ســـر خط اندازه میان دو خط اتصال امکان ندارد. در ایسن حسال روش های مختلفی برای حل این مشکل وجود دارد و هريک از نقشــه کشــان2يکي|ز آنها را برای خود انتخاب می کنند و بر خی از آنها در شــکل زير ديده مي شود.

اتوكد در اين بخش انتخاب نوع ترســيم اندازه را در چنین شــرایطی برایکاربر ممکن ساخته است. در کادر Fit Options برای شییو وی اندازه گذاری تعیین می کنیم که اگر فضای کافی برای قرار گیری متن اندازه و پیکان دو ســر خط انــدازه در میان دو خط اتصال وجود نداشت، اولين جزيي كه به بيرون از خط اتصال منتقل شود كداميك باشد:

(Either text or arrows best fit): يسا متن يسا پیکانها ( هرکدام که بهترین گزینه بود ) Arrows: ييكان ها Text: متن اندازه Both text and arrows: هـــم متـــن اندازه و هم سكانها Always keep text between ext lines: هميشه

متن ميان دو خط اتصال باقي بماند و اگر جاي كافي نبود تنها پیکانها به بیرون منتقل شوند.

Suppress arrows if they don't fit inside e tension lines: چنان چه پيکانها ميان خطوط اندازه جا نمي شوند به كلي حذف شوند. در كادر Text Placement مى توانيديكى از ســه

گزینهی زیر را، در شـوایطی که متــن در مکان خود جای نگیرد، انتخاب کنید:

Beside the dimension line: متن در كنار خط

اندازه قرار مي گيرد.  $+$  70

Over dimension line, with leader: متسن بسه كمك يك خط هاديدر بالاي خط اندازه قرار گيرد.

Over dimension line, without leader: متسن بدون استفاده از خط هاديدر بالاي خط اندازه قرار گير د. 70  $\dashv$ 

در كادر Scale for dimension features مقياس نمایسش اندازه گذاریتعیین می شود. در جعبهی متسن Use overall scale of بسه صدورت پیش فرض عدد ١ درج شــده اســت. اين به آن معناست که ابعاد و اندازههای تعیین شده در این شیوهی اندازه گذاری، عیناً در صفحهی ترســیم رعایت میشــوند. اگر بخواهید کلیهی ابعاد تعریف شده در شیوه بزرگ تريا كوچكتر شوند بايد اين عــدد را تغيير دهيد. مثلاً اگر به جای۱ عدد ۲ وارد شود تمام ابعاد تنظیم شده در این شیوه ( مثل ارتفاع متن، فاصلهی متن از خط اندازه، فاصلهى خطوط اتصال از شكل اصلى، اندازهي پيکان ها و ...) در صفحهي ترســيم دو برابر خواهند شد.

دو گزينهي ديگر نيز در كادر Fine tuning وجود دارند که به شرح زیرند: Place text manually: با فعال شدن این حالت،

یس از هـــر بار عملیات اندازه گذاری می توانید مکان قرار گیری.متن را به صورت دســتیو با کلیک ماوس تعسن نماسد.

Draw dim line between ext lines: يا فعيال كردن اين گزينه اتوكد را مجبور مي كنيد هميشه بين دو خط اتصال ، خط اندازه را ترســيم كند؛ حتىاگر بقیهی اجزایاندازه گذاریبه دلیل کمبود جا به بیرون منتقل شده باشند.

۰.واحدهای اصلی اندازه (PrimaryUnits) : در ایسن بخسش تعییسن میکنیسد که در شسیوهی انسدازه گذاریحاضسر، اندازههسایدرج شسده بسا چه واحدی مشخص شوند.واحدهایاندازههای طولي و ســاير تنظيمــات مربوطــه در كادر Linear dimensions و واحدهای اندازه های زاویسه ای و تنظیماتشسان در کادر Angular dimensions تعیین می گر دند.

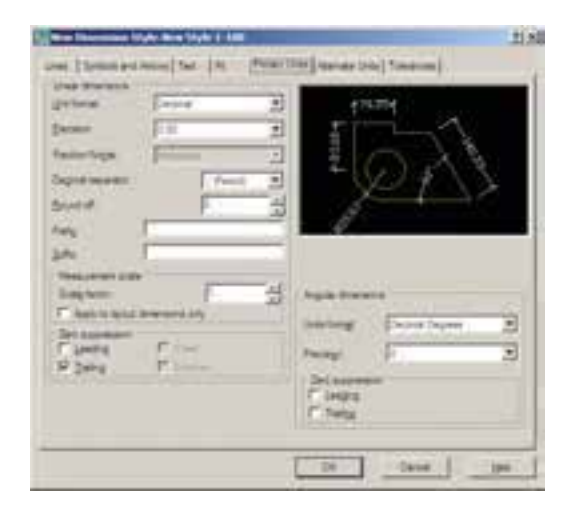

در كادر Lineardimensionواحدهاى اصلى اندازه گــذاری از پنجــرهی کشــوییUnit format تعییـــن میشـــود. عمومـــاً ما در نقشـــه کشـــیهای ســاختماني از واحدهاي ده دهي يا Decimal استفاده مى كنيم.

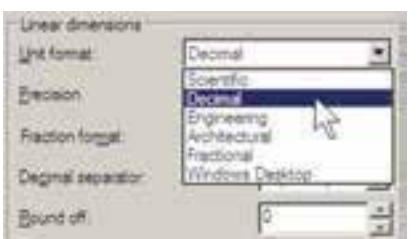

در پنجــرهي Precision تعييـــن مي كنيـــد كـــه اندازههـایدرج شــده تـا دقت چند رقم اعشــار را نمايش دهند.

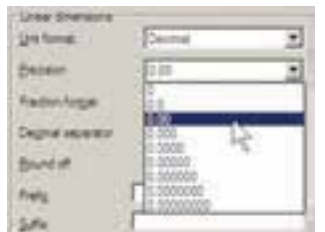

اگر واحـد اندازه را در پنجـرهی Unit format بر روی Fractional یا کســریتنظیم کرده باشید در بخش Fraction format چگونگی نمایش کســر را تعيين خواهيد کرد.

در Decimal separator علامت اعشار را انتخاب مي كنيد. اين علامت مي توانديك جاي خالي (Space)، كاما (Comma) يا نقطه (Period) باشد.

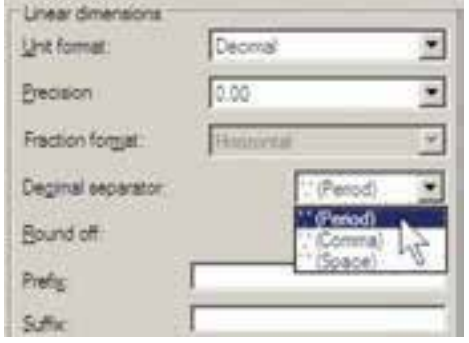

Round off ميزان گرد شـــدنيا روند شدن عدد

63

انــدازه را تعييـــن ميكند، كه اين بخـــش معمولاً در اندازه گذاریهایاعداد بسیار کوچک با فاصلههایی كه اختلاف أنها در حد چند دهميا چند صدم اعشار اســت، به كار مىرود. در نقشــه كشىمعمارىاز اين قابلیت اســتفاده نمیشــود و آن را به صورت صفر باقى مى گذارند.

می توانیــد برایانــدازهی درج شــده پیشـوند (Prefix)يا پســوند (Suffix) تعيين كنيد. مثلاً اگر در جعبهي متن Prefix عبارت d=و در جعبهي Suffix عبارت cm را تايب كنيد طول ۷/۵ مترىبه صورت زیر اندازهگذاری می شود.

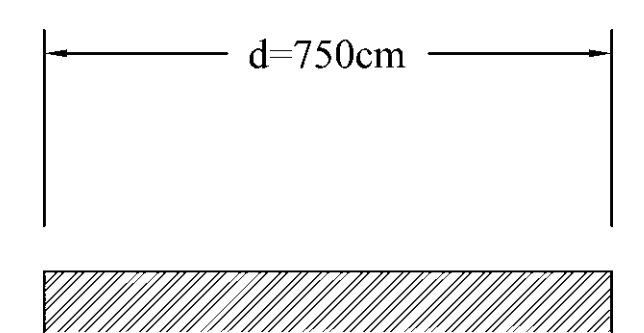

در کادر Measurement scale برایاتوک مشخص میکنیم که اندازهها را با چه مقیاسی یا در واقع با چه ضریبیبر رویشکلها نمایش دهد. مثلاً اگر عدد Scale factor را ۳ وارد کنیم تمامی اندازه ها در عدد ۳ ضرب می شوند، یعنی طول ۱/۵ متری پس از اندازه گذاری ۴/۵ متر نشسان داده می شود.

از قابلیت فوق در شرایطی استفاده می شود که لازم باشد تا دریک محیط رستم، دو نقشه با مقیاس های مختلف وجود داشته باشــد. به طور مثال، اگر نقشه ایبا مقیساس ۱/۱۰۰ و نقشهایبا مقیساس ۱/۵۰ داشته باشیم تمامیاندازههای نقشه ی ۱/۵۰ دو برابر نقشـهى ١/١٠٠ اسـت. بنابراين، اگر بخواهيم این دو نقشــه را بایک شـــیوه، اندازه گذاریکنیم به

مشکل برخورد میکنیم. بـه این ترتیــب که اگر ابعـاد نقشــهى ١/١٠٠ واقعىباشــند در نقشــهى ١/۵٠ اندازهها دو برابس واقعیت نشان داده خواهندشد.درنتيجهمي توان براي نقشهي ١/۵٠شيوهي انــدازه گذاريجديدي تعريف نمــود و مقدار عددي Scale factor را در آن ۰/۵ وارد که د تا تمامی اندازه ها نصف انــدازهی موجود نمایش داده شو ند.

بخش Zero suppression بــه منظــور حذف صفر های اضافی از اعـداد انـدازه اسـت. چنان چه گزینهی Leading فعال شــود، صفر قبل از ممیز در اعداد کوچک تر از ۱ حذف می شود؛ مثلاً عدد ۲۸/۰ به صورت ۰/۲۸ نشــان داده می شــود. اگر گزینهی Trailing را فعال كنيم، صفرهاى اضافى بعد از مميز، كــه تأثيــريدر مقــدار عددىانــدازه ندارند، حذف می گردند. مثــلاً عدد ۳/۸۰ به صورت ۳/۸ نشـــان داده خواهد شــد. گزینههای o feet و o inches نیز برایحذف صفــر اضافــیدر واحدهایفوت و اینچ بــه کار میرووند که معمولاً در انــدازه گذاریهایما کاربردیندارند. ایسن دو گزینه به این دلیل خاموش اند كه واحد انتخابي در حال حاضر Decimal انتخاب شده است.

در کـــادر تــنظيمـات اعــداد زاويـــــهاى (Angular dimension) نياز، ابتلدا در بخش Unit format واحلد زاويهها را تعييــن مى كنيم. واحدهایزاویــه کــه میتسوان در آن تنظیــم نمود عبارتاند از:

Decimal Degress: درجه ده دهی Degress Minutes Seconds: درجه دقيقه ثانيه Gradians: گراد Radians: راديان

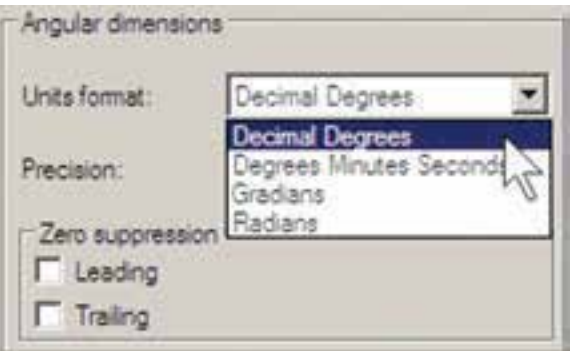

در بخش Precision، تعداد ارقام پس از اعشاريا دقت اعشاريزاویههاياندازه گذاريشده، تعیین ميگردد. در Zero suppression نیز همانند تنظیمات اعداد طولی، میتوان صفرهایاضافیقبل و بعد از اعشار را حذف نمود.

**.6 واحدهايمع��ادل ) Units Alternate):** ميدانیم همهي اعداد ميتوانن��د معادلهایيدر واحدهايدیگر داشـــته باشند. مثلاً ۲/۵ ســـانتي¤تر در واحد ده دهيمعادليک اينچ در واحد مهندسي|ست. بنابراين، اتوکد اين امکان را فراهم کرده اسـت که هنگام درج اندازهها بر روي شـكل ها، طول اندازه گذاري شده با دو واحد نشان داده شود.

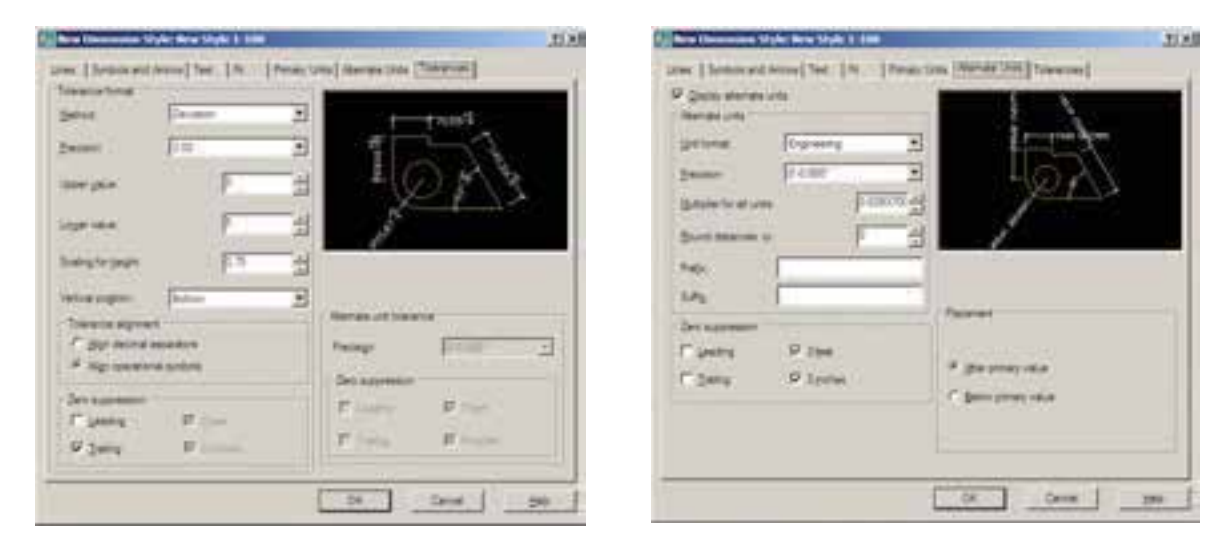

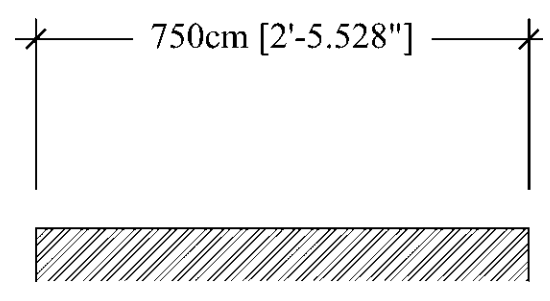

**65**

هـرگاه بخواهيــد از ايــن قابليــت دريــک کارېږ د دار د. شسیوهی اندازهگذاریاستفاده کنیـد بایـد گزینهی Display alternate units در بسالای ایسن قســمت فعـال گـردد. هـر چنــد امكانــات Alternate units بسه نسدرت در نقشهکشسی معماری اســتفاده میشــود اما مختصــراً بخش۵ای آن در زیر توضیح داده خواهد شد. Unit format: واحد اندازهي معادل Precision: تعداد ارقام بعد از اعشار در اندازهي معادل Round distance to: گرد کردن اندازهی معادل Prefix: پیشوند اندازهی معادل Suffix: يسوند اندازهي معادل Zerosuppression:حذف صفرهاى اضافى اندازهى معادل Placement: مکان قرار گیریاندازهی معادل (بعد از اندازهي اصلي يا زير اندازهي اصلي)

٧. اختلاف اندازه گیری(Tolerance):

بعضی اوقات در اندازه گیری مشخصات یک محصول اختلافي وجود دارديا أن كه دقتهاىاندازه گیریمتفاوت اســت. بنابراین، به منظور جلوگیریاز اشتتباه ويا جلب توجه مخاطبان به احتمال وجود اختلاف در اندازه گیری، آن اختلاف را در اندازهی ثبت شده درج مي كنند. مثلاً بر روي يك قوطي محصولات غذايي ممكن است عبارت زير نوشته شود: وزن: ۲۰ ± ۴۵۰ گرم

اختلاف در وزن أن محصول مي تواند تا ۴۰ گرم وجود داشته باشد.يعني|ز ۴۷۰ گرم تا ۴۳۰ گرم. اين اختلاف در اندازه گیری می تواند در اندازه گذاری طول ها در اتوکد نیز به کار گرفته شــود. این امکانات کمتر در نقشـــه کشی.مورد اســـتفاده قرار میگیرد و بعضاً در نقشه کشـــی قطعات صنعتی و در رشتهی مکانیک

اگر بخواهید از این قســمت اســتفاده کنید در Metho'd شــيوەى نمايــش اختــلاف انــدازە، در Precision دقـت اعشــارىآن، در Upper Value و Lower Value مقاديسر بسالا و پاييسن اختسلاف، در Scaling for height مقيساس ارتفاعي متسن عــدد اختلاف نســبت بــه متــن اصلى انــدازه، در Vertical Position مسکان عمسودی قرارگیسری اختــلاف انــدازه نســبت بــه انــدازهي اصلــي، در Tolerance alignment وضعیت قسرار گیری دو مقــدار بــالا و پاييـــن نســـبت بـــه همديگـــر، در Zero Suppression حساني صفرهياي اضافي اختـــلاف اندازههـــا و در Alternate unit tolerace تنظيمات چگونگى نمايش اختلافات در اندازهي معادل را تعيين مي نماييد. بــا پایان یافتن تنظیمات مربوط به شـــیوهی اندازه گذاري مي توانيــد دکمهي OK را بزنيد و به پنجرهي اوليــه ي Dimension Style Manager بساز گرديد. اکنون ملاحظه میکنید که شعیوهی جدید اندازه گذاریای که تعریف کرده اید، در ستون Style اضافه

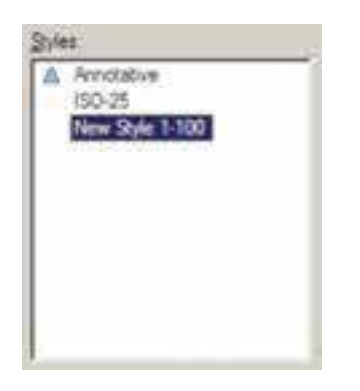

شده است.

بسرایآن کــه از این پس بــا این شـــیوه بر روی شــکلها انــدازه گذاریکنید بایــد آن را به صورت جــاريدر أوريــم ( همــان گونه كهيك لايــه را به

صورت جاریٍدر آوردیم ). به این منظور بر رویٍنام شیوهی جدید کلیک می کنیم و دکمهی Set Current را می زنیم تا در مقابل عبارتCurrent dimension style نام این شیوه به نمایش در آید.

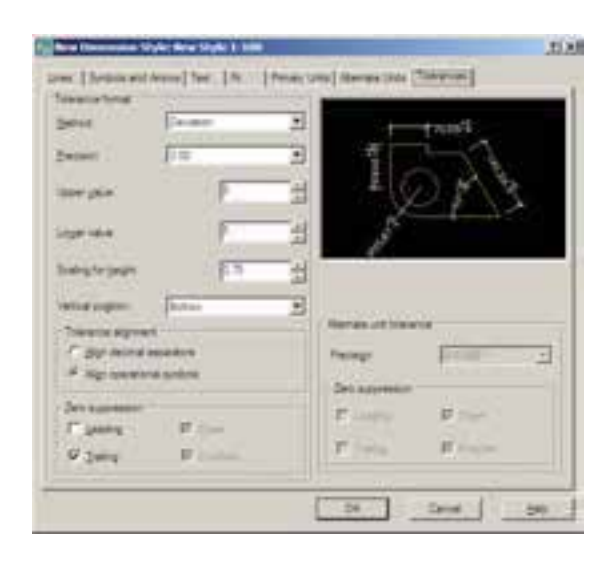

هــر زمان كــه خواســتيد تغييراتــىدر تنظيمات مربوط به یک شسیوهی انسدازه گذاریاعمسال کنید، به هميـــــن پنجره بياييد و با انتخاب نام آن شــــيوه بر رویدکمـــهی ...Modify کلیــک کنید تــا پنجرهی هفت قسمتی تنظیمات، که توضیح داده شد، باز شود و امکان این تغییرات را برای شما فراهم نماید.

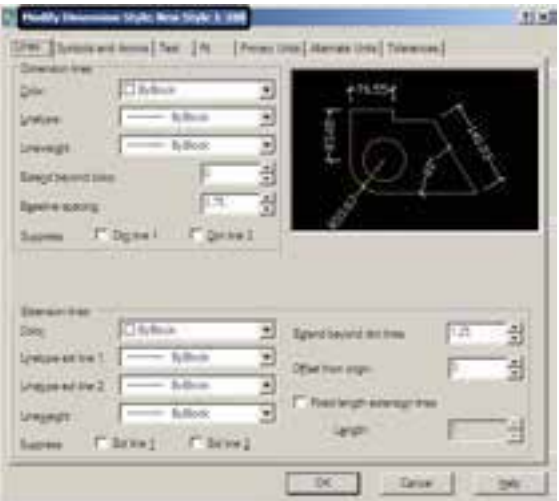

**ک روش های اندازه گذاری شکل ها** یسس از تنظیم شسیوهی انسدازه گــذاری و فعال کے دن اُن به صورت شـــیوه جــاري، مي توانيم از روشهاي گو ناگو نې، که در اتو کد به منظور درج انسدازه بسر رویشسکل ها ییش بینی شده است، استفاده نماییم. این روشها در منوی **Dimension Stage** Dimension قبرار دارنيد. می توانیسد به جای اجسرا کردن Chevrolet Hart ايسن فرمانها از منوىمذكور، نوار ابزار Dimension را فعال

استفاده نماييد. HYSHOROSNAHEHE 0 m M A L H | New Style 1-100 m L

کنید تــا بتوانید از دکمه هایآن

C Downton U.S.

در زیر به شرح این روش ها میپردازیم. **ا. خطــي(Linear**): روش Linear بــه منظــور اندازه گذاري فواصل افقي يا عمودياستفاده مي شود. با اجرای فرمان Linear بر روی دو نقطه، که می خواهیم اندازهي فاصلهى افقى يا عمودىآنها را درج كنيم، کلیک میکنیم و ماوس را در جهتیکه قرار است اّن انـــدازه نشـــان داده شـــود حركــت مى دهيم و از شــکل اصلی دور میکنیم. با کلیک ســوم مکان قرار گیریخط اندازه و متن آن تعیین میشود و فرمان پایان مے پابد.  $-750-$ 

۲. مایل ( Aligned): بر ای اندازه گذاری فاصله های مايــل ( غير افقــيو عمودي) از فرمــان Aligned استفاده می شود. روش اجرایآن شبیه به روش Liear اســت به این ترتیب کــه دو نقطهی مورد نظر انتخاب می گردد و با حرکت ماوس و کلیک سوم، مکان قرار گیریاندازه تثبیت می شود.

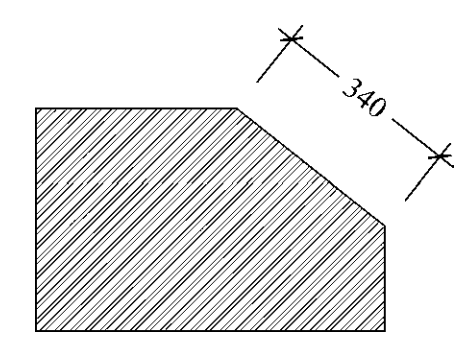

٣. طــول كمــان ( Arc Length): اگر بخواهيم طولهای مــدور را اندازه گذاریکنیــم باید از فرمان Arc Length استفاده نماییم. در ایسن روش با اجرایفرمـان و کلیک تنها بــر رویکمان مورد نظر، مکان قرار گیری خــط اندازه و متن آن را با حرکت ماوس و کلیک دوم تعیین می کنیم.

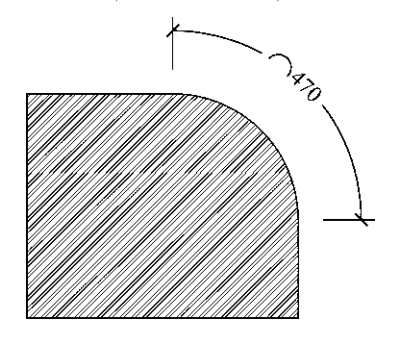

۴. مختصـــات نقطــه (Ordinate): ايـــن روش بسه منظـور درج مختصاتیــک نقطــه ( x,y ) بــر رویترســیم اتوکــد بــه کار مــیرود. اما در نقشــه کشمی معماری کاربردیندارد. روش اجرای آن به این ترتیب اسـت که بـر روینقطهی مـورد نظر کلیک

می کنیم و مکان درج مختصات را با حرکت ماوس و كليك دوم تعيين مي نماييم.

۵.شعاع ( Radius ): برایاندازه گذاریشعاع دايسره و كمان از فرمان Radius استفاده مي شود. یسس از اجرایفرمان و کلیک بسر رویدایرهیا کمان مورد نظر، با حرکت ماوس، مکان قرار گیریاندازهی شــعاع را تعیین و کلیک دوم را اجرا میکنیم. توجه کنیــد گه اگر مــاوس را درون دایــره ببرید و کلیک كنيد، اندازه شعاع در داخل سطح دايره درج مي گردد و چنانچه در بیرون کلیک کنید، شــعاع مورد نظر تا خارج دايره ادامه مي يابد و در آن جا عدد اندازه قرار داده می شـــود. نوع نگارش اندازهی شعاع نیز به این ترتيب اســت كه حرف R ( اول كلمهى Radius ) قبل از عدد آن نوشته می شود.

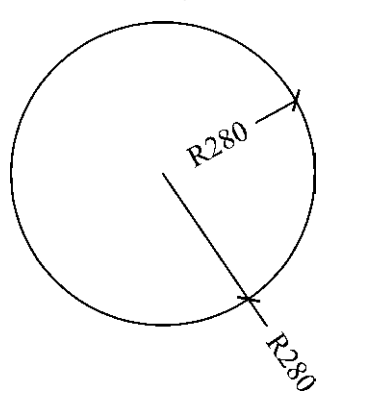

۶.قطـر (Diameter): برايانــدازه گذاريقطر دایره از فرمان Diameter استفاده می شود. روش اَن دقیقــاً مشـــابه فرمان Radius اســـت؛یعنی پس از انتخـاب دايــره، ماوس را بــه داخليا بيــرون دايره حرکت میدهیم و برایدرج عدد قطر کلیک می کنیم. در اندازه گذاریقطر شــيوهي نــگارش اندازه به اين صورت اســت که علامت Ø قبل از عدد اندازه قرار داده می شو د.

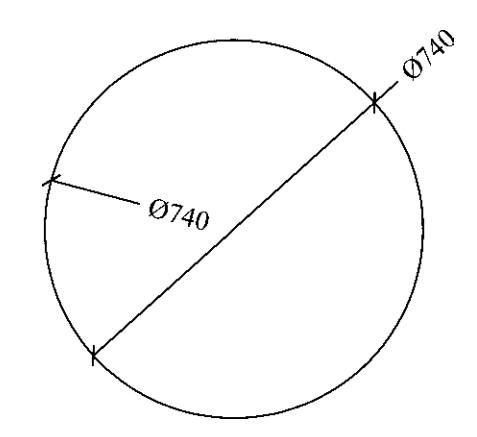

Y.زاويه (Angular): فرمان Angular به منظور نمایسش اندازهی زاویهی بین دو خط به کار می رود. یس از اجرای این فرمان ابتــدا بر رویدو خط مورد نظر کلیک می کنیم. ســیس با حرکت ماوس و تعیین مکان قرار گیریاندازهی زاویه، کلیک سوم را اجرا می کنیم. باید توجه داشت که دو خط همیشه دارای دو زاویــه اند: زاویهی کوچکتــر و زاویهی مکمل آن زاویه؛یعنی زاویسهی بزرگتر. در عین حال بسته بــه أن كه حركت مــاوس و كليک ســوم در جهت زاویهی کوچکتریا بزرگتر اعمال شـود، آن زاویه بر رویشکل، نشان داده خواهد شد.

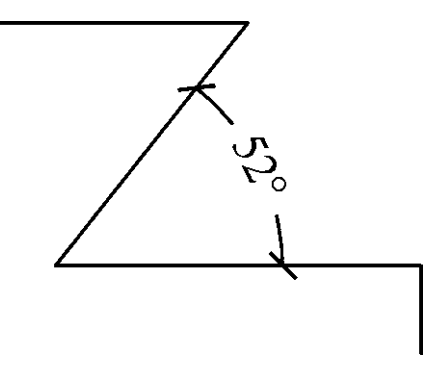

A . خــط مبنا (Baseline): اگر بخواهيم چندين اندازهی هم راستا را به گونهایانــدازه گذاریکنیم که یکسی از خطوط اتصال آنها مشترک باشتدیا در واقع فواصل تمامىاجىزايأن راستا ازيك نقطه

انــدازه گذاریشــود از Baseline اســتفاده می کنیم. در شـــرايطي مي توان از روش خط مبنا استفاده نمود کـه پیــش از آن بایکــیاز روشهایقبلیانــدازهای بر روی صفحه درج شــده باشــد. برایتمرین روش اندازه گذاریخط مبنا پلان ترسیم شده در فصل قبل را مد نظر بگیرید و مراحل زیر را اجرا کنید:

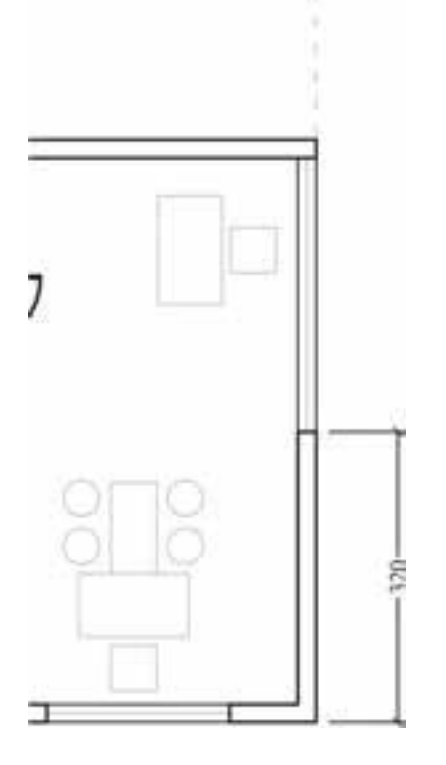

ابتــدا لايه اي بــا نام Dim و رنــگ دلخواه ايجاد نموده و آن را به صورت جاریدر آورید. با اســتفاده از انسدازه گذاری Linear در لبهی ســمت راســت يلان فاصلهي گوشهي ديوار را تا ابتداي پنجره اندازه گذاری کنید. برای این کار از نقطهی گوشــهی دیوار شروع کنید نه از لبهی پنجره! فرمان Baseline را اجهرا نماییسد و نقطبهی انتهایدیگر پنجره، انتهایدیگ ردیوار و انتهای خط

چین (نقاط مشــخص شده در شــکل زیر) را کلیک کنید. برای یایان دادن به فرمان Enter را بزنید.

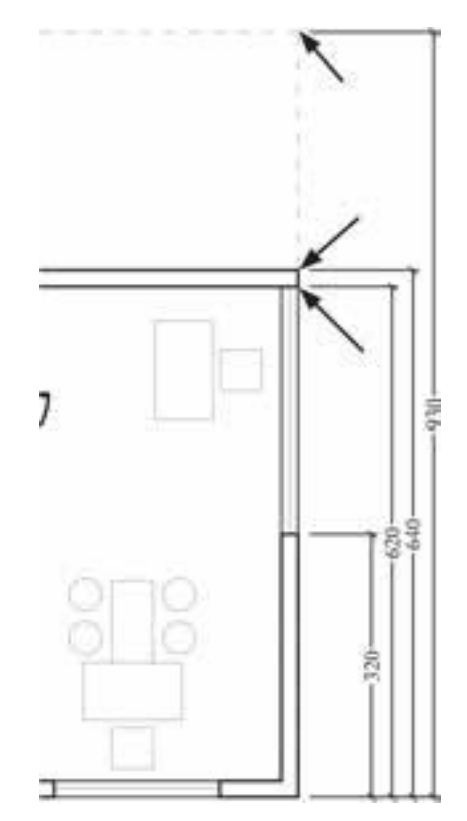

از این فرمان عموماً برایاندازه گذارینماها و مقاطع (برش های عمودی) در نقشــه کشی معماریاســتفاده مې شو د.

۹. ممتــد (Continue): اگــر بخواهيم فواصل مجاوریک دیگر را به صـــورت ردیفیو منظم اندازه گذارینماییم از Continue استفاده میکنیم. در این روش نیـــز باید قبلاً اولین فاصله به وســـیلهىیکی|ز روش های قبلی اندازه گذاری شده باشد. اکنون بدنهی ســمت چپ پلان ترسیم شــده را بزرگ نمایی کنید و دیسوار بالایسی را از بالا به پایین و به وسسیلهی Linear انسدازه گذاری نمایید. توجه کنید که هنگام اجرای فرمان ابتدا نقطهی بالایی دیوار را کلیک کنید و سیس نقطهی پایینیرا.

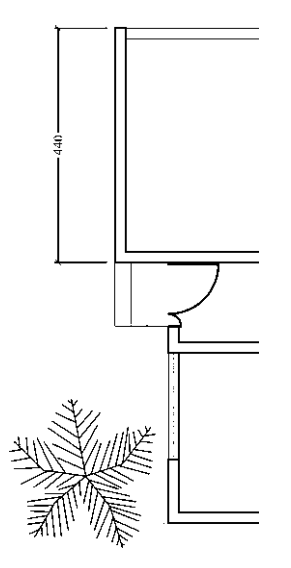

اكنون فرمان Continue را اجهرا نماييد و نقاط بعدي يعني|نتهاي پلــهي ورودي، ابتداي پنجــره، انتهای پنجــره و انتهایدیــوار (همــان گونــه که بر روی تصویر مشــخص شده اســت) را کلیک کنید و بر ای پایان فرمان، Enter را بزنید.

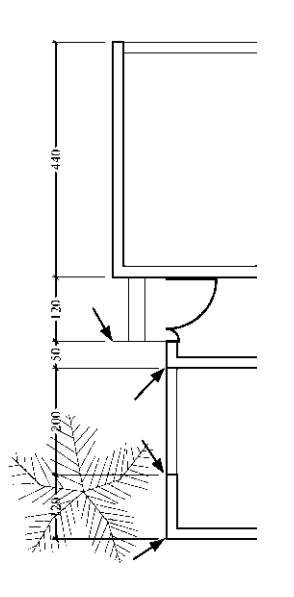

از این فرمــان عموماً برای|نـــدازه گذاریطولیو عرضــي پلانهــا (برشهای|فقی) در نقشــه کشــی معماریاستفاده می شود.

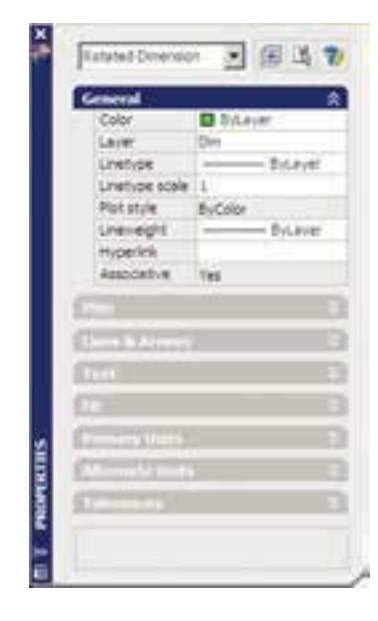

زماني کهيــک شــيوهي اندازه گذاريبــه صورت جاريتعیین مي شــود همهی اندازههایترسـیم شــده رویصفحه از تنظیمات آن شــیوه استفاده ميکنند. هرگاه درج اندازه هایيبايک ش��یوهي دیگر نیاز باشد، در پنجرهي Style Dimension شیوهي جاريرا عوض ميکنیم. سپس از فرمانهايمنوي Dimension برايرسم اندازههايجدید استفاده مينماییم. اگر در این میان خواســتیم تايکی يا بعضي از اندازه هايترســيم شده را تغییر دهیم مي توانیم با اجرايفرمان Properties، که در فصل قبل به آن اش��اره شد، مشخصات شــيوهي آن انــدازهي خاص را عوض کنيــم. به اين منظور بــا انتخاب آن اندازه و اجراي فرمان Properties پنجرهي مشخصات اندازه باز مي شـود و در ۸ بخــش، کلیــهي تعاریــف و تنظیمــات مربوط به آن انــدازه را در اختیــار ما ميگذارد. این بخشها در واقع همان بخش هايتعریف و تنظیم شیوههاياندازه گذارياند، که پیش از این به طور کامل توضیح داده شد.

 **تغییرات مشخصات اندازه**

براي<سترســـي،به تنظیمات هر کدام از بخش ها کافي|ســـت بر رويءلامت کلیک کنید تا باز شـــود و امکانات آن را در اختیار شما قرار دهد.

به همین ترتیب مي توان با اســتفاده از فرمان Match Properties مشخصات یک اندازه را به یک یا بعضي از دیگر اندازههاي موجود انتقال داد.

**سؤاالت و تمرین هايفصل سوم**

**.1** به چند روش ميتوان به پنجرهي شیوههاياندازه گذاري دسترسيپیدا کرد؟ **.2** در تعریف شیوهي جدید اندازه گذاريگزینهي With Start چه کاربرديدارد؟ **.3** گزینهي ticks beyond Extend در تنظیمات خطوط اندازه گذاريدر چه شرایطيفعال ميشود؟ **.4** برايتعیین فونت جدیديجهت متن اندازه، چه عملیاتيباید انجام داد؟ **5 .** بخش Fit در تنظیمات اندازه گذاريدر چه موارديمورد استفاده قرار ميگیرد؟ **6 .** چگونه دقت اندازه گذاري)ارقام بعد از اعشار( را براياتوکد تعریف ميکنیم؟ **.7** اندازهگذاري Linear و Aligned چه شباهتها و چه تفاوتهایيبايک دیگر دارند؟ **8 .** اندازه گذاري Baseline و Continue در چه شرایطيبه کار ميروند؟

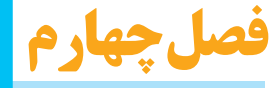

# **خدمات اتوكد به كاربران**

**اهداف رفتارى: با مطالعه و اجراي تمرينات اين فصل از فراگير انتظار مي رود: .1 از نقشه هاى ترسيم شده در اتوكد پلات بگيرد. .2 شيوه هاى جديد پلات را به منظور استفاده در عمليات چاپ تعريف نمايد. 3 . از فايل هاى گرافيكى مورد نياز در محيط كار اتوكد استفاده كند و آن ها را مديريت نمايد. .4 خروجى هاى گرافيكى مورد نياز را از اتوكد دريافت كند. .5 فايل هاى آسيب ديده در اتوكد را ترميم و بازسازى نمايد. 6 . ذخيره سازى فايل هاى پشتيبان اتوكد را مديريت و در شرايط خاص از آن ها استفاده كند. 7 . فايل هاى نقشه ى اتوكد را از تعاريف اضافى پاك سازى نمايد. 8 .هم زمان چندين فايل را در اتوكد باز كند و آن ها را مديريت نمايد.** 

 **چاپ كردن يا پلات گرفتن نقشه ها**

مهم تريــن روش دريافت خروجي از نقشــه هاي رســم شــده در اتوكد چاپ كردن يا پــلات گرفتن آن هــا بــر روي كاغذ اســت. همانند بســياري از نرم افزارهاي موجود، اتوكــد مي تواند به هر چاپگري كه در سيســتم عامــل وينــدوز تعريــف شــده باشــد خروجي بفرســتد. تفاوت اتوكد با برخي ديگر از نرم افزارها آن اســت كه اتوكد هيــچ محدوديتي از نظر ابعاد كاغذ خروجي چاپ ندارد. لذا ملاحظه مي كنيد ّ كه در بســياري از دفاتر فنى، از رسام ها ( پلاترها) ي بــزرگ رنگى يا ســياه و ســفيد براي چاپ نقشــه ها

حال كه كليه ي امكانات اتوكد را به منظور ترسيم و ويرايش و مديريت نقشه هاي اتوكد آموخته ايد، در فصل آخر اين كتاب با برخــي از خدمات نرم افزار، كه براي ســهولت نقشه كشــي كاربران ارائه مي شود، آشنا مي شــويد. اين خدمات به شما كمك مي كند تا بتوانيــد خروجي هاي مطلوبي از اتوكد دريافت نماييد و با برخي ديگــر از نرم افزارها ارتباط برقرار كنيد و نيز تنظيمات مورد نظر خود را به محيط اتوكد اعمال نماييد. هم چنيــن مي آموزيد كه چگونه از فايل هاي نقشه، پشتيبان تهيه و از آن ها استفاده كنيد و فايل هاي آسيب ديده را ترميم نماييد.
استفاده می شود. به هر حسال کاب ان عادی اتو کد عمو مــاً براي چــاب كــردن نقشــه هاي.محــدود، از چاپگرهایکوچــک خانگیبهره میبرنــد. بنابراین، آموختـــن روش چاپ نقشـــه برایِهمـــهی کاربران، امري ضروري به نظر مي رسد.

به منظور چاپ کردن نقشــه، پس از اتمام ترسیم و قــرار دادن نوشــتهها و انــدازه گذاریهــایلازم بسر روی آن، از منسوی File فرمسان Plot... را اجرا می نماییم ویا از نوار ابزار Standard بر روی دکمهی کلیک میکنیم. در این صورت پنجرهی Plot باز مې شو د.

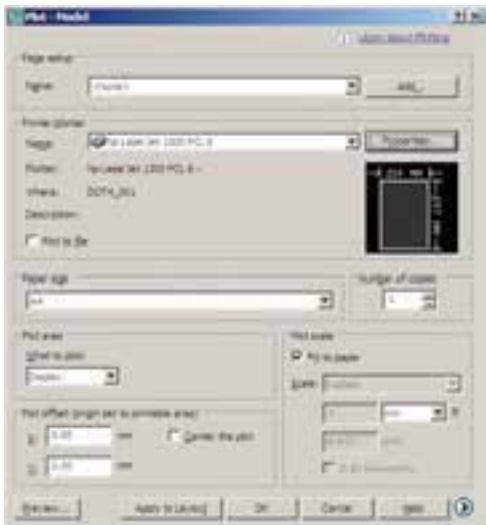

در بخشش Printer/PLotter ينجرهيكشسويي Name می توانیسد یکسی از چایگرهسای تعریسف شـــده در ویندوز یا اتوکد را برای چاپ انتخاب کنید. در صـورت نيــاز به تغيير بعضــي از تنظيمات خاص ( مربسوط بسه چایگسر انتخساب شسده )، بسر روی دکمــهي ... Properties کليــک کنيــد تــا پنجــرهي Plotter Configuration Editor باز شود.

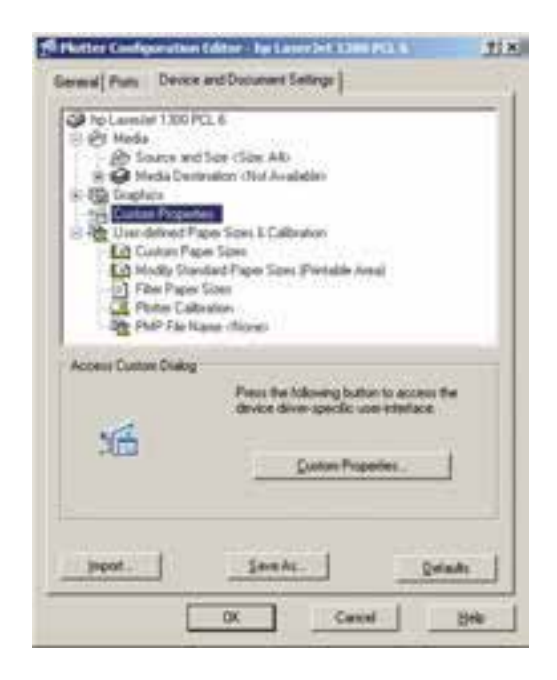

در ايـــن پنجره مي توانيد برخي|ز پيش فرضهاي چايگر ، مانند اندازهي كاغذ و جهت آن، كيفيت چاپ ( Resolution )، سياه و ســفيديا رنگي بــودن و ... را، که برای چایگر های مختلف متفاوت اســت، تنظیم نماييد. اگر خواســـتيد مســـتقيماً بـــه تنظيمات پيش فرض چاپگر تعریف شــده وارد شــوید، از دکمهی ...Custom Properties استفاده كنيسد. بسه طور مثال، برای چانگر مدل HP Laserjet 1300 PCL 6، که در این وینــدوز آن را تعریف کردهاند، پنجرهی زیر باز شده است.

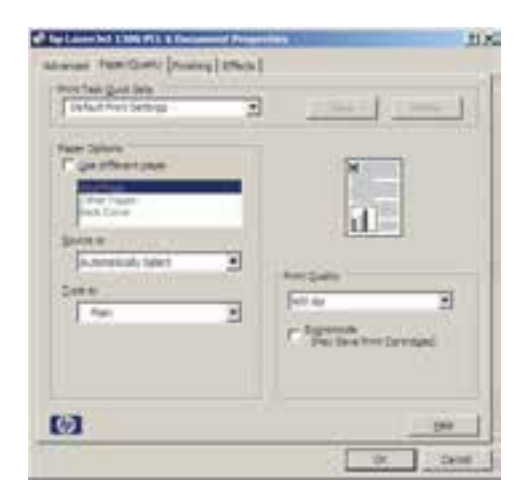

اندازهي كاغذ خروجي چاپ تعيين مي شود.

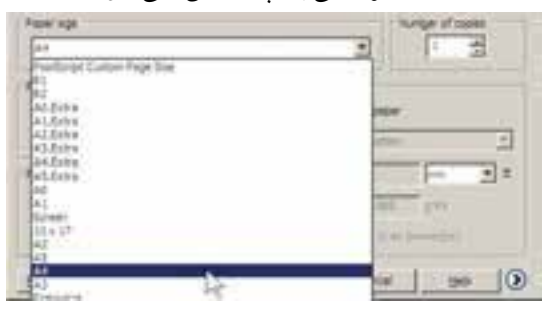

در بخسش Number of copies تعسداد خروجی های چاپ را تعیین می کنید. در Plot area محــدوده اي|ز نقشـــه، كــه بايد چاپ شــود، تعيين می گردد. با این توضیح که همیشه لازم نیست تمام ترســيمات صفحه، بر روىكاغذ چاپ شــوند. مثلاً ممکن است پلان، نما و برش یک ساختمان در یک فایل نقشه رسم شده باشند اما بخواهيد تنهايكي از آن ها را پلات بگیریــد. بنابرایــن، در پاســخ بــه What to plot می توانیدیکهاز گزینــه هایزیر را جهت تعيين محدودهي يلات انتخاب نماييد.

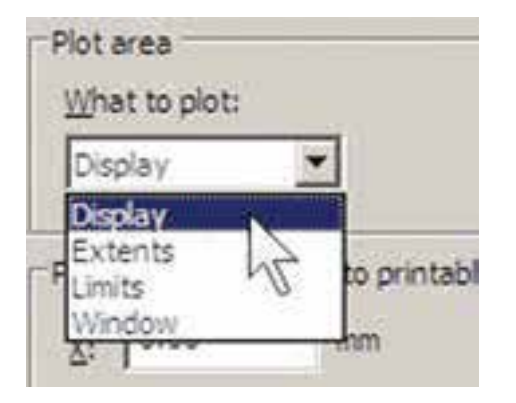

Display: اَن چه در حال حاضر با بزرگ نمایی یا كوچك نمايي ( Zoom) در صفحهي نمايش نشــان داده شده است.

Extents: هر چه در صفحهي ترسيم قرار دارد. Limit's محلودهی ترسیم که در فرمان Drawing Limits تعيين مي شود. وقتی تغییــرات مــورد نظر را اعمــال کردید و OK را زدیــد تــا از پنجر ههایفوق خارج شــوید و بــه پنجرهي اصلي پلات بــاز گرديد، پنجره ايبا Changes to Printer Configuration 3 File باز می شـود و از شــما می خواهد تعیین کنید که تنظیمات اجرا شــده بــر روی چایگر، در اتوکد ذخيره شـــوديا خير . چنان چـــه گزينهي اول پنجره را فعــال نماييد، تغييرات اجرا شــده تنها براي|ين يلات اعمال خواهد شد و اگر گزينهي دوم انتخاب شـود، تغییرات صورت گرفته برای[ین چایگر در اتو کد ذخيره خواهد شــد.

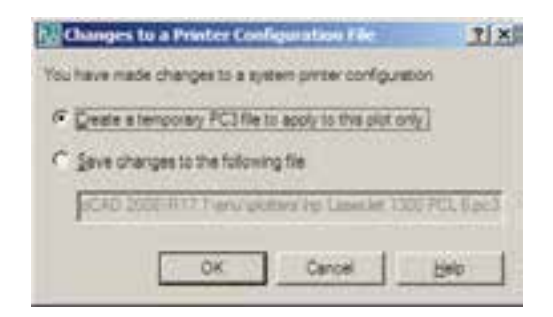

در پنجرهي اصلي پلات، گزينه اي با عنوان Plot to file داریم که چنان چه فعال باشله، خروجي پلات به صورت يک فايل ذخيره خواهد شد و بر روي كاغذ چاپ نمي شود. اين گزينه رالازم نيست فعال کنید؛ چرا که اگر چایگریبر ایدریافت خروجی روی فایل تنظیم شــده باشد، به صورت خودکار این گزينه روشن خواهد شد. به طور مثال، بر نامههايي وجود دارند که بـــا نصب آنها چایگریبـــه ویندوز اضافه مي شـود كه از طريـــق آن مي توانيد خروجي برنامهها را به صورت فایل گرافیکی یـا Pdf ذخیره نمایید. وقتی از این چایگرها در اتوکد استفاده شود گزینهی Plot to file روشن می شسو د. در بخش Paper size

Window: محـدودهایاز ترسـيمات كــه بــه وسیلهی یک پنجره توسط کاربر تعیین می شود. در بخــش Plot offset براىفرمــان پـــلات مشــخص مي کنيد کــه محدودهي انتخاب شــده در بــالا، با چه فاصلــهایاز لبه هایکاغذ، چاپ شــود. چنان چه مقادیر y , x آن را صفر دهید نقشهی مورد نظــر دقيقاً از لبهى كاغذ چاپ خواهد شـــد. اين دو عدد فاصلهی طول<sub>می</sub>و عرضی نقشه را از لبههای کاغذ تعییسن میکننسد. اگسر گزینسهی Center the plot فعال شـــود، نقشـــهى مذكور دقيقاً در وســـط كاغذ چــاب خواهد شــد و فاصلــهي أن از لبههاي كاغذ مساوي خواهد بود.

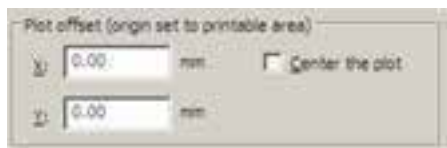

بخش Plot scaleیک از مهم تریسن تنظیمات يـــلات اســت. در ايـــن قســـمت براي|توكــد تعيين میکنید که نقشــهی ترســیم شــده با چه مقیاسیبر رویکاغذ چاپ شـــود. میدانیم که در نقشـــه کشی مقياس هاي متفاوتي ماننــد ١/٥٠، ١/١٠٠، ١/٢٠٠ و ... ، برای نمایش نقشـهها وجـود دارد. باید توجه داشت کـه لازم نیسـت کاربـر، نقشـه را بــا مقياس هاي مختلف ترسـيم كند. وقتى همهي نقشهها بايــک مقيـــاس واحد ترســـيم شـــد در فرمان پلات می توان مقیاس چاپی آن را تغییر داد و با هر ابعادیکه مورد نیاز است از آن پلات گرفت.

در این بخش وقتی گزینـــهی Fit to paper فعال باشد به آن معناست که مقیاس خاصیبرای پلات در نظر گرفته نمی شـود و ابعاد نقشهی چاپی به گونهای تنظیم می گردد که تمام محدودهی تعیین شده در بخش

Plot area، بر روی کاغذ تعیین شده در Paper size، جای داده می شــو د. این گزینه در شرایطی کار آبی دار د که بخواهیم تنها تصویریکامل از نقشــهی مورد نظر بر رویکاغذ به نمایش درآید.

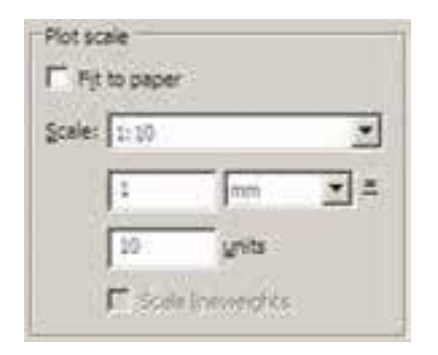

اگسر بخواهيمد نقشمه رابسا مقيساس دقيقي چاپ كنيد بايــد گزينـــهي Fit to paper را خاموش نماييد. در ايسن حسال براي اتوكيد تعيين مي كنيسد كه هريك میلی متسر از نقشسهی چاپی باید معادل چنسد واحد از رستمهایتهیه شمده در صفحهی ترستیم باشت. با در نظــر گرفتـــن مقياس مـــورد نظر، كاربر محاســـبه می کند که این معادل سـازیباید چگونه اعمال گردد. مثلاً اگر نقشــه با واحد ســانتيءتر ترسيم شده باشد و بخواهیم آن را با مقیـاس ١/١٠٠ چاپ کنیم، هریک متریایک صد سـانتی متر از نقشــه باید در ١٠ میلی متر از كاغــذ چــاپ شــود. بنابرايــن، در كادر mm عدد ۱۰ و در کادر units عــدد ۱۰۰ را وارد میکنیمیــا آن کــه هر دو را بر عدد ۱۰ تقســیم میکنیم و اولیرا ١ و دوميررا ١٠ قرار مي دهيم. ملاحظه مي شود كـه محاســبه و وارد كــردن اين دو عدد بــه دو عامل بستگیدارد؛ اول واحد ترسیمی نقشـه و دوم مقیاس مورد نظر جهت چاپ در زیر جدولی برای مقیاس های متداول در نقشه كشي ارائه شده است، تاكاربران بتوانند با مراجعه به أن، اعداد بخش Plot scale را تنظيم نمايند. قواعدي در نقشه كشب وجود داردكه يكي از آنها رعايت ضخامت خطوط است. در اين قاعده خطوط برش خورده در پلان یــا مقطع با ضخامت بیش تر و سایر خطوط بسته به دوری و نزدیکی شان با ضخامت کم ترې ترســيم مې شــوند. خطوطي که در پلان ديده نمی شـوند و اثر آن ها که در ســقف قــرار دارند بر روي كــف به صــورت خط چين رســم مي گردد، با ضخامت بسیار نازک نشــان داده می شوند. بنابراین، لازم اســت تا این قواعد در نقشــهى پلات شده نیز رعايت شده باشد.

به خاطر داريـد كـه در تعريـف لايهها امكان تنظيم ضخامت خمط (Lineweight) نيز برای اجزایلایسه وجسود داشت.یکی از قابلیتهای فرمــان يــلات أن اســت كــه مى تواند نقشــهها را بسا هميسن ضخامت تنظيم شسده در لايسه ها يلات بگیـــرد. برایفعال کردن این قابلیــت باید در بخش Plot with Plot Styles كزينسەى Plot with Plot Styles خامبوش و گزینسەی Plot object lineweights روشن شود.

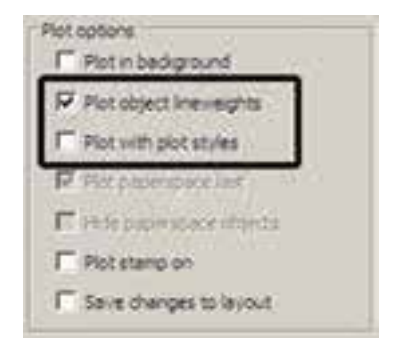

اما مشــکل روش فوق آن اســت کــه رنگهای انتخــاب شــده برايلايهها و شــكلها بــدون هيچ تغییریبــر رویکاغـــذ چاپی، اعمال میگــردد. مثلاً اگبر رنگ لایسهی دیوارها آبی انتخاب شسده باشسد در پـــلات نيـــز به رنـــگ آبيچاپ ميشـــود. اين در

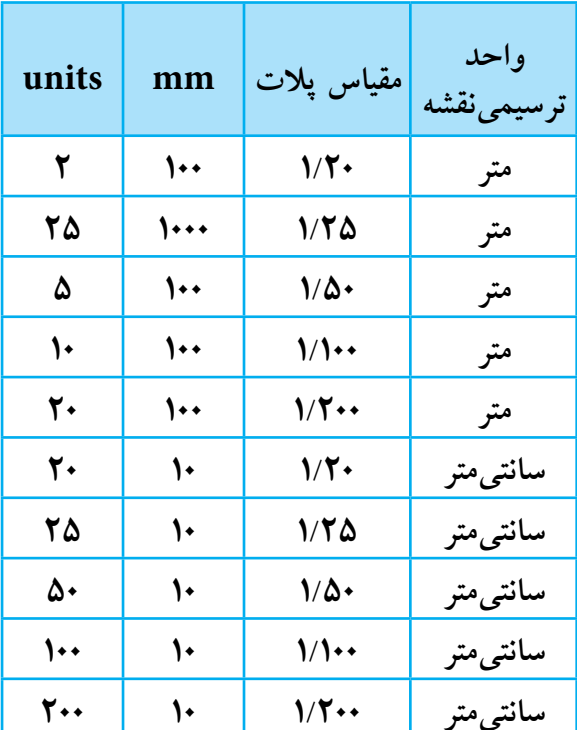

اتوکد برای کاربرانی که با واحدهایانگلیسی( اینچ و فوت ) كار مى كنند اين امكان را فراهم كرده است، کــه به جای mm از واحد inches اســتفاده کنند. به طوریکه با استفاده از پنجرهی کشویی آن، میتوان این واحد را تغییر داد. اما در ترسیمات متداول کشور ما همیشــه از واحد میلیمتر اســتفاده میشود و لذا واحد اينچ كاربرديندارد.

ب ازدن دکمهی ۱۵ در گوشــهی پایین پنجرهی يلات، بخش هاي تكميلي تنظيمات آن باز مي شود.

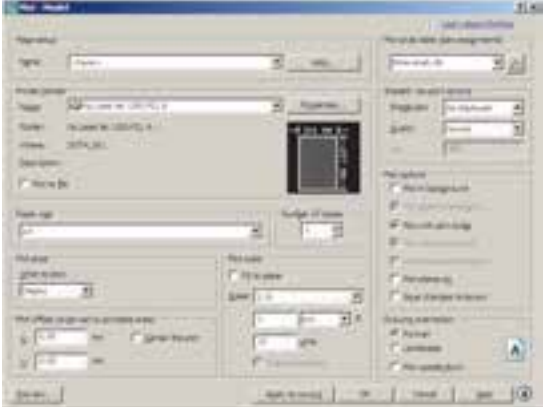

حالی است که بسـیاریاوقات لازم است تا نقشه به د نگ ســـاه چاپ شو د. بنایراین، دو ش دیگری وجود دارد که طی آن می توانید، ضمن تعریف یک شــیوهی یسلات (Plot Style)، کلیسهی اطلاعسات مربوط به چگونگی ضخامت، رنگ و دیگر ویژگی های خطوط چاپے را نیے در آن تعریـف کنیـد. در بخـش ( Plot style table pen assignments) شیبوه های یلات موجود در پنجرهی کشویی به نمایش در آمده است.

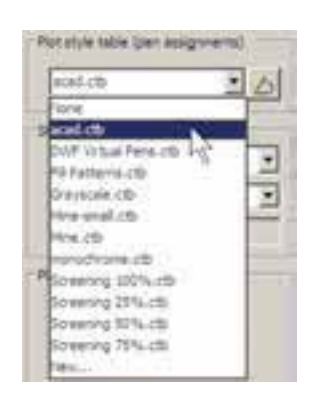

در انتهایایسن پنجره می توانیلد با کلیک بسر رویNew..يىک شىيوەي يىلات جديىـد تعريــف نماييــد. بــا انتخاب ايــن گزينــه پنجرهي Add Color - Dependent Plot Style Table می شود. در این پنجره با انتخاب Start from scratch تعریف یک شیوهی پلات را از نو آغازمی کنید.

Chart for month chara a neu picturios tamo from avanzo. **Las a Childe** import if your serings that your solar automaticals to a Genie (SDP or PC2 No ANTISCHLART AUSGESTERUNG (WARDEN AUSGRALD) **State County** 

با زدن دکمهي Next به پنجرهي بعدي مي رويد. در این جا نامی بر ای این شهیوهی پلات تایپ می کنید تا اتوكـد تنظيمات آن را با اسـتفاده از اين نام دريك فایل جدید ذخیره و نگه داری نماید.

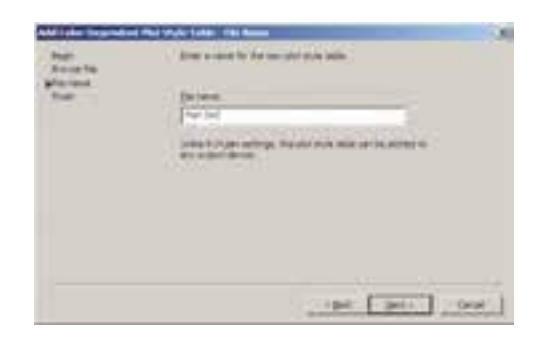

دکمهی Next را بزنیــد تا به پنجرهی بعدیوارد شه پد. در ايسن پنجسره بسا فعسال كسردن گزينهي Use this plot style table for the current drawing تنظیمات مربوط به این شــیوهی پلات جدید تنها بر فایل نقشهی جاریاعمال می شـود. اما اگر گزینهی Use this plot style table for new and pre- Auto CAD 2008 drawings فعال گردد، این شیوهی پلات برای همهی ترسیمات جدید اتوکد، که از این پس رســـم شـــوند، به صورت پیش فرض در نظر گرفته می شود.

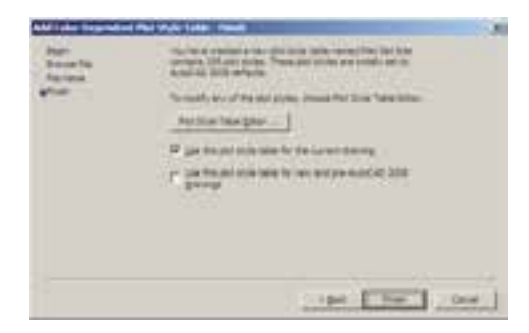

مهم تريسن بخسش تنظيمـات مربسوط بهيك شــيوهي يلات جدول آن اســت كه با زدن دكمهي Plot Style Table Editor باز می شود.

 $-100$  and  $+$  and  $-$ 

همسان گونسه کسه در بخسش رنگهسای لایهها در اتوکد اشاره شد، چنان چه رنگهای.به کار رفتــه در لايهها از مجموعهي Index Color انتخاب شــده باشــد در این جا می توان تنظیمات مربوط به چــاپ آنهــا را اعمال كرد. مجموعــهي ۲۵۵ رنگ در كادر Plot Styles ديلده مى شـود، با اين توضيح کــه ۹ رنگ اصلی با کدهای ۱ تــا ۹ (که در پنجرهی رنگهای اتوکـد به طـور مجزا در دسـترس بودند) در ابتدای ایسن کادر با نامهسای Color ۱ تا Color ۹ نمایش داده شــده اند. با انتخــاب هر کدام از این ۲۵۵ رنسگ در بخش Properties، تعیین می کنید که شکل های موجود در نقشه که با آن رنگ تر سیم شدهاند باچه ويژگي هايي بر روي کاغذ چاپ شوند. مهم ترين ویژگیهایقابل تنظیم به شرح زیرند:

**ا. Color:** در این قسمت تعیین می کنید که رنگ انتخاب شده از نقشه با چه رنگی بر رویکاغذ چاپ شهود. اگر گزینهی Use object color انتخاب شود همان رنگ شــکل در چاپ اســـتفاده می شود و اگر بخواهید نقشه را به رنگ سیاه چاپ کنید برای همهی رنگها در این قسمت Black را انتخاب می کنید. **7. Screening:** در این جا می توانید غلظت رنگ

مورد استفاده در چاپ را تعیین نمایید. این عدد از

صفر تا ۱۰۰ تغییر می کند و هر چه به صفر نزدیک تر باشد، میزان سفیدیاین رنگ بیش تر خواهد بود ویا اصطلاحاً رقيقتر چاپ مي شود.

۳. Linetype: مي توانيــد تعيين كنيد كه هر رنگ استفاده شده در نقشه با چه نوع خطي چاپ شود. اگر قبـــلاً نوع خطـها را دقيقاً در لايـــه ها تنظيم كردهايد، مي توانيــد Use object linetype را فعــال كنيد تا با همان نوع خط ترسيم شده پلات شوند.

Lineweight.۴: این قســمت به منظور تعیین ضخامت خط رنگ مورد نظر به کارمی رود. کلیهی ضخامت های صفر تا ۲/۱ میلی متــر در این پنجره كشسويي قابل انتخساب اسست كسه برای تعریف یک شیوهی پلات کامل باید حتماً این بخش را برایرنگهای مورداستفاده تنظيم نمود.

ه Line end style: در ايسن قســمت مي توانيد برایاتوکد تعیین نمایید کــه برایخطوطی که انتهای آنها در نقشـه آزاد اســت این انتها بــر رویکاغذ چگونه پلات شــود. گزینه های|نتخابیدر شکل زیر ديده مي شود.

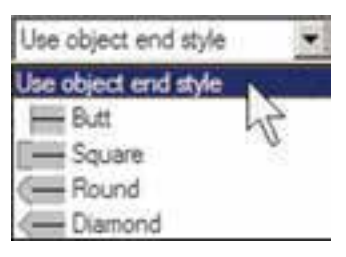

Line join style .۶: در ایسن قســمت تعییـــن می کنید که خطوط شکســته،یا خطوطی که در ترسیم

به یک دیگر برخورد کردهاند، در نقاط شکســـتگی یا اتصال به یک دیگر چگونه بر رویکاغذ چاپ شوند. گزینههایانتخابی را در شکل زیر ملاحظه می نمایید.

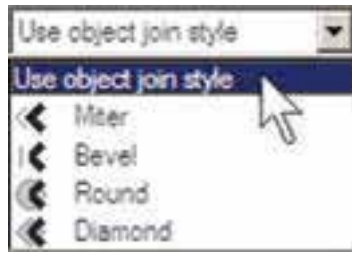

Fill style.Y: برای خطوطی کــه با ضخامت زیاد یــلات می شــوند می توانیــد تعیین کنید کــه با چه الگوییدرون ضخامت آنها پر شود. اگر میخواهید به طور سـاده پر شـوند گزینــهی Solid را انتخاب مي نماييــد. اين قســمت عمــلاً برايخطــوط نازك کارېږ دیندار د.

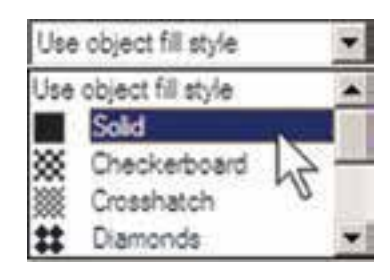

اگه خواستید ضخامت خطهای موجسود در این پنجره را تغییر دهید، میتوانیــد با زدن دکمهی ...Edit Lineweights به پنجرهي ويرايش ضخامت خط برويد و با انتخاب هر يک از ضخامتهاي موجود و کلیک بر رویدکمهی Edit Lineweight آن را تغییر دهید. چنان چه ضخامت خطی را نیاز دارید که در این فهرست وجود ندارد می توانیدیکی از ضخامتهای بلا اســتفادهى موجود را بــه أن تغيير دهيد و با زدن دکمــهى Sort Lineweights فهرســت ضخامتها را مرتسب كنيــد و ضخامت جديــد را در جايخود قــرار دهید. در پایــان، دکمـــهی OK را بزنید تا در

ينجرهي تعريف شسيووي يسلات بتوانيد از ضخامت خطهاى ويرايش شده استفاده نماييد.

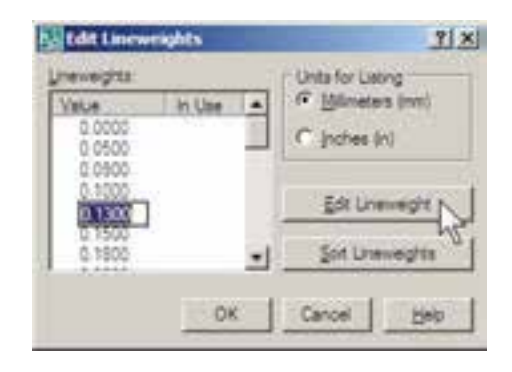

هنگامی که تنظیمات مربوط به تک تک رنگهای مورد استفاده در نقشـه در پنجره ی شـیوه ی پلات به اتمام رسيد با زدن دكمهى Save & Close به أخرين پنجرهي تعريف شميوهي پلات باز مي گرديد و دکمهی Finish را در آن میزنید.

ملاحظـه می نمایید که نام شــیوهی پلات جدید در فهرست شــيوهها اضافه شده اســت. براىاعمال هرگونه تغییریبر رویتنظیمات این شــیوهی پلات کافی است بر رویدکمهی ہے کلیک کنید تا مجدداً ينجرهي Plot Style Table Editor باز شود.

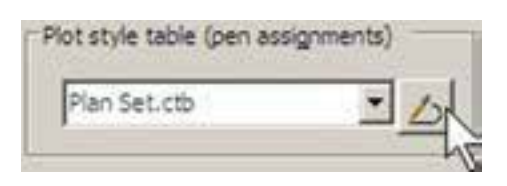

درکادر Shaded viewport optionو در پنجر هی Shade Plot تنظيمــات مربــوط بــه چگونگي چاپ ترسیمات سه بعدیاتوکد تعیین می شود که در حال حاضر برای ترسمیمات دوبعدی ما کاربر دیندارد. در پنجروی Quality کیفیت چاپ تعیین می شود کــه می توانیــد از پایینترین کیفیتیعنــی Draft تا

بالاترين كيفيت يعني Maximum را انتخاب نماييد. اگ خواستید کیفیت چــاپ را خــود تعیین کنید می توانید Custom را فعــال کنید و در جعبهی متن DPI عــدد كيفيت را به واحد « نقطه در اينچ » وارد نمایید، که عموماً از ۳۰۰ به بالا تعیین شــود، کیفیت مطلوبي خواهد داشت.

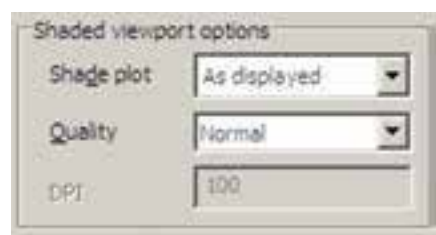

در کادر Drawing orientation، جهت قرار گیری نقشه بر روی کاغذ را تعیین نمایید. وقتی گزینهی Portraiť انتخـــاب شــــود، نقشــــه دقيقـــاً در همـــان جهتیکه کاغــذ از چاپگــر بیرون می آید بــر روی آن چاپ می شود. اما اگر گزینسهی Landscape فعال گردد، نقشــه بر رویکاغذ ۹۰ درجه میچرخد. چنان چه Plot upside- down را فعال نمایید در هر کدام از دو حالت قبل، نقشـــه بر روىكاغذ به طور معكوس چاپ می شود،یعنی ۱۸۰ درجه نسـبت به آن حالت مي چرخد.

Drawing orientation G Portrait C Landscape  $\overline{A}$ Plot upside-down

در پایسان، برای مشـاهدهی پیــش نمایش چاپ میتوانید بسر رویدکمهی Preview کلیک کنید تا ينجرهي يلات موقتاً نايديد شود و نقشه، آن گونه كه قرار اســت بر روىكاغذ چاپ گردد، به شما نمايش داده شو د.

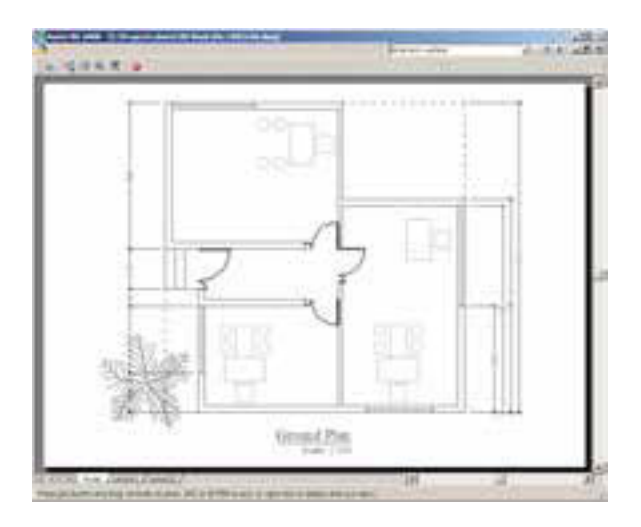

اگر پیش نمایش مورد نظر برای شما مطلوب است می توانید، ضمن کلیک راست بر رویهمین صفحه، از ينجرهي باز شده Plot را انتخاب كنيد تا عمليات چاپ اجرا شــود. چنان چه نیاز بود تا تنظیمات جدیدی بر روي پلات صورت گيرد در پنجرهي باز شده با كليك راست، Exit را کلیک می کنید تا به پنجرهی پلات باز گرديد. هم چنيــن مي توانيد بدون ديدن پيش نمايش پلات، بر رویدکمهی OK در پنجرهی پلات کلیک كنيد تا عمليات چاپ به انجام برسد.

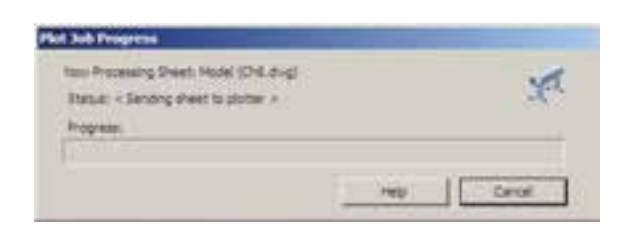

با اتمام عملیات چاپ به خاطر داشته باشید که دو قابلیت در حافظهی اتوکد باقی می ماند؛ اول تنظیمات مربوط به آخرین پلات اعمال شــده در اتوکد و دوم شمیوه های پلاتی که در اتوکد ایجاد کرده یا تغییر داده ايــد. هر زمــان كه خواســتيد مجدداً يـــلات بگيريد با باز شــدن پنجرهي پــلات مي توانيــد درينجرهي کشویی Name از کادر Page setup، گزینسهی <Previous plot> را انتخـاب نماييــد تـا همهى

تنظيمات أخرين يلات اجرا شده به اين يلات جديد اعمال گر دد

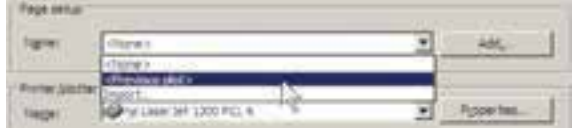

### ◆ ورود فایلهای تصویری به اتوکد

بسياري اوقات، در تنظيم صفحات خروجي نهايي، لازم است تا تصویریبه صورت فایل گرافیکیدر کناریا زمینهی نقشـــهی ترسیم شده به نمایش درآید. اين تصوير ممكن اسـت نقشهيا عكس هوايي منطقه، تصاویر واقعیاز سایت مورد طراحی، نقشهی اولیهی اسکن شده، آرم شرکتیا شهرداری منطقه و... باشد. در این حال لازم است و میتوان این فایل گرافیکیرا به صفحهی ترسـیم وارد کرد و با تنظیم اندازهی آن، مکان دقیق قرار گیریتصویر را در محدودهی چاپ تعيين نمو د.

برایورود فایــل گرافیکی به محیط اتوکــد از منوی Insert فرميان ...Raster Image Reference فرميان ... اجرا مي كنيم.

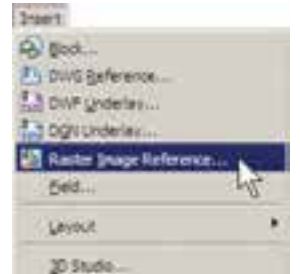

پنجرهي Select Image File بساز مي شسود و می توانیــد فایــل گرافیکی مــورد نظــر را از داخل كامپيوتر خسود ( My Computer) انتخاب نماييد و دکمهی Open را بزنید.

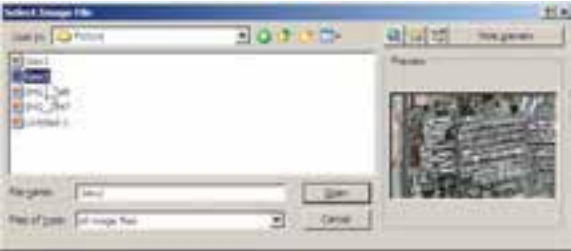

به پنجرهي جديديبا عنوان Image وارد مي شويد كه پیش تر تنظیمات آن مشابه پنجرهی Insert Block اســت كه پیش تر دربارهی آن توضیح داده شــد. در ايـــن پنجره تعييـــن ميکنيد که نقطــهي قرار گيري، مقیاس و زاویهی دوران آن بر رویصفحهی ترســیم چه باشــد. با زدن دکمــهی OK تصویر به صفحهی ترسیم منتقل می شود.

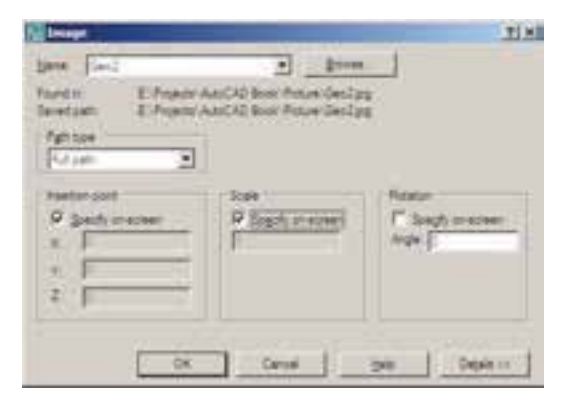

هر لايهاي كه ضمن ورود فايل گرافيكيبه صفحه، جاريباشـــد تصويـــر مذكور در أن قـــرار مى گيرد و کادریبا همان رنگ و مشــخصات لایــه به دور آن قرار مي گيرد.

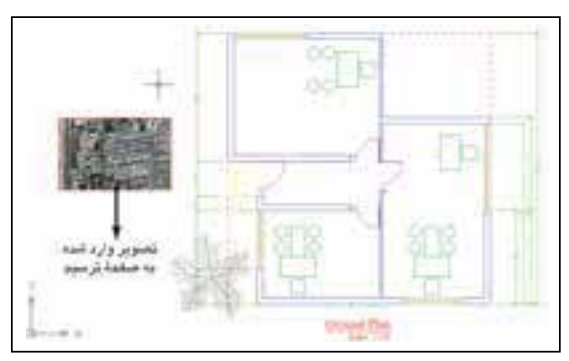

عمل شـود و تصویــر موجود به جلویشــکلهای ترسىمى انتقال بايد، گزينەي Bring to Front را كليك مي کنيم.

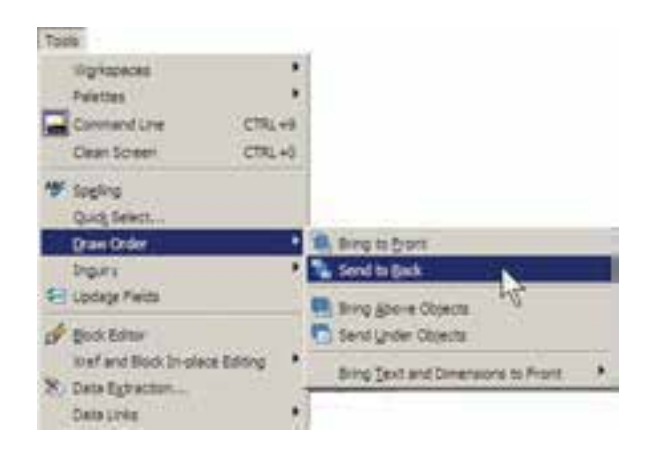

چنــان چـــه بخواهيـــم تصويــر مــورد نظــر بـــه حالــت شــفاف درآيــد و در برخورد با هر شـــکلي، آن را از یشت خود نشان دهـد بـا اجـرای فرمان Transparency و Modify>Object>Image>Transparency انتخاب تصوير مذكور،آن را فعال (ON) و بر اي انصر اف از اين قابليت، أن را غير فعال (OFF) مي كنيم.

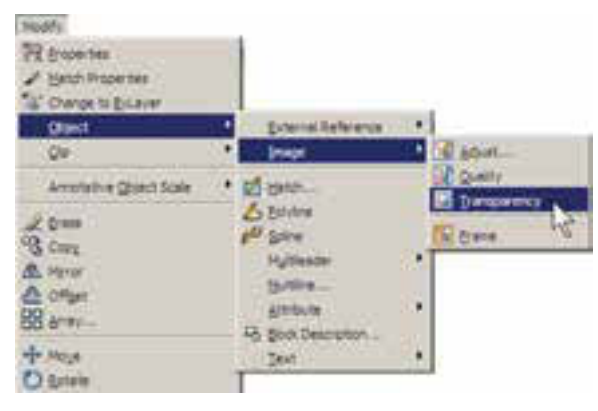

اگ خواستید کادر پیرامون تصاویه را حذف كنيــد از همين زيــر مجموعه فرمانهــاي Modify، گزینــهي Frame را انتخــاب و آن را بــر رویٍصفر تنظیم میکنیم. برایبازگشــت از این قابلیت آن را بر روی ۱ تنظیم میکنیم. توجه داشته باشید که همهی اكثير عمليــات ويرايشي شــكل ها، مانندكيي، جا بــه جایی، تغییــر مقیاس، دوران و … بر رویشــکل وارد شــده به محيــط ،کار، مي کننــد و مي توانيد به ســادگی وضعیت آن ها را در صفحــه تنظیم نمایید. با دو بار کلیک بر رویکادر پیرامون شــکل، پنجرهی Image Adjust باز می شود و از طریق آن امکان تغییر روشسنایی(Brightness)، تضاد رنگی(Contrast) و محو شدن (Fade) براي اين تصوير فراهم مي شود.

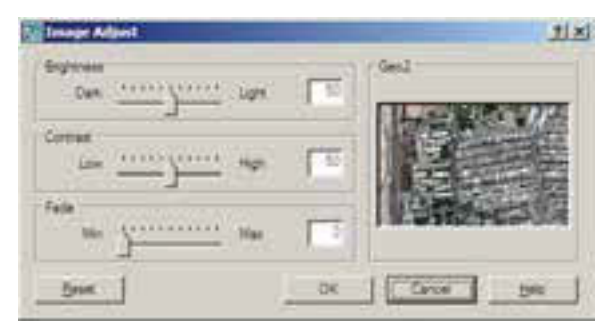

چنان چه تصویر مذکور با دیگر ترسیمات موجود اتوکد تلاقی داشت، ممکن است بر رویاین شکلها قرار بگيرد و برخي از آنها ديده نشود.

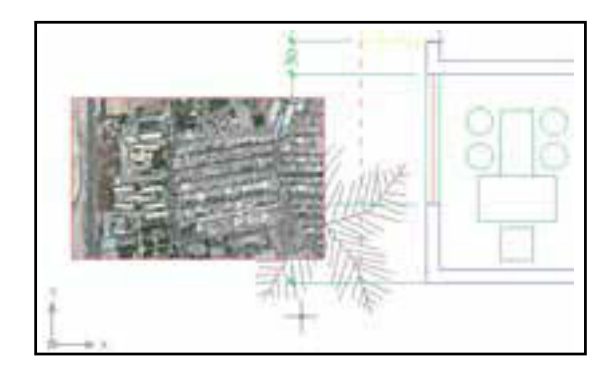

در این حالــت کادر پیرامون تصویـــر را انتخاب و از منسوی Tools فرمسان Draw Order گزینسهی Send to Back را اجرا مي كنيم. اگر خواستيم برعكس

عملیات ویرایشبی اتوکد با استفاده از کادر پیرامون تصويــر صــورت مي يذيرد و زماني كه حذف شــود امکان اجرایاین نمونه عملیات بر رویتصویر وجود نخواهد داشت.

هر زمان که فایل تصویریرا به روش فوق درون محيط ترسيم اتوكد قرار دهيم و بخواهيم فايل نقشهي تولید شده را بر رویحافظهی قابل جا به جایی، مانند دیســکتیا ســـیدی(CD) به کامپیوتر دیگری.نتقل نماييم حتماً لازم اســت فايــل گرافيكيمذكور را نيز به همراه فایل اصلی نقشه، بر رویحافظه کیی کنیم و آن را انتقال دهیم.

### ♦ دريافت فايل خروجي گرافيكي|زاتوكد

گاهی اوقات لازم میشود ترسیمات اعمال شده در اتوکد، بـــه صورت یک فایـــل گرافیکی، در دیگر نــرم افزارها مورد اســتفاده قرار بگیرنــد. روشهای مختلفي براي دريافــت فايل گرافيکــي|ز اتو کد وجو د دارد. بهتریــــن روشــــی۵که به این منظـــور وجود دارد پلات گرفتن از محیط اتوکد با استفاده ازیک چایگر فایل گرافیکی است تا خروجی پلات از طریق گزینهی Plot to file ( کـــه قبلاً توضیح داده شـــد) درون $\ge$ فایسل گرافیکی ذخیسره شسود. می توانیسد برنامسهی نصــب چنین چاپگرهایی را بیابیــد و بر رویویندوز نصب كنيــد. اما اتوكد خود نيــز امكان نصب چنين چاپگرهایاختصاصی را دارد.

وقتی برنامهی اتوکد بر روی ویندوز نصب می شود چند چاپگر گرافیکیرا نیز نصب می نماید. کافی است براي دريافت خروجي گرافيكي، فرمـان Plot را اجرا کنیــد و از فهرســت چایگرهایموجــود در پنجرهی يلات،يكي از آن ها را انتخاب نماييد و ســاير عمليات مربوط به يلات را، آن گونه كه آموختهايد، ادامه دهيد.

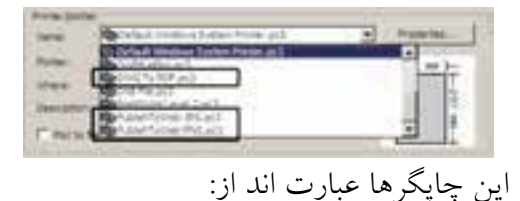

چاپگر تولید کنندهی فایل PDF قابل باز شدن در نرم افزارهای Acrobat با عنوان DWG TO PDF.

چايگىر توليىد كننىدەي فايىل JPG، كەيكى|ز متداول ترین فایل هایگرافیکیقابل استفاده در اکثر نرم افزارهای ویندوز است، با عنوان Publish To Web IPG

چاپگر تولید کنندهی فایل گرافیکی PNG باعنوان Publish To Web JPG

وقتي عمليـات چــاپ چاپگرها به انجام رســيد پنجسره ایبساز می شسود کسه مسکان و نسام ذخیره سازیفایل گرافیکی را سوؤال میکند و بدین ترتیب فایل خروجی گرافیکی در حافظه ی کامپیوتر ذخیره مي شـود. در زير، اين پنجـره را كه برايچاپگر فايل JPG باز شده است، ملاحظه می کنید.

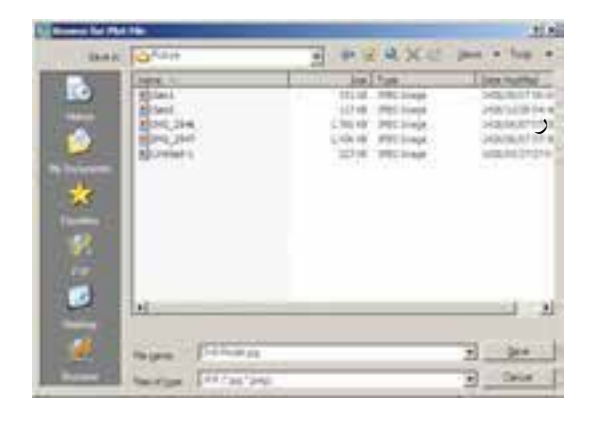

◆ رفع اشكالات فنيفايلها بعضى اوقسات فايل هاىنقشسهى اتوكد أسسيب می بینند. این آسسیب ممکن اسست به دلیل حادث شــدن یک خطــا در میــان اجرایبرنامــهی اتوکدیا

ديــده اســت كــه امــكان بــاز كــردن آن در محيط اتوكـد وجود نـدارد. در اين حال قبــل از باز كردن ( open) فايل، زير فرمــان ...Recover را از فرمان Drawing Utilities در منسوی File اجسرا می کنیم. ينجرهي Select File باز مي شود و از ما مي خواهد تا مسير و نام فايل آسيب ديده را تعيين نماييم.

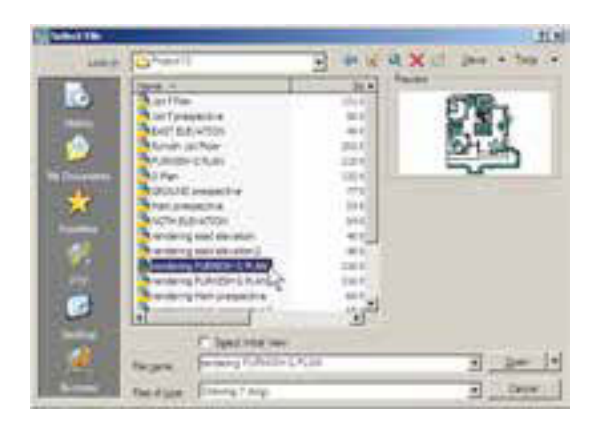

بسا انتخاب فايل و زدن دكمــهى Open ينجرهي متنی|توکد ظاهر میشـود و کلیهی بخش هایفایل انتخاب شده را، ضمن اصلاح اشکالات موجود، باز می کند. ضمناً گزارشی مبنی بر خطاهای پیدا شده ارائه مى دهد.

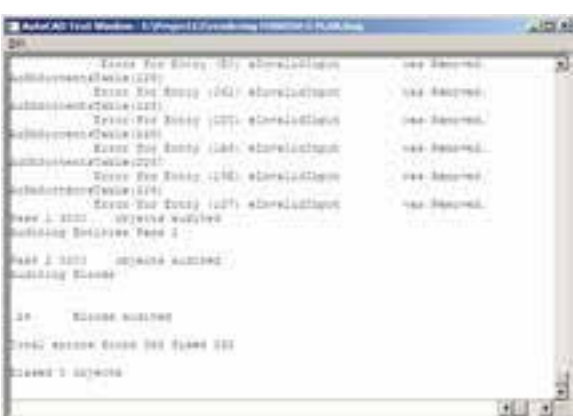

در پايسان، پنجرهي زير، كه نشسان دهندهي پايان این عملیات است، نمایش داده شده و با زدن دکمهی وینــدوز، قطع بــرق در هنگام اســتفاده از اتوكد، به وجود آمدن ســکتور خراب بر رویدیسکتی که فایل اتوکد در آن ذخیره شــده، انتقال فایل ازیک نگارش اتوکد به نگارشمیدیگر، استفاده ازیک اسکریپت خارجے درون فایــل و ... باشـــد. چنان چه آســـيب مذکور خیلی شدید نباشد، اتوکد می تواند این فایل را ترمیم و بازسازیکند. این ترمیم به دو روش صورت مي گير د.

اگر فایل مذکور در اتوکد باز شــده باشد و بخواهيم اشكالات فنيأن را برطرف نماييم از منوى File بسه فرمسان Drawing Utilities می رویم و زیر فرمان Audit را اجرا می کنیم.

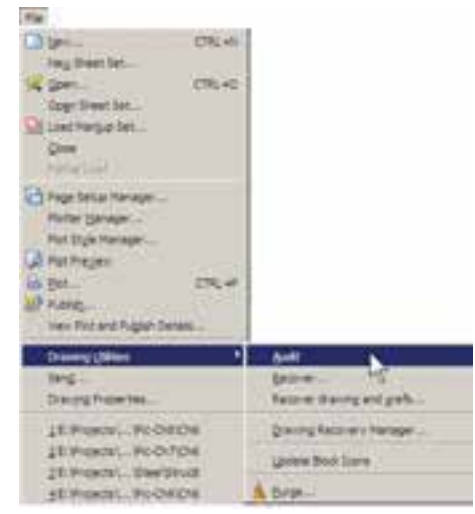

سؤالي پر ســيده مي شــود مبني بــر ايــن كــه آيا میخواهیــد همهى اشــكالاتيافت شــده برطرف شوند. در پاسخ باید y ( ابتدایکلمهی yes) زده شود. این سؤال با عبارت زیر پرسیده می شود: Fix any errors detected? YES/NO به این ترتیب کل فایل بررسی می شود و اشکالات أن در صورت امكان برطرف مى گردد. روش دوم زمانیاســت که فایل آن قدر آســیب

OK فایل ترمیم شده در محیط اتوکد باز می شود.

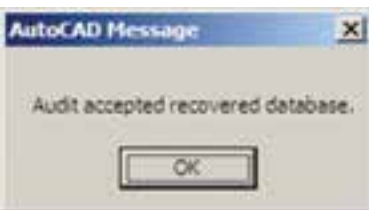

### ♦ استفاده از فایلهای بشتیبان

در اکثر بر نامه های حرفه ای امکانات تهیهی پشتیبان ( Backup) از فایل هایدر حال اجرا وجود دارد. این فایل ها در شرایطی که به دلیل بروز خطاییدر برنامهیا ویندوز، محیط برنامه بسته می شـود، بهیاریکاربر می آیند تا اطلاعات پیشمین بازیابی شود و از دست نر و د.

اتوکد نیز برایکاربران دو راهکار تهیهی فایل های یشتیبان قرار داده است، که به صورت خودکار آنها را ذخیـــره می کند. هر زمان کـــه خطاهایمذکور در برنامــه پیش آید، پس از باز شــدن مجــدد برنامهي اتوكد، پیغامی به صورت زیر ظاهر می شـود و اظهار میدارد که در آخرین استفادهی شــما ازیک فایل، برنامه به خطایبی برخورد کرده و بسته شده است و هــم اكنــون ميتوانيد به جايباز كــردن اّن فايل، از فایل های پشتیبان ( تهیه شـــده توسط اتوکد) استفاده نماييد.

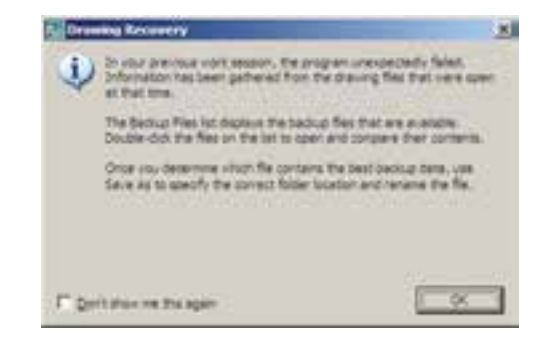

بسا ورود به صفحهي اتوكيد پنجرهي Drawing Recovery Manager باز می شود و فایل هسای يشتيبان ذخيره شــده را نمايش مى دهــد. فايلى كه يسوند \$sv دارد به طور خودكار توسط اتوكد ذخيره شــده است. فايل با يسوند dwg همان فايلي است كه كاربر ضمن انجام كار در آخرين فرمان save ذخيره کرده است. فایل دارای پسوند bak،نیز فایلی است که به صورت كمكي هنگام ذخيره سازيفايل اصلي dwg در همان مسير ذخيره مي شود. هر كدام از اين فايل ها را كــه كليك كنيــد، جزئيات آن به همــراه آخرين تاريخ و ســاعت ذخيره ســازيدر بخش Details به نمایسش در می آید و پیش نمایش آن در بخش prview نشــان داده می شود. از مشــخصات نشان داده شده مي توانيد آخرين فايل ذخيره شده پيش از بروز خطا را بیابید و با دویار کلیک بر آن، فایل مورد نظر را باز کنید.

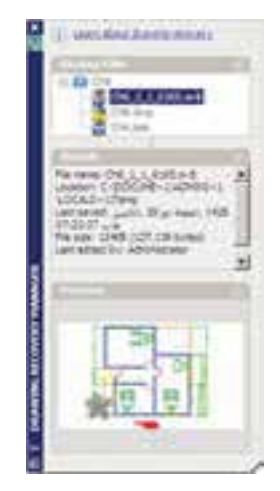

ایسن پنجسره از طریسق منسوی File فرمسان Drawing Utilities زيىر فرمــان Drawing ... Recovery Manager نيز قابل دسترسى است. ملاحظه می کنید که اگر کاربر فایل مذکور را تا کنون ذخيره نكرده باشــد تنها فايلي كه به عنوان يشــتيبان

در این پنجره نمایش داده خواهد شــد فایلی اســت کــه به صورت خودکار با يســوند sv\$ ذخيره شــده است. برای تنظیم این فایل از منوی Tools فرمان ... Options را اجرا كنيد تا ينجرهي زير باز شـود. آن گاه، به بخش Open and Save بروید.

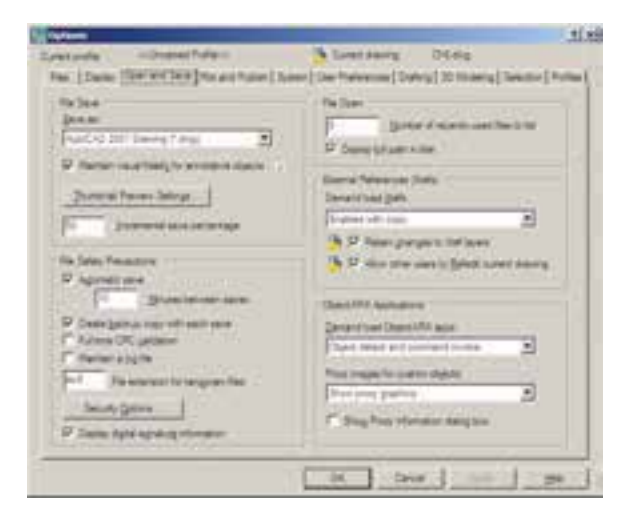

در کادر File Safety Precautions می بینیـــد که Automatic save فعال است. در واقع همين قابليت است که با فعال بودن آن، امکان ذخیره سازیخودکار پشتیبان فایل ها در اتوکد فراهم می شود. در جعبهی متن Minutes between saves تعیین می کنید که هر چند دقیقهیک بسار اتوکد اقدام به ذخیره سازی پشستیبان نمایــد. در جعبهی متــن File extension for te porary files يسوند فايل يشتيبان تعيين مي شود، كه بهتر است آن را تغییر ندهید.

### ◆ پاک سازیفایلهای|توکد

با پایانیافتسن ترسمیم نقشمه در محیط اتوکد، می توانید اضافات آن را پاکســازینمایید تا حجم آن نیز کاهش یابد و فعالیتهایبعدیبر رویآن آســانتر شود. در پاک سازیفایلها، اتوکد بایک جست و جوىدقيت درون فايل، كليهى تعاريــف اضافى راكه

ضمن كار ايجاد شده ولي استفاده نشده اند پيدا مي كند و به نمایش می گذارد. این تعاریف شامل موارد زیرند: ۱. بلوکهای استفاده نشده ۲. شیوههایاندازه گذاریاستفاده نشده ۰.۳ پههای به کار نرفته ۴.نوع خطهایاضافه شده و به کار گرفته نشده ۵.شیوه های پلات اضافه ۶.شیوه های متن به کار نرفته چنان چه بخواهیــد می توانید برخی یا همهی این تعاريف اضافي را از فايل مورد نظر حذف كنيد. برای اجرای عملیـات پــاک ســازی، زیــر فرمان ...Purge را از فرمانهـای Drawing Utilities در منوی File اجرا می کنید. در ایسن صورت پنجرهی Purge باز می شود و فهرست تعاریف فوق را به نمایش می گذارد. مواردی که دارای علامت + هستند، حاوي تعاريــف اضافي اند، كه مي توانيــد با انتخاب هرکــدام و زدن دکمـــهي Purge در پاييـــن پنجره، آن را حــذف نماييد. اگر خواســتيد همهي تعاريف اضافی رایـک بـاره حــذف نمایید بـر رویدکمهی Purge All کلیک می کنیــد. در این حال برایحذف هر كدام از موارد، سؤالي مبني بر اطمينان از ياك شدن

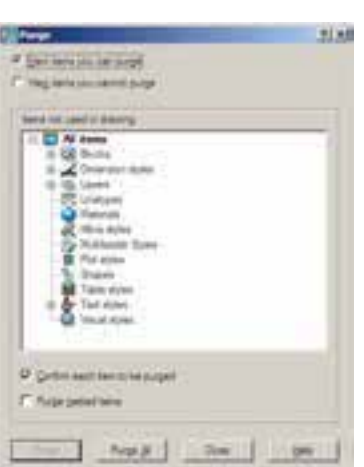

آن به نمایش درمیآید.

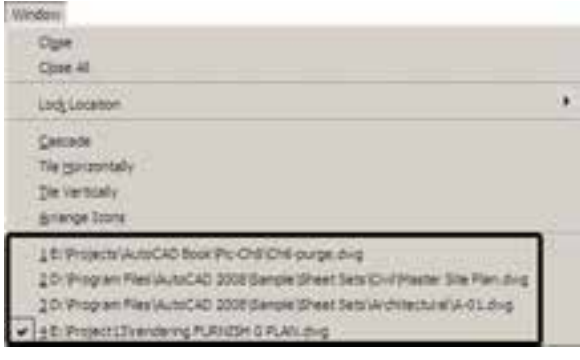

اتوکد از جمله برنامههایی است که امکان باز کردن و کار کردن هم زمان بــر رويچندين فايل را ميدهد. بنابراین، شـما می توانید هنگام کار کردن دريک فايل، به س��ادگيفایل جدیديرا با فرمان New از منوي File ایجاد کنیديا فایل ذخیره ش��دهايرا با استفاده از فرمان open همی��ن منو باز نمایید. باز بودن هم زمان چندین فایل ميتواند مرور اطالعات موجود در هرکدام را، که

 **کار کردن بر رويچندین فایل**

با دیگر فایل ها مرتبط اســت، براي کاربر آســان سازد. مثلاً مي توانید با استفاده از فرمانهاي Cut/Copy/Paste. که در اکثر برنامه هاي ويندوز وجود دارند، قســـمتهایي|زيک نقشـــه را ازيک فایل به فایل دیگر منتقل نمایید. برايحرکت میان فایل هايباز شده ميتوانید از منوي Window بر رويهر کدام از فایل هايمورد نظر کلیک کنید. در این منو فایل جاريبا عالمت نشان داده ميشود.

برایحرکت سـریع در میان فایل هایباز شــده می توانید از دکمههایکمکیCtrl+F6 استفاده نمایید. براي مرتب كردن فايل هايباز شــده مي توانيد از فرمان هــايCasadeوTile Vertically,Tile Horizontally T Icons Arrange استفاده نمایید. نمونهاياز این نمایشها را در زیر مالحظه مينمایید.

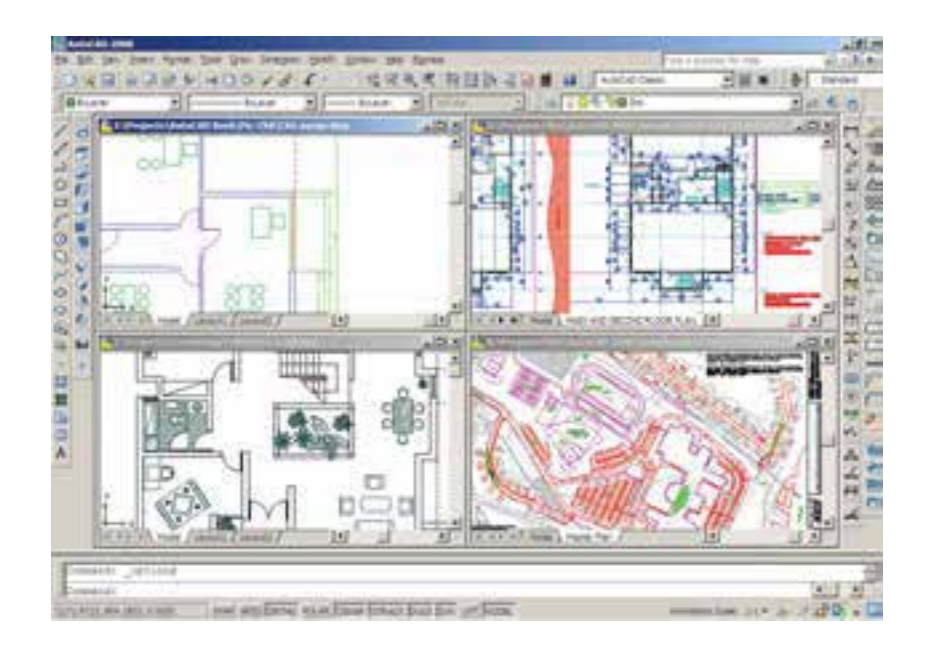

هــر زمان خواســتید فایلی را ببندید، بدون آن که بقیهی فایلها بســته شــوند، ابتــدا آن را به صورت جاريدرآورید و فرمان Close را از منویWindowیا File اجرا کنید. برايبستن همهي فایلها و باز نگه داشتن محیط اتوکد فرمان All Close را اجرا نمایید.

**سؤاالت و تمرین هايفصل چهارم**  $\bullet\bullet\bullet\bullet$ **.1** در تنظیمات چاپگر مورد نظر در فرمان پالت، پنجرهي Configuration Printer a to Changes File چه کاربرديدارد؟ **.2** تفاوت گزینههايانتخابيبخش area Plot بايکدیگر چیست؟ **.3** چگون��ه رابط��هي می��ان مقی��اس چاپينقش��ه و مقی��اس ترس��یميآن را در فرمان پ�لات برقرار میکنیم؟ **.4** در فرم��ان پ�لات گزینهي styles plot with Plot در چه ش��رایطيفعال و در چه مواقعيغیر فعال است؟ **.5**کیفیت چاپ را در کدام بخش از فرمان پالت تنظیم ميکنیم؟ **.6**چه نوع عملیات ويا تنظیماتيرا ميتوان بر رويفایل گرافیکيوارد شده به محیط اتوکد اجرا کرد؟ **.7**فرمانهايAudit , Recover چه تفاوتيبايک دیگر دارند؟ **.8** اتوکد به چند روش از فایلهايایجاد شده، پشتیبان تهیه ميکند؟ **.9**چگونه ميتوان در میان فایلهايباز شده در محیط اتوکد حرکت کرد؟

## فصل حهار م

# انداز هگیری فاصلهی افقی

یکی از کمیتهایی که برای تهیهی نقشه باید اندازهگیری شود فاصلهی افقی دو نقطه است. این کمیّت گاهی مستقیماً روی زمین افقی اندازه گیری می شود و گاه با اندازه گیری فاصله ی غیر افقی دو نقطه (که به آن فاصلهی مورب می گویند) و زاویهی شبیب امتداد بین دو نقطه به طریقه ی غیر مستقیم محاسبه می گردد.

نکتهی دیگر آن که گاهی بین دو نقطهای که می خواهیم فاصله ی افقی آنها را پیدا کنیم موانعی وجود دارد که در این صورت نیز با روشهای غیرمستقیم این فاصله تعیین میگردد. در این فصل روشهای اندازهگیری فاصلهی افقی را خواهید آموخت و با وسایل مختلف که برای این کار مورد استفاده قرار میگیرد آشنا خواهید شد.

در پایان این فصل، دانش|ّموز باید قادر باشد : ــ عمل ژالون گذاري يک امتداد را به منظور اندازه گيري فاصله، به نحو صحيح انجام دهد و ضمن این کار علامت دادن با دست را هم تمرین کند. \_ با استفاده از وسایل ساده، فاصلهی افقی دو نقطه را در روی زمین های مسطح و شیبدار به روش،ای مستقیم و غیرمستقیم، با مانع و بدون مانع، تعیین نماید. ــ به کمک دستگاههای ترازیاب در زمینهای مسطح و بعضبی در زمینهای شیبدار فاصلهی افقی دو نقطهی مشخص شدهی روی زمین را به دست آورد. ــ فاصله ی افقی دو نقطه ی مشخص شده روی زمین را به کمک تئودولیتها تعيين كند.

**۱\_\_۴\_\_ ژالون گذاری امتداد** قبل از اندازهگیری فاصله با وسایل ساده در نقشهبرداری، آن را ژالونگذاری (امتدادگذاری) می کنند . همان گونه که می دانید فاصله ی دو نقطه یعنی کو تاه ترین راه بین آن دو نقطه، که امتدادی است مستقیم قبل از اندازهگیری ؛ این امتداد مستقیم را با چند ژالون مشخص می کنند و به این کار ژالونگذاری امتداد می گویند (اگر طول خیلی کوتاه باشد که با یک بارمترکشبی بتوان آن را اندازه گرفت دیگر احتیاج به این کار نیست).

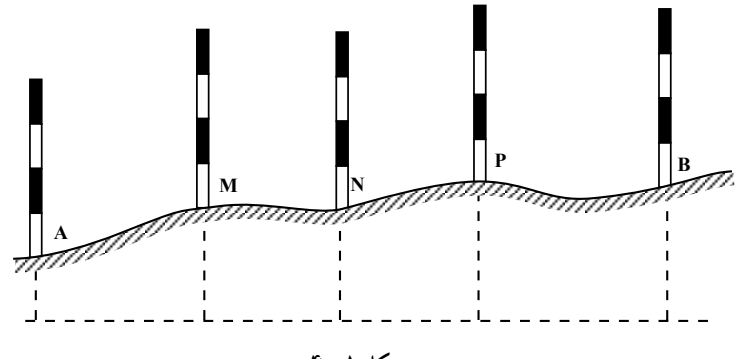

شکل ۱\_۴

عمل ژالونگذاری به این ترتیب انجام میگیرد که ابتدا روی دو نقطه، مثلاً A و B شکل ۲\_ ۴، دو ژالون به طور قائم می گذاریم. یک نفر پشت یکی از دو ژالون (به فاصله ی بیش از دو متر با آن) می ایستد و در حالی که یک چشم خود را بسته است با چشم دیگر به ژالون بعدی نگاه می کند بهطوری که دو ژالون مزبور را روی هم ببیند. بعد نفر دیگری ژالونی را به طور قائم در امتداد تقریبی دو نقطه به چپ و راست حرکت میدهدتا نفر اول هر سه ژالون را در یک امتداد ببیند.

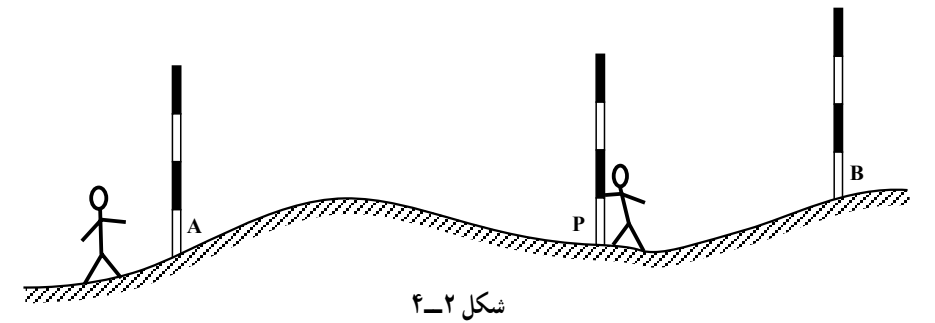

این کار برای هر چند نقطه که لازم باشد تکرار میشود تا امتداد مستقیم برای مترکشی کاملاً مشخص گردد .

تبصره ۱: برای دقیقتر انجام شدن کار لازم است همراه ژالونها از تراز نبشی برای قائم کردن آنها استفاده كنيم. تبصره ۲: در حالتي كه بين دو نقطه مانعي وجود داشته باشد بعداً بحث خواهد شد.

۲\_\_۴\_ علامت دادن با دست وقتی فاصله ی بین افرادی که با یکدیگر عمل ژالون گذاری را انجام میدهند زیاد باشد دیگر صدا رسا به گوش نمی٫رسد در این حالت معمولاً یک فرد با علامت دادن دست میتواند منظور خود را به دیگری بفهماند. در این گونه موارد می توان با توجه به شکل های راهنمای زیر عمل کرد (شکل ۳\_۴).

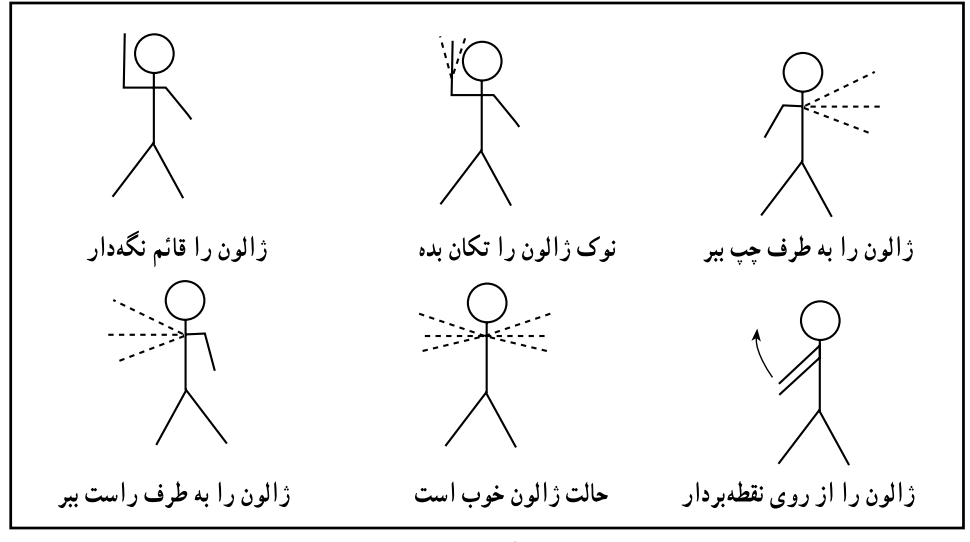

شكل ٣\_۴

## ۳ــــ۴ ـــ اندازهگیری طول به روش مستقیم

در این روش از نوارهای اندازهگیری پارچهای یا فلزی استفاده میکنند و چون برای رسم نقشه احتیاج به طول های افقی داریم در عمل، حتی روی یک سطح شیبدار طول باید افقی اندازهگیری شود ؛ و در غیر این صورت پس از اندازهگیری طول روی سطح شیبدار، باید آن را با محاسبه به طول افقى تبديل كرد. فرمول محاسبه چنين است :

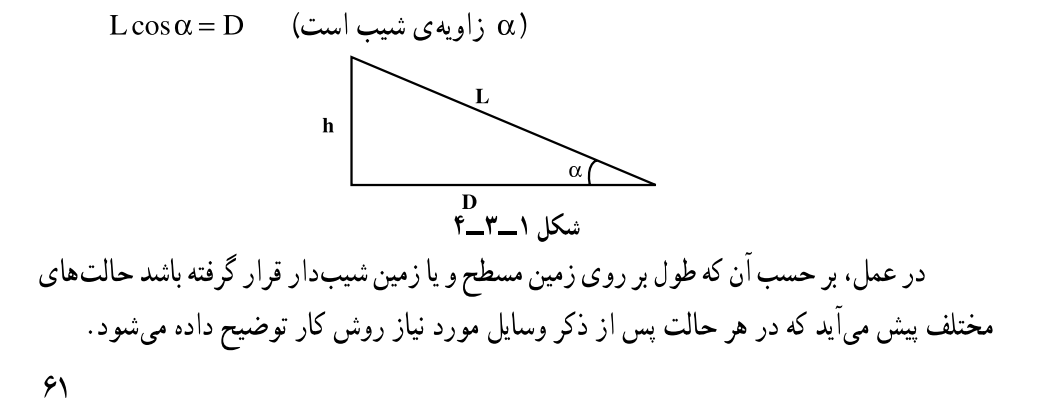

۴\_۴\_ اندازهگیری طول به روش مستقیم در روی زمین مسطح با وسایل ساده

وسایل مورد نیاز: نوار اندازهگیری، چند عدد ژالون، میخهای چوبی به طول ۲۵\_ ۲۰ سانتی متر، میخهای فلزی کوچک برای نصب روی میخهای چوبی، شاقول، مداد و دفترجه، رنگ و قلمهو در موارد لازم.

روش کار: چون نمی توان فواصل بلند را به یک باره اندازهگیری نمود باید ابتدا امتداد طول موردنظر را ژالونگذاری و مشخص کرد ؛ به این صورت که با استفاده از میخهای چوبی و فلزی و با علامتگذاری، طول مزبور را به فواصل کوچکتر مثلاً °C-° ۲ متر (که این فواصل متناسب با طول نوار انتخاب میشود) تقسیم و سپس فواصل بین میخها را با نوار اندازه گیری و یادداشت نمود.

۵ــــ۴ ـــ اندازهگیری طول افقی به روش مستقیم در روی زمین شیبدار با وسایل ساده وسایل مورد نیاز: نوار اندازهگیری، شاقول، تراز، چند عدد ژالون، میخهای چوبی و فلزی، مداد و دفترچه، رنگ و قلمهو در موارد لازم.

روش کار: پس از ژالونگذاری و میخکوبی (به ترتیبی که در روش کار قبل گفته شد) باز فواصل میخها با نوار اندازهگیری و ثبت میشود با این تفاوت که چون روی سطح شیبدار اندازهگیری می کنیم باید همواره متر را افقی نگهداریم.

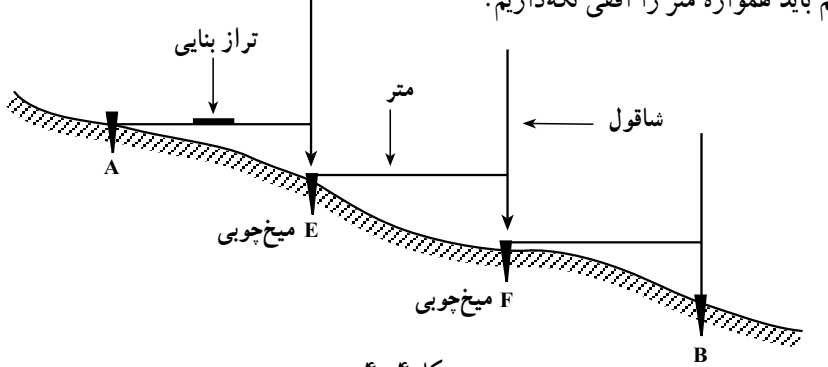

شكل ۴\_۴

برای این کار از یک تراز بنایی روی متر استفاده میشود و برای تصویر نمودن نقطهی انتهایی هر دهنه مترکشی، از شاقول (ژالون) استفاده می کنیم اگر تراز بنایی در اختیار نداریم یک نفر با شاقول یا ژالون در کناری می|یستد و زاویهی نوار و امتداد شاقول (ژالون) را تحت زاویهی ۹۰ با نوار کنټرل مې کند .

در این جا تراز دستی وسیله ی خوبی برای به حالت افقی در آوردن متر می باشد (شکل ۵\_۴).

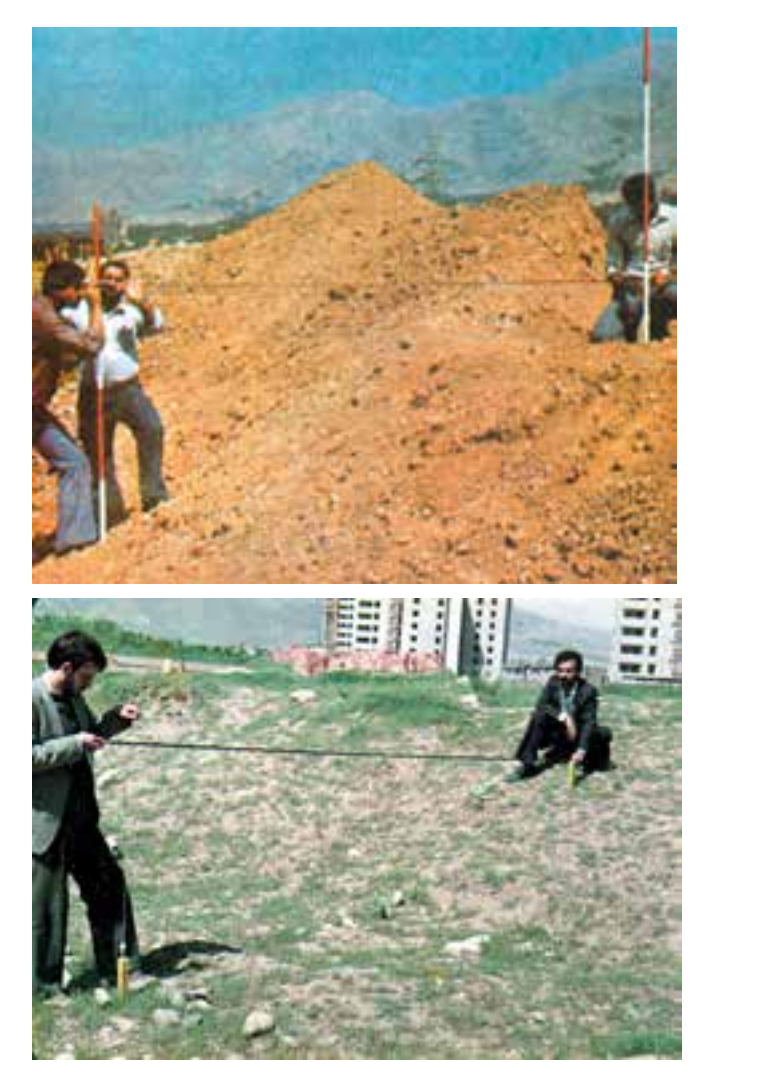

شكل ۵\_ــ۴

شكل ٤\_۴

۶ــ ۴ــ تعيين طول افقى در روى سطح شيبدار با اندازهگيرى طول مورّب و زاويەي شيب

وسایل مورد نیاز: شیبسنج، نوار اندازهگیری، چند عدد ژالون، میخهای چوبی و فلزی. شاقول، وسایل نوشتن و رنگ زدن.

روش کار: ابتدا فاصلهی غیر افقی (مورّب) بین دو نقطه را به وسیلهی نوار اندازه گرفته و بعد زاویهی شیب بین دو نقطه را به کمک شیبسنج به دست میآوریم ؛ سپس با استفاده از رابطهی .D . Lcos طول افقی را با محاسبه بهدست میآوریم.

اختلاف دو طول D و L را (شكل ١\_ ٣\_۴) تصحيح تبديل به افق (تصحيح شيب) مي گويند و مقدار أن را از رابطهی زیر به دست می آورند.

$$
C = \frac{-h^{\tau}}{\tau L}
$$

سيس اگر مقدار L به L إعمال شود D به دست مي آيد.

مثال: دو نقطه ی A و B با اختلاف ارتفاع ۲ متر روی یک سطح شیبدار قرار دارند. در صورتی که فاصله در امتداد شیب آنها ۱۰۰ متر باشد اولاً مقدار تصحیح تبدیل به افق، ثانیاً فاصله ی افقي اين دو نقطه را به دست آوريد.

$$
C = \frac{-\gamma^{\gamma}}{\gamma \times 1 \circ \circ} = -\frac{\gamma}{\gamma \circ \circ} = -\frac{\gamma}{1 \circ \circ} = -\frac{\gamma}{1 \circ \circ} = -\frac{\gamma}{1 \circ \circ} = -\frac{\gamma}{1 \circ \circ} = -\frac{\gamma}{1 \circ \circ} = -\frac{\gamma}{1 \circ \circ} = \frac{\gamma}{1 \circ \circ} = \frac{\gamma}{1 \
$$

مطالعه أزاد اخلاق حرفهای در نقشهبرداری زمین در سطوح شیبدار کوهستانی از آنجایی که در اندازهگیریها، فواصل افقی و سطوح مستوی مدنظر قرار می گیرد، لذا زمین هایی که در دامنه کوهها و تپهها برای ویلاسازی خرید و فروش می شود و چنانچه به بحث ظریف نقشهبرداری آن توجهی نشود، باعث خسارتهای مالي فراوان براي خريدار ميشود ؛ چرا كه خريدار در واقع بايد مساحت زمين موردنظر

به

در سطح شیبدار را به صفحه افقی تصویر کرده و مساحت سطح مستوی آن را پرداخت نماید. طبق شکل زیر a ، . e و میباشد درصورتی که توجه به امر فوق نشود  $S_{Y}$  . cd باعث می شود که به جای پرداخت برای  $S_{Y}$  . ad مقدار بیشتری یعنی برای پرداخت می شود. به عنوان مثال اگر قیمت زمینی به مساحت یک هکتار که در یک منطقه شیبدار با شیب ۲۰٪ قرار گرفته باشد حدود یانصد میلیون تومان باشد با احتساب تصحیح فوق قیمت زمین در سطح افقی به مبلغ چهارصد و نود میلیون تومان کاهش ييدا خواهد كړد.

۸ ـــ۴ـــ اندازهگیری فاصلهی دو نقطه که بین آنها مانع دید یا عبور یا هر دو قرار دار د

مانع دید: مثلاً A و B دو نقطه|ند که می خواهیم فاصلهی بین آنها را اندازهگیری کنیم (شکل ۷\_۴) و بين أن ها يک تپه قرار گرفته است. ابتدا دو ژالون روي دو نقطه قرار مي دهيم، سپس دو نفر به کمک هم و متقابلاً بین دو نقطهی A و B دو ژالون به این ترتیب قرار می دهند که از نقطهی C ژالون B و از نقطهی D ژالون A دیده شود. حال شخصی که در نقطهی C است ژالون D را در امتداد C ، ، B به نقطهى D, هدايت مى كند. و پس از آن، شخصى كه در نقطهى ایستاده ژالون ، C را به نقطهی ، C در امتداد  $D_{\rm t}$  هدایت می کند. این کار ادامه می یابد تا D جایی که به عمود قرار گرفتن کامل ژالونها در روی نقاط مابین، دیگر انحرافی وجود نداشته ىاشد.

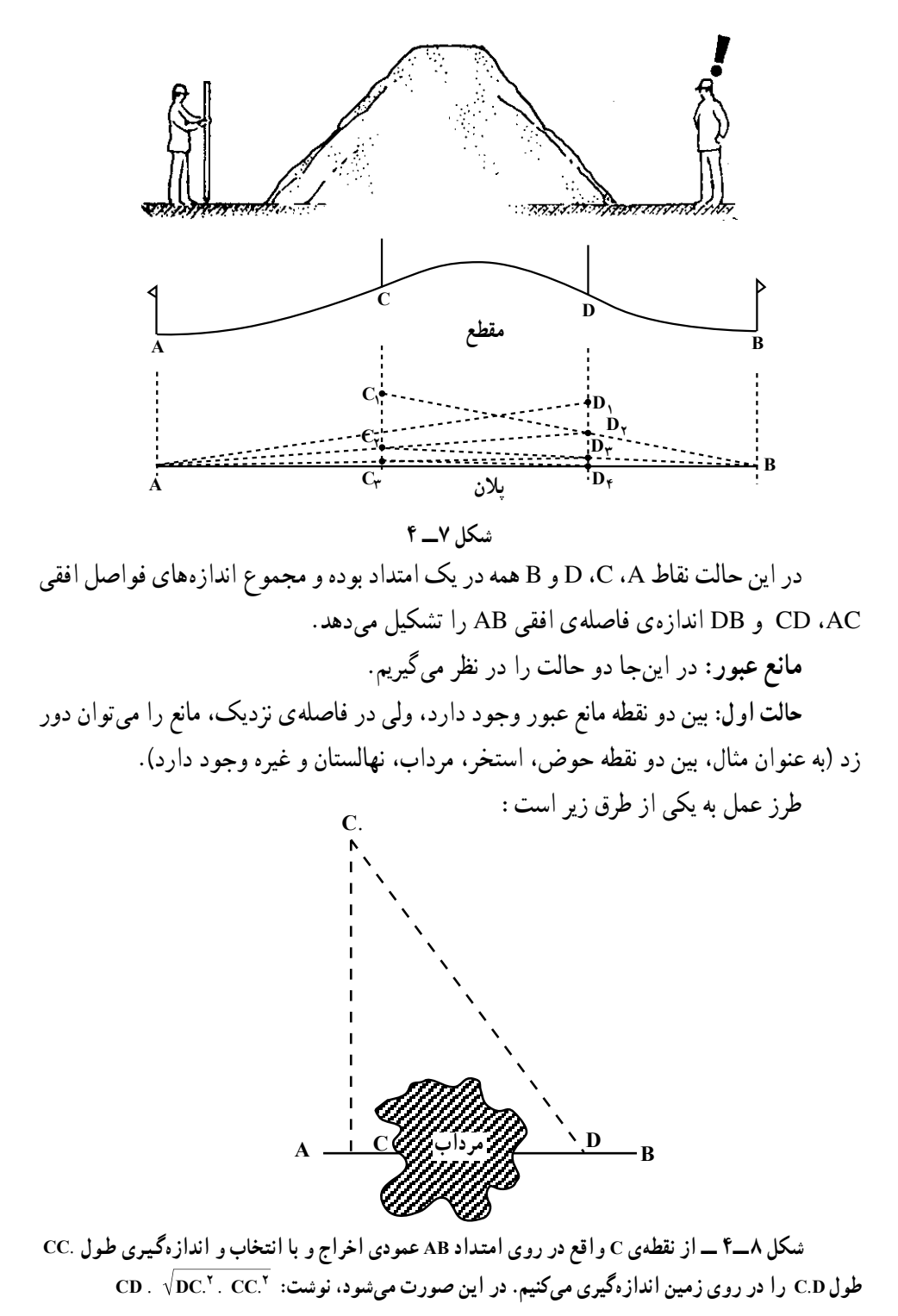

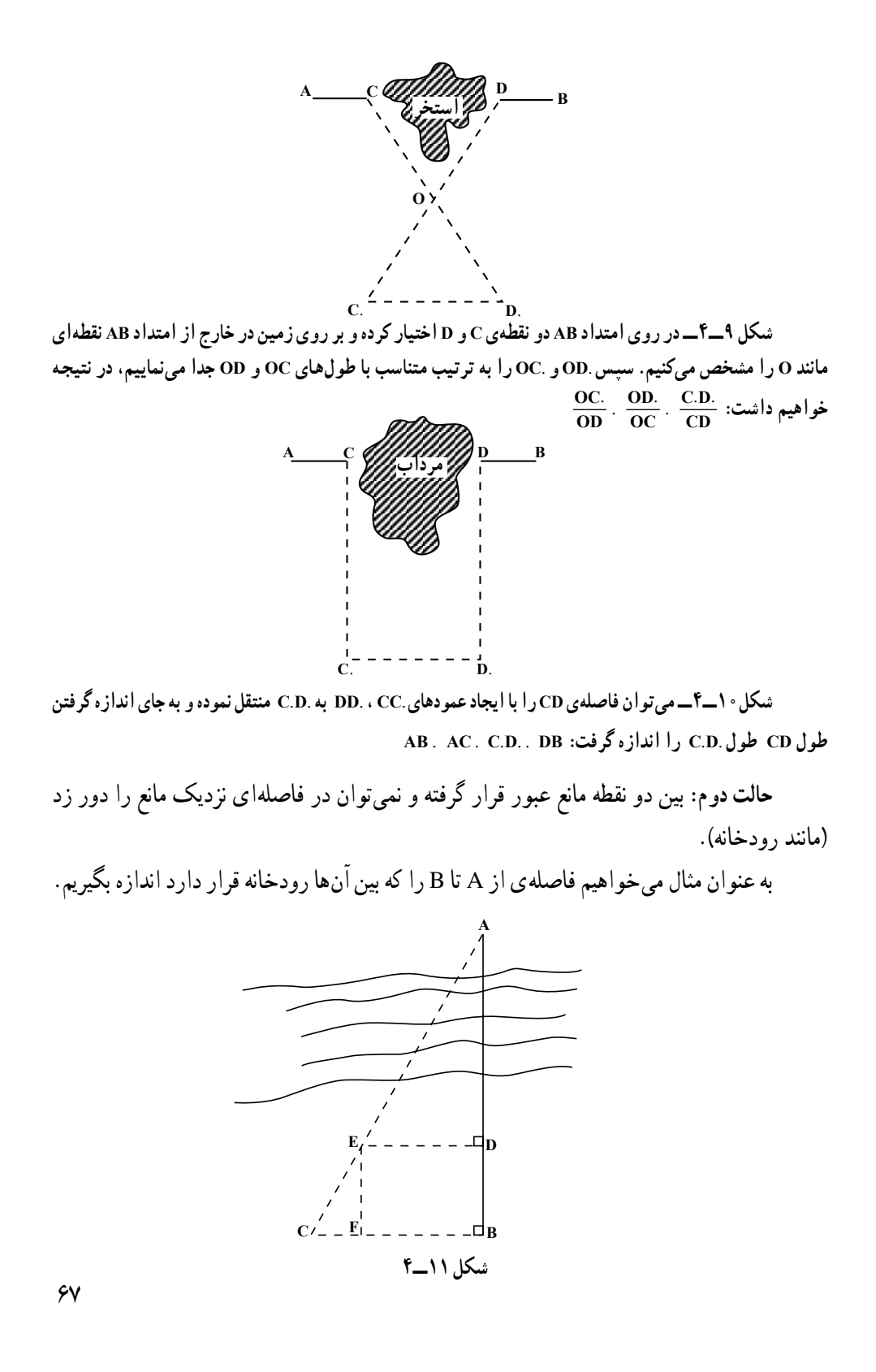

برای این کار ابتدا یک نقطه روی امتداد AB پیدا کرده (نقطهی D) سپس از B و D دو عمود بر امتداد AB اخراج می کنیم و نقطههای E و C را بر روی این دو عمود طوری انتخاب می کنیم که C. E و A در یک امتداد باشند (در عمل ابتدا نقطهی C را روی عمود اخراجی از B انتخاب و سپس نقطه ي E را كه محل تقاطع دو خط AC و عمود اخراجي از D است پيدا مي كنيم). حال با اندازه گيري BD ،ED و BC با توجه به تشابه دو مثلث EFC و ABC مي توان نوشت :

 $\frac{AB}{BC} \cdot \frac{EF}{FC} \cdot \frac{AB}{BC} \cdot \frac{BD}{BC \cdot DE} \downarrow AB \cdot BC \frac{BD}{BC \cdot ED}$ وجود مانع عبور و دید هر دو : مثلاً یک ساختمان در بین راه A تا B قرار گرفته در این صورت نقطهای مانند C چنان انتخاب میکنیم که محاسبه ی طولهای AC و BC به طور مستقیم آسان باشد. سپس روی امتداد AC طول EC را به اندازهی AC و روی امتداد BC طول FC را به اندازه ی $\mathbf{B}\mathbf{C} \overset{!}{=} \frac{1}{\sqrt{2\pi}} \mathbf{B}$ اندازه ی EC.  $\frac{1}{m}$ AC FC.  $\frac{1}{m}$ BC در نتیجه با توجه به تشابه دو مثلث ABC و EFC میتوان نوشت : EF.  $\frac{1}{m}$ AB. AB.  $m \times EF$ 

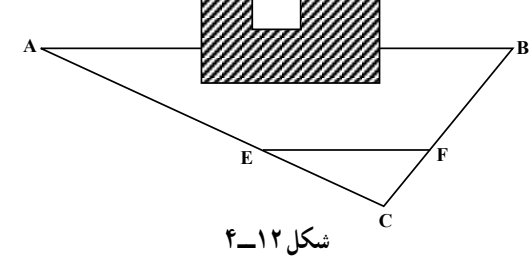

۹\_\_۴\_ استفاده از ترازیاب برای اندازهگیری فاصلهی افقی برای اندازهگیری فاصلهی افقی قبلاً باید طرز استقرار دستگاه را بر روی یک نقطهی مشخص یاد گرفت و با شاخص آشنا شد.

مستقر کردن ترازیاب (ایستگاه گذاری): منظور از مستقر کردن ترازیاب بر روی یک نقطه أن است که دستگاه را طوری قرار دهیم که

اولاً محور قائم دستگاه از آن نقطه عبور کند. (این کار به کمک یک شاقول که در زیر دستگاه اضافه میشود انجام میپذیرد) و ثانیاً دستگاه تراز شود. طرز استقرار ترازیاب بر روی یک نقطهی مشخص: برای استقرار ترازیاب روی یک نقطهی مشخص ابتدا سه پایه را، که در زیر آن شاقول اضافه شده، طوری قرار میدهیم که نقطه بین سه تا پایه و به عبارت دیگر در داخل مثلثی که پایهها سه رأس آن!ند، قرار بگیرد. سپس با ثابت کردن یک پایه و تغییر مکان دو پایه ی دیگر ، نوک شاقول را بر روی نقطه ی مورد نظر می آوریم، ضمن آن که سعی می کنیم صفحهی بالای سه پایه را تقریباً افقی کنیم. پس از محکم کردن نوک پایهها در زمین دستگاه را به نحوی که ذیلاً گفته میشود تراز مینماییم. مراحل عمل استقرار روی یک نقطه در شکل ١٣\_ــ؟ نشان داده شده است.

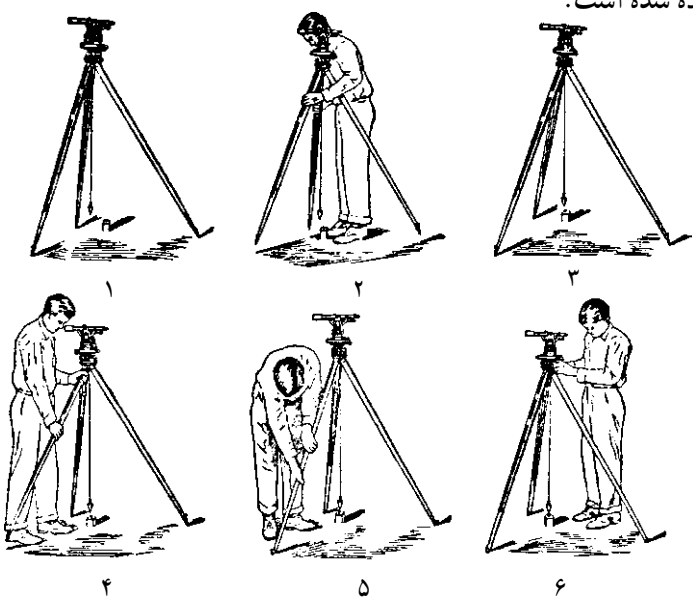

شكل ١٣\_۴

تراز کردن ترازیاب: با توجه به آن که دستگاه دارای تراز کروی یا استوانهای است به ترتیب زير عمل مي شود :

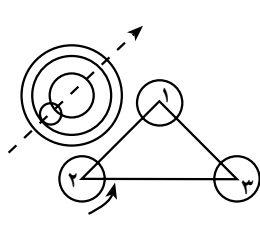

شكل ١۴\_۴

**الف:** برای دستگاههایی که تراز کروی دارند پس از قرار دادن تراز کروی بین دو تا از پیچهای تراز کننده این دو پیچ را در جهت مخالف یکدیگر می چرخانیم تا حباب تراز در امتداد پیج سوم ترازکننده قرار بگیرد. سپس با چرخاندن پیچ سوم حباب را وسط دایره ی تنظیم تراز مي أوريم (شكل ۱۴\_۴).

ب: در دستگاههایی که تراز استوانه دارند برای تراز کردن ابتدا ً محور تراز دستگاه را موازی امتداد دو تا از پیچهای تراز کننده قرار میدهیم و با چرخاندن این دو پیچ در جهت مخالف یکدیگر حباب تراز را وسط (بین دو نشانه) تنظیم می کنیم. سپس دوربین را می چرخانیم تا تراز آن در امتداد پیچ سوم قرار گیرد و این بار فقط با چرخاندن همین پیچ در جهت مناسب حباب را، که جابهجا شده است، دوباره به وسط (بین دو نشانه) میآوریم در این لحظه باید دستگاه تراز باشد که در صورت تراز نبو دن كامل، عمليات گفته شده تكرار مي شو د (البته اگر قبلاً دستگاه را تقريباً به حالت افقي قرار داده باشيم عمل تراز كردن سريع تر انجام مي شود) (شكل ١٥\_۴).

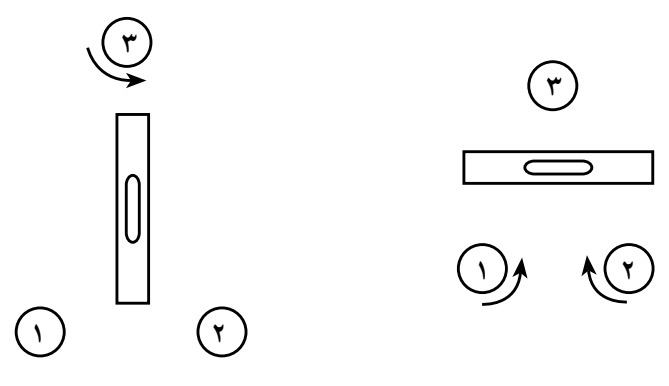

شكل ١٥\_ـ٢

N . (Rod) شاخص)

شاخص وسیلهای است که همراه دستگاههای ترازیاب یا زاویهپاب برای عملیات مختلف مورد استفاده قرار میگیرد.

این وسیله، در واقع، یک خط کش بلند است که به تقسیمات سانته متر مدرّج شده و برای سهولت خواندن آن، سانتی مترها غالباً یک در میان به رنگ سفید و سیاه است و هر دهسانتی متر نیز با خط بزرگتر یا عدد نشان داده شده است. اعداد در بعضی شاخص ها به صورت معکوس نوشته شده که در این صورت همراه دوربینهایی که تصویر معکوس دارند مورد استفاده قرار می گیرند و در ب*عضی* دیگر از شاخصها اعداد بهصورت مستقیم نوشته شده که برای استفاده همراه با دوربینهایی که تصویر مستقیم دارند مناسب است. شاخص معمولاً از چوب ساخته میشود و طول آن ۳۰۲ و ۴ متر است. عرض شاخصها غالباً بين ١٢\_٧ سانتي متر و ضخامت آنها بسته به جنس چوبي كه از آن استفاده شده حدود چند سانتی متر می باشد. در شکل ۱۶ـ۴ چند نمونه از شاخص ها را می بینید.

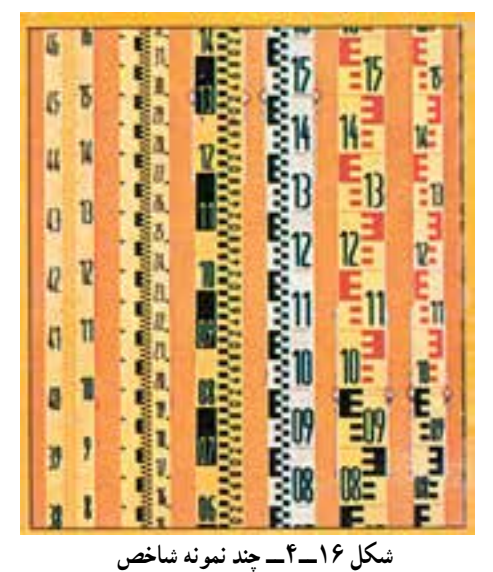

۱۱\_\_۴\_ اندازهگیری فاصلهی افقی با ترازیاب ایتیکی

همان گونه که قبلاً اشاره شد در داخل لولهي دوربین ترازیابها صفحهای به نام صفحهی رتیکول((Reticule (Cross Hairs) قرار دارد که بر روی آن دو تار بلند قائم و افقی در وسط دایرهای همدیگر را قطع کردهاند که از آنها برای ترازیابی استفاده می شود علاوه بر این تارها، در اکثر ترازیابها دو تار کوچک افقی نیز در بالا و پایین تار بلند افقی (تار وسط) وجود دارند که از آنها

برای پیدا کردن فاصلهی افقی دو نقطه استفاده میشود. به این شکل که اگر اختلاف دو تار بالا و پایین را با L نشان دهیم از فرمول Ph . ۱۰۰L میتوان فاصلهی افقی را به دست آورد. در این مورد به شكل ١٧\_۴ توجه كنيد.

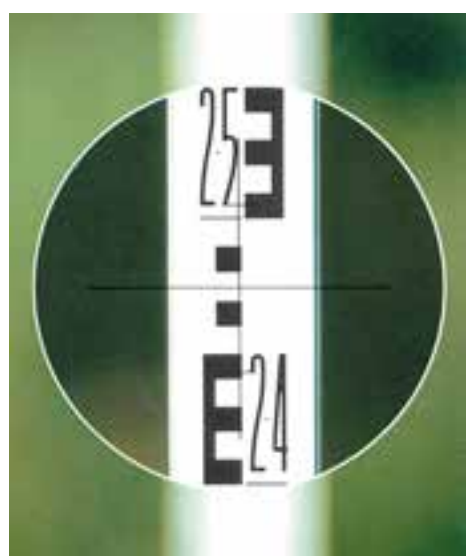

شکل ۱۷\_۴\_ تارهای رتیکول

قرائت تار بالا: ۶۵۰۶ میلی متر قرائت تار پایین: ۲۴۴۲ میلی متر

<sup>1</sup>\_Horizontal Distance

ا**ستفاده از زاویدیاب ایتیکی برای اندازه گیری فاصلدی افقی:** در این جانیز مانند ترازیاب باید ابتدا طرز استقرار دستگاه روی نقطهی مشخص را آموخت.

مستقر کردن زاویهپاب بر روی یک نقطهی مشخص: منظور از مستقر کردن زاویهپاب بر روی یک نقطه ی مشخص، همان گو نه که در مورد ترازیاب گفته شد، آن است که زاویه یاب را به شکلی قرار دهیم که اولاً محور اصلی دستگاه از آن نقطه بگذرد و ثانیاً دستگاه تراز شود. طرز عمل در این جا پهترتيب زير است :

ابتدا به کمک شاقول ایتیکی دستگاه را بر روی نقطهی مشخص آورده و نوک پایهها را کاملاً در زمین فرو می کنیم. سپس با بلند و کوتاه کردن طول پایهها تراز کروی روی پایه دوربین را تنظیم می:نماییم. برای تنظیم تراز دوم (که بر روی آلیداد قرار دارد) آلیداد را در دو جهت عمود بر هم قرار داده و این بار به کمک پیچهای تراز کننده در زیر پایه، این تراز را تنظیم و بالاخره به کمک پیچ مخصوص تراز سوم (تراز لوبیایی که در کنار لمب قائم قرار دارد) آخرین تراز را هم تنظیم میکنیم. <mark>تبصر</mark>ه: در زاویهپاپهای اتوماتیک، همانگونه که قبلاً گفته شد، به جای تراز سوم کمپانساتور کارگذارده شده و پس از تنظیم تراز دوم به طور خودکار دستگاه تراز میگردد.

۰۲ـــ ۱۲ــ انداز هگیری فاصلهی افقی با زاو په پاب (استادیمتری)(Stadimetry) این عمل در دو حالت بررسی می شود.

۱\_ استادیمتری با حالت افقی دوربین محمـ استادیمتری با حالت غیرافقی دوربین

حالت اوّل: استادیمتری با حالت افقی دوربین: این کار به کمک شاخص که قبلاً با آن أشنا شدید انجام مے شو د.

اساس کار: فرض کنید در نقطه|ی، مانند A، ایستگاهگذاری کرده|یم و در نقطهی دیگری، مانند B، شاخص را قرار دادهایم و به آن نگاه میکنیم. تصویری از شاخص داخل دوربین ایجاد می گردد که در صورت رفع پارالاکس'، این تصویر روی صفحهی رتیکول قرار می گیرد. طرز عبور اشعه و شکل تصویر در شکل ۱۸\_۴ دیده می شود.

فرمول پیدا کردن فاصله با روش استادیمتری به شکل زیر است (این رابطه به نام فرمول اساسی استاديمتري معروف است) :

 $D_h$ . KL

۱\_ زمانی که تصاویر شاخص و تارهای رتیکول دقیقاً واضح نیستند، اصطلاحاً میگویند دستگاه پارالاکس دارد.

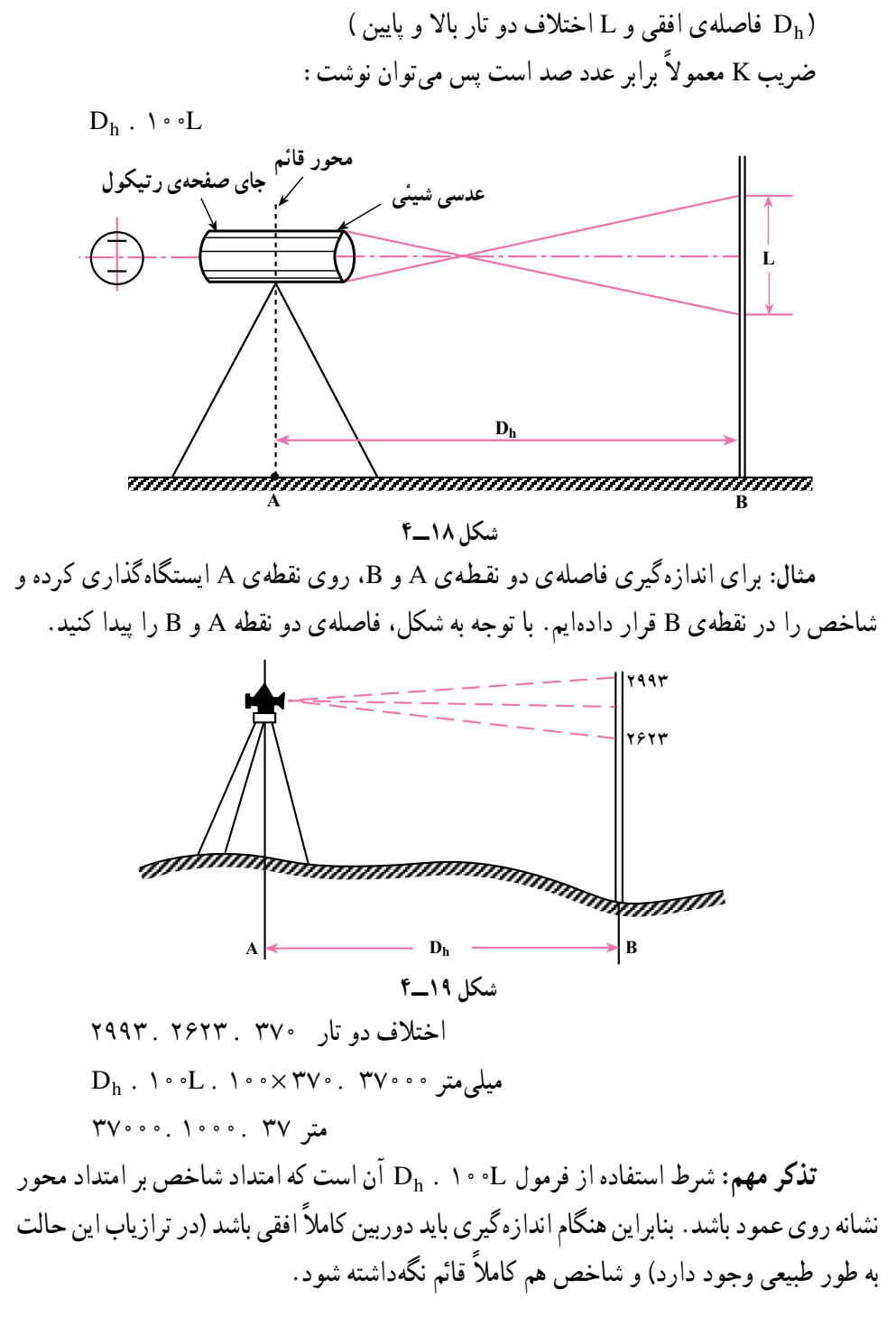

اگر با حالت افقی دوربین شاخص دیده نشود به طریق دیگری که ذیلاً توضیح داده می شود عمل می کنیم :

حالت دوم: اندازهگیری فاصلهی افقی با زاویهپاب در حالت غیر افقی دو ربین (استادیمتری در شیب): در مواقعی که زمین بین دو نقطهی A و B دارای شیب نسبتاً زیاد است و با حالت افقی دوربین، امکان دیدن شاخص وجود ندارد برای پیدا کردن فاصلهی افقی از فرمول زیر استفاده می شو د که در آن L فاصله ی دو تار بالا و پایین رتیکول و  $\alpha$  زاویه ی شیب امتداد نشانه روی است :

$$
D_h = \text{Re} \cdot \text{L} \cos^{\dagger} \alpha
$$

مقدار \_l ۰ [ یک بار به خاطر عمود نبودن شاخص بر امتداد نشانه روی و یک بار به خاطر پیدا کردن فاصلهی افقی از روی فاصلهی مایل در cos x ضرب میشود.

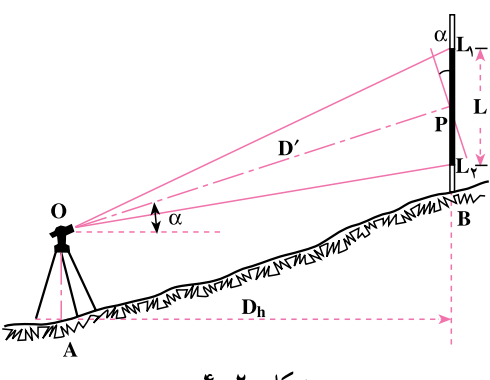

شكل ٢٠\_۴

مثال: برای پیدا کردن فاصله ی افقی دو نقطه ی A و B بر روی نقطه ی A با تئودولیت ایستگاهگذاری کرده و پس از نشانه روی به شاخص قائم در نقطهی B قرائت تارهای بالا و پایین بهترتيب ۱۵۰۵ و ۱۲۹۸ و زاويه ي قائم ۸۵٬٫۵۵٬ شده است. فاصله ي افقي فوق چند متر است؟  $(\alpha)$  زاویهی قائم قرائت شده – زاویهی °۹۰  $'$  = زاویهی شیب حا :  $\alpha = 9 \cdot \degree - \wedge \varphi$ ,  $\varphi \varphi' = 9 \cdot \varphi'$  $L = 10 \cdot 0 - 179 \lambda = 7 \cdot V$  میلی متر  $D_h = \sqrt{\cdot \cdot x \cdot \cdot \cdot \cdot \cdot \cdot \cdot}$ متر ۲۰/ ۵۷۵ = ۲۰ ۵۷۵ = ۲۰ ۵۷۵ = ۲۰ ۵۷۵

۱\_ وقتي دوربين زاويهياب در حالت افقي قرار ميگيرد معمولاً زاويهي °۹۰ روي صفحهي مدرج قائم خوانده مي شود و بهندرت در بعضی زاویهپابها در این حالت زاویهی صفحهی مدرج قائم صفر است. ٧۴

۱۳\_\_۴\_ خطاها و اشتباهات در استادیمتری

مهمترین خطاها در استادیمتری عبارتاست از : خطای قائم نبو دن شاخص، خطای ایستگاه گذاری، خطای قرائت زاویهی قائم، خطای قرائت شاخص، خطای پارالاکس و خطای انکسار نور .

موارد اشتباهی که معمولاً پیش می آید عبارت است از : خواندن و نوشتن غلط مقدار زاویه ی قائم، خواندن یا نوشتن غلط اعداد مربوط به تارهای رتیکول و فراموشی در تراز کردن صفحه ی مدرج قائم موقع قرائت زاويهي صفحهي مدرج قائم.

### فعالیتهای عملی

فعاليت عملي ١ ژ**الون گذاری یک امتداد**: دو نقطه روی زمین انتخاب کرده و پس از مشخص ساختن أنها (با ميخكوبي يا علامت\$ذاري) عمل ژالونگذاري بين أنها انجام مي شود (بهتر است دو نقطه حداقل ۱۰۰ متر فاصله داشته باشند و زمین نیز ناهموار باشد). ضمن عمل بالا علامت دادن با دست تمرین گردد. <mark>تبصره: به منظور استقرار قائم ژالون از تراز ژالون استفاده می گردد و در محل هایی</mark> که امکان فرو کردن ژالون در زمین نیست از سه پایهی ژالون کمک گرفته می شود.

فعالیت عملی ۲ **تعیین محل تقاطع دو امتداد**: چهار نقطه که دوبهدو تشکیل یک امتداد و باهم تشکیل دو امتداد متقاطع را میدهند، بر روی زمین انتخاب شده پس از میخکوبی (علامتگذاری) اُن&ا محل تقاطع دو امتداد به کمک ژالونهایی که روی چهار نقطه گذارده مے شود به دست مے آید.

فعاليت عملي ٣ اندازهگیری طول به روش مستقیم در روی زمین مسطح: دو نقطه در روی زمین مسطح انتخاب و اّنها را میخ کوبی یا علامت گذاری می کنند سپس با ژالون گذاری

فاصله ی آنها را به فواصل کوچکتر (حند دهنه) تقسیم کرده و طول هر دهنه را با مترکشی افقی تعیین و با جمع طولهای به دست آمده طول کل به دست می آید (ضمن عمل، راجع به وضعيت صفر متر و طرز قرائت طول توضيح داده شود). تبصره: بهتر است فاصلهى دو نقطه حداقل ١١٠ متر باشد.

پس از انجام عمل بالا، بار دیگر به صورت رفت و برگشت کار را تکرار کرده و طولهای به دست آمده با یکدیگر مقایسه می شود (می توان با استفاده از فرمول مربوطه حد مجاز اختلاف طول رفت و برگشت را مشخص کرد و در مواردی که دقت کم است مجدداً این کار را انجام داد).

فعاليت عملي ۴ اندازهگیری طول افقی به روش مستقیم روی سطح شیبدار: دو نقطه روی یک سطح شیبدار مشخص کرده پس از ژالونگذاری امتداد بین آن دو نقطه طول افقی هر دهنه را به دست آورده و با جمع کردن، فاصلهی افقی دو نقطه به دست می آید. به منظور افقی بودن متر هنگام اندازهگیری طول، از تراز مخصوص مترکشی و یا تراز لولهای استفاده می شود. با اندازهگیری مجدد اینجا نیز، میتوان به دقت کار پیبرد.

فعاليت عملي ٥ تعیین طول افقی با اندازهگیری طول مورب و زاویهی شیب: فاصلهی افقی دو نقطه را، که در عمل قبل در نظر گرفته شد، این بار با اندازهگیری طول در امتداد شیب و به کمک زاویهی شیب که با شیبسنج مشخص می گردد تعیین می کنند. سپس در کلاس و با استفاده از جدول خطوط مثلثاتی یا ماشین حساب، فاصلهی افقی مشخص می شو د .

فعاليت عملي ۶ **مانع دید:** دو نقطهی A و B را در دو طرف یک مانع دید انتخاب کرده، پس از ژالون گذاری امتداد بین این دو نقطه، فاصلهی آنها به دست می آید.

### فعاليت عمله ٧

**مانع عبور:** تمرین عملی مانع عبور را بهتر است هنرجویان در محلی که این نوع عارضه به طور طبیعی وجود دارد انجام دهند، در غیر این صورت می توان این نوع مانع را مصنوعاً ایجاد کرد.

فعاليت عملي ٨

**مانع دید و عبور**: دو نقطه در دو طرف یکی از ساختمانهای موجود در محوطه ی هنرستان انتخاب کرده فاصله ی آنها را به دست می آورند.

فعاليت عملي ٩

شناخت دستگاه ترازیاب و انجام عملیات سادهی تعیین فاصله با أن و خواندن شاخص: استاد با اختصاص دادن وقت کافی، مرحله به مرحله اعمال زیر را انجام داده و از هنرجویان می خواهد آنها هم یک به یک تمرین کنند (بهتر است توضیح هر مرحله پس از تمرین مرحلهی قبل داده شود. همحنین بار دیگر پادآوری می گردد که قبل از ترازیابی در خارج از کارگاه، عملیات زیر در داخل کارگاه انجام گیرد زیرا لازم است هنرجویان قبلاً دستگاه ترازیاب و نحوه ی استفاده از پیچها و کلیدهای مختلف آن را به خوبی شناسند).

الف : باز كردن جعبه ي دستگاه، خارج ساختن دستگاه از آن همچنين جا دادن محدد آن.

ب : باز کردن سه پایه، قرار دادن بر روی زمین و مستقر کردن ترازیاب بر روی 

ج : استفاده از پیچها و کلیدها د : تړاز کړدن دستگاه هـ : مستقر كردن ترازياب روى يك نقطهى مشخص (ايستگاه گذارى) و : قرائت شاخص (ابتدا بدون دستگاه و بعد از پشت دستگاه) ز : اندازهگیری فاصله با ترازیاب

# فعاليت عملى ١١ اندازهگیری زاویمی شیب: در منطقهای نامسطح امتدادی در نظر گرفته، دو نقطه بر روی آن فرض کرده، بر روی یکی تئودولیت و بر روی دیگری شاخص را مستقر میکنیم و زاویهی شیب آن را به دست میآوریم.

فعاليت عملى ١٢ استادیمتری در دو حالت زیر: (پس از انتخاب دو نقطه روی زمین) ــ دوربین در حالت افقی ــ دوربين در حالت غيرافقي
ج : بین دو نقطه مانع دید و عبور، هر دو، وجود دارد. ۱۳ــ منظور از استقرار ترازیاب بر روی یک نقطه (مثلاً نقطه $\,$ ) جیست؟ ۱۴ــ با مشاهدهي مراحل شش گانهي استقرار در شكل ۱۳ــ۴ راجع به هر مرحله توضيح دهيد که چه کاري انجام ميشود؟ ۱۵\_ «نحوه ی عمل تراز کردن ترازیاب» را در ترازیابهایی که تراز کروی دارند شرح دهید. ۱۶\_ «نحوه ی عمل تراز کردن ترازیاب» را در ترازیابهایی که تراز استوانهای دارند، شرح

دهيد.

١٧ـ شاخص حيست و مشخصات ظاهري آن كدام است؟ ۱۸ــ نحوه ی قرائت تارها در موقع اندازهگیری فاصله با ترازیاب چگونه است؟ رابطهی مورد

استفاده را بنویسید.

۱۹ـ تفاوت مراحل استقرار بر روی یک نقطه (مثلاً نقطهی A) وقتی از یک زاویهیاب(تئودولیت) با یک ترازیاب استفاده می شود در چیست؟

۲۰ ــ آیا در حالت افقی بودن دوربین زاویه پاب، رابطه ی مورد استفاده برای پیدا کردن فاصله ی افقی همان رابطهی ذکر شده در مورد ترازیاب است یا خیر؟

۲۱ــ در حالت غیرافقی بودن دوربین زاویهپاب برای پیدا کردن فاصلهی افقی رابطهی مورد استفاده را بنویسید. غیر از قرائت تارها چه کمیّت دیگری را باید اندازهگیری کرد؟

> ۲۲ــ موارد مهم خطا و اشتباه در استادیمتری را ذکر کنید. ۲۳\_ عمل ژالونگذاری یک امتداد به حه منظور صورت می گیرد؟

۲۴ــ تفاوت روش مستقیم و غیرمستقیم در موقع مترکشی به منظور پیدا کردن فاصلهی افقی دو نقطه در حیست؟

۲۵\_ موقع مترکشی چه استفادهای از تراز دستی می شود؟

۲۶ــ وقتي طول مورب و زاويهي شيب براي يک امتداد در دست است از چه رابطهاي به منظور پیدا کردن فاصله ی افقی استفاده می کنیم؟

۲۷ــ یک مورد از موانع دید، عبور و دید و عبور را نام ببرید. ٢٨ــ مقدار كميّت تصحيح شيب معمولاً با معلوم بودن چه كميتهايي محاسبه ميشود؟ ۲۹\_ استادیمتری به چه معنی است و فرمول اساسی استادیمتری چگونه است؟ ۳۰ـ دو نقطه با اختلاف ارتفاع ۴ متر روی یک سطح شیبدار قرار دارند در صورتی که

فاصله در امتداد شیب آنها m ° ۲ باشد مقدار تصحیح شیب برای فاصلهی بین این دو نقطه جهقدر است؟

۳۱\_ اگر فاصلهی دو نقطهی A و B روی یک سطح شیبدار ۷۰ متر و زاویهی شیب این سطح ٢ درجه باشد مقدار تصحيح شيب براي AB چند ميلي متر است؟ ۳۲\_ در شکل زیر فاصلهی AB چند متر است؟ (AE .  $\frac{1}{2}$ AM)

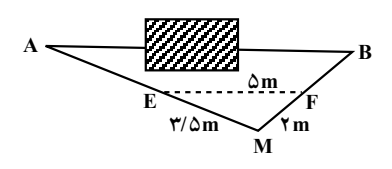

شكل ٢١\_۴

۳۳\_ برای اندازهگیری فاصلهی دو نقطهی A و B روی نقطهی A با یک دستگاه نیوو ایستگاهگذاری کرده و شاخص را در نقطهی B قرار دادهایم. اگر قرائت تارهای بالا و پایین به ترتیب ۳۱۷۰ و ۳۸۲۸ میلی متر باشد فاصله ی این دو نقطه چند متر است؟ (ضریب استادیمتری ۱۰۰)

۳۴\_ برای پیدا کردن فواصل افقی دو نقطهی A و B نسبت به نقطهی S یک دستگاه تئودولیت را بر روی نقطه ی S مستقر کرده و قرائت های زیر را به دست آوردهایم (ارتفاع دستگاه ۱۴۳۰ میلم متر):

تار بالا و پایین بر روی شاخص در نقطهی A : ۱۵۵۳ و ۱۳۰۷ میلی متر و زاویهی قائم  $91.19.$ 

تار بالا و پایین بر روی شاخص در نقطهی B : ۲۹۳۹ و ۲۸۶۳ میلی متر و زاویهی قائم .۵۸ , ۸۸ ، فواصل افقی فوق حه قدر است؟

۳۵\_ در مسئلهی ۳۴ شیب زمین بین دو نقطهی S و B چند درصد است؟

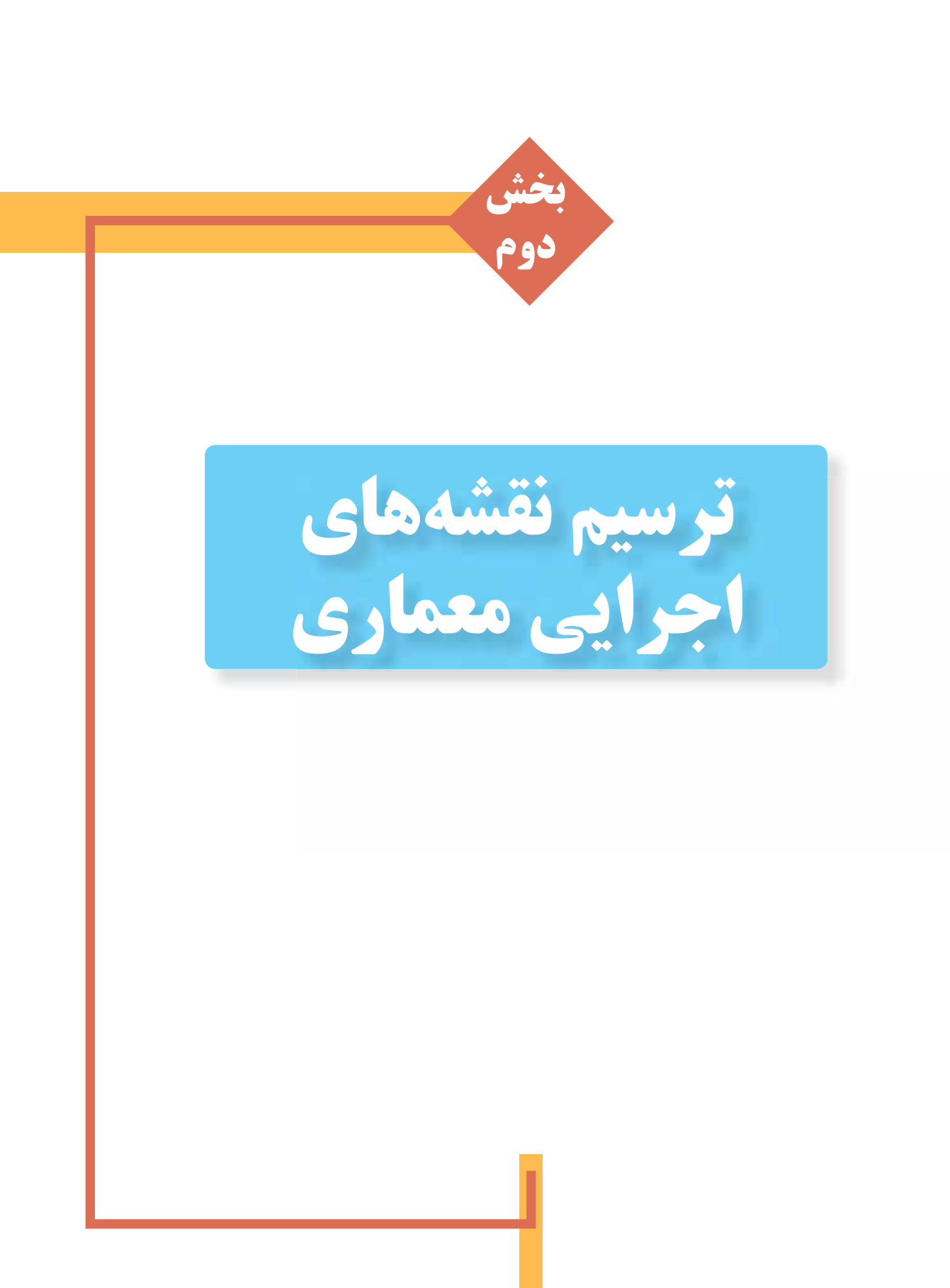

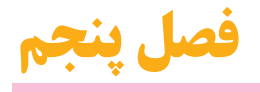

# آشنایی با مفاهیم پایهٔ نقشه کشی و ترسیم نقشه های مرحله اول

**اهداف رفتاری:** از فراگیر انتظار می رود که در پایان این فصل بتواند: ۱. نقشه های مرحله اول ساختمان را بخواند. ۲. جایگاه نقشه های اجرایی ساختمان را بیان کند. ۴.مهارت های مورد نیاز در نقشه کشی ساختمان را توضیح دهد. ۴. انواع ترسیم در نقشه های ساختمانی را توضیح دهد. ۵. مراحل طراحی و ترسیم نقشه های ساختمانی را بیان کند. ۶. اصول ترسیم نقشه های مرحلهٔ اول ( فاز یک ) را بیان و اجرا کند. ۷. نقشه های اجرایی ساختمان را توضیح دهد.

♦ كليات:

تصويــر ٥-٢ يـــلان طبقه همكف\_يك ســـاختمان مســکونی را نشــان میدهــد ( دیگر نقشــه های|ین ساختمان در صفحات بعدي خواهد آمد). آيـا با توجه به آموزش هاىسـال قبــل مى توانيد نقشهی این واحد مسکونی را بخوانید' و روابط بین فضاهایمختلـف آن را درک کنید و نیز به سـؤالات مطرح شده در مورد هر نقشه جواب دهید؟

هر ســاختمان دارایفضاهایمختلفیاست که هر كدام مانند شكل ۵-۱ از عناصر مانند سـقف ها، دیوارها، کف ها، پله ها، درها و ... تشــکیل شــده و شامل اجزاء و مصالح مختلفي است. تنها با طراحي دقيق و سازمان دهی درســت اجزاست که می توان کارآیی، دوام و زیبایی ســـاختمان را تأمین کرد و با صرف کم تريـــن هزينه و انـــرژي، احداث و بهـــره برداريدراز مدت از بنا را عملي نمود.

۱. نقشه خوانی یعنی درک و تشخیص کلیهی اطلاعات و علایم موجود در نقشه و بازگو کردن آن ها

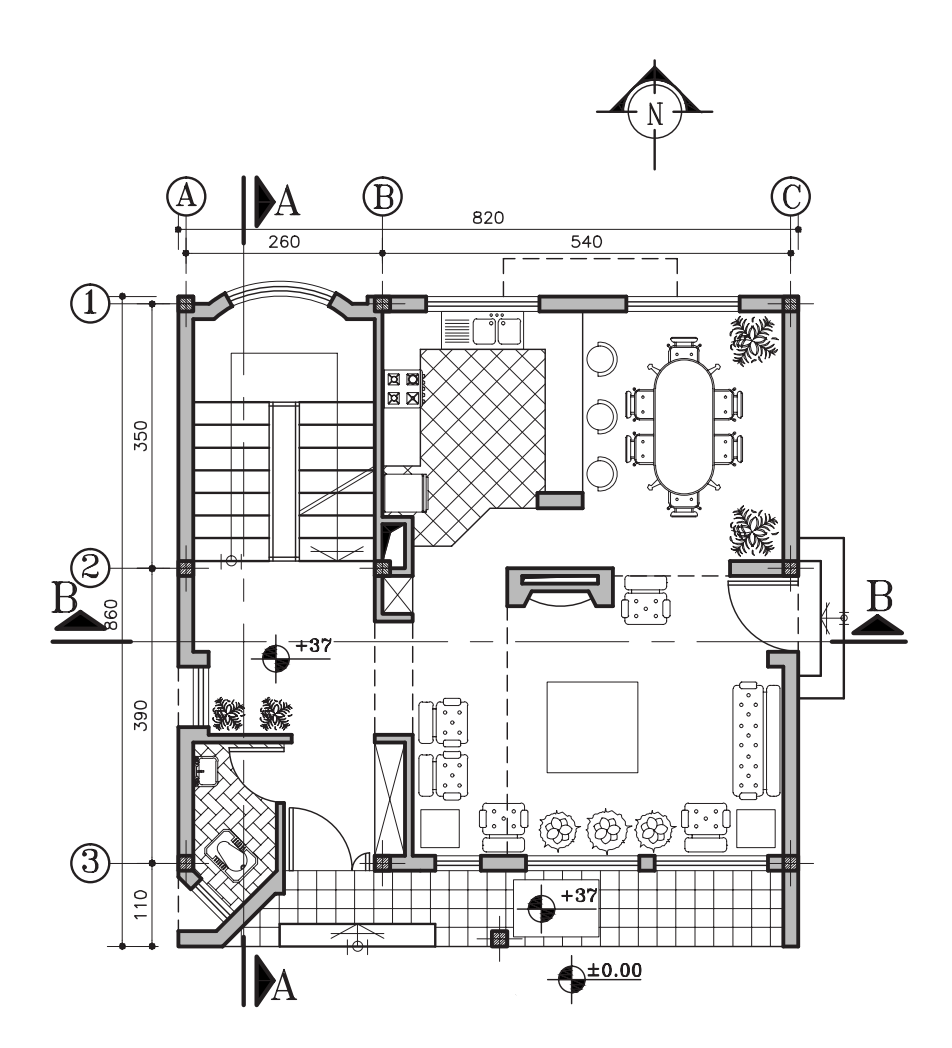

**شکل 1-5 . هر ساختمان از اجزاء و عناصر مختلفی تشکیل می شود**

.1 آیا ميتوانید در شکل 5 2- فضايداخليو خارجيرا در پالن نشان دهید؟ .2 ورودياصليساختمان کجاست؟ 1 .3 دسترسيبه طبقهي اول چگونه صورت ميگیرد؟ .4 آیا ميتوانید وروديپارکینگ را مشخص کنید؟ .5 آیا کدهايارتفاعيمشخص شده است؟ ً باید با چه مقیاسيترسیم شود؟ <sup>2</sup> مقیاس نقشهي .6 این نقشه به عنوان نقشهي مرحله اول ساختمان اصوال <sup>3</sup> مقیاس در کنار نقشه چقدر نوشته شده است؟ ً کتاب تقریبا چه قدر است؟

 **پالن تیپ طبقات این مجموعهي مسکونيرا نشان ميدهد. در این پالن:** .1 در هر واحد مسکونيچند اتاق خواب وجود دارد؟ .2 آیا ميتوانید کمدهاياتاق هايخواب را مشخص کنید؟ .3 اختالف ارتفاع کف طبقهي همکف تا کف طبقهي اول چه قدر است؟ .4 تراس با کداميک از فضاها در ارتباط است؟ .5 آیا محل خاصيبرايعبور لوله ها و تهویهي حمام و توالت پیش بینيشده است؟ .6 برايمحل دودکش موتورخانه ) تأسیسات( چه پیشنهاديدارید؟ .7 جهت حرکت پله چگونه است؟

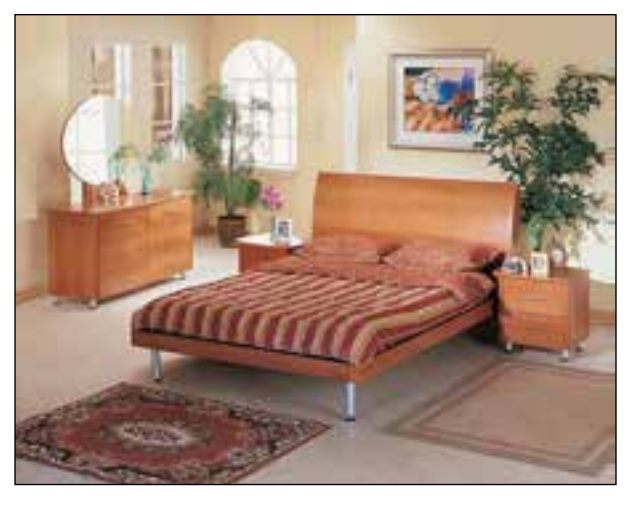

**شکل 2-5 تصویر اتاق خواب شکل 3-5 تصویر راه پله** 

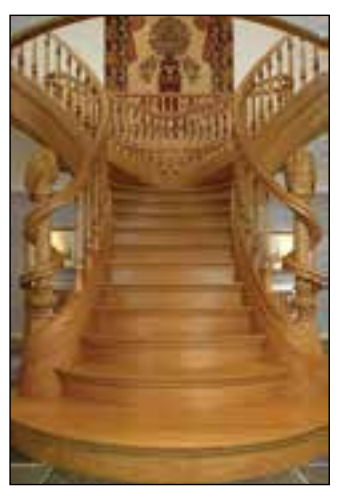

<sup>.</sup>1 در بعضياز استانداردهاينقشه کشی، برايطبقهي همکف و اول و .... به ترتیب از floor First .floor Second و..... استفاده ميشود.

۲. نقشه هایمرحلهی اول ( فازیک ) ساختمان معمولاً با مقیاس ۱/۱۰۰ ترسیم و ارائه میشوند.

<sup>.</sup>3 تذکر: به دلیل کوچک بودن صفحات کتاب بعضياز نقشه ها کوچکتر از اندازهي واقعيچاپ شده اند در این موارد به مقیاس خطيو اندازههای مشخص اجزای نقشه مراجعه کنید.

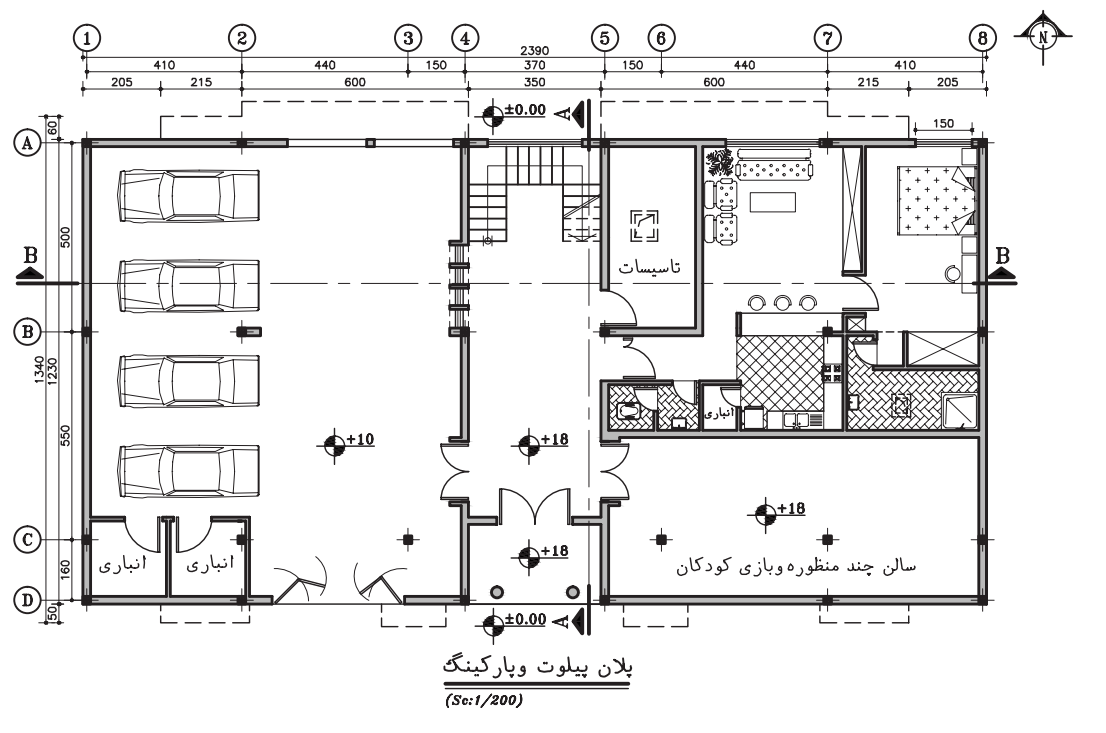

**شکل 4-5 . پالن پیلوت و پارکینگ طبقه همکف**

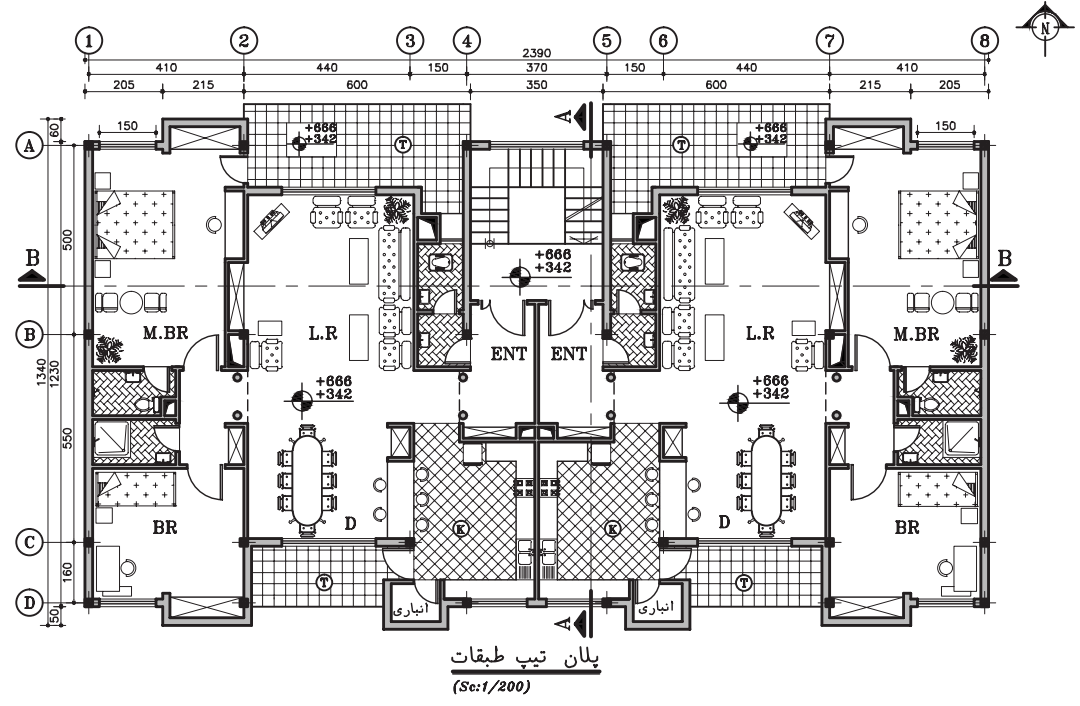

**شکل 5-5 پالن تیپ طبقات**

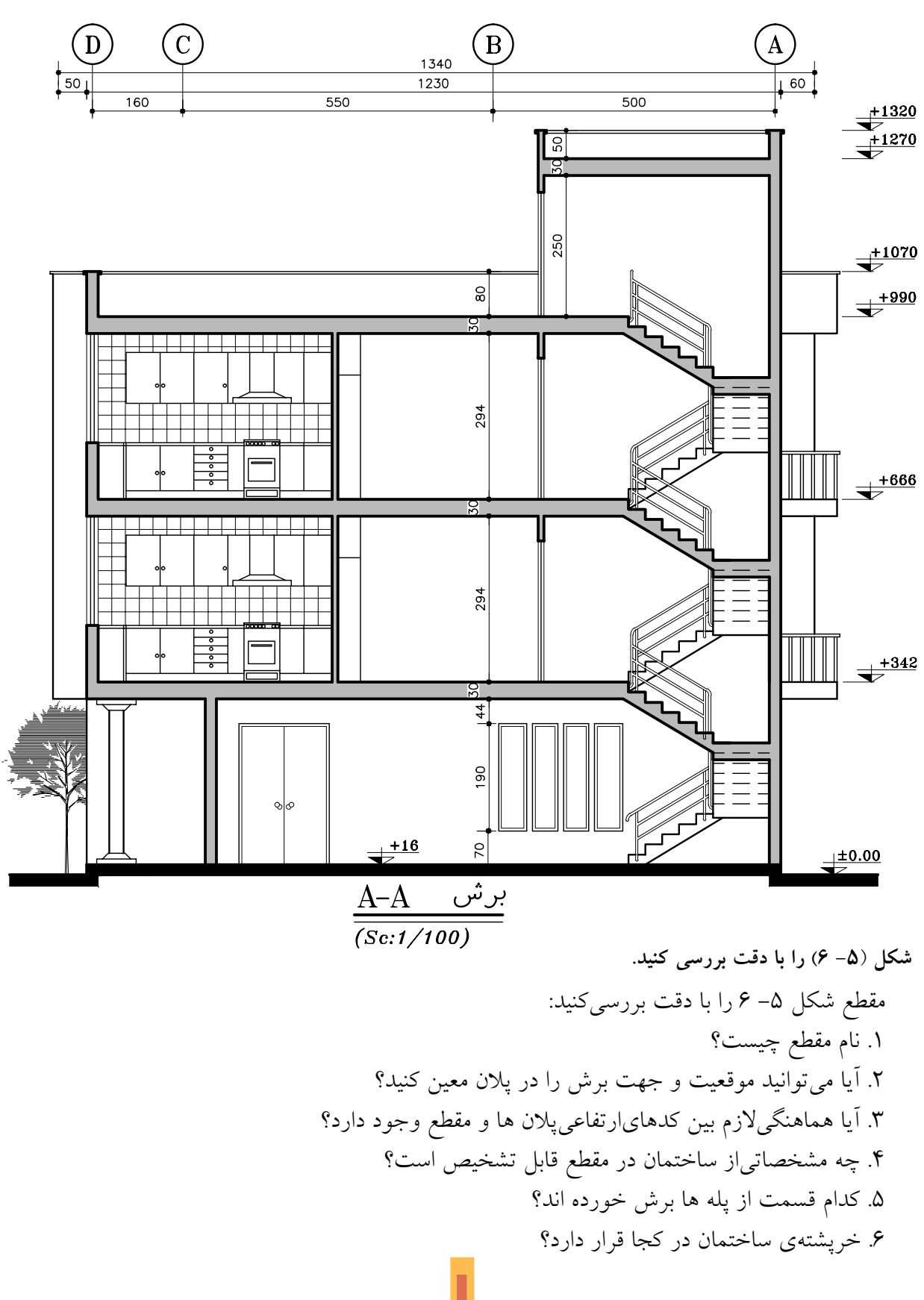

مقطع شکل )7-5( را با دقت بررسيکنید: .1 نام مقطع چیست؟ .2 آیا ميتوانید موقعیت و جهت برش را در پالن معین کنید؟ .3 برش پله در چه جهتياست؟

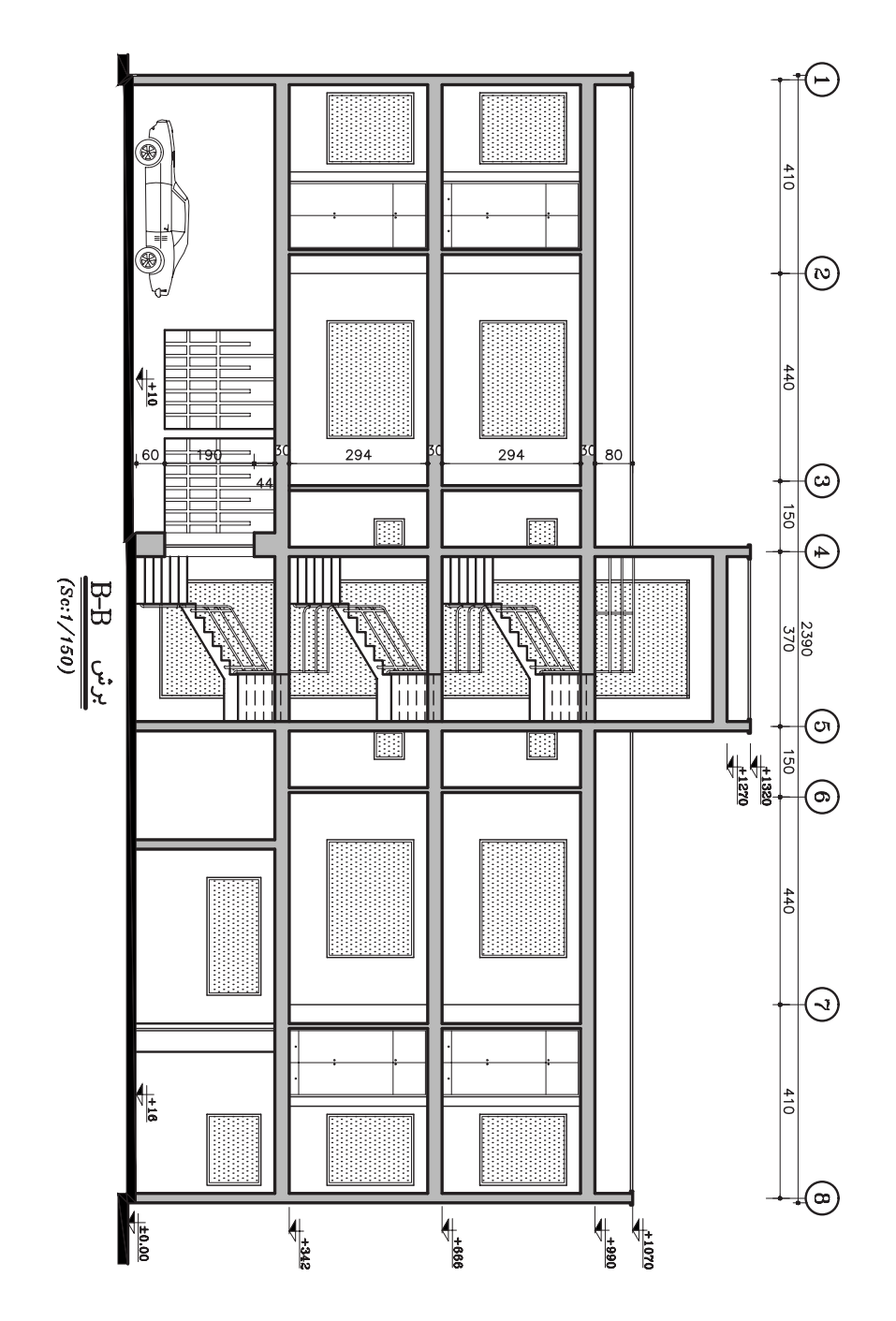

**شکل 7-5**

نماي تصویر (۵ -۸) را بررسي کنید: .1 این نما متعلق به کدام جبهه از ساختمان مجموعهي مسکونياست؟ .2 چه مشخصاتياز ساختمان را بیان کرده است؟ .3 آیا ارزش خطوط در نماها با هم تفاوت دارند؟

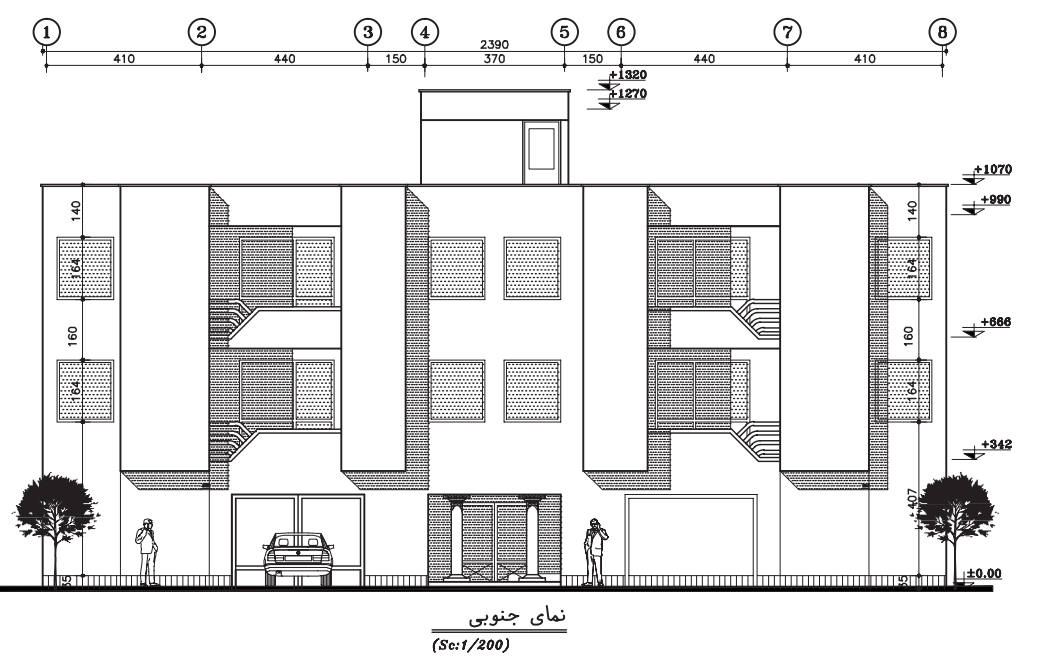

**شکل 5 8-**

با توجه به آموزش هاىســال قبل، آیا مىتوانید نقشه هاىاین مجتمع مسکونىرا بخوانید و مشخصات این ساختمان را درک کنید؟

این نقشـه ها جزیی|ز نقشـه هايفازيک ساختمان است و مشخصات عمومي سـاختمان را نشان ميدهد. آیا در این نقشــه ها همهي مشــخصات و اطلاعات مورد نیاز براي|جرايســاختمان در شــکليجامع، کامل و زیبا ارایه شـــده اســت؟ آیا ویژگيهایيمانند نوع سازه، جنس مصالح مصرفي پي و جزییات اجرایي آن ها معلوم است؟

آیا نوع مصالح، جزییات نما، جنس و مشخصات درها و پنجره ها را ميتوان از نقشه هايفوق درک کرد؟ آیا نحوهي کف سازيفضاهايداخلي و خارجي، جزییات تزییني و اندود دیواره ها در فضاهايداخلي معین شده است؟ آیا استادکاران ميتوانند با استفاده از این نقشه ها اقدام به شیب بنديبام، جمع آوريفاضالب و کشیدن کانال هايکولر کرده و سیســتم هاي|لکتریکيمورد نیاز را اجرا نمایند؟ آیا در این نقشــه ها مشــخصات دقیق مبلمان، دکوراســیون داخلی، جزییات نورپردازی، نوع رنگ و بافت مصالح مصرفيبرايمجریان قابل تشخیص است؟

نقشــه كــش هم زمــان با كار ترســيم فكر ميكند كه هر جزء از اجزاينقشــه، توســط مجريــان مختلف، چگونه اجرا خواهد شــد؟ او با توجه به دانشــيكه از مراحل اجرايساختمان دارد، نقشه هاياجراييرا ترسيم مى كند.

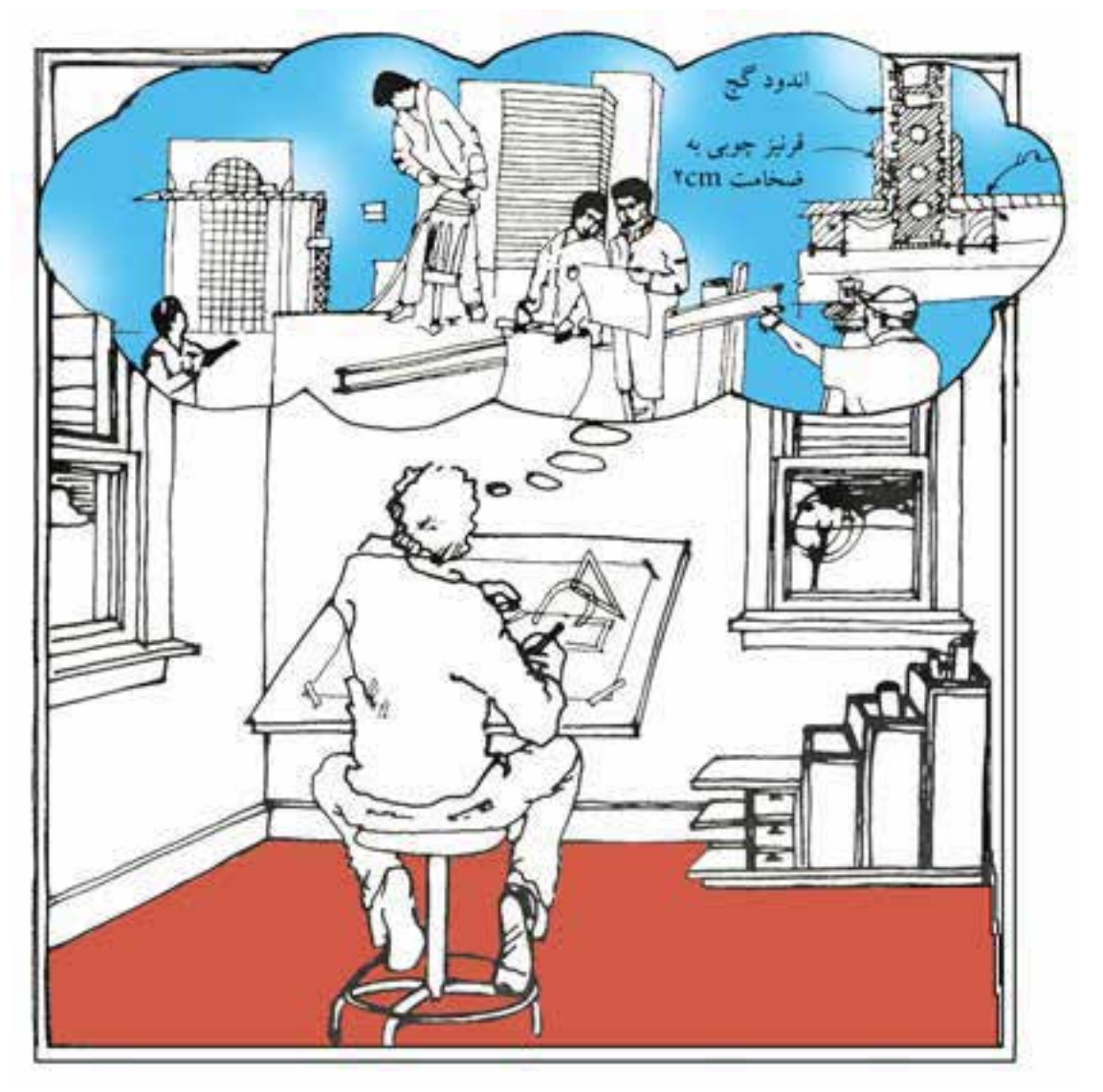

شكل ۵-۹

از این رو، در آموزش این درس باید ارتقای ســطح دانش و توســعهی مهارتهای عملیبه طور هم زمان مورد توجه قرار گیرند.

آموزش و پیشـــرفت در کار نقشــــه کشـی۳مســـتلزم علاقه مندی، مطالعهی مبانی، تمرین و کسب مهارت در زمینههایمختلف است.

شماخت مصالح، أشناييبا فن ساختمان و اصول نقشه کشـــیو مهارت در ترسیم نقشـــه هایاجرایی، حروف نویستی با دست آزاد و شــابلن برای نوشتن اطلاعات نقشــه ها و تنظیم گــزارش هایفنی، کار با کامپیوتسر و نرم افزارهای گرافیکی برای کار نقشسه كشى ضرورت دارند.

راستی اگر ما اطلاعات کافیدر مورد جزییات اجرایی یک ســاختمان، حجم مصالح مصرفی، میزان هزینه و نیرویکار مورد نیاز در اختیار نداشته باشیم، اًيا مي توانيم براياجرايسـاختمان خـوب، زيبا و بسادوام تصميم گيسرىو برنامه ريزىدرسستى انجام دهيم؟

نحوهي پاسخ گوييبه پرسش هايفوق و ترسيم نقشــه های|جرایســاختمان، موضوع درس نقشــه كشي فني را تشكيل مي دهــد. هر قدر نقشــه ها و مشخصات فني سـاختمان منظم، دقيق و گويا باشند، اجرای کار ساده تر و کیفیت کار بالاتر خواهد بود و بلاتکلیفی، ســر در گمی و خطای مجریان به حداقل خواهد رسيد و حداكثر بهره برداري از زمين، مصالح، امکانـات و ســرمايه گذاريجامعه بــه عمل خواهد آمد.

### ◆ مهارت های مورد نیاز در نقشه کشی '

تهیه و ترسیم نقشه هایاجراییساختمان به منظور انتقال اطلاعات لازم به مجريان و استادكاران يكي از اساستی ترین کارها در صنعت ساختمان است و برای هـر پـروژه ای همیت حیاتـیدارد. بـا هنر و مهارت یک نقشــه کش با تجربه اســت که ایدهها و طرحهای اولیه مهندسـان سـازه، مکانیــک، برق و

مهنــدس معمار و طراح به درســتيدرک ميشــوند و در قالـب نقشــه هاى اسـتاندارد، اطلاعات فنىو اجرایی سازمانیافته با ترسیم زیبا و نوشته های مفید زمینهی اجرایساختمان را فراهم میآورد.

همسان طور کـه در تصویــر ۵-۹ میبینید، چون بخش هاىمختلف ساختمان مانند فونداسيون، اسکلت، پوشش سقف، ديوارها، لوله کشي، نماچيني، گچ کاري، در و پنجره و ..... هرکدام توسط استادکاران بخصوص اجرا مي شود، لـذا كيي كـردن دقيق از روی اطلاعات و طرح هایداده شــده از طرف طراح برای نقشــه کشی کافی نیست. نقشه کش باید همراه با پیشبرد کارِ ترسیم بتواند فکر کند و بفهمدکه هر کدام از اجزای ساختمان چگونه اجرا می شوند و مصالح و لوازم چگونه با هم ترکیب میگردند؟ و هر استادکار چگونــه كار خود را انجام مىدهــد و مصالح و كار استادکاران مختلف چگونه با هم هماهنگ میشوند. به هــر میزانیکه مهارت و تجربهییک نقشــه کش بیش تر باشـد می تواند مشارکت قوی تریدر تهیهی نقشه هاى اجرايى ساختمان داشته باشد.

#### ♦ أشناييبا استانداردها و اطلاعات فني:

مهارت در ارائهى زيباىنقشـهها، شناخت اصول طراحی مسکن و ساختمانهای عمومی برای همکاری بهتر در تيم طراحيلازم اند. آشنايي با اصول و مراحل اجرایساختمان هایبتنی، فلزیو اَجریبه خصوص بناهایبومیمحل، از طریق بازدیدهایمستمر از کارگاه های ساختمانیلازمهی کار نقشه کش است؛ زیرا شما به عنوان یک نقشــه کش باید بدانید که هر استادکار مجــري آن چه را كه ترســيم ميكنيــد، چگونه اجرا می کند. سرانجام این که شناخت تجهیزات ترسیم و تکثیر مدرن – مانند کامپیوتر و دســتگاه هایچاپ و

١. اسكيس= طرح اوليه و سريع

زیراکس و اوزالید، آخرین مصالح، تولیدات و تکنیک های جدید ســاختمانی، مقررات و استانداردهایموجود مثلاً ضوابط مبحث ١٩ در مورد صرفه جويبيدر مصرف انرژيويا آئين نامه هايزلزله و آتش نشاني و مطالعهي مستمر، منابع فنی همه برای کار نقشه کشی اهمیت بسزا دارند.

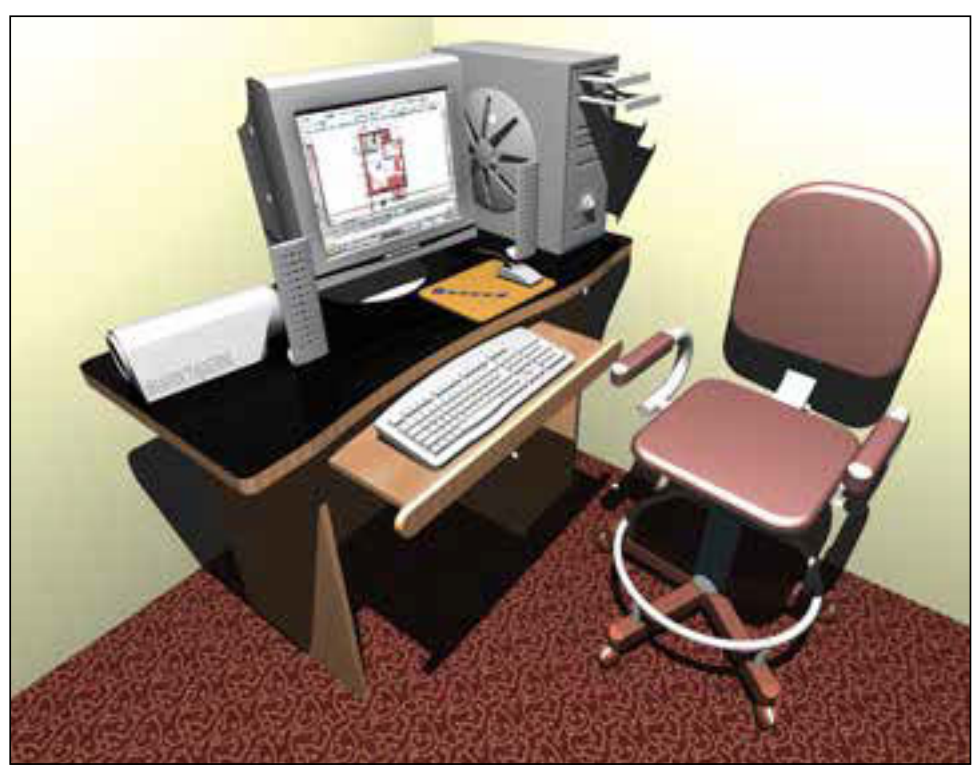

شــکل ۵– ۱۰ امروزه برای ترســیم نقشههای دو بعدی و ســه بعدی از کامپیوتر و نرم افزارهای نقشه کشی استفاده می شو د.

◆ انواع ترسیم در نقشه هایساختمانی

زمانی که انسـان شــروع به طراحی ســاختمانی کرد که میبایست توسط دیگران ســاخته می شد، ضرورت اســتفاده از ترســيم و تبادل نظر از طريق نقشـــه هاىمعمارى شــكل گرفــت و طىقرن ها، همــراه با تكامل سیســـتم های۳ساختمانیتکامل،یافت و به صورت قواعد جامع و اســـتاندارد نقشه کشییامروزیدرآمد و کاربرد وسيعي يافت.

امروزه شـاید بشـودیک خانهی کوچک مسکونیمانند شـکل ۵-۱۲ را با چند برگ نقشــه اجرا کرد، اما اجرای کامل یک ســاختمان بزرگ و پیچیده مانند شــکل ۵–۱۳ نیاز به هزاران برگ انواع نقشــه ها و اطلاعات هماهنگ شده دارد.

۱. با توجه به امکانات ســخت افزار و نرم افزار در کامپیوتر ها و افزایش ســرعت و دقت نقشه کشیده اسلاحات و تغییرات، ترسیم نقشه ها به صورت<br>دســتیمقرون به صرفه نمیباشــد. لذا توصیه میشــود در صورت امکان هنرجویان عزیز پس از مها صورت کامپیوتریترسیم و ارائه نمایند.

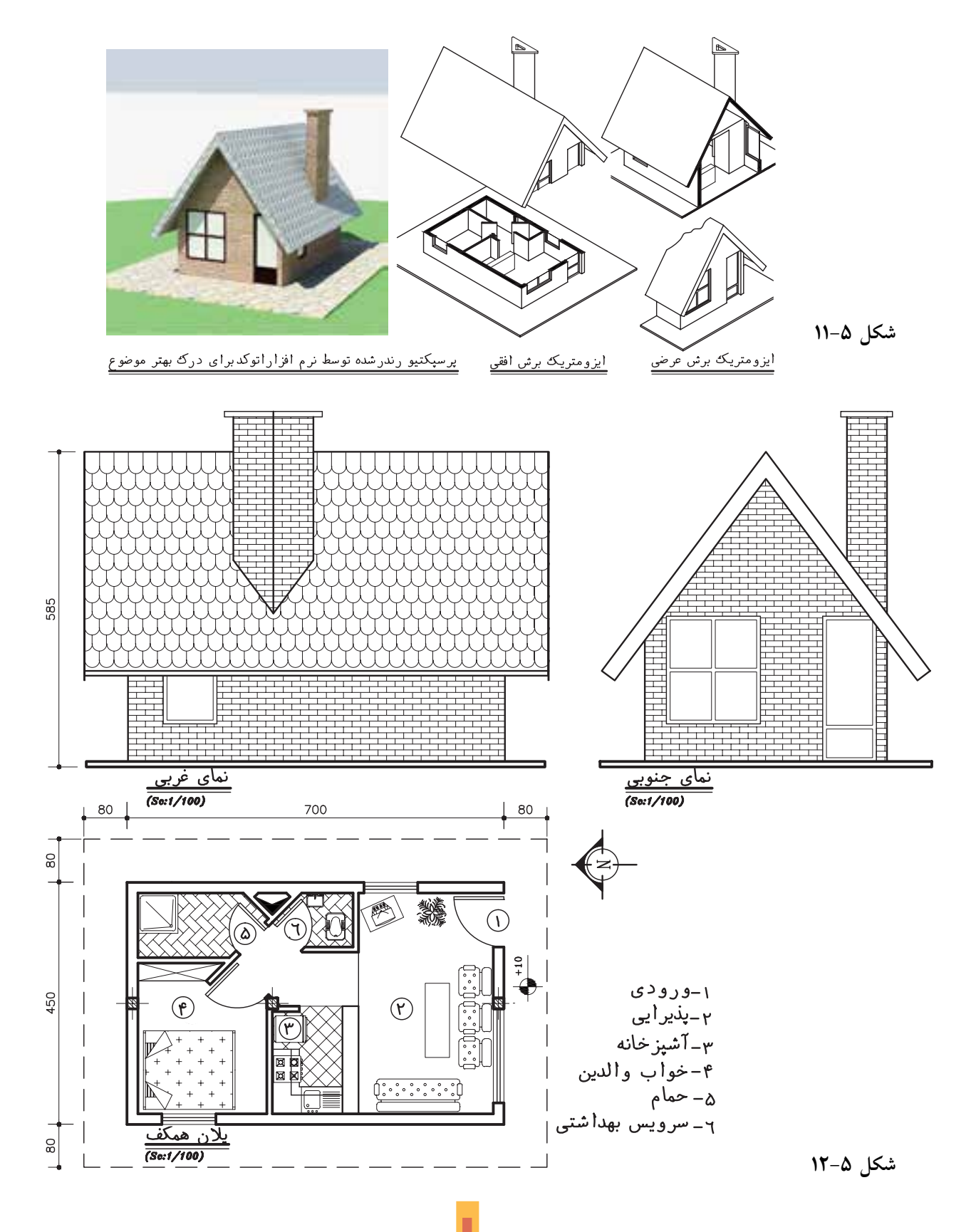

 $\lambda \cdot \cdot$ 

بر عکس، ارائه مشــخصات فنيجهت اجرایيک ساختمان بزرگ و پیچیده، مانند برج میلاد نیاز به هزاران برگ انواع نقشه ها و اطالعات هماهنگ شده دارد.

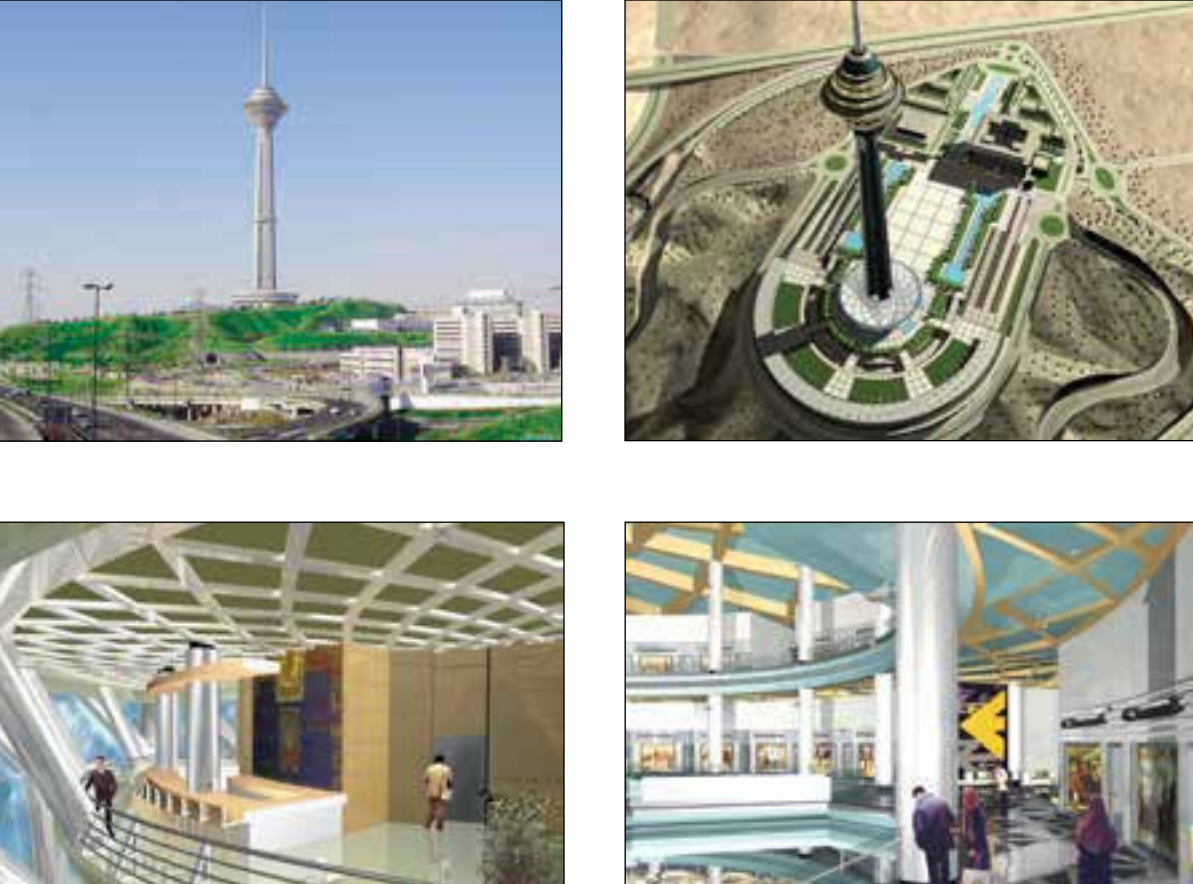

**شکل 5 13- برج میالد ایران تهران )عکس از اینترنت(**

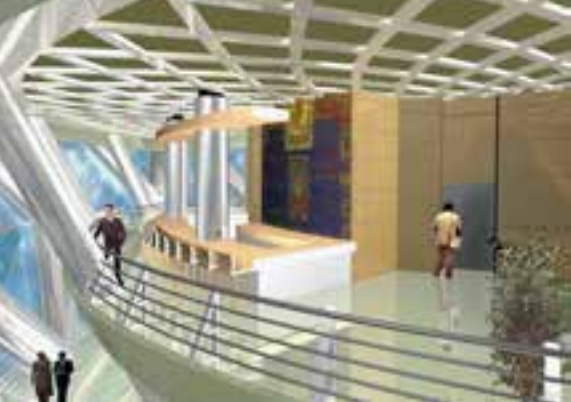

#### **زبان نقشه**

اســتادکاران جوشــکاران، آرماتوربند، بنا، نجار، ســيم کش، کانال ســاز، لوله کش و سنگ کار همه نیازمند اطلاعات درســت و هماهنگ هستند تا مطمئن شوند که ساختمان با همان شکل و جزییات مورد نظر طراحان و کارفرما اجرا مي شود. همان طور که در شکل (۵-۱۴) ميبينيد، انبوه نقشه ها و اطلاعات ساختمانيبر اساس دو زبان . « زبان ترسیم» و « زبان نوشتار». تهیه میشوند که با هم سیستم واحدیرا تشکیل میدهند.

**الف – زبان نوشتار:** درست است که زبان ترسیم اساسيترین وسیله برايانتقال اطالعات ساختمان است،

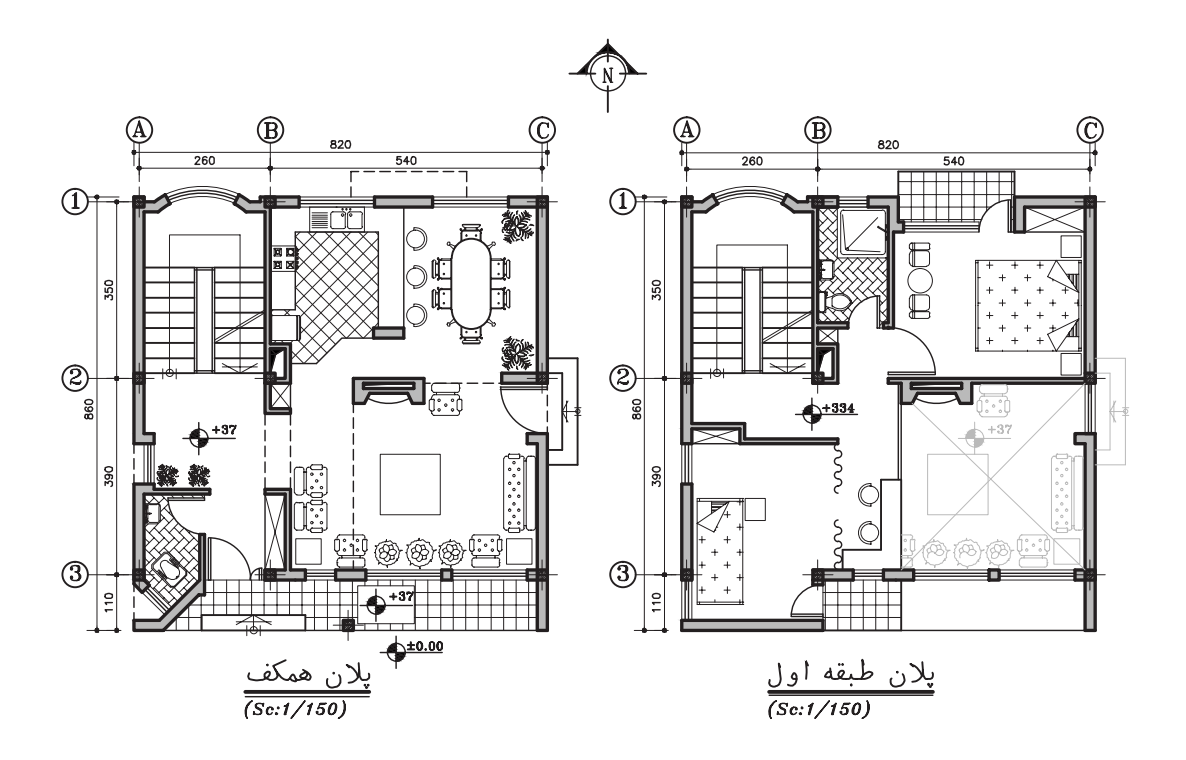

**شکل 14-5 زبان نوشتار در کنار زبان ترسیم نقش اساسيدر انتقال اطالعات فنيدارد.**

اما زبان نوشتار بخش اساسيو مهم سیستم انتقال اطالعات در نقشه ها را بر عهده دارد. ترسیمات اجرایی، بدون يادداشت هايفنيو اندازه نويسي، عنوان و مشخصات مصالح و علائم اختصاريواقعاً بیمعنیمیشـوند. با اســتفادهی درست از نوشته ها هم حجم نقشــه ها کاهش مییاید و اطلاعات به صورت کامل و خلاصه ارائه ميگردد و هم از پيچيدگي نقشــه ها جلوگيري مي شــود و به خصوص استفاده از علائم و اختصارات به جايکلمات کارآیياین سیستم را افزایش ميدهد.

**ب. زبان ترســيم و انواع تصوير**: ترســيم وسيله اىاساســـيبراىانتقال اطلاعات ساختماني|ست و گاهيک تصویر مانند شکل 15-5 به اندازهي صدها کلمه کارآیيدارد در مراحل مختلف طرح، ترسیم و اجرايساختمان از انواع ترسیمات استفاده ميشود.

زبان ترسیم خود شامل دو دسته از ترسیمات است:« تصاویر دو بعدی» و « تصاویر سه بعدی».

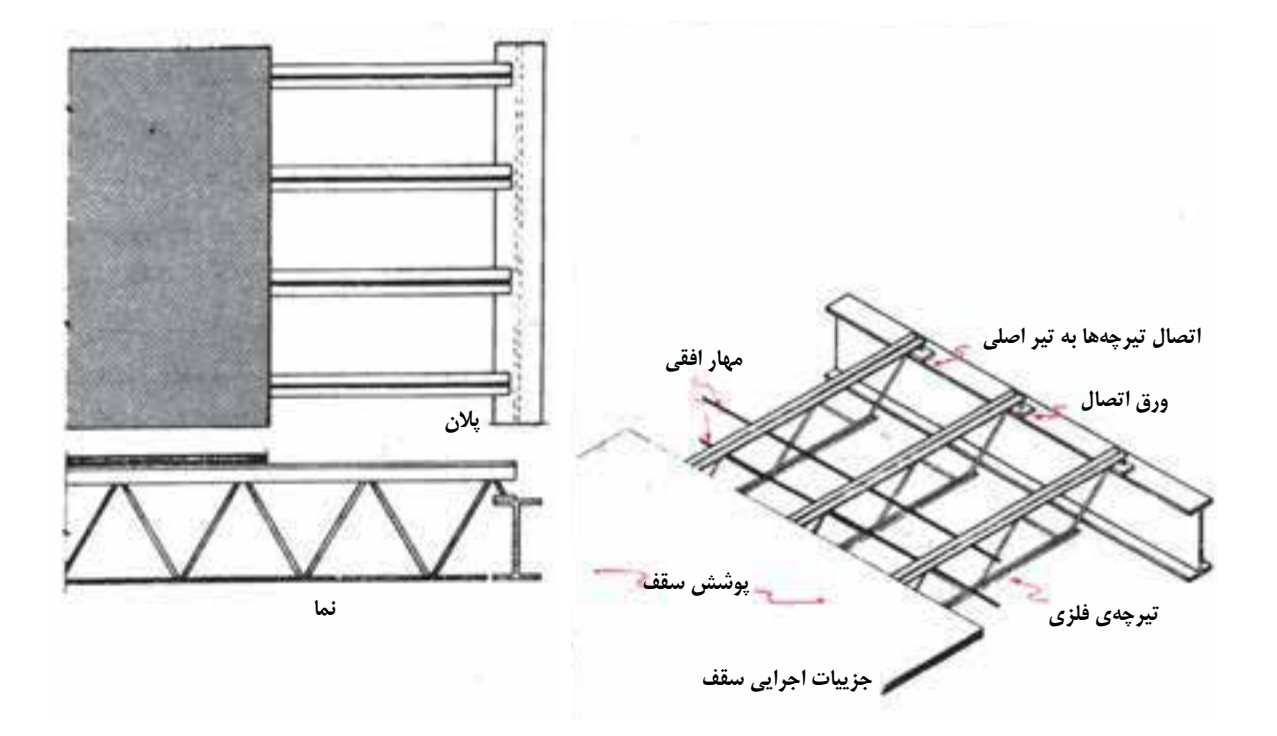

**شکل 15-5 زبان ترسیميک ابزار مهم در انتقال اطالعات ساختمانياست**

**.1 تصاویــر دو بعدي) ارتــو گرافیک(:** تصاویــر دو بعدياز قبیل پــان ها، نماهــا و مقاطعيکيک بدنه هايســاختمان را به طــور دقیق و در تصاویر جدا از هــم معرفيميکند. هیچ کــدام از این تصاویر به تنهایيبرايمعرفیيک جســم سه بعديکافينیســتند و تنها در ارتباط با هم ميتوانند نشانگر مشخصات کامل ساختمانيا جسم باشند.)شکل 16-5(.

این تصاویر فقط برايافراد فنيقابل درک هستند. نقشه هاياجرایيساختمان ها که باید به طور دقیق نشانگر اطلاعات ضروریبرایساخت از قبیل اندازه و شکل دقیق مصالح و فرم هایساختمانی باشند، عموماً بر اساس این ترسیمات تهیه ميشوند.

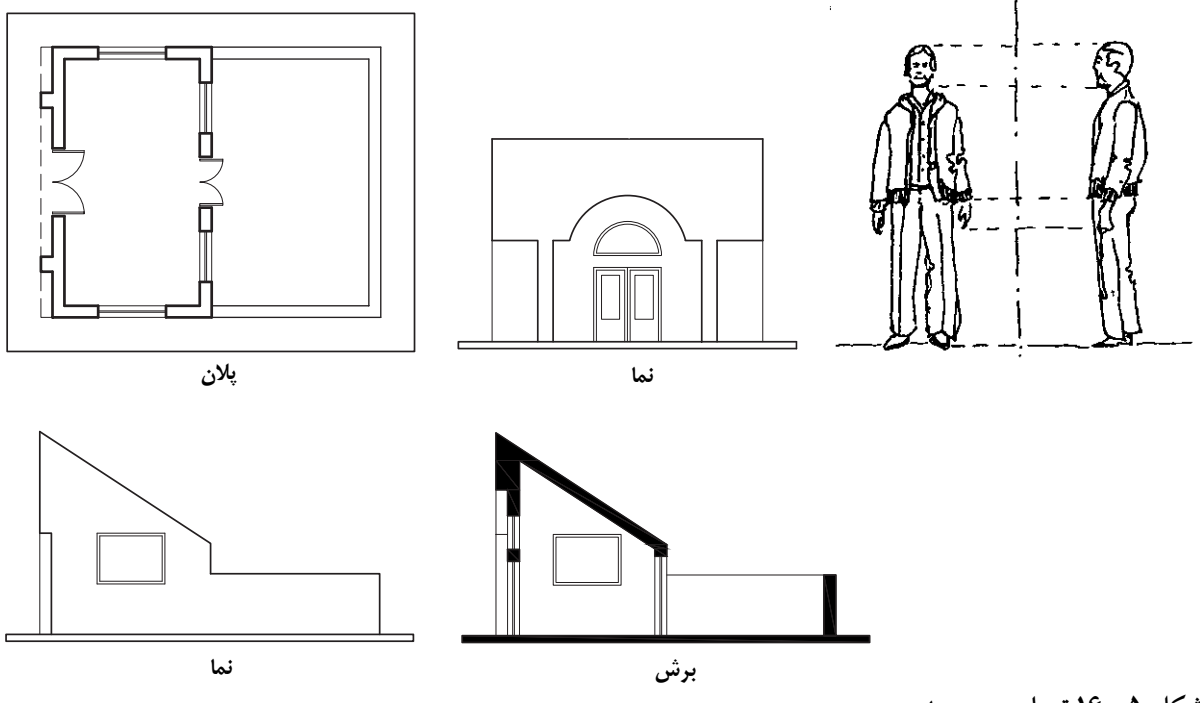

**شکل 5 16- تصاویر دو بعدی**

.

**.1 تصاویر س��ه بعدی:** تصاویر س��ه بعدیيا به صورت تصویر مرکزيو پرسپکتیو ويا به صورت تصاویر موازیهســتند. این تصاویر مانند عکس چند وجه جسميا ساختمان را به نمایش ميگذارند و به دلیل شباهت زیاديکه به واقعیت دارند، برايعموم مردم قابل درک هستند و در سطح وسیع در ارائهي نقشه هايمعماريو تهیهي جزییات اجرایيساختمان ها مورد استفاده قرار ميگیرند )شکل17-5(

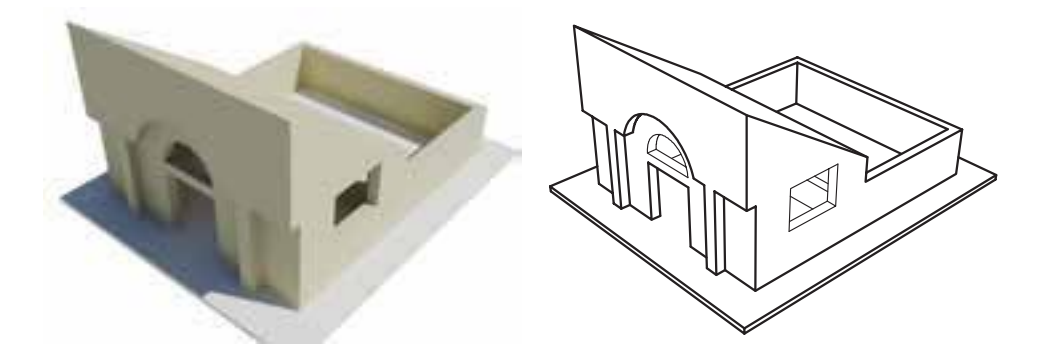

**شکل .17-5 تصاویر سه بعديکاربرد وسیعيدر ارائهي نقشه هايمعماريو ساختمان دارند.**

آیا محل ورودی، دسترسبے به سباختمان، حرکت سواره و پیاده به صورتی مناسب پیش بینی شده است؟ آيا جهت گيري ساختمان و تک تک فضاها در رابطه با جهت تابش آفتاب، باد، دید و چشــم انداز، مناسب است؟

آیا از فضاهایباز استفادهی درست به عمل آمده است؟ و فضاهایداخلی می توانند به خوبی با آن ها ارتباط برقرار كنند؟ آیا ارتباط متقابل فضاها بایک دیگر و سیستمهای حرکتی از قبیل پله و ورودیقابل قبول است؟

آيـــا در اين طرح، از عوامـــل طبيعي موجود مانند درختان، شـــيب، أب و ... استفادهى مناسب به عمل آمده است؟

آيـا طـرح مى توانــد راه حــل مناسـبى بــراى

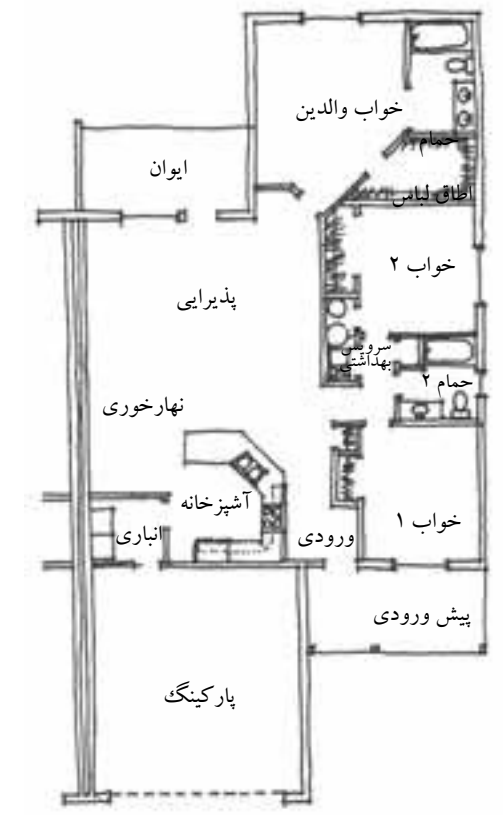

◆ أشنایی با مراحل طراحی نقشههای مرحلهی اول ساختمان تهیهی طرح هایاولیه معمولاً با ترسیم دیاگرامهای ارتباطی شـــروع و به پلان هـــا و نماهای یک خطیو تصــورات ســـه بعديســاده از طرح ختم ميشــود. ترســيمات ســادهي اين مرحلــه با خطوط ســاده، موقعیت دیوارها، تناســبات و نحوهی استقرار فضاها و سیمای کلی ساختمان را نشان می دهند.

در این مرحلــه اساســی|ز کار طراحی، مهندس طـراح بايد در مـورد موضوعـات زيادىفكر كرده تصمیــم بگیرد و برایبســیاریاز ســؤال هایمهم و اساسی پاسخ مناسب تهیه کند:

آيا مكان يابي ساختمان در زميني با ضوابط قانوني، شرايط محيطي و زمين هماهنگ است؟

آيا هر قســـمت از زمين، در اطراف ساختمان، از تناسب، کیفیت و کاراًییلازم برخوردار است؟

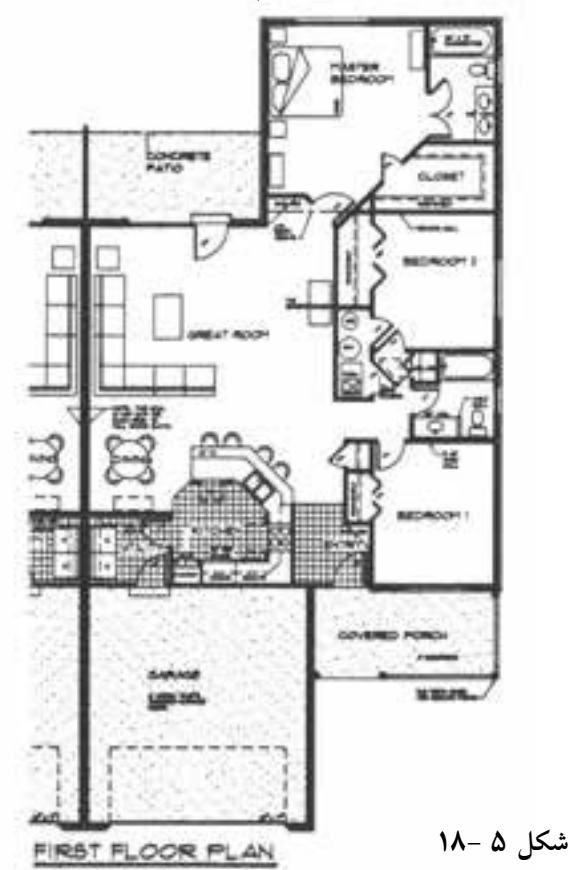

محدودیتهاي موجود مانند سرما، گرما، رطوبت غیرعادی، دید و اشراف، صداهايناهنجار و ... ارائه دهد؟ و آیا مزاحمتي براي همسایه ها ایجاد نمي کند؟ آیا طرح از نظر ســازه و تأسیســات از کارآیيلازم برخوردار است و آیا تک تک فضاها از کیفیت، کارآیيو تناسب کافيبرخوردار است؟ آیا طــرح هماهنگيلازم با الگوهايفرهنگي، رفتاريو روابط فامیليو همســایگيدارد و زندگيمناســبي را برايخانواده تأمین ميکند؟ آیا طرح اقتصاديو اجرایياست؟ و از انعطاف پذیريو قابلیت توسعهي الزم برخوردار ميباشد؟

آیا طرح در مقایسه با ایده هايدیگر از امتیاز کافيبرخوردار است؟

و تعداد بی شماریاز سؤال هایدیگر که طرح تهیه شده باید پاسخ آن ها را در خود داشته باشد. '

 **طراحيو ترسیم نقشه هايمرحلهي اول ) فازيک (**

پس از آن که ترکیب پروژه مشــخص شـــد، در این مرحله نقشـــه هایطرح به طور دقیق و با مقیاس ۲۰٫<br>۱ یا بنها ترسسیم میشود. اصولاً نقشــه هایفازیک فقط براینمایش چگونگیساختمان، نحوهی تنظیم فضاها و این استفاده ایرا<br>استفادهای استفادهای میشود. تناسبات آن ها مورد استفاده قرار ميگیرد و از طریق این ترسیمات، کارآیيو کیفیت طرح به طور دقیق ارزیابي مي شــود. هم چنین مي توان اجرایي بودن سیســتم هايسازه و تأسیسات، امکانات استفاده از انرژيهايطبیعي و کوران، مصالح مناسب و هزینهي تقریبيطرح را کنترل و زمینه را براي تهیهي نقشههاي فاز دو آماده کرد.

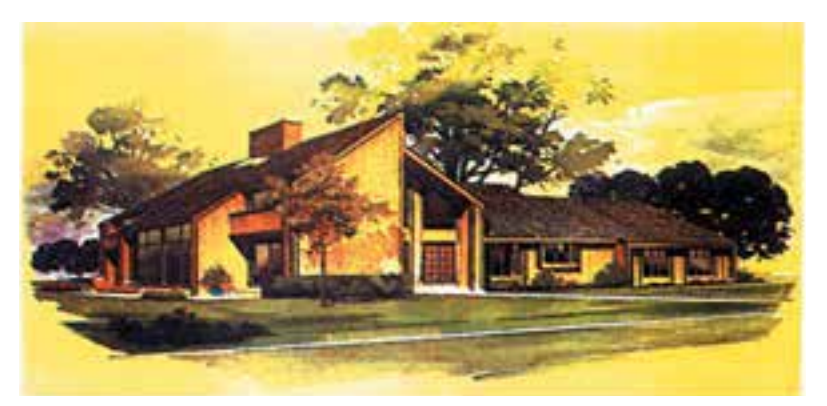

**19-5 نقشههايمرحله اول)فازیک(یک واحد مسکونی،شامل پالن طبقه همکف،طبقه اول و پرسپکتیو**

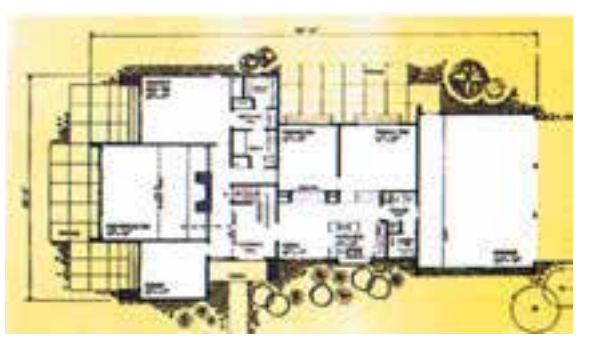

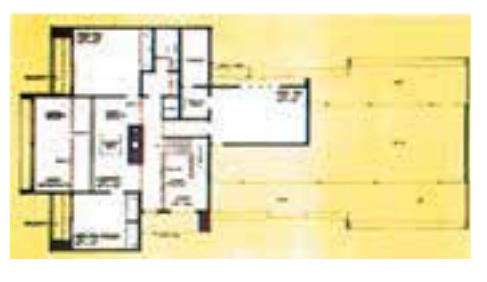

<sup>.</sup>1 در جهت ارزیابيو اصالح نتایج طرح هاياولیه،اقداماتيتکمیلينیز انجام ميگیرد . آن گاه نقشه هايفازيک معماريو محوطه، در هماهنگيبا سازه و تأسیسات مورد نظر، ترسیم ميشوند.

چـون نقشــه های مرحلــهی اول ( فازیــک) مبنایقضاوت، ارزیابسیو تصمیم گیریکارفرمایان و ســـرمایه گذاران قرار میگیرد، کیفیت ترســـیمات و ارائهی درست طرح، به خصوص نمایش و راندوی پلان ها و نماها و اســتفاده از امکانات رنگ، سایه و پرســپکتيو براي.معرفي.بهتر طرح براي افراد غير فني، اهميت زياديدارد.

ترســـیم، ارائهی دقیق و زیبای طرح و حتی ساخت ماکت، علاوه بــر این که در تصمیم گیریکارفرما تأثیر دارد، ابزار مهمیاســت که طراح از طریق آنها می تواند کمبودهایاحتمالی طرح را مشــخص کند تا در فاز دو رفع گردد. از این جهت سرنوشت هر طرحیبه نحوهی ترســيم و ارائهي آن بســتگيتام دارد. از اين رو در اين ترسیمات (مانند شکل ۵– ۱۹) علاوه بر امکانات رنگ و پرسپکتيو، معمولاً برايايجاد احساس عمق در پلانها داخل دیوارها را پر رنگ کرده، برایبیش تر قابل درک شدن فضاها، پلان مبلمان را به أن اضافه مى كنند محوطه ســازياطراف ساختمان معمولاً با پلان همكف تركيب می گردد و پس از پایان ترسیم فقط اندازههای کلی طرح نوشته می شود. نقشـههای مرحلهی اول فاقد دقت و اطلاعات لازم براي اجراي ساختمان است وبه همين دليل برایاجرای هر ساختمان با استفاده از نقشههای مرحلهی اول، نقشه هاي اجرايي أن را تهيه مي كنند.

## **به نقشه های اجرایی ساختمان** نقشههای اجرایی ساختمان (فاز ٢) نقشه های اجرایی پروژه شامل مجموعهی نقشه ها و اطلاعــات مورد نياز برنامه ريزان و مجريان پروژه میباشد. این نقشه ها بر اساس نقشه هایفازیک که به تصویب کارفرما رسیده است تهیه میشوند. نقشــه هاياجراييساختمان معمولاً با مقياس 1

، ۱٫ <u>۱</u>، ۱٫ ۱٫ ۱٫ از ۱٫ ۱٫ ۱٫ و بسه طـــور دقیـــق<br>ترســـیم میشوند و شـــامل اطلاعات هماهنگ شده در مورد شكل و ابعاد سـاختمان، نـوع و جزييات مصالح و لوازم مصرفی۵مســتند. این نقشهها به طور کامل اندازه گذاری می شوند و شسامل نکات فنی و اطلاعــات اجراییرا در بر میگیرند. هنگام تهیهی نقشه هاي|جرايي ساختمان، معمولاً تغييرات زياديدر جزییات نقشه هایفازیک ایجاد می شود.

نقشه هاىاجرايي ســاختمان معمولاً چهار بخش ترسـيم و دسـته بندي شــده و با علائم اختصاريبه شرح زیر شماره گذاریمیشوند:

نقشــه هاي.معماريكــه زير نظر مهنــدس معمار تهیـــه، با نمــاد A° مشــخص و به ترتیب شـــماره گذاريمي شــوند. مبدأ شــمارش نقشــه هــا ممكن است ۱۰، ۱۰۰یا ۱۰۰۰ باشـد. برای مثال، نقشــه های معماری ممکــن اســت بــه این ترتیب شــماره گذارىشوند: ..., A۱۲, A۱۰,

نقشــه های سازه که به وســیلهی مهندس عمران تهیه میشـوند و با نماد "S" مشــخص و به ترتیب شماره گذاريمي شوند.

نقشه هاي تأسيسات الكتريكي و مكانيكي ساختمان كه زیر نظر مهندس برق و مهندس مکانیک تهیه میشوند. نقشه هاي تأسيسات مكانيكيبا نماد "M" مشخص و به ترتیب شماره گذاری میشوند. نقشه هاي تأسيسات الكتريكي با نماد "E" مشخص و به ترتیب شماره گذاری می شوند. مــدارک ضمیمه شــامل دفترچهی مشــخصات

فنیپروژه، فهرســت مقادیر ( متــره) برآورد پروژه و مدارک پیمان میباشد. ایجاد هماهنگیبین نقشههای ســـازه، تأسیسات و معماری، از مسایل بسیار مهم در روند تهیهی نقشـههای سـاختمان است و مهندس

معمــار معمولاً مســئوليت نظــارت و هماهنگيكل مدارک و نقشــه های یک ساختمان را بر عهده دارد. از این جهت نقشه کشی فاز دو مستلزم آگاهی وسیع، دقت و تمرين زياد است تا ضمن كامل بودن تك تك نقشه ها، هماهنگیلازم بین نقشه هایسازه، تأسیسات مكانيكــيe تأسيســات الكتريكــيe معمارىوجود داشته ىاشد.

روش تهیــهی نقشــه هایاجرایــیو توضیحات دقیتی هر مرحله را در بخش هایبعدیکتاب مطالعه خواهيد کړد.

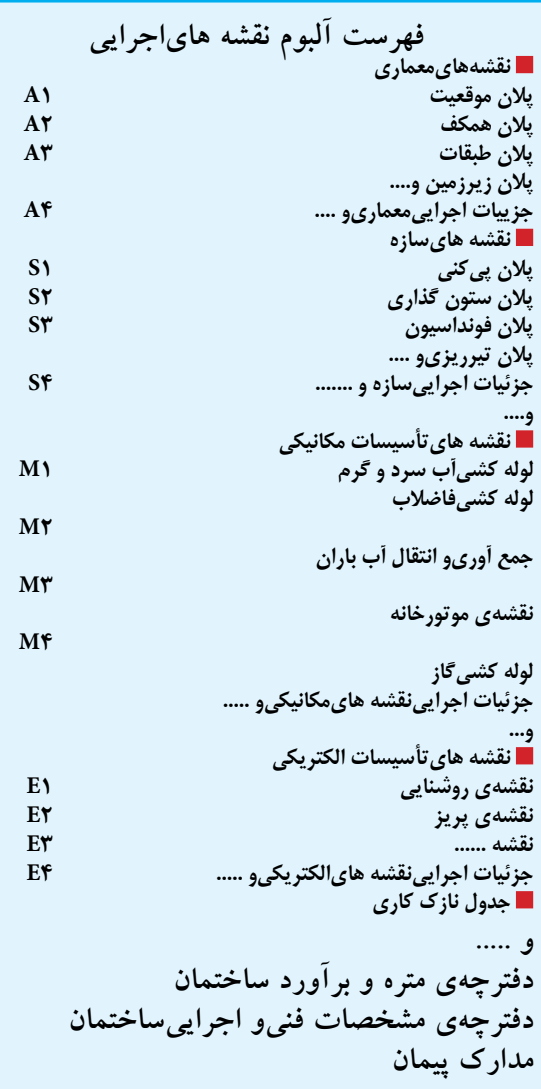

در شکل های ۵ –۲۰ تا ۵ –۲۶ نقشه های مرحلهی اول یک سـاختمان مسکونی ترســیم و ارائه شد. در فصل های بعدی کتاب، نقشــه های|جرایی|ین واحد مسکونیرا اعم از پلان هایاجرایی، نماهایاجرایی، مقاطع اجرايي، جزئيات معماري، يلان فونداسـيون، پلان ســتون گذارى، پلان تيرريــزىو .... به صورت مشروح مشـاهده خواهید کرد تا بتوانید از آن ها به عنــوان راهنما و مثال برایانجام پروژه هایهر فصل که آموزش ان فصل را کامل میکند، استفاده نمایید.

پروژەي مستمر و نهايى كلاس شامل ترسىيم نقشــههای مرحلــهی اول و نقشــه هایاجرایی یک ســاختمان مسکونی|ســت کــه از فصليک شــروع می شـود و در هر فصــل از کتاب بخشــی از آن در قالب يـــروژه هاي فصل هاي آينـــده مرحله به مرحله تکمیل خواهد شد. در پایان سال تحصیلی هنرجویان نقشههای کامل اجراییاین ساختمان ها را به عنوان پروژهي نهايي تنظيم نموده و تحويل خواهند داد.

در شکل های صفحـهی بعــد کروکی اولیــه و مشخصات عمومي چنسد ساختمان، متناسب با معمارىبومــىو نوع ســاختمان هاىمناطق مختلف كشـور، داده شــده اســت. با نظر مدرس درس و با توجه به شـرايط اقليمىمحل سـكونت خوديكىإز أن هــا را انتخــاب كنيد، تــا بر اســـاس أن پروژهي مســتمر و نهاییخود را آغاز کنید. مدرســین محترم درس میتواننــد در صورت لزوم از پلان ها و طرح های کیفی مشابه دیگر مطابق با شرایط اقلیمی منطقهی خود بــه عنوان پــروژهي مســتمر كلاس اســتفاده نماىند.

تمرين1. پلانهاي فاز يک ســاختمان مســکوني ويلايىو طـرح اوليهى نماها، مقطـع طولىو پلان زیرزمینیدر اشکال مشخص شده است. با توجه به مفروضات داده شـــده و نظرات تکمیلی مدرس، نقشـــههایفازیک این ساختمان را با مقیاس ۲۰٫۰ و شامل پلان<br>با دیمان مقابل مقابل میدانیک این ساختمان با با دیمان با با با با با مقیاس است. ها، نماها، مقاطع و پالن بام کامل کنید تا در تمرینهايفصل هايبعدي به ترتیب نقش��ههاي اجرایيآن را تهیه نمایید.

## **تمرین1**

**شکل 5 20-**

 **مشخصات:** ساختمان مورد نظر ویالیيدوبلکس ميباشد که شامل طبقات زیرزمین، همکف و اول است. در طبقهي همکف پذیرایی، آشــپزخانه، غذاخوری، شــومینه و سرویس بهداشــتيتعبیه شده و در طبقهي اول اتاق هایخواب، مطالعه و حمام که سقف طبقهی همکف در قسمت پذیراییباز میباشد. مقیاس نقشه ها <mark>۱۰</mark>۰ ميباشد. تمامي مشخصات ساختمان را مي توانيد از روينقشه ها برداشت کنید. چون این نقشه در قسمتهاي بعديکتاب بهيک پروژه فاز دو کامل تبدیل خواهد شد الزم است تا تمام نقشه هاياین پروژه را با دقت کامل  $\frac{1}{\Delta \cdot}$ ترسیم کنید. گنید است

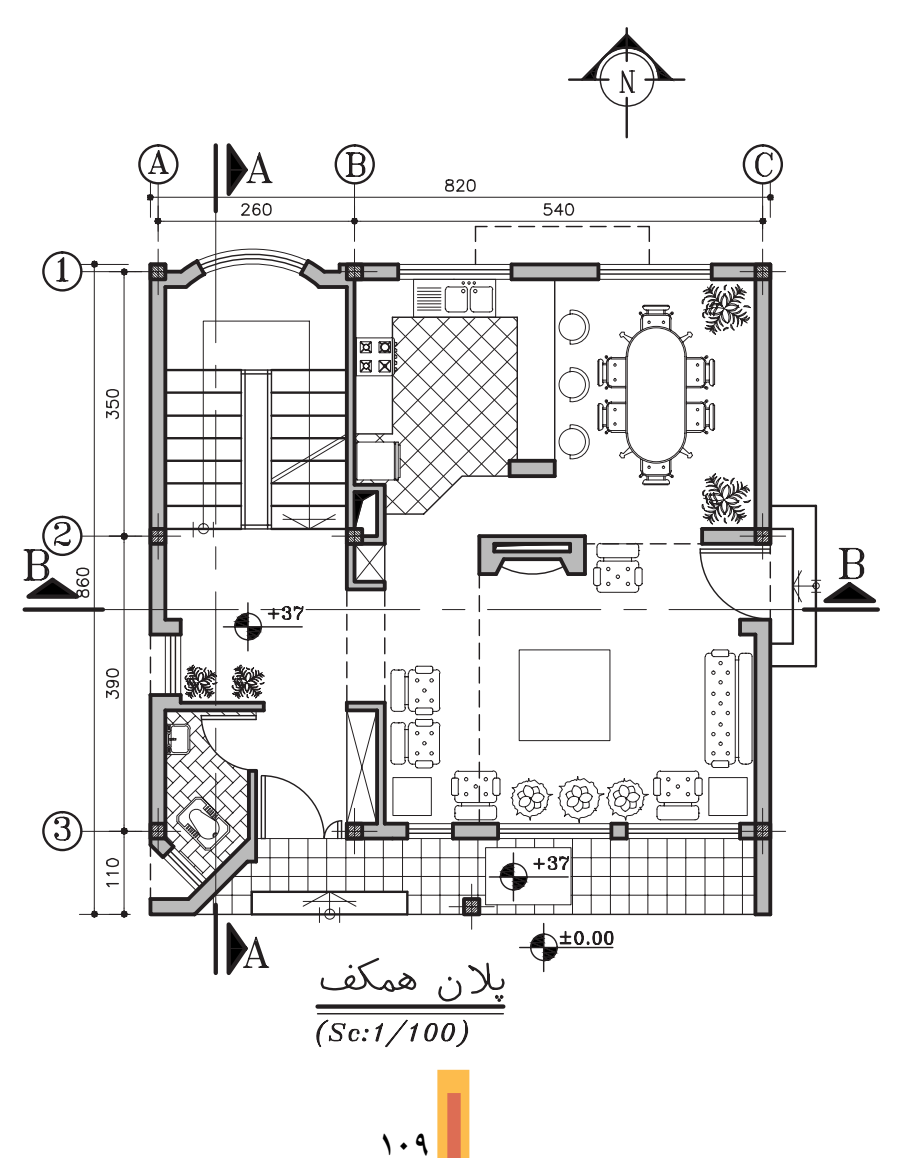

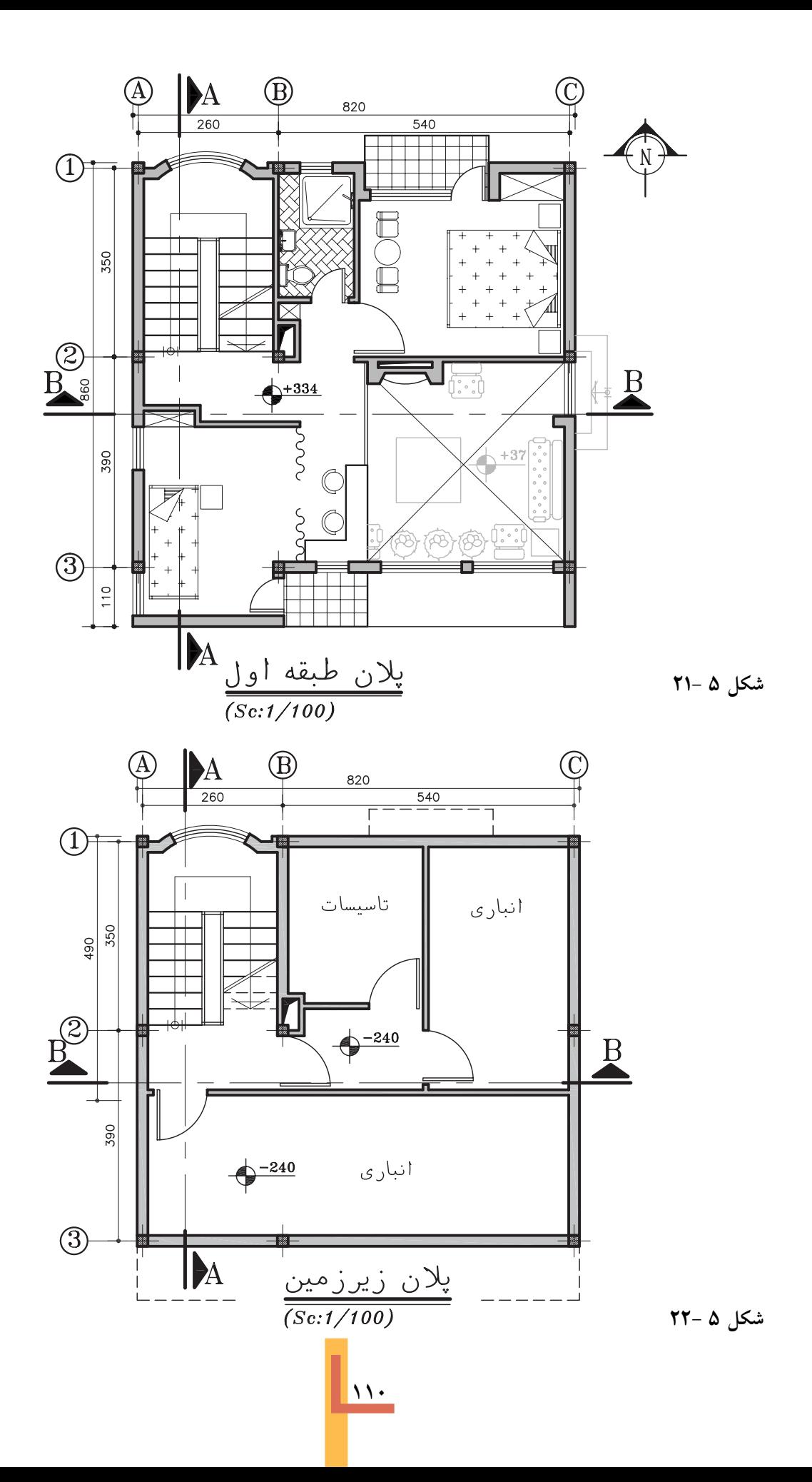

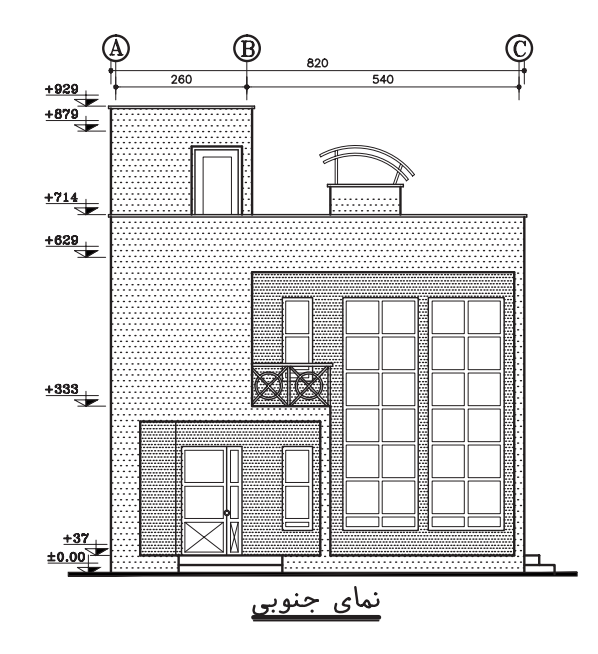

**شکل 23-5**

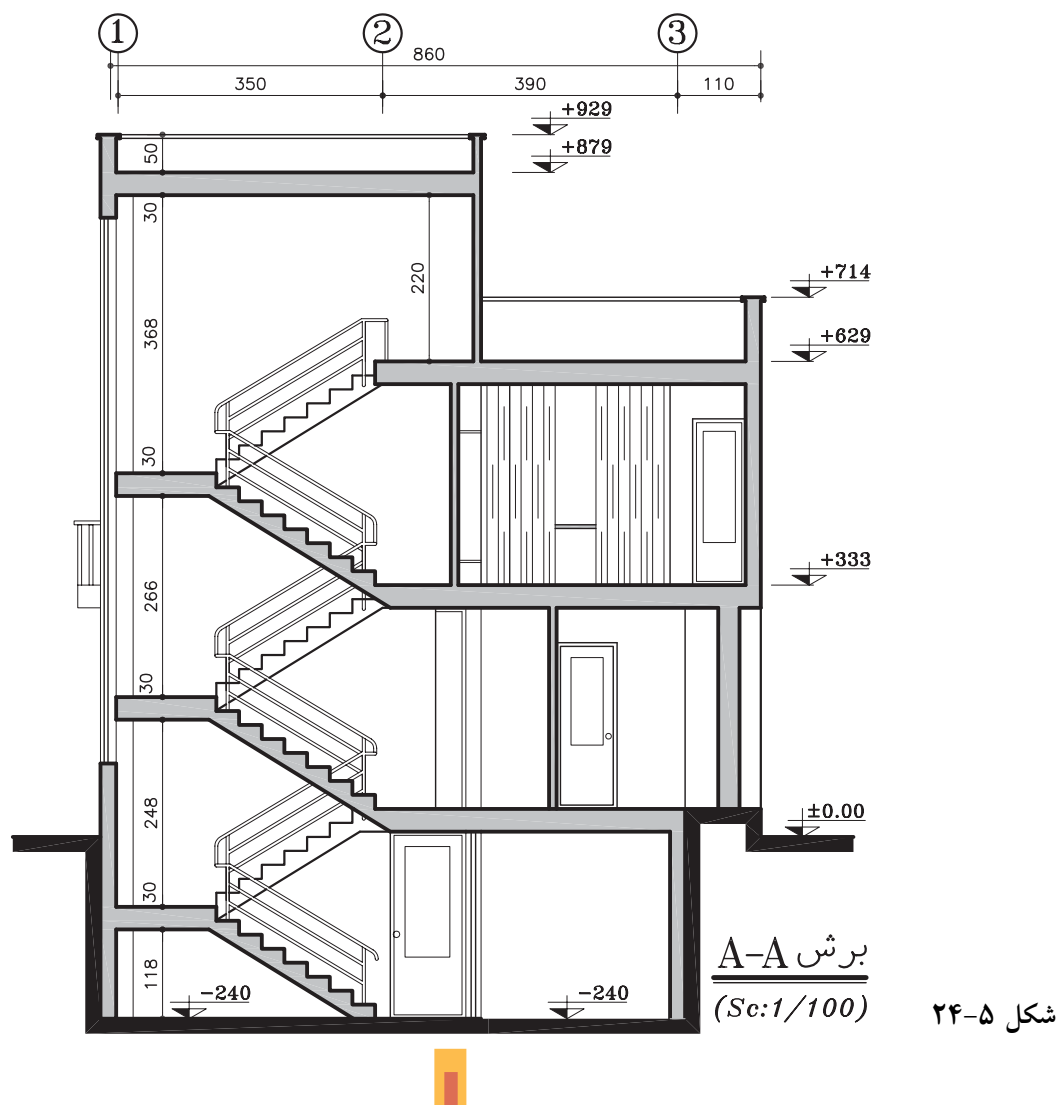

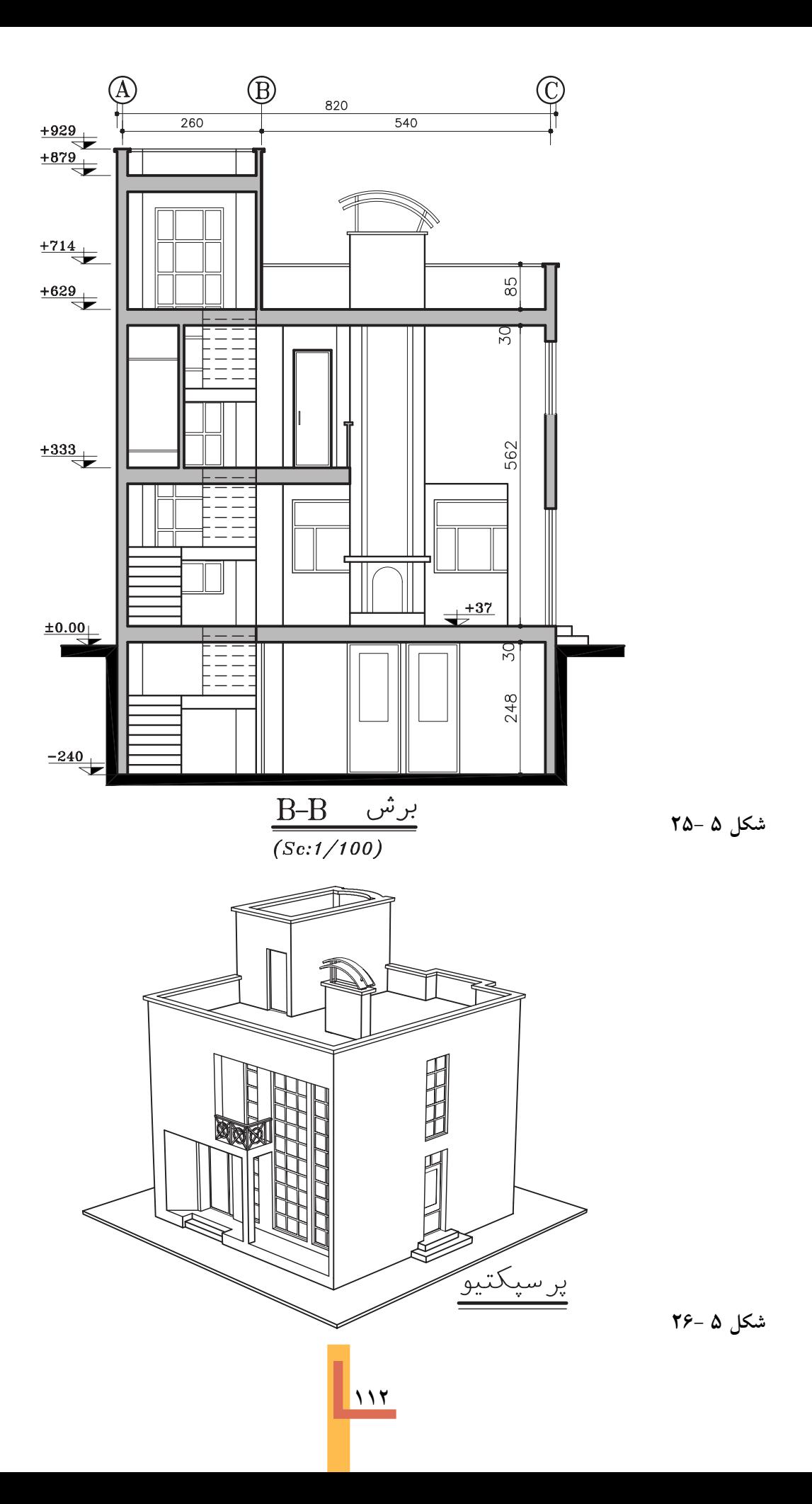

♦ با توجه به توضيحات کلی زيـر می توانیدیکیاز تمرینات ۲ تا ۷ را انتخاب نموده و پروژه خو<mark>د را انجام دهید.</mark>

در تمرين قبل نقشــه هاىمرحلهى اول ساختمان مســکونیِمنتخب کتــاب را رســم کردیــد. با توجه بــه موضوع و مثــال هايفصـــل هاي.بعديكتاب در هــر فصــل بخشــي|ز نقشــه هاى|جراىســاختمان مســکونی،منتخب خود را مرحله بــه مرحله تکمیل خواهیــد کــرد. جهت تهیــهی نقشــه هایاجرایی، مشخصات عمومي ساختمانها به شرح زير پيشنهاد می شود. این مشخصات می تواند با توجه به شرایط بومي توسط مدرس محترم درس بازبيني و با توجه به مصالح و تجهیزات جدید، کامل گردد:

١. ســـازهي بنـــا اســـكلت فلزى اســت. در مناطق مرطوب مي توان سازه را بتني در نظر گرفت.

٢. پوشش سقف كمپوزيتيا تيرچــه و بلوك است. ســقف هايشيب دار مطابق الگوهاي محلي در نظر گرفته شود.

۴. دیوارهایبیرونی به غیر از زیرزمین بلوکهای سیمانی سبک، ســفال، تریدی،پنل و مصالح مشابه با نمای آجری، ســنگی و یا سیمانی اســت، که در طرح آنها أئين نامه هاىملىمخصوصاً مبحث ١٩ رعايت شده است.

۴. جنس درها و پنجره های در بیرونی دو جداره فولادي يــا ألومينيومي و درهايداخلي چوبي پيشــنهاد مې شو د.

۵. کف آشیزخانه و سرویس ها سرامیک و دیوار آنها كاشي ميباشد.

۶. نمایداخلی بــه غیــر از زیرزمیــن و پارکینگ میرین ۲ آ میتوانــد گچ و خاک بـــا اندود گـــچ در نظر گرفته شود. برای مناطق مرطوب می توان از سیمان یا مصالح

مناسب دیگر استفاده کرد.

V. ارتفــاع طبقات در پلان هــا نيوا گذارى( تراز نويسسي) شـده اسـت. ارتفاع هر پلـه حداكثر ١٨ سانتی متر و عرض کف پله ۳۰ سانتی متر در نظر گرفته شود.

۸. کف سازی برای پارکینگ و زیرزمین سنگیا بتن درجا به ضخامت ١٠ سـانتي متر و شــيببندي مناسب. برای فضاهای عمومی خانه و بالکنها سنگ یا سرامیک و برایاتاقهای خواب فرش یا موکت بر روی موزائیک پیشنهاد می شود.

٩. ارتفــاع كف پنجره اتــاق هاىخواب حدود ۷۰ سانتی متر، سوویس ۱۵۰ سانتی متر و آشیز خانه حداقل ۹۰ سانتی متر پیشنهاد می گردد. **۰۱.** شیب رامپ های سواره حداکثر ۱۵ درصد. 11. ارتفــاع نعل درگاه پنجره هـــا و درها حداقل

۲۱۰ سانتی متر می باشد.

1٢. ارتفاع دست انداز بام حداقل ۶۰ سانتی متر و خریشته ۳۰ سـانتی متر و حداقل شیب سقفهای شیب دار ۲۰ درصد.

1۳. ســـاير موارد مطابق نظر مدرس محترم درس پیشنهاد و تعیین میشود.

پلانهـــا، نماها، مقاطع اجرايىســـاختمان معمولاً با مقیاس <mark>\</mark>م یا بزرگ تر ترســیم میشوند. نقشهی اجراییفضاهای سوویس مانند آشهزخانه، حمام و توالــت با مقيـــاس ـِلْم - جز . و جزئيـــات اجرايي بخشهای مختلف ساختمان بزرگ تر از مقیاس <u>۱</u> ترسیم و ارائه خواهند شد.

نقشهي زير يلان يک ساختمان ويلايي يک طبقه را نشـان میدهد که سازهی آن از دیوارهای باربر به

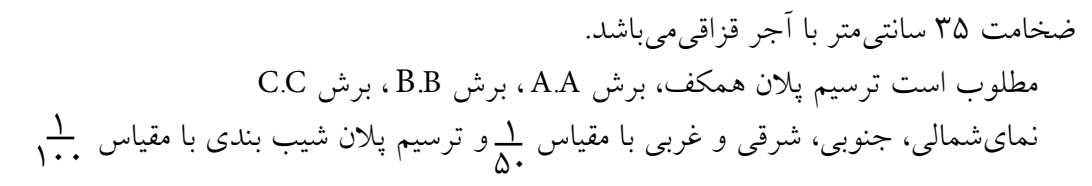

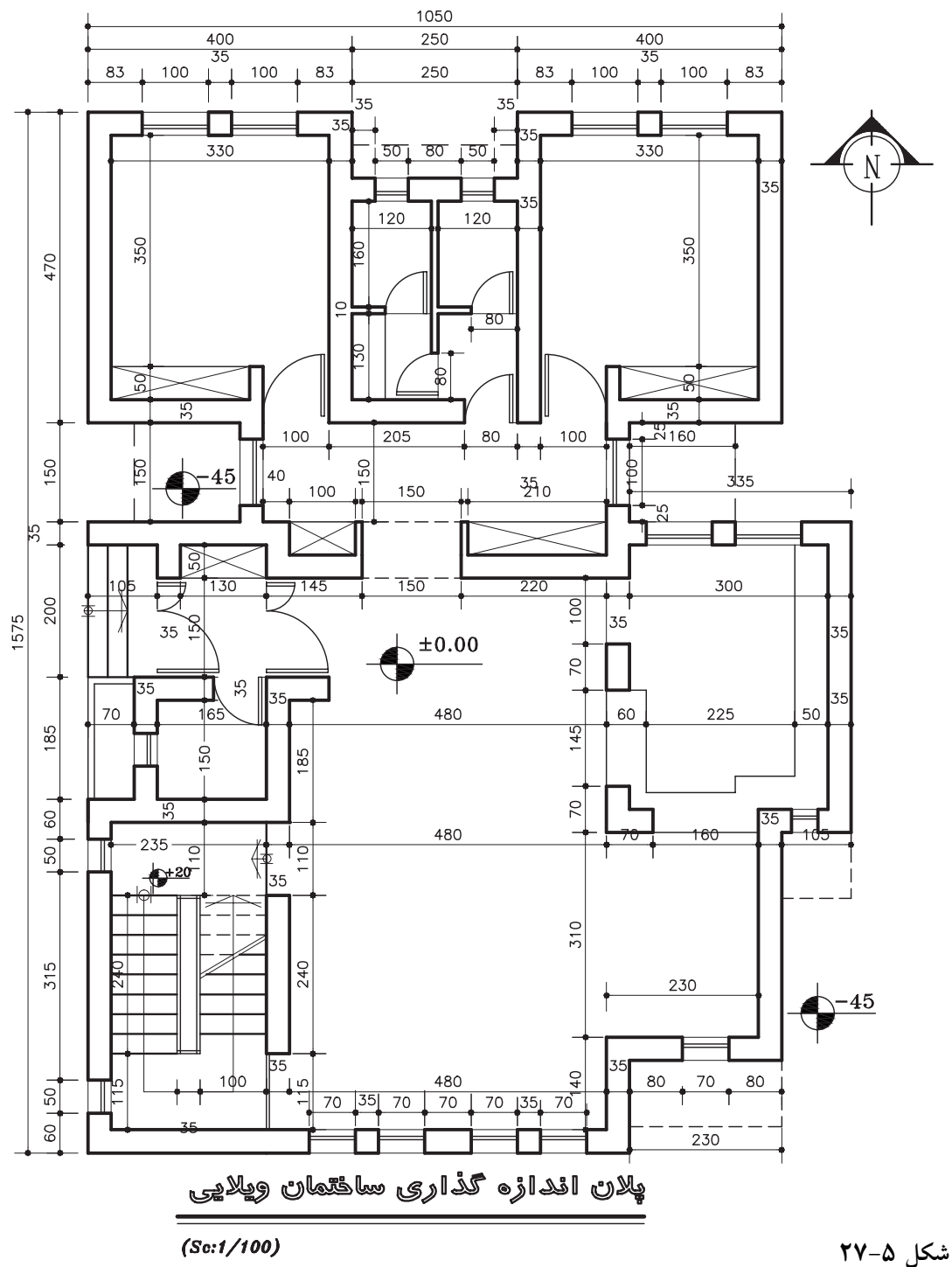

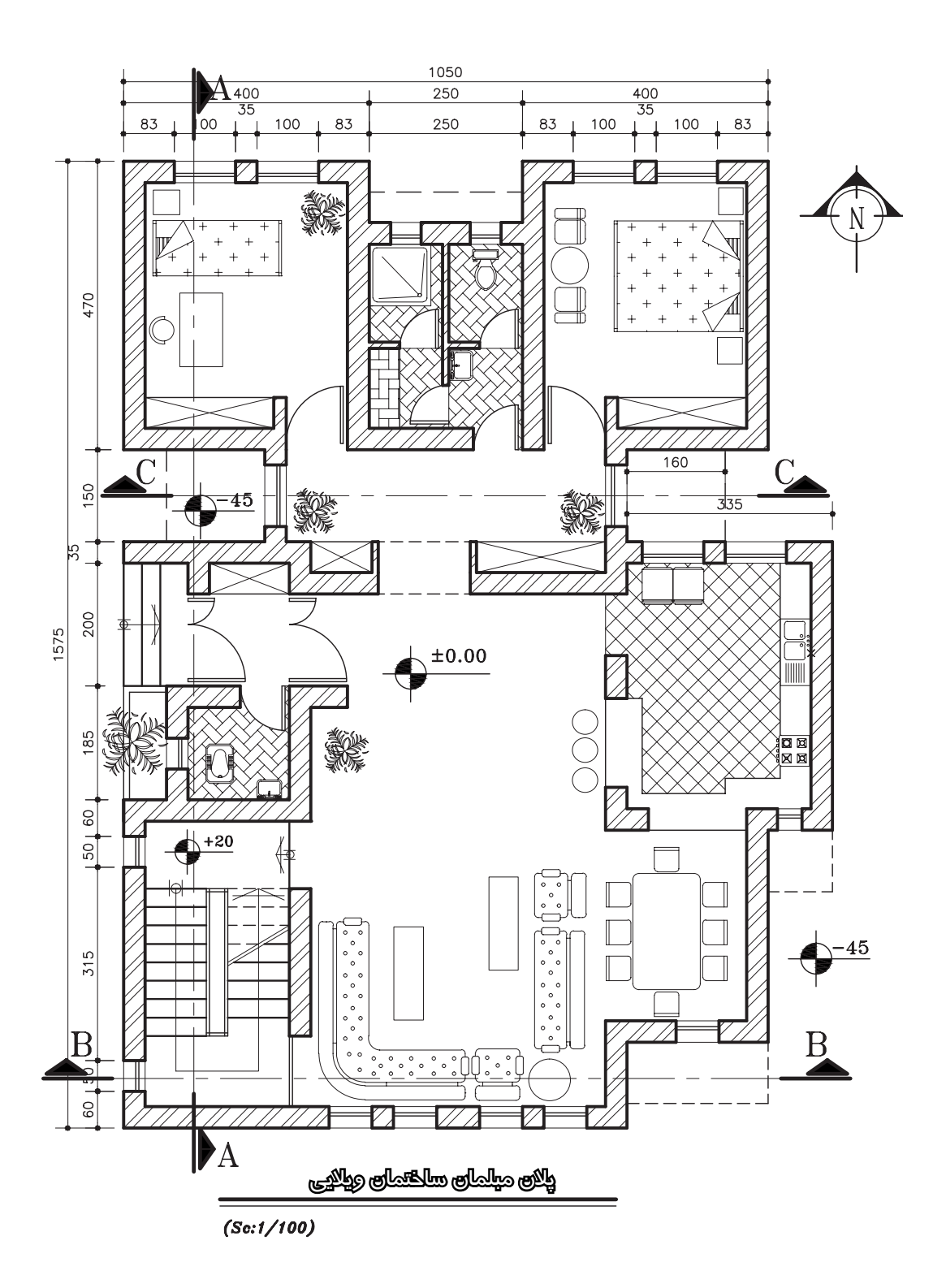

شکل ۵ -۲۸

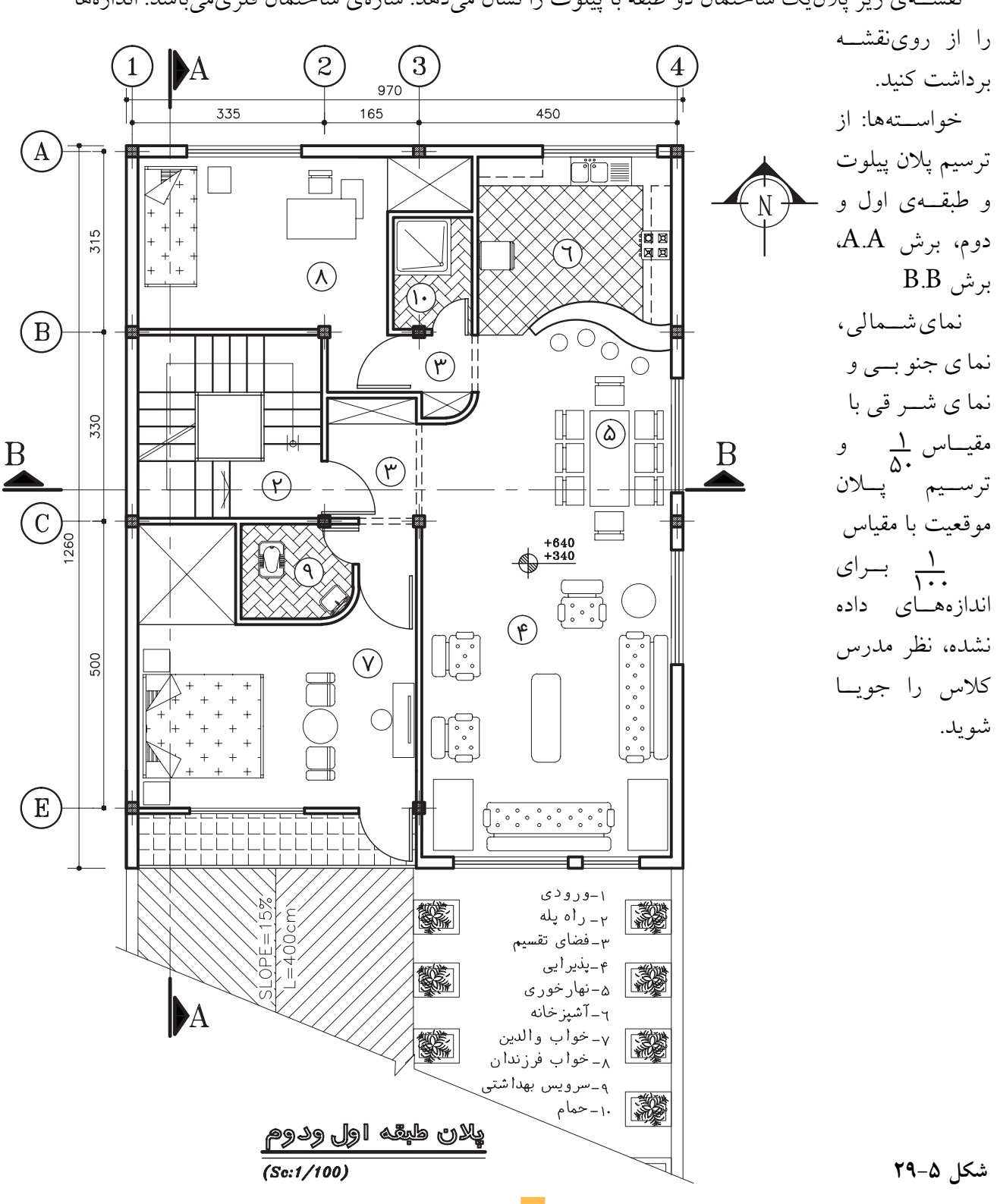

نقشــهى زير پلان يک ساختمان دو طبقه با پيلوت را نشان مىدهد. سازهى ساختمان فلزىمىباشد. اندازهها

تمرين ٣  $\langle \rangle$ 

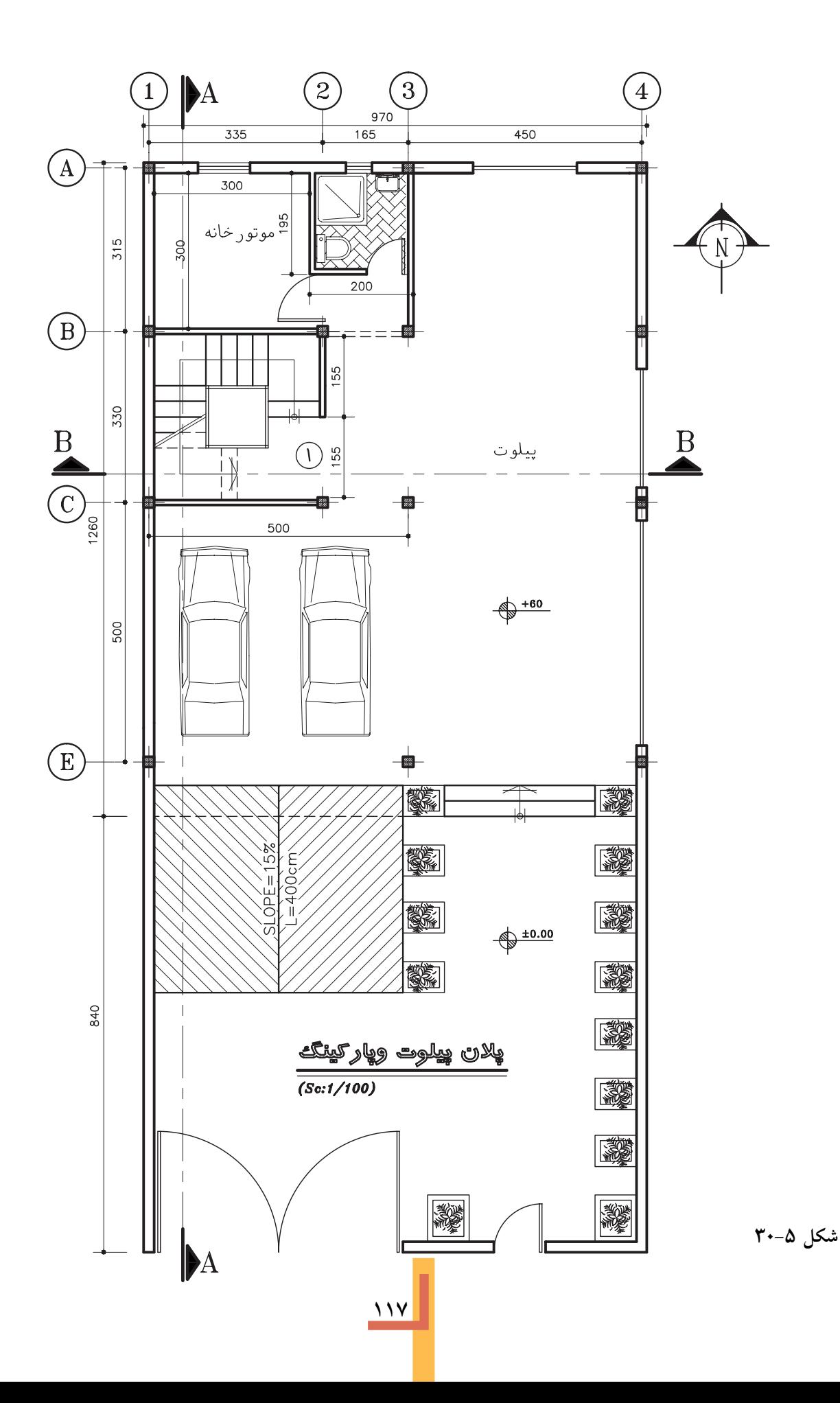

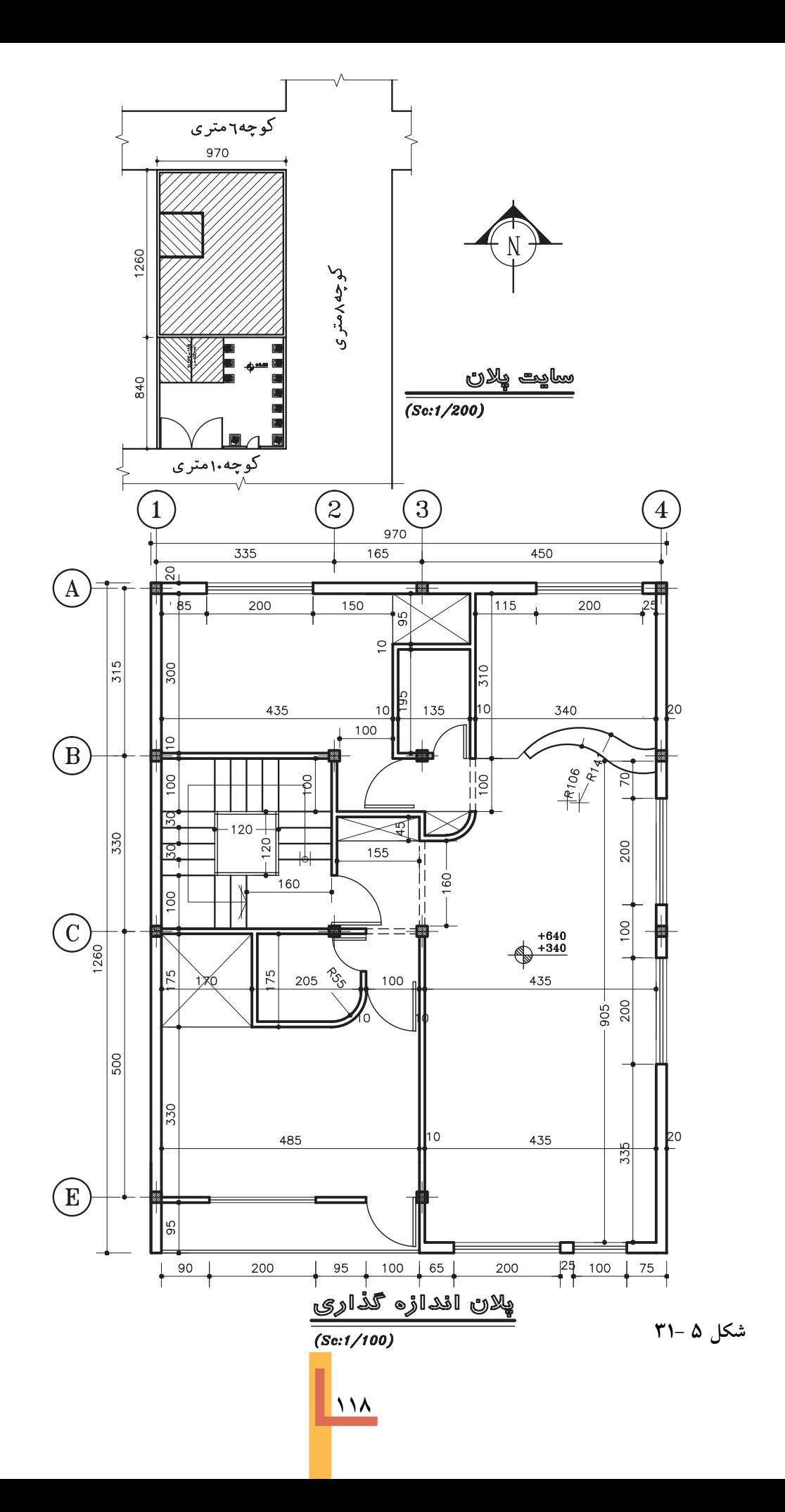

**تمرین 4**

این تمرین نقشه های یک ساختمان مسکونیویلایی نسبتاً بزرگ را نشان میدهد. چون این نقشه ها با مقیاس م در صفحات کتاب قابل چاپ نبود، مقیاس نقشه ها پارس میباشد. فقط مقیاس برش A.A به میباشد.<br>... این مساحل استفاده استفاده استفاده کرد که دهار ساختمان در زمین شیب دار قرار دارد و سازهي آن ترکیبياز فلزيو آجريميباشد

برايدرک بهتر این پروژه تصاویر سه بعديو رنگياز جهات مختلف این ساختمان در کتاب قرار داده شده تا فهم آن راحت تر باشــد. تماميترســيمات دو بعديو سه بعدياین پروژه از قبیل نورپردازي و متریال توسط نرم افزار 2008AUTOCAD انجام شده است.

هنرجویــان ميتواننديکــي|ز تمرين هايموجود در کتــاب را به عنوان پروژه نهایيخــود در نظر بگیرند و خواستههايآن را انجام دهند.

مطلوب است ترسیم: 1 **.1** پالن همکف، زیرزمین، طبقهي اول با مقیاس 50 1 **.<sup>2</sup>** برش A.A و B.B با مقیاس <sup>50</sup> 1 **.3** نمايشمالی. جنوبي– شرقيو غربيبا مقیاس <sup>50</sup> 1 **.4** پالن شیب بنديبا مقیاس 50 در مورد اندازه هايداده نشده، نظر مدرس محترم کالس را جویا شوید.

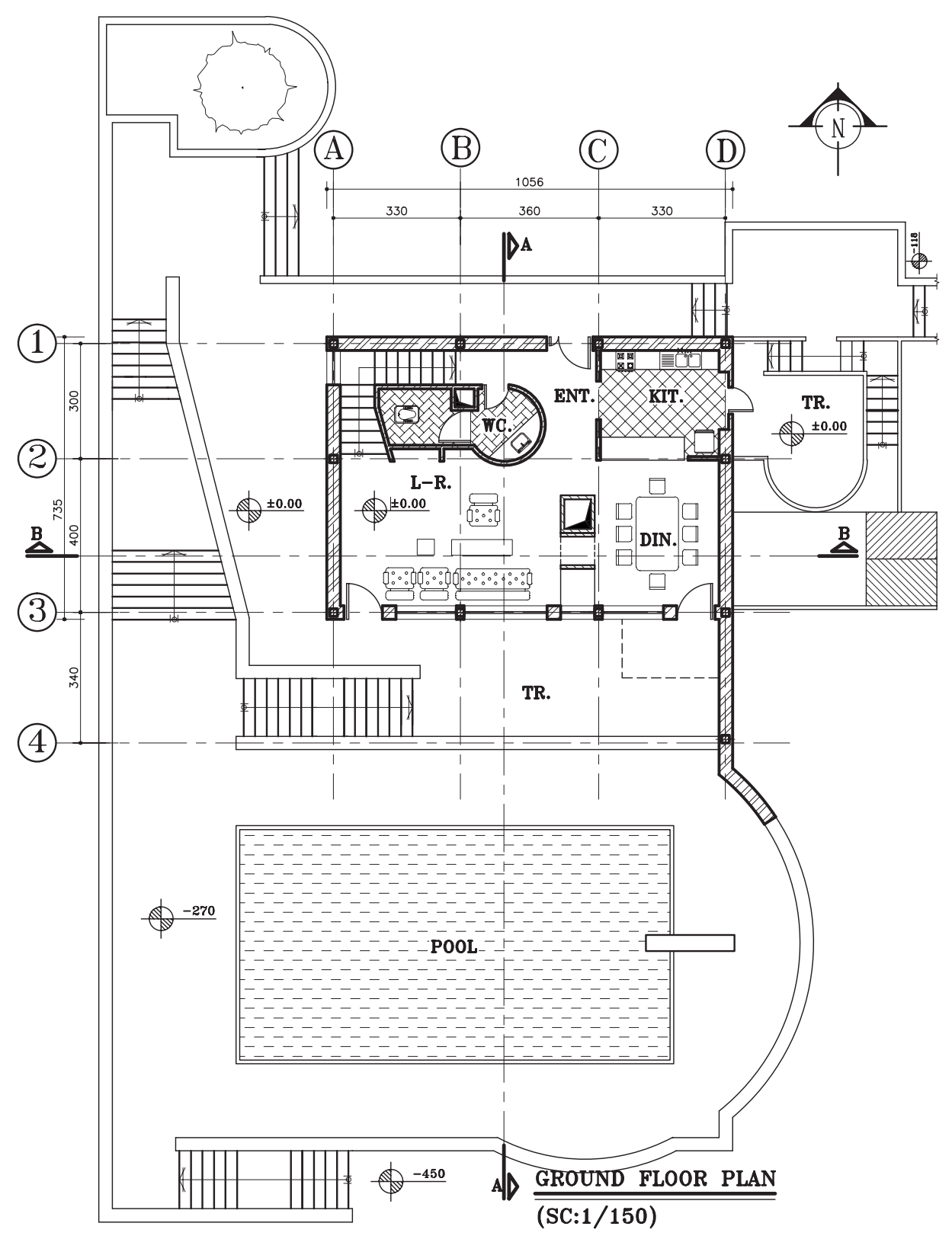

شکل ۵-۳۲

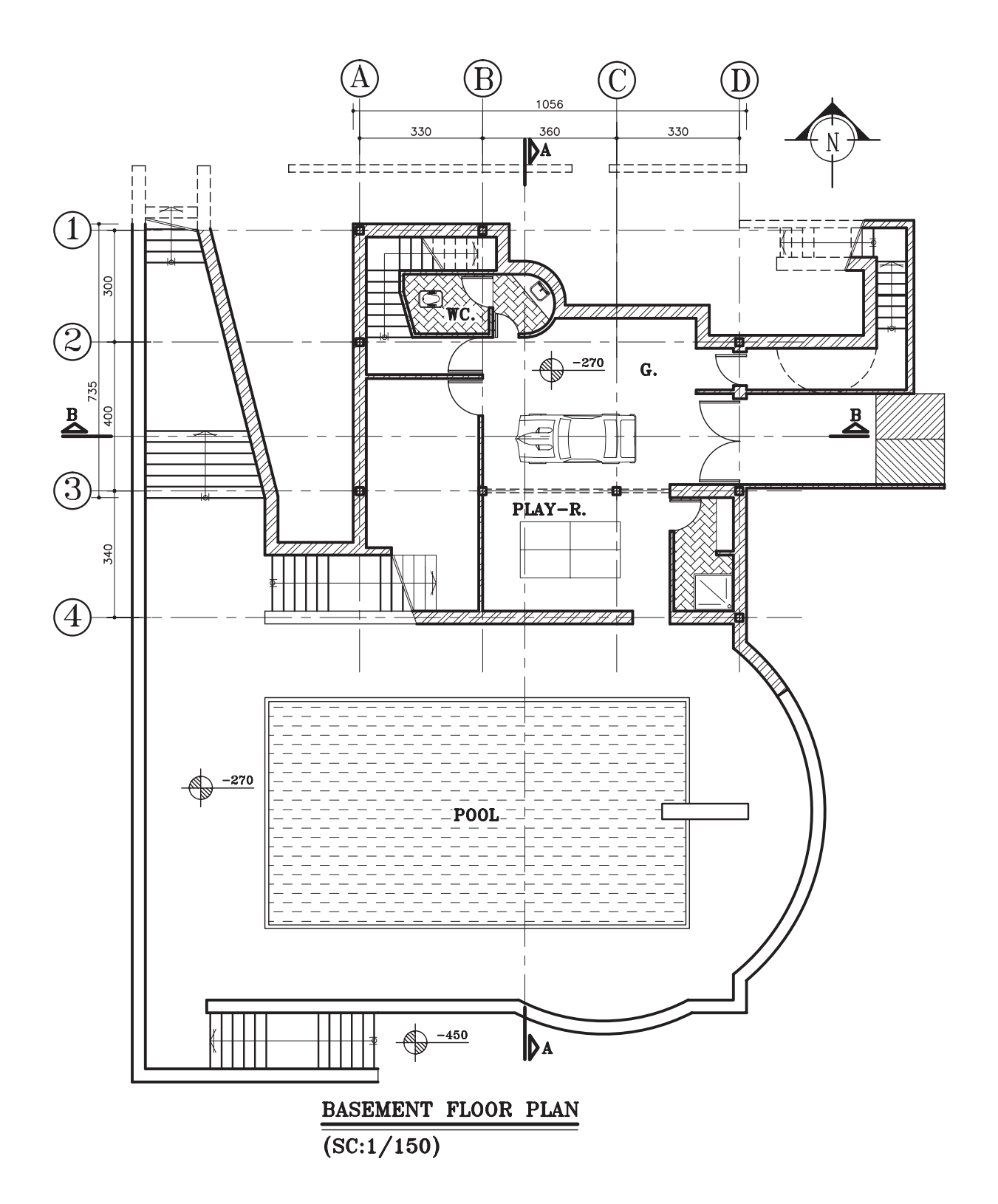

شکل ۵-۳۳
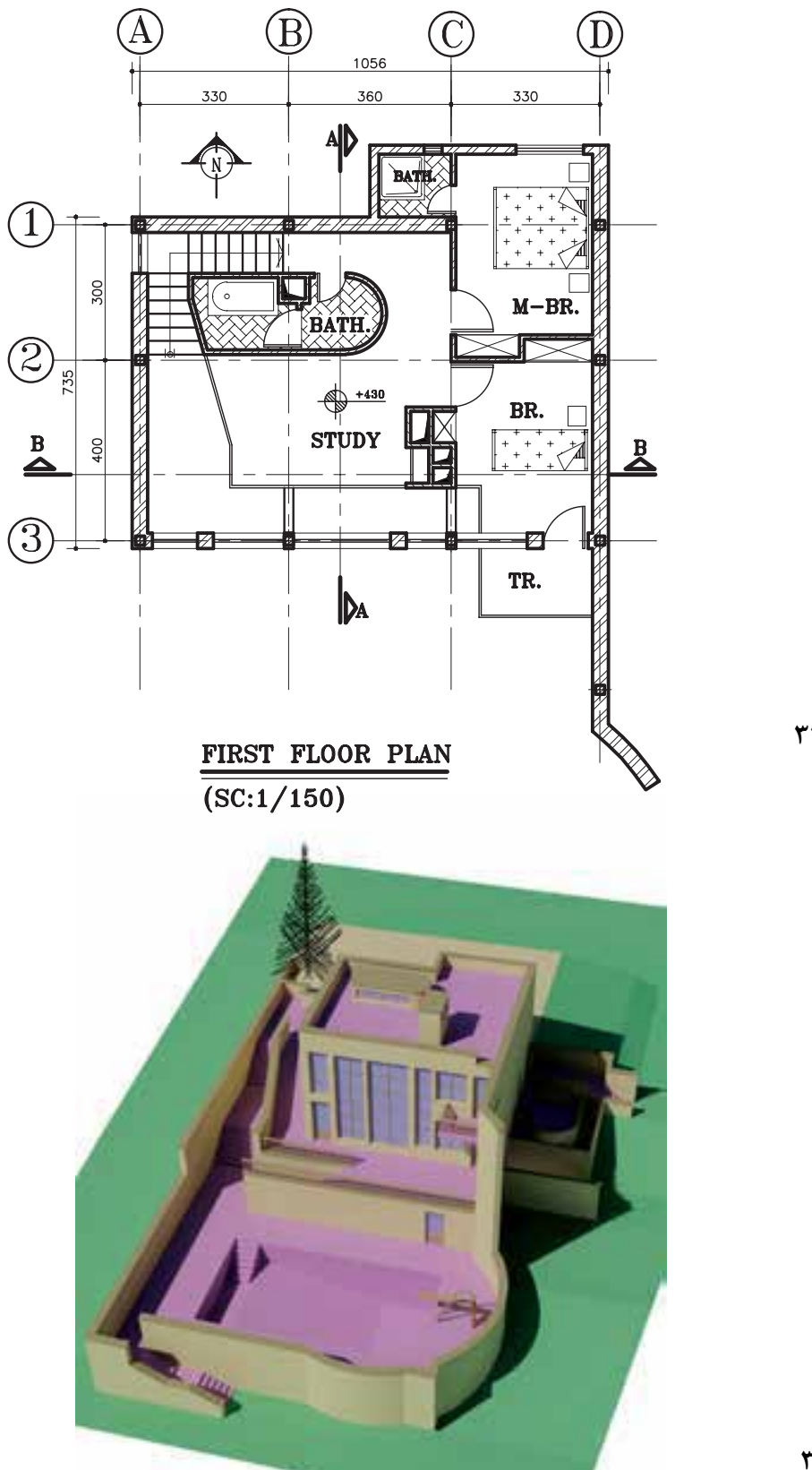

**شکل 5 -**

**شکل -5**

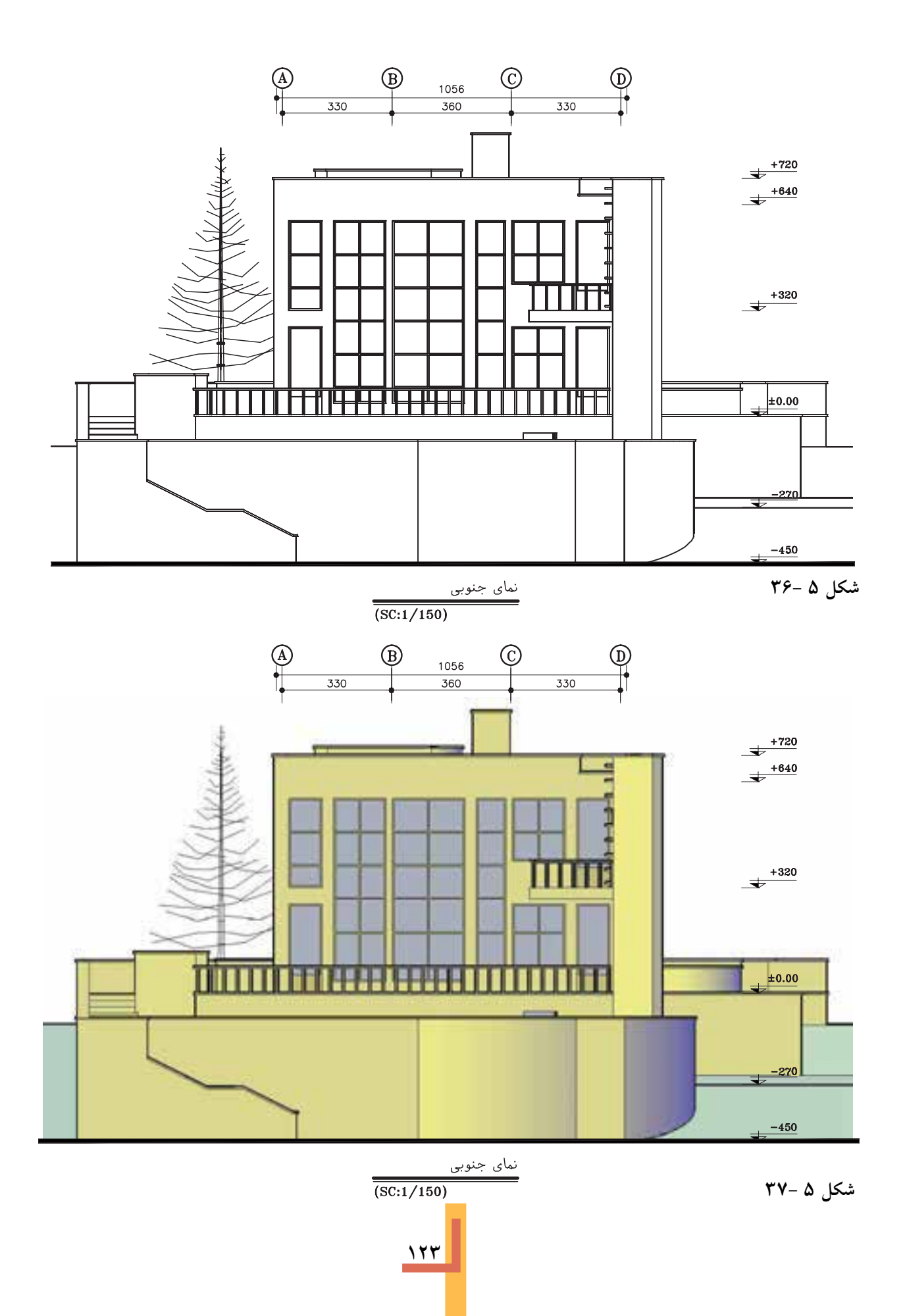

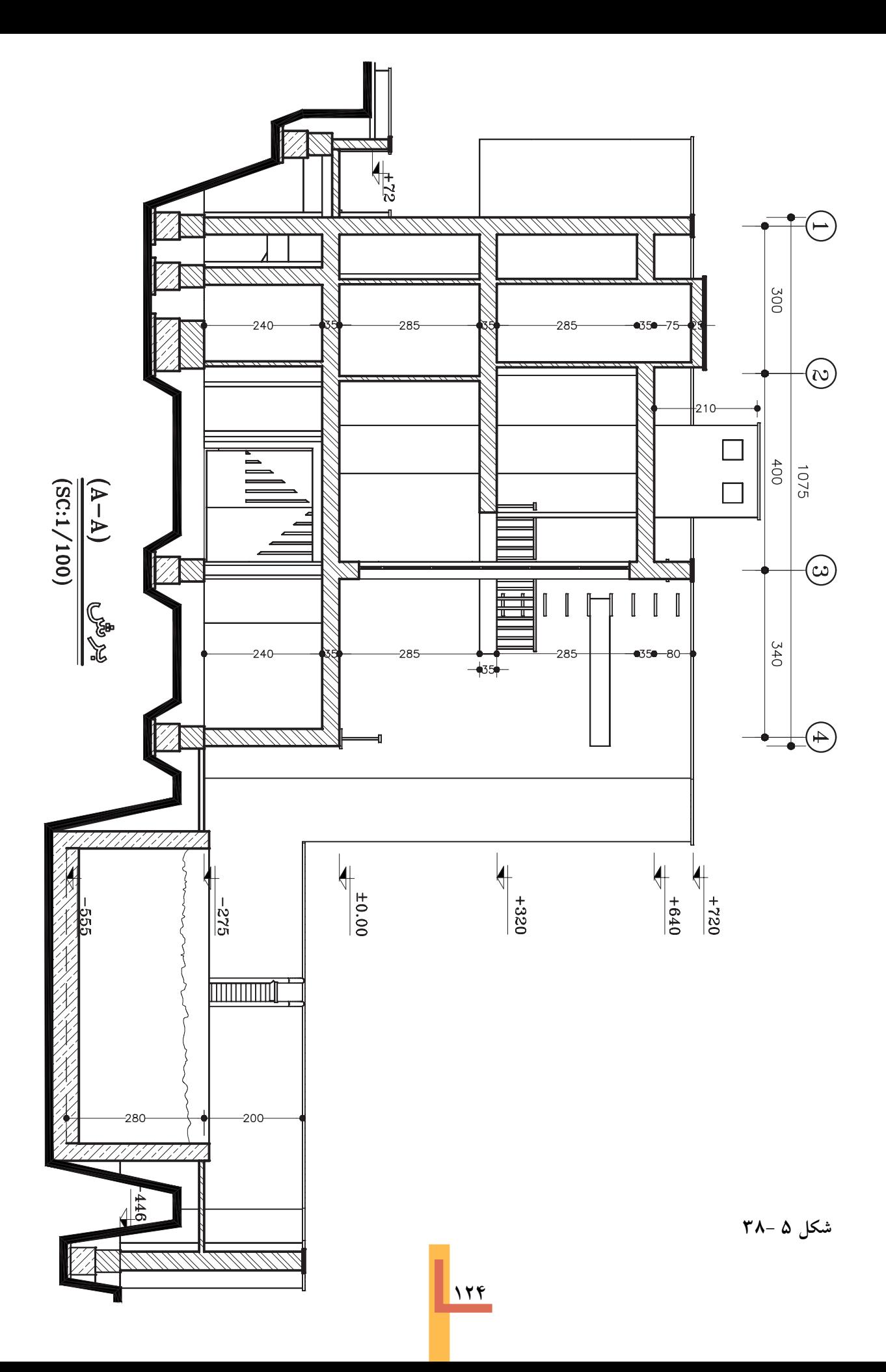

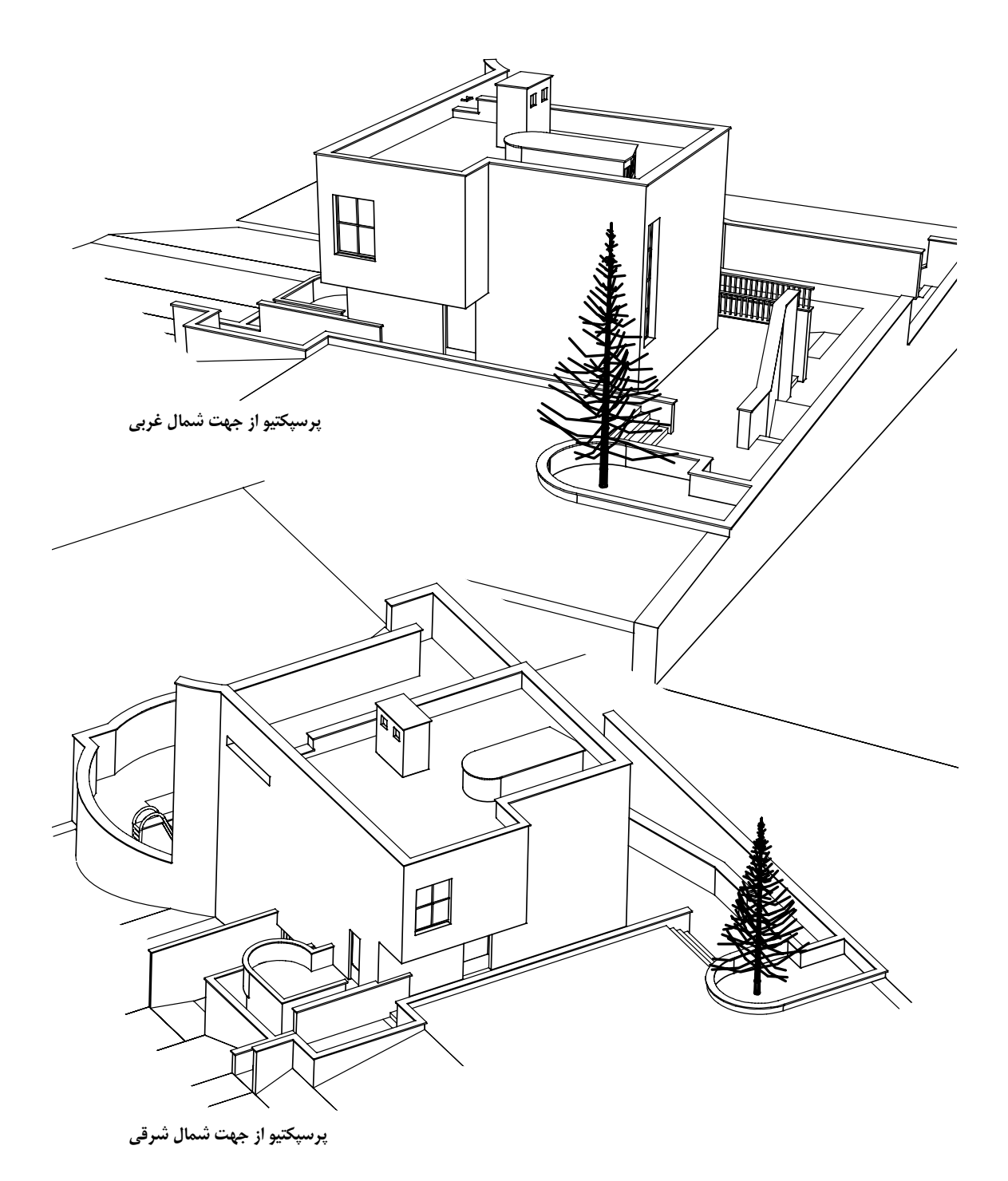

شکل ۵ -۳۹

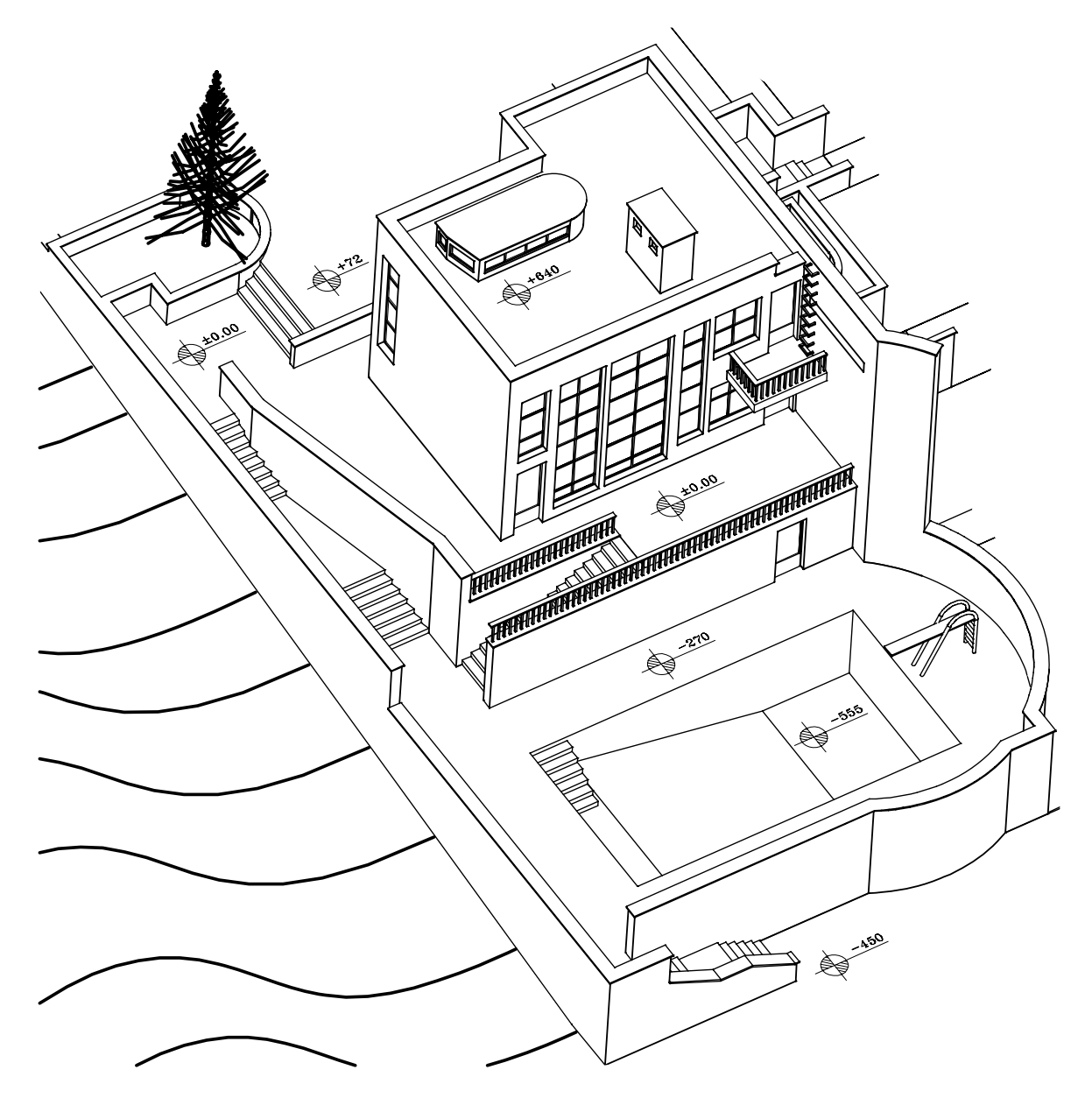

پرسپکتيو از جهت جنوب غربي

شکل ۵ -۴۰

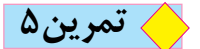

**ساختمان در اقلیم سرد و کوهستانی** این ســاختمان در وســـطيک زمين و در حاشيهي شـــهر واقع شده است. اسکلت ســـاختمان فلزي|ست و دیوارهايخارجيآن آجر سفالی و با ضخامت 35 سانتيمتر ميباشد ) 20 سانتيمتر سفال و 10 سانتيمتر آجر نما و ۳ سانتي متر نازک کاريداخلي) ديوارهاي داخلي تيغهي سفالي ۱۰ سانتي متر است و پوشش بام ساختمان مسطح است و ستونهاي گرد داخليغیر باربر و تزیینيهستند.

خواستهها:

نرسیم نقشههای معماری با مقیاس <mark>1</mark>.<br>.

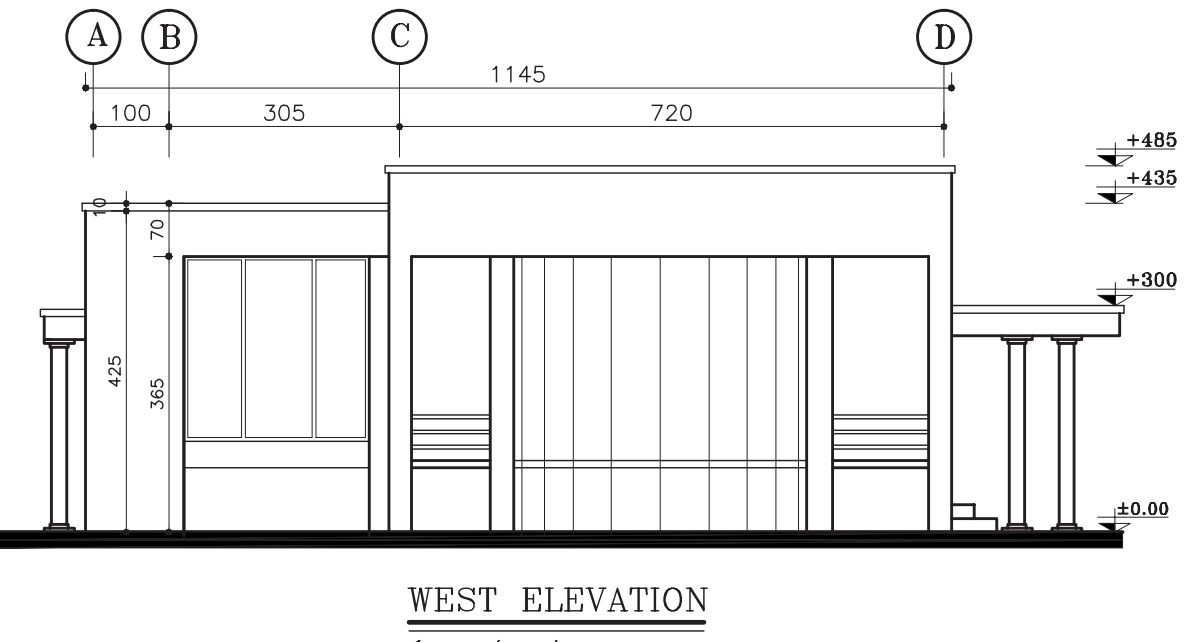

 $\overline{(Sc:1/100)}$ 

**شکل 5 41-**

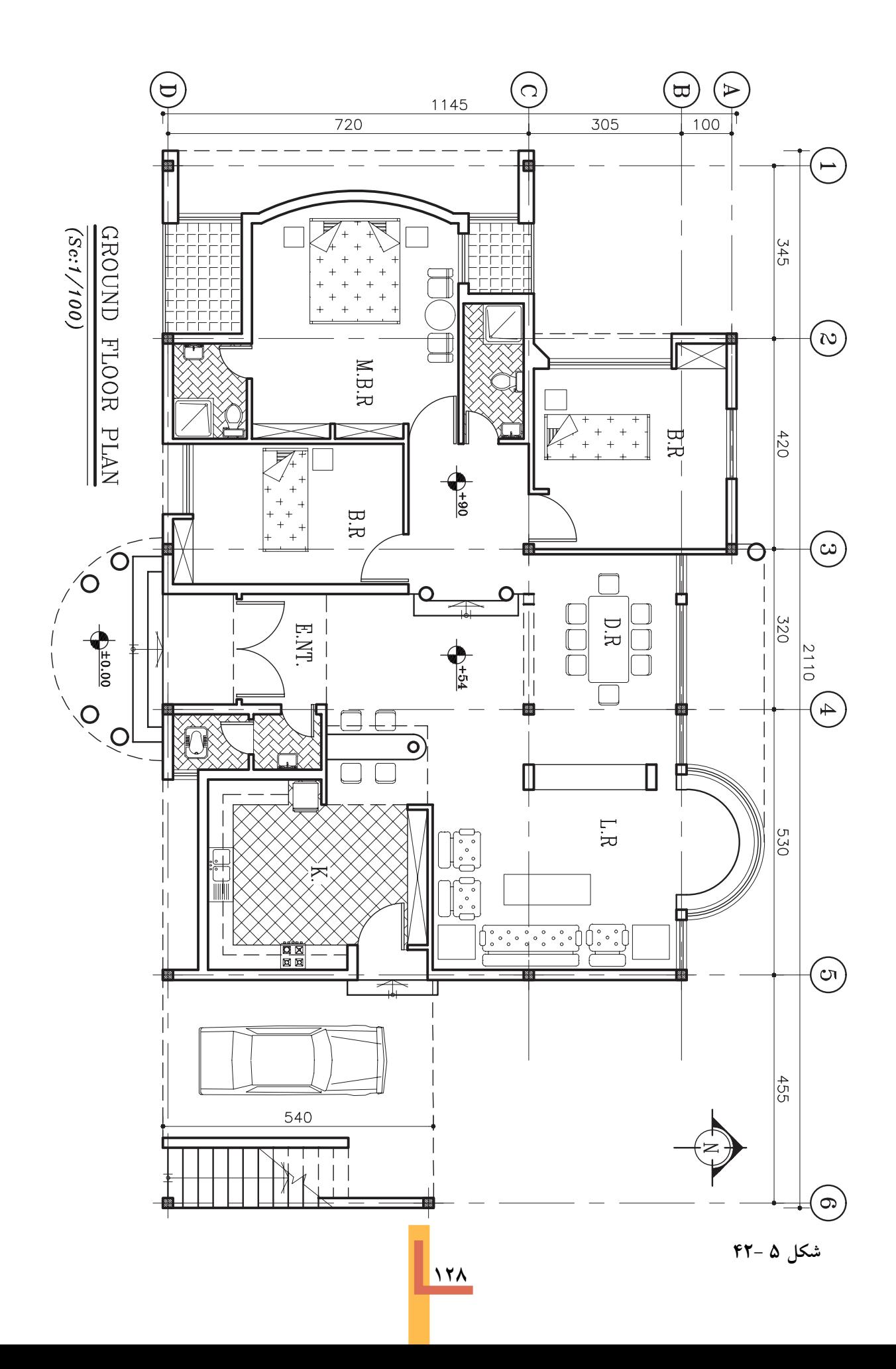

**تمرین 6**

**ساختمان در اقلیم معتدل مرطوب شمال** این ساختمان در میان یک باغ مشجر و دريک زمين شيبدار با شيب شمال به جنوب دريک و نيم طبقه به صورت دوبلکس طراحيشده است. سازهي این ساختمان فوالديو سقف آن شیبدار ميباشد. دیوارهايخارجي آجری با ضخامت cm 35 و دیوارهايداخليآجر با ضخامت cm 10 ميباشد.

مطلوب است ترسیم نقشه هايمعماريبا نظر مدرس درس

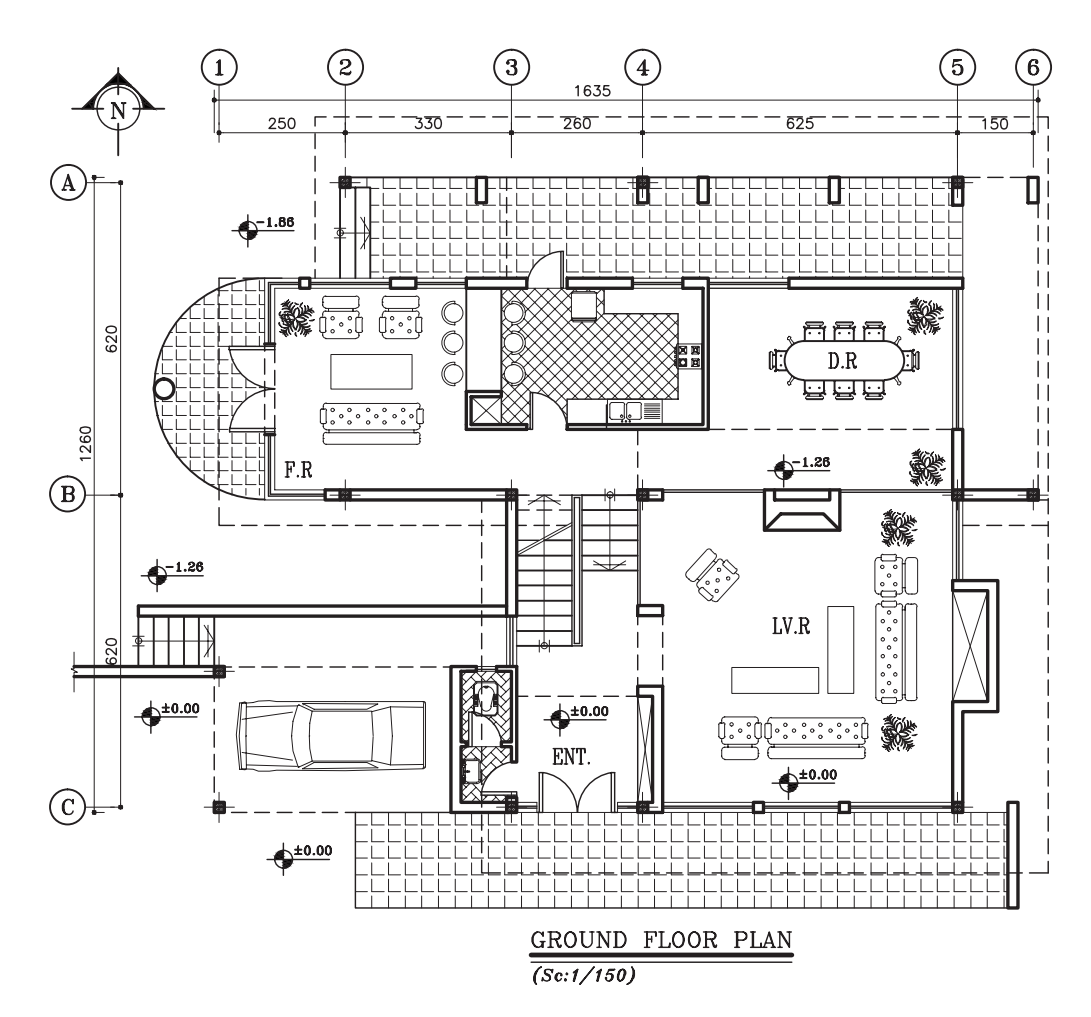

**شکل 5 43- پالن طبقه همکف**

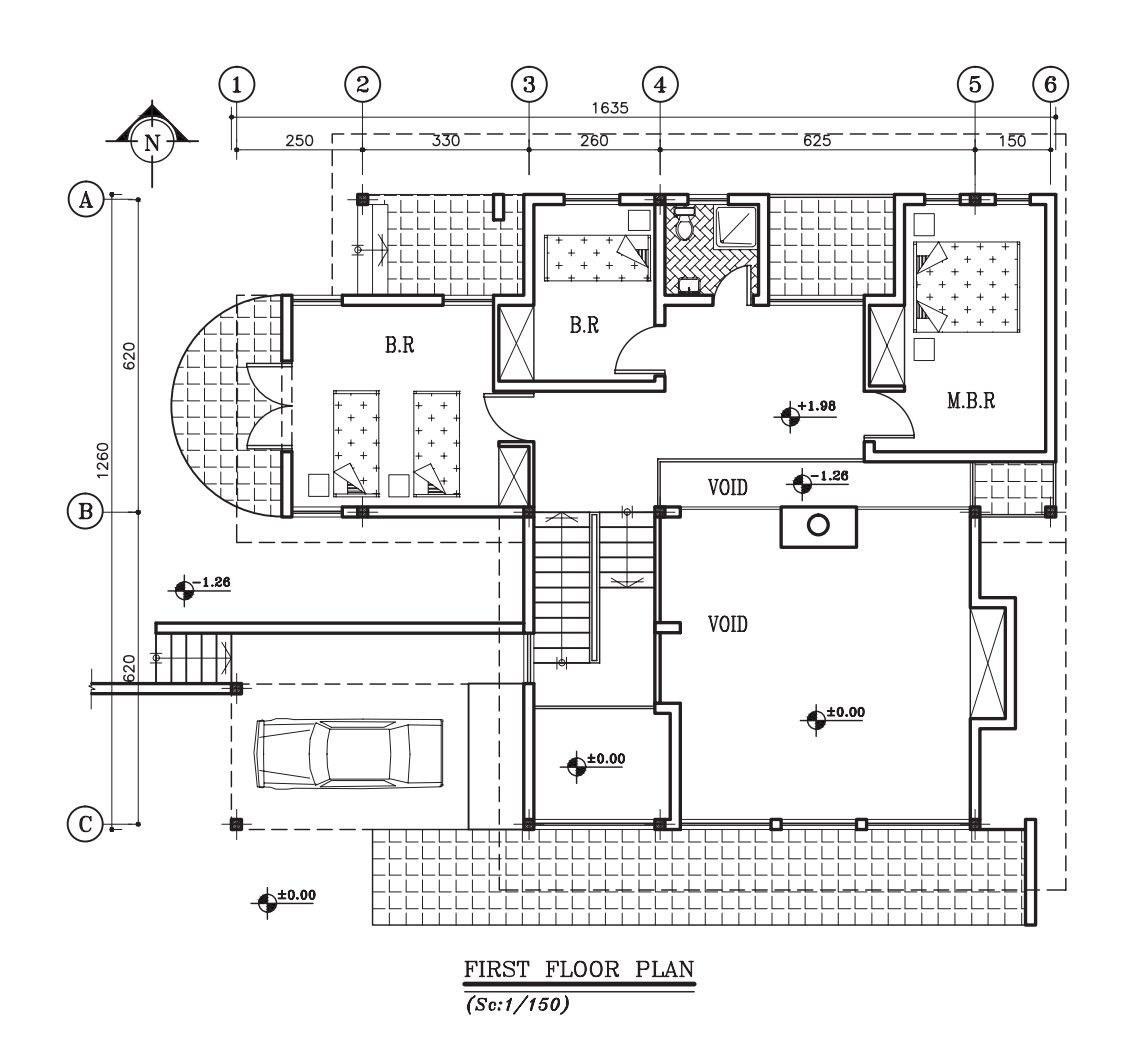

**شکل 44-5 پالن طبقه اول**

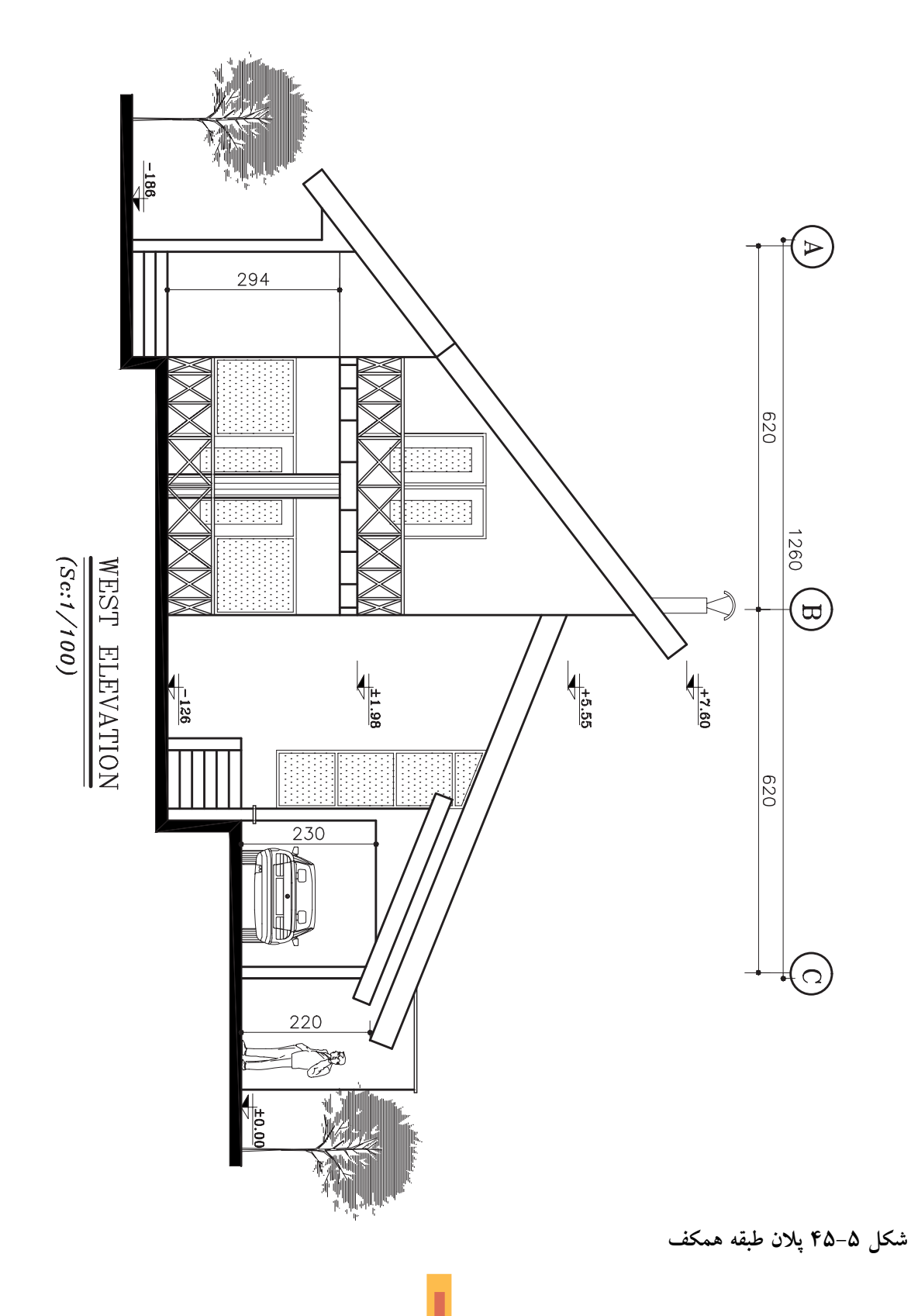

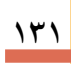

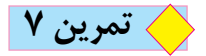

**ساختمان در اقلیم گرم و خشک**

این ساختمان دريک زمین شماليجنوبيشهريواقع شده است. اسکلت آن فوالدياست و در دو طبقه به صورت دوبلکس طراحيشده است.

دیوارهاي خارجي سـاختمان، از آجر با ضخامــتcm 35 و دیوارهاي داخلي نیز از آجر با ضخامت cm 10 ميباشد.

این ساختمان دارایيک حیاط بزرگ جنوبيويک حیاط کوچک شمالياست و پوشش بام این ساختمان مسطح ميباشد.

مطلوب است ترسیم نقشههاي معماري با نظر مدرس درس.

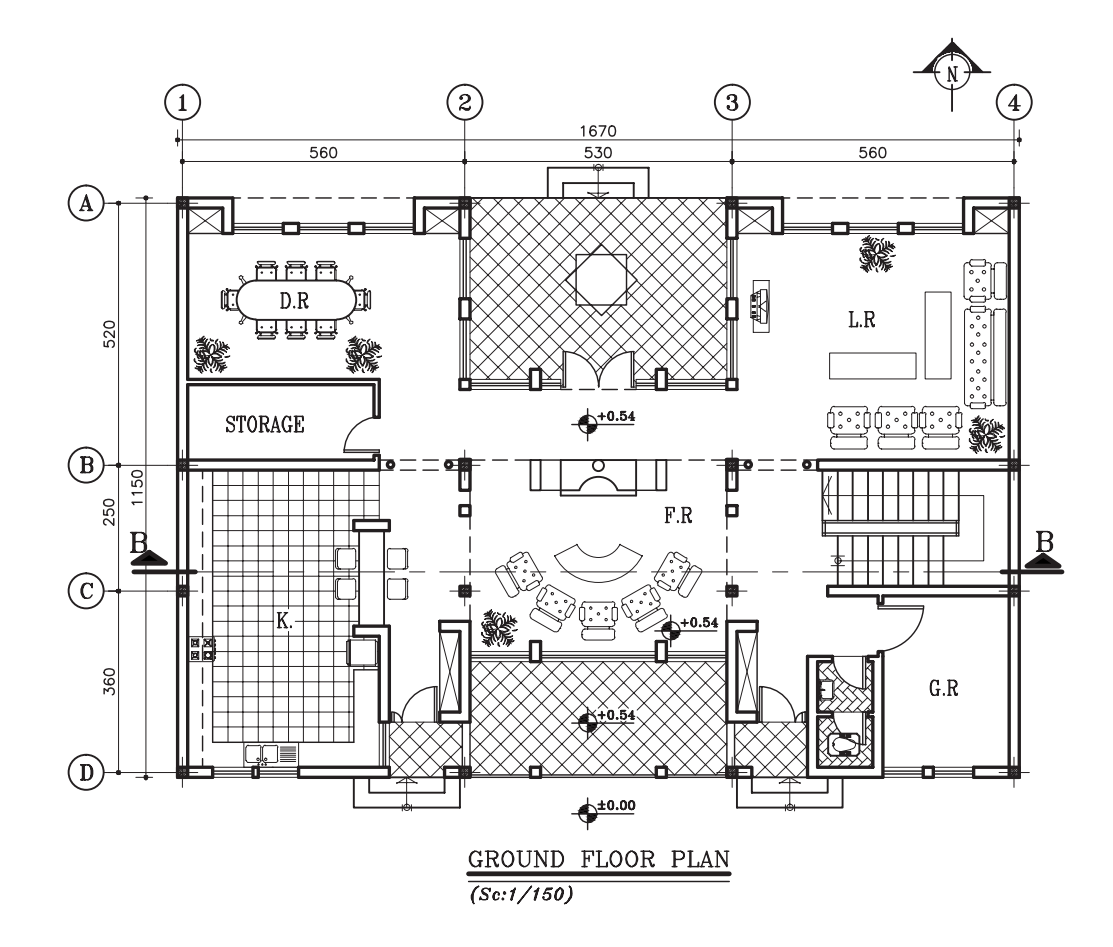

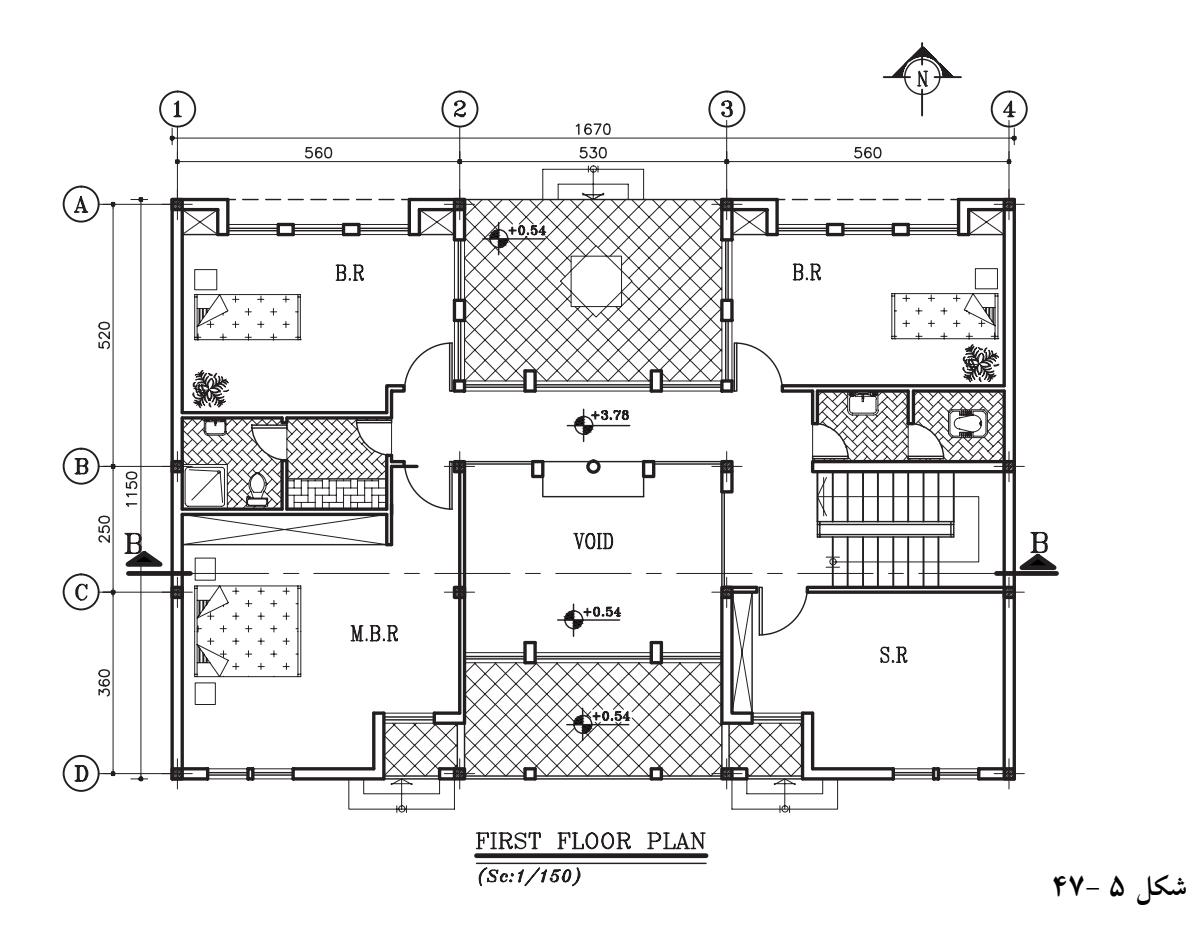

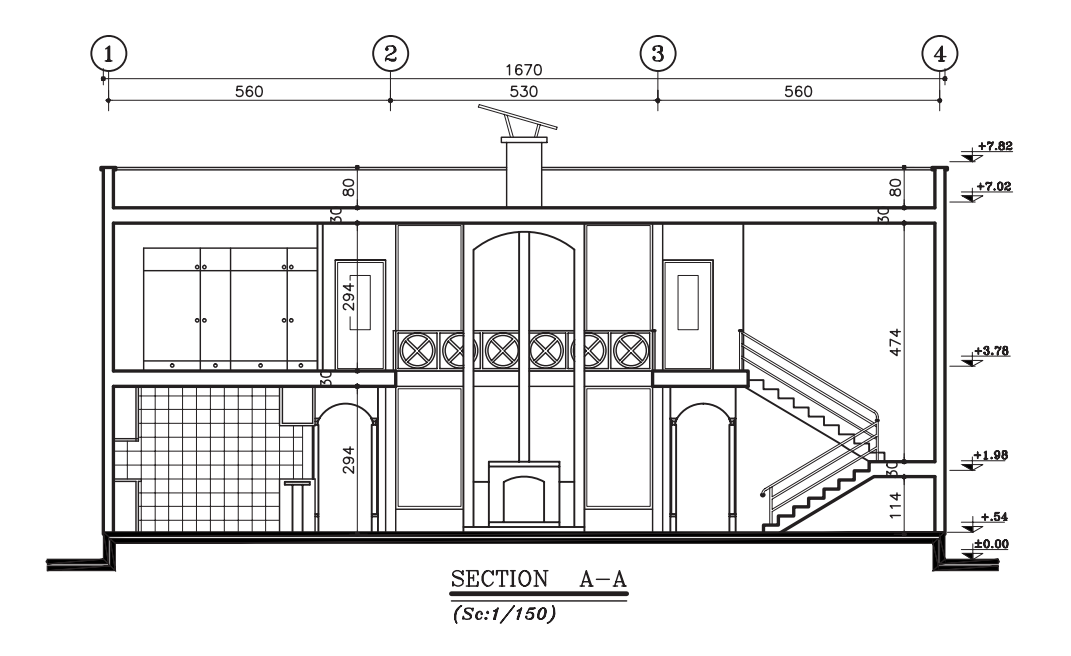

**شکل -5**

**فصل ششم**

## **ترسيم پلان هاي اجرايي طبقات**

**اهداف رفتاری:** از فراگير انتظار مي رود كه در پايان اين فصل بتواند: **.1اهداف ترسیم پالن اجرایي را بیان کند. .2عالئم و اصول ترسیم انواع دیوارها را در پالن فاز دو بیان و ترسیم کند. .3عالئم و اصول ترسیم نرده ها و دست اندازها را در پالن فاز دو بیان و ترسیم کند. .4عالئم و اصول ترسیم انواع درها و پنجره ها را در پالن فاز دو بیان و ترسیم کند. .5عالئم و اصول ترسیم انواع تجهیزات، کابینت ها و مبلمان و اصول استقرار آن ها را در پالن فاز دو بیان و ترسیم کند. .6عالئم و اصول ترسیم لوازم بهداشتي را در پالن فاز دو بیان و ترسیم کند. .7عالئم و اصول ترسیم کمدها و قفسه ها را در پالن فاز دو بیان و ترسیم کند. .8عالئم و اصول ترسیم انواع کف سازي و عناصر محوطه سازي را در پالن فاز دو بیان و ترسیم کند. .9عالئم و اصول ترسیم عناصر باالي صفحه برش را در پالن فاز دو بیان و ترسیم کند. .10عالئم و اصول ترسیم جهت قبله و شمال را در پالن فاز دو بیان و ترسیم کند. .11عالئم و اصول ترس��یم روش کدگذاري و نمایش جزییات اجرایي را در پالن فاز دو بیان و ترس��یم کند. .12عالئم و اصول ترسیم شیب بندي و کف شور فضاها را در پالن فاز دو بیان و ترسیم کند. .13کاربرد رامپ ) شیب راهه ( عرض و شیب استاندارد و انواع آن را بیان و ترسیم کند. .14پالن سقف کاذب را توضیح دهد. .15روش نیواگذاري ) ترازنویسی( سطوح پالن را بیان کند. .16روش هاي معرفي فضاها را توضیح دهد. .17اصول و مراحل ترسیم پالن اجرایي را توضیح داده آن را ترسیم کند. .18انواع گروه هاي خط را بیان و پالن هاي اجرایي را مرکبي کند. .19روش ترسیم پالن هاي زیرزمین و طبقات را بیان و ترسیم کند.**

**این فصل شامل توضیحات نظري مشروح، مثال هاي مختلف در مورد ترسیم پالن هاي اجرایي و دو پروژه است. پس از مطالعه ي دقیق مطالب و با نظر مدرس درس پروژه ها را انجام دهید.**

**134**

**.1کلیات**

نقشه هاياجرایيپروژه شامل نقشه هايمعماری، سازه، تأسیسات مکانیکيو تأسیسات الکتریکياست. نقشــه پلانهــای اجرایییکــی|ز اســناد مهــم در مجموعهينقشههاياجرایيمعماري است.

پالن يک برش افقيفرضياز س��اختمان است که از <mark>۳ ارتفاع طبقه یا ۳</mark> انجام میگیرد تا طرح فضاها و<br>از ۲۰ استان استان بازی از این استان جزییات داخليساختمان را نشان دهد. پالن طبقات از مهم ترین نقشه های يک ساختمان است و مبنايترسیم تمامينقشه هايدیگر ساختمان به شمار ميرود.

طرح ساختمان معمولا پس از مطالعات لازم با طرح پلانهایآن شروع می شود، اما پلانهایاجرایی اغلب پس از پایان همهي نقشــه هايدیگر تکمیل و بازبینيو نهایيميشوند؛ زیرا طرح اجرایيسازه، تأسیسات، نماها و موقعیت ، ابعاد و عنوان فضاها ، جنس و اندازهي دیوارهاي بیرونيو داخليو محل ستونها مشخص ميگردد. ابعاد، موقعیت و نوع درها و پنجرهها ترسیم ميشود. نحوهي استقرار دستگاهها و تجهیزات مکانیکی و الکتریکی، محل قرارگیريکابینتها و لوازم آشپزخانه ، قفسهها و کمدهـا معین ميگردد. پلهها ، بخاريهايدیواري، نوع کف سازيداکتها و رایزرهايعموديبا تماميجزییات معرفيميشود. بخشهايپیچیدهي ساختمان که نیاز به اطلاعات بیش تریدارند، علامت گذاریمی شوند تا در برگه هایجداگانه در مقیاس بزرگ تر ترســیم گردند. و بالاخره انسدازه و مشــخصات تمامي مصالح و لوازم مصرفينمایش داده ميشوند.

پلانهاي اجرایی عــلاوه بر این کــه داراي کلیهي اطلاعــات مورد نیاز اجرا هســـتند ، به عنوان یکی از

ارکان مهم کار نقشـــه کشــــی، شـــامل ترکیب منظم و دقیق اشکال ، علایم اسـتاندارد ، توضیحات و اندازهها نیز به حســاب مي آیند ؛ به نحويکه نقشه به دور از پیچیدگيبه آسانيقابل خواندن است و به س��ازنده به طوريقین نشان ميدهد که چگونه پروژه رااجراکنــد.

**.2 عالیم و نمادها در پالن هايمعماری**

ميدانیم که طراحان و نقشه کش ها براينشان دادن عناصر ، مصالح و تجهیزات س��اختمانيدر نقشهها ، از علایم قراردادي و اسـتاندارد استفاده ميکنند تا (بينیاز از توضیحــات مفصل) به طور خلاصه ، جامع و خوانا اطالعات مورد نیاز مجریان را با روشيساده و صریح در اختیار آنها قرار دهند ؛ و به همین منظور و جهت تکمیل نقشـهها ، انواع شابلنهاي معماري، حروف و اعداد را به کار می برند.

نقشهکشهاي با تجربه برايتسریع بیشتر در کار و خلق نقشــه هایزیبا ، در ترسیم بعضی|ز علایم ، نوشـته ها و اعداد از تکنیک هایدست آزاد استفاده ميکنند . باید دقت شود که این نوشتهها همواره زیبا، هماهنگ و خوانا باشند. در این صورت ممکن است ترسـیمات معماریاز سطحيک نقشــهي تکنيکيبه سطحيک کار هنريارتقا بیابد. امروزه استفاده از نرم افزارهای گرافیکیمانند اتوکد<sup>۰</sup> و آرشیکد<sup>۲</sup> میتوان با ســـرعت و کیفیت خوب اقدام به تهیهی پلات°های اجرایي نمود.

- **1- Auto CAD**
- **2- Archi CAD**
- **3- Plot**

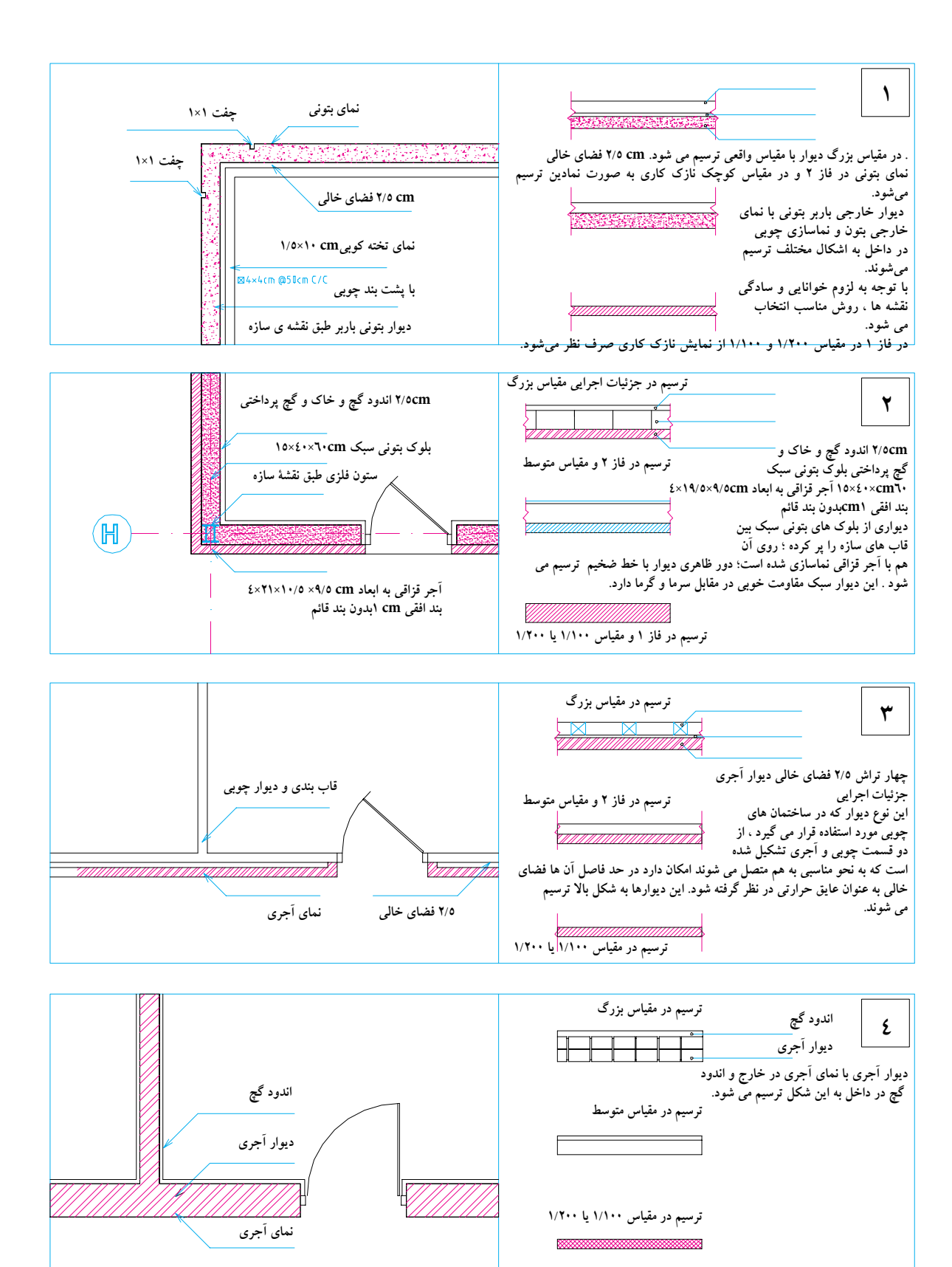

**شکل 6–1 ترسیم پالن انواع دیوار** 

**136**

۲–۱– علائم و ترسیم دیوارها نوع و ضخامت ديوارهاي ساختمان بستگي زياديبه نوع ســازهى بنــا ، مصالح در دســترس و شـــرايط محيطي ساختمان دارد.

ديوارها از نظر تحمل نيرو ،يا باربرند ويا غير باربر كه غير ازوزن خو دبار ديگري بر آن هاواردنمي شو د.همچنين ديوارهااز نظر تقسيم فضادو نوع هستند: ديوارهايداخلي کــه فضاهايداخلي يــک ســاختمان را از هــم جــدا می کنندودیوارهای خارجی کهفضاهای داخلی ساختمان را از فضاي بيرون جدا مي سازند. ديوارهاي خارجي معمولاً ضخیم تـــر از دیوارهایداخلیهســـتند و ضمن تأمین امنیت ساختمان حفاظ مناسب ور مقابل نفوذ سرما ، گرما و صداهایمزاحم میباشند.دیوارهایخارجیباید دارای نمسای زیبا و دوام کافیدر مقابل عوامل خارجی ىاشند.

دیوارهــا با مصالح و روش هایمختلف ســاخته می شـوند و در نقشـه ها به اشـكال مختلف ترسيم می گردند. برای مثال، نحوهی ترسیم چند نمونه دیوار در مقیاس های متفاوت در شــکل ۶-۱ ترســیم شده است. برایترسـیم دیوارها با توجه به مقیاس نقشه از خطوط ۳mm/۰تا ۶mm/۱۰/۶mm/مستفاده می شود. در پــلان هاي جزييــات امكان اســتفاده از خط ٠/٨ نيز وجود دارد. جزییـات داخلی دیوار و نازک کاریدر صورت ترسیم با خطوط نازک ترسیم می شوند:

در کار نقشـــه کشـــیمیتوان برحسب شرایط هر پروژه، برای ارائه بهتر نقشه ها از توان هنری و ابتکار عمــل بهره گرفت؛ اما به هر حال اصول کار ترســيم بايد رعايت شـود. شـما مي توانيد طبق نظر مدرس خود از روش های مناسب استفاده کنید.

۲-۲- ترسیم درها درهـا انـواع مختلـف دارنـد ، ماننـد درهـاي ماشمین رو، درهسای بیرونسی ساختمان، درهسای داخلــی، درهای ســرویس و درهایویژه (ضد آتش ، گاو صندوقــی، ....) . درهایاســتاندارد بیرونــیو داخلی معمــولاً ۹۰ cm عــرض و ۲۰۵ ۲۰۵ ارتفاع دارنــد. عــرض ايــن درگاه هــا تــا ٢٣٠ cm نيــز می رسـد. عـــرض درهای فرعی ماننـــد دسترســـی از ياركينگ به آشـيزخانه ممكن است A۵ cm باشد. درهای ورودی اصلی حالتی شـاخص دارنــد و ممکن اســت عرض آن ها بیش تر باشــد و به صورت دو لنگه طراحي شــوند. درها معمــولاً از فلز مانند فولاد ب چــوب (W)يــا آلومينيــوم (AL) در انواع (CH) مختلف ساخته می شوند.

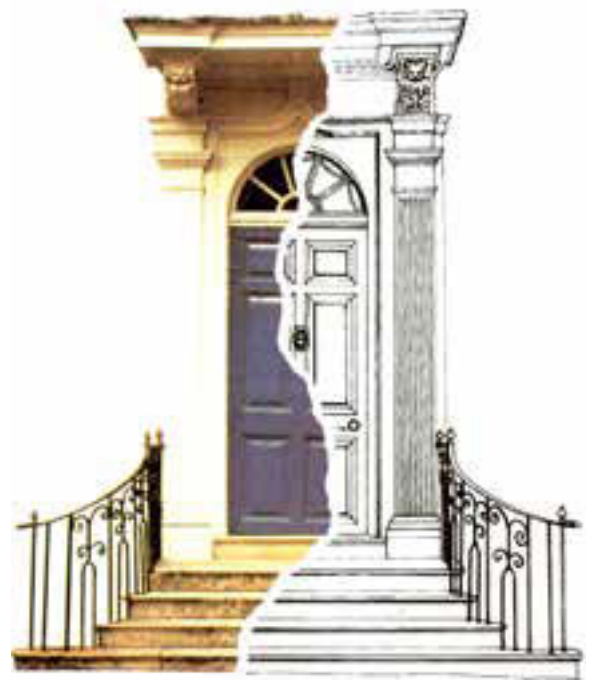

شکل ۶-۲

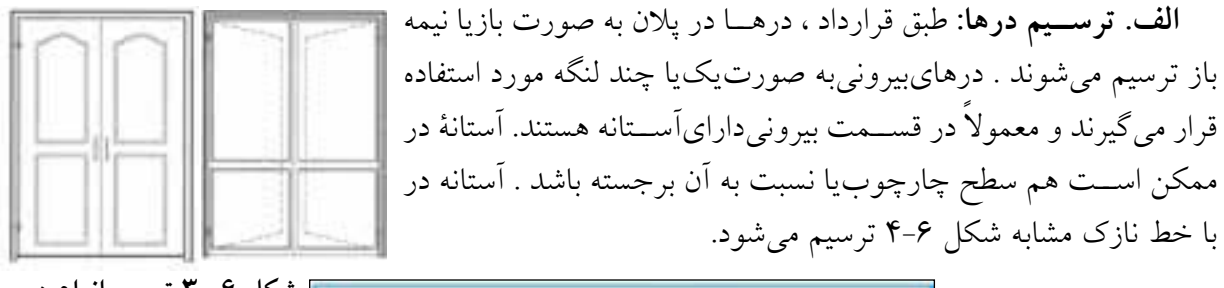

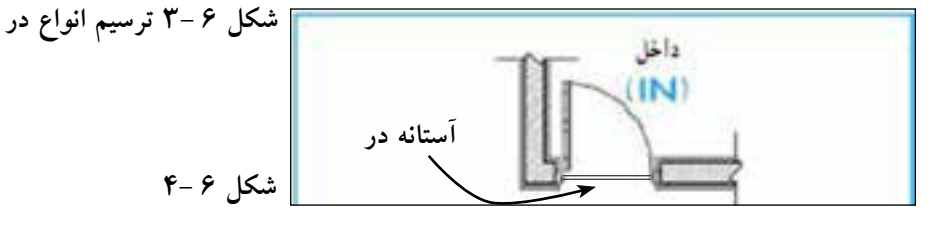

درهایداخلیِمعمولاً بدون استانه هستند و باید به طرف داخل فضا و پشت به دیوار باز شوند و حدود ۱۰ ســانتیeتر از دیوار پشتِ در فاصله داشته باشند. (در آشپزخانه معمولا به فاصلهی Cm ۴۰ از گوشه آشپزخانه نصب ميشود تا از فضايپشت در براياستقرار کابینت استفاده شود.(

ع��رض درهايات��اق هايخ��واب ، کار و غذاخوريحدود 85 تا cm 90 ، س��رویس ه��ا 70 تا cm 80 )دارايآستانه( و رختکن cm 70.60 است )شکل 5-6(. برايساختمان هايعمومیيا مسکونيبا فضاهايبزرگ از درهایی با ابعاد بزرگ تر استفاده می شود (شکل ۶-۶).

درهايداخلي ممکن است دو لنگه نيز باشند. رويهي درها نيز ممکن است صاف، قاب بنديشده با شيشه خوريا بدون شیشه طراحيشوند. نمونه هایياز انواع درها و نحوهي ترسیم آن ها را در شکل 7-6 مشاهده ميکنید.

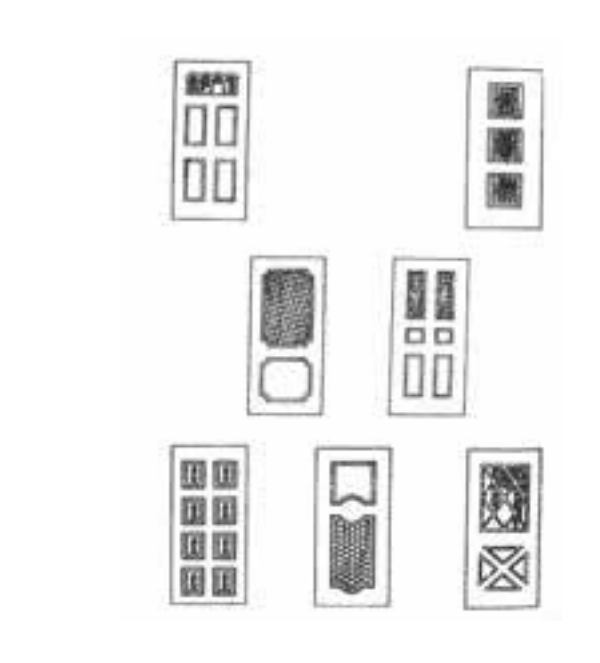

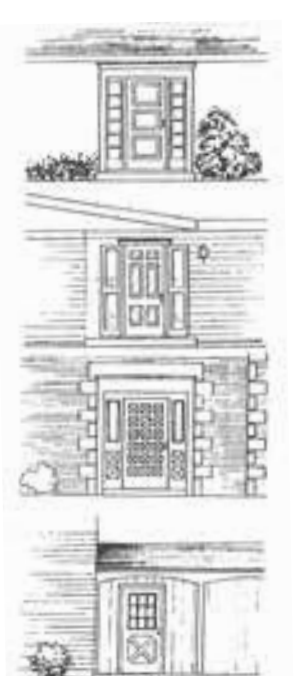

**شکل 6 5- انواع درهایيک لنگه شکل 6 6- انواع درهايخارجی**

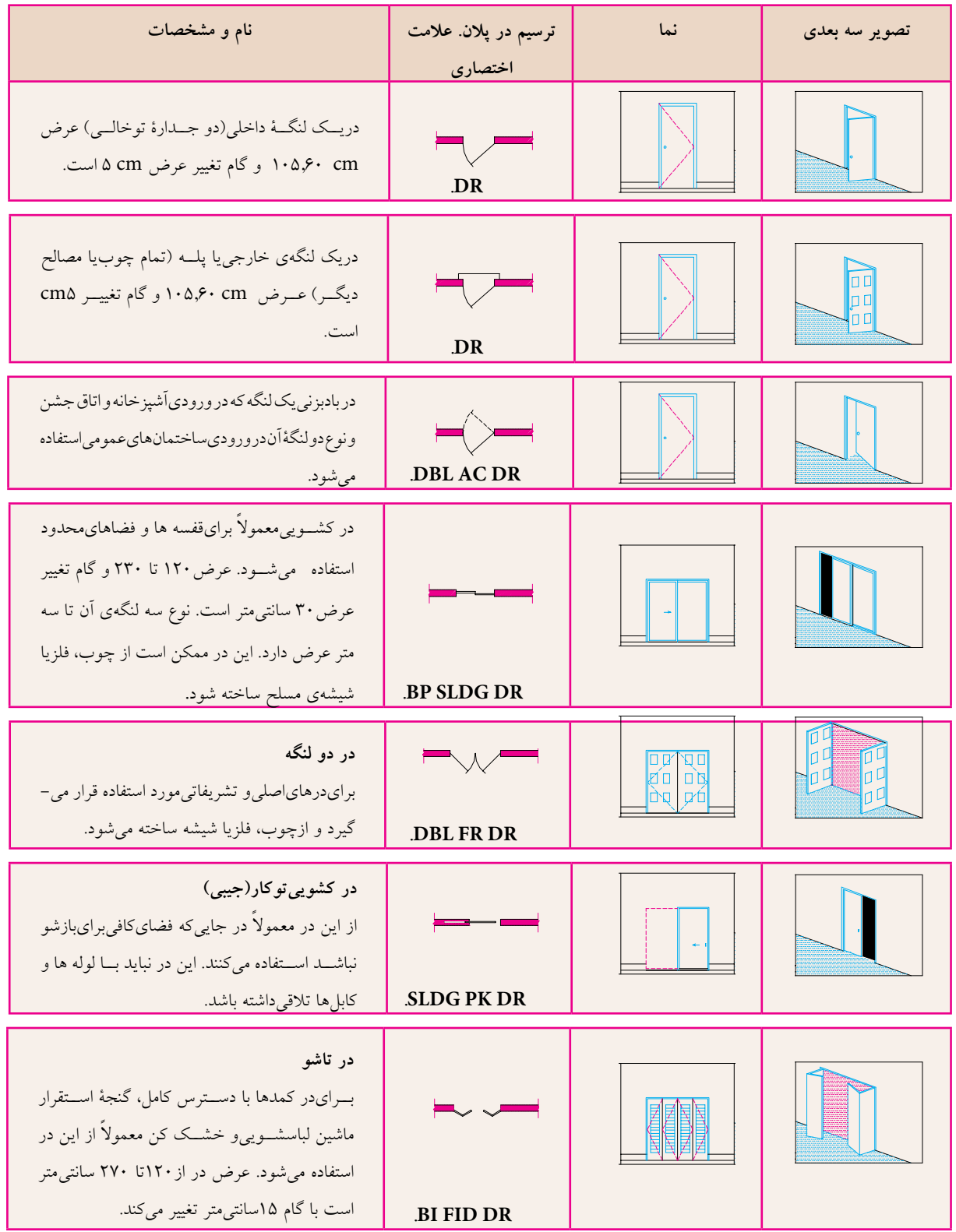

**شکل6 7- نمایش انواع در**

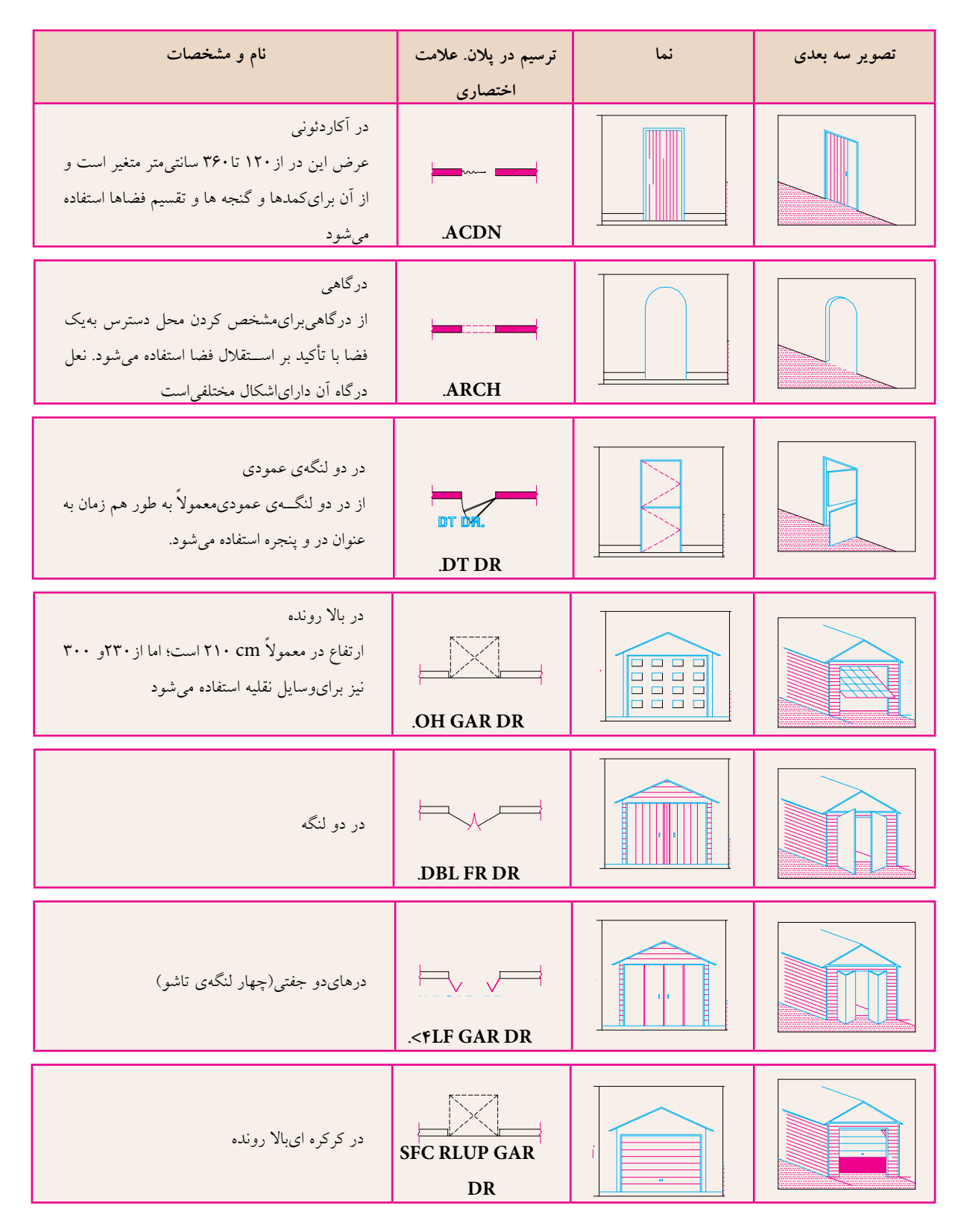

**ادامه شکل6 7-**

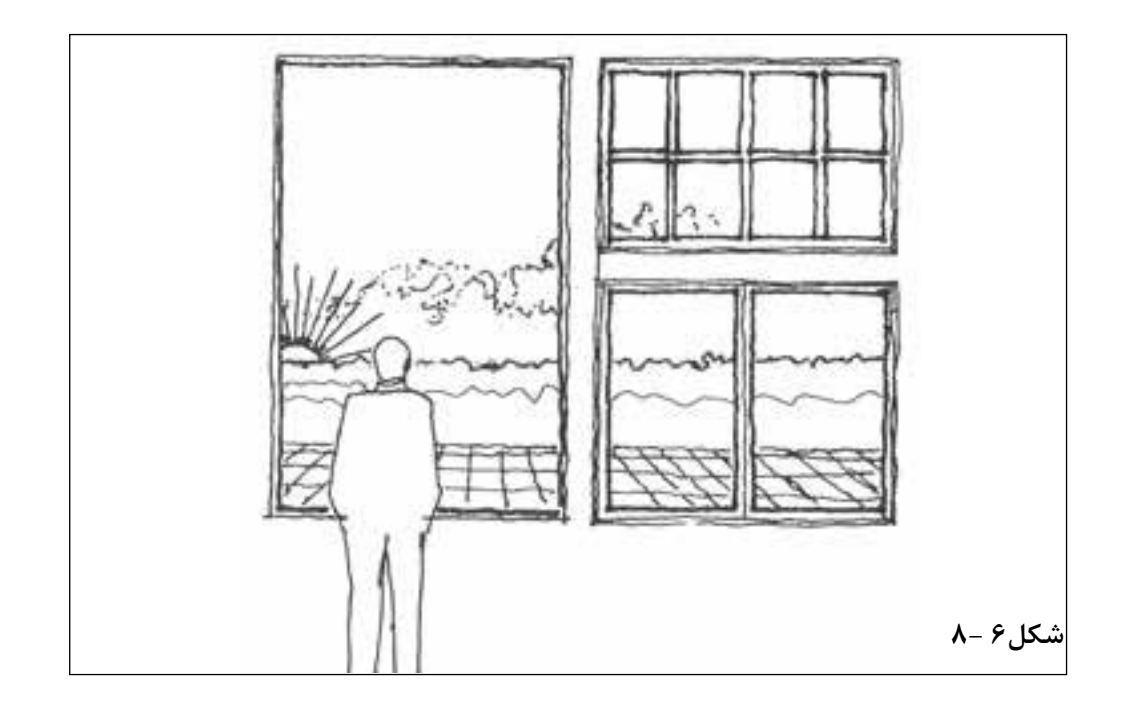

ب: علائم و ترســيم انواع پنجره: پنجره نوعيبازشــو در ديواريا بام اســت كه امكان ورود نور را از طريق شیشههایشــفاف! نیمه شــفاف فراهم میســازد ؛ تهویهی فضاهایداخلیرا تســهیل میکند و از طریق تأمین ديــد و منظره كيفيت فضاهايداخلي را بالا مي برد. طراحي ينجره با توجه به نيازهايفضاهايداخلي و تناســبات نماهاي بيروني ســاختمان انجام مي يذيرد. (به طور تقريب حداكثر ٢٠٪ از مســاحت فضا را ســطح شيشه خور پنجره تشــکيل ميدهد) البته تعيين اندازهي دقيق اّن به نوع پروژه ، شرايط محيطيو نظر طراح بستگيدارد. در پنجره هایبزرگ معمولاً نور اضافی به وســیلهی پرده کرکردهیا ســایبان تنظیم میشود. استفاده از پنجرههایدو جــداره و دقــت درزبنديآن هــا مي¤واند باعث صرفــه جوييىدر مصرف انــرژيو تأمين آســايش حرارتيو صو تي ساختمان گر دد.

نمايش پنجره در پلان معمولاً شامل ترسيم مقطع پنجره، نمايآستانهي پنجره و كف آن است. آستانهٔ پنجره (قســمت پايينيچارچوب) ممكن اســتيا باد چارچوب باشد ويا نســبت به اَن برجسته ترسيم شود. برحسب مقیاس نقشه ، مقطع شیشه گاه بایک و گاه با دو خط نازک ترسیم می شود (شکل ۶-۹) . با نظر مدرس می توانید همهى پنجره ها را با اَســتانهىيكنواخت ترســيم كنيد و مشــخصات دقيق پنجره ها را در جدول پنجره ها با جزييات مربوط نمايش دهيد.

گاه از نمایش بازشوهایپنجره در پلان صرف نظر میشود و آن را تنها در نمایا جدول مشخصات پنجره ها مشــخص میکنند. عرض پنجره ها معمولاً از ۶۰ cm تا ۳۶۰ با اگام پانزده سانتی متر تغییر میکند. ارتفاع پنجره ها معمولا از ۱۰۵cm، ۱تا ۱۵۰cm، ارتفاع كف پنجره براياتاق خواب از ۷۰ تا ۹۰ ۹۰، براي آشپزخانه از ۹۰ تا ۱۲۰ cm و برای فضاهای سرویس از ۲۶۰ cm به بالا تغییر می پابد. به نحویکه بازشو پنجره در دسترس باشد. در

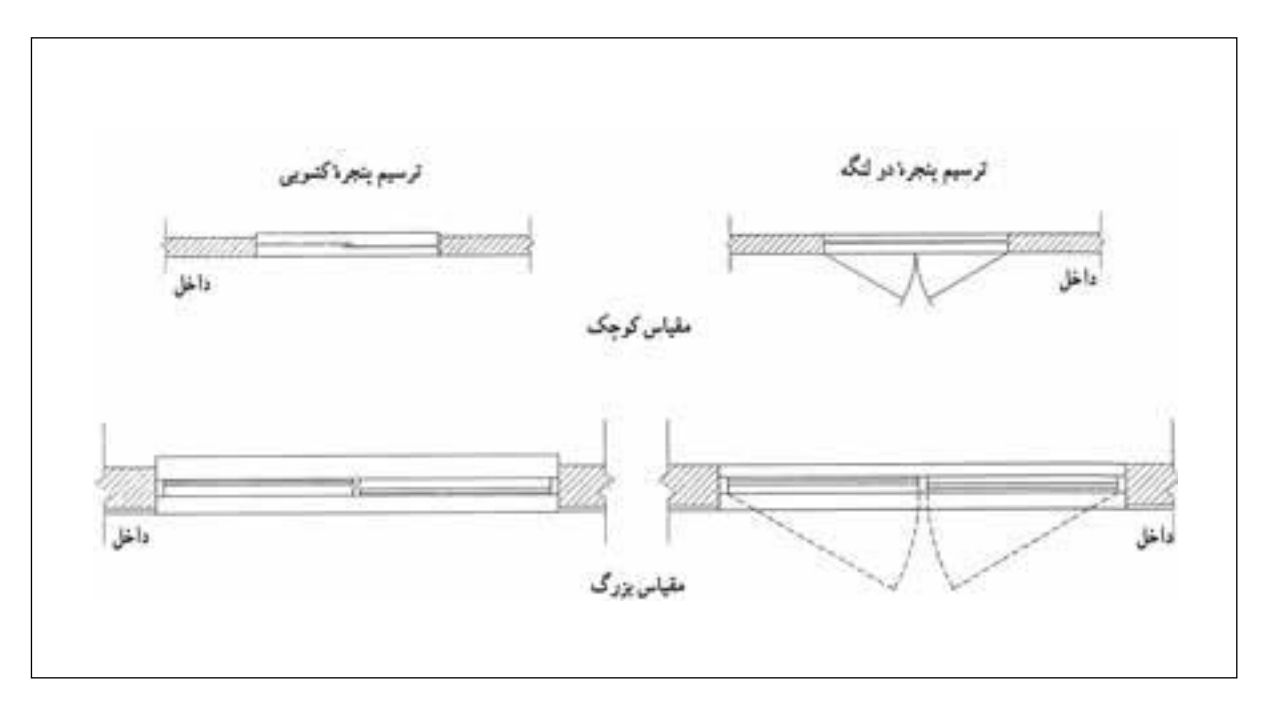

**شکل 6 9- ترسیم پالن پنجره در نقشه هايفازيک و فاز 2**

| توضيحات                                               | نام پنجره. اختصار                     | روش<br>ترسیم در<br>پلان                                                                                                    | نما                                                                                                    | تصویر سه بعدی |
|-------------------------------------------------------|---------------------------------------|----------------------------------------------------------------------------------------------------|----------------------------------------------------------------------------------------------------|---------------|
| بازشوي پنجره هاي كشويي<br>فضاي اتاق را اشغال نمي كند. | پنجرەي كشويىءمودى                     |                                                                                                    | $\begin{tabular}{c} \hline \quad \quad \quad & \quad \quad \\ \hline \quad \quad & \quad \quad \\ \hline \quad \quad & \quad \quad \\ \hline \quad \quad & \quad \quad \\ \hline \end{tabular}$ |               |
| ۵۰٪ امکان بازشو دارد.                                 | پنجرهي كشويي فقي<br>(دو لنگه)         | $\begin{picture}(20,20) \put(0,0){\line(1,0){150}} \put(15,0){\line(1,0){150}} \put(15,0){\line(1,0){150}} \put(15,0){\line(1,0){150}} \put(15,0){\line(1,0){150}} \put(15,0){\line(1,0){150}} \put(15,0){\line(1,0){150}} \put(15,0){\line(1,0){150}} \put(15,0){\line(1,0){150}} \put(15,0){\line(1,0){150}} \put(15,0){\line(1,0){150}} \$ |                                                                                                    |               |
| این پنجره ها میتوانند بایک<br>اهرم باز و بسته شوند.   | پنجرهي كركره ايسه<br>لنگه (لولا بالا) | $\begin{array}{c}\n\bullet \\ \bullet \\ \bullet \\ \bullet \\ \bullet \\ \bullet\n\end{array}$                                                                                                    |                                                                                                    |               |
| معمولاً براىپنجره با عرض<br>کم استفاده میشود.         | پنجرەييك لنگە ،<br>بازشو افقى         | $\overline{\phantom{0}}$                                                                                                    |                                                                                                    |               |

**شکل-6 10** با انواع پنجره و روش ترسیم آن ها آشنا ميشوید.

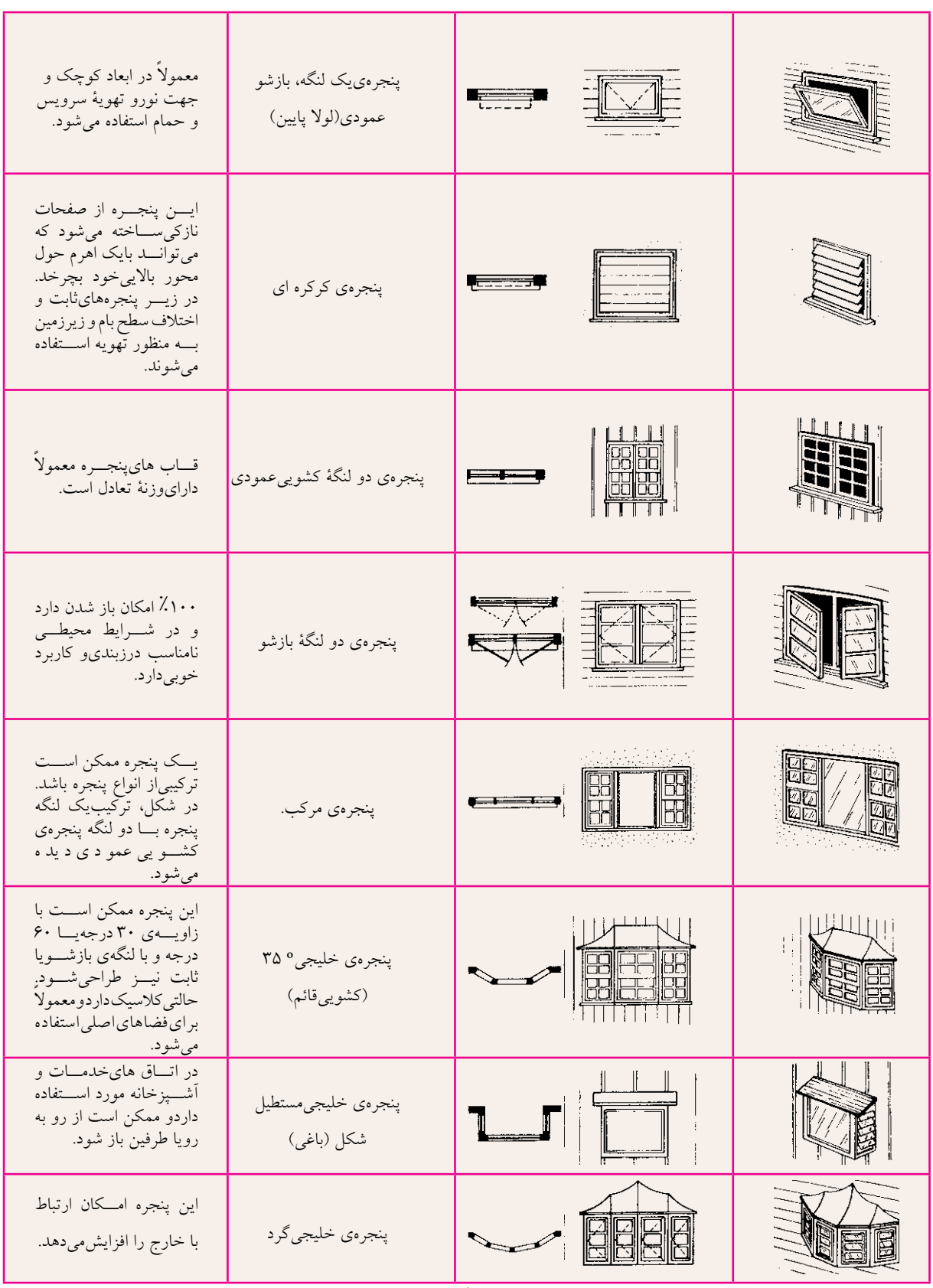

**143**

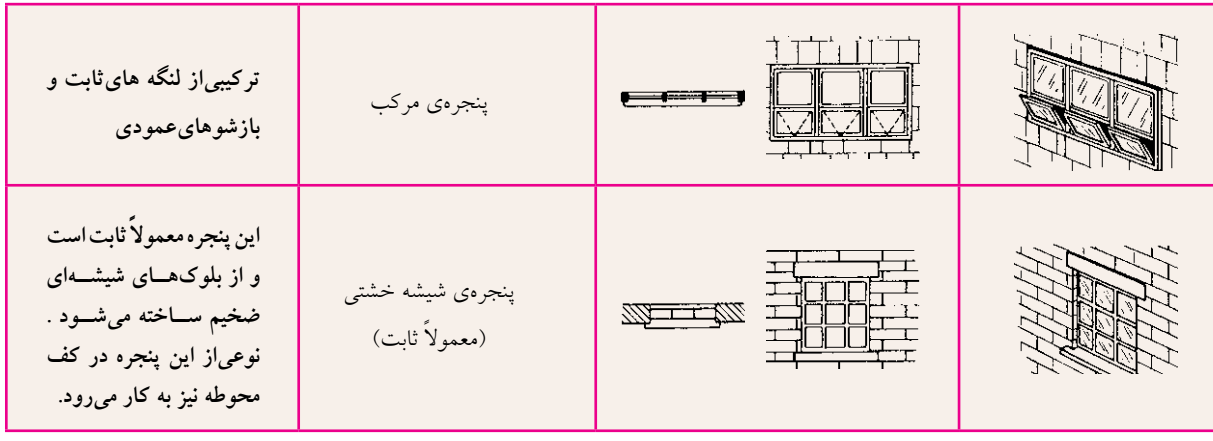

شکل ۶–۱۰ روش ترسیم انواع پنجره

ينجـره هايقــدي، پنجــره هــايدو جــداره، نورگیرهای ســقفی پیش ســاخته پلاســتیکی و ..... از انواع ديگر پنجره هستند.

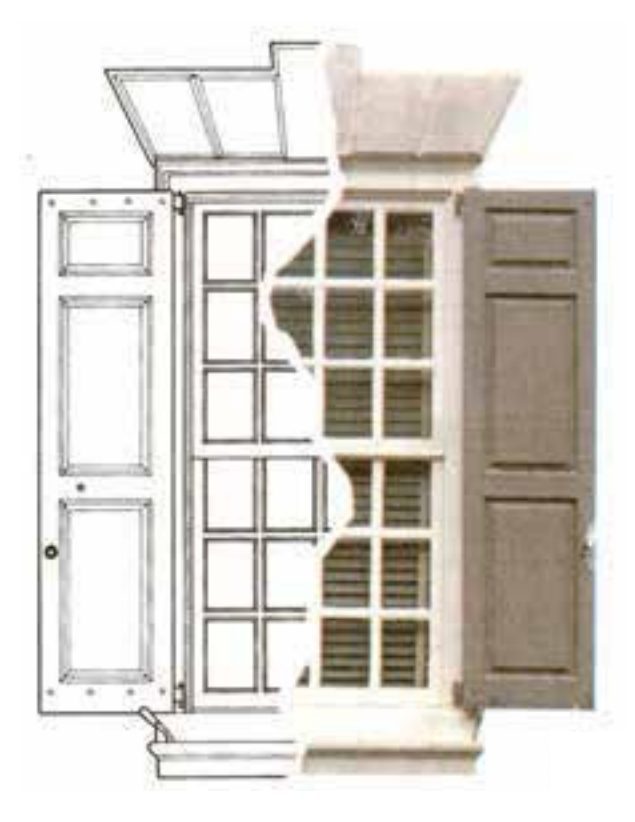

شکل ۶–۱۱

۲-۳- ترســیم تجهیزات، کابینتها و مبلمان و لوازم بهداشتی

در ترســيم پلان هایاجرايیءلاوه بــر ديوارها، درها، پنجره ها و دســت اندازهــا، بايد محل نصب مبلمــان ها، تجهيــزات و لوازم ثابت نيز مشــخص شوند. عمدهی این لوازم در آشپزخانه ها، حمام ها ، رختکن ها و کارگاه ها مورد استفاده قرار می گیرند. در طراحیو ترســیم کابینت ها و تجهیزات ابعاد، نحوهي استفاده ، اتصالات و نكات فني نصب از نظر امکانات تعمیر و نظافــت به طور دقیق مد نظر قرار گیرند. در صورت لزوم حتیباید کتاب هایاستاندارد معمــارىو تأسيســات و راهنماهاىفنىتوليــدات نیز مطالعه شــوند. برایترســیم خطوط اصلیو دور ظاهريتجهيزات و مبلمــان معمولاً از خطوط نازک ٠/٢ تا ٠/٣ برحســب مقياس نقشه استفاده مى شود . برای نشان دادن جزییات ، استفاده از خط ۰/۱ یا ۰/۲

ييشنهاد مي شود. **آشـــيزخانه و اتاق خدمات**: آشيزخانهيکي|ز پر

هزینه تریــن و پیچیده ترین قســمت هایطرح،یک واحد مسکونیاســت کــه به صورت مــداوم مورد اسـتفادهٔ اعضايخانواده قرار مي گيرد. آشــيزخانه بايد ضمن داشتن دسترسي راحت به ورودي، ارتباط آساني با فضاهايزندگيبرقرار کند و از نور مناسب برخوردار باشد )شکل 12-6(.

در طرح و ترســیم نقشــه هایآشــپزخانه ، اســتقرار صحیح لوازم و تجهیزات در هماهنگیبا کابینت ها ، عملکردها و سیستم هايحرکتي، دقت در سیستم ایزوالسیون ، تأسیسات لوله کشيو تهویه از اهمیت بهسزایی برخوردارند. پس این قسمت از نقشه هاياجرایيبا دقت بیش تريطرح و ترسیم ميشوند و در صورت لزوم به صورت جزیيدر مقیاس بزرگ تر نیز ترسیم ميگردند.

**تجهیزات و لوازم آشپزخانه چهار دسته است:** لوازم نگهداريمواد غذایيماننديخچال ، فریزر ، کابینت ها و انبار. لوازم آماده سازيمواد غذایيمانند سینک شست و شو ، میز کار ، چرخ گوشت و .... لوازم پخت و پز مانند اجاق گاز ، فر ، کباب پز و سطح کار. لوازم اتاق خدمات مانند ماشین لباس شویي، خشک کن ، سینيلباسشویي، میز اتو ، قفسة نگهداريوسایل نظافت و لوازم سفره و ....

در خانه هايبزرگ لوازم گروه چهار در فضایيمستقل در کنار آشپزخانه طراحيميشود که به اتاق خدماتيا اتاق مفید مشـــهور اســـت و گاه شامل آبدارخانه نیز می شود. در خانه هایکوچک ممکن است همهٔ لوازم فوق در گوشه اي|ز آشپزخانه پیش بیني شونديا تسهیلات اتاق مفید مانند شکل ۶-۱۶ همه در فضایي کوچک دريک قفسه جاسازيگردند.

**پروژه:** با توجه به مطالب این فصل پالن اجرائیيک آش��پزخانه را با توجه به نوع مبلمان ، کف س��ازي، شیب بندی، ترسیم و با مقیاس <mark>۲</mark>۰ ارائه دهید.<br>.

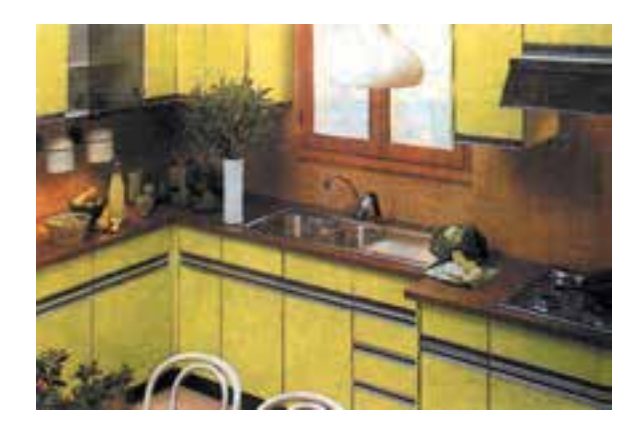

**شکل 12-6 آشپزخانه**

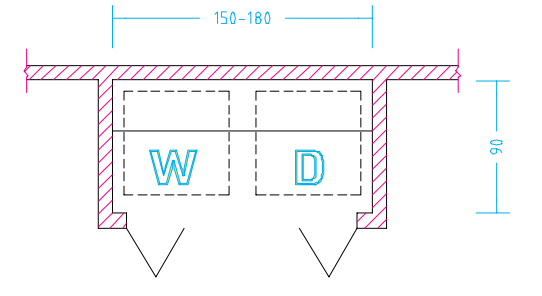

**شکل 13-6 ترسیم فضايماشین لباس شویي)W )و ماشین خشک کن )D)**

**-4-2 کد گذاريو نمایش جزییات اجرایی**

میدانیم که در مقیاس <u>۱۰</u> یا <mark>۱</mark> مکان تشــریح و ترســیم همهی جزییات پیچیدهی ســـاختمان وجود .<br>میدانیم که در مقیاس ۱۰۰ **100** ندارد. پس موقع ترســـیم نقشه ها نیاز پیدا میکنیم که سازنده را به قوانین ، آیین نامه ها و استانداردهای رایج یا نقشــههاي اجرایي دیگر ارجاع دهیميا این که بسیارياز قســمت هايپیچیده ، مانند ترکیب مصالح در دیوارها ، اتصــال دريــا پنجره به ديــوار ، جزييات اجرايحمام ، توالتيا آشــيزخانه و ... را در نقشــه هايجداگانه به صورتجزیي تــر (دیتایل) ترســيم نماییم. در این صورت هريک از جزییات اجرایيدر رويپلان مشــخص و شماره گذاري ميشوند.

> برايشمارهگذارينقشههايجزیي مي تـوان ازيک دايره به قطريک تايک و نیم س��انتيمتر اس��تفاده کرد که در نیمــهي بالایي آن شــمارهي جزییات اجرایيو در نیمهي پایینيآن شمارهي برگياز نقشههاي معماريکه جزئیات در آن ترسیم شده است نوشته ميشود. به رابطهي متقابل شکل هاي14-6 و 15-6 توجه کنید.

**-5-2 ترس��یم عناص��ر در بااليصفحهي برش** عناصريکه مانند ش��کل 16-6 در بالاي صفحـهي برش واقع مي شـوند باید در پالن ها معرفيگردند. عناصر سازه ايبالاي سر به وسـيلهي خط چین و نوشته ويا مقاطع موضعي، در پالن هاياجرایيمعرفيميشوند. بغل

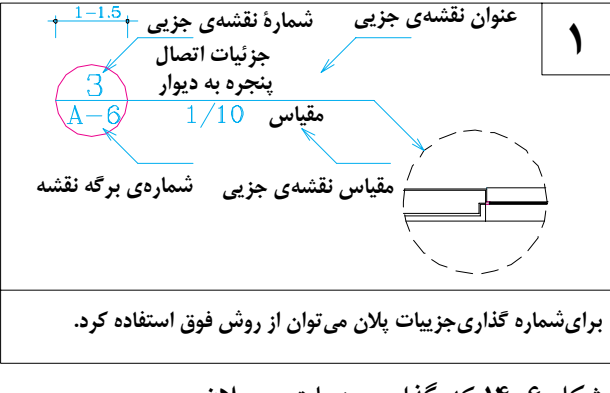

 **شکل 14-6 کد گذاريجزییات در پالن**

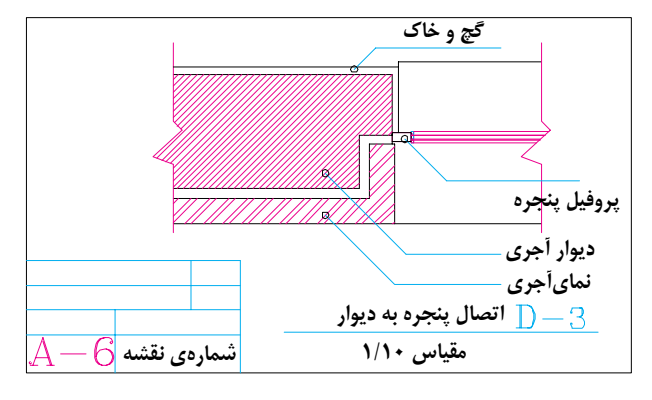

 **شکل 15-6 ترسیم جزییات اجرایي و نحوهي کدگذاري. دريک برگ نقشه ممکن است چند نقشهيجزیي)دیتاتل( ترسیم شود.**

درگاه ها، تیرها و خرپاهاينمایان در زیر سقف، کنسول هايطبقة باال در داخليا فضايخارج و شکستگيهايسقف به صورت خط چین در پالن ها نمایش داده ميشوند. فرض بر این است ، عناصريکه با خط چین نمایش داده ميشوند نزدیک سقف و چسبیده به آن هستند . موارديکه از سقف فاصله پیدا ميکنند باید با نوشته مشخص شوند.

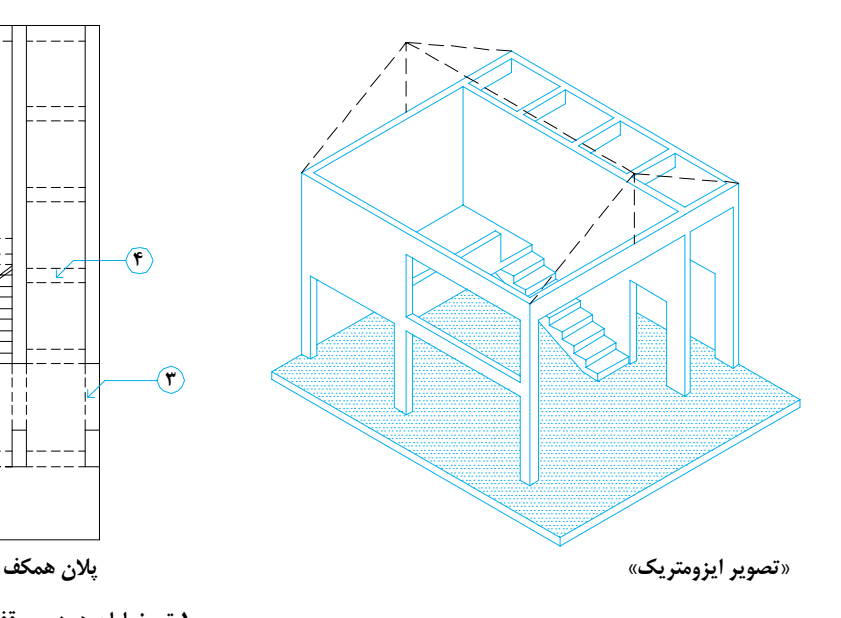

 **شکل 16-6 ترسیم عناصر بااليصفحهي برش در پالن**

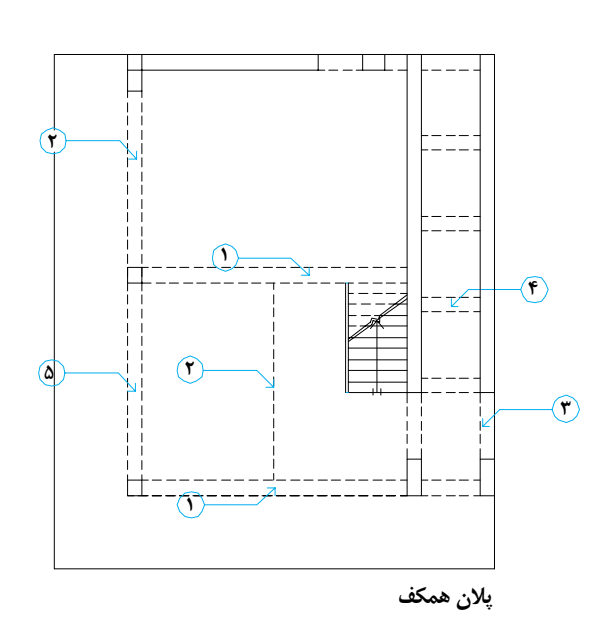

**.1تیر نمایان در زیر سقف و .2پیشانيبالکن .3محل شکستگيسقف .4نعل درگاه .5تیر آفتاب شکن .6تیر در ارتفاع cm 250 از کف مقطع جزئيAA**

نقشه هماهنگ باشد . عالمت شمال باید در جایياز نقشه قرار گیرد که به راحتی دیده شود.

نشسان دادن دقیمی زاویــه بیمن امتــداد بدنــه هايساختمان با امتداد شمال باید به دقت در پالن ها مشخص شود (به خصوص در پلان موقعیت). میزان انحراف قبله از امتداد ش��مال که در شهرهايمختلف تفاوت میکند باید در کنار علامت شــمال مشخص شود . برايتوضیحات تکمیليبه بحث پالن موقعیت مراجعه کنید .

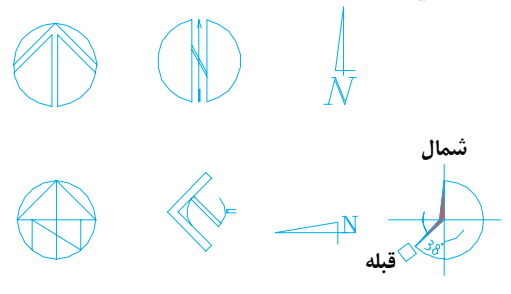

 **شکل 17-6 عالمت شمال و جهت قبله** 

## **-6-2 عالمت شمال و جهت قبله**

طراحی هر سـاختمان با توجه به شـورایط محیط طبیعيانجام ميشود. توجه به جهات جغرافیایي، نقش حرکت و تابش خورشید با دقت بررسيميشود تا تک تک فضاها به درستيمکانيابيو طراحيشوند. پس ، مش��خص کردن دقیق جهت شمال برايتوجیه نقشه در هنگام اجرا ضروري مي باشــد. در ساختمانهاي مذهبي، فرهنگـــيو مجتمع هايمســـکونيءلاوه بر جهت شـمال ، جهـت قبله نیز باید به دقت نشـان داده شود.

معمولا نقشه را به نحویتنظیم میکنند که جهت ش��مال پالن به طرف باال باشد ؛ مگر این که استفاده از این روش ایجاد مشکل کنــد . همان طور که در شکل 17-6 دیده ميشود ، جهت شمال را با عالئم متعددي مي توان نشـان داد . در هر صورت علامت ش��مال باید خوانا و زیبا و شکل و اندازهي آن نیز با

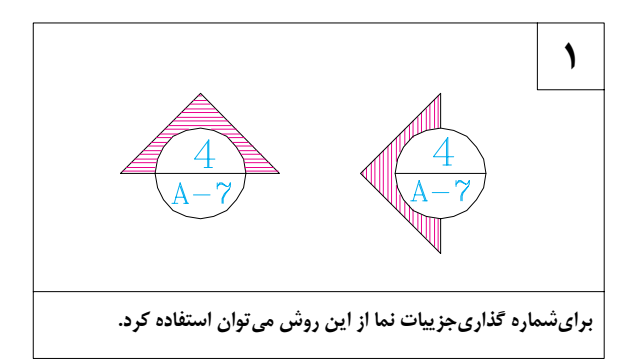

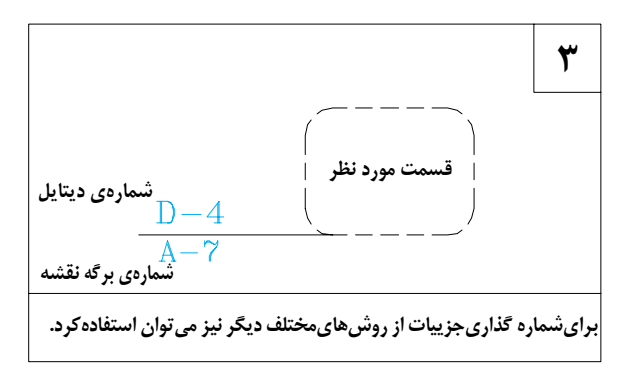

 **شکل 18-6 کد گذاريجزییات اجرایيدر پالن ها ، نماها و مقاطع**

## **-7-2 ترسیمدیگرعالیم درپالنهاياجرایی** الف. شـــیب بندیفضاها و ترســـیم کفشورها: و آبدارخانـــه و فضاهایدیگر از قبیـــل موتورخانه ، گلخانه ، حوضخانه و پارکینگ که در معرض ریزش آب قرار ميگیرند باید با شیبيک تا سه درصد شیب

بندی شوند و پلان هر کدام جداگانه ترسیم و ارائه

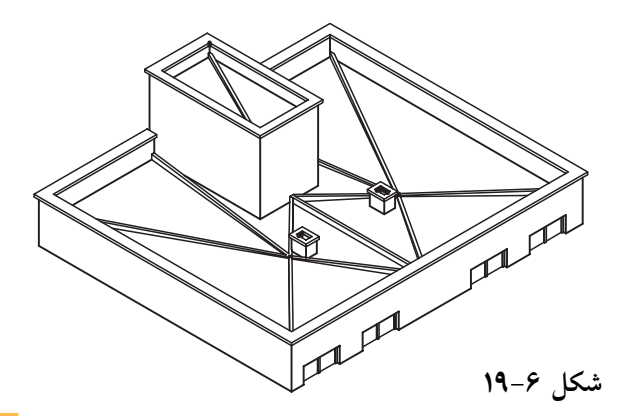

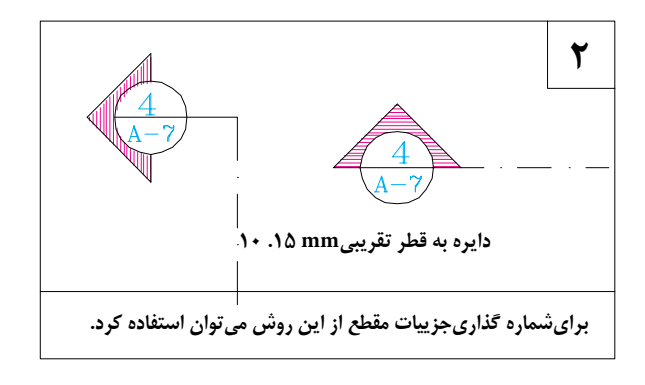

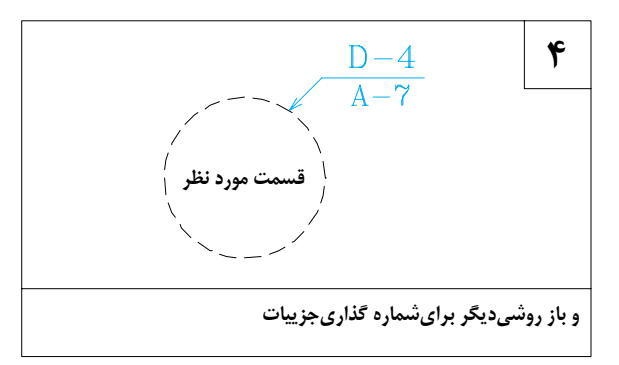

فضاهایســـرویس مانند حمام ، توالت ، اشـــپزخانه می‹هـــد و عدد ، میزان شـــیب را به صورت درصد گردند. موقعیت کفشور نیز باید با توجه به نقشههاي شــبکهي فاضلاب و نحوهي شــيب بنديدر پلانها مشــخص گردد. (انتهايفلش ســمت پایین را نشان مشخص مي کند.)

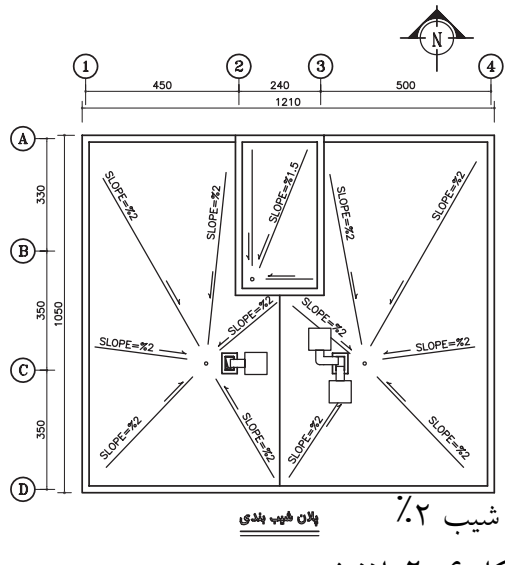

 **شکل 20-6 پالن شیب بندی**

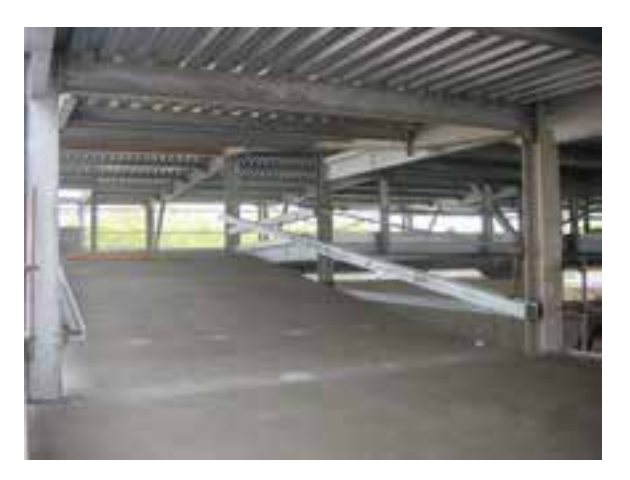

ب: مشــخص کــردن مســـیر و شـــیب رامـــپ (شـیب راهه): شیب راهه سـطح شیبدارياست که برایارتبــاط دادن دو فضایءیـــر هم ســطح به کار ميرود. همان طور که در ش��کل 22-6 دیده ميشود ِ ، ابعاد و میزان شیب راهه ها به نحوهي استفادهي آن بستگيدارد.

برایایجـاد اصطـکاک و هدایــت آب ، کــف سازيشیب راهه را به صورت دندانه دندانه و ناصاف اجرا مي کنند . در ترسيم شيب راهه مي توان بافت کف ســازي و موقعیت کفشور را مشابه شکل ۶-۲۱ ترسیم کرد.

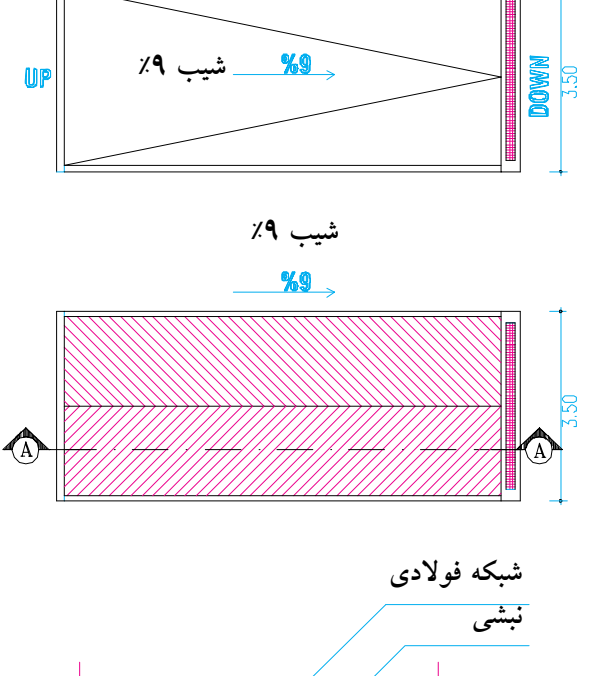

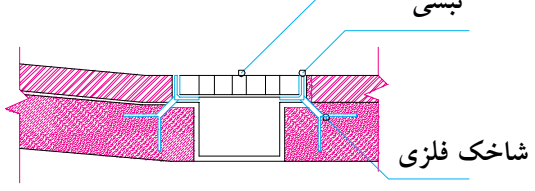

150

SEC. A-A

 **شکل 21-6 روش ترسیم شیب راهه**

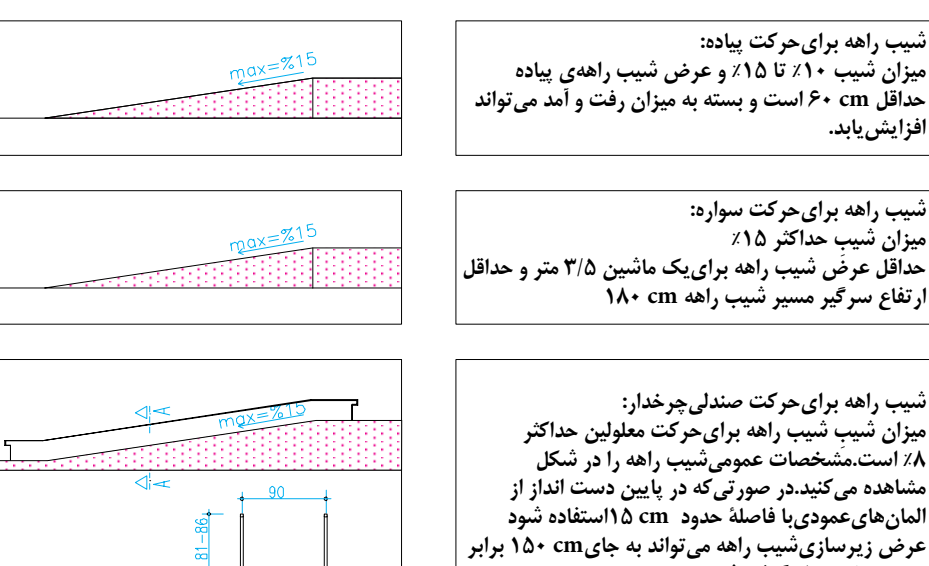

 **شکل 22-6 cm <sup>100</sup> در نظر گرفته شود. انواع شیب راهه**

## **دستورالعمل ترسیم برش رمپ در ساختمانهاي مسکونی توجه**

برایسادگی|ین برش از شابلون استفاده میکنیم که بدون در نظر گرفتن مقیاس نقشه و براساس واحد مثلاً برايشیب %15 ازيک مثلث قائم الزاویه که ارتفاع آن 1/5 سانتيمتر و قاعده آن 10 سانتيمتر باشد.

 **روش اول** زمانيکه تماميرمپ در حیاط قرار ميگیرد با توجه به نقشههاي روبرو قسمتياز پالن ساختمان که موقعیت رمپ را نشــان ميدهد برش AA را با مقیاس مشخص ترسیم کنید و جايرمپ را خالينگه دارید.  $\phi$ <sup>±0.00</sup> **مرحله اول:** بارگینک  $100$ خط زمین را با توجه به کد روينقشه ترسیم کنید.  $\triangle^{-110}$ **مرحله دوم:**  $\sin 9 = 15$ از جاییکه رمپ شروع میشود (رویخط زمین نقطه به اندازهي ۱/۵سانتي متر به سمت پايين خطي ترسيم  $\rm H$ پلان زیرزمین وپارکینگ کنید )برايرمپ با شیب %15( تا نقطه O بدست آید.  $\frac{1}{(Set/150)}$ **مرحله سوم:**   $+120$ از پایین ترین نقطه خط 1/5 ســانتيمتري)نقطه O)  $±.0.00,$ در جهت طول افقىرمپ كه معمولا بســـمت ساختمان واحد ترسیم<br>1.5 cm 1 كف پاركېنگ<br><u>110 <del>- ل</del>ې</u> كې ميباشــد خطيبــه طول 10 ســانتيمتر ترســیم کنید ۔<br>شابلنی با شیب ۱۵%درصد مرحله سوم 10 cm ) تا نقطه A). وأحداثر سيمى **مرحله چهارم:** از جایيکه رويخط زمین رمپ شــروع ميشــود  $+120$ )نقطه H )خطيبه انتهايخط 10 ســانتيمتر )نقطه A)  $±.0.00$  $110$ رســم کنید طوريکهيک مثلث قائم الزاویه ایجاد شود كف پاركينگ .<br>اقسمتی که پاک می شود ایـــن خط بـــا امتداد خط کــف پارکینگ ( $\Delta(\rm{HOA})$ برخورد کرده و نقطه D بدســت ميآید که خط مایل )HD )طول رمپ ميباشد.  $\frac{15}{100} = \frac{1.1\text{m}}{\text{X}} \Rightarrow \text{X} = 7.33\text{ m}$ طول کل رمپ  $+120$ همانطور که در شکل با هاشور مشخص شده قسمت  $±.0.00$ هاشور خورده پاک ميشود و برش رمپ بوجود ميآید.  $SLOP=15%$ كف باركينگ<br>110<del>\_ ل</del>ى  $L = 7.33m$ محاســبه رمپ را ميتوانید در برش AA مشــاهده بر ش  $A - A$ کنید. **شکل 23-6** $(5c.1/150)$ 

 **روش دوم** زماني که ساختمان جنوبي مي باشد و رمپ از ابتداي ساختمان شروع شود . در این مدل سـاختمان ها برايرفع مشکل ارتفاع درب ورودی پارکینــگ حتماً چاره اندیشیشـــده اســـت و باید قســـمتي|ز ساختمان که رمپ شروع ميشـــود را عقب تر ببرديا کف آن قسمت را باالتر ببیند. 4 + 120  $+210$ بسا توجه به پـــلان روبرو برش AA را ترســـيم کنید و  $\frac{B}{4}$ جايرمپ را خالينگه دارید. **مرحله اول** يلان همكف<br>(se:1/150) از زیر سقف قسمت وروديرمپ با مقیاس مشخص به اندازه ارتفاع درب پارکینگ جدا کنید تا در رويزمین نقطه B بدست  $\bigoplus -110$ آید. **مرحله دوم** از نقطه B به اندازه 1/5 س��انتيمتر )برايش��یب %15  $\frac{B}{2}$  $\overline{B}$ درصد) خطيءمود به سمت پايين ترسيم كنيد تا نقطه O بدست آید. پلان زیرزمین وپارکینگ **مرحله سوم**  $\frac{1}{(Set/150)}$ از نقطه O به سمت داخل ساختمان خط افقيبه طول TF 10 سانتيمتر ترسیم کنید تا نقطه A بدست آید . 250  $+210$ **مرحله چهارم** کر دست و در استفاده B وصل کنید تا خط کف پارکینگ را در  $\begin{vmatrix} \frac{2}{3} & \frac{1}{3} \end{vmatrix}$ به مرحله اول<br>خطی از  $A$ به B وصل کنید تا خط کف پارکینگ را در  $\begin{vmatrix} \frac{2}{3} & \frac{1}{3} \end{vmatrix}$ به مرحله اول  $rac{10.00}{5}$ فط زمین نقطه  $\rm D$  قطع کند پاره خط  $\rm DB$ خط مایل رمپ می $\rm p$ شد. قسمتيکه هاشور خورده را پاک کنید تا رمپ کامل شود. مرحله دوم<br>مرحله سوم<br>محمد سوم شابلنى با شيب %۱۵درصد محـاسبه رمپ را ميتوانید در شکل روبرو ببینید.<mark>10 cm</mark><br>وأحد ترسيمي  $\Box$  +490  $\rightarrow$ <sup>+490</sup>  $+210$  $\frac{+210}{2}$  $+120$  $\ge$   $+120$  $\frac{15}{100} = \frac{1.1\text{m}}{\text{X}}$   $\Rightarrow$  X=7.33  $\text{m}$ <br>طول کل رمپ 180  $\frac{1.0.00}{2}$  g  $+0.00$  $\frac{1}{10}$  **شکل 24-6** قسمتی که پاک می شود:<del>ّ</del> بر ش B−B<br>(se:1/150) **151**

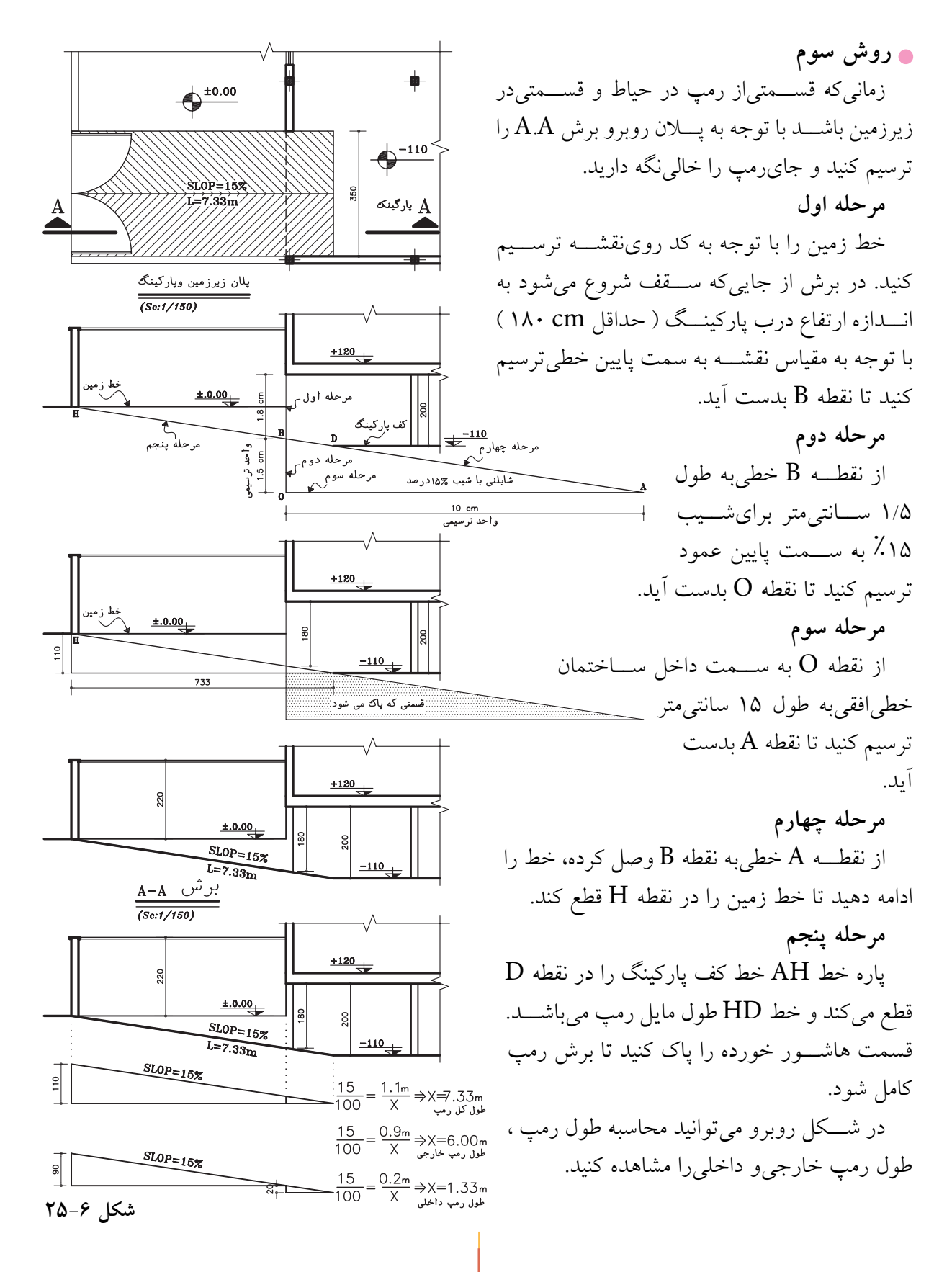

كاذب را بـــا خط چيـــن در يـــلان هاياصلي نمايش داد. در سقف هایتزیینیپلان مستقلیبه عنوان پلان سقف ترسیم می شود.

ث. نيواگذاري(تراز نويسي): مشخص كردن تــراز كف هاي.مختلف نســبت بهيكديگر و ســطح مبنــا ، براي خوانــدن و اجراي درســت هــر يــروژهٔ سـاختمانی اهمیت زیـادیدارد. بــه همین جهت در نقشه های ساختمانی یک سلطح اصلی و مشخص را در نزدیکی طبقــهٔ همکف ، مانند نقطــهٔ بنچ مارک ، نقطهٔ خاصی|ز کف حیاطیا جدول خیابان ، به عنوان سطح مبنا مشخص و تثبیت کرده آن گاه تراز سطوح دیگر را نسبت به آن نیواگذاریمی کنند. سطوح بالاتر بسا علامت « + » و سـطوح پايين تر از سـطح مبنا را بــا علامــت « - » نيواگذاريمي كنند. معمولاً تراز ارتفاعی سطح مبنا را نسبت به دریاهایآزاد درشتتر از سـایر ترازهــا می نویســند و آن گاه آن را معادل to.oo± قرار میدهند . به انواع نیواگذاریدر شکل ۲۷-۶ توجه کنید.

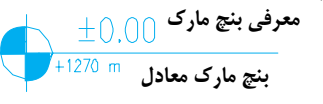

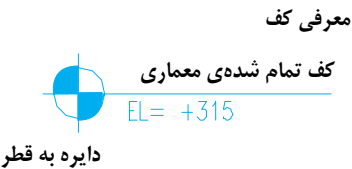

۶ تا Amm

ارتفاع نسبت به سطح مبنا

ج. مشــخص کردن موقعیت ورودی: فضاهایورود به محوطه و ساختمان رامعمولاً باييكان و نماد (ENT)'مشخص میکنند.(شکل ۲۸-۶)

۱. ورودی .Entrance

پ. کف ســـازيو شـــيب بندييارکينگ: کف پارکینــگ باید محکم ، قابل نظافــت ، غیر صیقلمیو دارایزیــر سازی.محکمی باشــد. کــف پارکینگ در طبقهى همكف معمولاً بالاتر از محوطه ساخته شده (شـكل ۶-۲۶) و به طرف محوطهیا كفشــور شیب بنديءِ شــود. در پارکينــگ معمولاًيــک شــير آب برای نظافت ماشـــین و پارکینگ پیـــش بینی میکنند. اگر فضای کافی در پارکینگ وجود داشــته باشد بهتر اســت در کنار آن محلی برای میز کار و نگهداری ابزار و لوازم سرويس ماشين در نظر گرفته شود .

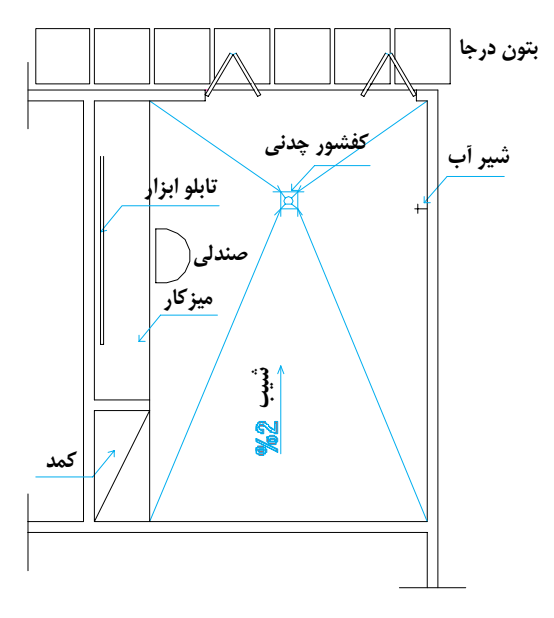

شکل ۶-۲۶ کف سازیو شیب بندی یارکینگ

ت. يلان ســقف كاذب: ســقف كاذب ســقف سبکی است که در زیر سقف اصلی ساخته می شود و از آن براي پوشاندن تيرها و خرياها ، لوله ها و كانالها و عناصر نازیبای ساختمان و نیز به منظور تنظیم شکل و تناسبات زیبایفضاها استفاده می شود. در ســاختمان هاييكه درصد كمي|ز سطح أنها با ستقف كاذب پوشيده مي شود مي توان محل سقف

همچنین ميتوان فضاها را شماره گذاريکرد و عنوان مشخصات فضا را در جدوليدر کنار نقشه ارائه داد . عنوان فضاها را ميتوان هم به صورت کامل و هم به صورت اختصار با اس��تفاده از حروف بزرگ نوشت . براي اين كار هم از شـابلن و هم از مهارت دسـت استفاده ميشود. به نمونه هايزیر دقت کنید. Living Room=  $L.R =$  اتاق نشیمن Dining Room= D.R=غذاخوري اتاق Bed Room = B.R خواب اتاق

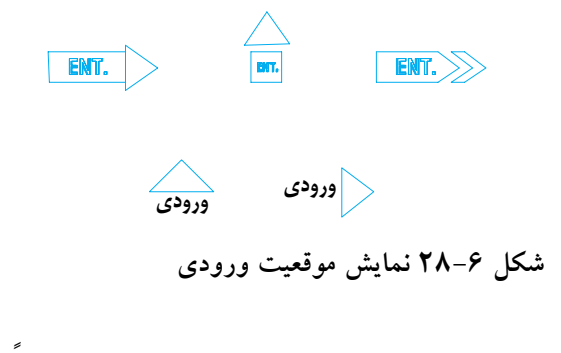

**چ. معرفيءنوان فضاها:** عنوان فضاها معمولا در انــدازه ايبزرگ تر از نوشــته هايمعمولييا به طور مســتقیم در داخل هريک از فضاها نوشــته مي شود.

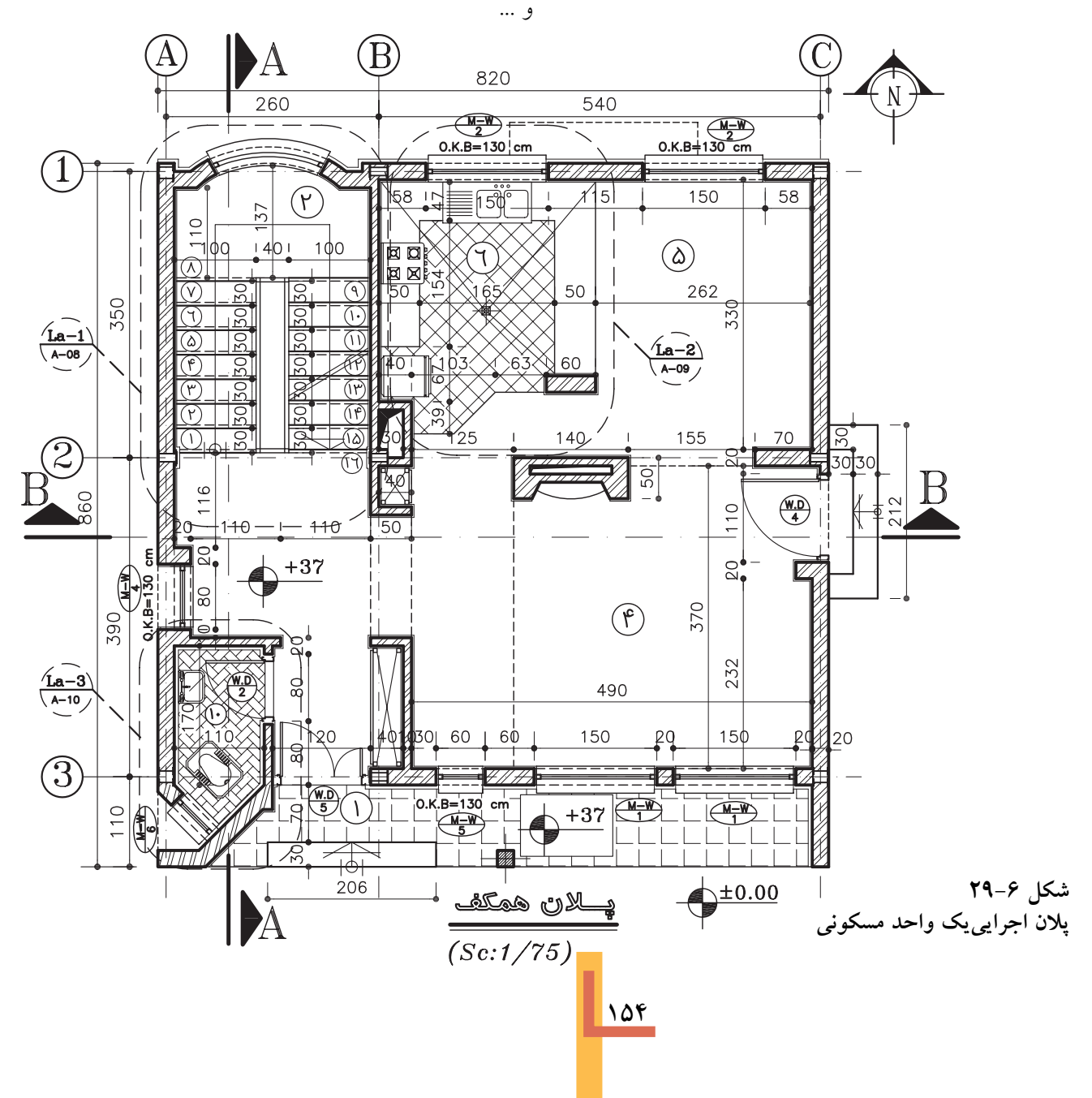

توجسه: به علت کوچکے صفحات کتاب تمامی نقشههای فاز ۲ به جای استفاده از مقیاس  $\frac{1}{\Delta}$  از مقیاس  $\frac{1}{\sqrt{\lambda}}$  استفاده شده است.

گفتنی اســت که مقیاس واقعی پلان هایترســیم  $\frac{1}{\Delta}$ . شـــده در کتـــاب  $\frac{1}{\mathrm{V}\Delta}$  و مقیـــاس فرضــــیآن ها اســت. بديهي اســت با توجه به كوچكي ابعاد صفحهٔ كتــاب نمي توان همهٔ اصول ذكر شــده براي ترســيم پـــلان اجرايـــيرا در آن به طــور كامل پيـــاده كرد . هنرجویــان میتوانند در ســطوح و مقیاس بزرگ تر نقشههایاجرایی کامل و خوبی تهیه کنند .

حال به عنوان یک روش عمومی و جهت انجام پروژه هاياين فصل ، مراحل ترسيم پلان فوق را قدم به قدم بررسیمی کنیم . بدیهی است با نظر مربی کلاس و رعایست اصول می توانیسد از روش های مشسابه دیگر اســتفاده کنیدیــا با ابتکار عمــل تغییراتی٫را در اجرای مراحل مختلف کار ایجاد نمایید و آن ها را در انجام تمرین هایکلاســیبه کار بندید. تمرین مداوم و عملی اصول ذکر شده مهم ترین وسیلهٔ اَموزش و ارتقای سطح مهارت شماست .

قبل از شـورع کار ترسـيم ، از تميزيدست ها و ابزار کار اطمینان حاصل کنید . کروکیها و اطلاعات مورد نیاز در ترســیم را به صورت منظم در دسترس داشـــته باشـــيد . البته قبـــلاً آن ها را مطالعـــه كنيد تا شــناخت کامل از طرح به دست آورید و موارد مبهم را قبل از شروع كار روشن نماييد . كاغذ را با لبهٔ ميز تنظیم کرده بر رویآن بچســبانید . حال با استفاده از

♦٣. اصول و مراحل ترسیم پلانهایاجرایی يس از بررسي و تصويب نقشه هايفازيک ساختمان، تیــم طراحیبا توجــه به ملاحظــات فنــی، اقتصادی، اجرايــيو نظرات كارفرما در مورد نوع مصالح مصرفي، سیستم ساختمانیو نوع سازه ، نوع تأسیسات سرمازا و گرمازا و سیستم هایالکتریکی تصمیم گیریمی کند . آن گاه طرح هایاجراییساختمان در زمینهٔ معماری، سازه و تأسیســـات تهیه و با هم هماهنگ میشـــوند . در این مرحله از کار ترسیم پلان هایاجراییشروع میگردد. ابعاد نقشه ها به ابعاد ساختمان و مقياس نقشهها بســتگىدارد . پلان هاىواحدهاىمســكونىمعمولاً در برگــه هاییبه ابعاد ، A۳ و A۲ و A۱ ترســیم مي شوند . همهٔ نقشــه هاي مربوط بهيک ساختمان عمومــاً داراىانـــدازهٔ مساوىهســـتند ؛يعنىابعــاد برگی کسه برای ترسیم پلان انتخباب می شود برای نقشــههای دیگر نیز مورد اســتفاده قرار می گیرد ترســيم مىشــوند . براىمعرفى بخــش هاىپيچيدۀ پلان ممکن اســت از ترســيمات با مقياس بزرگ تر نیز استفاده شود . نقشههایاجراییساختمانهایساده و خیلی بزرگ مانند انبارها ، محوطه های ورزشی و … ممکن است با مقیاس ۲۰۰ ترسیم گردند . در شکل ۳۰-۶ پلان اجرایی یک واحد مسکونی در حاشــیه شهر براىنمونه ترسيم شده است (نقشههاىفازيك آن در فصل اول کتاب ترســیم شده بود) . آن را به دقت مطالعه كرده ، خطوط ، انــدازه ها ، علايم و نوشته هایآن را بررسیکنید . توجه داشته باشید که چگونه این اطلاعات در کنار هم سـازمان دهی شده انــد . بــا مطالعهٔ این مبحــث و انجــام تمرینهای داده شده با ترســيم پلان هاىاجرايىساختمان أشنا خواهيد شد.

ازیک تا ســـه ســانتی¤تر تغییر کند. اندازهٔ حاشـــیهٔ نقشــه هایفارسی در سمت راســت برگه و حاشیهٔ نقشه های استاندارد و انگلیسمی، در سمت چپ برگ» حدودیــک ســانتی متر اضافــه می شــود تا امــكان آلبوم كردن و بايگانى5كردن نقشـــهها فراهم شود.٢

خطوط کمکی ' مراحل زیر را تکمیل میکنیم . ١. قســمتىاز كاغــذ را كــه بايد براىترســيم مورد استفاده قرار گیرد ، با ترسیم کادر مشخص مي كنيم. وجود حاشــيه براي خوانايي، سالم ماندن ، آلبسوم کردن و بایگانی نقشــه هاضروریاســت. اندازهٔ حاشــیه متناســب بــا ابعاد نقشــه می تواند

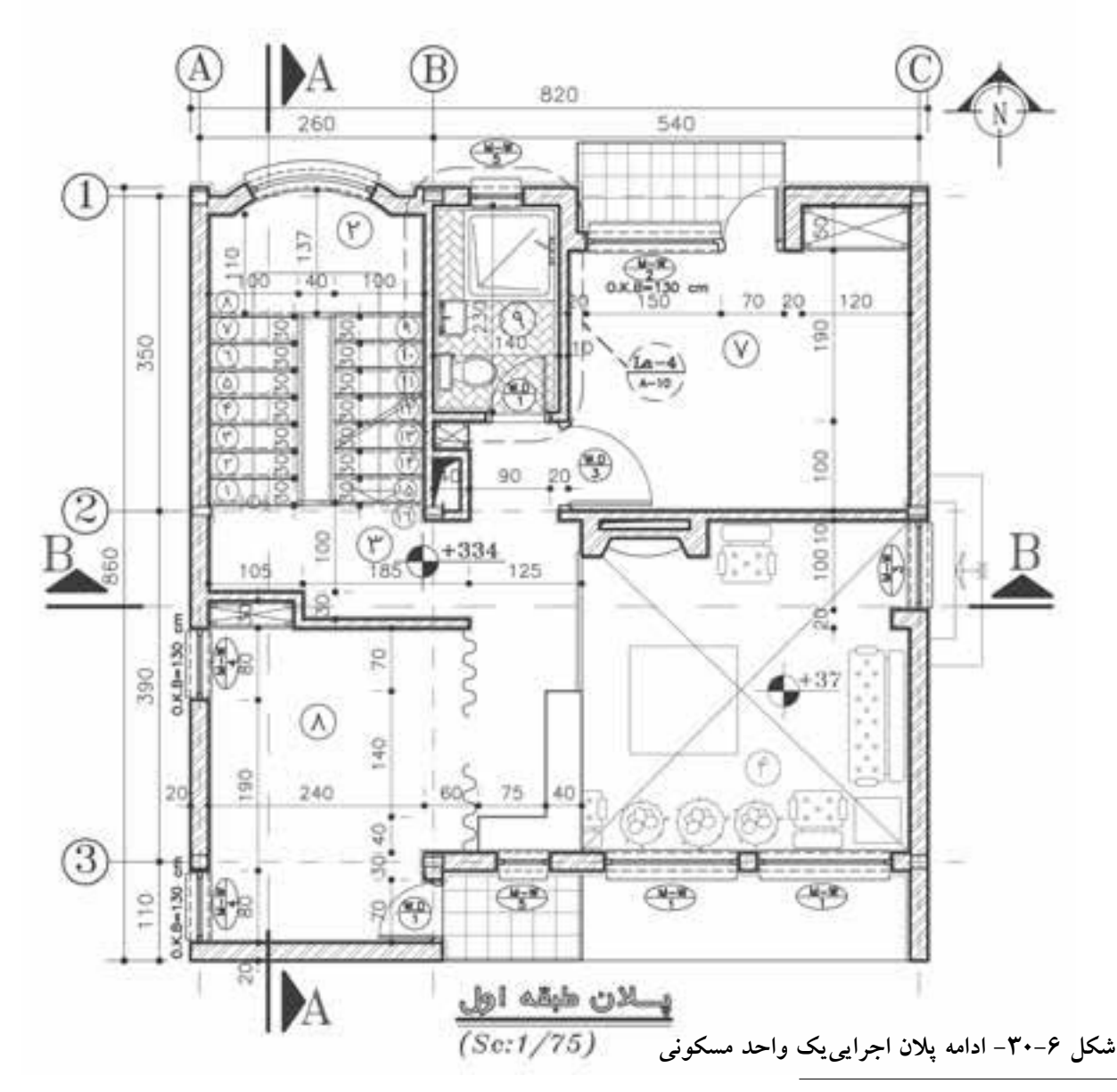

۱.خطوط کمکی، خطوط کمرنگ و نازکی۵سستند که با اســتفاده از مداد H۳ ،H۶ و با مداد کپیترســیم میشــوند. ترســیم آن<br>نقشههاینهایی نیازی به آن ها نداریم. این خطوط به سادگی پاک میشوند ؛ در هنگام تکثیر نقشه ها حذف میگردندیا اثر تا

اندازه مىشوند.

۲. محل تقریبیترســیم پلان را با در نظر گرفتن کادر نقشه ، ابعاد پلان ، فضایلازم برایاندازه گذاری (۶۳ cm) ، محل ترسيم جدول ، مشخصات نقشه و محل نوشــتن توضيحات فني(لازم مشخص مي كنيم. اگــر برگه گنجايش ابعاد فوق را نداشــته باشــد ،يا باید کاغذیبا ابعاد بزرگ تر برای مجموعهٔ نقشــهها انتخــاب كرد ويا از اندازهگذاري متراكم تر اســتفاده نمود . در این صورت باید مطمئن شویم که نقشه ها خوانايي خود را از دست نخواهند داد.

جـــدول مشـــخصات نقشـــه در واقع شناســـنامهٔ نقشههاست و در آن اطلاعاتی|ز قبیل عنوان پروژه ، نام کارفرما ، عنوان مهندس مشــاور ، مقياس نقشه ، واحد مورد استفاده در اندازه گذارینقشهها ، شمارهٔ بلوک ساختمانی، نوع و شمارهٔ نقشه ، مراحل طرح ، ترسیم و کنترل ذکر میشود . در شکل زیریک نمونه

جدول برای استفاده در تمرین های کلاسی پیشتهاد شده است . در ترسیمات بعدیبه دلیل کوچکی کاغذ از ترسیم کادر و جدول صرف نظر گردیده است.

۴. بسا توجسه به كادر نقشسه و ابعساد پلان محل دقيق ترسـيم يــلان را قطعي مي كنيــم و خطــوط بیرونی دیوارهای خارجهی را با استفاده از خطوط كمكيب املداد H۳ ، H۶ يا ملداد كيي به صورت كمرنگ ترسيم مىنماييم . گاهىبه دليل بزرگىبرگەيا ضرورت ترسيم جزييات و نوشتن توضيحات ، پلان در وسـط قرار نمي گيرد . در هر صورت بايد توزيع ترسـيمات در روىنقشــه از تعادل خوبىبرخوردار ىاشد.

۴. آکس بنديو موقعيت ســتون هــا را با توجه به نقشه های سازه ترسـیم میکنیم . آن گاه ترسیم ديوارهاي خارجهيرا كامل مي نماييم . خط آكس

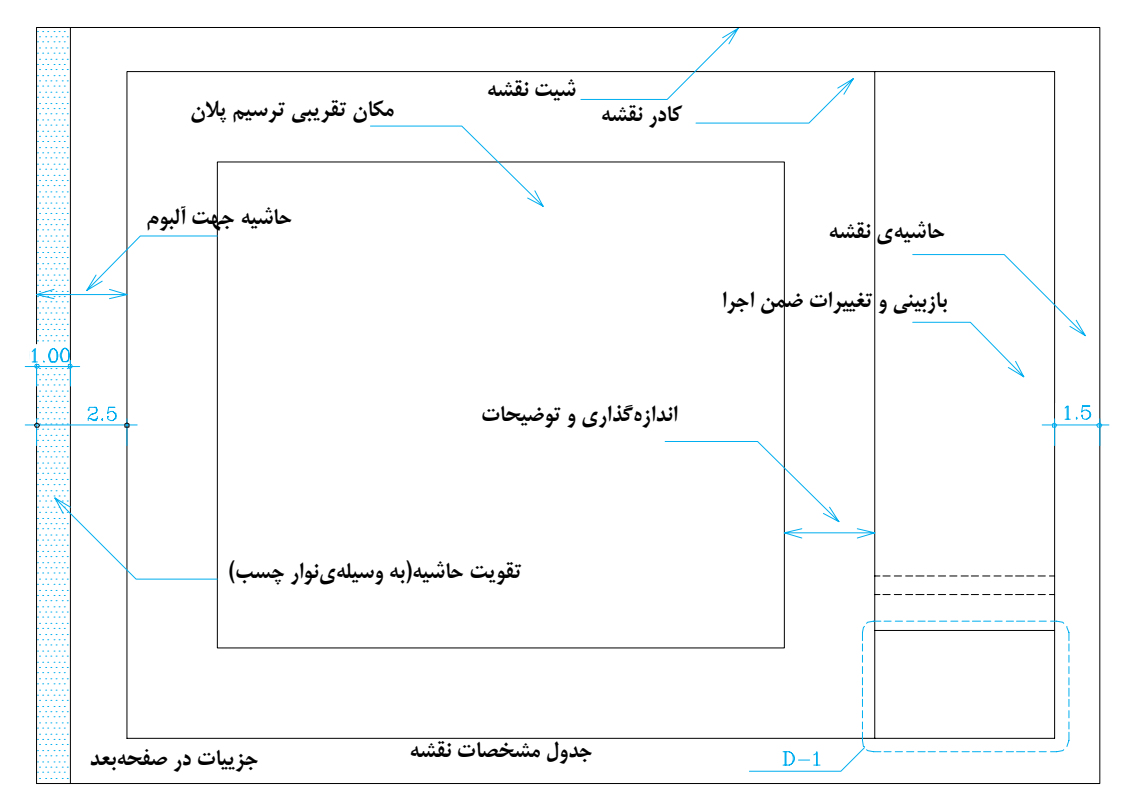

شکل ۶–۳۱– کادربندینقشه و تعیین محل ترسیم
خطي فرضي است که از وسط ســتون2يا عناصر باربر ساختمان عبور مي کند.

توجه کنید که محل استقرار آکس ستون بستگيبه نوع دیوار دارد و محور ستون همیشه در وسط دیوار قرار نميگیرد .

**.5** خطوط دیوارهايداخليرا ترسیم ميکنیم .

**.6** موقعی��ت و ان��دازه هايدره��ا و پنجره ها را مش��خص ميکنیم . باید دقت شود که ابعاد و نحوة استقرار آن ها مانند مشخصات خواسته شده باشد .

**.7** کابینت هايپایین و بااليآشپزخانه و آبدارخانه را ترسیم ميکنیم .

**.8** لوازم و تجهیزات ثابت در آشپزخانه ، حمام، س��رویس ها و آبدارخانه و سایر فضاها مانند وان ، دست شویي، ظرف شویي، آبگرمکن و ... را ترسیم میکنیم . هنگام ترسـیم باید ابعاد استاندارد و نحوهٔ

اســتقرار فني آن هـــا از نظر اتصالات ، بازشـــوها ، دسترسي، تعمیر ، نظافت و استفاده رعایت شود . **.9** نرده ها و دست اندازهاي پلهها و بالکنها را کشیده ، عناصر اصليمحوطه را در صورت ضرورت ترسیم میکنیم .

**.10** عناصريمانند شومینه ، اجاق دیواري، مبلمان ثابت و سکو را با رعایت ابعاد و نکات فنيبا خطوط کمکيترسیم ميکنیم .

**.11** پله ها و شیب راهه را با رعایت دقیق موقعیت و ابعاد ترسیم ميکنیم . در این مرحله از کار ساختار اصلي پلان با اسـتفاده از خطوط کمکي شکل گرفته است .

**.12** صحت کارهايانجام شده را کنترل ميکنیم تا از هماهنگيآن با اطالعات داده شده در زمینة سازه، تأسیســات و معماري|طمینان حاصل نماییم . سپس

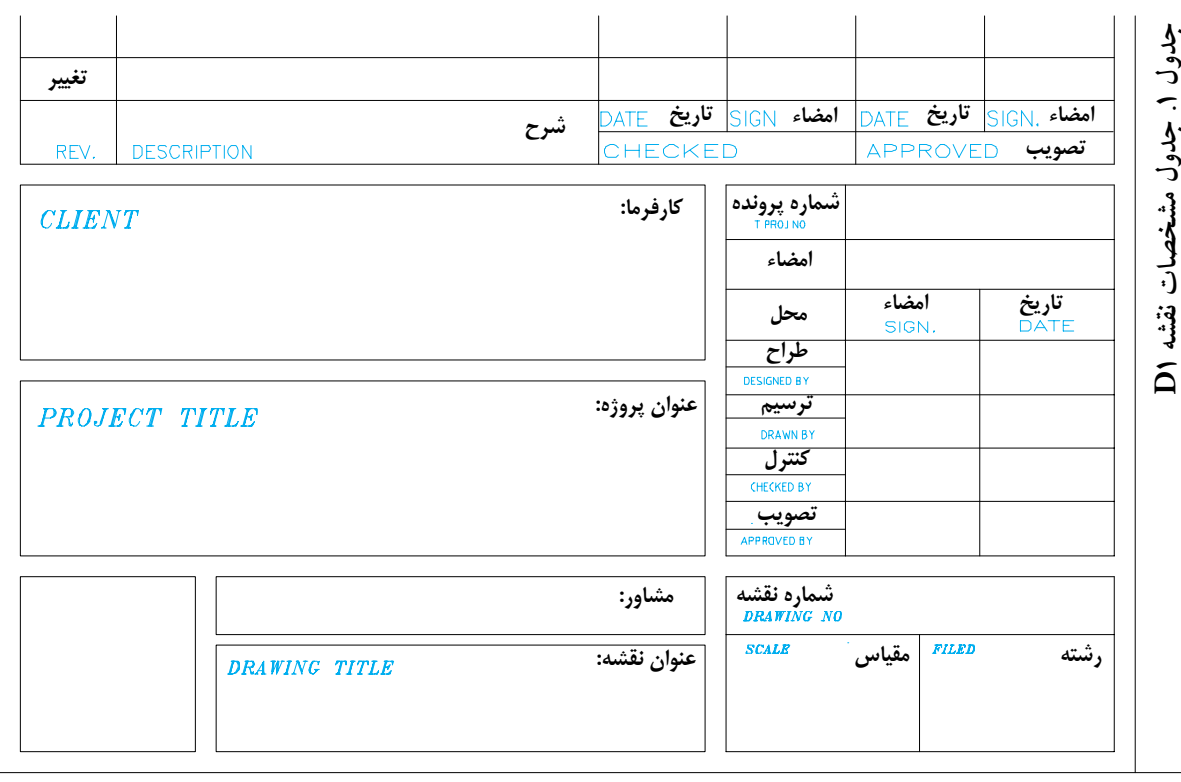

**شکل -32-6 مراحل ترسیم پالن اجرایی**

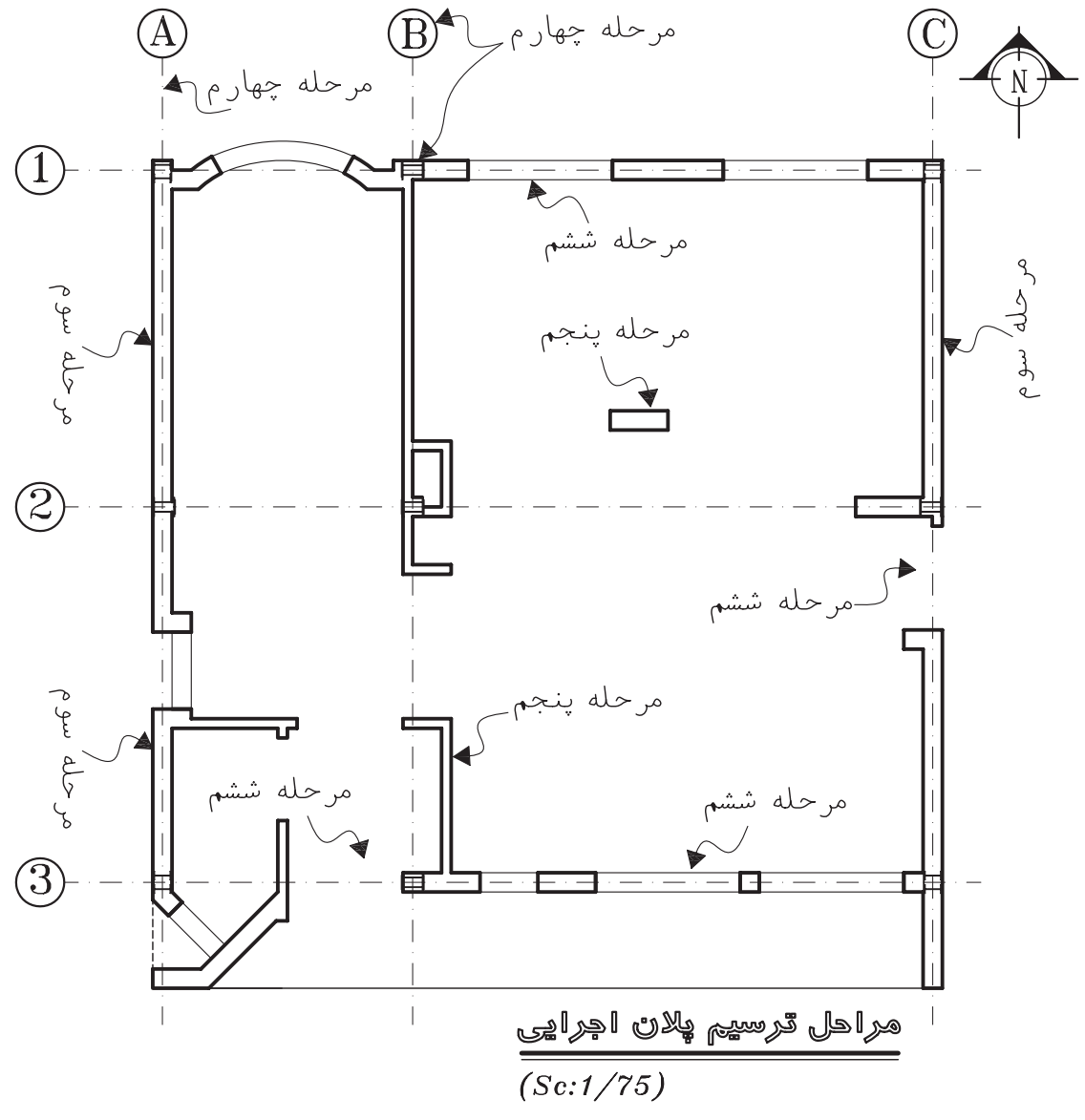

شکل ۶-۳۳- مراحل ترسیم پلان اجرایی

مراحل فوق از این مرحله به بعد ، ترسـيمات پلان را به صورت مرکبی ترســیم و تکمیل کنند . در این صورت برای عناصر برش خورده از راپید ۰/۴، ۰/۴ ويا ٠/٨ مي توان استفاده كرد . شـما مي توانيد ابتدا ترســيمات مداديرا كامل و بعد آن ها را به صورت مركبيترسيم كنيد ا.

با قلم مناســب همهٔ خطوط عناصر ســاختمانىبرش خورده مانند ديوارها و ســتون ها را با توجه به گروه خط انتخاب<sub>ی</sub>از جدول ۲ پر رنگ میکنیم . در ترسیم مدادی، مداد  $\rm{H}$ یا  $\rm{F}$  را به کار میبریم . تذکــر مهم : در نقشـــه کشـــیحرفه ای، نقشـــه کش هایبا تجربه ممکن اســت پس از مرکبیکردن

۱. توجه داشــته باشــيد که ترســيم نماها و مقاطع اجرايىممکن اســت تغييراتىرا در پلان ترسـيم شــده ايجاد کند. پس بهتر اســت مرکبىکردن نقشــه ها پس از انجام هماهنگی هایلازم صورت گیرد.

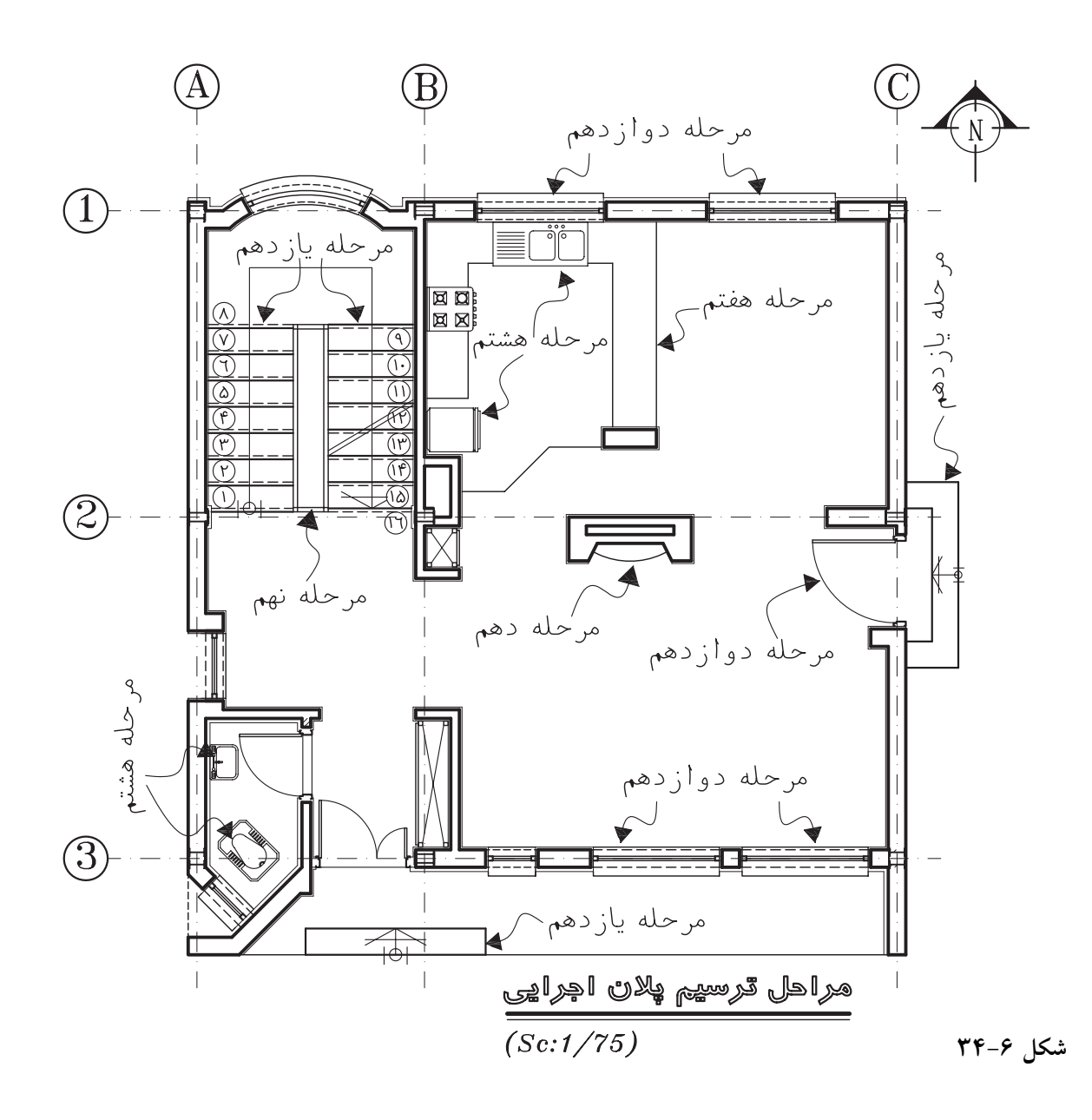

ســپس علايم درهــا و پنجره ها از بــالا به پايين برگه اضافــه میشــود . برایتمیز کاریســعیکنید دســت، حداقل برخورد را با قسمتهاىترسيم شده داشته ىاشد .

همهٔ کابینت ها ، لوازم و تجهیزات ساختمانی را با مداد Hیا H۲یا راپید ۰/۳ تا ۰/۳ با توجه به مقیاس نقشـــه و نظر مدرس ترســـيم كنيد . بـــا نظر مدرس عناصر محوطه ســازيكنار ساختمان را نيز مي توانيد

ترسيم نماييد . جدول پیشنهادیبرایدسته بندیو استفاده از خطوط در ترســیم نقشــه های|جرایی، انتخاب هر گروه از خطوط به نوع و مقیاس نقشه بستگی۵دارد. ١٣. حــال مى توانيـــم بـــا اســتفاده از خطــوط كمكىخطـوط انــدازه گذارىديوارهاىخارجــيو داخلی ساختمان را ترسیم کنیم . برای کسب اطلاعات بیش تــر ، به مبحث انــدازه گذاری مراجعه نمایید .

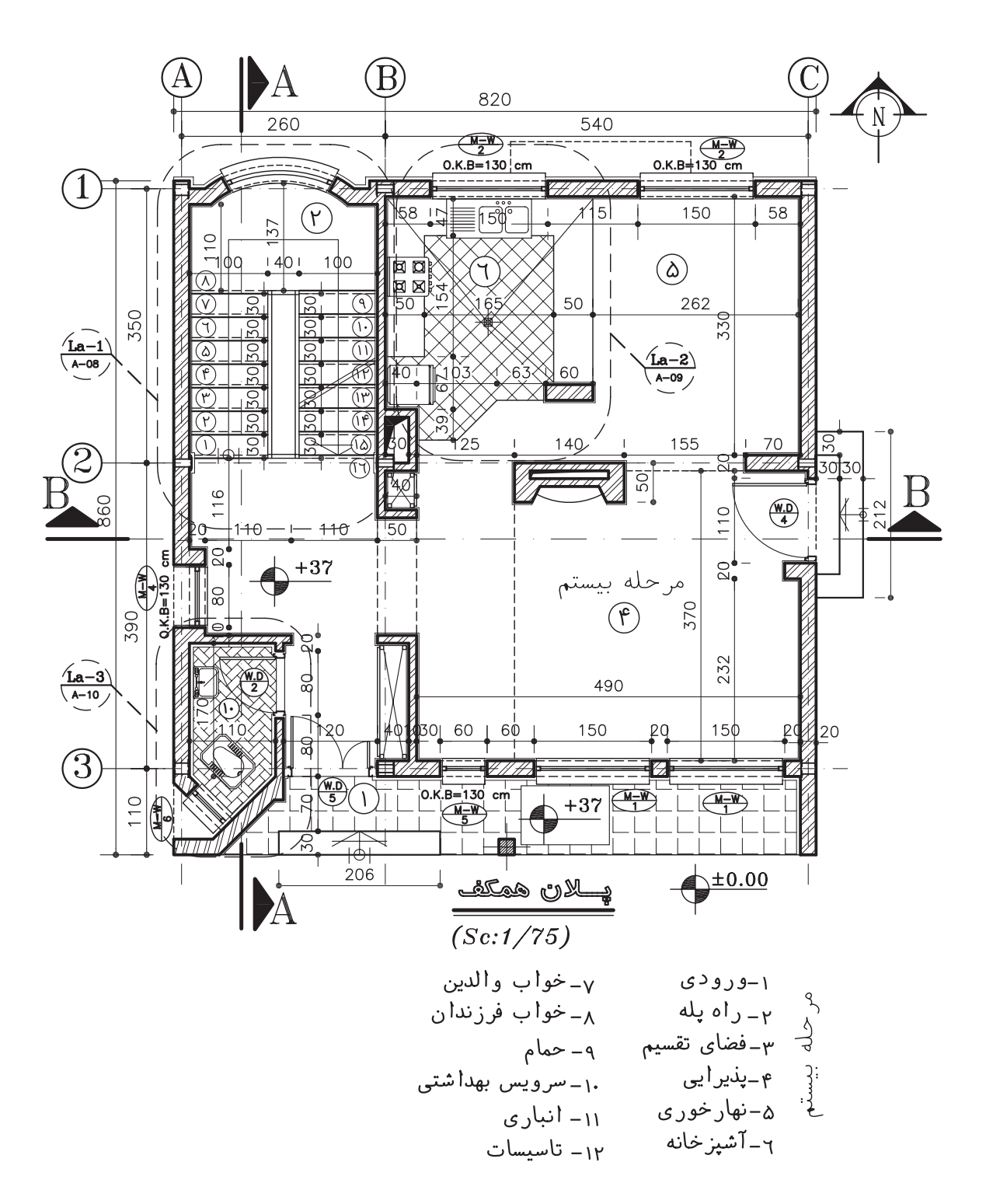

**شکل -35-6 مراحل ترسیم پالن اجرایی**

**جدول .2 آشنایيبا انواع گروه خط**

| نوع<br>مداد<br> مناسب  | گروه<br>خط<br>1.2 | خط<br>$1/\tau$ o/ $\Lambda$ o/ $\epsilon$           | گروه  گروه<br>خط<br>$0.8$ 0.6 0.3 | گروه<br>خط<br>$\circ/ \mathbf{r}$ | موارد استفاده                                                                                                    | نام خط                                                                                                    |
|------------------------|-------------------|-----------------------------------------------------|-----------------------------------|-----------------------------------|----------------------------------------------------------------------------------------------------|----------------------------------------------------------------------------------------------------|
|                        |                   | F,HB $2 \mid 1.2 \mid 0.8 \mid 0.6$                 |                                   |                                   | از این خط برایٖنمایش محدودهٔ زمین، خط زمین و گاه خط مقطع<br>عمودياستفاده ميشود.                                                                                                    | خط خيلي كلفت<br>$\triangle$ , $\longrightarrow$ , $\longrightarrow$                                                                                                    |
|                        |                   | $F,H$ 1.2 0.8 0.6 0.3                               |                                   |                                   | برجسته ترین خط پلان اســـت و براینمایش قسمتهایبرش خوردهٔ<br>ساختمان مانند ديوارها و ستون ها و نوشتن عناوين اصليبه كار مىرود.                                                                                 | خط كلفت ممتد                                                                                                    |
|                        |                   | F,H $\big  1.2 \big  0.8 \big  0.6 \big  0.3 \big $ |                                   |                                   | خط نقطهٔ کلفت برای نمایش محل برش های عمودیاســـتفاده می شود .<br>این خط گاه به صورت ســـرتا سریو گاه برایخوانایینقشه به صورت<br>منقطع رسم گردد.                                                              | خط و نقطهٔ<br>كلفت(خط مقطع)<br><mark>≙. . — : —</mark><br>≏                                                                                                    |
|                        |                   | $F,H$ 0.6 0.4 0.3 0.2                               |                                   |                                   | برای محدود کردن طول خطوط و دیوارهایبلند به کار گرفته میشود.                                                                                                    | خط برش کوتاه                                                                                                    |
| $2H,H$ 0.6 0.4 0.3 0.2 |                   |                                                     |                                   |                                   | براینشـــان دادن محورهایتقارن ، آکس ستون ها ، درها و پنجره ها و<br>به کار میرود.                                                                                                    | خط أكس<br>(خط و نقطه )                                                                                                    |
|                        |                   |                                                     |                                   |                                   | $\left 2{\mathsf H},{\mathsf H}\right 0.6\left $ برای $\,$ دادن مشخصات کمی $\,$ و کیفی $\,$ عناصر ترسیم شده استفاده می $\,$ شود. $\left  \,0.2\, \right $                                                    | نوشته ها و اعداد<br>A, B, C. . 1, 2                                                                                                    |
| $2H,H$ 0.6 0.4 0.3 0.2 |                   |                                                     |                                   |                                   | از این خط براینمایش سطوح برش نخورده در پلان استفاده میشود.                                                                                                    | خط نما<br>(خط ممتد نازک)                                                                                                    |
| $2H,H$ 0.6 0.4 0.3 0.2 |                   |                                                     |                                   |                                   | از این خط برای نمایش مناطقی ستفاده میشود که به طور کامل ترسیم<br>نمیشـــوند ؛ ولی۔جســـم به طور مداوم با الگویثابت تداوم می،یابد و<br>مقیاس ترسیم کوچک نمیشود.                                               | خط برش بلند<br>$\begin{picture}(150,10) \put(0,0){\dashbox{0.5}(10,0){ }} \put(15,0){\dashbox{0.5}(10,0){ }} \put(15,0){\dashbox{0.5}(10,0){ }} \put(15,0){\dashbox{0.5}(10,0){ }} \put(15,0){\dashbox{0.5}(10,0){ }} \put(15,0){\dashbox{0.5}(10,0){ }} \put(15,0){\dashbox{0.5}(10,0){ }} \put(15,0){\dashbox{0.5}(10,0){ }} \put(15,0){\dashbox{0.5}(10,0){ }} \put(15,0){\dashbox$ |
| $2H,H$ 0.6 0.4 0.3 0.2 |                   |                                                     |                                   |                                   | از این خط برای نمایش امکان تغییر و استفاده از گزینه های مختلف ،<br>مانند روشهای چیدن اثاثیه ، امکان جا به جایی دیوارهایا امکان توسعهٔ<br>آن و  استفادهمیشود.                                                 | خط تصوري                                                                                                    |
| $2H$<br>4H             |                   | $0.4$ 0.3 0.2 0.1                                   |                                   |                                   | از خط چین براینمایش قســـمت ندید در جلویا پشـــت سطوح قابل<br>رويت ، مانند كنسول پله ، نعل درگاه و  استفاده مى شود .                                                                                         | خط نديد<br>(خط چيّن)                                                                                                    |
| $2H$<br>$4H$           |                   | $0.4$ 0.3 0.2 0.1                                   |                                   |                                   | از این خط برایهاشـــور و خط اندازه و جزییات تزیینیو بافت داخل<br>سطوح استفاده میشود.                                                                                                    | خط ممتد                                                                                                    |
| $2_H$<br>$4H$          |                   | 0.4   0.3   0.2                                     |                                   | 0.1                               | از خط راهنما برایبرقراریرابطه میان توضیحات و نقشـــه ها اســـتفاده<br>مىشود.                                                                                                    | خط اندازه و خط<br>راهنما                                                                                                    |
| 4H<br>6H               |                   |                                                     |                                   |                                   | خطوطی هســـتند که برای تهیهٔ طرح هایاولیه و ترسیم شکل کلی طرح ها<br>با اســـتفاده از مداد H ۶ و H تا مـــداد کپیِبه صورت نازک و کمرنگ<br>ترسیم میشوند تا بعد بتوان أن ها را پاک کردیا از أن ها صرف نظر نمود. | خطوط كمكي                                                                                                    |

زاویة امتدادهايمختلف را در پالن نمایش ميدهیم . در این مرحله از نوشــتن انــدازه ها و مقدار زوایا خودداريکــرده با مداد Hيا 2H و قلم راپید 0/1 تا 0/3 آن ها را پررنگ ميکنیم .

**.14** تــراز ارتفاعيکــف ها را مشــخص کرده نیواگذاريميکنیم و عالیم مربوط به تیپ بنديدرها و پنجره ها را ترسیم مينماییم.

برايتیپ بنديدرهــا از نماد D و برايپنجره ها از نماد W اســتفاده ميشــود . پنجره هايتیپ نیز بايک شــمارة خاص تیپ بنديميشــوند . در تیپ بنديدرها و پنجره هــا از نماد W برايچوب ، M برايفلز و AL برايآلومینیوم اســتفاده ميشــود . برايتیپ بنديدريا پنجــره ايدر پالن ،يک دایرهيا چنــد ضلعيبه قطر حدود mm 12در جلو پالن آن ترسیم و بايک خط افقيبه دو قسمت تقسیم ميشود . در بــااليآن عالمت اختصاريدريا پنجره و جنس آن و در زیر آن شمارة تیپ را مينویسند .

برايمثال ، در فلزيتیپ شــمارة 3 را به شــکل و پنجرة فلزيتیپ 3 را به شکل نمایش مي دهند.

**.15** در پالنهــايســاده ، نقشــههايبــرق ســاختمان را مي تــوان در پـــلان معماريمشــخص کرد.در ســاختمانهايبزرگ و پیچیده سیســتمهاي الکتریکيساختمان ، نقشههايمســتقليدارند . با نظر مدرس ، با استفاده از دایره هایيبه قطر تقریبيmm 6 محل کلید و پریزها و لوازم برقيرا مشخص کرده و از محل هر کلید خط چین نازکيرا به صورت منحنيآزاد به مصرف کنندهٔ مربوط وصل کنید . براي ترسیم مي توان از مداد Hيا 2H با دست آزاد نیز استفاده کرد.

**.16** موقعیت همة داکتها و روزنهها را با عالیم مناسب مانند شکل 36-6 در پالن مشخص نمایید .

دقت کنید حداکثر فضايمناسب در نظر گرفته شود

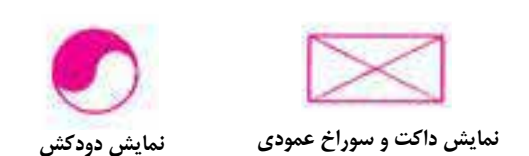

**شکل -36-6 نمایش داکت و دودکش**

.

**.17** حال مانند شــکل 31 اندازه ها را با دقت در وسط و بالاي خطوط اندازه گذاري مي کنيم و با مداد Fيا یا قلم راپید ۰/۳يا به صورت دســت آزاد نوشت . برايعدد نویسيبا دست آزاد از خطوط راهنما استفاده کنید تا مهارت الزم را به دســت آورید . پایین اعداد بــه اندازة ارتفاع حروف از خط اندازه فاصله دارند . با نظر مدرس براينشــان دادن ابتدا و انتهاياندازهها می توانید از « نقطه» ، « ممیز» و « فلش» استفاده نمایید. ) توضیحات بیش تر درمبحث اندازهگذاريارائه شده است ). ازيک کاغذ به عنوان زير دستي استفاده کنيد تا از کثیف شدن نقشه جلوگیريشود .

**.18** موقعیت ابعــاد و ویژگيدرها و پنجرهها را مشخص کنید (اندازه ها و تیپ بندی).

تصویر تیرهاينمایان ، لبه هايبالکن ، کنســول ســقف و پاگردها ، شکستگيسقف را با عالیم الزم به صورت خط چین ترســیم و محل تقاطع ســر تا سريرا مشخص ميکنیم .

**.19** حال با استفاده از خطوط راهنما توضیحات ضروريمانند ارتفاع تیرهاينمایان در فضايباالسر ، ارتفاع دست انداز و ... را اضافه ميکنیم .

اســاميو نمادهايمربوط به لوازم ، تجهیزات و مصالح مصرفي(مانند  ${\rm DW}$  برايماشين ظرفشوييو WH برايآبگرمکن و ...( را مينویسیم . **.20** ً عنوان فضاها را با خطوط درش��ت تقریبا به ارتفاع دو برابر اعداد نوش��ته هايمعموليو با اس��تفاده از خطوط راهنما مينویسیم . با نظر مدرس ميتوانید مساحت فضايا جنس کفسازيرا LIVING ROOM  $400 \times 5.50 -$ در زیر آن اضافه کنید .عنوان و مقیاس نقشـــه را معمولا در وســـط **كف موكت** و زیر پلان با خط درشــت ميiویسیم . ارتفاع این اعدادیا حروف **MAIN FLOOR PLAN SCAL: 1/50 مقیاس** ً تقریبا سه برابر ارتفاع نوشتههاي معمولياست . در زیر آن مقیاس نقشه را در اندازهايکوچک تر مينویسیم .

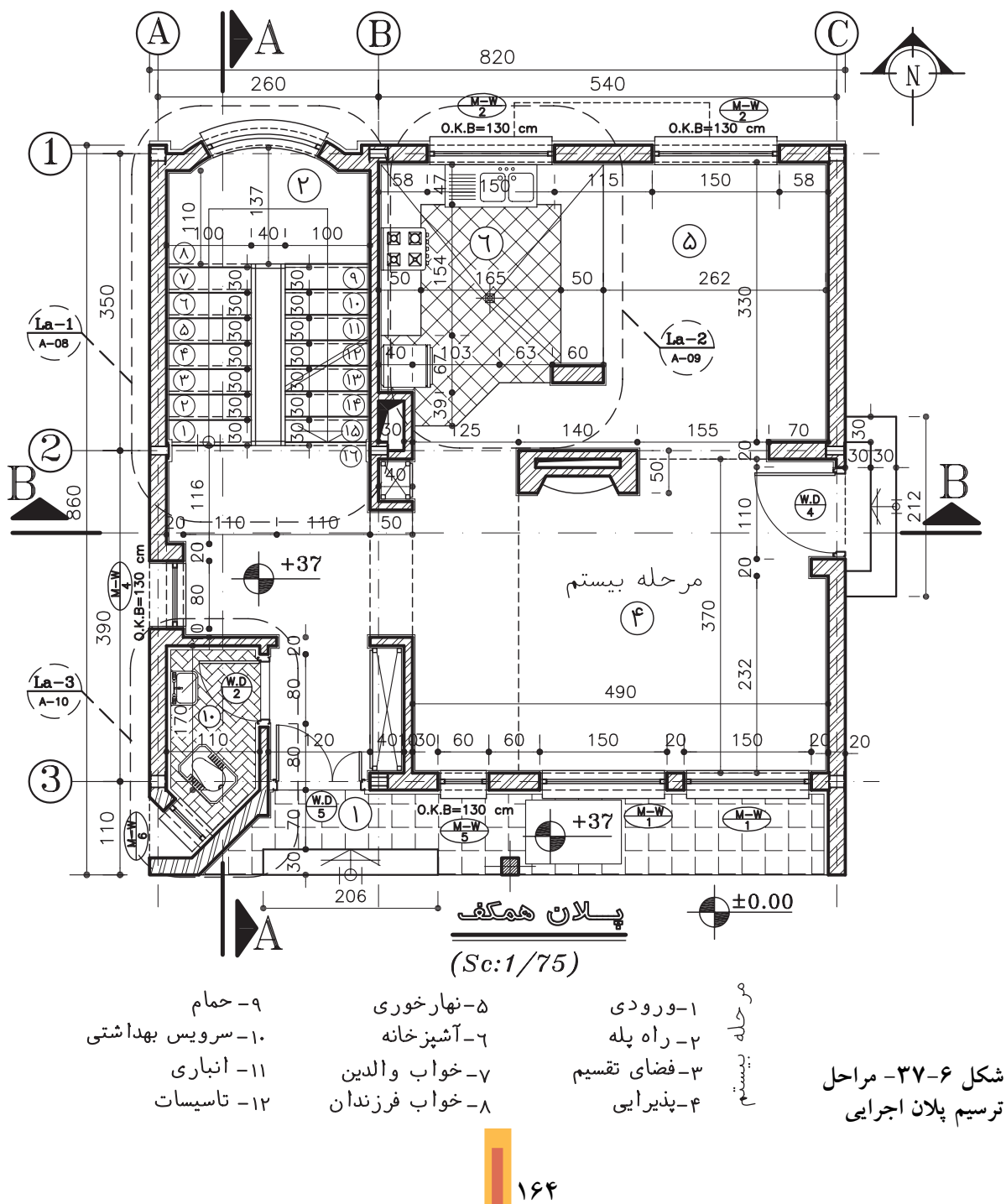

٢١. گاه براي معرفي اجزاي پروژه ، علاوه بر ترسيم مقاطع سر تا سری نیاز به ترسیم برش های موضعی داریم . این برشها ممکن است از دیوار (وال سکشــن) ، دســت انــداز ، ســرويس و ... باشــد . محل برش

اطلاعــات جــدول مشــخصات نقشــه را كامل میکنیم . مقیاس نقشـــه در جدول نیز وارد میشود. همهٔیادداشــت ها و توضیحات ضروریرا برحسب نیاز پروژه و نظر مدرس اضافه میکنیم .

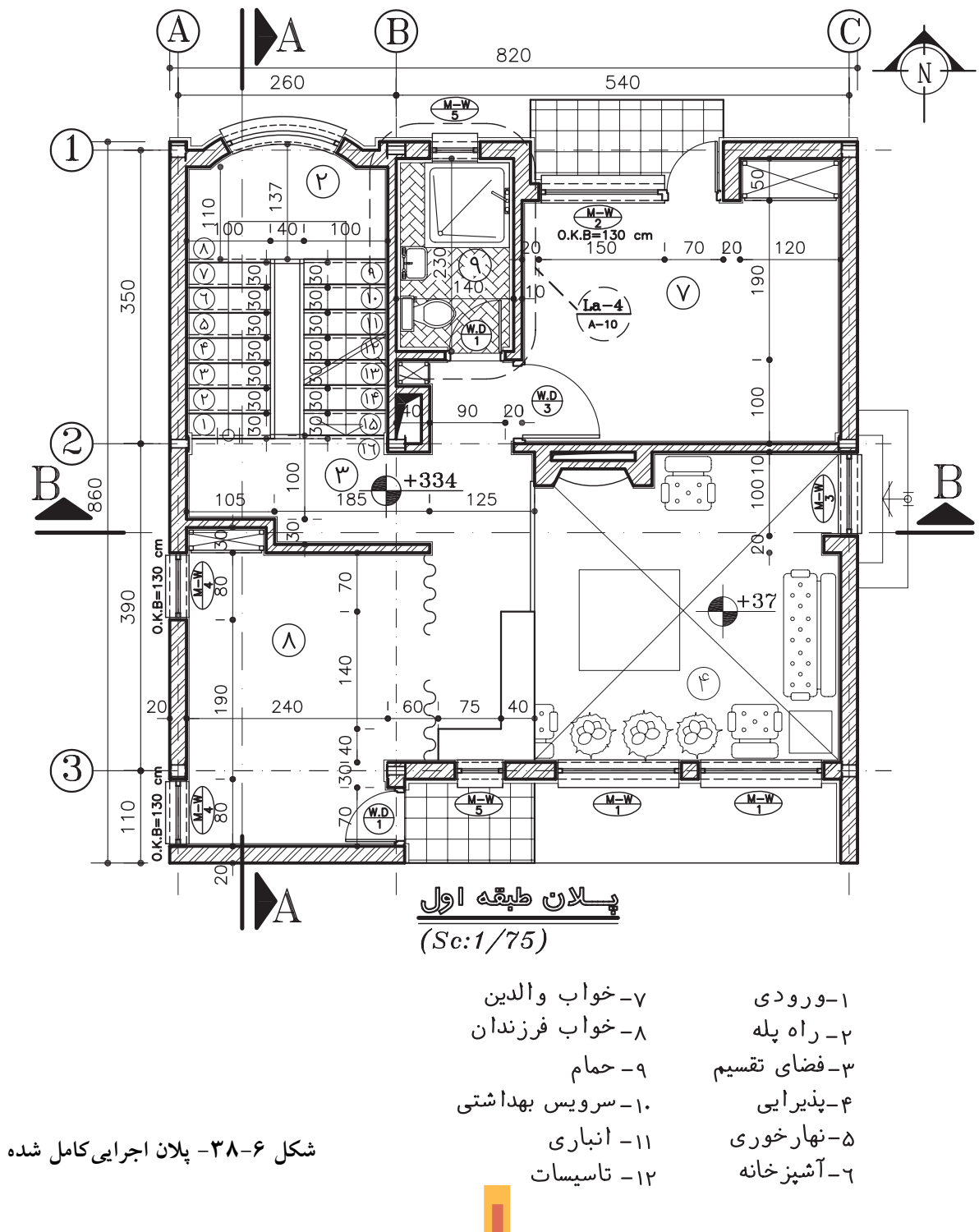

180

هايموضعيرا مشخص ميکنیم . **.22** بس��یارياز نمادهايپالن طبق��ه ، مانند پله، أشپزخانه ، شـــومینه و … به قدریٍپیچیده هستند که تر ترســـیم شـــوند . به نمونه کارهایشکل ۵۶ توجه نمیتوان همهٔ مشــخصات انها را در پلانها نمایش نمایید . داد . ایسن قســمت از پــلان ها را مشــخص و کد گذاريميکنیم تا در نقشه هايدیگر با مقیاس بزرگ

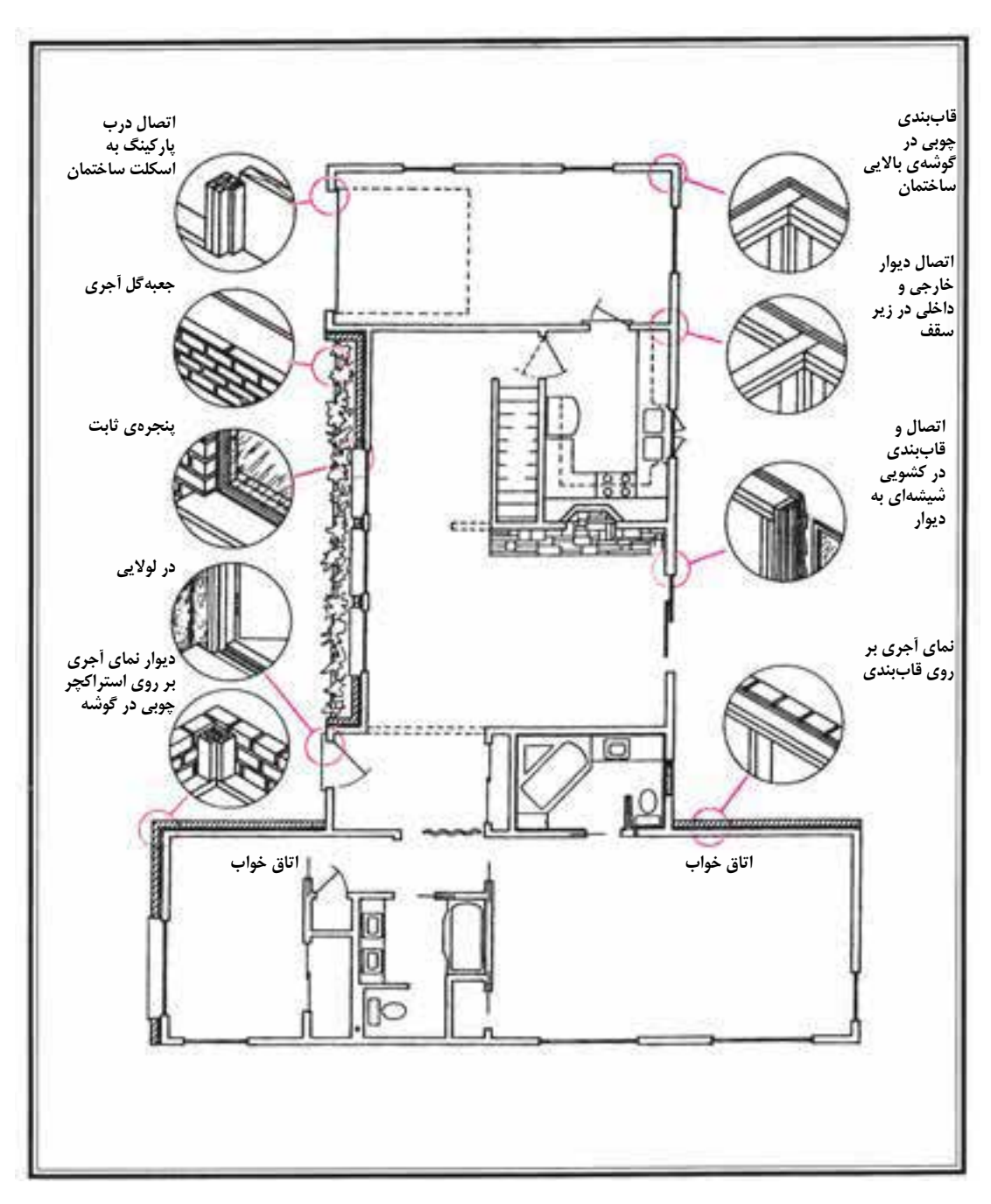

**شکل -39-6 روش نمایش جزییات اجرایيپالن**

**.23** بافت و عالیم مربوط به مصالح مانند کاشي، ســنگ ، موکت کف ، چوب رويمیز و ... را با نظر مدرس و به نحويکه باعث شلوغينقشــه نشــود ، اضافه ميکنیم . داخل دیوارها را ميتوان از پشــت برگه با رنگ سیاه پر کرد.

**.24** محل وروديها را با استفاده از فلش و نوشته مشخص ميکنیم . ورودياصليســاختمان باید در پالن به سادگيقابل تشخیص باشد .

**.25** همة ترسیمات و نوشته ها را کنترل ميکنیم تا کمبودهاياحتماليرا مشــخص و کامل کرده و از صحت ، خوانایي، زیبایيو نظم ترسیمات و نوشتهها مطمئن شویم .

در صورتيکه ترســیم نقشــه هايمرکبيبعد از تکمیل نقشــه هايمداديصورت گیــرد ميتوانیم با اســتفاده از قلم راپید و کاغــذ کالک با دقت و با

اســتفاده از ضخامت هايمناســب گفته شــده کلیة خطوط عالیم، اندازه ها و نوشته ها را مرکبيکنیم . قبل از شــروع به کار ترســیم و مرکبيکردن هر پروژه ميتوانید مانند دفاتر مهندســيبا توجه به نوع پروژه ، مقیاس نقشه ، سادگيو پیچیدگيطرح ، حجم اطالعات ، عالیم و روش هايمورد اســتفاده در کل ، نقشه ها را مانند شــکل 40-6 دريک صفحه تیپ بنديو مشــخص کرده و از آن برايترسیميکنواخت و هماهنگ نقشــه ها اســتفاده نمایید . برايمثال به شکل 40-6 توجه کنید .

### **اندازه گذاريپالن هايطبقات**

همان طور که ميدانید ، بســیارياز اشــتباهات پیش آمده در حین اجرايســاختمان ناشياز ترسیم يا قرائت نادرست نقشه هايمعماریيا ناشياز قرائت

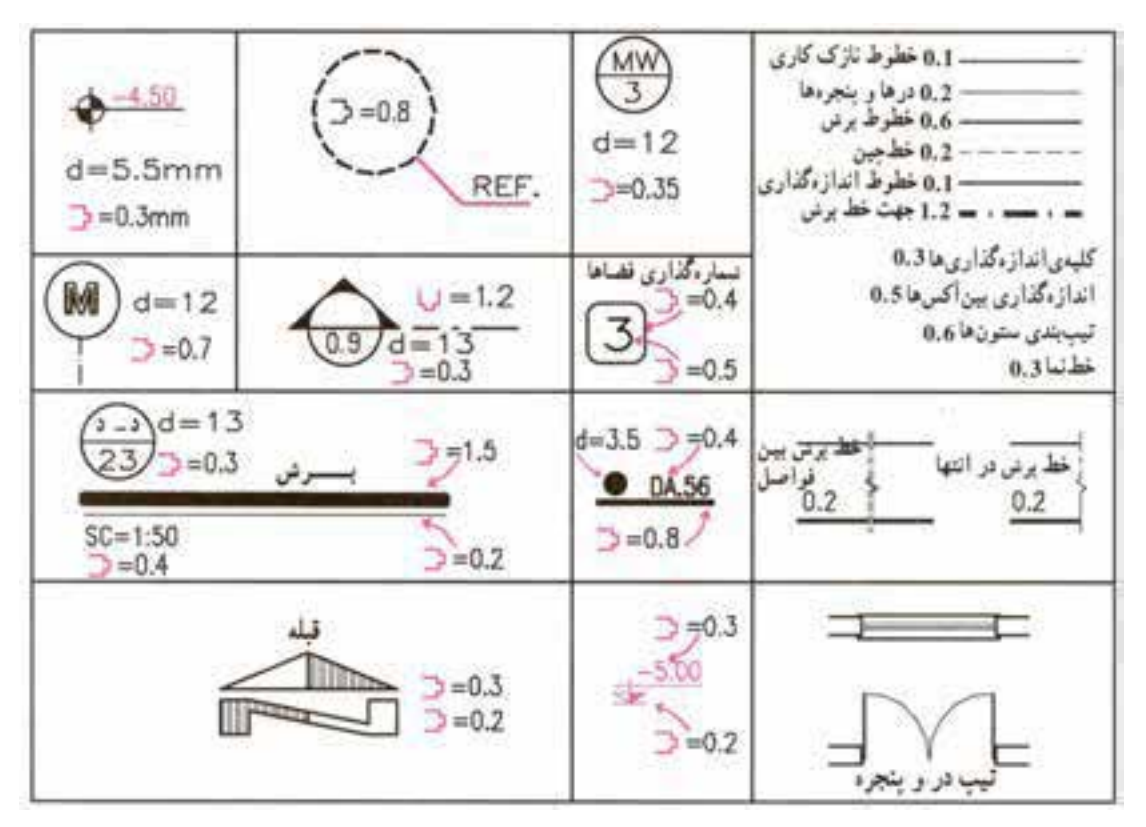

**شکل -40-6 نمونة تیپ بنديعالیم مورد استفاده در نقشه هاياجرایی**

اشتباه اندازه هاست كه خود باعث اتلاف زمان و هزينه مي شود و كيفيت كار را تنزل مي دهد .

تکمیل نقشــههای اجراییســاختمان وابســته به اندازهگذاری دقیت و کامل اجزای تشکیل دهنــدهٔ آن است . از ایسن رو ، کل انسدازه های ساختمان مشخص مي شود تا مجريان حتى تغييــر در ابعاد و مشــخصات ســاختمان را خــارج از خطاي مجــاز نداشته باشند . تنها با نظر مسئوول پروژه است که بعضي از اندازههاي جزيي نوشته نمي شود تا مجريان از آزادیعمل لازم برایتصمیمگیری برخوردار باشند و بتواننــد با توجه به شــرايط اجرا اندازهها را كامل و قطعي نمايند.

می دانید که بر ای نوشتن اندازه ها به تر تیب اولویت به یکی از چهار روش شکل ۶-۴۱ عمل می شـود . انــدازه گذاري پلانها در دو مرحله صورت مي گيرد:

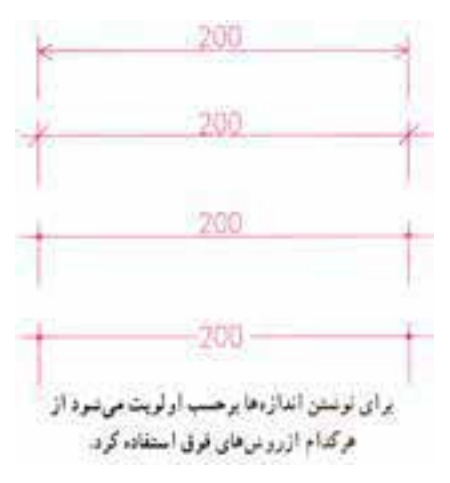

شکل ۶–۴۱– روش هایاندازه گذاری

انسدازه گذاري خارجي و اندازه گيذاري داخلي. در اندازه گذاریداخلی ابعــاد فضاها ، طول و ضخامت دیوارها و ابعاد درها و تجهیزات دریک ستون نوشته مي شـود . اندازه گذاري خارجي نيز در سـه ســتون انجــام مي گيـــرد . به شـــکل هاي ۶-۴۲ و ۶-۴۳ و

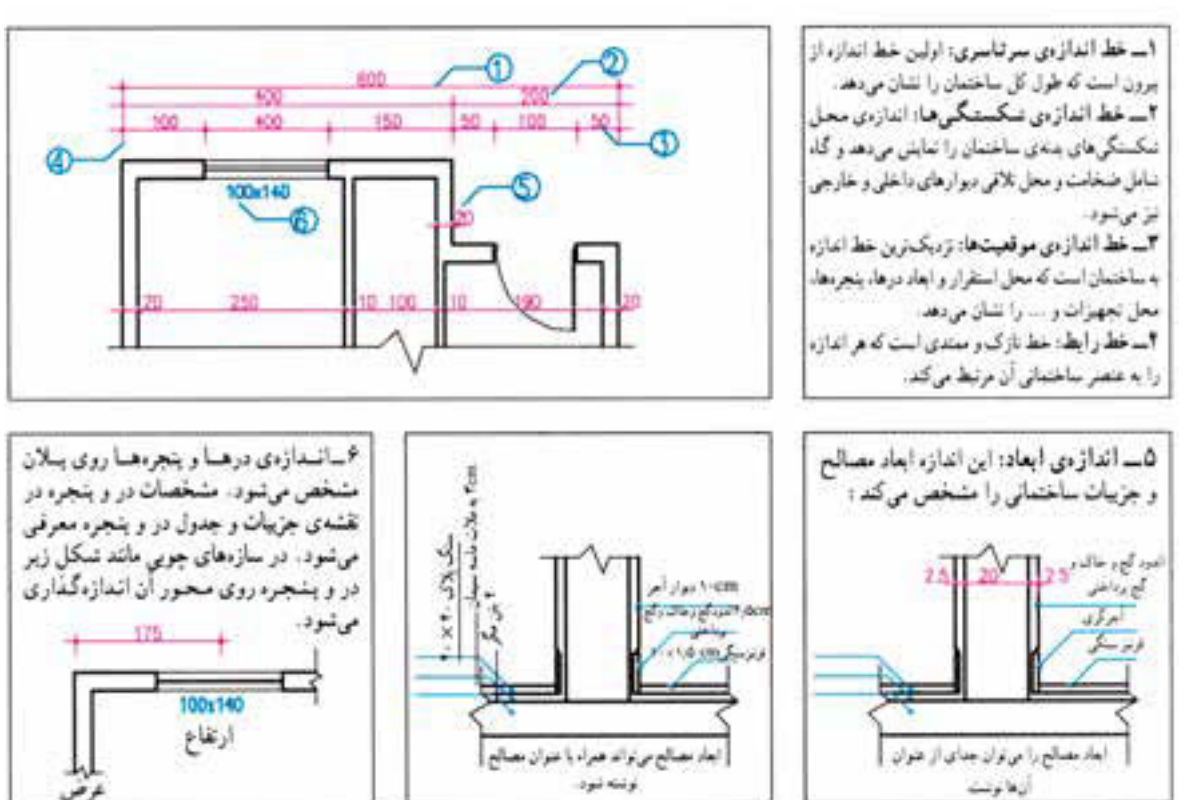

شکل ۶–۴۲– روش هایاندازه گذاری

توضیحات زیر به دقت توجه نمایید .

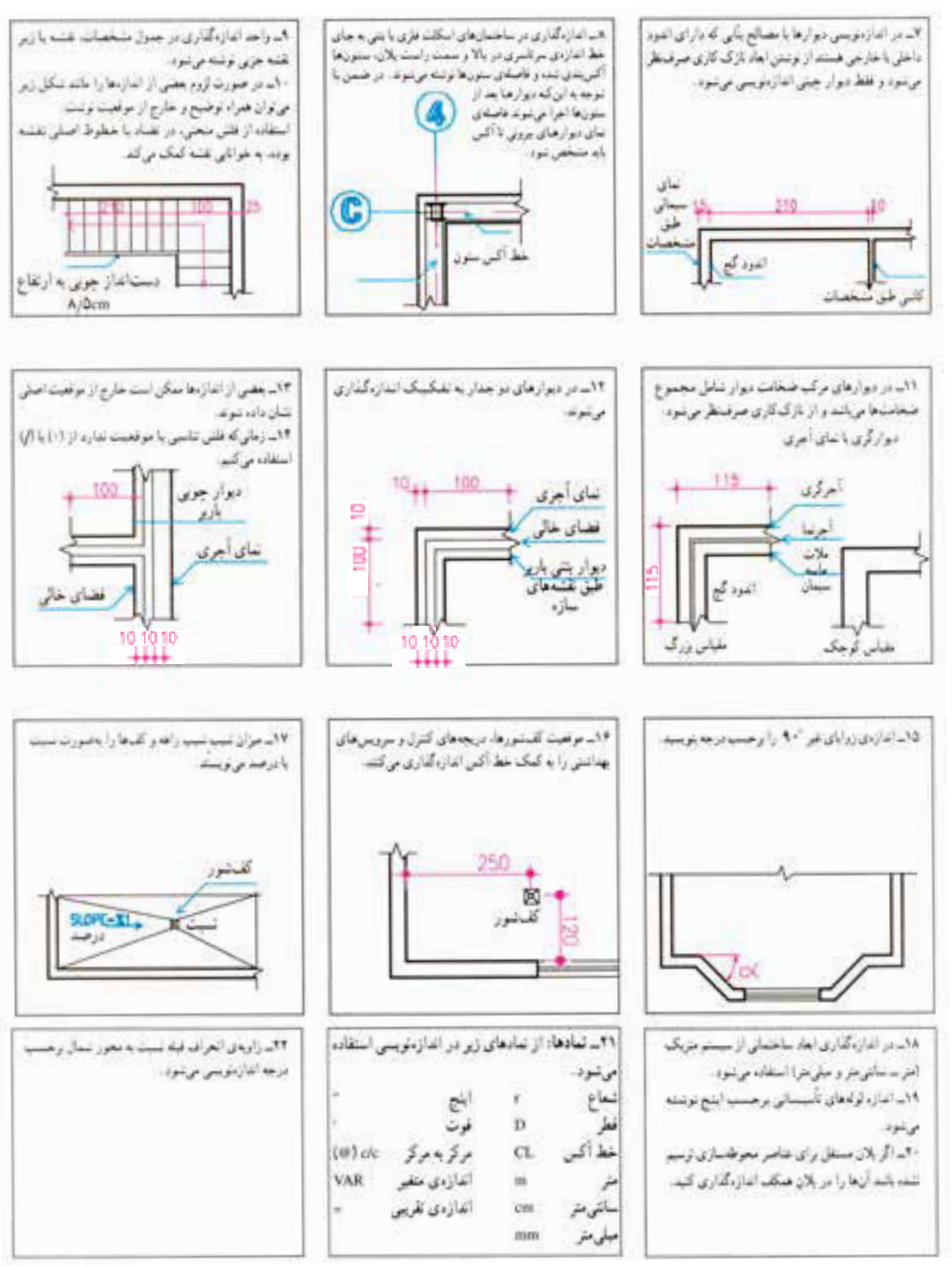

**شکل 43-6**

ابعاد بزرگ با نداوم بکنواخت با خط اتدازهي ابعاد بزرگ: ايمار بزرگ که ادامهی آنها خارج از برش محدود و اندازه گذاری می شوند. محدوددی ترسیم قرار میگیرند با استفاده از خط برش كوتاه و اندازه گذاری می نموند.

**شکل -44-6 روشهاي اندازهگذاری**

**ترسیم پالن هايطبقات و زیرزمین** اصـول ترســیم پلانهایزیرزمیــن و

پالنهايطبق��ات اول ، دوم و باالتر مانند اصول ذکر شده در مورد پالن همکف ميباشد . در عین حال تفاوتهایينیز وجود دارد که به تشریح آن ها خواهیم پرداخت .

**.1 ترسیم پالن طبقات**

پلان طبقات باید هم مقیاس با پلان طبقهٔ همکف ترســیم شــود تا بتواند بر آن منطبق شود و هماهنگيلازم بین دیوارهاي نما ، سـتونها ، دیوارهايباربر ، پلهها و داکـت هايءمودي، کانال هاي تهویه ، لوله هايآب و فاضالب و ... به وجود آید . ١ - ساختمان های در پاجند طبقه

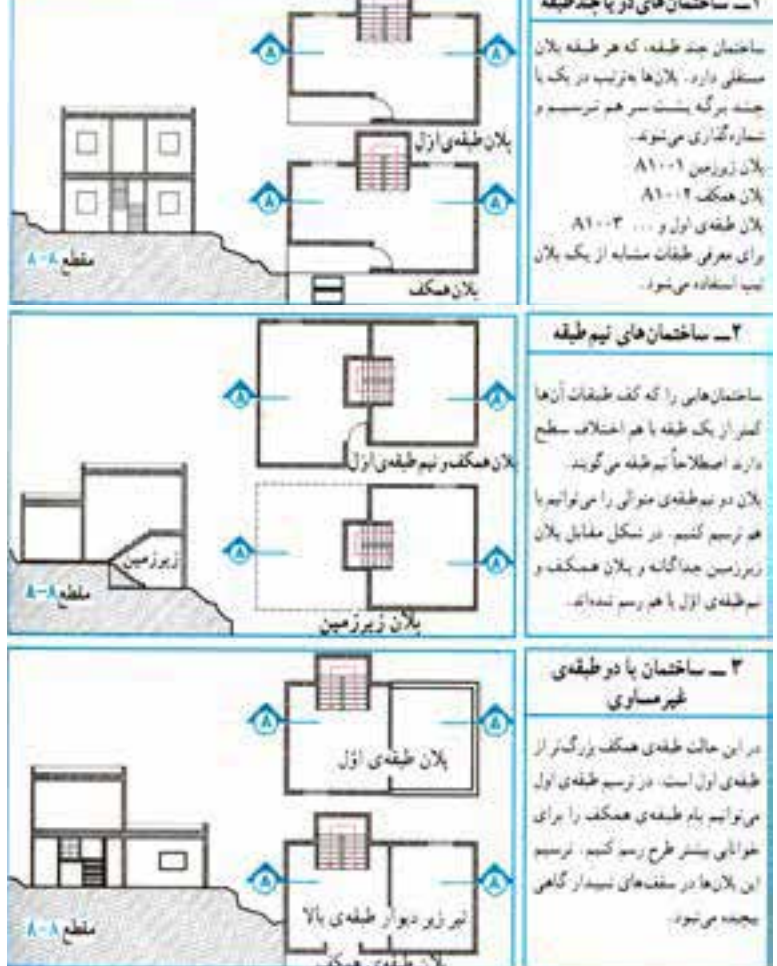

**شکل -45-6 روش ترسیم پالنهاي طبقات**

معمــولاً براي هر طبقه يک يلان مســتقل ترســيم می شـود . اگر پـــلان های یک ســـاختمان در طبقات مختلف دقیقاً مشابه هم باشند برای همهٔ آن هایک یلان تیپ طراحیو ترسیم میگردد . اگر پلان های طبقات از پلان همکف کوچک تر باشــند ، ترسیم بعضی|ز جزییات ضروریو جدول هایدر و پنجره در حاشیهٔ آن می تواند کار مجریان را مستهیل بخشد .

گاهی ســقف هایشــیبدار همراه با پــلان برش می خورند (مانند شکل ۶-۴۶). در این صورت محل برش خوردن سقف شیبدار را با خط برش مشخص می کنیم و قســمت پایین ســقف را بــه صورت نما مي كشــيم . به نحوهٔ برش خوردن و ترسيم سقف در يلان بالا توجه كنيد .

۲. ترسیم پلان هایزیرزمین

شکل ۶–۴۷– انواع زیرزمین

زیرزمین به طبقه ایاز سـاختمان گفته می شـود که زیر طبقـات دیگر قرار دارد و تمامیا قســمتی|ز آن مانند شکل ۶-۴۷ در زیر خاک واقع می شود . زیرزمین معمــولاً برایءملکردهایغیر اصلی، مانند انبار ، پارکینگ ، موتورخانه ، رختشوی خانه ، کارگاه و محل بازیمورد استفاده قرار می گیرد .

در بعضي موارد مانند زاغه ها و خانه هاي زير زميني، کل ساختمان در زیر خاک قرار میگیرد تا بیشترین

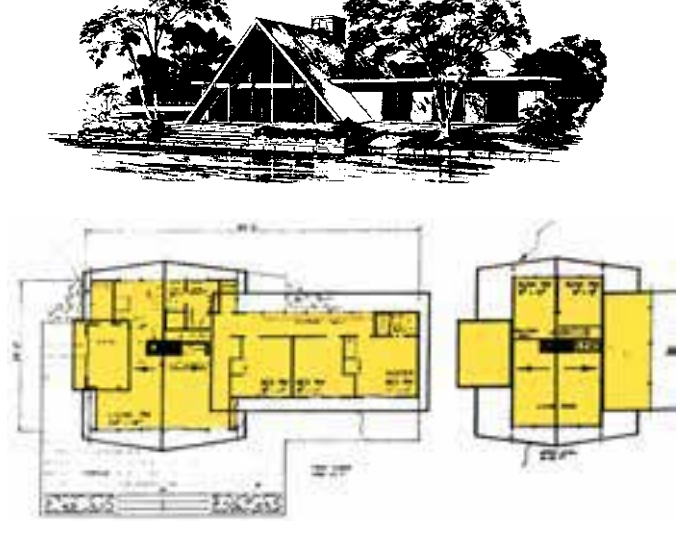

شکل ۶–۴۶- ترسیم پلان در ساختمان با سقف شیبدار

سازگاریبا شرایط محیطیا تأمین در مقابل حملات هوايي ايجاد شود .

در شكل ۶-۴۷ انسواع مختلف ساختمان هایزیرزمینیرا مشاهده میکنید . اصول ترسیم پلان زيرزمين مانند ترسيم يلان ساير طبقات ساختمان است ؛ با این تفاوت که پشــت بعضی از دیوارهای این طبقه خاک، رطوبت و ریشــهٔ گیاهان قرار میگیرد و همین امر تفاوتهايي را در شكل طراحي و ترسيم ديوارها و كف ، نورگيري و نحوهٔ تهويه ايجاد مي كند .

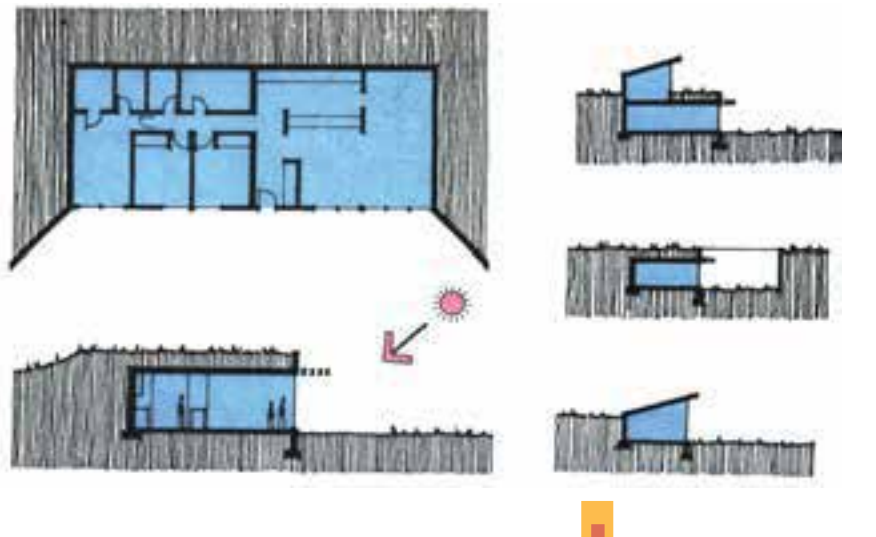

۱۷۱

## **سئوال هايارزشيابيو پروژه**

**تمریــن .1 پالن هاياجرایيطبقة همکف ، اول و زیرزمین ســاختمان ویالیي ِ را که در تمرین ِ فصل قبل**  1 **ترسیم کنید . برايانجام تمرین ، مفروضات پیشنهاديزیر**  <sup>1</sup> **آن را تهیه کرده اید ، با مقیاس**<sup>50</sup> **نقشههاي**100 **را همراه با نظرات تکمیلياستاد درس در نظر بگیرید :**

**دیوارهايخارجيســاختمان از آجــر به ضخامــت cm 35 و دیوارهايداخلــياز آجر به ضخامت cm 11 ميباشد و نمايساختمان آجرياست.**

**کف سازيفضاهايسرویس از سرامیک 10×10 ، آشــپزخانه از سرامیک 20 ×20 و اتاق ها و راهروها از ســنگ پالک 30 ×30 به ضخامت 2 سانتيمتر است . کف ســازيپارکینگ و دسترسيسواره از بتون درجا با درزبندي100 ×100 ، محوطه ســازيو مســیرهايپیاده از بلوک هايبتون پیش ســاخته حداکثر در ابعاد cm40×،40 کف سازيمحوطة اطراف استخر از سنگ پالک 40 ×40 به ضخامت 4cm در نظر گرفته شود .**

**نازک کاريداخليهمة فضاها اندود گچ و خاک با گچ پرداختياست . در پارکینگ و موتورخانه سیمان تگريبا زیرسازيمالت ماسه سیمان اســت که همه بر رویيک قرنیز cm 10 × 1/5 سنگياجرا ميشوند. نازک کاريدیوارهايآشپزخانه و سرویس ها از کاشي20 ×10 درجهيک ایرانياست که به صورت عموديتا 30 سانتيمتر مانده به زیر سقف اجرا ميشوند .**

**جنس در اصليوروديچوبيتوپر ، پنجره ها و درهايخارجيفلزياست . درهايداخليهمه چارچوب فلزيدارند و چوبيهستند .**

**سایر مشخصات و مفروضات با توجه به مسائل بوميهر منطقه به وسیلة مدرس معین و هماهنگ ميشوند گفتنياست بعضيمشخصات در پالن هاياجرایيممکن است پس از تهیة نقشه هاياجرایينماها و مقاطعيا جزییات اجرایيتغییر کنديا نیاز به تکمیل داشته باشد. پس در این مرحله از مرکبيکردن ترسیمات فاز دو برايپروژة نهایيترم خودداريکنید . برايتمرین هايمرکبياز نقشه هايفازيکيا تمرین هايمورديميتواند استفاده شود .**

**تمرین .2 پالن اجرایيزیرزمین و پالن تیپ طبقات ســاختمان آپارتمانيرا که نقشه هايفازي ً ک آن را قبال** 1 **و به صورت مداديترسیم کنید . ترسیم کرده اید با مقیاس** 50

**با هماهنگيمدرس ميتوانید از مفروضات قبليو مفروضات پیشنهاديبرايساختمان ویالیي، در تکمیل نقشه هاياین ساختمان استفاده کنید .**

**در انجام تمرین ها ، هنرجویان باید توجه داشته باشند که دست کم نقشه هاياجراییيکياز این دو پروژه را در طول ترم و مرحله به مرحله تهیه کنند و در آخر ترم به صورت نقشه هاياجرایيکامل ، مرکبيو آلبوم**  کرده برايارزيابي|رائه دهند . با نظر مدرس از ساختمان ديگر مي توانيد براي تمرين هايموردي|ستفاده نماييد. **توجه کنید که پالن هايتهیه شــده با توجه به نقشه هايبعديمانند نماها و مقاطع اجرایيممکن است تغییر بکنديا تکمیل شود . برايپروژهی نهایيکالس اطالعات را در هر مرحله هماهنگ نمایید .**

فصل هفتر

# ترسیم نما در نقشه هایاجرایی

هدف های رفتاری: از فراگیر انتظار می رود که در پایان این فصل بتواند : ١. نماياجراييساختمان را تعريف كند . ٢. نمايداخلي و خارجي را تعريف كند . **۳**. تعداد نماهایمورد نیاز هر ساختمان را بیان کند . ۴. مقیاس مناسب برایترسیم نماهایمختلف را تشریح کند . ۵. نقشهٔ اجرایی نمایخارجی ساختمان را ترسیم کند . ۶. نمایاجراییرا اندازه گیریکرده با نمادهایمناسب مصالح مورد استفاده را نشان دهد . ۰۷ جزییات اجرایی مورد نیاز را در نماها کدگذاری کند . ٨. جزييات اجرايي نماها را ترسيم كند.

<sup>4</sup>این فصل شــامل توضیحات فنی0مورد نیاز و قواعد راهنما ، مثالهای تشـــریح شـــده<sup>14</sup> و ســـه پروژه اســـت .پس از مطالعهٔ دقیق مطالب و با توجه به نمونه های ارائه شده ، <del>ما</del>هروژهها را با دقت انجام دهید .

♦ كليات

براست<sub>حی</sub>بین « بسود» و « نمسود» پدیسده هـا چه ارتباطي وجود دارد ؟ نمسود بيروني پديسده هسا نه تنهایکی از وســایل شــناخت آن است و بر ادراک ما تأثیر دارد بلکه بر احساس و عواطف ما نیز اثر گذار است .

طراحی ساختمان فقط به سازمان دهی و کنار هـــم چیدن فضاهـــا محدود نمیشـــود ؛ بلکـــه باید ضمسن طراحیفضاهایداخلسی، ترکیسب و کیفیت نماهای بیرونی ساختمان نیز به دقت مورد توجه قرار

گیرد و هم زمــان با تکمیل پلان ها و مقاطع ، نماها نيز طراحي شود . تا پيام و احساس خوبي را به بيننده منتقل كند .

ایجاد هماهنگهی و توازن بیــن نیازهــای كاركردي فضاها ، شرايط محيطي، وضع زمين ، سبك و کیفیــت نمای بیرونــی، هماهنگی بازشــوها با فرم ساختمان ، جهت تأمين أسايش روحيى جسمىافراد لازم است . در طراحی نما باید موارد زیادیمدّ نظر قرارگیرد .

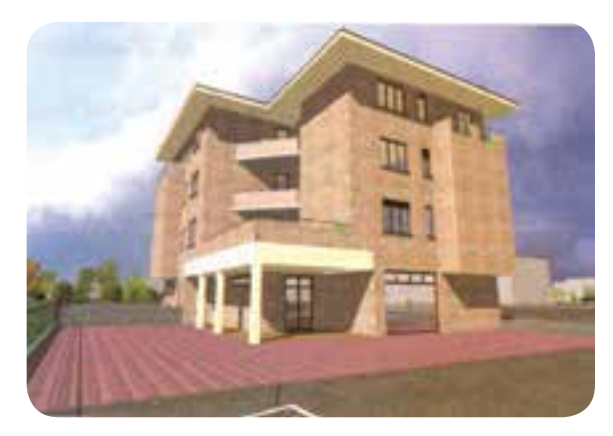

شکل ۷-۱

طــرح نما از دید پنهان بماند و نیاز به ترســیم تعداد نماهاىبيش ترىباشد . مانند طرح هاي ${\rm U}$  شــكليا حياط مركزىممكن است بخشـــی|ز نماها به همراه مقاطع ترسیم شوند . اين نوع ترســيمات معمولاً با عنوان « مقطع نما » در آلبوم نقشه ها معرف<sub>ی</sub>میشوند .

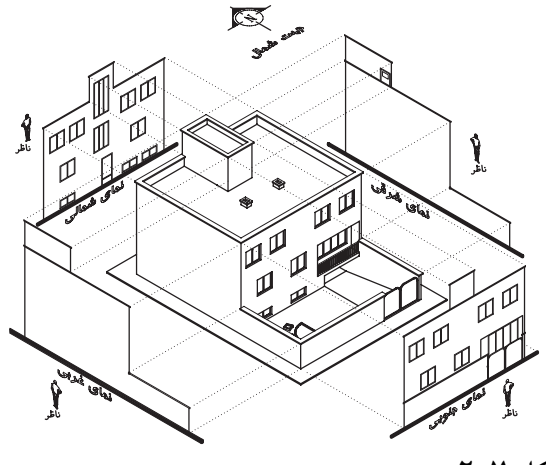

شکل ۲-۲

هدف از ترســيم نما ممكن است ارائه و نمايش کیفیت بصری ســاختمان باشـــدیا برعکس منظور از ترسیم آن تأمین نیازهایاجراییمجریپروژه باشد . ترسـيمات اجرايي نماهـا اطلاعـات لازم را در

نما نشانگر سیمایبیرونی ساختمان است و باید زیبا ، بادوام و با هويت باشــد . نمايساختمان بايد با طرح فضاهايداخلي، شيب و عوارض زمين و تعداد طبقات ســاختمان هماهنگ گردد . در طرح نما باید استفاده از عوامل طبيعي مناسـب مانند جذب انرژىخورشيد در زمســـتان ، بهره گیری|ز کوران طبیعی، نور روز ، استفاده از دیدها و مناظر زیبا مـد نظر قرار گیرد . برعكس ، براي مقابله بــا عوامل نامطلوب محيطى از قبيــل گرمايتابســتان ، بادهاينامطلــوب ، ديدها و صداهایمزاحم ، بایسد اقدام مناسسب از نظر تنظیم موقعیت ، ابعاد بازشـوها و جنــس بدنه به عمل آید . در ایجاد نمایمناسـب همچنین باید هماهنگیلازم با عناصر و سـاختمان های مجـاور و رعایت قوانین و مقررات نماسـازیدر مجموعه های مســکونی، از نظـر ارتفاع كرســيچيني، تعداد و ارتفــاع طبقات ، نوع مصالح ، رنگ و تيپ نما ، نوع و جنس ســـقف و ... ايجاد شود . نماهاي اجرايي ساختمان ، علاوه بر موارد فوق ویژگیهای لازم برایاجرایساختمان را نیز نشان می دهد .

### ♦ نماهایمورد نیاز ساختمان

نمــا طــرح ارتوگرافیکیاســت که ســیماییک جبهه از سـاختمان را نشـان مى دهــد . نماهاى يك سـاختمان براسـاس جهات جغرافياييساختمان نام گذاریمی شــوند ؛ مثلاً نمایشمالی مشخصات بدنهٔ شمالی ساختمان را نشان میدهد .

معمولاً برای نشان دادن ترکیب و سیمای بیرونی یک سـاختمان ترسـيم چهار نمـا مورد نياز اسـت . در زمین های محدود شهری ممکن است تعداد نماهای کم تری مورد نیاز باشـد و برعکس در پــلان هایی که هندســه اي پيچيده دارند ممكن است قسمت هايي از

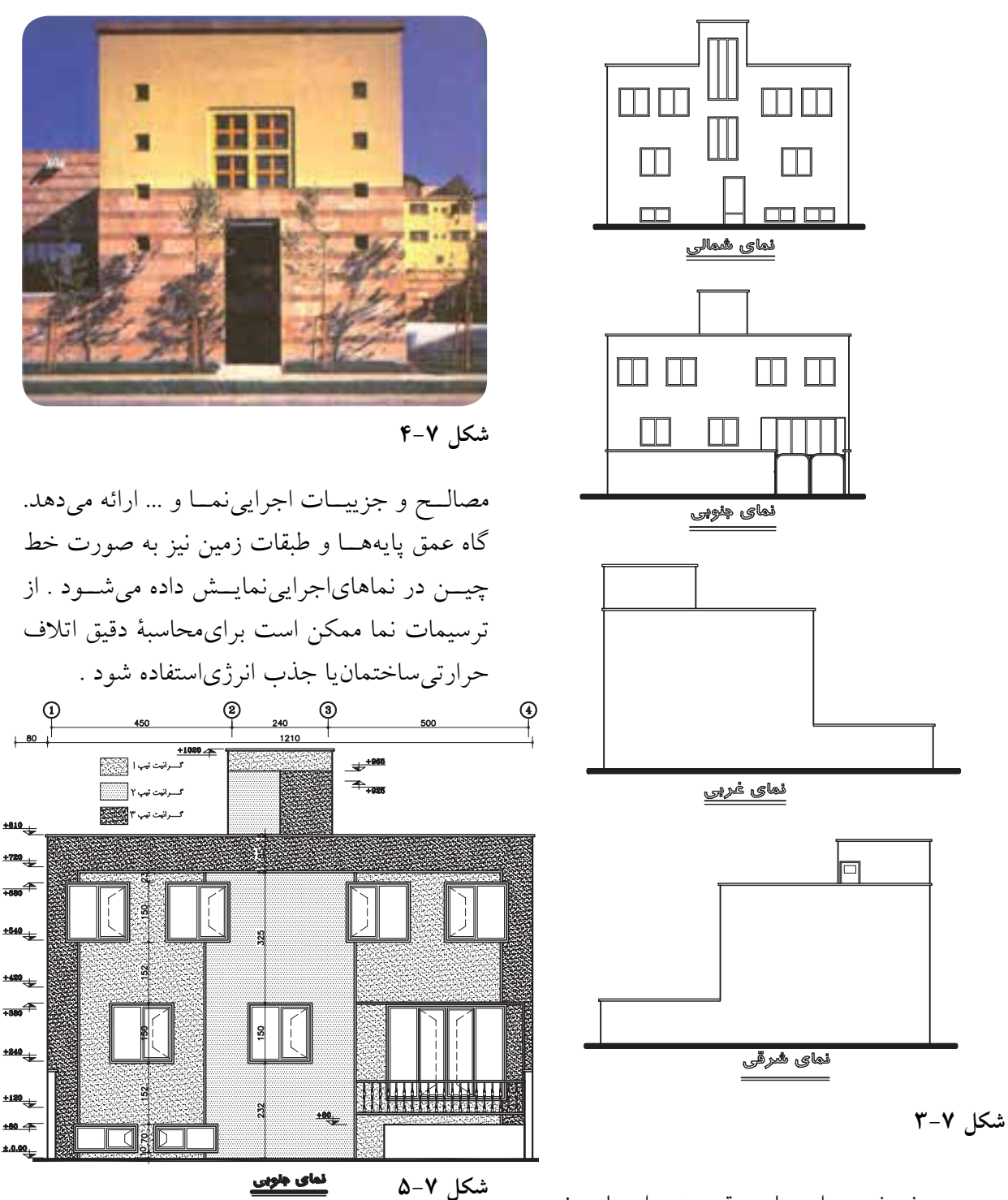

مـورد پوشــش ديوارهــا ، موقعيــت ، ابعــاد و نوع بازشـوها ، وضعیــت دودکشهــا ، شــکل زمین ، تناسـبات عمودياجزايســاختمان ، شكل و جنس ســقفها، نــرده هــا و دســت اندازهايبالكن ها ،

♦ مقياس ترسيم نماها مقیــاس ترســـیم نماهـــا برابـــر با مقیـــاس پلان های طبقات معمولاً مقیاس  $\frac{1}{\Lambda}$ اســت . نماهای ساده نقشههای ساختمان باید از دقت کافی برخوردار باشد و تمامی عناصر ضروری را به درستی معرفی کند . در شکل ۲-۳ نمای جنوبی ساختمانی ویلایی را با

توجه به مشخصات اجرایی آن ملاحظه می کنید . در شکل فوق به شیوهٔ استفاده از علایم و نوشتهها براي سادگي و خوانايي نما توجه كنيد . همچنين مصالح به کار رفته در دیوارها و پنجره ها را بررسی نمایید . از چه روش هايي براي واقعي تر جلوه دادن نما استفاده شده است . به نمادهای مصالح نما و نحوهٔ استفاده از خطـوط با ضخامت هاىمختلف توجه كنيد و روش اندازه گیری را بررسمی نمایید . اندازه های قائم نسبت به کدام سطوح تعریف شده اند ؟ برایآموزش بهتر ، مراحل و اصول ترسیم نمایفوق را بررسیمیکنیم . نقشــهٔ اجرایی نمایجنوبی پــس از نصب کاغذ ،

ترســيم كادر و جدول مشخصات ، متناسب با محل ترسیم نمایک نمونه از پلان طبقه را با توجه به جهت دید ، عنوان راهنما در بالایبر گه نصب می کنیم (مانند شکل ۷-۹) و با استفاده از خطوط کمکیمراحل زیر را تكميل مى نماييم .

خط زمین را که معمولاً به موازات کادر لبهٔ کاغذ است ، عمود بر امتداد دید ترسیم میکنیم .

خطوط كناري يللان و انسدازه هاى افقى يلان را

برایترسیم نما بر رویخط زمین منتقل میکنیم . با توجه به ترازهایارتفاعهی، خـط زمیــن ضخامت و موقعیت ســقف ها را مشــخص کرده ، شکستگیهای نما را ترسیم می نماییم .

سقف های شمیبدار را در صورت وجود کامل می کنیم . برای انجام درست ایسن کار همان طور که در شکل ۷-۱۰ مشـاهده میکنیــد ، میتوانیم از طـرح کلی نمایجانبی یــا مقطع کمــک بگیریم و پیش آمدگی ستقف از دیوار و میزان شیب سقف را را میتوان در مقیاس ۱.<sub>۰</sub> به صورت اجراییترسیم و جزییات آن را معرفیکرد . در نماهاییکه با مقیاس ل و بسزرگ تر ترســیم میشــوند جزییات بیش تریرا می توان نمایسش داد . این نماها برای نقشـه هاي.معمولي ويا پيچيده تر مناســب هســتند . نقشــه های ســاختمان هایبزرگ و ســاده اگر به ناچار در مقیاس کوچک تر ترسـیم شوند میبایست از طریق شــماره گذارىمعرفىو با ترسيم جزييات بيش تر به طور کامل نیازهایاجراییرا برطرف سازند . بسته به اندازهٔ برگه ها و مقیاس نقشــه، ممکن است هرکدام از نماها در برگه هایجداگانه ترسیم شوندیا چند نما دریک برگه کشیده شود .

## ◆ نما در ساختمانهای استوانهایی و مدور

نمای رو به روی یک استوانه به احتمال زیاد یا مربع میباشد یا مستطیل برای نشان دادن این که شکل یا فرم ســاختمان در اين قسمت مدور مىباشد عناصر مانسـد پنجرهیا مصالح روی نما به ما کمک می کنند تا نما فرم مدور خود را نشــان دهد . به شــکلهای رو بــه رو نــگاه کنید پنجرههایســاختمان هـــر چه به کناره نزدیکترمی شود عرض کمتریاز آن ها دیده می شود . (مانند شکل ۷-۶)

## ◆ اصول و مراحل ترسیم نماهایخارجی

ترسـيم و قرائـت دقيـق نماهـا از اهميـت بســیاریبرخوردار اســت ؛ زیرا وجود اشتباه در هر کــدام از عناصر نمــا مانند ارتفاع خــط زمینی، نوع مصالــح بدنه ، تناســبات پنجره هــا ، پيش آمدگيو شميب سمقف ها مي توانسد باعث ايجاد مشكلات زیادیدر اجرایساختمان شود . به همین جهت ترســيم نماهاىســاختمان ضمــن هماهنگىبا بقيهٔ

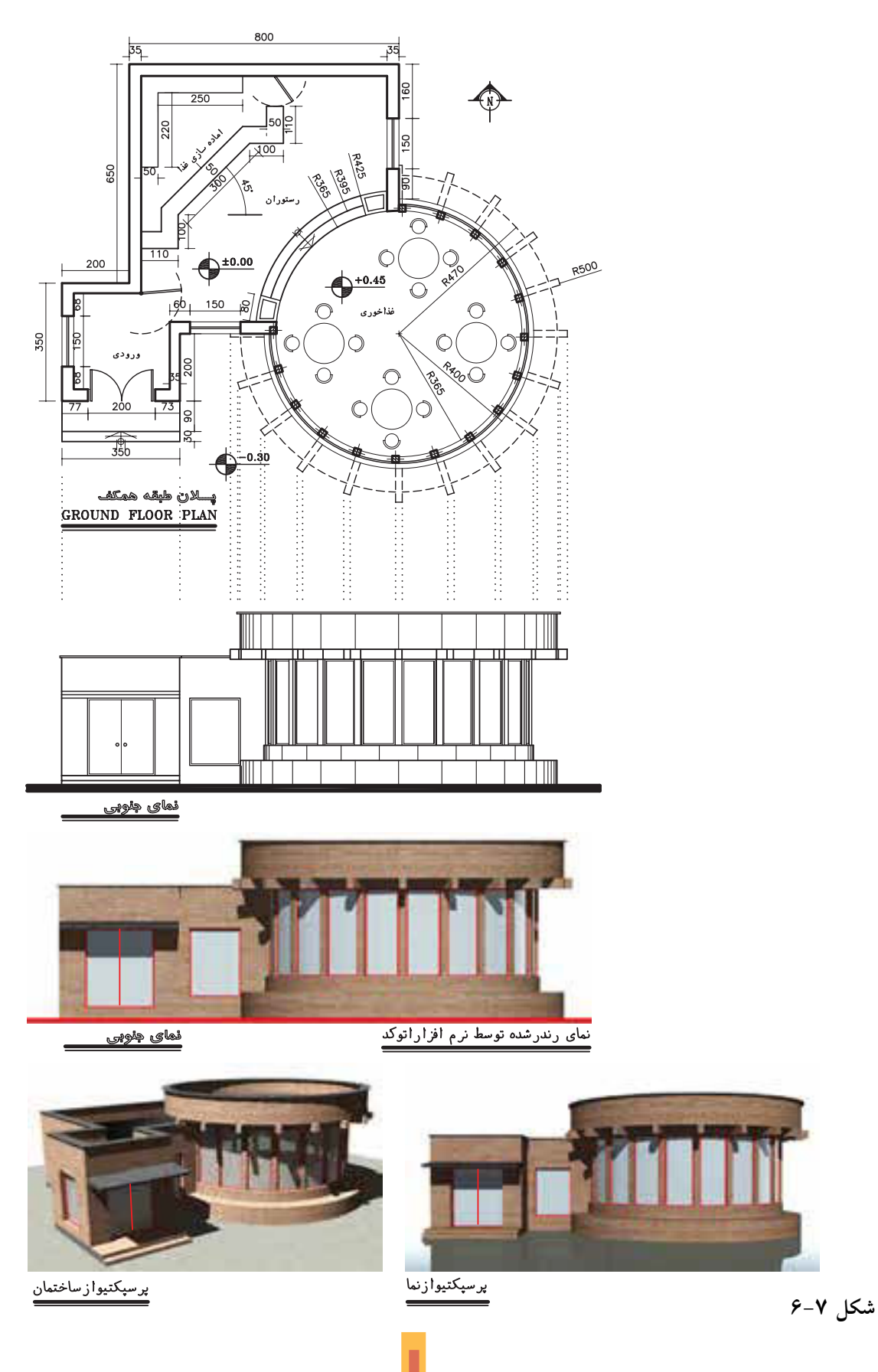

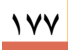

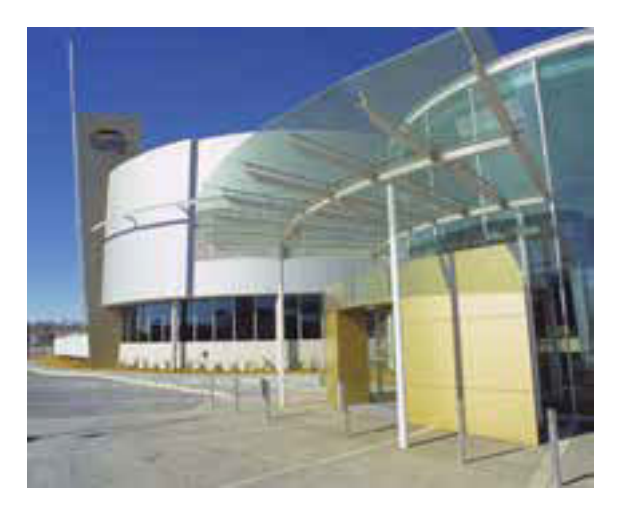

شکل ۷-۷- عکس یک نما با تأکید بر ویژگیهای مصالح و مشخصات اجرایی

مشخص كنيم .

بـــا توجه به لزوم حفاظت درها ، پنجره ها و بدنهٔ سـاختمان از اثرات باران و رطوبت ، اگر آب سقف شیبدار جمع و هدایت نمیشود بهتر است لبهٔ سقف تا ديوار حداقل ۶۰ ســانتي متر فاصله داشــته باشد . ميزان شيب سقف برحسب نوع اقليم و مصالح مورد اســـتفاده در سقف متفاوت اســت و معمولاً از شيب بالای۱۵٪ استفاده می شــود . به رابطهٔ متقابل پلان ، نماها و مقطع در سقف های شیبدار (مانند شکل ۱۰) توجه نماييد .

با رعایت حداقل ۲۰۵ ســانتی متر ارتفاع از کف تمام شده براي نعل درگاه و پنجره ها ، ابعاد پنجرهها را مشــخص میکنیم . معمولاً نعل درگاه و پنجرهها دریک تراز قرار میگیرند .

با ترسـيم خطـوط كـف پنجرهها قـاب درها و پنجرههــا را كامــل مى كنيــم . ارتفــاع كف پنجره برایآشــپزخانه معمولاً ۱۲۰٫۹۰ ســانتیمتر از کف تمام شده میباشــد . برای کف پنجرهٔ اتاق هایدیگر ارتفاع ۶۰٫۸۰ ســانتی۵متر معمول است . ارتفاع کف پنجره سرویس ها بین ۱۵۰ تا ۲۰۰ سانتی متر است.

گاهي ممكن اســت پنجره هاياتاق ها و آشيز خانه به بالكن باز شـود . در اين حالت ممكن است پنجرهها به صورت سرتاسریتا کف تمام شده ادامهیابد و به صورت« در و پنجره » نيز عمــل نمايد . ابعاد درها و ينجرهها بايد بـــا اطلاعات جدول هاىدر و ينجره هماهنگ باشــد . در ضمن باید دقت شود که در این مورد هماهنگیلازم با نقشــه هایسازه به عمل آید و كادر چارچوب درها و پنجره ها با عناصر سازهٔ بنا ، مانند تيرها و بادبندها تلاقى نكند .

نماي پله ها، بالكن ها، ايوان ها و ستون هاي موجود در نما را با استفاده از خطوط کمکی ترسیم میکنیم . خط لبهٔ نرده ها و دست اندازها را میکشیم .

خطوط قاب بندي نما ، تغيير مصالح و بافت ، خط بالای سنگ ازاره و ضخامت درپوش ها و کف پنجره، خطوط اصلي هره و عناصر تزييني|طراف پنجره و … را ترسیم میکنیم . ارتفاع سنگ ازاره از کف محوطه را حداقل ۳۰ cm در نظر میگیریم .

برحســب شــرايط پروژه و نظر مدرس مى توانيد عناصر زیر ســـازیبنا مانند کف و دیوارهایزیرزمین و موقعیت پی هـا را به صورت خــط چین نمایش دهيد .

حال طرح كلي نما با استفاده از خطوط كمكي نازك آماده شده است.

11. ترسـيم را كنتـرل مى كنيــم تـا از صحـت كارهاي انجام شــده اطمينان حاصــل نماييم ، در اين جا می توانیم با مشــخص کــردن ضخامت و ارزش هرکــدام از خطوط نما را کامــل میکنیم تا واقعیتر به نظر برسد .

معمولا ســـطوح نزدیک تر ، پررنگ تر از سطوح دورتر ترسیم میشـوند . خط دور ظاهریساختمان و خط دور عناصر اصلي مانند ستون ها، درها

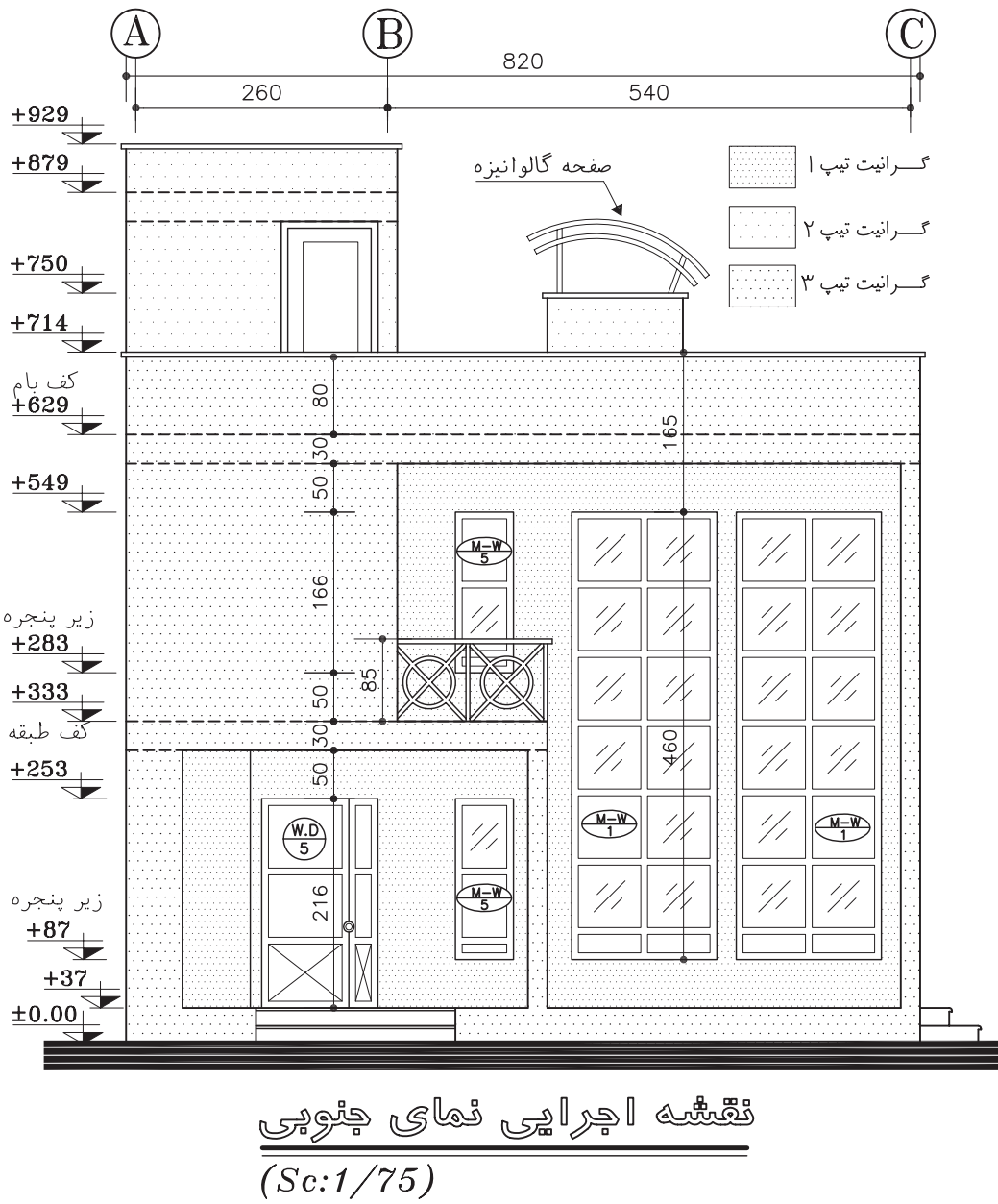

شكل ٧-٨

مداد H اســتفاده مىشود . خط زمين از همهٔ خطوط نما ضخامت بیش تریدارد . برای نمایش عناصر ندید از خط چین با ضخامت ۰/۱ تا ۰/۲ میلی متر استفاده می گردد . **۱۲**. در ساختمان نما معمولاً از مصالح مختلفی|ز قبيل شيشــه ، چـــوب ، فلز ، آجر ، بتون ، ســـنگ و

و پنجــره هـــا پررنــگ تـــر از خطوط فرعيترســيم میشــوند. برایترســیم جزییــات درهــا ، پنجرهها ، ســتونها و بافــت مصالح معمــولاً از مداد H۳ يا قلم راپید mm/۰/۱mm/ و ۰/۲mm+۱۰ اســتفاده میشـــود . برايترســيم بقيهٔ عناصر برحســب مقياس نقشه و راهنمايي مـــدرس از خطوط mm ۰/۳ تا ۰/۵يا مغز

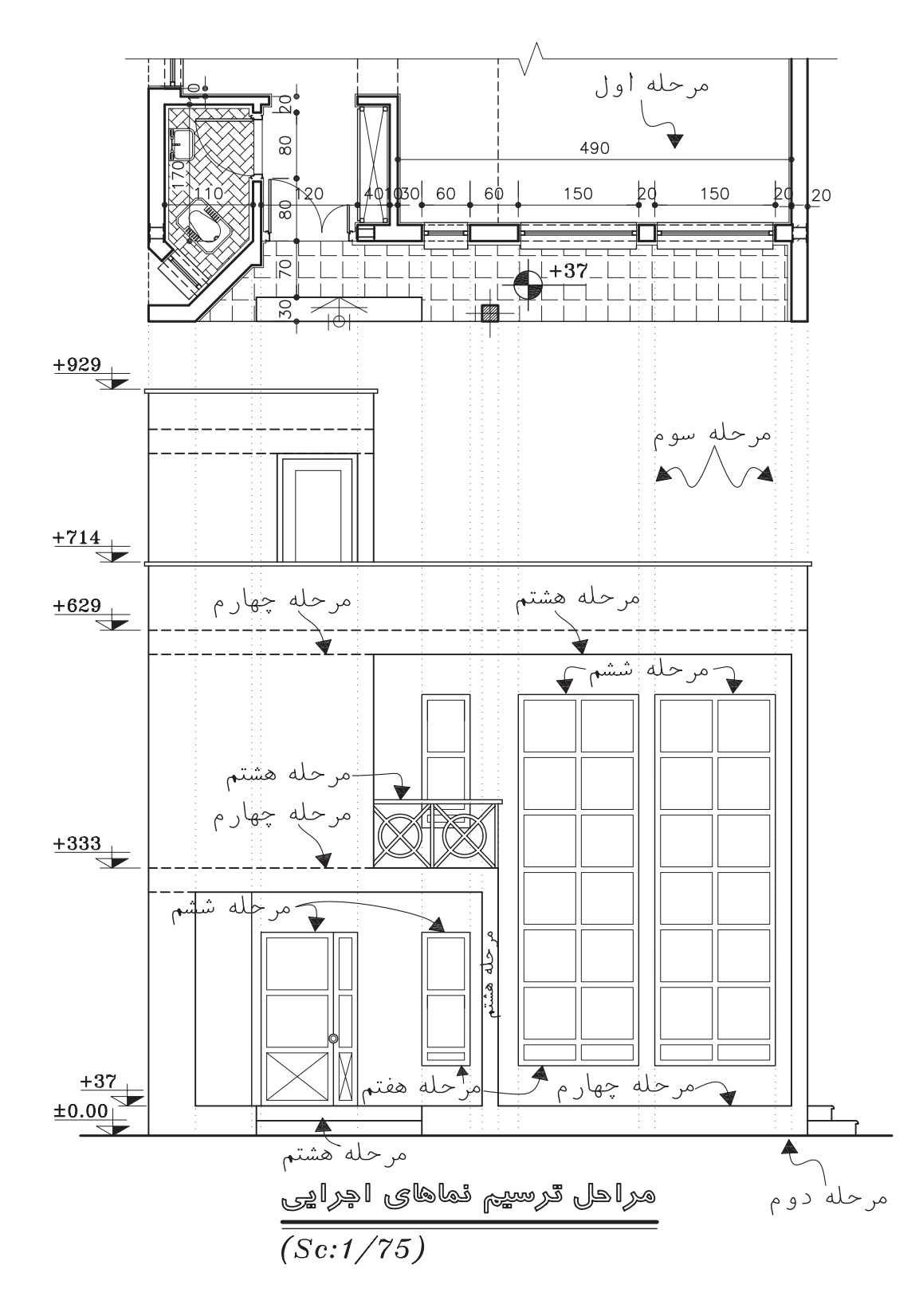

**شکل -9-7 مراحل ترسیم نماهاياجرایی**

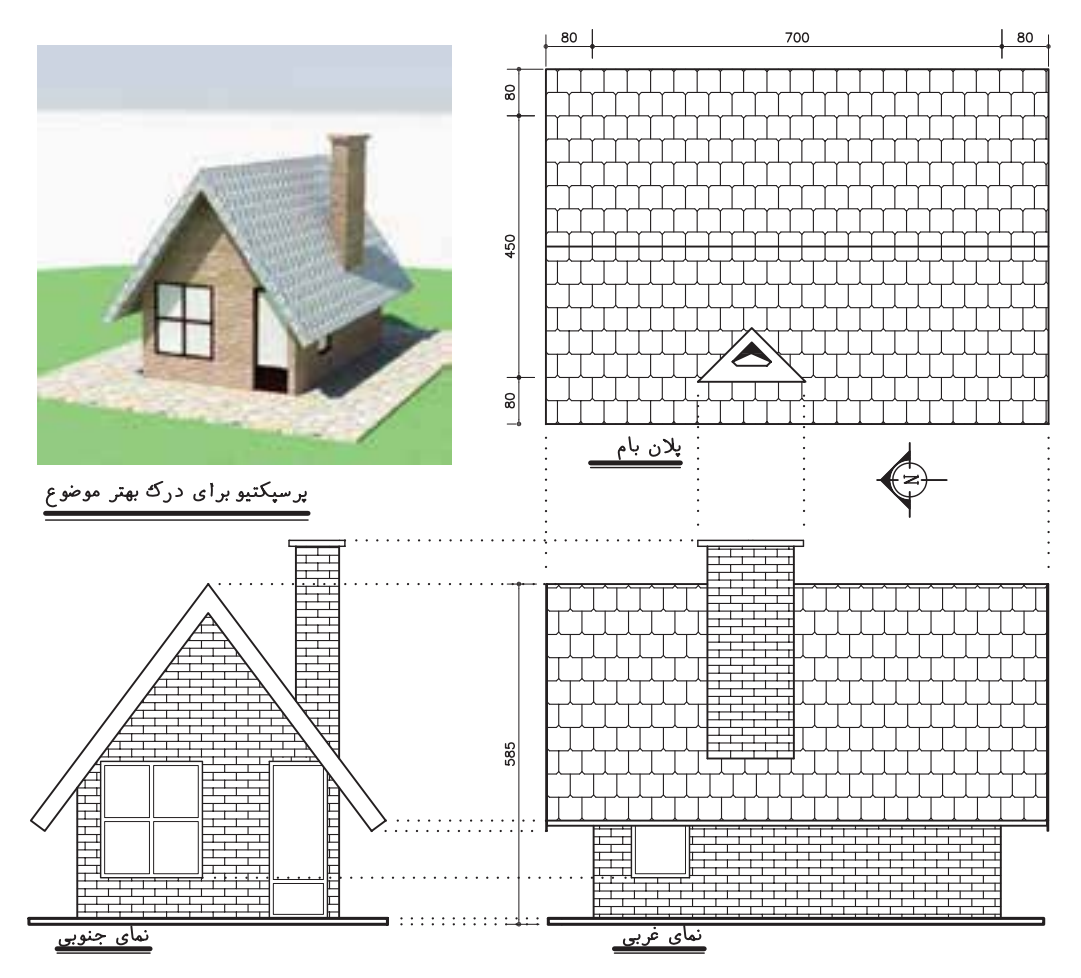

شکل ۷-۱۰- ترسیم نمایساختمان ها ، با سقف شیبدار

است تماميا بخش كمياز مصالح نما نشان داده شوند ؛ امــا در هر صورت باید خوانایی نقشــه ها محفوظ بماند . حال ميتوانيم جزييات تزيينيو بافت مصالح را در نما ترسیم کنیم .

موقعیت و تیپ پنجره ها تأثیر اساســـیدر کیفیت نمای سـاختمان دارند . در نقشههایفازیک و فاز دو می توانیــم پنجره هـــا را با تمـــام جزئیاتیکه مقیاس طرح اجازه میدهد ترسـیم کنیم و کف پنجره، قاب دورشیشـــه ها ، تقســـیمات رویلنگه ، چارچوب و زهوارها را نشـان دهيم . همچنين مي توانيم درها و پنجره هـا را در نماهای اجراییبه صورت سـادهتر ترسيم كنيم . أن ها را تيب بندي كرده جزييات آنها

... اســتفاده مىشــود . حــال مىتوان به ســادگىبا اســـتفادهٔ موثر از نمادها و علایم مناسب نوع مصالح مصرفــیدر نما را نشــان داد تا نمــا واقعیتر و قابل درک تر شـــود. شـــکل ۷-۱۱ نحوهٔ ترسیم بعضی|ز مصالــح را كه در نما مورد اســـتفاده قـــرار ًمى گيرند نشــان مى دهد . نمادهاى مصالح مانند اشكال ٧-١١ و ۷-۱۲ در حد امکان مشـــابه مصالح واقعیترســيم میشـــوند ؛ بدون این که به ترسیم همهٔ جزییات غیر ضروری.صالح نیاز باشــد. در واقع اینها شبیه آنچه که ما از فاصلهٔ دور میبینیم کشــیده میشــوند . در ترسیم نماهایفازیک میتوانیم مصالح تمامیقسمت های نما را نشــان دهیم . در نقشــههایاجرایی ممکن

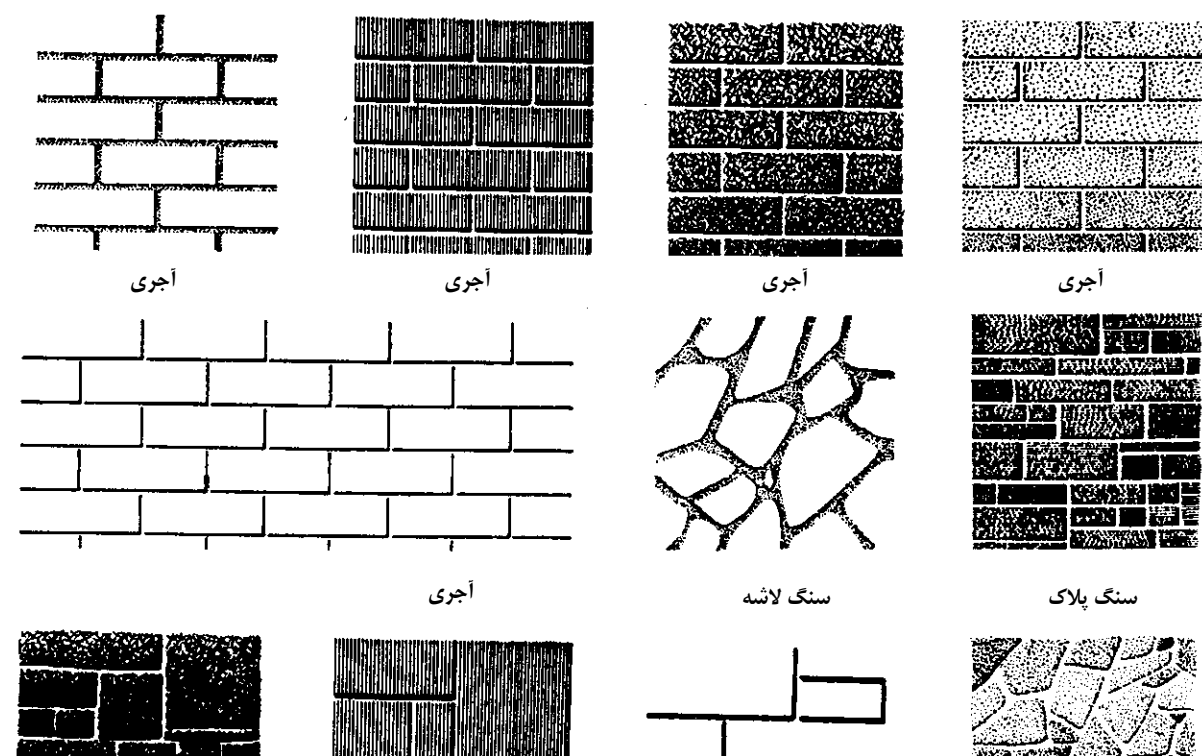

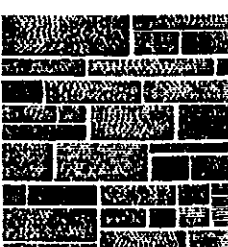

**سنگ پالك**

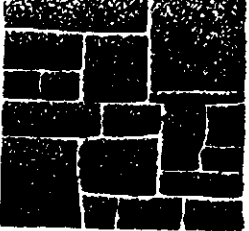

**سنگ الشه**

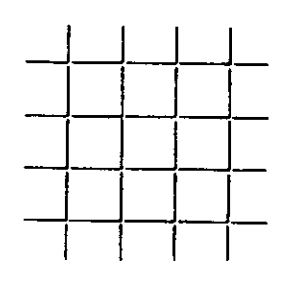

**سنگ الشه سنگ الشه چوب نماي سيماني**

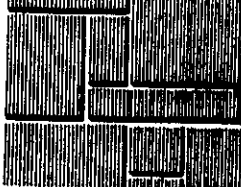

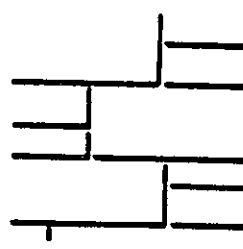

**سنگ پالك سنگ پالك**

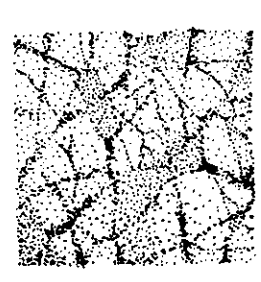

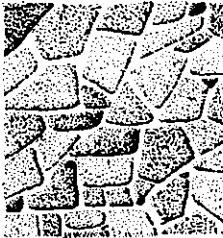

**سنگ الشه**

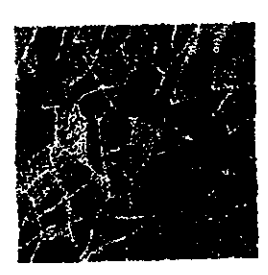

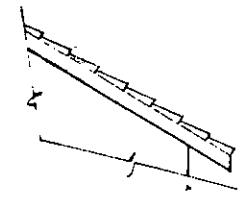

i

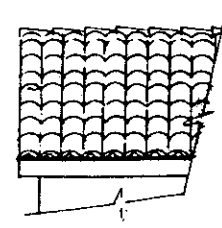

Б

**شکل -11-7 نمایش بافت مصالح در نما**

را در نقشههایجداگانه نمایش دهیم . شمارهگذاریو تیــپ بندی،پنجره هـــا بـــه روش های.مختلف انجام مي گيـــرد . معمـــولاً ازيـــک دايرهيا چنـــد ضلعي که بایک خط افقی به دو قســمت شــده است ، برایاین منظور استفاده می شود . مانند شکل ۷-۱۳ جزییات تقسیمات در و پنجره را ترسیم میکنیم و علایم تیپ بندیدرب و پنجره را نمایش میدهیم .

اندازه گذاری نما

الف. اندازه هايياز قبيل ارتفاع ساختمان ، ارتفاع کف پنجره ها ' و نعل درگاههیو ... را که نمیتوان در پلانها نشان داد ، درَ نماها اندازهگذاری میکنیم . برایاندازهگذارینما معمولاً ازیکیا چند ســطح افقی مانند کف طبقهٔ همکف ، بالایسنگ ازاره<sup>۲</sup> خط زمین و کف تمام شــدهٔ محوطه به عنوان مبنا استفاده می کنیم و تراز ارتفاعی سطوح مبنا را می نویستیم . باید دقت شـود کـه انــدازه هایءمودیبر روینما از ســمت راست برگ نقشــه خوانده میشوند . در زمینهایشــیبدار معمــولاً گوشههایســاختمان نیز نيواگذاري مي شو ند .

ب. خطــوط اندازه و خطــوط رابط در روىنمايا در كنار أن ترســيم ميشــوند . فاصلــهٔ زمين تا كف ســاختمان و كف تا زير سقف (محل برخورد سقف بسا دیسوار) را کنار نما مشــخص میکنیم . ضخامت ســقف را مى توانيم با نوشتهيا اندازه مشخص سازيم . ارتفــاع درها و پنجره ها و ارتفاع كف پنجره ها از کف تمام شده را اندازه گذاریمیکنیم . (اندازههای افقىمعمولاً در پلان اندازه گذارىمىشوند). پ. میزان شـــیب ســـطوح و ســـقف ها ، ارتفاع

۱. ضخامت سنگ کف پنجره و درپوش دست انداز بام حداقل ۳ cm با رعایت درز اَبچکان ، در نظر گرفته میشود .<br>۲. سنگ ازاره در زیر نماهایآجری، سیمانیو سایر مصالح اَسیب پذیر حداقل به ارتفاع ۲۵ سانتیءتر استفاده میشود .

خط الرأس ســـقف ها ، پيـــش آمدگيلبهٔ بام ، ارتفاع دودکشها ، ارتفاع خرپشته و دست اندازهای اطراف بام را مشخص میکنیم .

ت. ارتفاع عناصر زیرسازیسـاختمان مانند کف زیرزمین و موقعیت پیها را اندازه گذاری مینماییم . ضخامت پیرا با اندازه یا نوشته مشخص کرده سطح خاک زیر پیرا نیواگذاریمیکنیم .

ث ارتفاع جعبهٔ گل ها،باغچه هاو ديوارهاي محوطه را از سطوح مبنا اندازه گذاریمیکنیم .

جزييات پيچيدۀ نما را در روي نماهاي اجرايي شماره گذاریمیکنیم و آن ها را در مقیاس بزرگتر در حاشیه نمايا ساير نقشههاي معماري ترسيم مي نماييم .

خطوط كليدي نما را با نوشتن توضيحات لازم معرفــیو مصالح به کار رفته در نما را به اختصار نام گذاری می نماییم . بهتر است نوشته ها و نشانههای مربسوط به مصالــح را آخر از همه اضافــه كنيم تا با ترسـيمات تداخل نداشته باشــد . همچنين عنوان و مقياس نقشه را مي نويسيم .

ترسـيمات ، اندازه هـا و توضيحـات را كنترل مي كنيم تـــا از صحت و هماهنگي آن ها با پلان ها و مقاطع اطمينان حاصل كنيم .

بــه همیـــن روش میتوانیم نماهایدیگـــر را نیز کامل کنیم . برای سهولت و هماهنگی کار از ارتفاع خطوط نمایترسـیم شــده و مصالح به کار رفته در نماهايديگر نيز بهره مي گيريم .

در ترسـیم نماهایفازیــک که مانند شــکل ۷-۱۰ بیش تر حالت نمایشمیدارند ، جهست ارائه نما و آماده كردن يــك كار نمادين و با احســـاس ، خطوط اندازه و خطچینهای موجود حذف می شوند . با استفاده از عناصر محوطه سازي، درختان ، اشکال انسان ، اتومبیل و وسـایل زندگيپــس زمینه و پیش زمینهٔ ســاختمان کامل مي گردد . در ترسيم عناصر محوطه و ساختمان در پیش زمینه ، از خطـوط قویتر و نمایش جزییات بیشتر استفاده ميشود و برعکس ، جزییات پس زمینه ، خیليکليو کمرنگ ترسیم ميشوند تا احساسياز عمق و نیز احساســياز مقياس و زندگـــيرا در نما به وجود **شکل -12-7 استفاده از انواع ضخامت قلمها برايترسیم نما** ِ آورند . با رعایت تفاوت وزن خطوط عناصر جلویيو

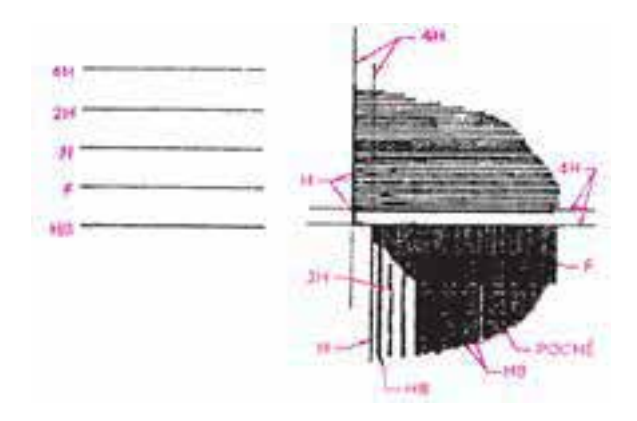

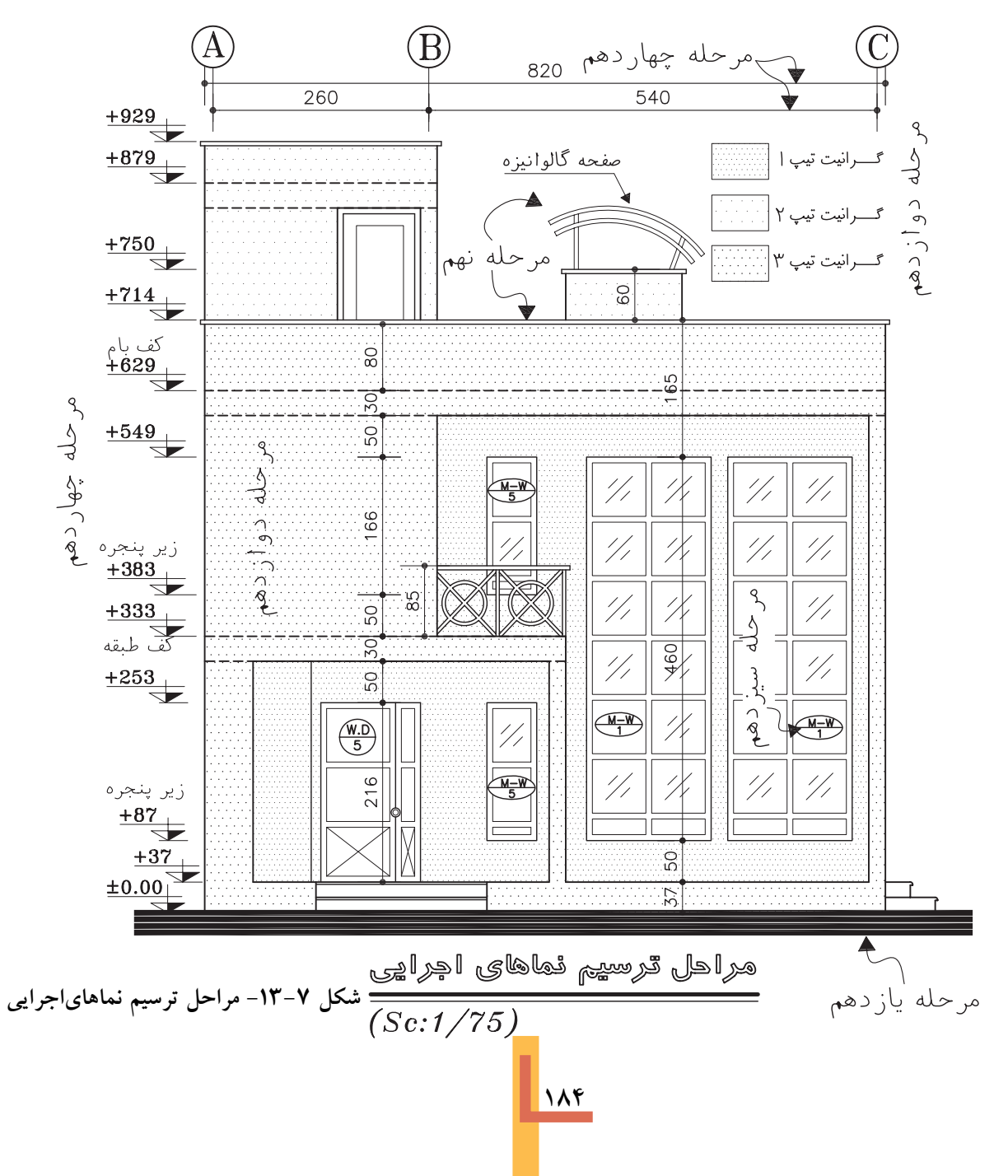

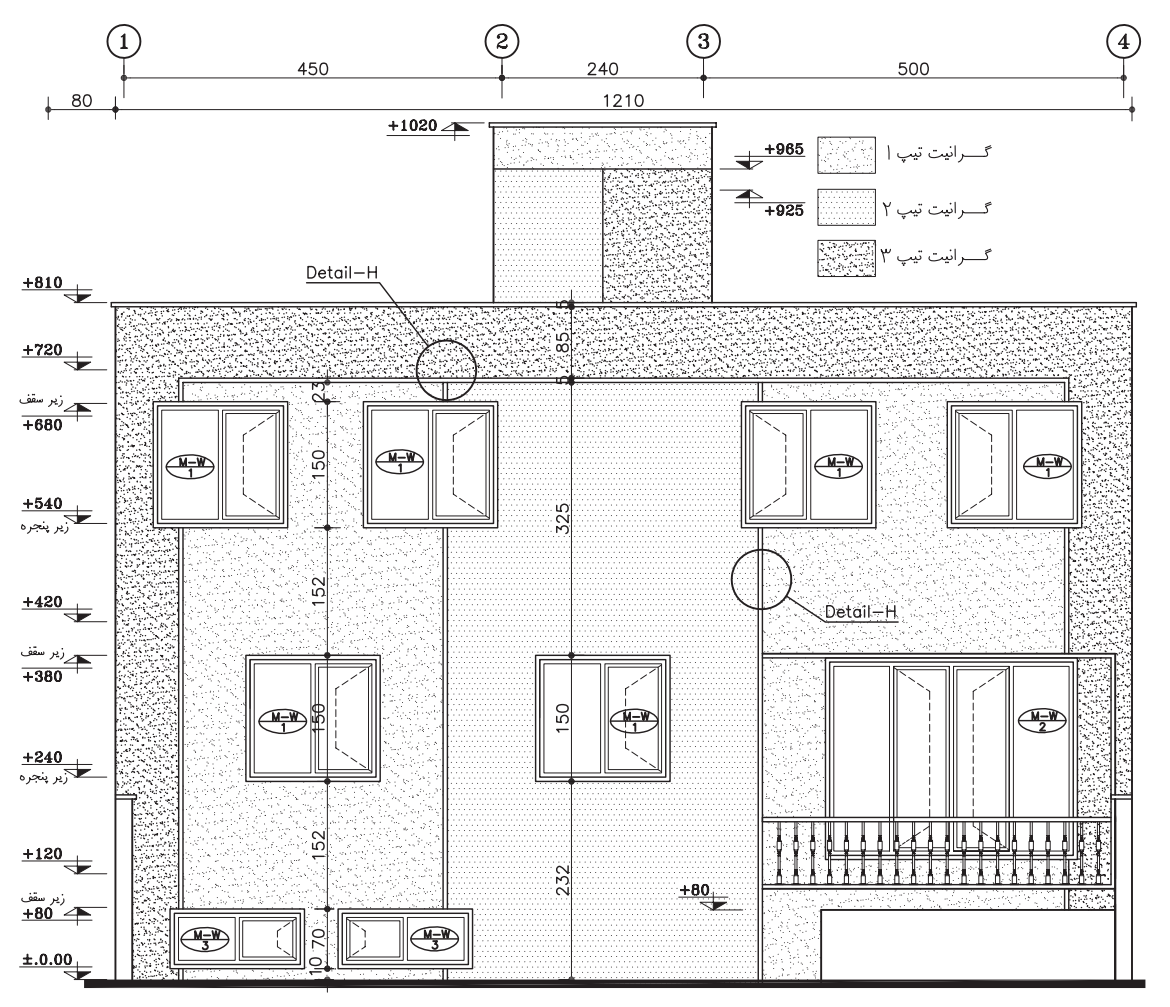

**شکل -14-7 مراحل ترسیم نما**

عقبينما ، تفاوت تابش شدت نور و ترسیم سایه ها و اضافه کردن رنگ )در پس زمینه از رنگ ســـبک تر و روشـــن تر استفاده مي شود ) ساختمان به صورتيک کار تمام شده به بیننده عرضه ميشود .

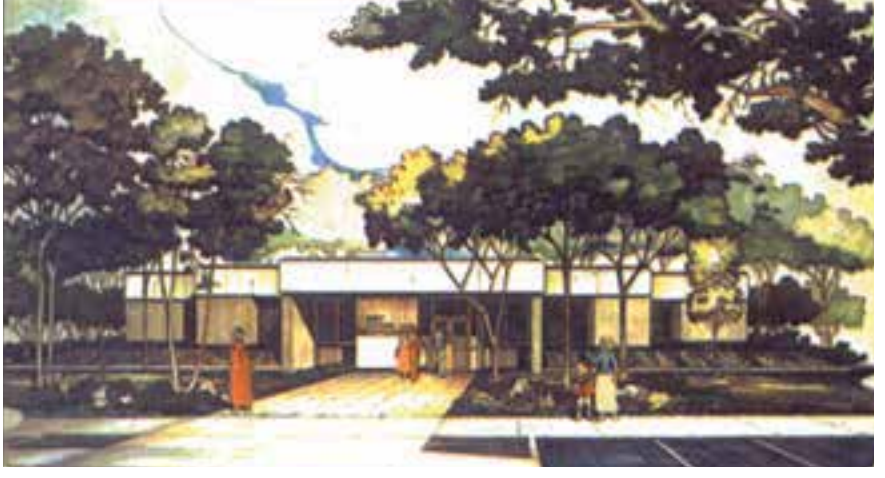

**شکل -15-7 نمايفازيک**

**ترسیم نماهايداخلی** همان طور که طراحيو ترسیم نماهايبیرونياهمیت دارد ، طراحیو ترســیم نمایدیوارهایداخلینیز در کیفیت فضاهایســاختمان بســیار موثر است . طرح و لوازم بهداشت<sub>ی</sub>و .... مشخص میشود .

دیوارهايداخليبا ترسیم نماهايداخليو نشان دادن س��اخت و جزییات تزئیني، موقعیت و ارتفاع عناصر داخلي، مانند شومینه ، کابینت ها ، لوازم برقي، مبلمان

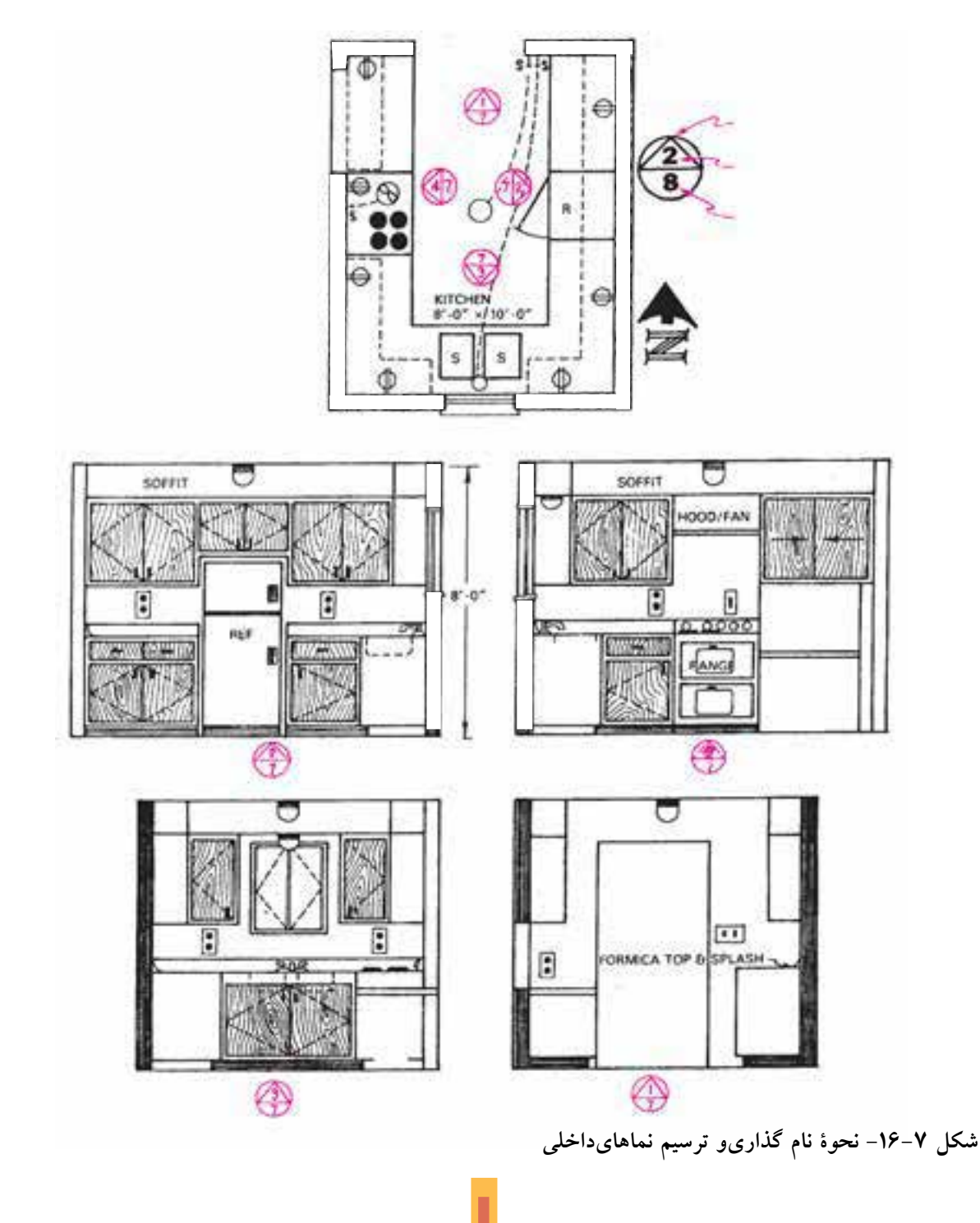

**118** 

را نشــان ميدهد . براينــام گذارينماهايداخلي، نمايدیــواريرا کــه در شــمال فضا قــرار گرفته «نمای شــمالی فضا» می نامند و به همین ترتیب بقیهٔ نماها را نام گذاريميکنند . نماهايداخلیيا همراه بــا مقاطع ويا به صورت مستقل ترسیم ميشــوند و مورد استفادة مجریانيا طراحــان معماريداخليقرار ميگیرند . در ترســیم نماهايداخليمســتقل ، از نشــان دادن ضخامــت دیوارهايبرش خورده صرف نظر ميشود . شکل صفحة قبل نمايچهار دیواريک آشپزخانه

**سئوال هايارزشيابيو پروژه**

- 1 **ترسیم کنید. .1 نماياجرائيجنوبيو شرقيساختمان آپارتمانيرا به صورت مداديو با مقیاس**<sup>50</sup> **نمايآن آجريو پنجره ها فلزي، در اصليچوبيو .... فرض شوند.**
	- 1 **ترسیم کنید . .2 نمايجنوبيساختمان ویالیيرا به صورت مداديو با مقیاس** 50
- 1 **ترسیم کنید . عناصر و مبلمان .3 نماهايداخلياتاق نشــیمن ساختمان آپارتمانيرا با مقیاس** 20 **داخليمانند مبل ، گلدان ، ساعت دیواري، المپ عناصر تزیینيو .... را با نظر مدرس ميتوانید اضافه نمایید . میز صبحانه خوريســمت آشــپزخانه بر رویيک دیوار آجري20 سانتيمتر از سنگيکپارچه به ضخامت 6 سانتيمتر در نظر گرفته شود . بااليمیزيک پنجرة چوبيتاشو قرار ميگیرد .**

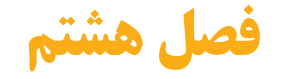

# **طرح و ترسيم مقاطع اجرايى**

**هدف هاي رفتاري : از فراگیر انتظار مي رود که در پایان این فصل بتواند : .** انواع مقاطع سرتاسري ساختمان را توضیح دهد.  **.** مقاطع موضعي مقاطع جزيي (ديتیل) ساختمان را توضیح دهد.  **.** تفاوت ترسیم مقاطع فاز يک و فاز دو را بیان کند .  **.** نقشه اجرايي مقاطع سرتاسري ساختمان را ترسیم ومرکبي کند .  **.**جزيیات اجرايي قسمت هاي مختلف ساختمان را روي مقاطع سر تاسري مشخص وترسیم کند. . مشخصات فني مورد نیاز در مقاطع ومقاطع جزيي را بنويسید .

**كلیات**

اين فصل ضمن آشنا کردن شما با نماهاي اجرايي، شــامل قواعد راهنما ، مثال هاي مختلف وپنج پروژه اســت ، پس از مطالعه دقیق مطالب ، با نظر مدرس پروژه ها را انجام دهید .

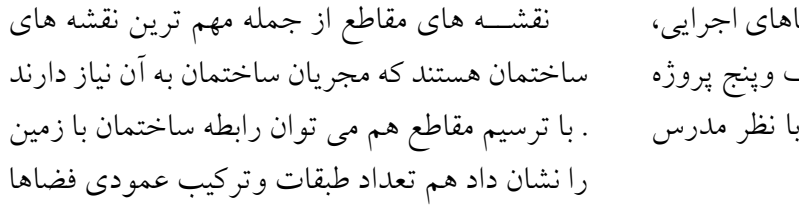

**.1 انواع مقاطع**

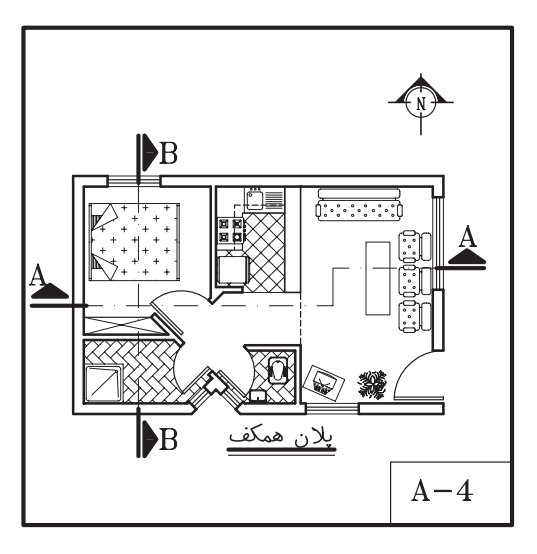

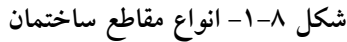

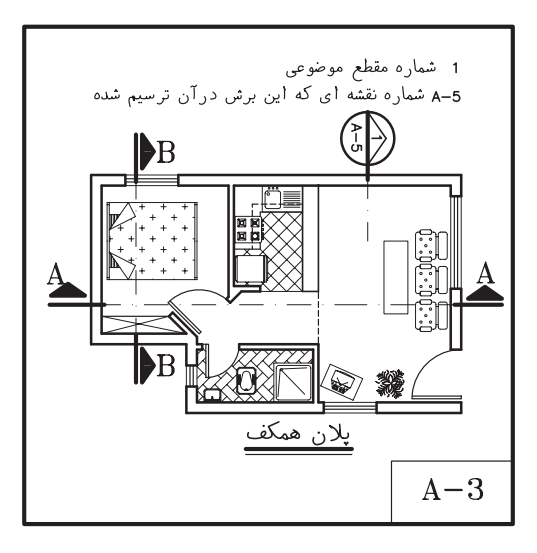

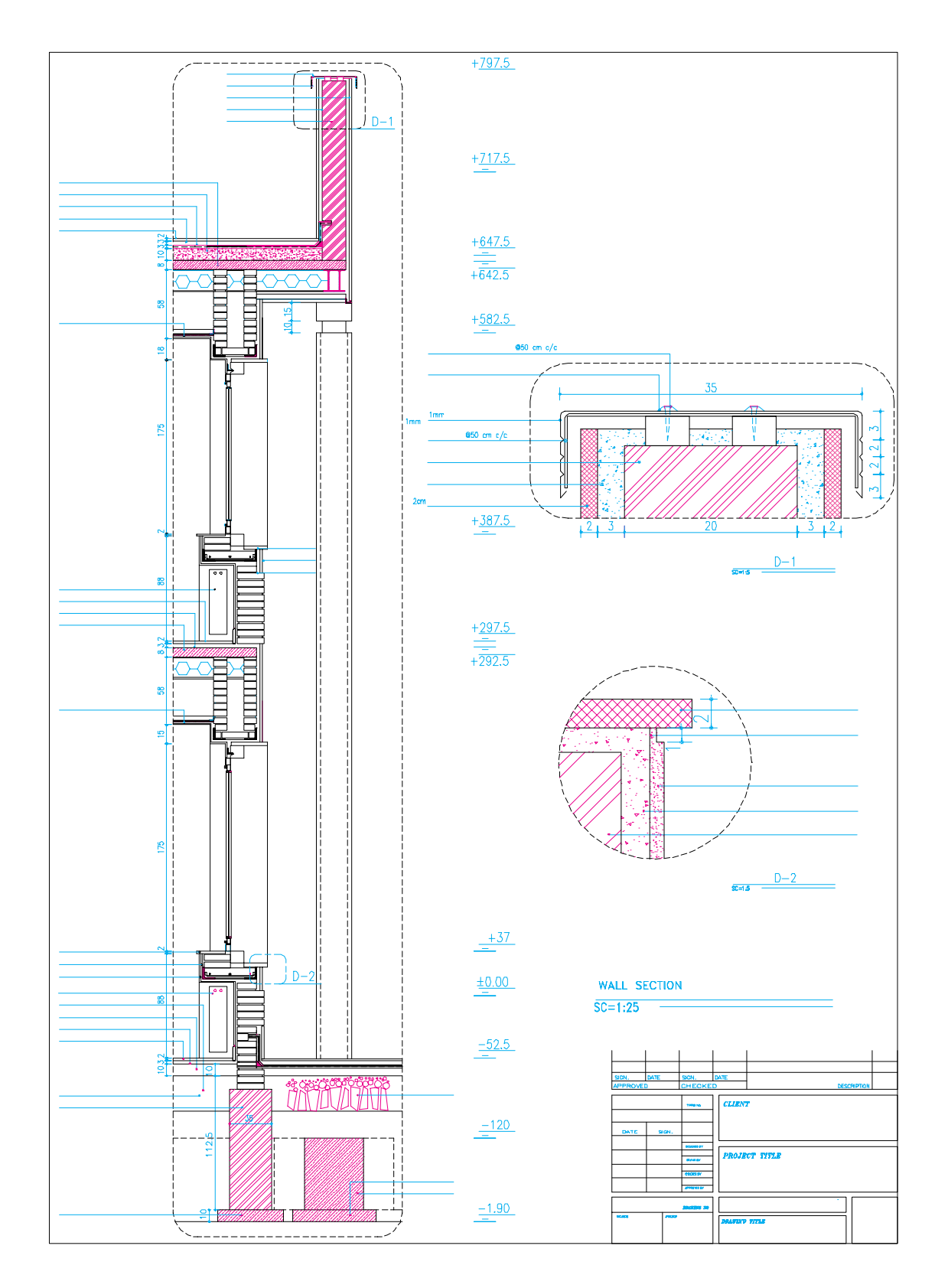

**شکل -2-8 مقطع موضعياز دیواريک ساختمان )Section Wall)**

را مشــخص کرد وهمچنین نحوه استفاده از مصالح وساختار داخلي قســمت هاى مختلف ساختمان را به نمایش گذاشــت . با ترسیم مقاطع سیستم سازه ، نوع ســقف وكيفيت نماهاى داخلى ساختمان را نيز مبي تسوان معرفسي كسرد.

اندازه ساختمان وپیچیدگی قسمت های مختلف أن معمولا مشــخص كننده انواع وتعداد مقاطع لازم برای نقشــه های یک ساختمان است . برای تکمیل نقشــه های اجرایی ســاختمان ممکن است از سه نوع مقطع اســتفاده شــود که عبارتنــد از: « مقاطع سرتاســرى»، « مقاطع موضعى» و « مقاطع جزيىيا 

١. ١ . مقاطع سرتاسوي: مقاطع سرتاسري كل ســاختمان را در امتدادیک خط مســتقیمیا شکسته قطع میکنند . همان طور که در شــکل ۱ مشــاهده می کنید ، برای معرفی هر ساختمان حداقل یک مقطع عرضي ويک مقطع طولي مورد نياز اســت .

محل مقاطع سرتاســرىرا بـــا خط و نقطهٔ قوىو معمـــولاً با قلم راپید ۱/۲ و ۰/۸ میلی0متر مشـــخص می کنیم . با استفاده از فلش می توانیم جهت دید را نشــان داده آن را نام گذاریکنیم .

خسط مقطع شکســـته به این دلیل مورد اســـتفاده قـرار میگیرد که دیوارهـا و فضاهایمتفاوت برش بخورنــد و جزییات بیش تر و لازم تر دریک مقطع ترســيم وبه مجريان معرفي شــوند .

**۱. ۲. مقاطع موضعی**: در ساختمان هایپیچیده و بزرگ علاوه بر ترســیم مقاطع سرتاسریمتعدد ، ترسيم مقاطع موضعىإز بخش هاىپيچيدهٔ ساختمان لازم می آید ؛ مانند برش سرتاسوییک دیوار (وال سکشــن) که جزییات و ترکیــب اجزای2یک دیوار

را از کــف تا بام نشـــان مىدهديا مقطــع موضعى|ز سرويس بهداشتيىكه جزييات اجراىآن را نمايش میدهد . به شــکل ۸-۲ توجه کنید .

۰۱–۳. مقاطــع جزیبی(دیتیل): عـــلاوه بر مقاطع فوق در قسمت هاي پيچيدۀ ساختمان ، ترسيم مقاطع جزی<sub>بی</sub>در جهت قائم ویا افقی(مانند ۲ –D در شکل ۸-۲) بسا مقیساس بزرگ مورد نیاز اسست تا ترکیب و روش اجرایی جزییات کوچک ساختمان را نشان دهــد . گاه براي.معرفي.بهتر جزييات اجرايي، تصوير ســه بعديآن ها را به مقاطع جزيى|ضافه مىكنند . برای تسهیل و تسریع کار تهیهٔ نقشه های اجرایی ساختمان شها نيز مى توانيد مانند دفاتر مهندسان مشــاور جزييات اســتاندارد انواع ســاختمان ها را ترســیم و اَرشــیو نمایید تــا به تناســب در تکمیل نقشههای اجرایی از آنها استفاده کنید .

#### ٢. مقياس مقاطع

مقاطع سرتاسری.معمولاً برابر با مقیاس پلان های معماريبا اشــل ،  $\frac{1}{1\cdot\cdot\cdot}-\frac{1}{1\cdot\cdot\cdot}$  ترسيم ميشوند و قسمتهای پیچیده آن ها در مقیاس بزرگ تر در قالب مقاطع جزيي تشريح مي گردند .

مقیـــاس مقاطع موضعیمیتوانـــد برابر با مقیاس مقاطع سرتاسرىباشىديا براى نشان دادن جزييات بیش تر با مقیاس بزرگ تر ترسیم گردد .

مقاطع جزيىو ديتيل&ا برحسب نياز ممكن است با مقیاس جِ تا جِ ترسیم شوند تا مانند شکلهای ۸–۲ و ۸–۳ مشخصات دقیق قسمت های کوچک و پیچیده را نشـان دهند . در ترسیم جزییات اجرایی، بیش تر نحوهٔ کاربرد و اتصالات مواد ساختمانی مد نظر قرار مي گيرند.

۰۳ مراحل ترسیم مقاطع سرتاسری برای ترسیم مقاطع ساختمان ابتدا باید پلانهای طبقــات ، پیهــا و پوشــش بــام را بررســیکنیم و قســمت های متفاوت ســاختمان را از نظــر تعداد ، طبقــات ، نوع ســـقف ، نوع عملكرد و ســاخت ، از قبيل بالكن ، يله ، شـــيب راهه و ... مورد مطالعه قرار دهيي . آن گاه بايد محل مقاطع طولىو عرضى ساختمان را بــه نحوىمشــخص كنيم كــه بتوانيــم بيشترين اطلاعات لازم براياجرايســاختمان را نشان دهيم . پــس از آن كه محل برش و جهــت ديد را با علايم مربوط و در رویپلان مشخص و نام گذاریکردیم، بــه ترســيم يكيك مقاطــع اقدام مىكنيم . ترســيم نقشههای مقاطع ممکن است با استفاده از نقشه های پسی، پلان زیرزمیسن ، همکــف ، اوّل و … در هفت مرحله انجام شـود . به مقطع اجرایی در شــکل ۸-۳ که مربوط به پلان شکل ۷-۹ صفحهی ۱۸۰ است توجه کنید. حال، هرکدام از مراحل فوق را در قالب

موقع ترسیم مقاطع سرتاسری با مقیاس ١/١٠٠ یا ١/٢٠٠ لایههای قسمتهای برش خورده ی سقف دیوار و نازککاری بدون تفكيك تقسيم مى شوند.

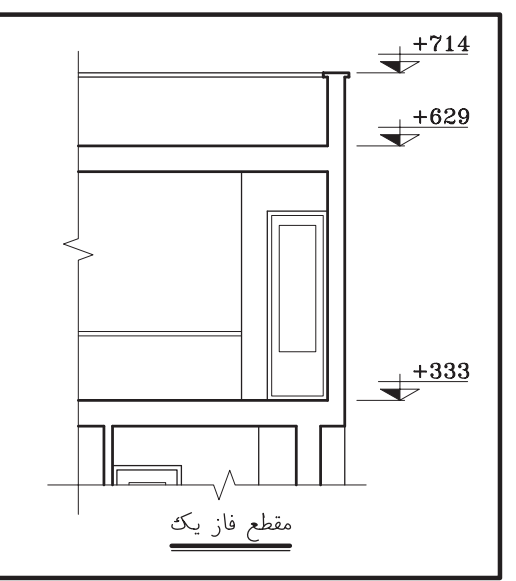

شکل ۸–۳– تفاوت مقاطع فازیک و فاز دو

ترســيم مقاطع زير تشريح كرده ترســيم مقطع را با استفاده از خطوط کمکیو نازک شروع میکنید . ۴. ۱. ترسـيم قســمت هايــی|ز مقطــع که در مجاورت خاک قرار میگیرند : (پی و زیرسازی) ١. با توجه به ابعاد يي و ارتفاع ســاختمان شكل ۵ محل تقریبیترسیم مقطع را بر رویبرگه مشخص و خط زمین را ترســیم میکنیم . اندازهٔ برگهٔ نقشههای مقاطع مساوي نقشــه هاي پلان ها انتخاب مي شــود . پــس از نصب پلان ، با انتقال خطوط جانبيپلان بر روي خط زمين محدودهٔ ترسيم را قطعي مي كنيم . دقت کنیــد در اطراف طرح مقطــع فضایکافیبرایاندازه گذاری و نوشتن مشخصات وجود داشته باشد .

٢.يكي|ز خطوط اندازه را در كنار مقطع ميكشيم و اندازهٔ ارتفاعات ســاختمان را بر رویآن مشخص ميکنيم . ٣. بسا توجسه بسه پلان پسي، ضخامست أن ها را مشــخص و آن گاه کــف تمام شـــده را در داخل و

هنگام ترسیم مقاطع در مقیاس۱/۵۰ می توانیم لایههای سقف و دیوار (مانند دیوارهای دو جداره) و عناصر نازککاری را جدا از هم ترسیم کنیم.

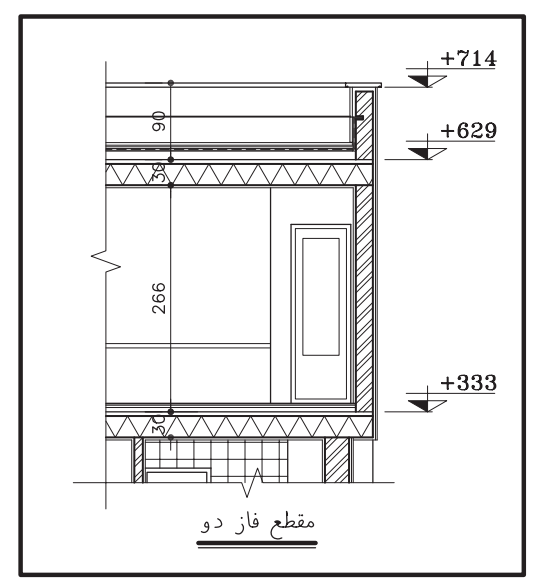

خارج ســاختمان ترسيم مىكنيم بايد در تعيين عمق و ارتفــاع ضوابط مربوط بــه عمق يخبندان و حركت لولههــاي تأسيســاتىدر كف فضا را مدّ نظر داشــته باشيم .

۳. با توجه به تراز کف هایداخل و خارج ، مقاطع دیوارهای کرسی چینی را با رعایت ضخامت مورد نیاز ترسیم می کنیم . ضخامت دیوارهای کرسی چینی برابر یــا بیش از ضخامت دیوارهایی|ســت که بر رویآن قرار مي گيرند.

۵. بسا توجسه بسه مشسخصات داده شسده ابعاد پی هـا را ترسـيم میكنيـم . بايـمد دقـت شـود كه دیوارهای کرسے چینی، دیوار محافظ عایق رطوبتی و دیسوار نمای تزیینیهمه به طور مناسب در روی یبی سازی ها قرار گرفته باشند .

۶. ضخامت کف ســازی را مشــخص میکنیم . براي ترسـيم درســت مراحل فـوق بايد جزييات اجرایی و مراحل ساخت این قسمت از ساختمان را بدانیــم و در صــورت لــزوم کروکــی جزییات مربوط را برای تکمیل نقشــه هایجزییات ترســیم كني

مراحــل عمومىاجراى يىو زير ســازىبه شــرح زيــر اســت: (مباحــث كامــل آن را در درس هاى تكنولوژي ساختمان مطالعه خواهيد نمود .)

– خاک برداریو شــمع بندیبــا توجه به ابعاد و تراز زیر پیو زیرسازیانجام میشود. – اجراي بتسون مگــر و آرماتوربندي يې هاي بتون

مسلح.

– قالببندي و نظافت نظافت فضاي پيها از مواد اضافي، كنترل كار و بتون ريزي. اجرای دیوار کرسمیچینی و دیسوار محافظ عایق

رطوبتي پس از محکم شدن پيها .

زیر سازی عایق رطوبتی با ملات ماسه و سیمان و سيمان ليسهاى. اجراى عايق رطوبتى عمودىو افقى و انجام تدابير حفاظتی بر ای نگهداری آن .

۲. ۲. ترسیم دیوارها و سقف:

یسس از آن که پیها ، کرسمی چینی، عناصر کف ســازیو عایق کاریافقیو عمودیرا با اســتفاده از خطوط كمكي ترسيم كرديم ، با استفاده از پلان طبقه به ترسیم دیوارهای اولین طبقهمیپردازیم . این طبقه ممكن است زيرزمين ، طبقهٔ همكف يا ييلوت باشد. 1. با توجه به ارتفاع کف تا زیر سقف که معمولاً ۲/۲۰ تا ۲/۶۰ متر برای یارکینگ و زیرزمین و ۲/۶۰ تا ۳/۰۰ متــر برای طبقات دیگر میباشــد، خط زیر سقف را ترسیم میکنیم .

۲. با توجه به ضخامت و ترکیب دیوارهای خارج<sub>ی</sub>و داخلسي، مقطع ديوارها را ترسـيم مي كنيــم . بايد دقت شـود که همیشــه بار دیوارهایباربر از طریق کرسی چینی، پل ها و ستون ها به پیها منتقل میشود و همیشه ستون ها و دیوارهایباربر لوله ها

و داکت هایتأسیساتی بر رویهم قرار میگیرند. ۰۳. تـــراز نعل درگاه درهـــا و پنجره ها را با توجه به ابعاد درها و پنجره ها و هماهنگ با نماها ترســيم می کنیم . حداقل ارتفاع نعل درگاه از کف تمام شده ۲۰۵ سانتی متر در نظر گرفته می شود .

۴. تراز كف پنجــره ها را با توجه به ابعاد پنجره ها و نماها مشخص میکنیم .

۵. مقطع سقف هایکاذب را ، در صورت وجود، در بالای حمام ، آشــپزخانه ، راهروها و سایر فضاها ترســيم مىكنيم . حداقل ارتفاع ســقف كاذب را از کف ۲۱۰ سانتی متر در نظر میگیریم .

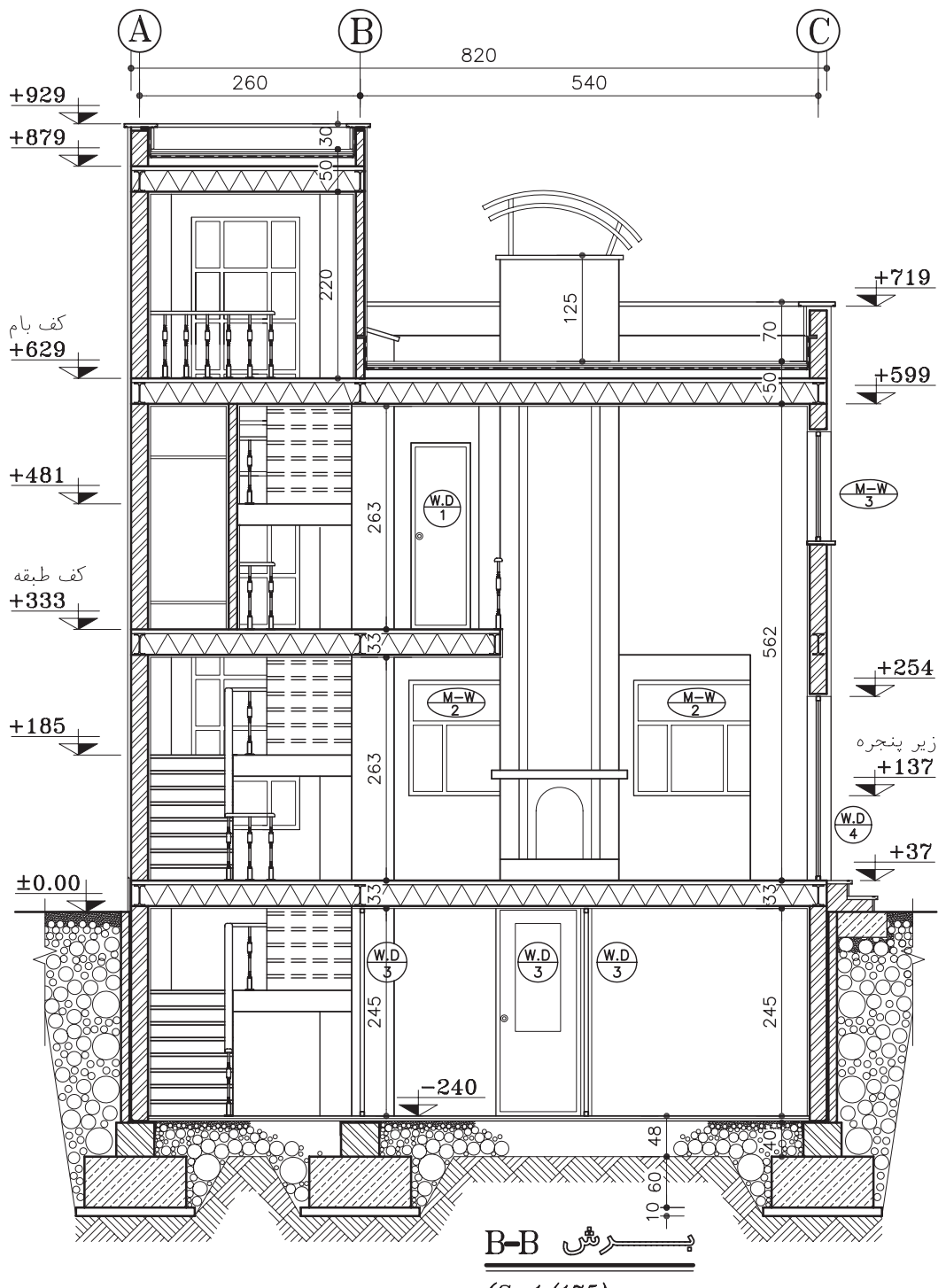

 $(Sc:1/175)$ 

**شکل -4-8 مقطع اجرایيساختمان**
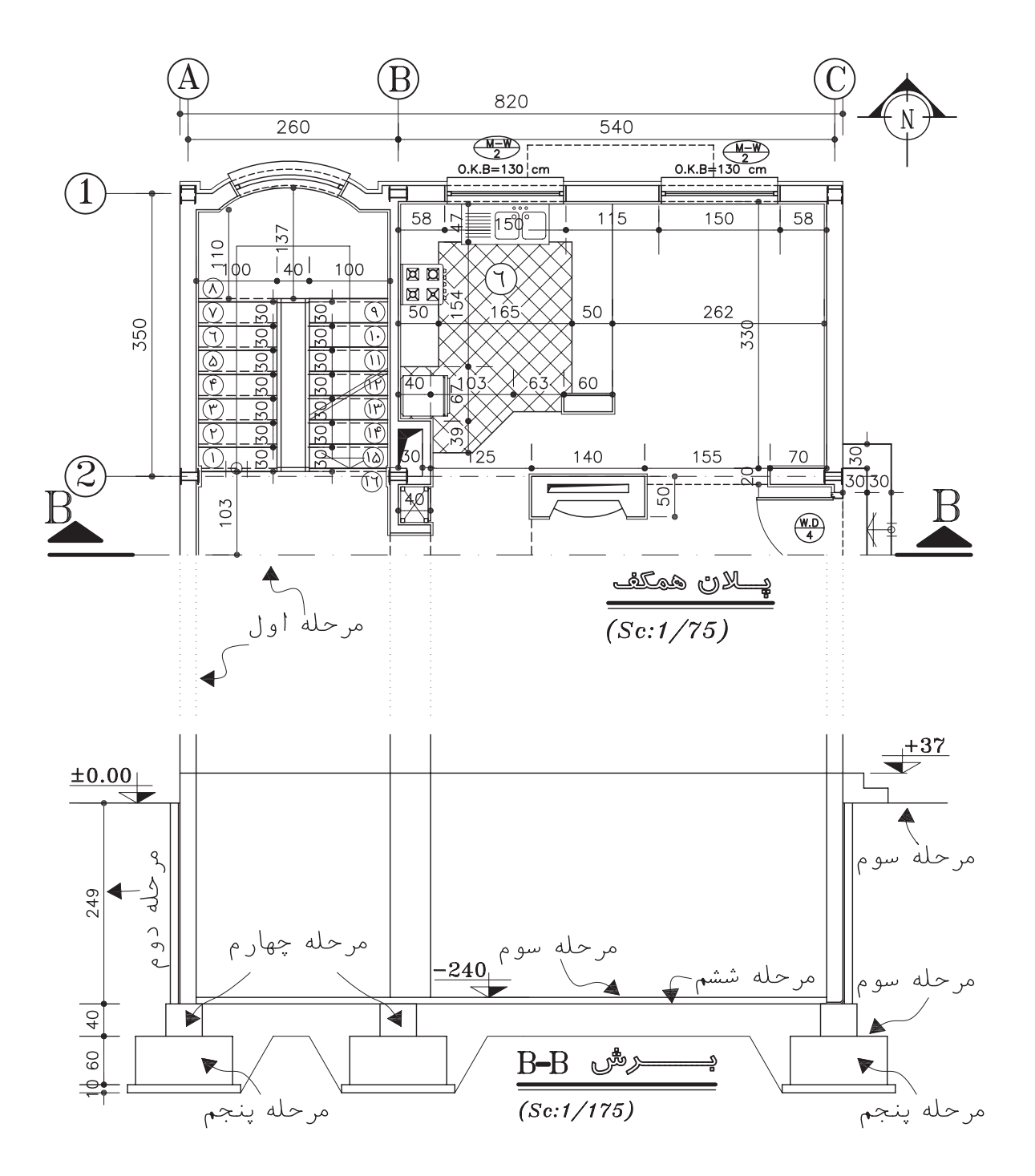

**شکل -5-8 مراحل ترسیم مقاطع اجرایی**

۶. مقطــع ديوارهايحيــاط و محوطــه را در صورتی کــه نزدیک ســاختمان باشــند بــا توجه به ضخامت و ارتفاعی که دارند ترسیم می کنیم .

V. ضخامت ســقف را با توجه به اطلاعات سازه و نوع كفســـازىنمايش مىدهيم . ضخامت ســقف معمولاً بين ٢۵ تا ٣٠ سانتيءمتر تغيير ميكند .

۳. ۳. ترسیم مقاطع دیوارها و سقف در طبقات ديگر :

برای ترســیم مقاطع طبقات دیگر ، با اســتفاده از خطوط کمکی ابتدا دیوارهایخارجی را ترسیم میکنیم و سپس موقعیت سقف را مشخص می سازیم و پس از ترسیم دیوارهایداخلیبقیهٔ مراحل را مانند ترسیم طبقهٔ زیرین کامل میکنیم .

۴. ۴. ترسیم مقطع بام :

همان طور كه مىدانيم، پوشش نهايىساختمان بسته به نوع مصالح ، سیستم سازه و شرایط اقلیمیمعمولاً به صورت مسطح ، شيبداريا قوسي شكل طراحي و ترسيم مى شوند .

الف. سقف مسطح فرض مي شود :

با توجه به شکل مقطع بام ضخامت سقف را طبق مشخصات داده شده ترسیم میکنیم.

دســت انداز بام را با توجه به ارتفاع و ضخامت داده شــده ترســيم مى كنيم . ارتفاع دست انداز بام با توجه به كاركرد أن و شرايط حفاظتي و اقليمي معمولاً بین ۸۰ تا ۳۰ سانتی متر در نظر گرفته می شود .

خطوط كف سازىبام وبتون شيب بندىرا اضافه می کنیم . ضخامت اندود و عایق کاری روی دست انسداز بام را بسا توجه بسه جزييات مربوط ترسسيم می نماییم (در مقاطع نقشه هایفازیک ، عناصر نازک کاریبه تفکیک ترسیم نمیشوند) و در آخر درپوش دست انداز بام را ترسیم میکنیم .

وجود ، مشخص کرده مقطع آن ها را میکشیم . ب. سقف شیبدار فرض میشود : 1. موقعیت خط الرأس ســـقف شـــیبدار را بایک خط عمودي.شخص مي كنيم . ٢. ميزان پيش أمدگي كنســول سقف را مشخص مىسازيم . ۳. با توجه به شیب سقف که معمولاً بالای۱۵٪ در نظر گرفته می شود ، خط زیرین سقف شیبدار را ترسیم میکنیم (زیر تیریا زیر عضو خرپا ) ۴. با توجه به نوع سقف ، خط بالایسقف شیبدار را مشخص میکنیم (بالای سقف یا تیر ). ۵. ضخامــت پوشــش نهاییســقف شــیبدار را تر سيمي مي كنيم . ۶. ســقف كاذب را ، در صورت وجود ، در زير

محل بازشوها و نورگیرهای سقفی را ، در صورت

ســـقف اصلي ترســـيم ميكنيم . مقطع سقف شيبدار ممکن اســت به صــورت افقى، شــيبداريا فرمهاى تزیینیدیگر طرح و ترسیم شود .

۷. موقعیت و اجزاینورگیر ســقفیرا در صورت وجود ترسيم ميكنيم .

۴. ۵. نهایی کردن عناصر ساختمانی ترسیم شده: حال که اجزایاصلیمقطع از پیتا بام با اســتفاده از خطوط کمکی ترسـیم شده است می توانیم ترسیم را کنتــرل کنیم . پس از آن که از هماهنگیپلان ها ، نماهـا و مقاطع اطمينان حاصل كرديم ، مقطع پله ها و شــيب راهه را به ترســيم اضافه كرده خطوط را با قلم های.ناسب پررنگ نماییم .

عناصر برش خوردهٔ ستقف و دیوارها ، دست انــداز بام و ... را با خطوط ضخيم به قطر ٠/٣ ٠/٤ ويا ٠/٨ ترسيم مي كنيم . ( با توجه به مقياس نقشه و گروه خط انتخاب شده ) .

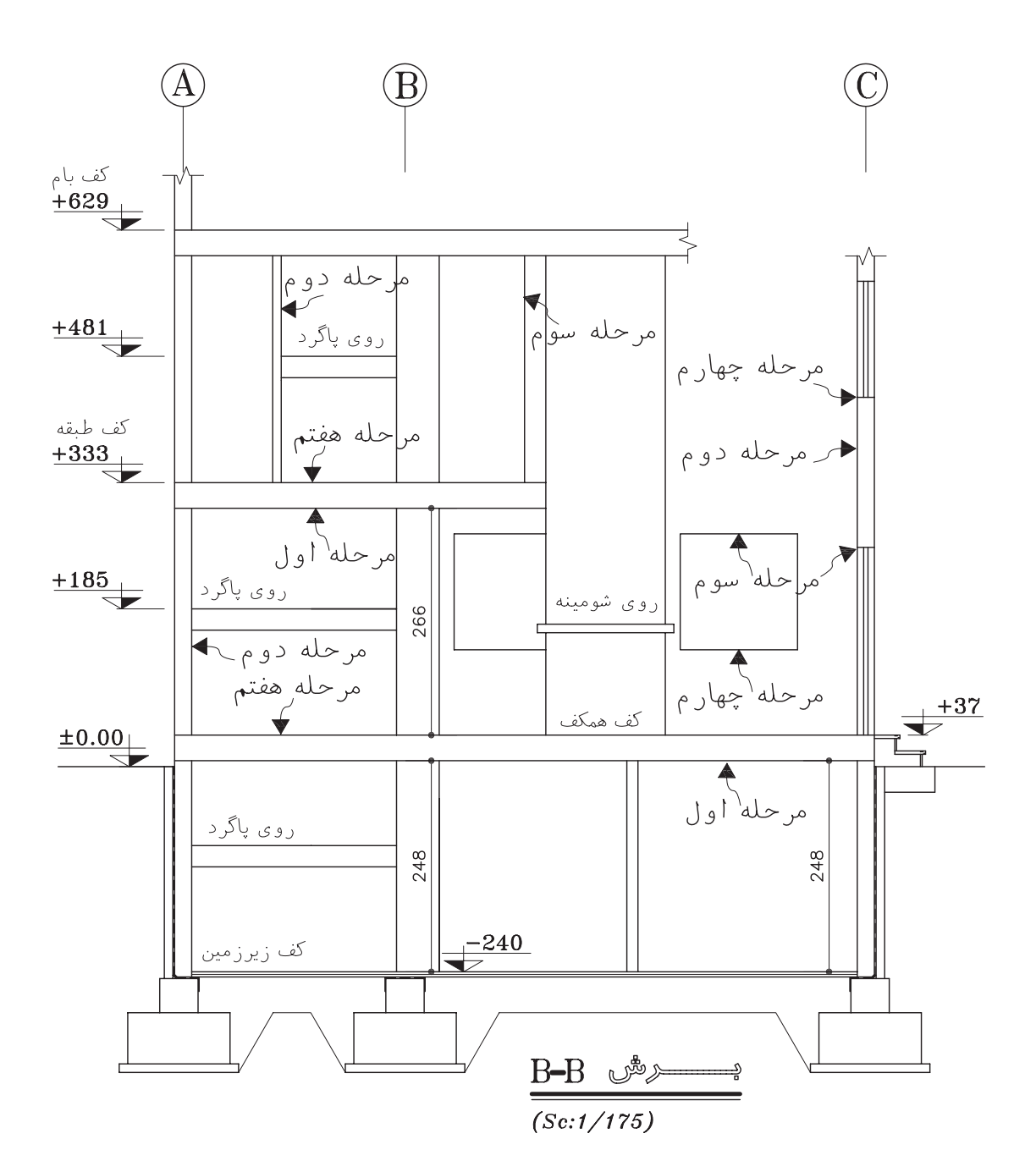

**شکل -6-8 مراحل ترسیم مقاطع اجرایی**

سطح زیر سازيکف طبقة پایین را با خطوط ضخیم ترسیم ميکنیم . مقطع پيها و دیوارهايکرسيچینيرا با خطوط ضخیم 0/5 تا 0/8 ترسیم ميکنیم . خــط کف محوطهٔ بیــرون و رویخاک طبیعیرا میتوانیــم با خط خیلیضخیم ۱/۲ تا ۰/۸ ترســیم کنیم . برايتأکید بیش تر ميتوان این خط را به صورت مضاعف نیز ترسیم کرد .

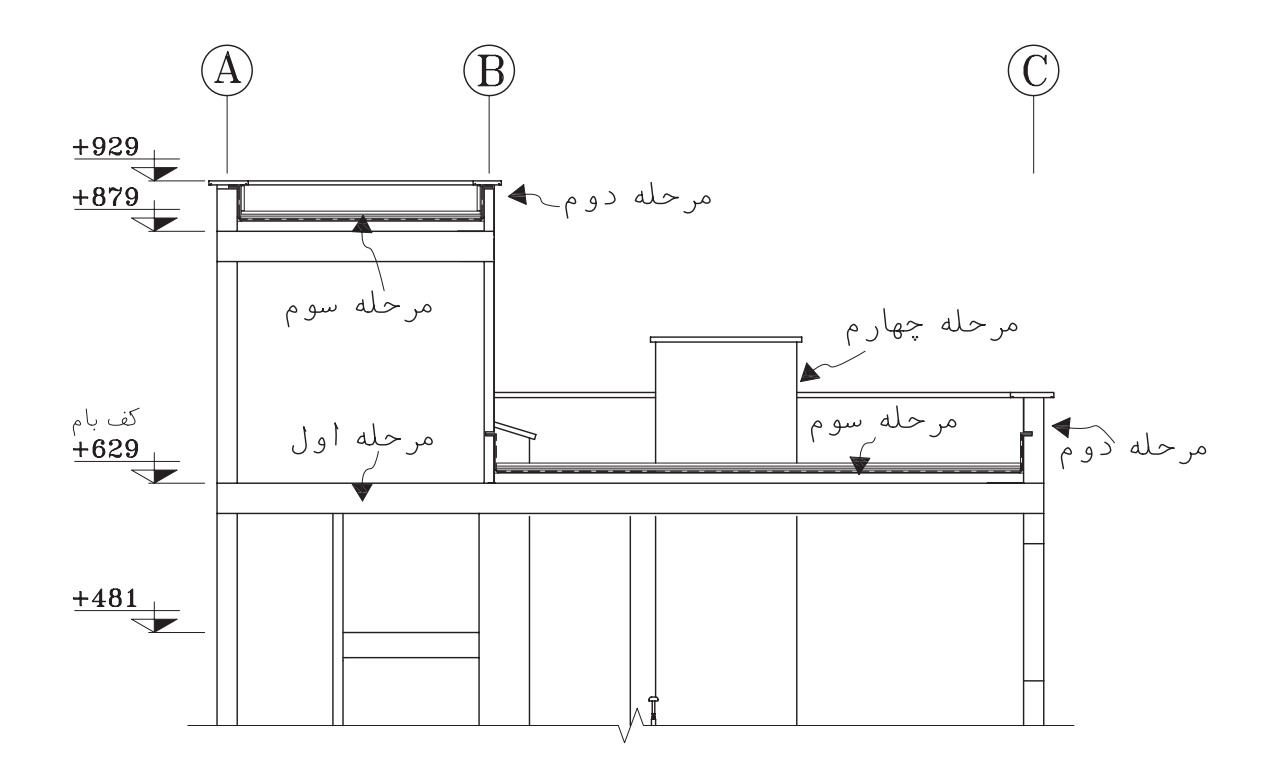

 $B - B \circledcirc^{\text{th}}$  $(Sc:1/175)$ 

**شکل -7-8 مراحل ترسیم مقاطع اجرایي– ترسیم بام**

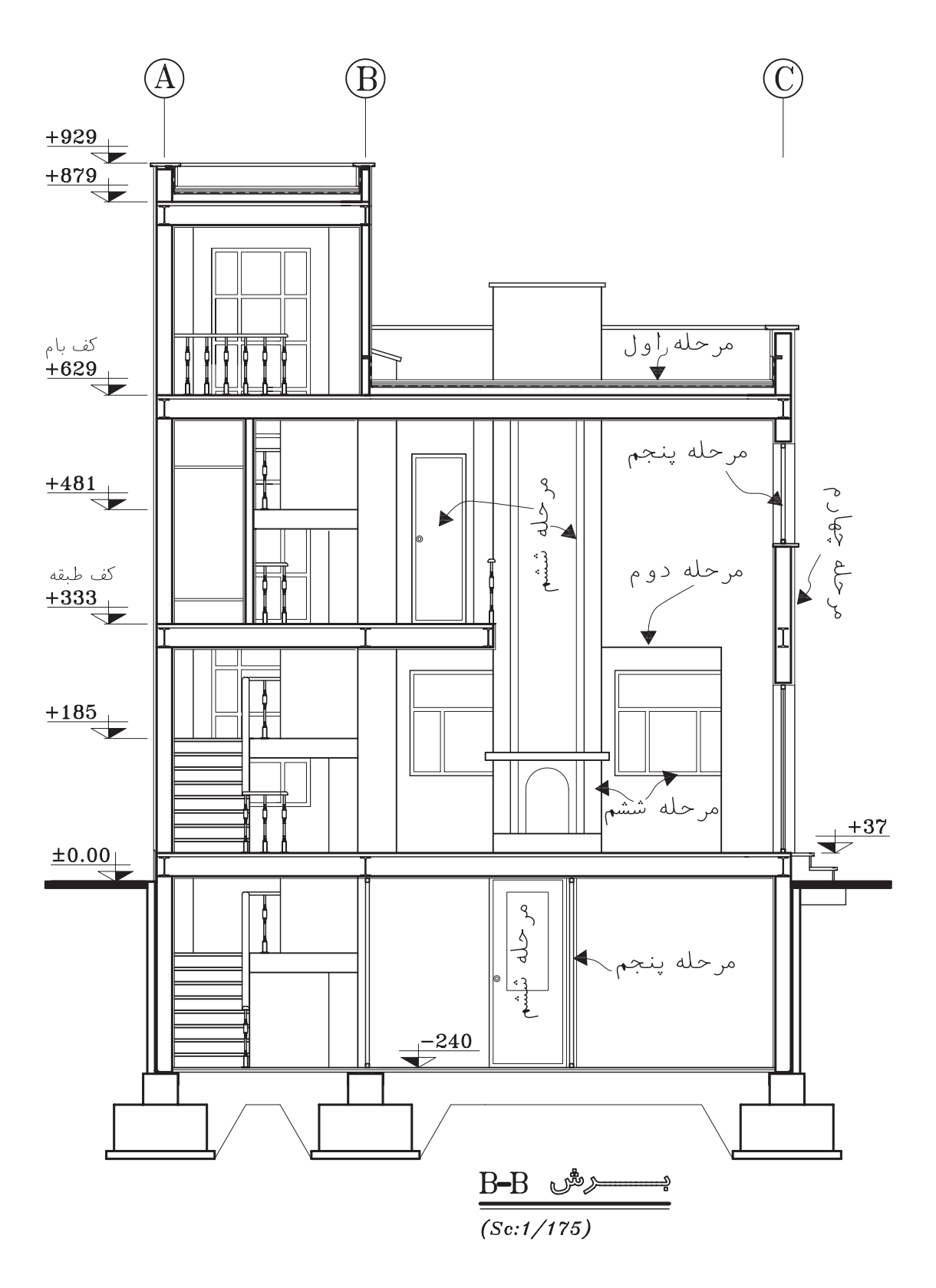

**شکل -8-8 مراحل ترسیم و مرکبيکردن مقاطع اجرایی– نهایيکردن عناصر ساختمانيترسیم شده**

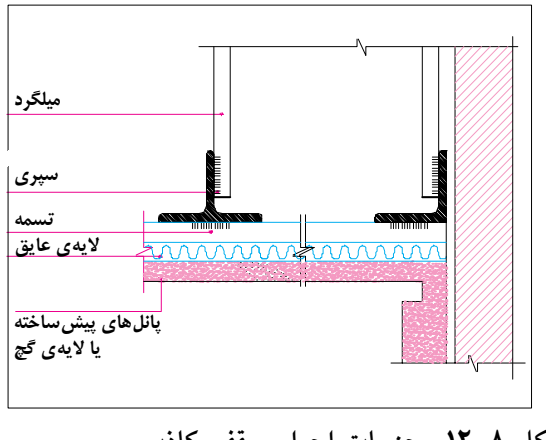

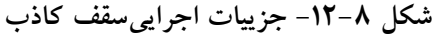

را با خطوط ضخیم میکشیم . ۳. اندود داخل ، نمایخارجی را ( اندود سـيمان ، سـنگ پلاک و ...) مانند شکل ۸-۱۳ با خط نازک ترســيم مي كنيم . نماي اَجريىمعمــولاً همراه با ديوار اصلي ترسـيم مي شود . در عين حال مي توانيم با خط نازک دیوارگریو نما را جدا کنیم .

مقطع شیشه ها را با خطوط نازک ترسیم میکنیم . عناصري،مانند ســتون ها ، ديوارهــا ، پنجره ها ، مبلمــان ، کلید و پریز و … را که در نمایداخلیقرار می گیرند ، بسا خطوط نازک ترسسیم می کنیم . کادر داخل و خارج درها و پنجره و خط دور سـتون ها و ... با خط ٠/٢ و تقسـيمات جزيي با خط ٠/١ ترسيم می شوند .

ميل مهارها را با خطوط ضخيم نمايش ميدهيم . بــا انجام مراحل فوق عناصـــر اصلىمورد نياز در مقاطع ترســيم مىشــوند . با نظر مدرس درس ، هم مي توانيد مراحل بعدي را اول مدادي و بعد مركبي كنيد و هم می توانید مســـتقیماً با ســـنجش چشم و دست عناصـر باقىءانده را با رعايــت ضخامت خطوط به صورت مركبيترسيم نماييد .

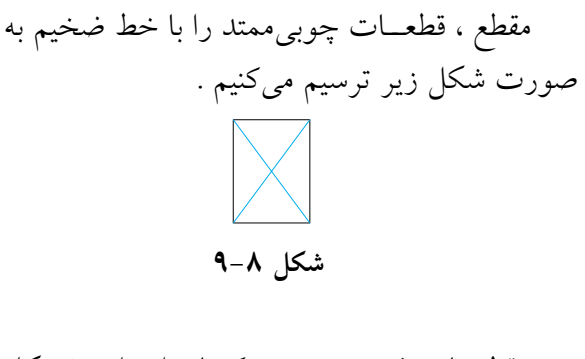

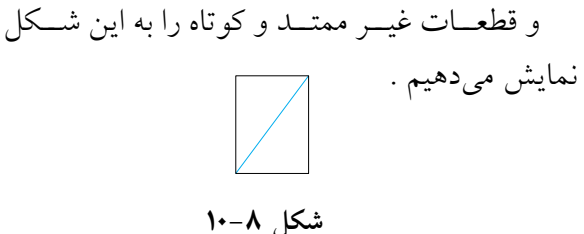

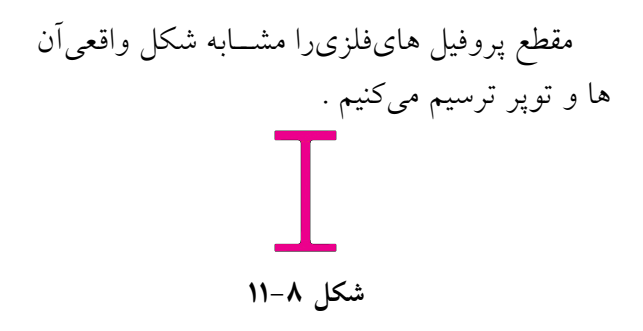

در مقطع تیرهایبتونیمیتوانیم تصویر کلی آرایش آرماتورها را نشــان دهیم . در مقاطــع معمارینباید مشخصات سازه داده شود ؛ ولي مشخصات أرماتورها در نقشه های سازه داده می شود .

۴. ۶. ترسیم پوشش ها ، عناصر نازک کاریو نماهای داخلی:

١. پوشش نهایی سهف های شهبدار و کف سازیبامهای مســطح با خط نازک ترســیم میشود  $.$  (  $\cdot$  / \  $\cup$   $\cdot$  / \  $\cdot$ 

۲. نمایتیرها را با خط نازک ترسیم میکنیم . ۳. مقطع سقف کاذب را با دو خط نازک نزدیک به هم ترسیم میکنیم و استخوان بندیو نبشی کشیآن

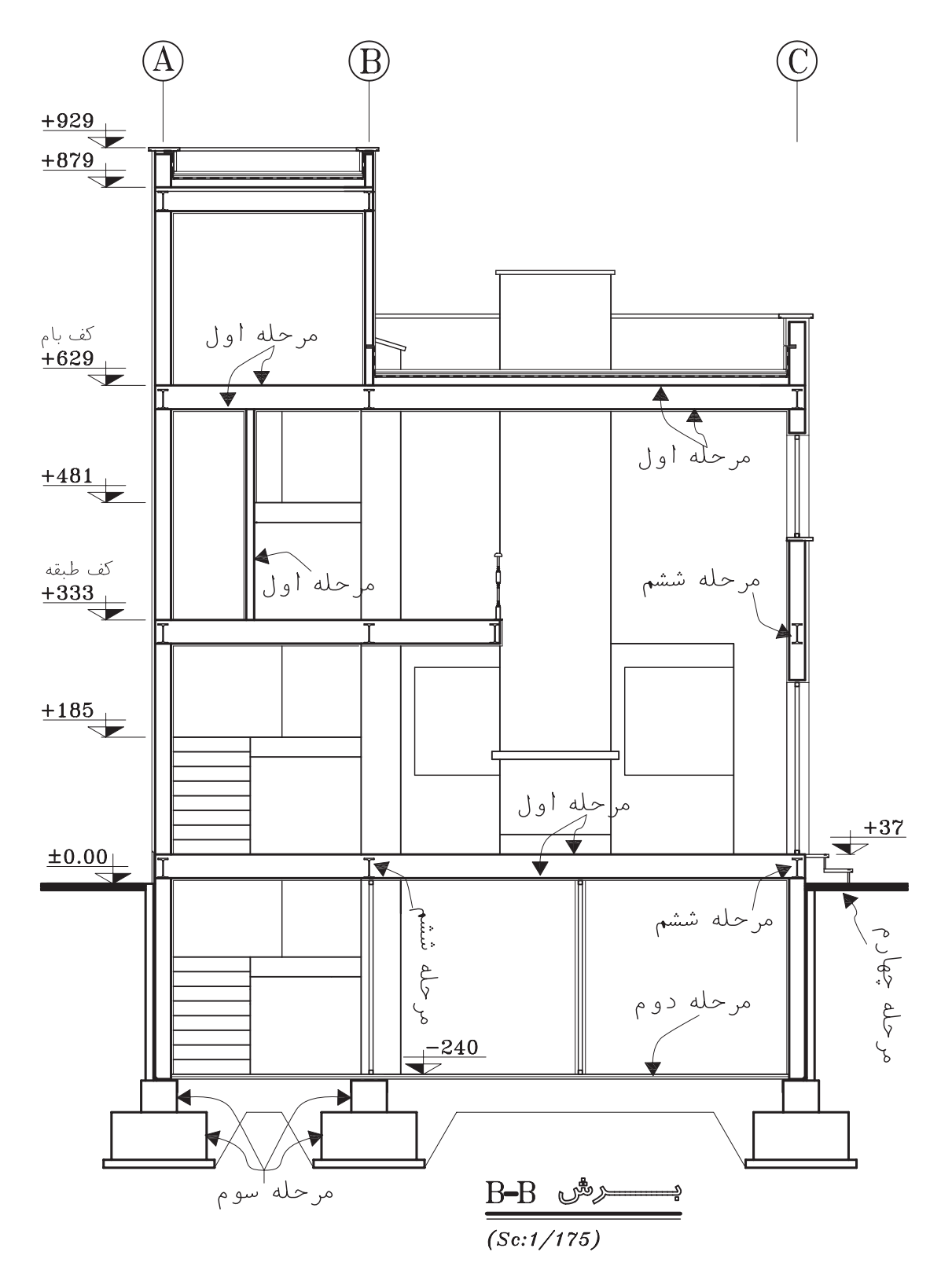

**شکل -13-8 مراحل ترسیم مقاطع اجرایي– ترسیم پوشش ها و عناصر نازک کاری**

<mark>200</mark>

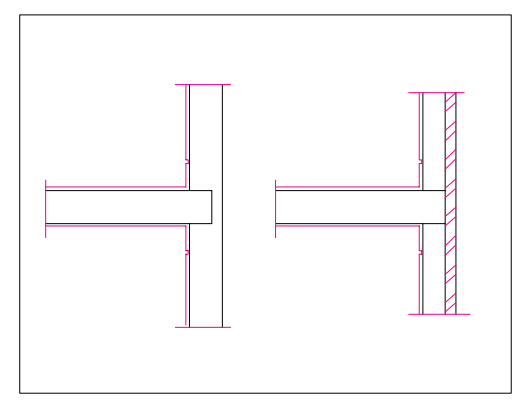

شکل ۸–۱۴– ترسیم نازک کاریو نما در مقطع

۴. ۷. تکمیل ترسیم مقاطع اجرایی: برایترسیم عناصــر تكميلىمقاطــع از خطــوط نازک اســتفاده میکنیم، مگر در مواردیکه تصریح میشود . ١. ترســيم عايق كارىحرارتىسقف هاىشيبدار سبک (شکل ۸-۱۵).

۲. نشان دادن هواکش ها ( در صورت وجود ). ۳. ترسیم آب رو لبهٔ سقف هایشیبدار

۳. ترســیم عایق کاریبین دیوارهــایدو جداره (شكل ٨-۱۶) .

اضافه كردن بافت و علايم مصالح مورد اســتفاده در مقاطع و نماهایداخلی بــه نحویکه ضمن خوانا بودن نقشه ها از شلوغیکار پرهیز شود .

ترســيم مقطع كانال ها ، گربـــه رو ها ، خروجي لولههــا و ... بــا خطوط مناســب ( عناصــر نديد به صورت خط چین ترسیم میشوند ) .

تکمیل مقطع و نمایاطراف و تکمیل پس زمینهٔ ترسيم مقطع برايخوانايي طرح .

مشخص كردن محل جزييات اجرايي ارائه شده و اضافــه كــردن عناصري كه برحســب شــرايط هر پروژهای ترسیم آنها لازم می آید .

۴. ۸. اندازه گذاری: انــدازه گذاريكامــل ، خوانا و دقيــق لازمهٔ همهٔ

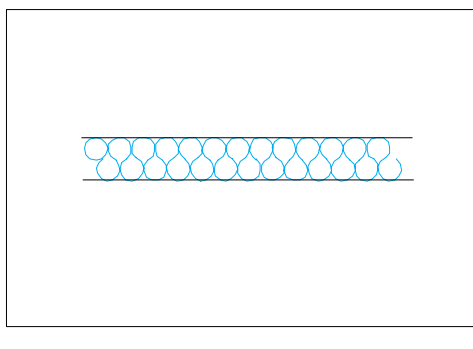

شکل ۸-۱۵- عایق حرارتی

ترسـيمات اجرايــياز جمله مقاطع ميباشــد . پس از کنترل نقشــه هایترســیم شــده باید همهٔ عناصر ساختمانی مشابه نمونهٔ زیر اندازهگذاری شوند .

1. قبل از اندازه گذاريبايد سطوح اصلي ساختمان در مقاطع ، مانند زير پي ها ، كف تمام شدهٔ فضاهايداخلي و بــام را با توجه به پـــلان ها و نماهـــا نيواگذاريكنيم . نیواگذاری سطوح هم در حاشیهٔ ترسیم مقطع و هم در روي ترسيم مي تواند انجام شود .

٢. انــدازهٔ كف تمام شـــده تا زير ســقف طبقات (يا زير تيرهـا و خرپاهاي نمايان در زير سـقف) و ضخامت سقف ها را مشخص می کنیم . میزان شیب شیب راهه و سقف هایشیبدار را می نویسیم .

۴. ارتفاع دست اندازها پنجره و نعل درگاه ها را از کف تمام شده مشخص میکنیم .

۴. ارتفاع ســقف كاذب و عناصرىمانند كانالها، لوله ها و ... را كه ممكن است در زير ســقف قرار بگیرند نسبت به کف تعیین میکنیم .

۵. فاصلهٔ بالای کرسیچینی، زیرپی ها و کف تمام شدهٔ طبقه زیرین را نسبت به کف تمام شدهٔ محوطه اندازه گیریمیکنیم .

۶. اندازه گذاریارتفاع و عرض پیها و ضخامت دیوار کرسیچینی را انجام میدهیم .

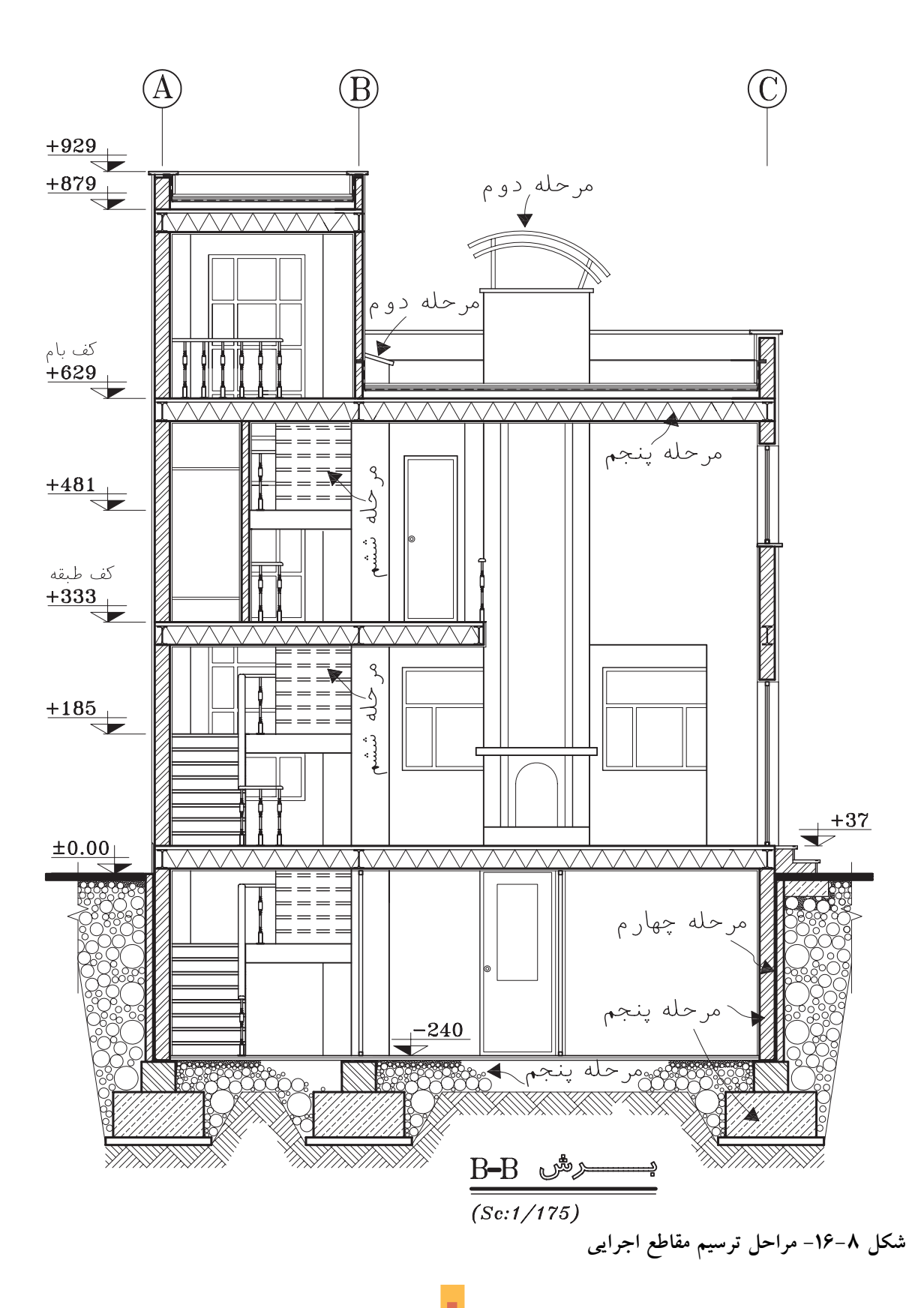

٧. اندازهٔ کنسول و پیش اَمدگیِسقف ، عمق بالکن و كنسول طبقه نسبت به طبقهي ديگر را مشخص ميكنيم. ٨. ابعــاد عناصــر موجــود در نماهايداخلــي را برحسب نياز اندازه گيريمي كنيم .

۹. ارتفاع تمام شــدهٔ ســاختمان را نسبت به کف محوطه در کنار مقطع مشخص می سازیم .

۴. ۹. نوشتن مشخصات و توضیحات :

هر چیزی که در مقاطع ترسیم و اندازه گذاری می شود ، باید مشخصات آن در کنار نقشه ها نوشته شود ؛ مگر آن که در مقاطع جزیبی معرفی شده باشد .

– معرفی عناصر بام و نوشتن عنوان و مشخصات آنها مانند تيرها ، خرياها ، دريچه ها ، نورگيرهاي سقفي، پوشش نهایی، نوع آب رو ، نوع عایق حرارتبی غیره . - معرفی عناصـر موجـود در دیوارهـا و پله ها

و نوشتن عنوان مشخصات أن ها ، ماننــد اندود ســقف و ديـــوار ، جنس و نوع كف ســـازىپله ها ، نوع عایق دیوارهایدو جــداره ، نوع اندود و جنس نمايخارجي، مشــخصات نعل درگاه و كف پنجره ، اتصالات فلزي و … .

-معرفي عناصــر موجود در ســقف ها از قبيل نوع كف سازي، تيرها و خرپاها ، نوع سقف و سقف كاذب و عناصر الحاقي از قبيل لوله ها و كانال ها و ..

- معرفی عناصــر موجود در زیــر کف زمین ، از قبيـــل نوع كف ســــازي، نوع زير ســـازيكف ، نحوة عایق کاریکف ، مشــخصات شــیب راهه ، جنس و نوع کرسیچینی، جنس و مشخصات پیها ، شمع ها و پایه ها ، مشخصات خاک زیر پیها و جنس خاک محل هایخاک ریزیشده و … .

- معرفي عناصـر موجـود در بيرون سـاختمان ، مانند کف سازی.محوطه ، نوع جدول گذاری، دیوار محوطه ، نرده ها و دست اندازها .

- نوشتن ساير تذكرات فني، اجرايي يا قانوني كه برحســب شـــرايط پروژه مورد نياز تشــخيص داده مي شود . – نوشتن عنوان و مقیاس مقطع در زیر نقشه ها و

تکمیل کادر و جدول مشخصات نقشه .

مشخصات و اندازه های نقشـه ها را برای صرفه جویسیدر وقت میتوانیم با قلـم ۰/۳ معادل آن با دست آزاد بنویســیم که لازمهٔ این کار تمرین زیاد و كســب مهارت كافى است . نوشته ها و اندازه ها بايد خوانا ، زيبا ويكدست باشند .

قسمت هاییاز مقاطع بعدها در مقیاس بزرگ تر در قالب مقاطع جزییترسیم و تشریح میشوند . این بخش از ترسـيمات مقاطع سرتاسرىنياز به تشريح همهٔ جزییات و مشخصات مصالح ندارد .

## ۴. ترسیم مقاطع موضعی و جزیی

۴. ۱. ترسیم مقاطع موضعی: اگر با ترسیم مقاطع سرتاسري نتوانيم همهٔ مشخصات اجرايي ساختمان را معرفی کنیــم ، در این صــورت میتوانیم بخشهای مبهم سـاختمان را با اسـتفاده از مقاطـع موضعىبه مجريان بشناسانيم .

مقاطع موضعىممكن است مقطع سرتاسري يك دیوار ، سیســتم پله ، طرح و جزییات شــومینهیایک فضا را دربر گیرد . اصول و روش هایترسیم مقاطع موضعی ماننــد مقاطع سرتاسریاســت . اگر مقیاس مقاطع موضعي|ز

بسزرگ تر باشسد ، در ترسسیم اَن ماننسد مقاطع جزيىءمل مىكنيم .

۲.۴. ترسیم مقاطع جزیی(دیتیل ها): مقاطع جزیی و به تعبیر دیگر دیتیل های اجرایی، ترسیماتی هستند کــه با اســتفاده از آن ها میٍتوانیم نقشــههای مقاطع

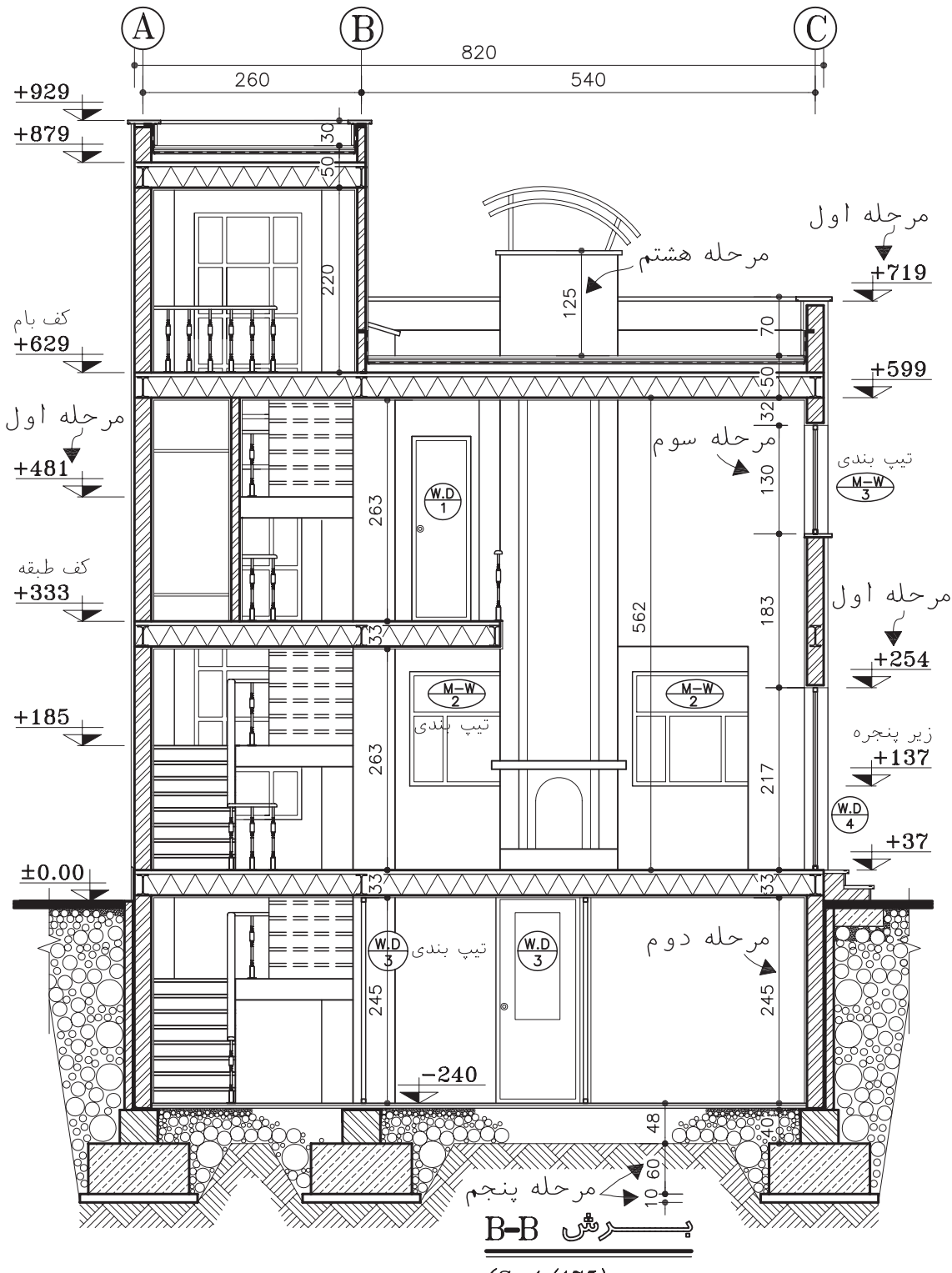

 $(Sc:1/175)$ 

**شکل -17-8 مراحل اندازهگذاری مقاطع اجرایي**

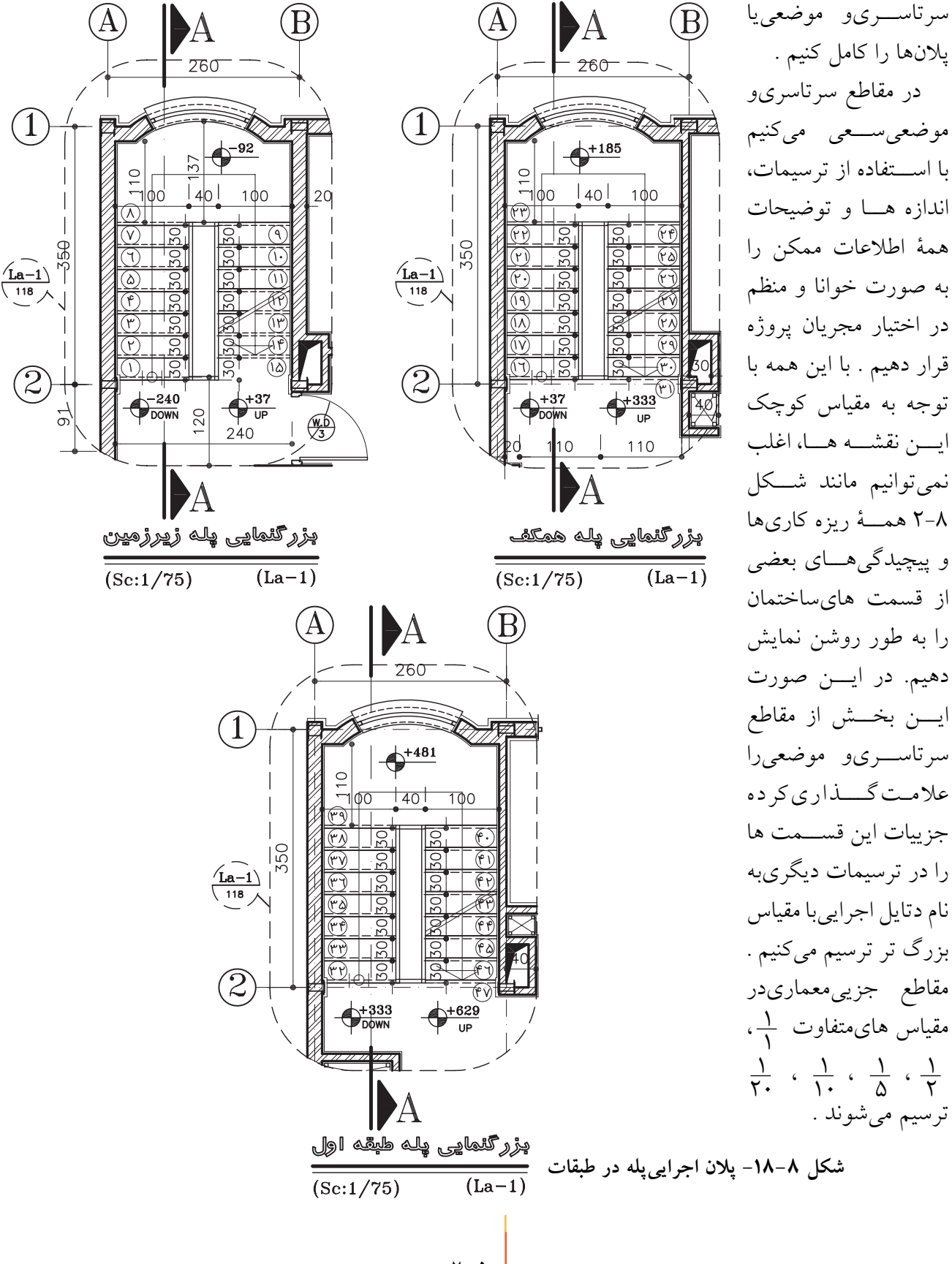

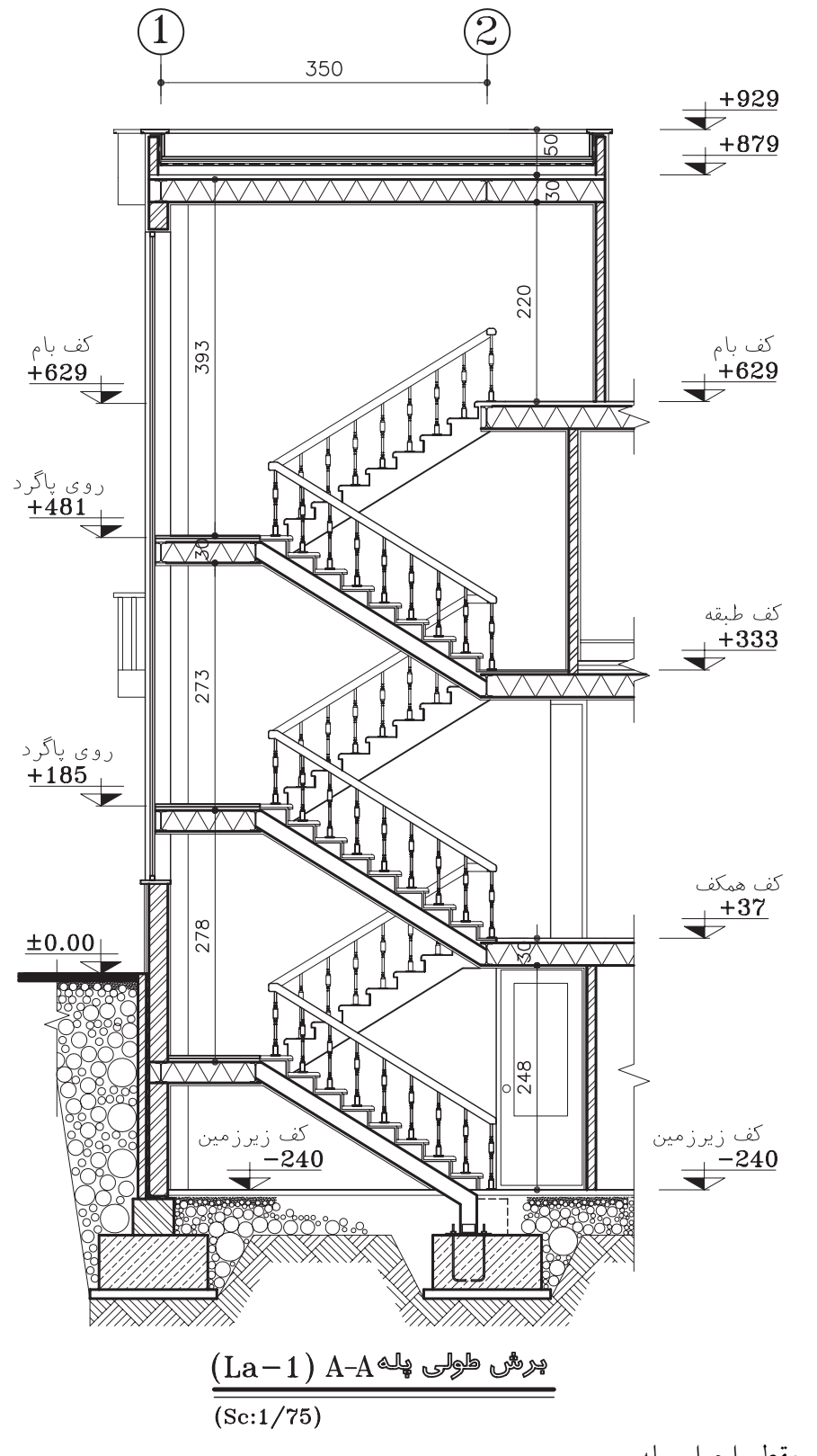

شکل ۸-۱۹- مقطع اجراییپله

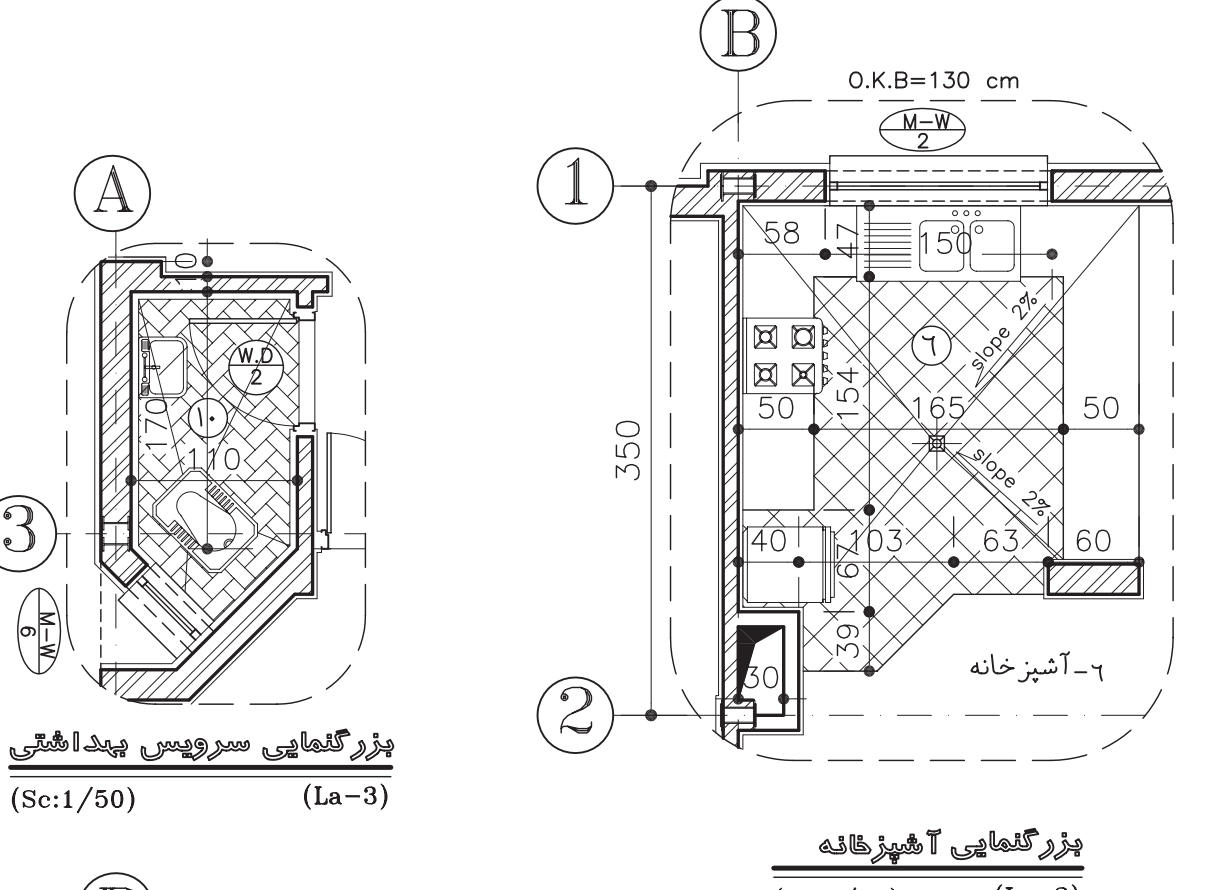

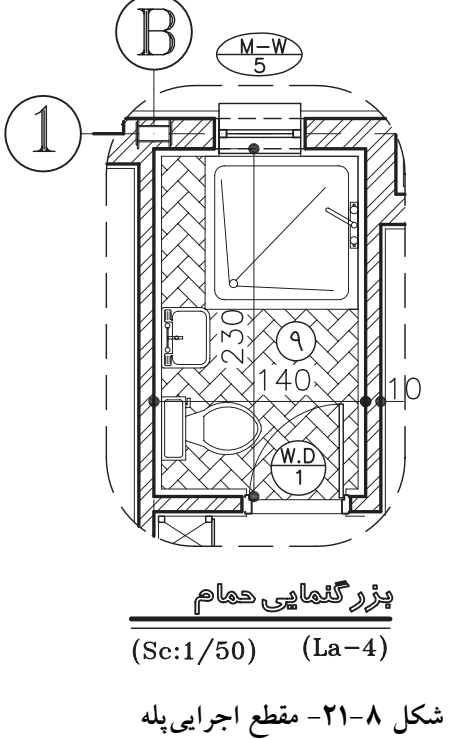

 $\overline{\mathbf{A}}$ 

 $\begin{pmatrix} 0 \\ 1 \\ 2 \end{pmatrix}$ 

 $\frac{\epsilon \xi(\sqrt[3]{2} \log \xi)}{(\text{Sc:1/50}) \qquad (\text{La}-2)}$ **شکل -20-8 پالن اجرایيپله در طبقات**

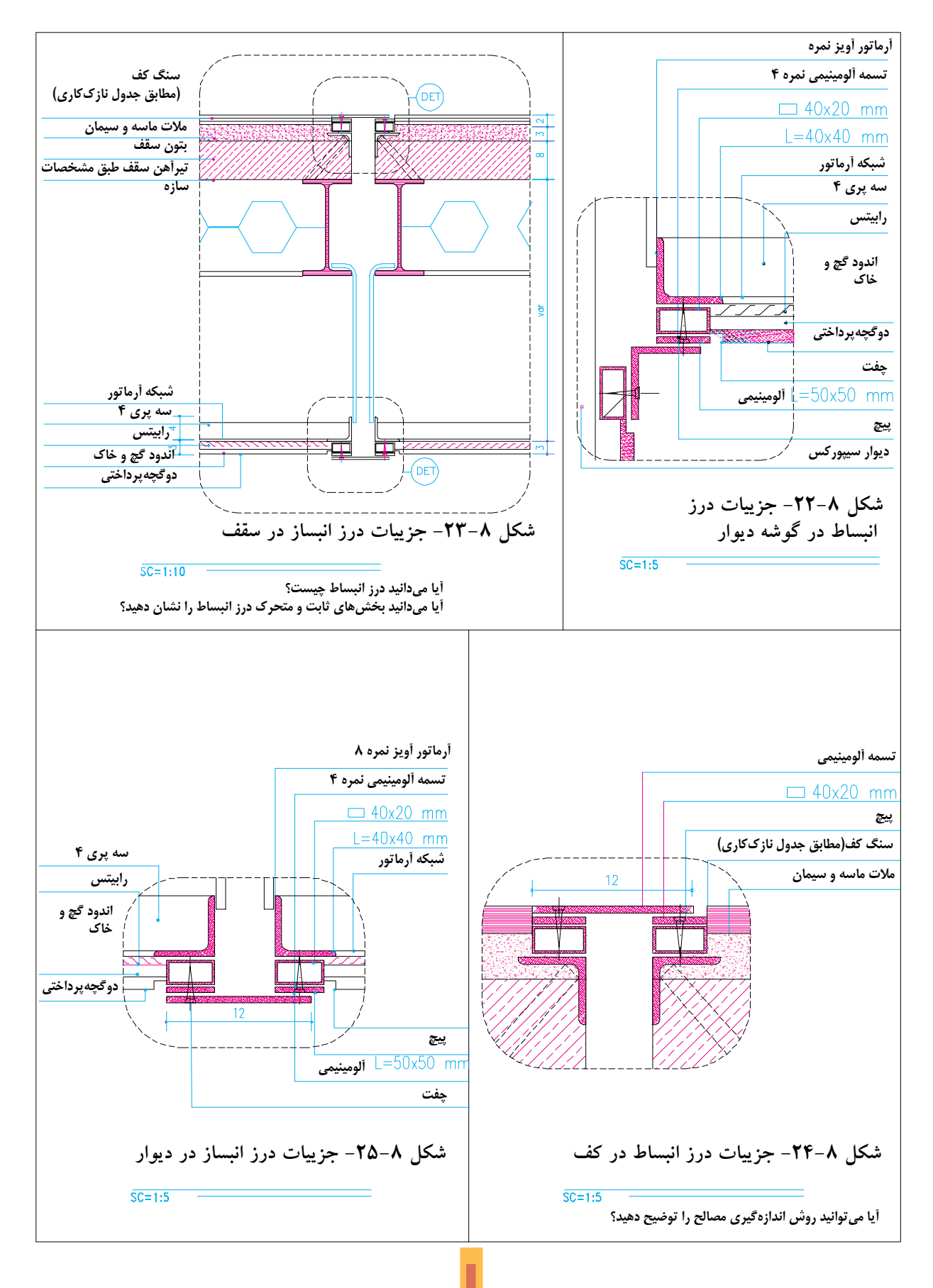

**12.1** 

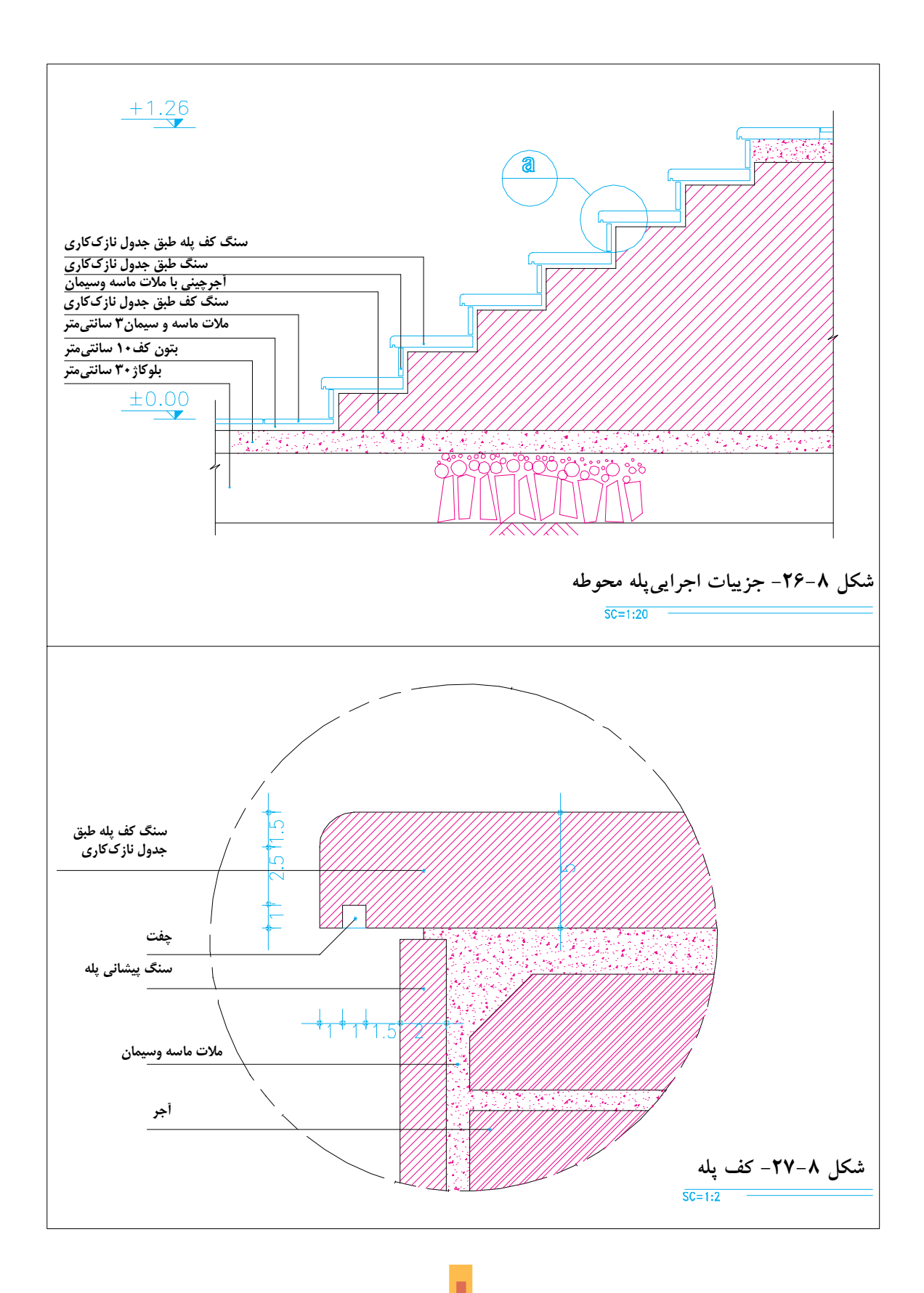

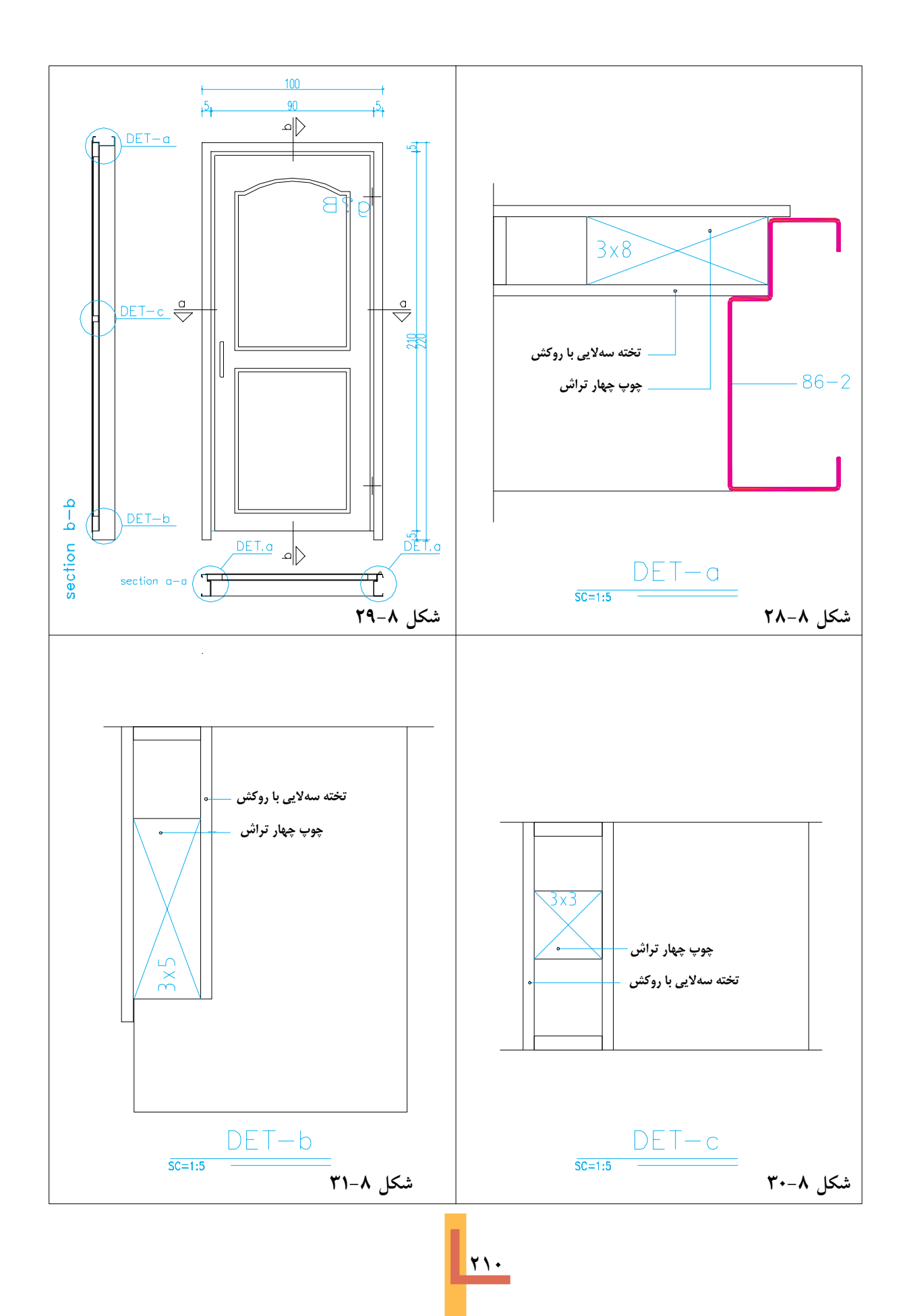

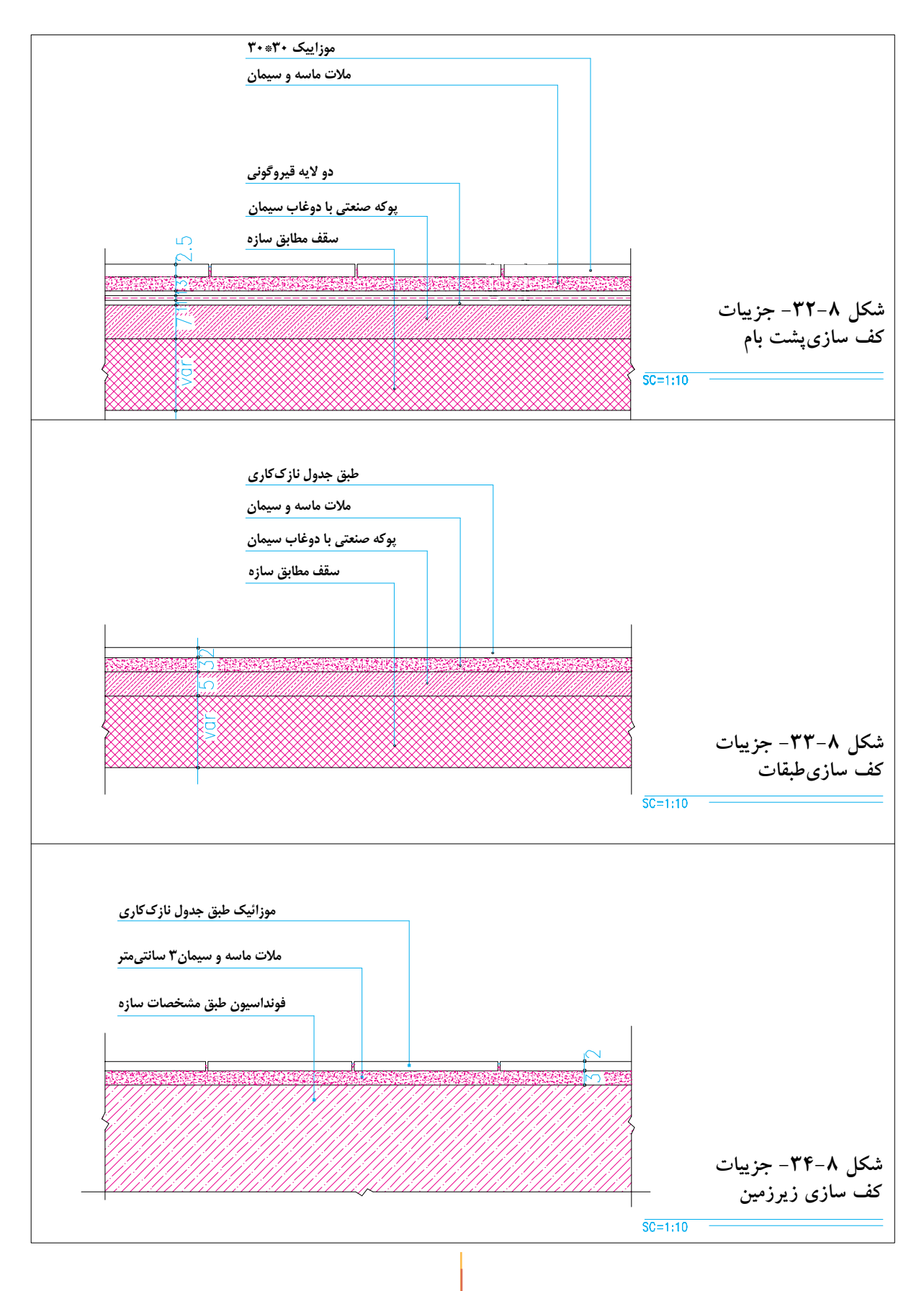

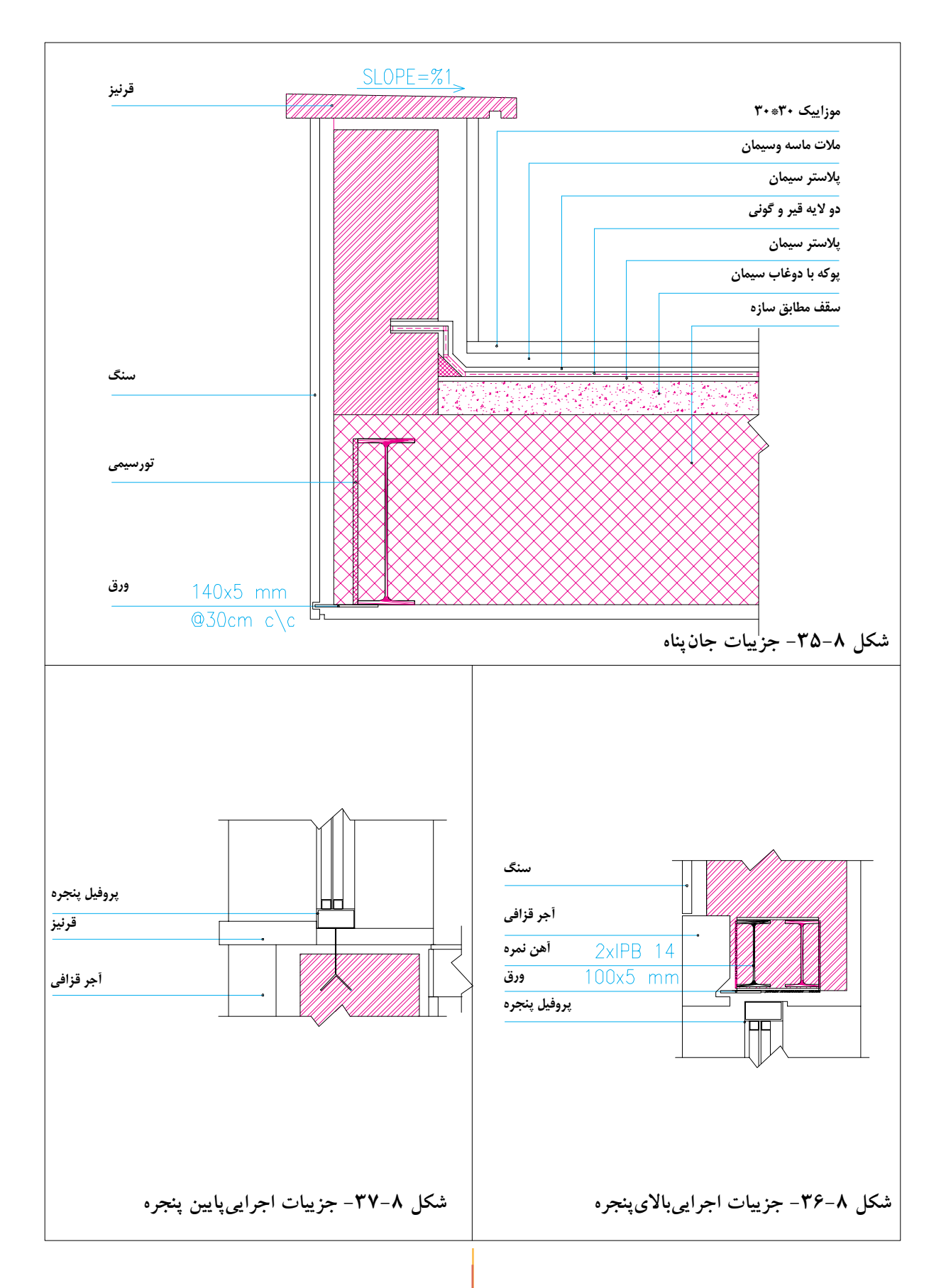

## **سؤال هايارزشيابيو پروژه**

**.1 با توجه به مشــخصات و مفروضات قبل و نظرات مدرس درس ، مقطع طوليســاختمان**  آپارتمان<sub>ی</sub>را با مقیاس <mark>\</mark> و به صورت مدادیترسیم کنید .

1 **به صورت مداديترسیم کنید. .2 يک مقطع موضعياز پلة ساختمان آپارتمانيرا با مقیاس** 20

1 **ترسیم کنید . .3 مقطع طوليساختمان ویالیيرا به صورت مدادي و با مقیاس** <sup>50</sup>

**.4 پالن اجرایيســاختمان آپارتماني ً را که قبال به صورت مداديترسیم شده بود ، با نماها و مقاطع اجرایيمطابقت داده هماهنگ کنید و با رعایت ضخامت خطوط مرکبينمایید . )قطع کاغذ کالک را به حديانتخاب کنید که از همان اندازه بتوانید برايترســیم نقشه هايدیگر ساختمان نیز بهره بگیرید .(**

**.5 ِ جزییات مقاطع فوق را با نظر مدرس درس کدگذاري و با مقیاس مناسب ترسیم کنید .**

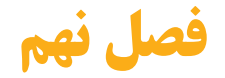

## **طرح و ترسيم پلان موقعيت و محوطه سازي**

اهداف رفتارى: از فراگیر انتظار مي رود كه در پایان این فصل بتواند: **.1** پالن شیب بندي بام را تعريف و ترسیم کند . **.2**پالن موقعیت را تعريف کند . **.3**نمادها و اطالعات نقشه برداري مورد نیاز در ترسیم پالن موقعیت را بیان کند . **.4**نمادها و اطالعات کاربري اراضي مورد نیاز در پالن موقعیت را بیان کند . **.5** نمادها و اطالعات جانمايي ساختمان مورد نیاز در پالن موقعیت را بیان کند . **.6** نمادها و روش ترسیم پالن محوطه سازي را بیان کند . **.7** پالن بام و شیب بندي ساختمان را ترسیم کند . **.8** پالن موقعیت ساختمان را ترسیم کند .

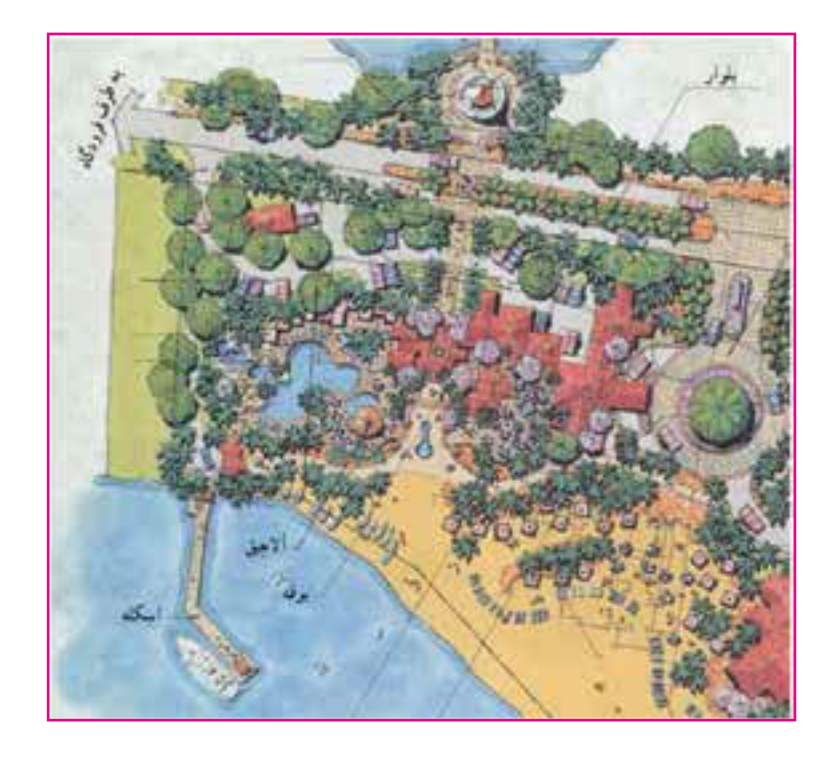

**شکل-1-9پالنمحوطهسازي**

♦ ١. ترسيم پلان بام (پلان شيب بندي) پلان بام به صورت یک نقشهٔ مستقل و گاه به همراه پلان موقعیت ساختمان ترسیم می شود . انتخاب مصالـح و طراحي نوع ســقف ، قبل از ترســيم پلان بام به همـــراه طرح پلان ها ، نماها و مقاطع صورت می گیرد ؛ زیرا پوشش بام علاوه بر این که به مصالح ، نوع ســازهٔ ساختمان و شرايط اقليميوابسته است ، تأثير تعيين كننده در نما و حجم بيروني ســاختمان و كيفيت فضاهاىداخلى دارد .

برای تکمیــل اطلاعــات اجرایی این قســمت از ساختمان و ترسیم (١) پلان بام ساختمان ،یک نقشه کش باید با انواع ســقف ها ، تنوِع شـــیب هایمورد استفاده ، اشكال متداول سقف ( انواع شيبدار ؛ مســـطح ، طاقىو …) مصالح و روش ســـاخت أن ها آشنا ىاشد .

علاوه بر شـــيب بندی.معمـــولاً شـــکل ، اندازه ، تقســيمات ، ارتفاع و مصالح ٍ مورد استفاده در سقف را نشــان مىدهــد و مانند شــكل هــاي٢ و ٣ نحوهٔ شـــيب بندي، جمـــع اَوريو دفع اَب بـــاران ، تعداد و موقعیــت آب روها را مشــخص می نماید . محل داکت های تهویه و دودکش های، نورگیرهایسقفیو موقعیت خریشته نیز در نقشـه هایبام نشـان داده مي شوند . در صورت وجود تجهيزاتي مانند كولر ، دســـتگاه هواساز منبع انبســـاط و …. محل أن ها نيز بايد مشخص شده باشد . مشخصات فني تجهيزات و جزييات نصب و استقرار أن ها در نقشه هاي تأسيسات مكانيكي ساختمان معرفي مي شوند .

پلان بام معمولا در مقیاسی برابر ،یا کوچک تر از مقیاس پلان های طبقه ترسـیم میشود . میزان شیب در بام های مسـطح از ١ تا ٣٪ و در بام های شیب دار از ٥تا ٢٠٠٪ ، بسته به نوع مصالح ، شرايط اقليميو

نوع معماريو سازة ساختمان متفاوت است . ً در ســـقف های۵مســـطح که معمولاً در مناطق با میزان بارندگی متوسط و کم به کار گرفته می شود ، برای هـــر ٥٠ تـــا ٩٠ متر مربع باميـــک آب رو در نظـر مي گيرنــد . موقعيــت أب روهــا در پلان بام بایک دایرهٔ کوچک نمایش داده می شود و از محور دایره اندازه گذاریمیگردد . محل کفشـور و مسیر حرکت لولــه های آب باران باید بــه نحویانتخاب شــوند کــه در معرض يخ زدگيقــرار نگيرند . بايد دقت کرد که حرکت لوله هایآب باران در حد امکان مستقیم و قایم باشد تا لطمه ایبه نمایا کیفیت فضاهای داخلی نزند .

محــل عبــور لولههاي آب بــاران و فاضلاب در يلان هاي اجرايي نشان داده مي شود . مشخصات دقيق شــبکهٔ لوله هایجمع آوریو هدایــت آب باران در نقشه های تأسیسات مکانیکی معرفی می گر دد .

شکل ۲ پلان بام یک سـاختمان معمولی را نشان می دهد . به ضخامـت خطوط ، نیواگذاری و نمایش شيب بنديبام توجه كنيد .

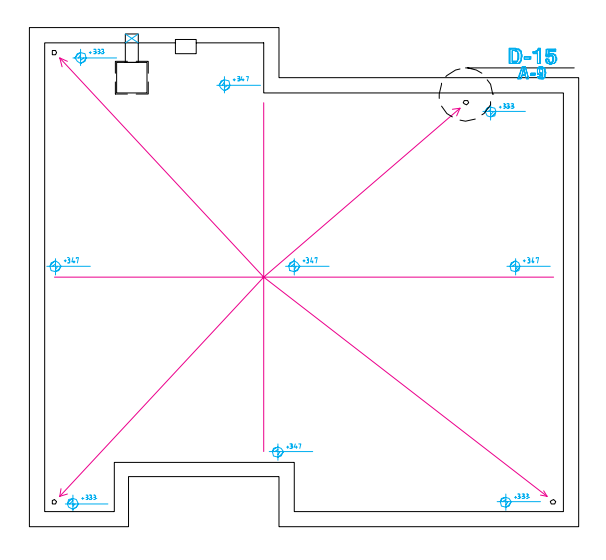

شکل۹-۲- پلان شیب بندیبام

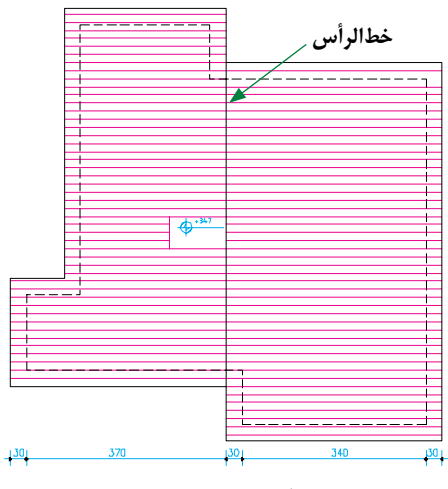

**شکل-3-9 پالن بام يك ساختمان با سقف شيبدار**

**.2 ترسیم پالن موقعیت**

آیــا میدانید پـــلان موقعیت چیســـت و چه نوع اطالعاتيرا در بر ميگیرد و چگونه ترسیم ميشود ؟ پالن موقعیت براينشان دادن ضروريترین اطالعات در مورد زمین ، عوارض طبیعي، عوارض مصنوعيو س��اختمان هايموجود و فضاهايبین ساختمانها به کار مي آید و نشان ميدهد که ساختمان جدید ، دقیقاً در کجا ساخته ميشود .

پلان موقعیت میتواند برحسـب نیاز شامل پنج دســته اطلاعات باشــد که در قالبِيکيا چند نقشهٔ متمایز ترسیم ميشوند : -1 اطالعات نقشه برداري

Survay Plans

-2 اطالعات مربوط به قطعه بنديو کاربرياراضي Plat Plans

-3 اطالعات جانمایيساختمان ها در زمین )سایت( Site Plans

-4 اطالعات نحوة بام سازيو شیب بنديبام Roof Plans

-5 اطالعات محوطه سازي

Land Scape Plans

**1 :** در پالن هاينقشه **.2 .1 اطالعات نقشه برداری** برداريمانند ش��کل 4 ، ش��کل و ان��دازة دقیق زمین، ارتفاعات و عوارض موجود نشان داده ميشود . طول هــر کدام از اضلاع زمیــن ، موقعیت درختان موجود ، تراز ارتفاعي گوشــه هايزمين ، تراز ارتفاعيداخل محوطه ، موقعیت چشمه ها و رودخانه معین ميگردد و موقعیت جـاده ها و خیابان هـا ، خطوط حرکت تأسیسات زیر بنایی شهر (آب ، برق ، گاز و ... ) نشان داده ميشود . شمارة پالک ثبتيزمین ، نام مالک ، عنوان زمینيا نام مالک زمین هايمجاور نیز به اطالعات فوق اضافه ميشود و در ترسیم هر مرحله مطابق شکل 5 از ِ نشانه ها خطوط استاندارد استفاده ميشود . این شکل ِ مراحل ترسیم و نشانه هايمورد استفاده در پالن نقشه برداريرا نمایش ميدهد .

**: 2 .2 .2 اطالعات قطعه بن��ديو کاربرياراضی** این پالن ، قطعه بنديو نوع استفاده از زمین هایيک منطقه از شــهر را نشــان ميدهد . این نقشــه شامل اطالعاتيدر مورد طرح راه ها و ش��بکه هايارتباطي، توزیع زمین های.سـکوني، آموزشـــي، صنعتيو .... اسـت . در این نقشـه مختصات جغرافیایی، شکل ، اندازه و تراز ارتفاعي قطعات نشــان داده مي شــوند . برايتمایز قطعات مختلف ، زمین هايموجود شماره گذاريمي گردند .

**.2 .3 اطالع��ات پ�لان موقعی��ت و جانمای��ي ساختمانها** : این پالن ، ابعاد زمین ، موقعیت و ابعاد کليهمة ساختمان هايواقع در زمین را نشان ميدهد . موقعیت و اندازة مسیرهايسواره ، حیاط ها ، حیاط خلوت ها ، خطوط منحنيمیزان و جهت شمال و ... در آن مشخص ميگردند .

<sup>1 .</sup> Survay Plan

<sup>2 .</sup> Plat Plan

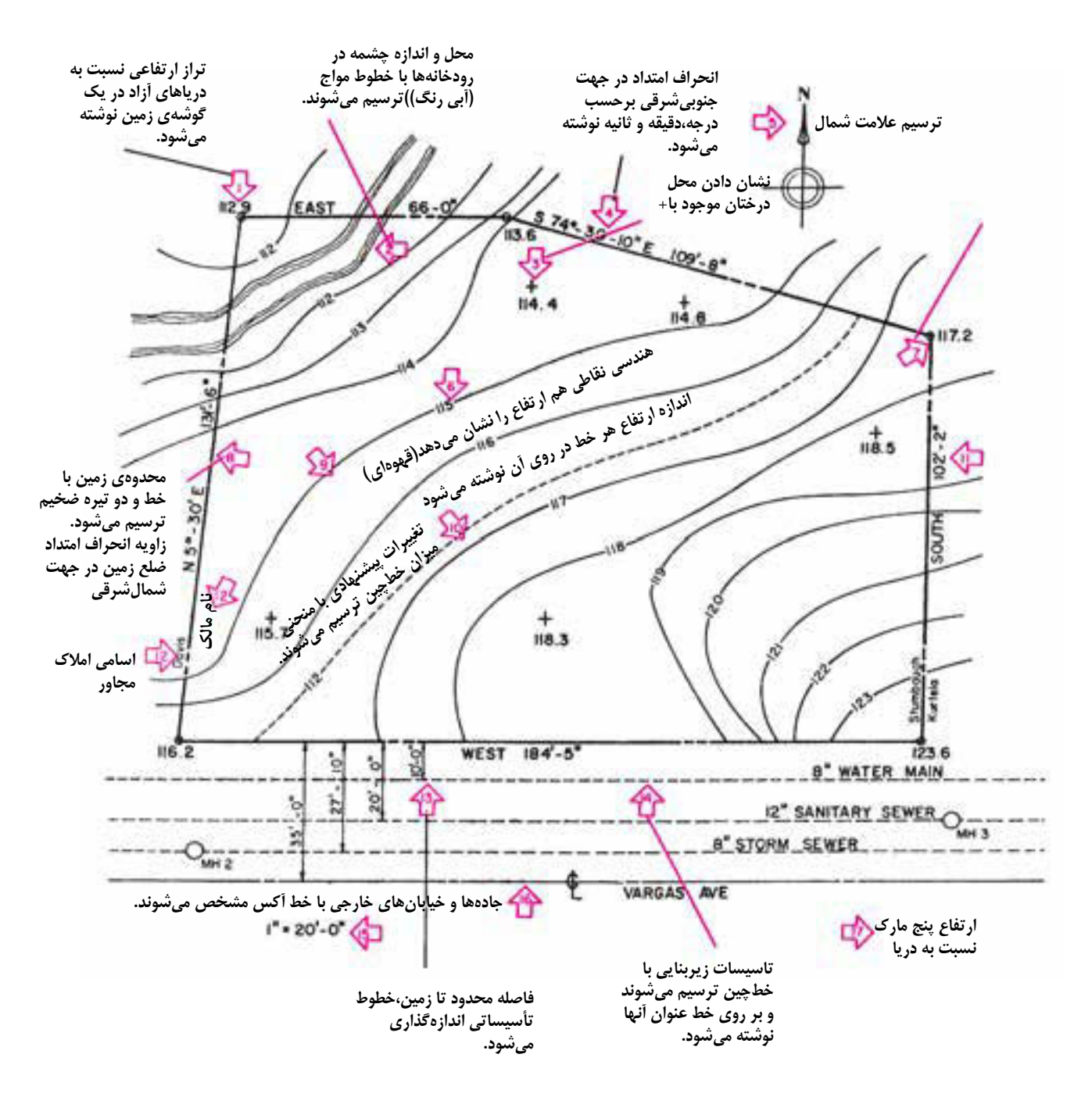

تذکر:أزیموت هر امتداد میزان انحراف آن امتداد از محور شــمال،جنوب را نشــان میدهد و از نمادهای زیر برای نشــان دادن جهات استفاده میشود:(N-شمال) ، (S-جنوب)،(E-شرق)،(W-غرب).برای مثال،زاویهی ضلع شمال زمین در شکل ۵ خوانده میشود۷۴ **درجه و30 دقيقه و10 ثانيه از جنوب به سمت غرب.**

**شکل-4-9 عالیم استاندارد مراحل ترسیم پالن نقشه برداری**

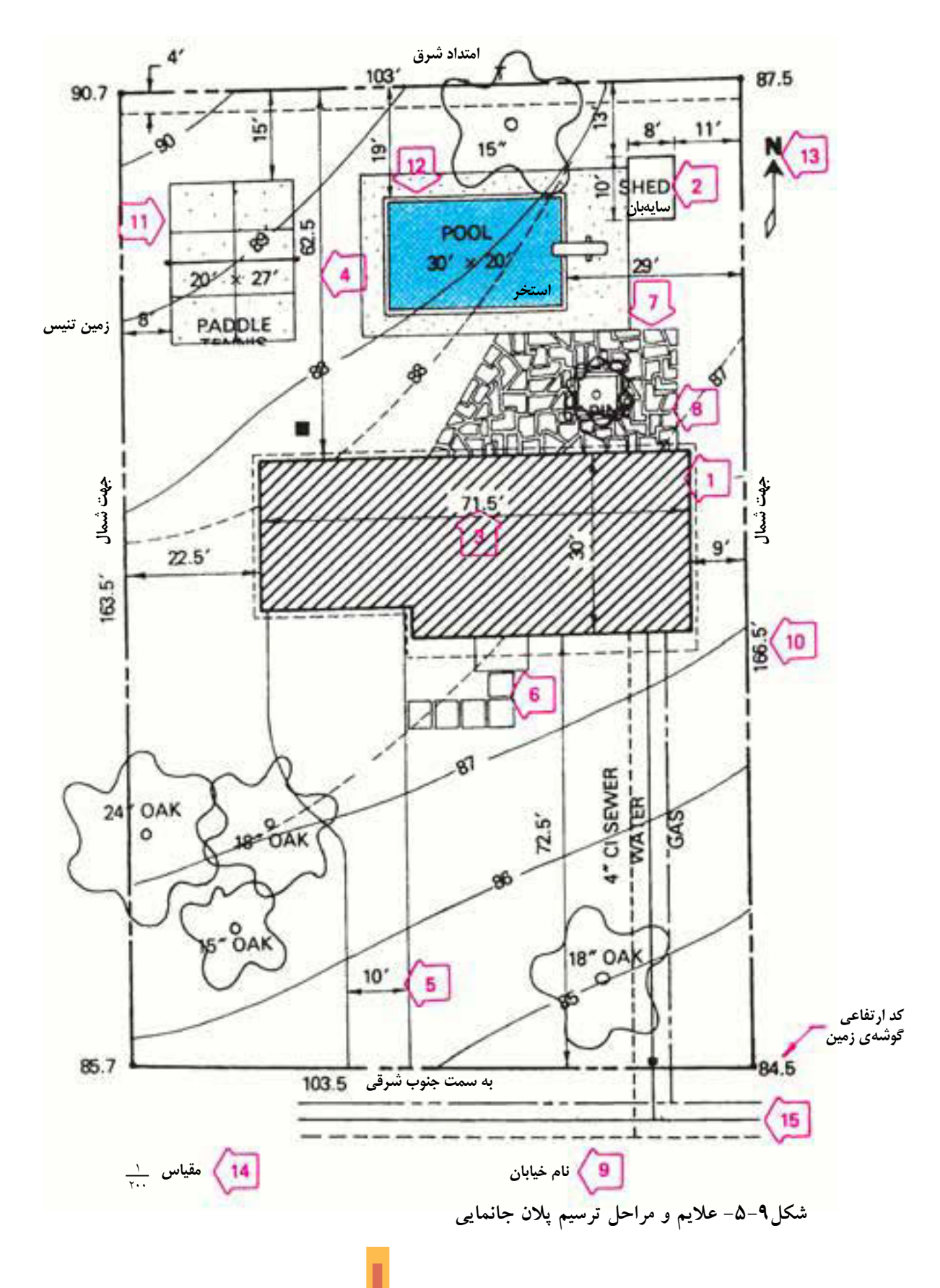

\* ٣. اصول و مراحل ترسيم يلان موقعيت : محل استقرار ساختمان ها و عناصر موجود در سایت با معرفی شکل ، محدوده و شیب زمین و … در پلان موقعیت معرف<sub>ی</sub> میشوند .

همانند شکل ۹-۰، مراحل ترسـيم مي تواند به شرح زير باشد .

مرحلهی ۱ : خط دور دیوارهایساختمان را با توجه به شــكل و ابعاد ســـاختمان و موقعيت اســـتقرار آن نســبت به لبه هایزمین و عوارض موجود ترســیم می کنیم . مرحلهی ۲: محل استقرار احجام موجود در محوطه ، مثل سایه بان ها را مشخص و رسم میکنیم .

مرحلمهی۳: اندازه هایسـاختمان هـا و احجام را مشخص ميكنيم .

مرحلهی ٤ : فاصلهی ســاختمان ها را تا جدارههای زمین اندازه گیریمیکنیم .

مرحلهی ٥: موقعیت و اندازهی مسیرهای سواره را مشخص کرده و اندازه گذاریمیکنیم .

مرحلهی ٦: موقعیت و اندازهی مســیرهایپیاده را مشخص کرده و اندازه گذاریمیکنیم . مرحلهی ۷: بافت کف سازی سـطوح و محوطه را اضافه مي كنيم . مرحلمی ۸: خطـوط منحنیمیــزان و خطوط تراز

خاک برداریو خاک ریزیرا نمایش میدهیم . مرحلهي ٩ : اسم خيابان ها و كاربريهاي همجوار

را مي نويسيم . موحلههي ۱۰: طول و أزيمـوت هر كدام از اضلاع زمین نوشته میشوند . مرحلهی ۱۱: سـطوح و محوطه هایباز ، ورزش و بازیرا مشخص میکنیم .

مرحلهی ۱۲ : موقعیت آب نما و اســتخر را معین و

رسم ميكنيم . مرحلهی ۱۳: جهت شمال و کد ارتفاعی گوشههای زمين را مينويسيم . مرحلهی ١٤: مقياس نقشه را مي نويسيم . مرحلـــهي ١٥: خطوط تأسيســـات زيـــر بناييءانند آب، گاز ، تلفن و … را رســم کرده و نقشــه را کامل مي کنيم.

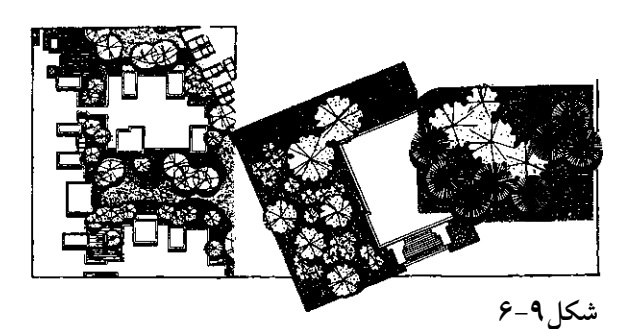

٢ـ٤. يلان محوطه سازي: أيا مي دانيد يلان محوطه سازي چيســت و چه نوع اطلاعاتيرا شامل مي شود و در ترسیم آن از چه علایمی استفاده میکنند؟

شكل ٩-٧ نمونهٔ يلان محوطه سازى يک واحد مسکونیدر خارج از شهر را نشان میدهد . به عناصر و علایم به کار رفته در آن دقت کنید . خط محدودهٔ زميــن و خط اطراف ســاختمان با خطــوط ضخيم ترسیم شده اند و بقیهٔ خطوط نازک تر هستند. نازک ترين خطوط را در ترسـيم جزييــات داخل باغچه ، نهــر آب و نمايش بوته ها مي بينيد . در ترســيم آن به تناســب از خطوط دســت آزاد و خطوط مستقيم استفاده شـده اسـت . چنان كه مشـاهده مى كنيد، پلان محوطه سازینقشــه ایاست که در آن ، نوع و موقعیت درختــان ، روش گل کاری، باغچه آراییو محوطه سازي، محل ساختمان ها ، نوع حصاركشي، نوع و کف سازی مسیرهای سواره و پیاده و ... نشان داده میشوند .

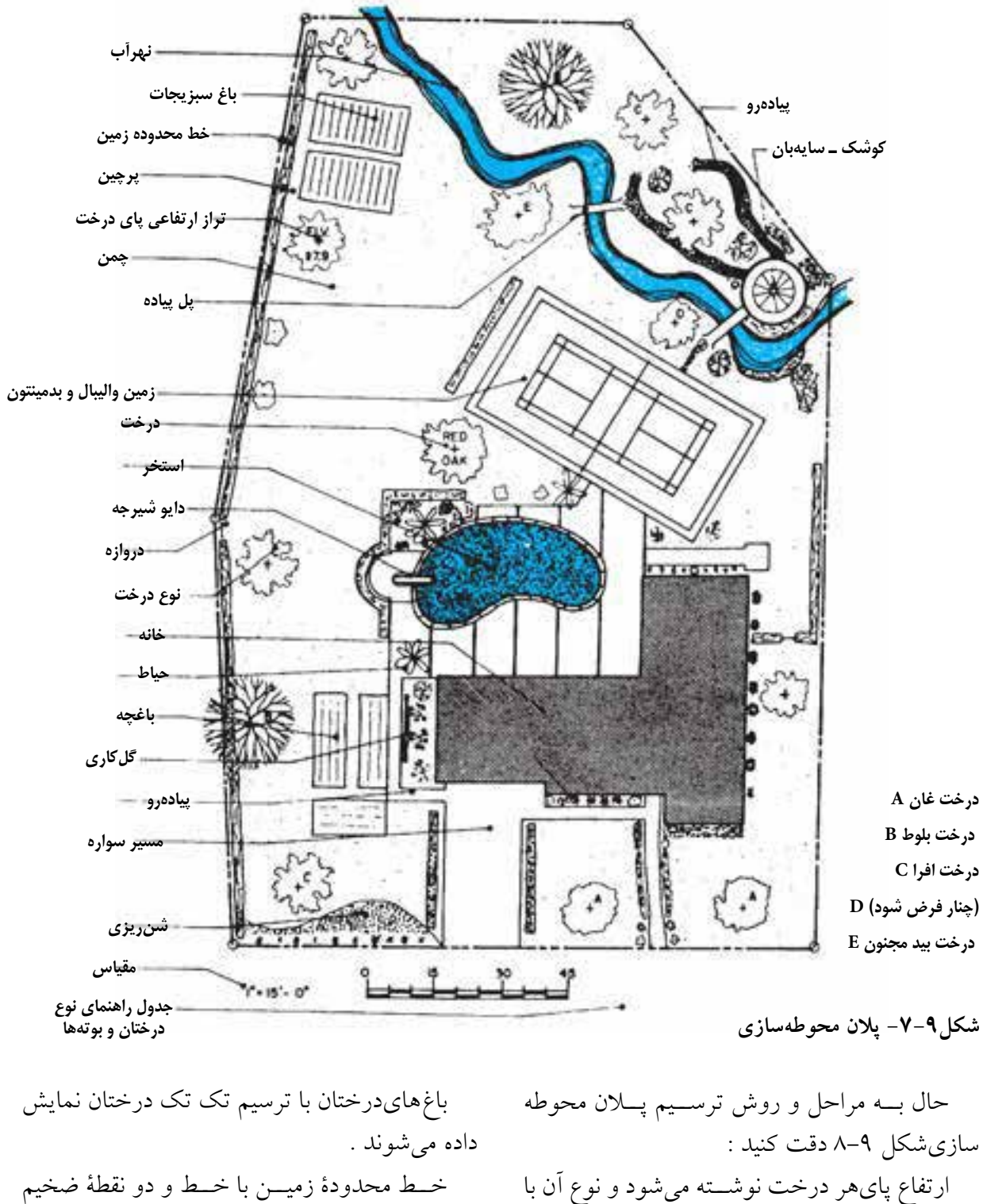

عالمت اختصاريمعرفيميشود . باغهايسبزيبه وس��یلة حاشیة خط شخم آن ها نشان داده ميشوند .

خــط محدودهٔ زمیــن با خــط و دو نقطهٔ ضخیم ترسیم ميگردد . درختان با علامت (+) نمایش داده می شوند . بوتههـا که به منظور مشــخص کــردن محدودهٔ

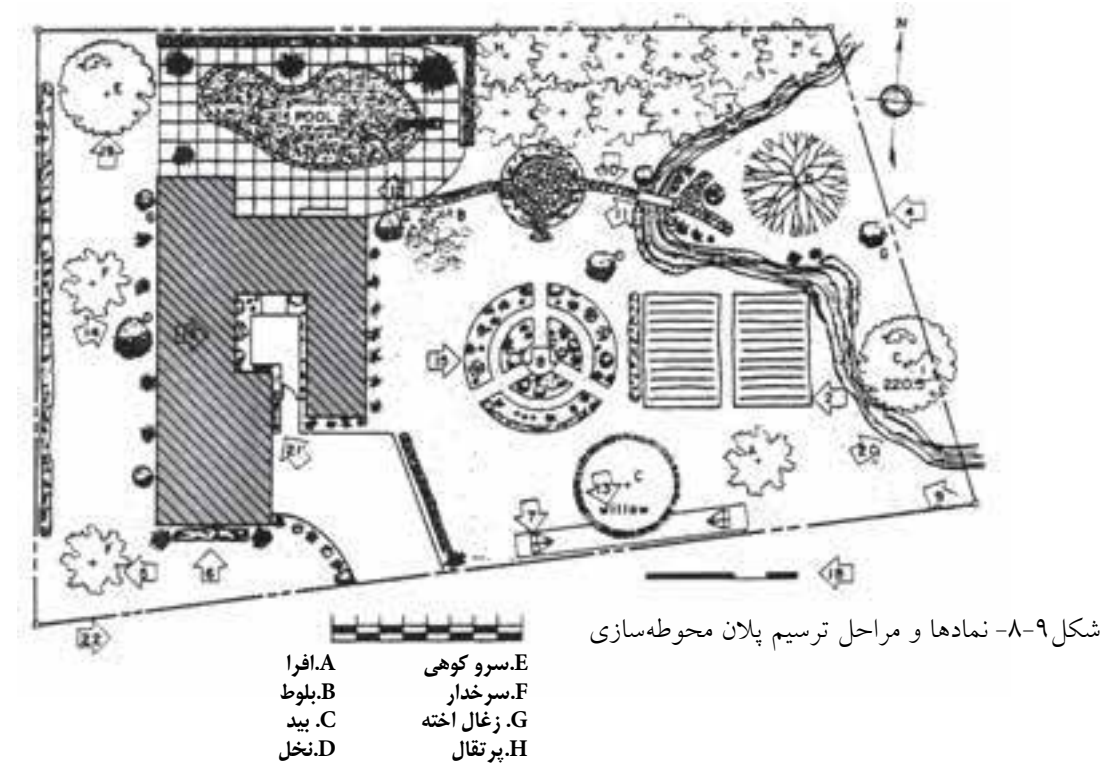

زمین ، تعیین مســیرهایحرکت ، پوشش دیوارها و شکستگی۵هاینامناسب زمین به کار میروند با علایم بالکن، محوطه هایبازیو … ترسیم میشوند . مناسب مطابق شکل ترسیم می شوند .

> محدوده و جزییات کف ســـازیحیاط ها کشیده می شوند .

> باغچه هایگل ، با شـــیب ۱٪ تا ۱۰٪ با ترســیم خط حريم آن ها نمايش داده مى شود . محدودهٔ چمن کاریشده با شیب حداکثر ۲۵٪ به

صورت نقطه چین نمایش داده می شوند .

خط محدودهٔ مســـیرهای پیاده با شـــیب ۰/۵٪ تا ۱۰٪ و مسیرهایســواره حداکثــر ۸٪، شــیب راههٔ ماشــــین رو حداکثر با شـــیب ۱۵٪ بـــا توجه به نوع جدول گذاریترســیم و جزییات کف ســازیآنها معرفی میشــود . پله های محوطــه و جزییات آنها مشخص مي شوند .

اجزای کوچک محوطه مانند پل ها و ... نشان داده مىشوند .

موقعیــت و نوع کف ســـازی، ســـطح گل خانه ، اسم هر درختیا بوته در پایدرخت نوشته مي شو د .

همهٔ تغییرات زمین مانند تســطیح ، تغییر شـــیب ، خاک بــرداريو ... به صورت خط چين با توضيح لازم معرفىمى شوند .

محوطه های گل کاریمشخص می شوند . محدودهٔ سـاختمان با خط ضخیم ترسیم میشود

و داخل آن هاشور می خورد . می توان سایهٔ ساختمان را نیز ترسـیم کرد . گاه خلاصــهٔ پلان طبقه همکف ترسيم مي شود .

ترســيم و نــوع ديــوار و حصاركشـــيزمين كه برای ایجاد حریم و تقسـیم منطقه و کنترل شــرایط اقلیمیلازم میآید ، مشخص می شود . در صورتی که تعداد و انواع درختان و بوته های مورد اســتفاده زياد شــد ، اختصار اســامى آن ها در

مشاهده کردید که اطلاعات مربوط به موقعیت ســاختمان می تواند از جهت اطلاعات نقشــه بر داری، كاربريو قطعه بندي، جانمايي، بام و محوطه سازي مورد توجه قرار بگيرد.برحسب نوع و وسعت پروژه،اطلاعات فوق ممکن است در قالب نقشه های اجرایی جداگانه تهیه و ترسیم شـوند . در ساختمان های کوچک و معمولی مي توان ازيكيا دو نقشه براي معرفي مشخصات زمين ، بام و محوطه استفاده كرد.

ترســيم و شـــماره گذارىنقشــه هاىمعمــارى: نقشــههای اجرای.معماریســاختمان بـــه ترتیــب پــلان هایبام و طبقات ، نماهــا ، مقاطع و جزییات اجرايي تنظيم وحرف اختصاري A= Architeture مشخص می شود و با استفاده از اندیس عددی (A، A۳ ،A۲ و … شماره گذاریو منظم می گردد .

پایدرخت نوشته میشود و آن گاه نوع هر درختیا بوته در جدول درختکاریمعرفی می شود .

هر درخــت با دايره ايبه قطر تاج آن و ترســيم شاخه هایش نمایش داده می شود .

مســـير جريان آب با خطوط دست آزاد مشخص مي شود .

فاز بندي كاشت گل ها و بوته هـا را مى توان با استفاده ازيادداشتيا هاشوررهاى مختلف مشخص کر د .

چــون از نقشــه هــا ، بــراي اجــراي محوطــه سازیاستفاده می شود ، معرفی مقیاس نقشه و اضافه كردن اندازه هـايلازم و جزييـات اجرايىمربوط ، برحســب نوع كار لازم اســت . در پايان هم عنوان نقشه را اضافه میکنیم .

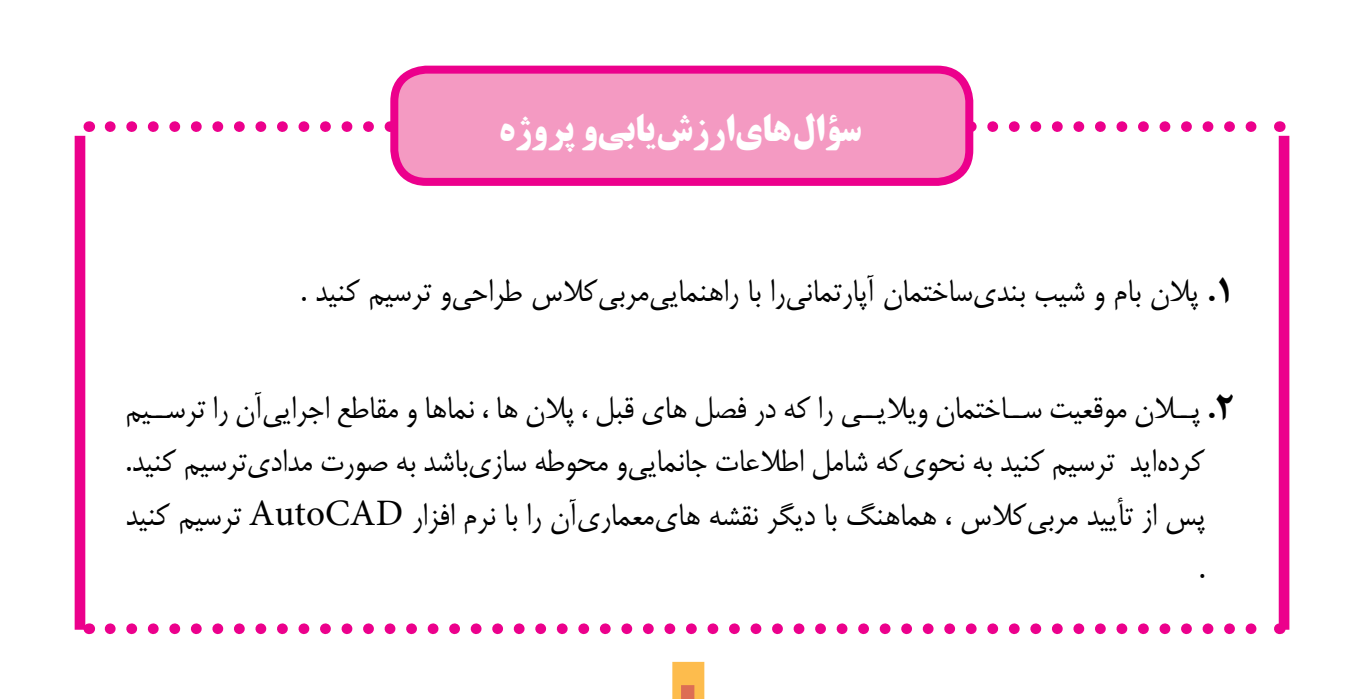

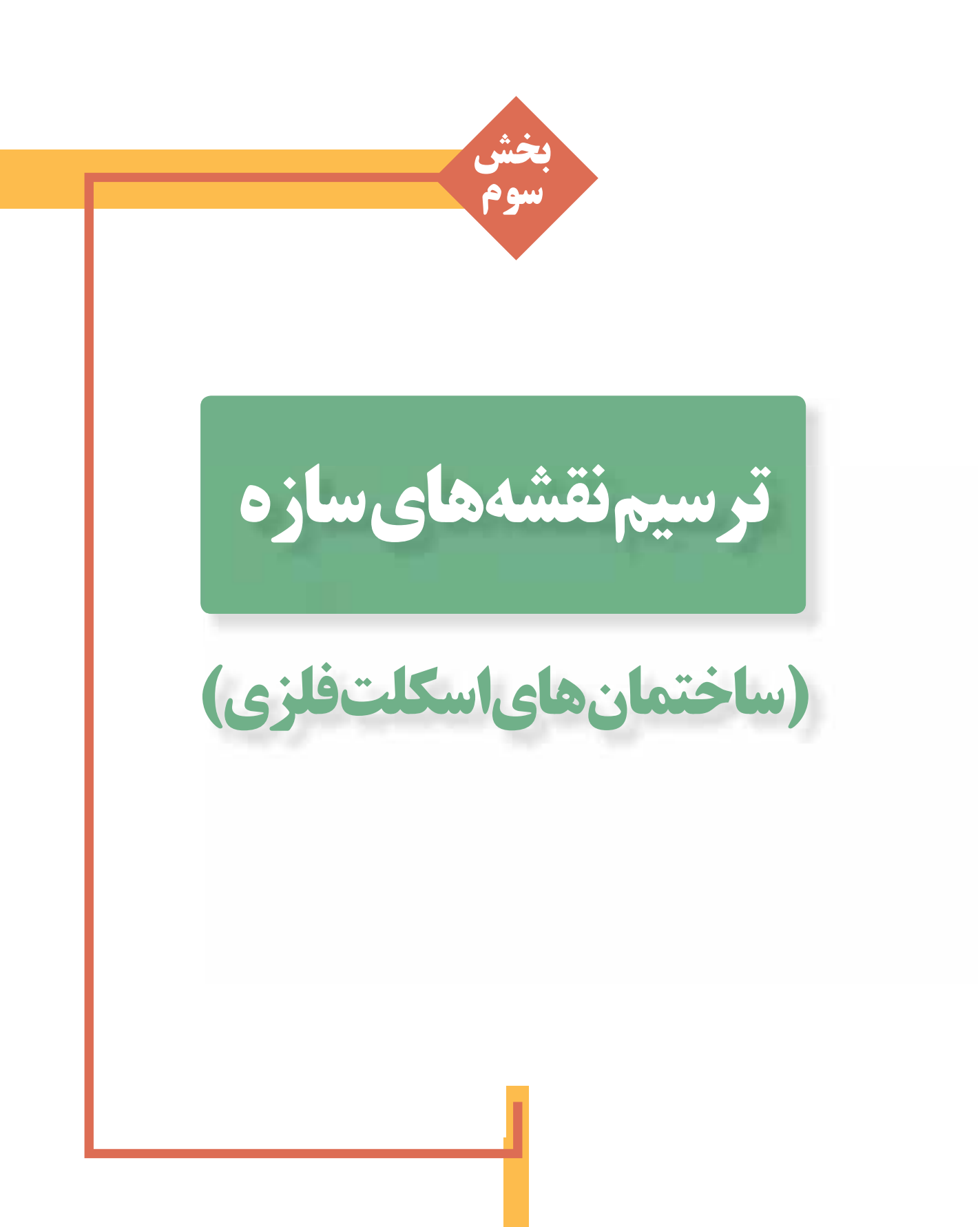

**فصل دهم**

**کلیات**

## **آشنايي با اصول و مباني ساختمان هاي اسكلت فلزى و ترسيم پلان فونداسيون**

**اهدافرفتاری: از فراگير انتظار مي رود که در پایان این فصل بتواند: .1** انواع پي ها را نام ببرد . **.2** کاربرد و مشخصات پي هاي منفرد ، نواري ، گسترده و شمعي را بیان کند. **.3** کرسي چیني و کاربرد آن را بیان کن . **.4** روش هاي پي سازي در زمین هاي شیبدار را بیان کند. **.5** پالن فونداسیون را ترسیم و مرکبي کند. **.6** جزییات اجرایي پي ها را ترسیم کند. **.7** پي ها را تیپ بندي کرده جدول پي سازي را تهیه کند. **.8** پالن خاک برداري را ترسیم کند.

هر ساختماني که ساخته مي شود تحت **1** تأثیر نیروهاي مختلفي قرار مي گیرد . آیا مي توانید بگویید وزن انس��ان ها و اثاثیه به کجا منتقل مي شود؟ چه چیزي وزن سقف را تحمل مي کند؟ وزن س��قف ها ، آدم ها و اثاثیه چگونه به زمین منتقل مي شود؟ آیا باید ش��دید نیروي زیادي به س��اختمان وارد مي کند؟ ساختمان با توجه به وزن زیادي که دارد چگونه در مقابل زلزله مقاومت مي کند؟ **شکل1-10** به طور خالصه مي توان گفت سیستم هاي سازه و باربر س��اختمان همة نیروهاي ف��وق را از طریق فونداسیون ها به زمین منتقل مي کنند . **باد**

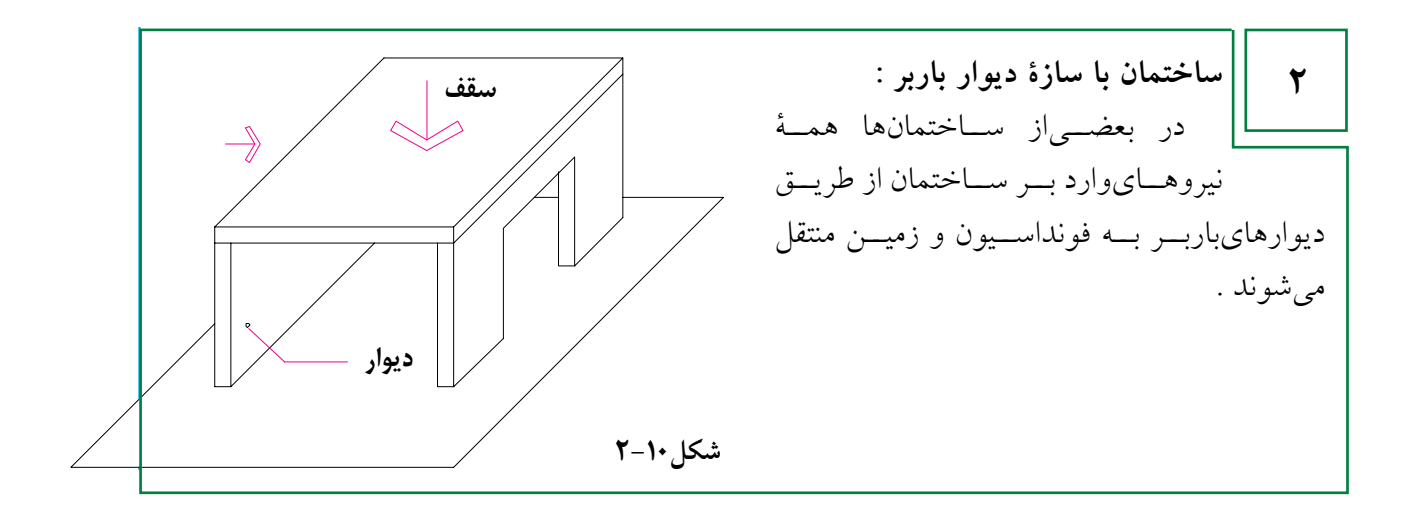

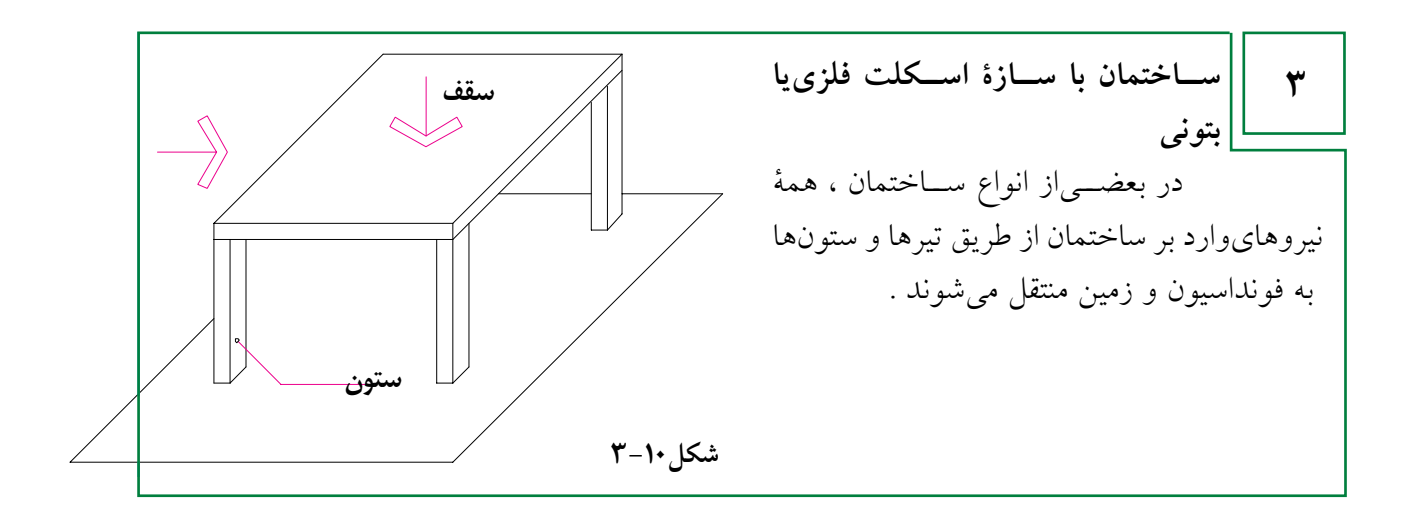

♦ ١. أشناييبا انواع يي

پی یا فونداســیون بخش مهمی|ز سازهٔ ساختمان اســت که برایتحمل بارهایساختمان و انتقال آن به زمین ســاخته ميشــود . اين قسمت معمولاً در زير ســطح طبيعيو مقاوم زمين قرار ميگيرد و همهٔ اجزايساختمان مانند ستونها ، دیوارها و سقفها بر رویآن استوار می گردد .

پیبا مصالح گوناگون مانند شــفته آهک ، بتون ، بتون مســلح ، سنگ و اَجر ساخته میشود . امروزه ساختن پیبا بتونیا بتون مســلح بســیار رایج اســت . ساختمان، شــکل و ابعاد پیِبســتگیِبه نوعِ زمین ، اندازه و وزن ساختمان ، نوع مصالح و سازهٔ ساختمان دارد <sub>. بعی</sub>ها بر دو نوع هستند <sub>. بعی</sub>های سطحی و پی های عمیق . پیِمعمولاً بیش از ۴۰ cm است . از این نوع پی بیش تر درزمينهايىبــا مقاومــت متوســطيا بالا اســتفاده اســكلت فلزي يــا بتوني در زير هر كدام از ســتونها مص شود . پي هاي منفرد هر ساختمان براي پيوستگي و بــه کار می٫روند و معمـــولاً با بتون یا بتون مســـلح کاراَییبیشتر به وســـیلهٔ کلاف&ای افقیبتون مسلح

٢. ١. پي هاي سطحي: **۰یپیهای منفرد**:پیهای منفر دمعمولاًدرساختمانهای ساخته میشوند . اندازهٔ هر پیِبه جنس خاک ، میزان که « شناژ » نام دارند ، بهیکدیگر وصل میشوند . بار و نیروهای وارد بر آن بســتگی دارد . ضخامت این

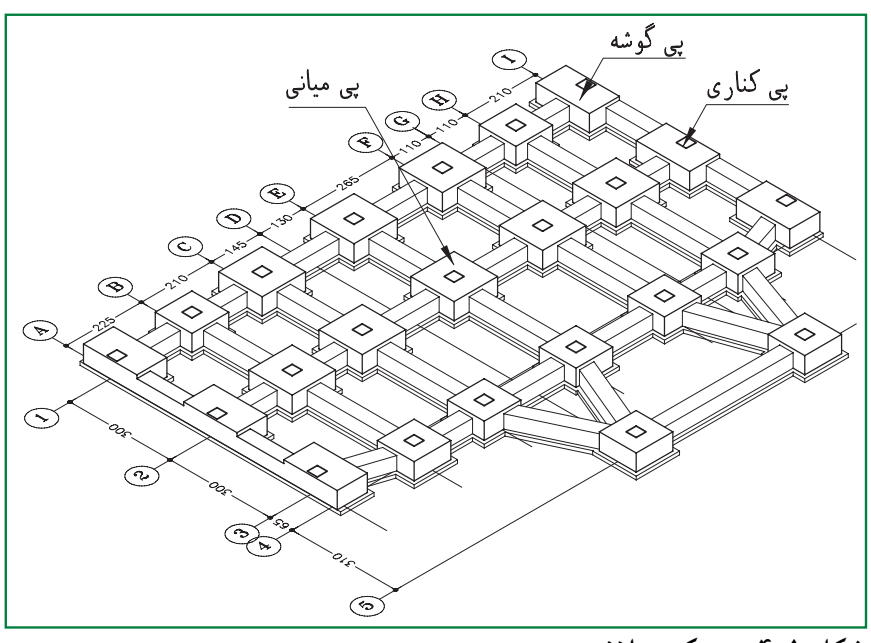

۔<br>شکل ۱۰-۴. پرسیکتیو پلان یی

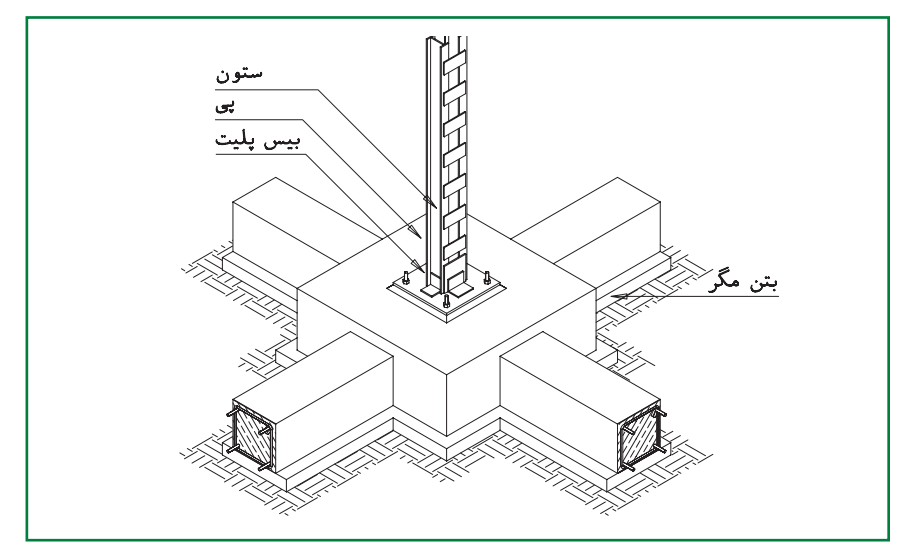

شكل ١٠-۵

 **پيهايگس��ترده ) رادیه جن��رال (:** این پي به صورت صفحهٔ مقــاوم ، لایهٔ پیوســتهای را در زیر تمامیساختمان تشکیل میدهد . از این پیمعمولا در جاهایيکه مقاومت زمین کم استيا در ساختمان هاي بلند مرتبه با اسکلت فلزی يا بتونياستفاده ميشود .

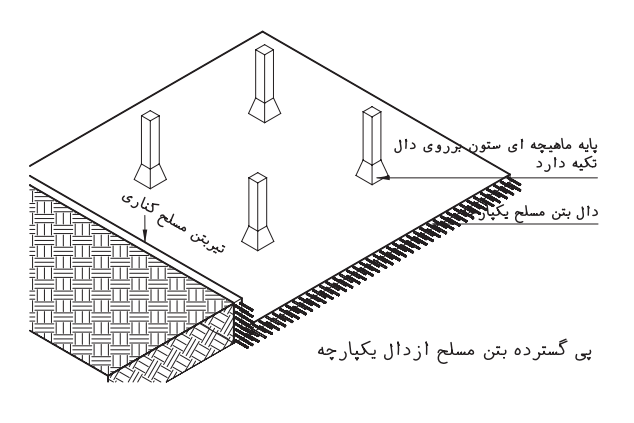

**شکل 8-10**

**.2 .2 پيهايعمیق پيهايشمعي:** شمع میله قطور بتونیيا فلزیيا چوبياست که ...

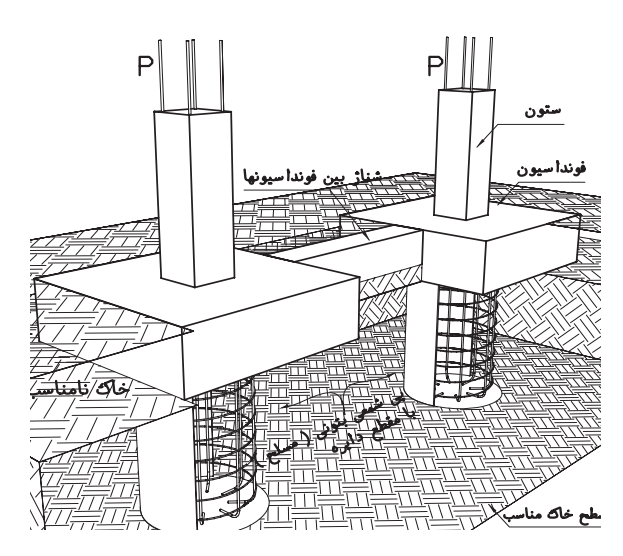

**شکل 9-10**

 **پيهايمرکب :** از ترکیب دويا چند فونداسیون منفرد ، فونداسیون مرکب ایجاد ميشود . فونداسیونهاي منفرد ممکن اســت به دلیل نزدیکیبهیکدیگریا سایر دالیل فنيبا هم ترکیب ش��وند . روي هر فونداسیون مرکب معمولا بیش ازیک ســتون قرار میگیرد . این فونداسیون معمولا هم در سطح پایین و هم در سطح باالآرماتور گذاريو مسلح ميشود .

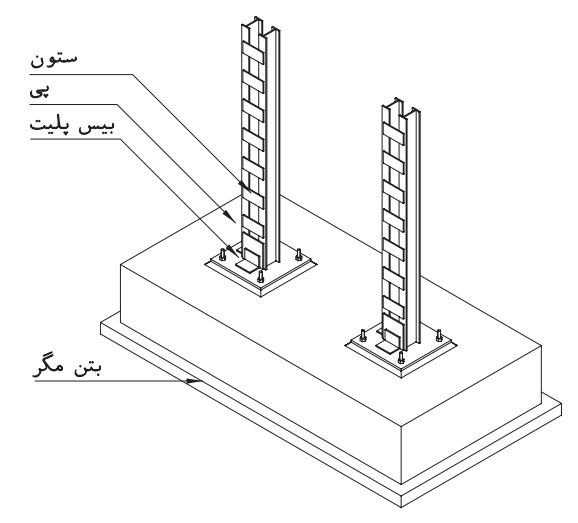

**شکل 6-10**

 **پيهاي نواری :** این پيماننديک نوار پیوس��ته در زیر دیوارهایا ردیفیاز ستونهایساختمان قرار میگیسرد و از بتسون مســلح یا مصالح بناییســـاخته ميشود .

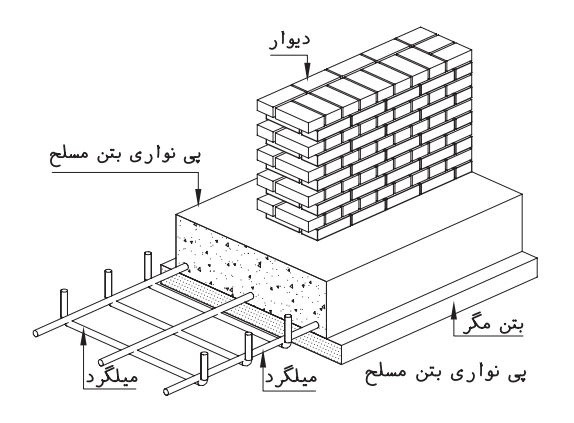

شکل 7-10

• يې هاي بالشتكى: مانند يې هاي شمعي است ؛ با این تفاوت که هر کدام از شـمع هـا در انتهای خود پاشنه ایبرایتوزیع بار دارند .

۲. ۳ . عمــق یــی: همانطــور کــه در شــکل ۱۰-۱۰ دیده می شود پیباید پایین تر از سطح زمین اجرا شـود تا از تورم خاک ناشی|ز نفوذ در رطوبت سـطحي يايخبندان محفوظ باشــد . عمق يي سازيبه نوع ســاختمان ، وضعیت زیرزمیــن ، جنس خاک ، وضعیت لولهها و کانالهایتأسیساتی بستگی دارد .

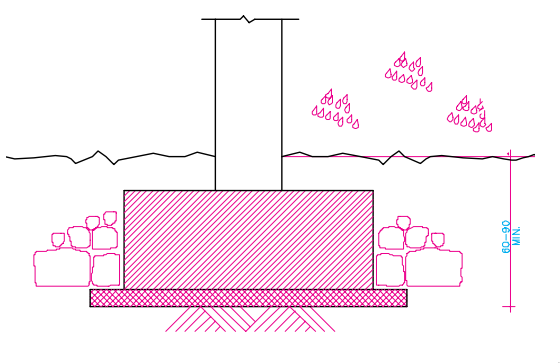

شکل ۱۰–۱۰

♦ ٢. كرسيچيني

میدانیم که کف طبقهٔ همکف معمولاً هم سطحیا بالاتر از سـطح زمین قرار میگیــرد . به همین دلیل ابتــدا روى يى ها ديوارهاى كوتاهى تــا تراز كف طبقه می ســازند و ســطح آن را تــراز كــرده از نظر نفوذ رطوبت عايت كارىمى كنند وبعبد ديوارهاى طبقة همکف را بسر رویآن قرار میدهنــد . در اصطلاح به ایسن دیوارها ، دیوار کرسمیچینی گفته می شود . همان طور که در شکل ۱۰-۱۱ دیده می شود ، ضخامت دیوارهای کرسمیچینی معمولا بیمش از ضخامت دیوارهای طبقه است . دیوار کرسی چینی را بایــد از مصالــح مقاوم مانند اَجر ، بلوک ســیمانیو

سنگ با کیفیت خوب اجرا کرد تا در مقابل رطوبت، عوامل شـبمیایی خاک و فشار بارهای وارده مقاومت كند .

در ســاختمان هاییکــه زیرزمین دارنــد ، دیوار کرسے چینیزیر دیوارهایزیرزمین اجرا می شود. در بعضی موارد بـه ناچـار دیـوار زیرزمیــن بـا کرسی چینی ادغام می شود (مانند دیوار زیرزمین که در مجـاورت ديوار همسـايه اجرا ميشــود). ديوار کرســیچینیباید به نحویاجرا شــود کــه علاوه بر دیوارهایاصلیزیر دیوارهای نما را نیز پر کند.

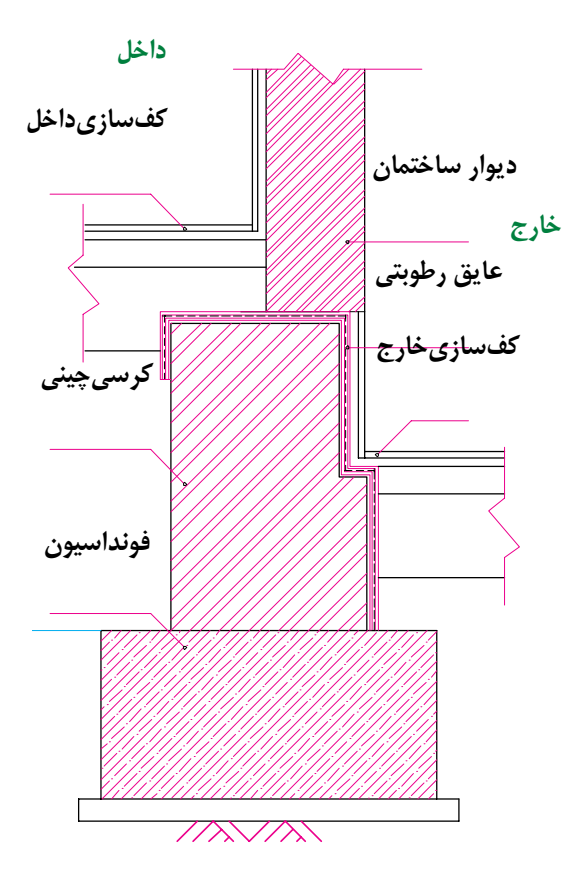

شکل ۱۰-۱۱

♦ ٣. پيدر زمين هايشيبدار در زمینهایکم شیب پیدر زیر سطح طبیعیزمین

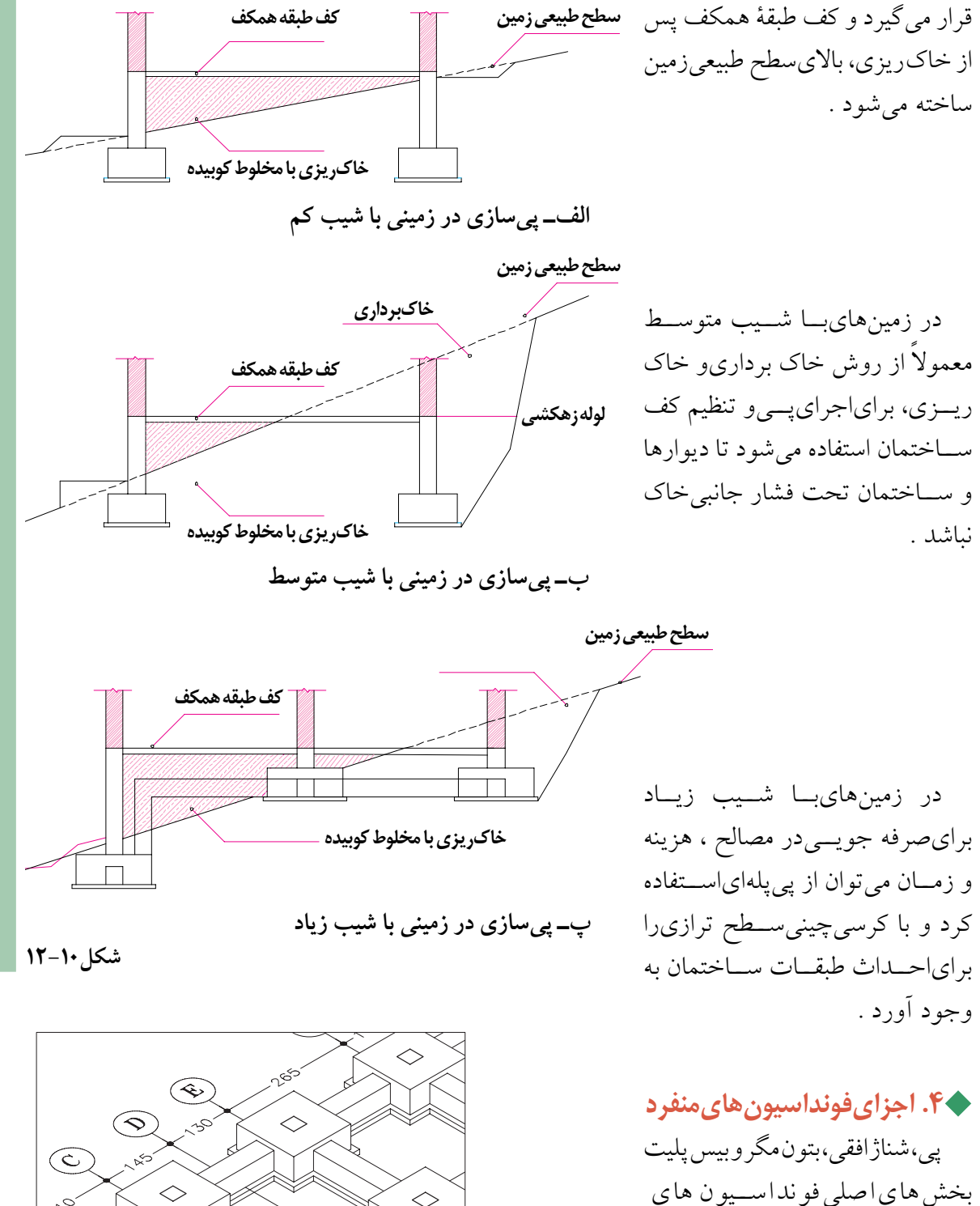

 $\Diamond$ 

شكل ١٠-١٣

منفرد را تشکیل میدهند .
۴. ١. پي: پيبخش اصلي فونداســيون بوده معمولاً به شــكل مربع،يا مســـتطيل اســت . معمولاً بيشَّ تر از ۴۰ســانتیِمتر ضخامت دارد و از بتون مســلح ساخته مي شــود . يي منفــرد معمــولاً بــا دو رديــف أرماتور عمــود بر هم كــه در بخش پاييني پيقــرار مي گيرند ، آرماتور گذاریو مســـلح میشـــود که به آن ، « مش » يا « حصيري»مي گويند . براي هر كدام از سـتون هايك یبی منفرد در نظر گرفته می شود .

۴. ٢. شعناژ افقى: شعناژ افقى عضوى بتونى است كـه فونداســيونهاي منفرد را بــه هم متصــل مى كند . شناژهایافقی باعث رفتار هماهنگ سازه در مقابل زلزله می شود . همچنین مانع نشسـت ناهماهنگ سـتونها شــده ازجابــه جاييبــه خصــوص يىهاىكنــارىو گوشـــه جلوگیريميكند . مقطع شـــناژ معمولاً به شكل مربع یامســتطیل اســت و حداقل با چهار عدد میل گرد طولی(راســته ) مسلح میشــود . میل گردهای طولی در فواصل منظم Cm- ۳۵ تا - ۲۰ به وسـيلهٔ ميل گردهاي نازکتریبــه نام خاموت به هم متصل میشــوند . ابعاد شناژ و مشخصات میل گردها را مهندس سازه مشخص شکل۱۰-۱۵ می کند.

۴. ۳. بتون مگر : به منظورتراز و مسطح کردن زیر فونداســـيونها و شناژها ، جلوگيرياز مكش أب بتون در موقع اجسرا و ممانعت از اختلاط خاک با بتون یک لايه بتون سبک غير مسلح در زير پيها و شناژها اجرا می کنند. عیار این بتون ۱۵۰ kg/m ۰cm است . عرض بتون مگر ، cm ۱۰ بیش تر از عرض پییا شناژ میباشد تا قالب بندیآنها را دقیق تر شکل ۱۰-۱۶

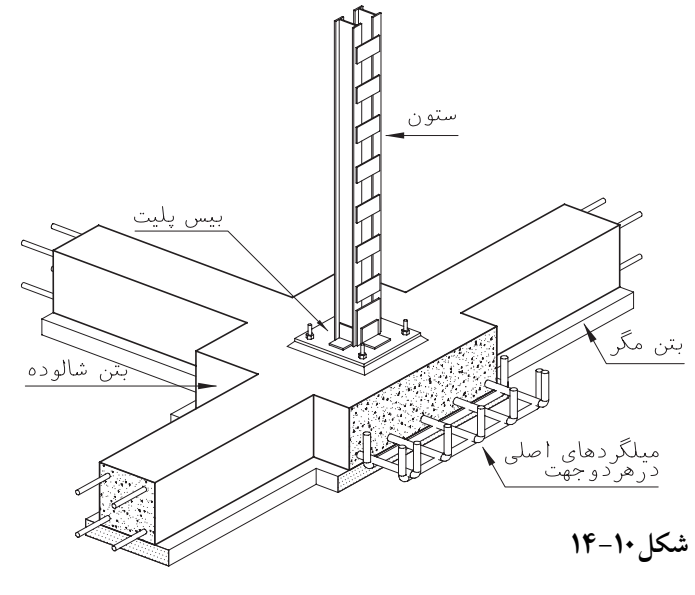

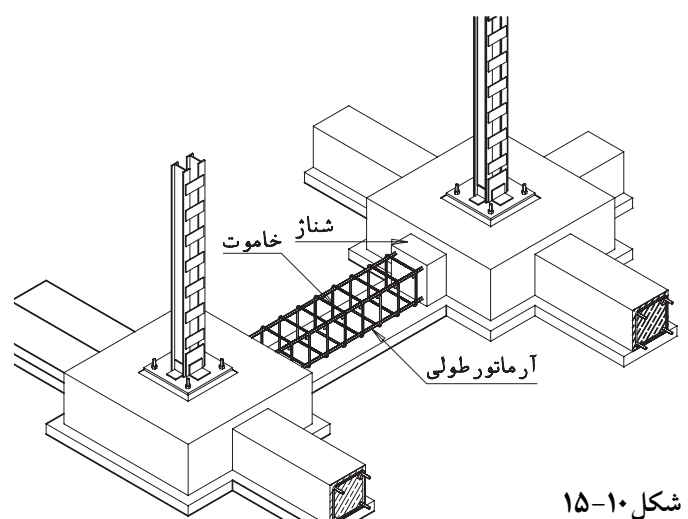

و آسانتر نماید .

۴.۴. صفحــهٔ بیــس پلیــت (کف ســتون -صفحه ســـتون): برایتوزیـــع بهتـــر نیروهاییکه از طريق ســتون به فونداسيون وارد مي شوند ، صفحات فولادي محكمي را در زير ســتون قرار مي دهند كه به آن بيــش پليت مي گويند . اين صفحات در عين حال به وســيلهٔ حداقل چهار بولت فونداسيون و ستون را بــه هم متصـــل مى كند. جنس ابعــاد و ضخامت اين صفحــات با توجه به نوع و ميــزان نيروهايوارده به وسیله مهندس سازه محاسبه و تعیین می شود .

این صفحات که معمولاً به شکل مربع یا مستطیل هستند با معين كردن طول و عرض و ضخامت معرفى و با حروف اختصاري (BASE PLATE=B)نمايش داده مي شوند . فونداسيونهاي يک ساختمان ممکن اســت چندين تيپ بيس پليت داشته باشند . هر تيپ با اندیس عددیاز دیگر تیپها متمایز میشود . B۱-B۳ –B۲ و .... و در نقشه نمایش داده میشوند .

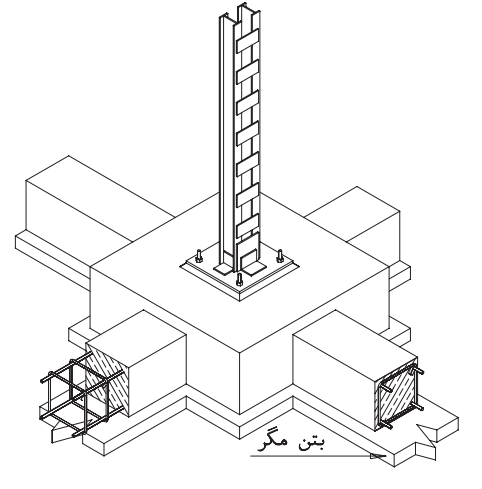

شکل ۱**۰**–۱۷

♦ ۵ . ترسيم پلان فونداسيون پس از آن که آکس بندیو ستون گذاریساختمان با توجه به نقشه های معماریبه وسیلهٔ مهندس سازه

کنترل و قطعی شــد ، مهندس ســازه نیروهایوارد بر سـاختمان را بررســیمیکند و پس از آنالیز سازه ، ابعاد و مشخصات هر كدام از اجزاىسازهٔ ساختمان، اعم از فونداسـيونها ، شــناژها ، صفحه ستون ها ، ستونها ، تيرهاي اصلي و فرعي، خرياها و اتصالات را مشخص و طراحی می نماید . ســازهٔ طراحی شده به صورت کروکی های دستی ساده همراه با اندازهها ، مشخصات و اطلاعات فنی مورد نیاز در اختیار گروه نقشه کشی قرار می گیرد .

داشتن دانش فني و شناخت مناسب از ويژگى ها ، رفتار و نحوهٔ ساخت هر بخش از اسکلت ساختمان، آشــنايي با اســتانداردها و ضوابط موجود و تمرين و مهارت در ترسیم ، شرط لازم برایترسیم نقشه های فنی، کامل ، تمیز و زیبای نقشه های سازه است.

روش ترسميم پللان فونداسيون بواي انواع مختلف پیها از اصول همانندیپیرویمی کند . پلان پي سازيبا توجه به اطلاعات پلانهاي طبقهٔ همكفيا زیرزمیــن، محاســبات مهندسیســازه و وضع زمین ترسیم می شود ؛ از این رو قبل از اقدام به ترسیم پلان پی سازی ابتدا کروکی های مهندس محاسب و طرح پلانهای طبقه را مطالعه میکنیم و موقعیت ستونها، نوع دیوارهای بیرونمی، ترازهایداخلی ساختمان و تــراز ارتفاعی محوطــه را بــه دقــت مــرور كرده نحسوهٔ زیرســازیٖپلهها و وضــع دیوارهایحائل را بررسي مي كنيم . بايد به خاطر داشت كه وجود هرگونه اشتباه در پلان پیسازیباعث تغییرات ناخواسته در هنگام اجرای طرح شده ، امنیت و کارآیی ساختمان را كاهش مى دهد .

پلان یی سازی.مانند پلان هایدیگر معمولاً از نظر مقیاس با پلان های اصلی یکســان ترســیم می شود تا بتوانــد بر آنها منطبق و با آنها هماهنگ شــود . در

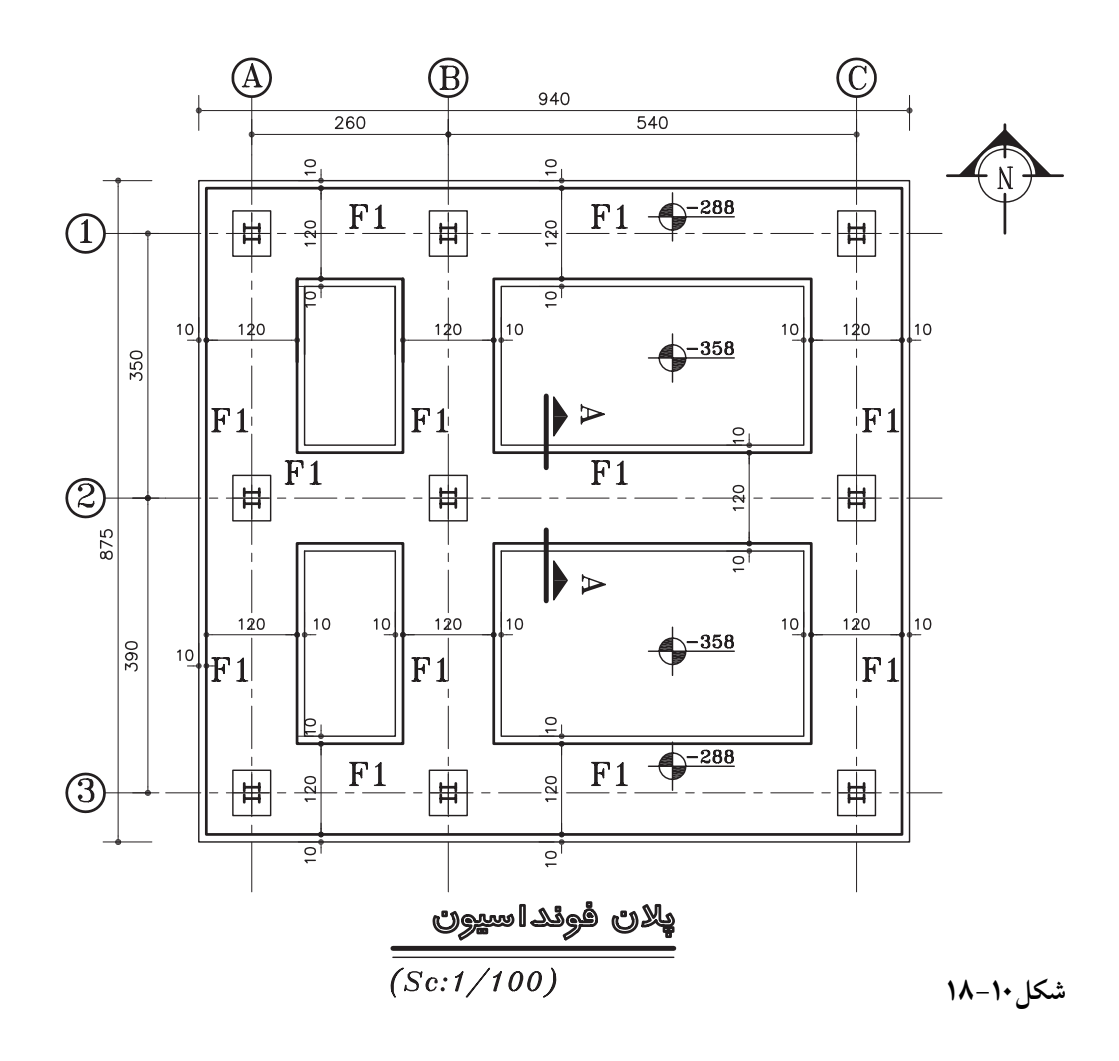

تكميل اطلاعات ويادداشتهاىفنى؛ كنترل ترســيمات و نوشتهها ، تنظيم جدول تيپ بندي فونداسيون ها و جدول ميل گرد فونداسيون . اگـر از پــلان همكف\_يــا زيرزميــن بــه عنــوان زمینه برایترســیم پـــلان پیسازیاســتفاده میکنیم بايــد ترســيمات را بــا اندازههــا كنتــرل كنيــم تا خطای احتمالی پلانهای طبقه در پلان پی سازی تکرار نشو د در شكل ١٠-١٨ يــلان فونداســيون واحــد مســکونی را مشاهده میکنید . نحوهی آکس بندیو تيپ بنديفونداسيونها، اندازه گذاريو نيواگذاري آن

ترسیم این پلان ها باید فضایلازم برایترسیم پلان، اندازه گــذاريو توضيحات ضـــروريدر نظر گرفته شود و فضای مناسب برای یادداشتها و جزییات ضروري پيش بينې گردد . در ترسیم پلان پیسازیبه طور کلیمیتوان شش مرحله را از هم متمايز كرد : ترسیم پیها و اجزایتشکیل دهندهٔ آنها ؛

ترســيم عناصر الحاقي، نظير ديوار كرســيچيني، موقعیت صفحه ستونها ، آرماتورهایانتظار و ....؛ حروف و اندازه نویسی؛ نیواگذاریو معرفی مقاطع و جزییات ؛

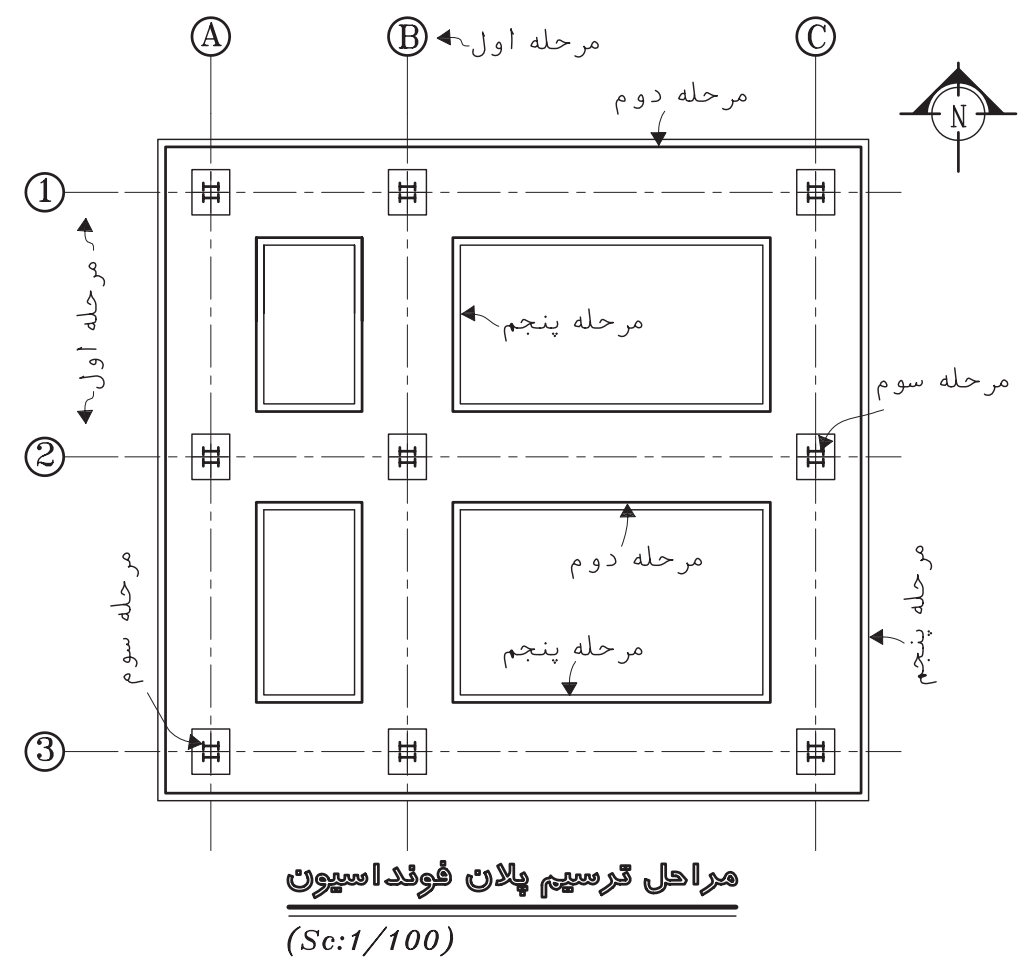

**شکل 19-10**

را بررسی کنید . حال برايراهنمايي شــما در انجام پروژهٔ کلاس، مراحل ترســیم پلان فونداســیون شــکل ۱۰-۱۹ را بررسي ميکنیم : **1.** پــس از ترســیم کادر و تعییــن محل ترســیم پلان با لحاظ کــردن فضايکافيبراياندازه گذاريو توضیحات ، با توجه به ابعاد و نحوة استقرار ستونها نسبت به دیوارها و عناصر معماري، خط آکس ستون ها و دیوارهايبرش��يرا با خط و نقطة کمرنگ ترسیم . میکنیم ٰ ً به شکل مربعيا مستطیل هستند، **.2** پيها معموال با توجه به ابعاد داده شــده خطـوط پیراموني پي ها و شــناژها را ترسیم میکنیم . معمولا محور ستون باید بر محور فونداسیون و شناژ منطبق باشد .

<sup>1.</sup> در اکس بنديو ســتون گذاريســاختمانها سعيمي شــود ضمن هماهنگيلازم بین ســازه و معماري، طول دهانه ها به نحويباشد که ضمن مقاطع تیرها پوشش سقف مناسبترین حالت را از نظر کارآیي، هزینه و سهولت اجرا داشته باشد.

تیپ بنديو تساوينسبيدهانة ستونها ، نقش مهميدر توزیع متوازينیروها ، تسهیل و تسریع در اجرا دارد و باعث تقلیل تنوع قطعات و کاهش خطا در اجرايپيميشود در آکس بنديو ستون گذاريساختمان باید توجه کافيبه موقعیت پلهها و آسنانسورها و داکتها مبذول شود.

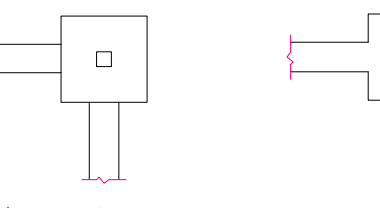

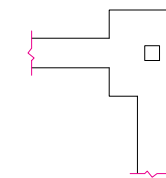

شناژ و فونداسیون هم ارتفاع هستند

سطح فونداسيون از شناژ بالاتر است

شكل ١٠-٢٠

سطح بالاییشناژها ممکن است با سطح پیها هم سطحيا پايينتر از آن باشد .

**۳**. با توجه به خطوط آکس بندی، شکل و جهت ستونها ، موقعیت ستون ها و دیوارهای برشی را در روي پي هـــا مشـــخص مي کنيـــم . اگـــر بـــه دليل سادگی ساختمان پللان مستقلی برای تیپ بنــدی ستونها ترسيم نشده باشد، ستونها را تيپبندي مي کنيم.

۴. ابعــاد و موقعیــت دیوارهای کرســی چینی زیر دیوارها، شوومینهها ، پلهها و ... را به صورت خط چین ترسیم میکنیم . در صورت شلوغ شدن نقشــه ، پلان مستقلي نيز برايكرســـيچينيو عايق کاریترسیم میشود تا مشخصات و جزییات دیوار کرسی چینی و عایق کاری آن را در قسمت های مختلف ساختمان معرفی نماید . دیوارهای کرسی چینی همه جا باید بر رویفونداســیونLیا شـــناژ قـــرار گرفته باشسند

۰۵ محـــدودهٔ اجرایبتون مگر را ۱۰ cm ابیش تر از عرض پیها و شــناژها با خطوط نازک ترســیم مىكنيم .

۶. فونداســيون و بتون مگر عناصر مستقل مانند چالهٔ آسانســور ، پلــه ، تجهیزات خاص و .... را در

صورت وجود، طبق مشخصات ترسیم میکنیم . ۷. در صورتی که برای کرسے چینی پلان مستقل ترسیم نشود ، سوراخها ، بریدگیهایلازم برای عبور هواکش هــا و لوله هایآب و فاضـــلاب را در ديوار كرسىچينىمشخص مىكنيم .

٨. موقعیت چاهیا مســیر حرکت لولــه و کانال فاضــلاب در زير پيها و شــناژها را به صورت خط چين مشخص ميكنيم .

٩. حال مي توانيم ترسيم راكنترل كنيم وبا قلمهاي مناســب ، با توجه به مقیاس ترســیم ، آن را پررنگ نماييــم . خطوط يىها و شــناژها را با مداد Hيا قلم راييد ٠/٤ تا ٠/٤، دايره و خطوط آكس ها را با خط ۰/۱؛ یــا ۰/۲؛ مداد ۴۴، حــروف و اعداد را با قلم راپید ۰/۳؛ یا مداد H۲ پررنگ میکنیم .

۱۰. محــل ترســيم مقاطــع جزيـــي|ز شـــناژها ، زیرسازیها و دیوار کرسیچینی(در صورت وجود) را مشخص میکنیم .

11. محــل قرارگیریعناصر مربـوط به اتصالات مانند صفحهٔ زیر ستون ، صفحات اتصال اجزایدیگر ، مثل نبشی کشی آسانسور ، میل مهار و ... را مشخص مىكنيم .

1۲. يشــت تــا يشــت يــلان يي ســازي، آكس تـا اَکـس سـتونها و ابعــاد پیهــا و شــناژها را اندازهگیریمیکنیم.

**۱۳.** تــراز ارتفاعی خــاک زیـــر یی هـــا و تـــراز ارتفاعی روی پی هــا را نيواگذاری می کنيــم و توضيح لازم را كنار هركدام مى نويسيم`. 1۴. یی های مشابه را با توجه به ابعاد و مشخصات أنهــا تيــپ بنديمي كنيم . برايايــن كار از حروف

۱. اگر پیسـازيدر چند سـطح اجرا شـمده باشد ، پلان خاک برداريبايد به صورت جداگانه ترسيم شود و در پلان پيسـازينيز تراز ارتفاع هر قسمت نوشته شود . خاک برداریباید تا حد امکان به نحویصورت گیرد که خاک طبیعیزیر و کنار پی۵ دست نخورده باقیبماند و از خاک برداری|ضافی'نیز پرهیز شود.

اختص��اري )F=Foundation )با اندیس عددي1F ، 2F و ... استفاده مينماییم . جزییات هر تیپ از فونداسیون ها در نوشته هايمستقليمعرفيخواهند شد.

**.15** توضیح��ات ضروريمانند ن��وع آرماتورها ، نوع بتون مصرفي، شرایط بتون ریزي، مقاومت مجاز ِ خاک زیر پي، نحوة بارگذاريبعد از بتون ریزيو ،... نوع شـــن و ماســـه و مصالح مصرفيرا در کنار پلان پيسازياضافه ميکنیم . )شکل 21-10( **.16** صحت عملیات انجام شده را کنترل ميکنیم؛

مرحله دوازدهم  $\left( \mathrm{B}\right)$ 940  $\bigstar$  $\frac{1}{260}$  $\overline{e}_1$  $\overline{F1}$  $F1 - 288$  $\overline{\mathbb{H}}$  $\prod_{10}$ مرحله دهم  $10$ 120  $10$ 350  $-358$  $F1<sup>1</sup>$  $F|1$  $F1$  $F1$  $-288$ 伸  $\circledcirc$ ╞╪ 875  $\overline{\circ}$ مرحله <sub>10 </sub>مرحله سيزدهم  $120$  $10$  $120$  $10$  $10$  $120$ 390 چهار دهه  $|\mathrm{F1}|$  $F|1$  $F1$  $-358$  $F1 \leftarrow 288$  $F1$ 伸  $\overline{2}$ ලි 了 مرحله دوازدهم مراهل ترسيم بلان فونداسيون  $(Sc:1/100)$ 

جدول مشخصات نقشه را کامل کرده عنوان و مقیاس

**ترس��یم و نیواگذاريپالن فونداسیون در زمین** 

شميبدار: در صـورت وجود زيرزمينيدر بخشــي|ز سـاختمان ويا در زمينهايشــيبدار فونداســيون در

ترازهايمختلف اجرا و توسط شناژ قائم به هم متصل

ميشوند . به نحوة ترسیم پالن ، نیواگذاريو نمایش

شناژهايعموديدقت کنید .)شکل 22-10(

نقشه را اضافه مينماییم .

**شکل21-10**

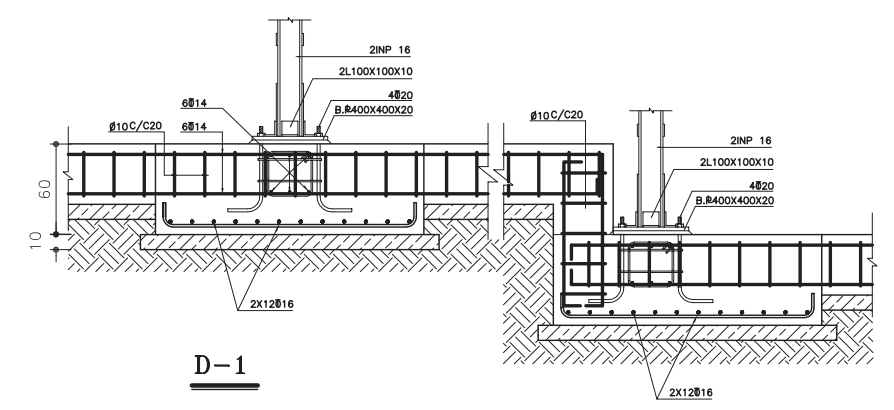

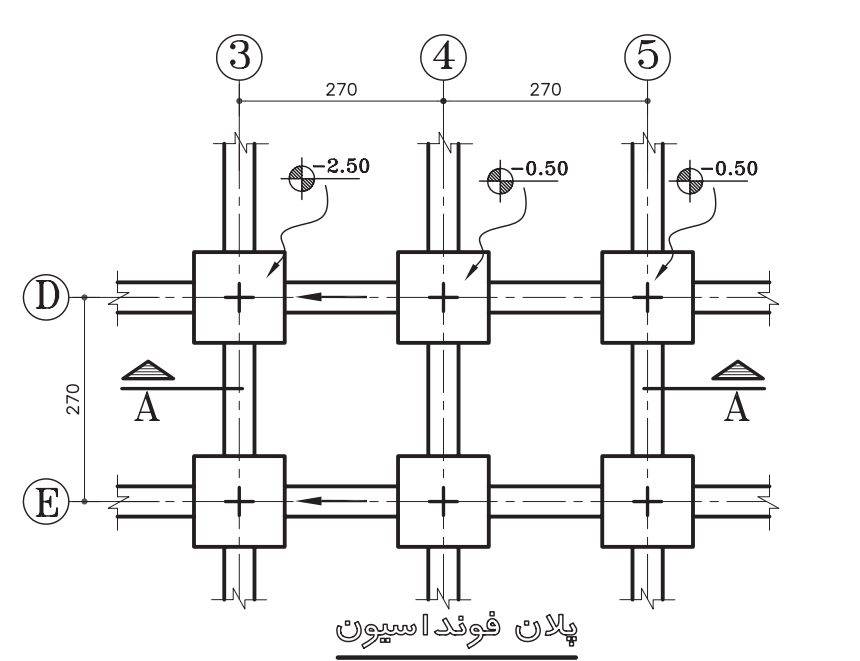

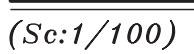

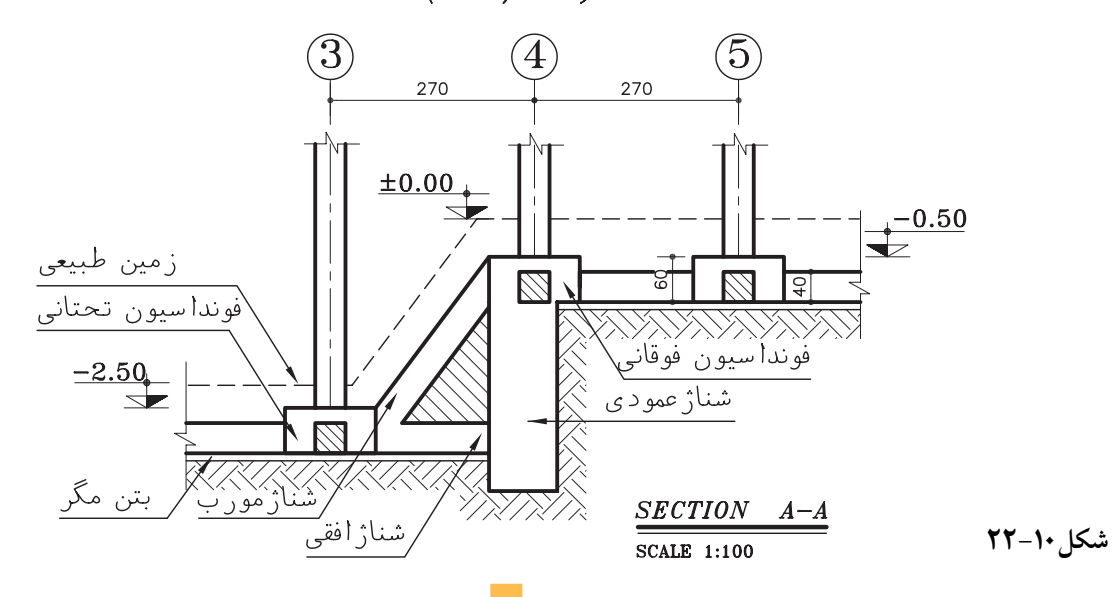

۱۷. جــدول تيــب بندي يي ها: بــه عنوان يک روش خلاصه و ســاده در معرفي يي ها از جــدول تيپبندي فو نداسيو نها استفاده مي شو د .

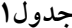

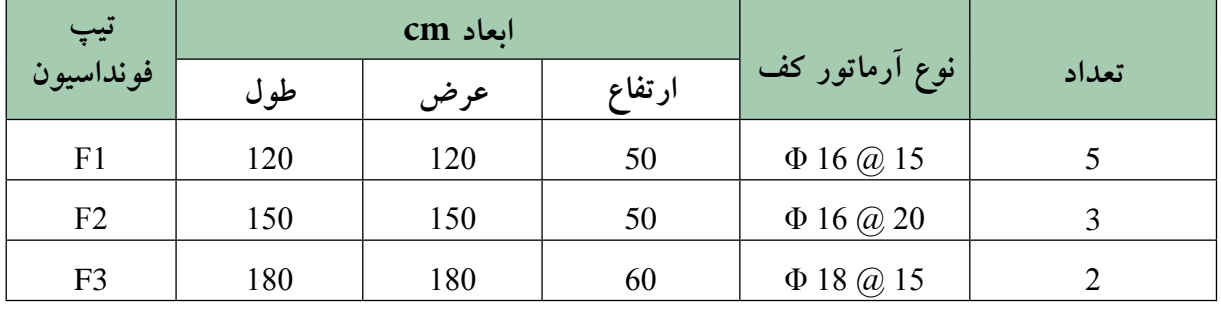

جـــدول میل گـــرد آرماتـــور پلان پیســـازی: آرماتورهای مصرف شده در فونداسیون ها و شناژها را براســاس طول ، قطر ، شــکل و نوع دسته بندیو شــماره گذاری میکنند . در اصطلاع به هر کدامیک پوزيسيونيا POS مي گويند . آن هــا را با انديس عددي POS۱ و POS۲ و ... شماره گذاري مي كنند. پس از پوزیســیون بندیآرماتورهــا می توان برآورد وزنر و عددي آن ها را در جدول ميلگرد فونداسيونها واړد و بر آورد کړد .

♦ ۶. جزييات فونداسيون ها و شناژها

در يلان فونداســيون نمي توان همهٔ مشخصات و جزييات اجرايي، فونداسـيونها ، شــناژها و عناصر الحاقي را به خوبي نماش داد . از اين رو بايد مشخصات هرکـدام از تيــب هايفونداســيون در نقشــه هــاي جداگانــه اي.معرفــي شــوند . مقاطــع و جزييــات شناژهاي مختلف؛ جزييات اتصال ستون به فونداسيون؛ پوزیســیون میل گردها معرفی و مشــخص شوند و ... زمينه براياجرايدقيق فونداسيون فراهم أيد.

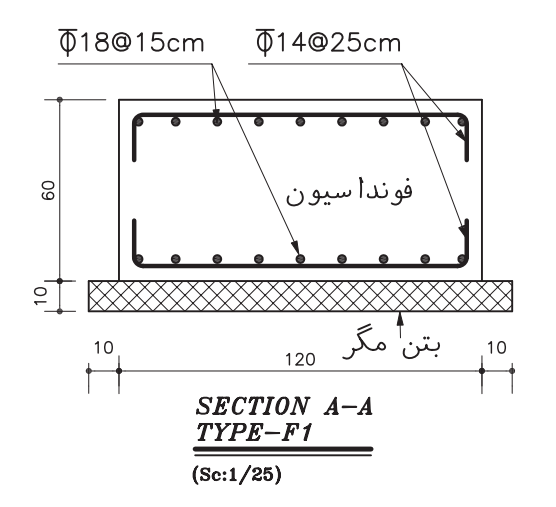

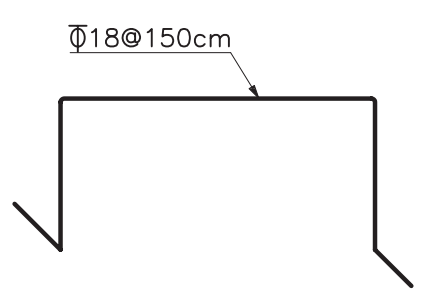

جهت حفظ فاصله دوشبكه درارتفاع مشخصازفاصله نگهدارهایی (بشکل خرک )استفاده می شود.

شكل ١٠-٢٣

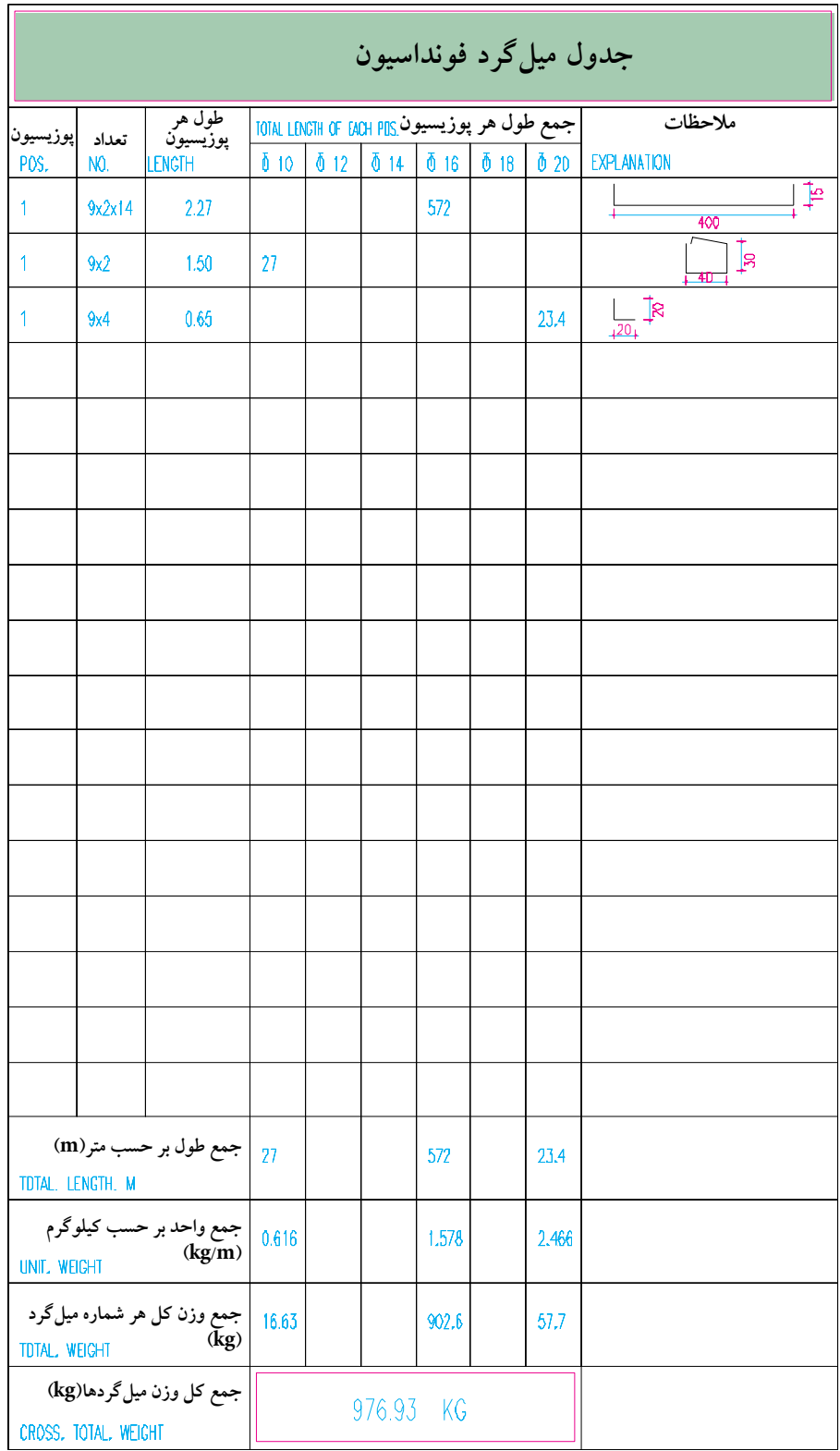

**جدول .2 جدول فارسيمیزان میلگرد برايفونداسیون هايتیپ 2F بدون شناژهايارتباطيشکل**

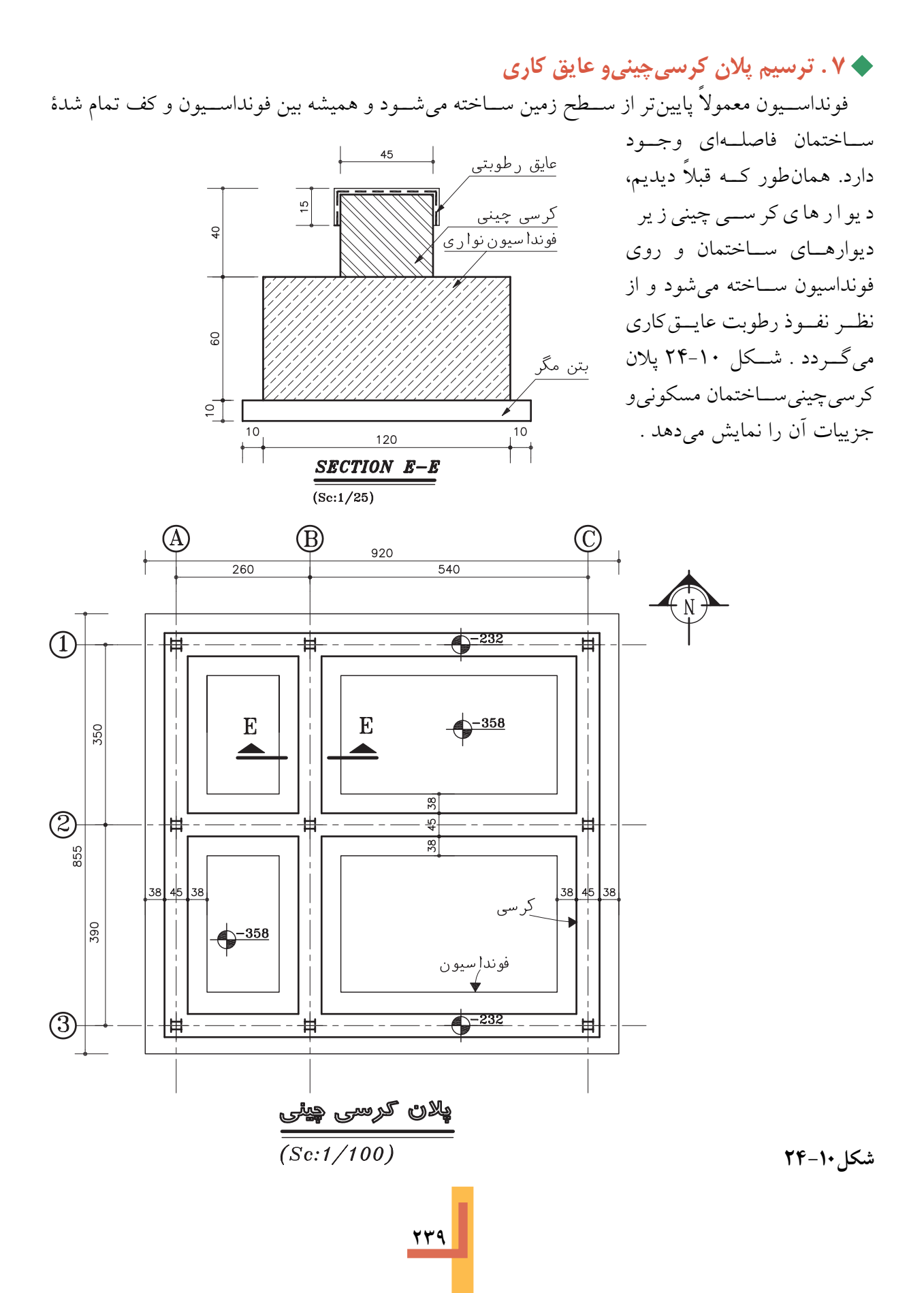

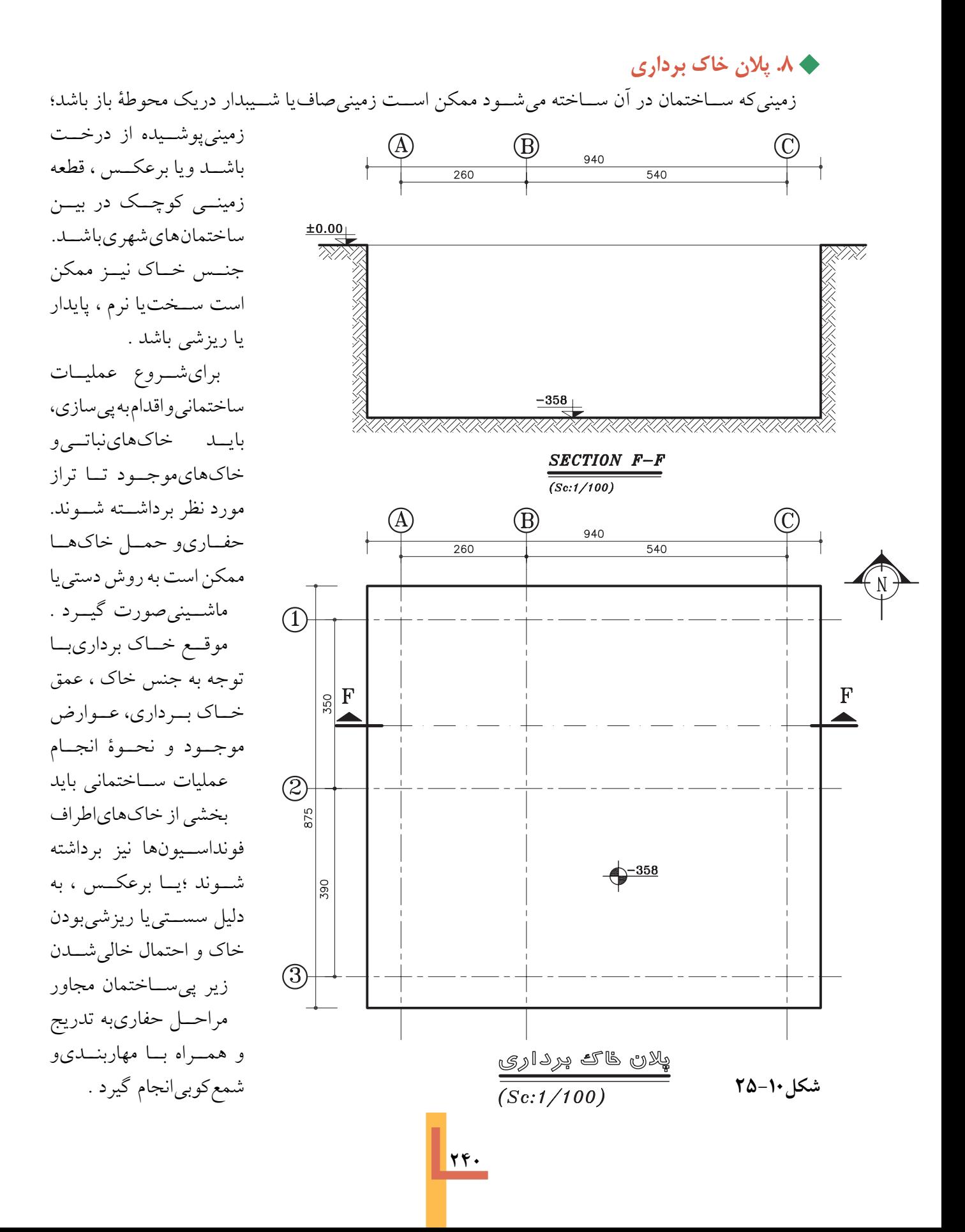

به منظور هدایت عملیات خاک برداري، پالن خاک برداريو مالحظات الزم در حفاري، حمل و شمع زني در قالب يک نقشة مستقل تنظیم ميشود .

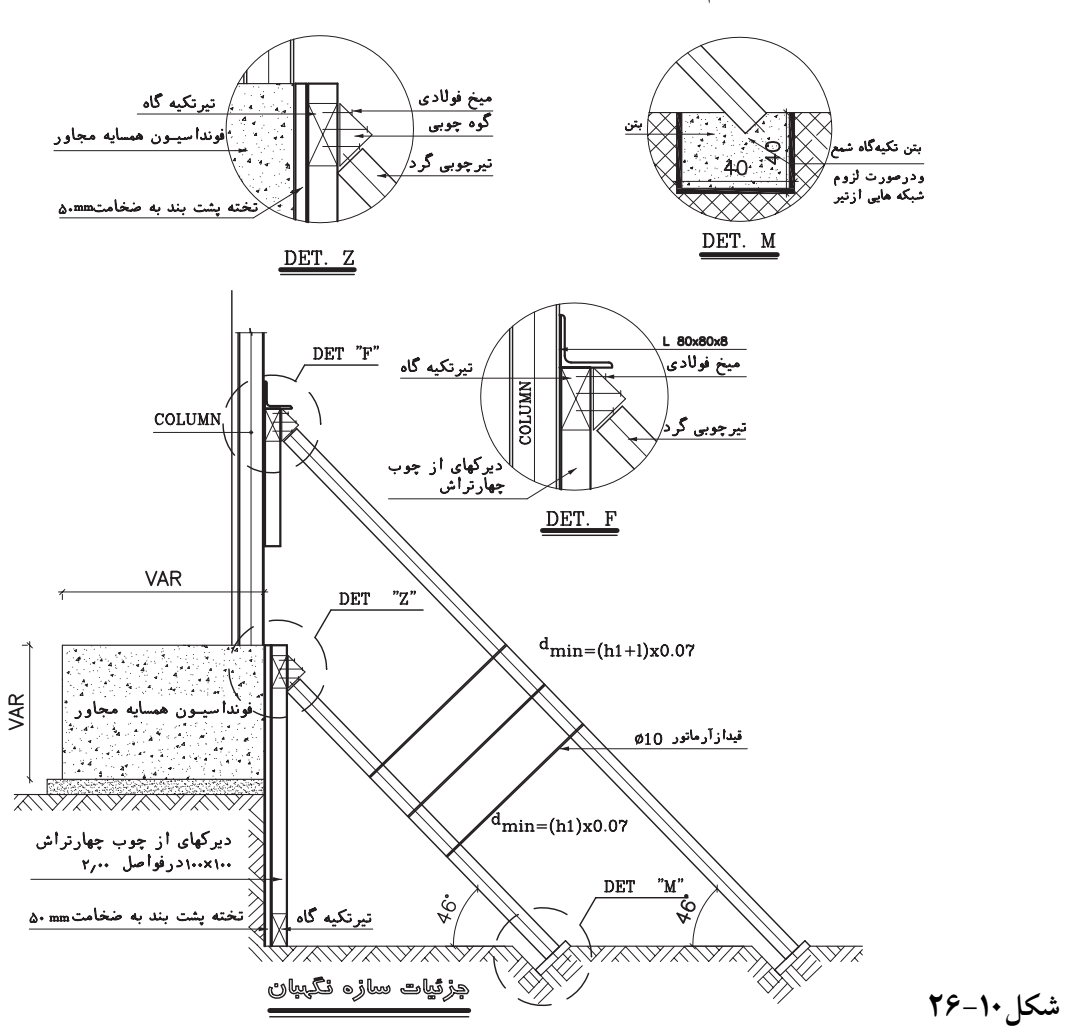

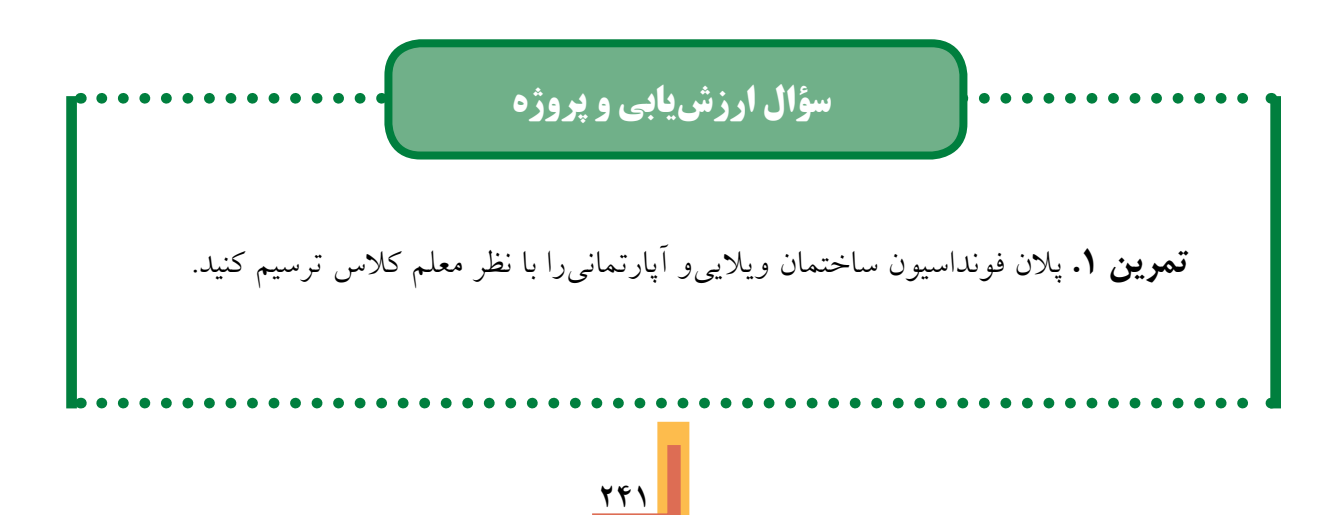

**فصل يازدهم**

## **شناخت و ترسيم پلان ستون گذاري وتيرريزى**

**اهدافرفتاری: از فراگير انتظار مي رود که در پایان این فصل بتواند: .1** مقطع پروفیل هاي نورد شده را معرفي کرده و ترسیم کند. **.2** پالن آکس بندي و ستون گذاري را تعریف و ترسیم کند . **.3** ستون ها را تیپ بندي و معرفي کند . **.4** جزییات و اتصاالت ستون ها را ترسیم کند . **.5** جدول آهن مصرفي ستون ها را تهیه کند .

**.1پروفیلهايساختماني(پروفیلهاينوردشده)**

بخش هاي مختلف سازه هاي فوالدي از انواع مختلف فوالدهاي ساختماني (پروفیل هاي نورد شــده) که در کارخانجات ذوب آهن تولید مي گردند ساخته مي ش��ود. این فوالدها از نظر جنس ، طول ، ش��کل سطح مقطع و مقاومت ، با هم متفاوت اند و هرکدام استانداردها و مشخصات خاص خود را دارند .

طول پروفیل هایاستاندارد معمولا بین M m تا m ۱۸ میباشد . پروفیل های خاص مانند نبشـــيو ســــه پريو لولهها معمولا با طـــول ۶ متر به بازار عرضه مي ش��وند . هرکدام از پروفیل ها ، نام ، عالمت اختصاري و شکل سطح مقطع مخصوص به خود را دارند . در نقشــهها مقطع پروفیل ها به صورت « توپر» ترســيم و برحســب میلي متر انــدازه گذاري مي شــوند . وزن واحد طول هر پروفیل (وزن پروفیل به طول یک متر ) برحسـب کیلوگرم مشــخص است و در برآورد میزان فوالد مصرفي مورد اس��تفاده قرار مي گیرد . در جدول صفحه بعد مشخصات اصلي پروفيل هايفولادي جهت آشنايي نشان داده شده است . مشــخصات کامل آنها را در اســتانداردهاي موجود و جدول اشتال مي توانید بررسي کنید .

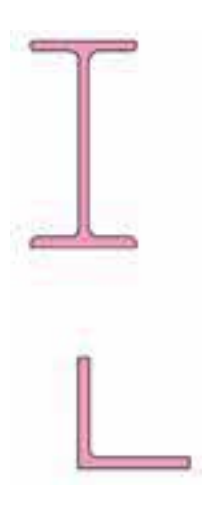

**شکل1-11**

ستون های مرکب: در ستون های مرکب ، از ترکیب چند پروفیل استاندارد استفاده می شود تا ستون هاییبا وزن کم تور و مقاومت بیش تر ایجاد شوند . انواع ستون های مرکب خیلی زیاد است .

خ ۲. مقطع ستون ها  $\blacktriangleright$ در نقشههایاستراکچر ، ترسیم و معرفی ستون ها بسا توجه به ســاختار و شــكل مقطع ســتون انجام مي گيرد . ســتونها به دو دستهٔ ساده و مرکب تقسيم مى شوند .

> ستون هاي ساده: ستون هاىساده فقبط ازيىك پروفيىل سىاخته میشــوند معمــولاً ازیک پروفيل قوطي يا پروفيل تيراًهن بال يهن يايک لوله به عنوان ستون استفاده مىشود .

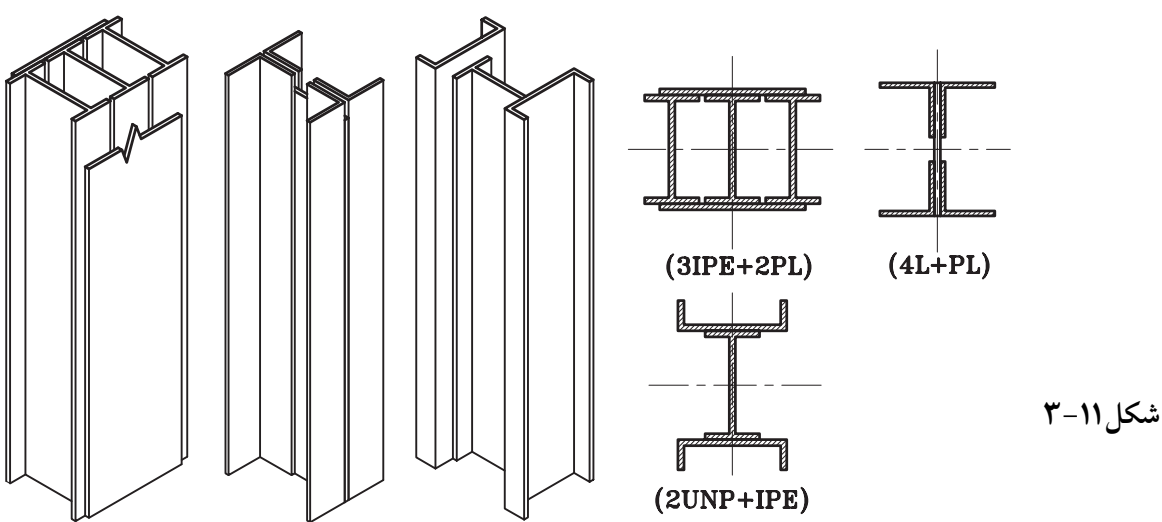

قوطی (مرٰبع شکل)

180\*180\*5

لوله

ø160

شكل ٢-١١

تيرآهن بال پهن

**IPB 240** 

♦ ٣. ترسیم پلان آکس بندیو ستون گذاری

برایاین که مجریان اسکلت فلزیمشخصات و نحوهٔ استقرار انواع ستونها را در ساختمان بدانند ، پلان ستون گذاري را ترسيم و ستونها را تيپ بنديو مشخصات أنها را به شرح زير معرفي مي كنيم :

1. بـــا توجه به يلان فونداســـيون و آكس بنـــدي، مقطع هركدام از ستونها را با در نظر گرفتن محور تقارن ستون و محل تقاطع آکسها و با رعایت جهت اســتقرار ستون ، با خطوط کمرنگ ترسیم میکنیم. (شكل ۱۱-۴)

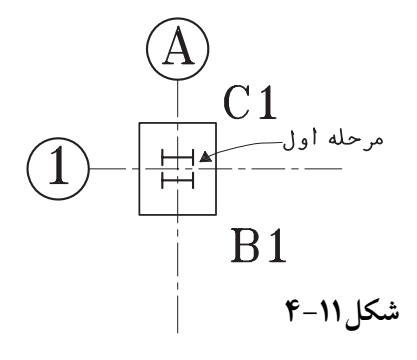

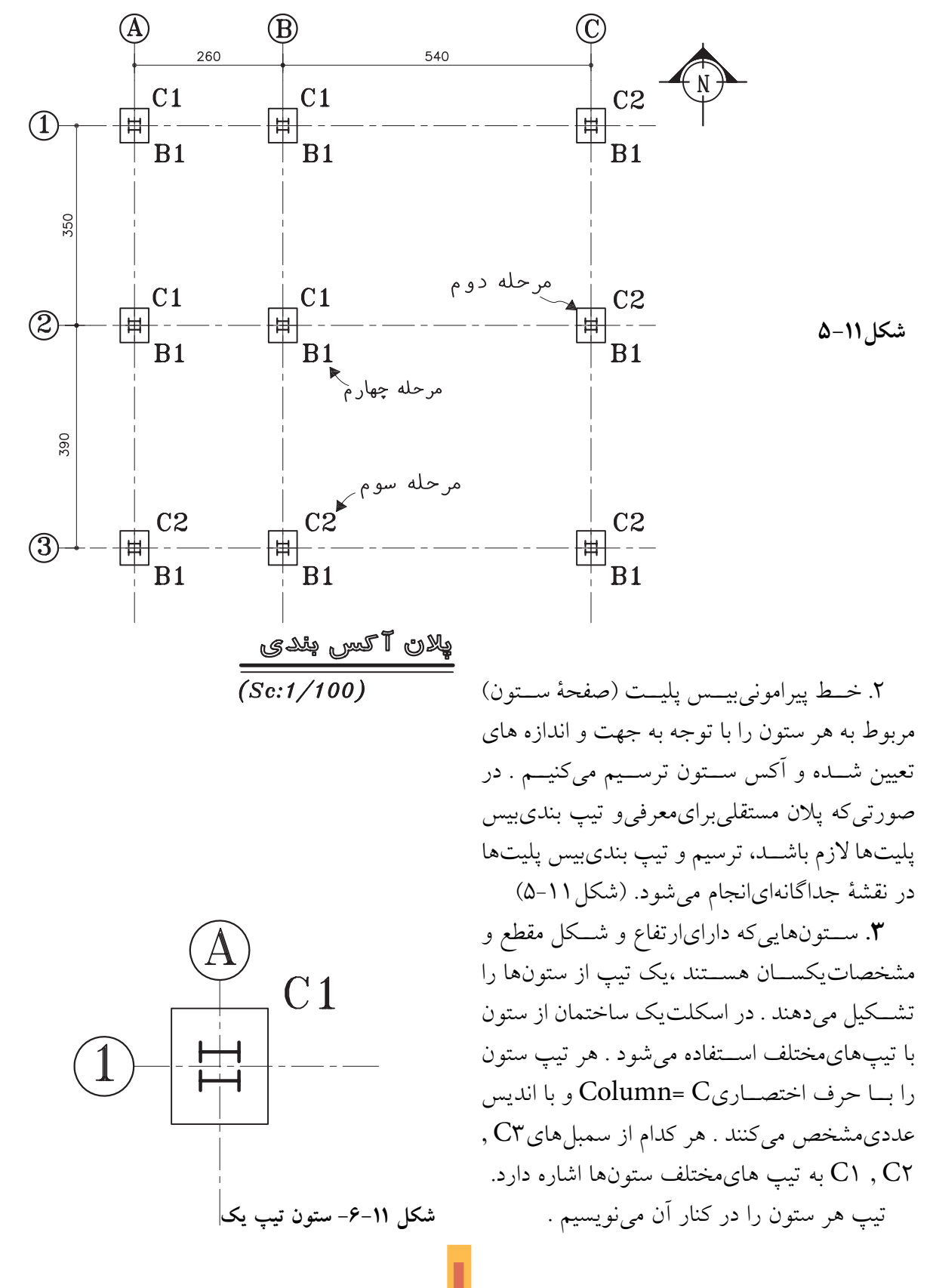

۴. در صورت لزوم صفحات بيس پليت ( صفحه ســتون ها ) را نيز با توجه به مشــخصات هر كدام و با استفاده از حرف اختصاري B و انديس عددي B۱. B۲، B۲ و... تيسب بندي كرده تيسب هر صفحه را در كنار آن مىنويسيم .

در صورتي كه تيب سـتونها و صفحه سـتونها بــا هم هماهنگ باشــند ، مى توانيم از اختصار CB با انديس عــددي CB۲ ، CB۱ و ... براي تيپ بندي هم زمان ستون و بیس پلیت استفاده کنیم .

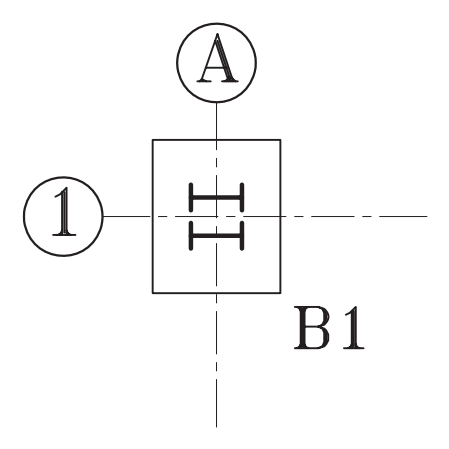

شکل ۱۱-۷- صفحه ستون تیپ یک

نقشهها را كنترل كرده ، توضيحات لازم را اضافه میکنیم . ســپس خطــوط را پررنگ نمــوده ، مقطع ستونها را با خطوط قویو پررنگ ترسیم میکنیم .

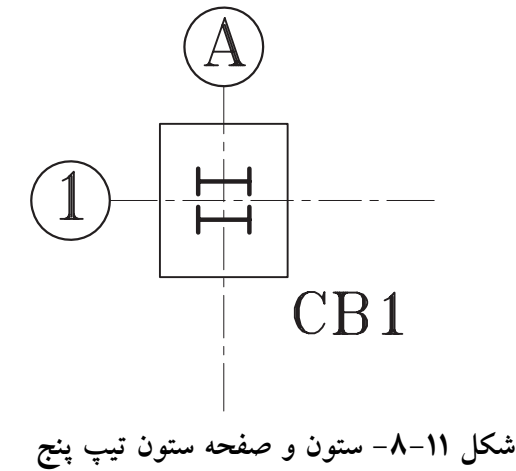

♦ ۴. ترسيم و معرفي ستون هاي تيپ در يـــلان تيـــب بندىســتون هـــا ، ســتون فاقد مشخصات وجزييـات اجرايي لازم اســت ؛ از اين رو باید در نقشـههایجداگانه ایجزییات هرکدام از تيپهاى ستون با دقت معرفي شوند :

1. با توجه به تعداد ستون ها محدودهٔ ترسـيم را مشخص میکنیم . پس از مشخص کردن تراز پای سـتونها با توجه به نوع پروفيل ها (ستون نمايجانبي) ان را با خطوط کمرنگ با مقیاس ہے یا بزرگ تر ترسیم مي كنيم. در صورت طولاني بودن ستون ، در موقع ترسيم، قسمتهاي راستهٔ ستون را بر ش داده كوتاه مي كنيم. اندازه ها و كدها مطابق اندازهٔ واقعی در نظر گرفته می شوند.

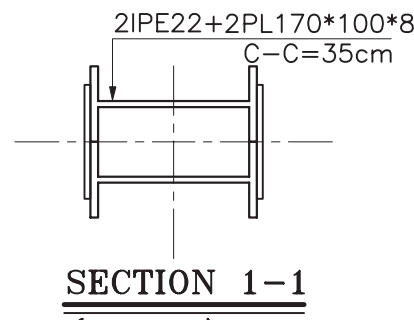

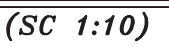

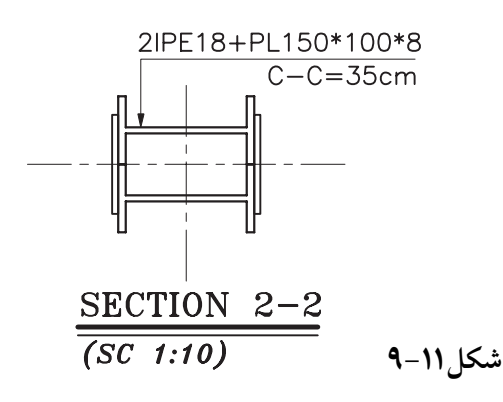

۲. با توجــه به موقعیــت تیرهای طبقاتیا پاگرد پلههــا، کد ارتفاعیِســقف هــا و ارتفاع تیــر ، تراز نبشیزیر تیرها را مشخص می کنیم .

**.3** با توجه به مش��خصات داده ش��ده ورقهاي اتصال را در طرفین نمايپروفیل ها اضافه ميکنیم .

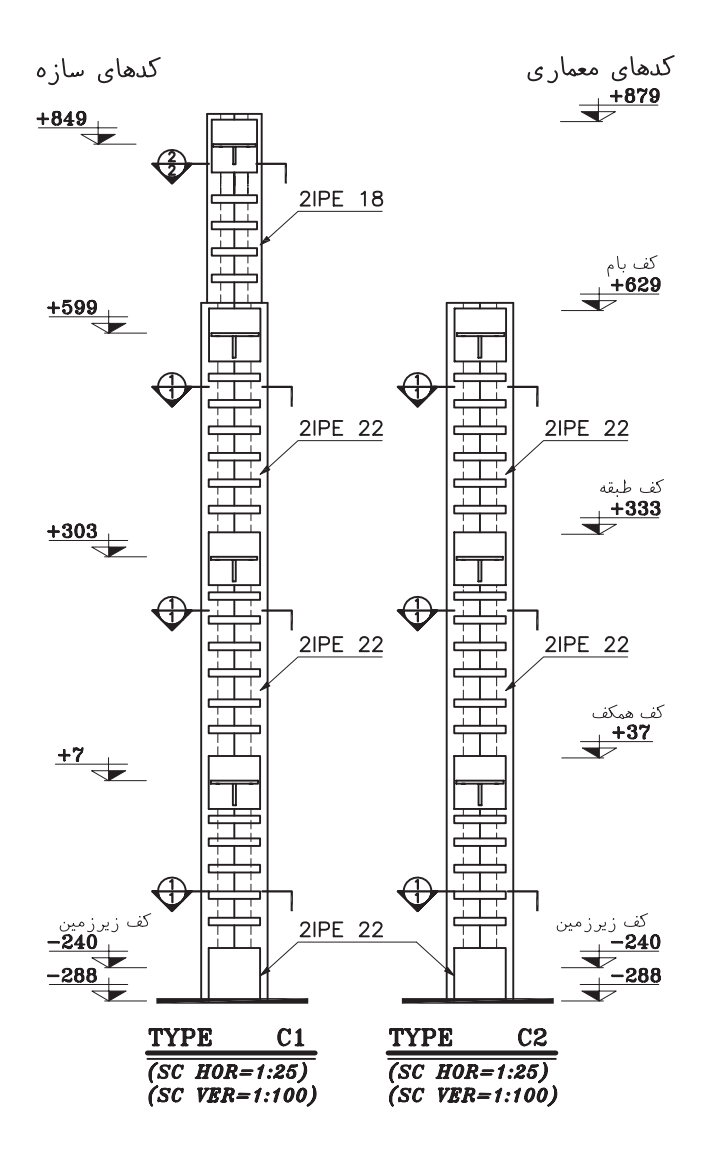

**شکل 10-11**

۴. با توجه به تراز مشخص شیده ، نبشته ها ، ورق هایزیر سریو لچکیها تکیه گاه تیرها را طبق مشخصات داده شده ترسیم میکنیم .

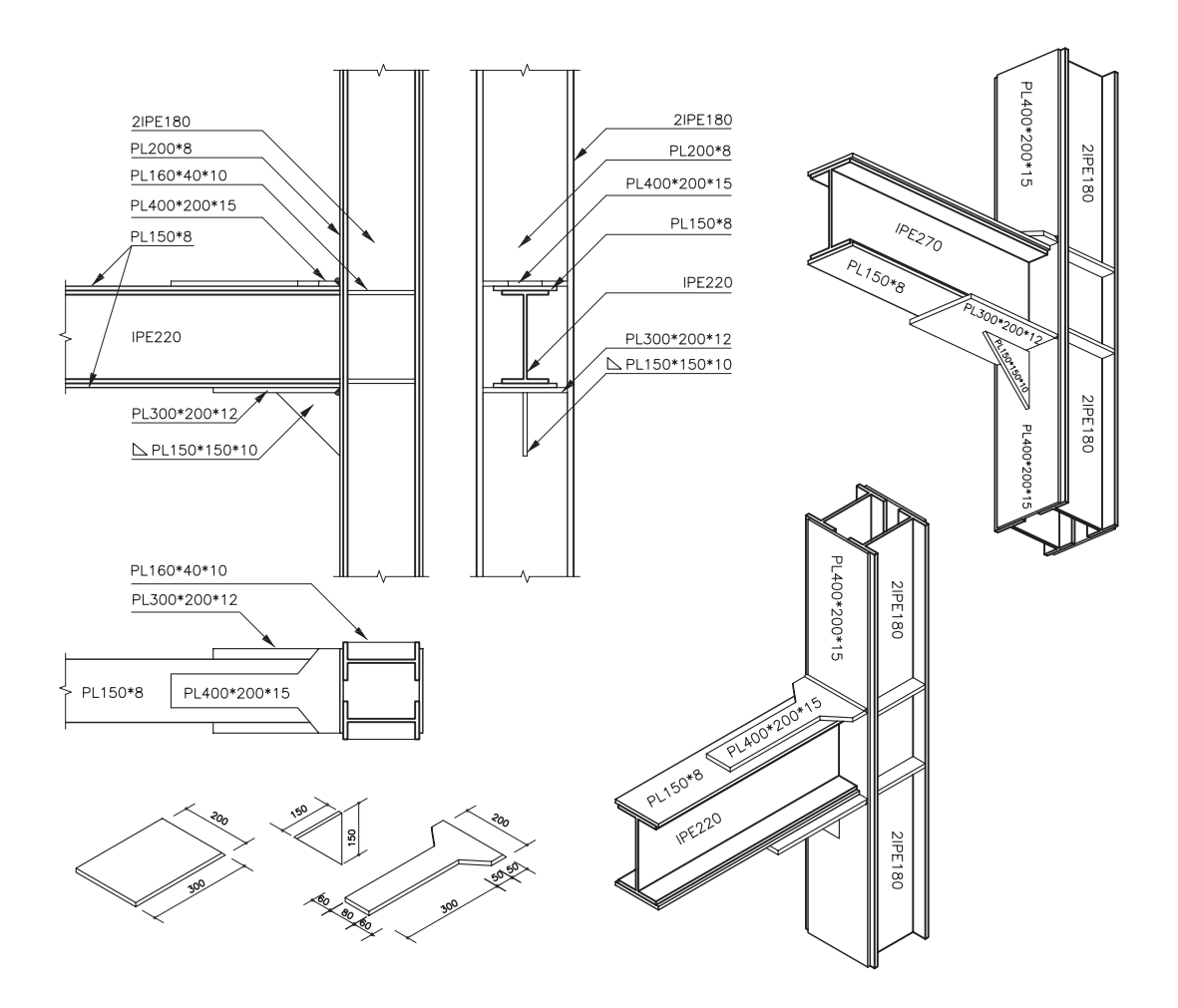

شكل ١١-١١

محل وصله كردن ســتون را كه معمولاً در ارتفاع ۵۰ تــا ۸۰ سانتيءتريســـتون از كــف طبقــه انجام میشود، در نمایستون ها ترسیم میکنیم . يس از كنترل نقشه ها بخش هاىمختلف نقشه را پررنگ ميکنيم .

۵. اگر ارتفاع ساختمان بیش تر از طول ١٢ متری یک پروفیل استاندارد باشــد ویا مشــخصات آن در طبقات ســاختمان تغییر کند ، در این صورت قسمت های.مختلف ستون باید به هم متصل و وصله شوند.

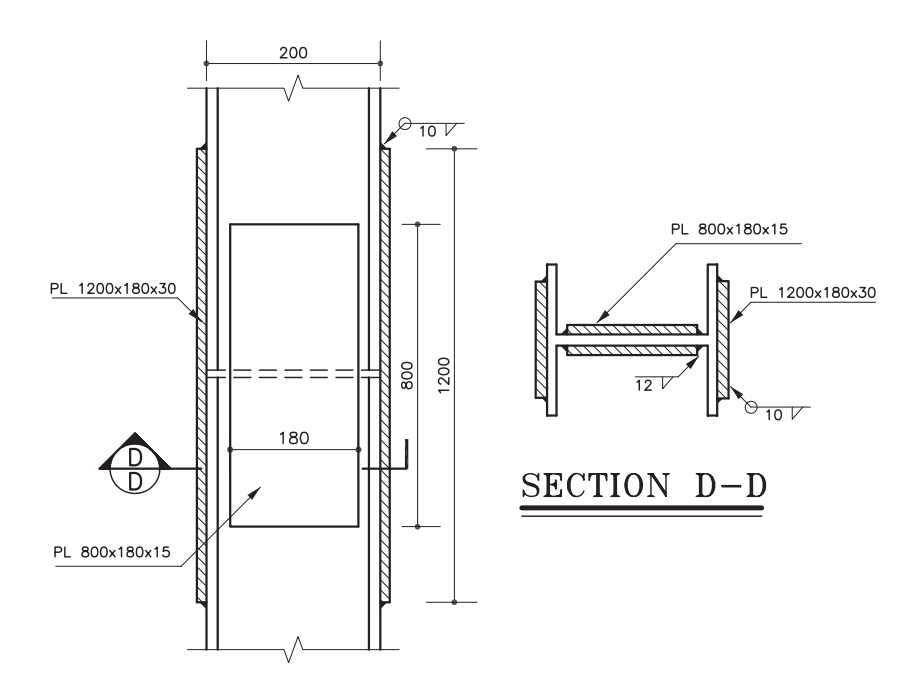

شكل ١١-١٢

حال ، تراز پایستون ، تراز نبشــیهایزیر تیر، محــل وصله شـــدن و انتهایســتون را نیواگذاریو اندازه گذاري مي کنيم .

تعداد و مشخصات پروفیل های اصلی ستون ، مشــخصات ورق های تقویتــیو ورق هایاتصال ، مشــخصات نبشــیها و ورق هایزیر سریتیرها و پوزیســیون هرکدام و ... را برحســب مورد طبق مشــخصات داده شــده با دقت تمام میٖنویســیم.

توضيحـات لازم از قبيــل عنوان تيپ هر ســتون، تعــداد ســتون هاي هر تيــب ، جدول نقشــه و ... را نیــز اضافــه میکنیــم و در صورت لــزوم محل بسرش های ستون و راهنمای جزییـات اجرایی را اضافــهمي كنيـــم. جــدول اَهن مصرفي،در ســتون ها را براســـاس پوزیسـیون هاینوشته شده در کنار نقشهٔ ستون ها ، يا در نقشهٔ مستقل تهيه ميكنيم .

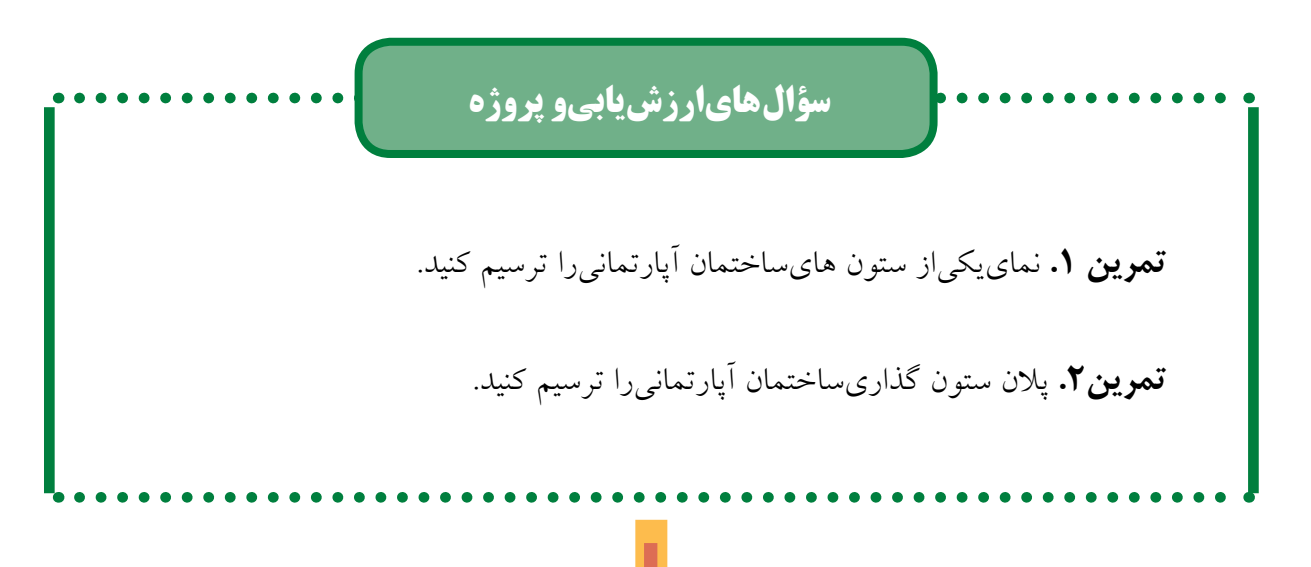

**فصل دوازدهم**

## **ترسيم پلان تيرريزي طبقات و اتصالات سازه هاي فلزى**

**اهدافرفتاری: از فراگير انتظار مي رود که در پایان این فصل بتواند: .1** انواع تیرها را تعریف کند. **.2** پالن تیرریزي طبقات ساختمان را ترسیم و مشخصات آن را معرفي کند. **.3** جدول تیرآهن مصرفي سقف را تهیه کند. **.4** نما و جزییات تیرها و خرپاها را ترسیم کند. **.5** اتصاالت و جزییات اجرایي سازه هاي فلزي را ترسیم کند. **.6** سازه و اتصاالت پله را ترسیم کند. **.7** بادبند را تعریف کرده و پالن بادبند را ترسیم کند. **.8** روش اتصال قطعات فوالدي را تشریح کند. **.9** نقشه هاي سازه را شماره گذاري و تنظیم کند.  $\left( \widehat{\mathrm{B}}\right)$ 820  $\frac{1}{260}$  $\overline{540}$ در ابتداي این بخش با سه  $\left( 1\right)$ نمونه از انواع پوشش سقف در سازه هاي فلزي )سقف طاق 350 ضربي ، سقف تیرچه و بلوک و N. سقف کمپوزیت ( آشنا شدید . شــکل تیرریزیســاختمان  $\circledS$ 雨 بس��تگي کامل به نوع پوشش **960**  $+37$ سقف دارد؛ اما اصول ترسیم 390 پالن تیرریزي در همة موارد مشابه هم مي باشد . 中國夜 در پالن تیر ریزي هر طبقه  $\overline{3}$ 

**کلیات**

**249**

 $+0.00$ 

پلان همکف<br>شکل ۱۲-۱ <del>(sc:1/100</del>

از ساختمان ، تیرهاي اصلي، تیرهاي فرعي، تیرهاي کناري، تیرهايدستگاه پله و بادبندها و نوع پوشش سقف را معرفي مي کنند . ممکن است براي نمایش نعل درگاه ها پلان مستقلي تهیه شود. این پالن براساس ستون ها ، دیوارها و اعضايباربر ساختمان ترسیم ميشود.

ش��کل2-12 پالن تیرریزيسقف طبقة همکف ساختمان را نشان ميدهد ، جهت انجام بهتر پروژة کالسي، مراحل و اصول ترسیم آن را بررسيميکنیم . این پالن ها ميتوانند براساس پالن هر طبقه با مقیاس يا ترسیم شوند. بهتر است قبل از ترسیم پالن تیرریزي، با انواع تیرهايباربر آشنا شویم:

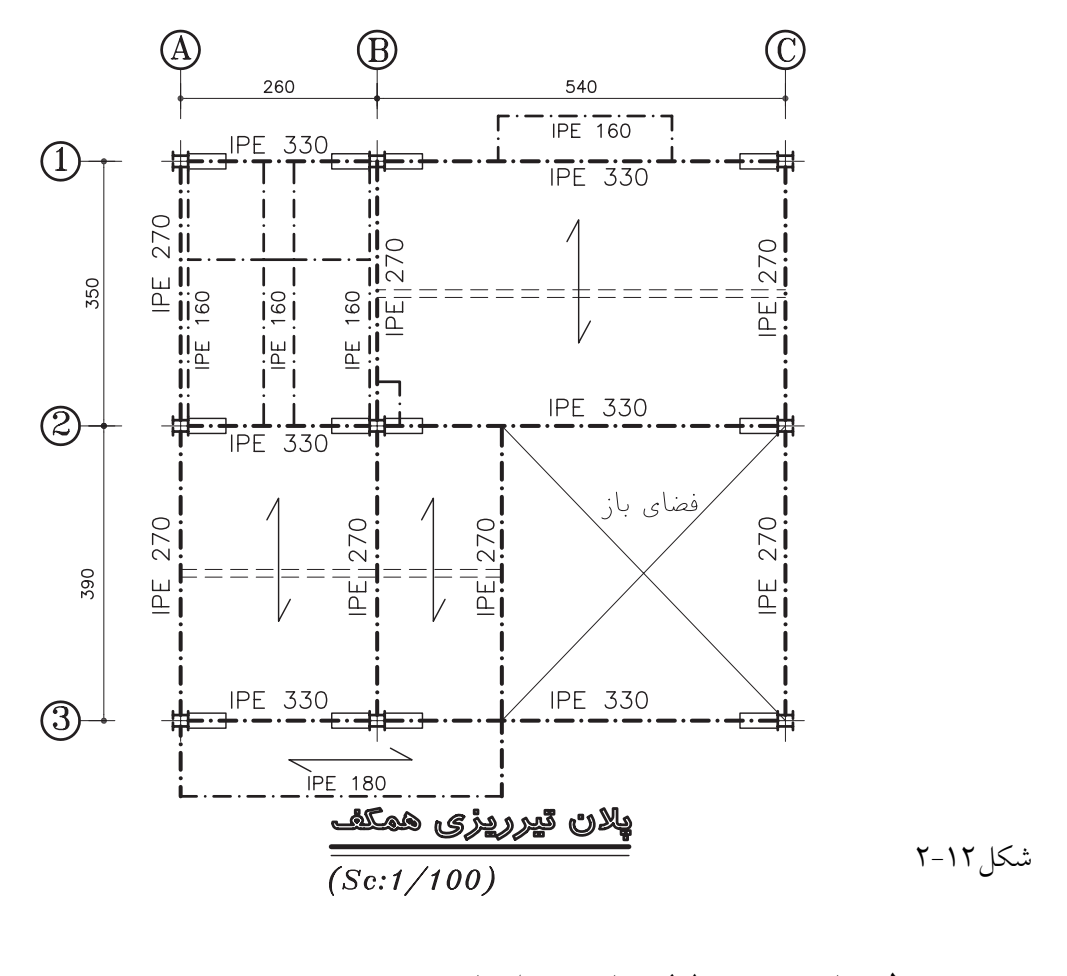

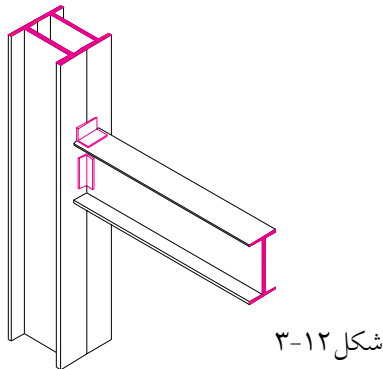

**تیر معمولي:** با توج��ه به طول دهانه و میزان بار از پروفیل هاياس��تاندارد INP و IPE به عنوان تیر استفاده ميشود. تیرهایدوبله : این تیرها معمولاً از پروفیل هایاســتاندارد به صورت چســبیده به همهیا جدا از هم ســاخته می شود و برای انتقال بارهای بیش تر مورد استفاده قرار می گیرند.

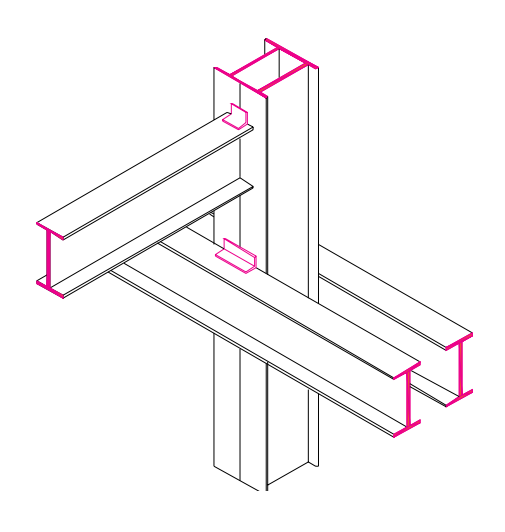

شكل ١٢-۴

تیرهایلانــه زنبــوری(CNP): به منظور افزایش مقاومت خمشـــیدر تیرهاینرمال ، آن ها را به صورت لانه زنبوریدر میآورنــد . به این منظور پروفیل اســتاندارد را مطابق شــکل برش داده دو نیمــهٔ آن را از هم جدا می نماینــد و پس از تطبیــق دو قطعه مطابق طرح جدید آن ها را به هم جوش میدهند و تیر جدیدیدرســت میکنند . این تیر معمولاً در محل تکیه گاه و وسط دهانه برحسب نظر مهندس سازه با ورق تقویت میشود و به صورت تکې يا جفتې مورد استفاده قرار مې گيړد .

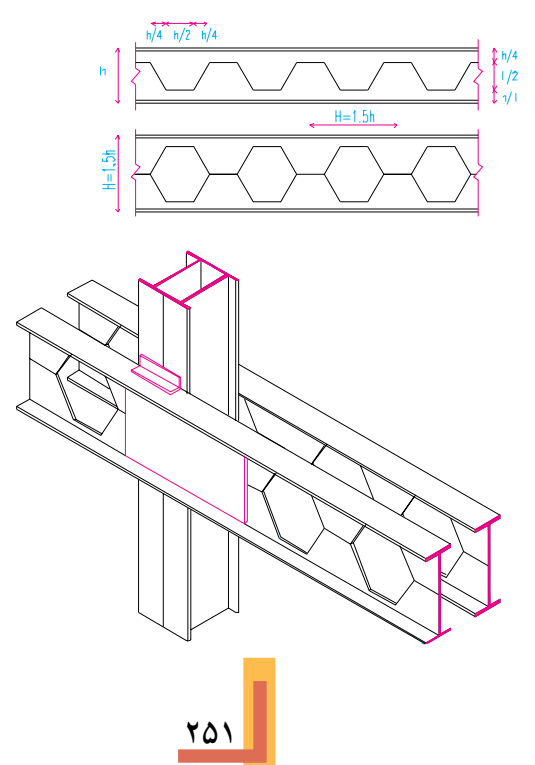

شکل ۱۲-۵

**.1 اصول و مراحل ترسیم پالن تیرریزيطبقات**

**.1** خطوط آکس بنديو موقعیت س��تون ها را در محدوده ايکه برايترس��یم در نظر گرفته ایم با خطوط کم رنگ، ترسیم میکنیم . در ساختمان هایاسکلت فلزیمعمولا دیوارها باربر نیستند ، اما در صورت وجود دیوار باربر ، آن ها را در پالن مشخص و ترسیم ميکنیم.

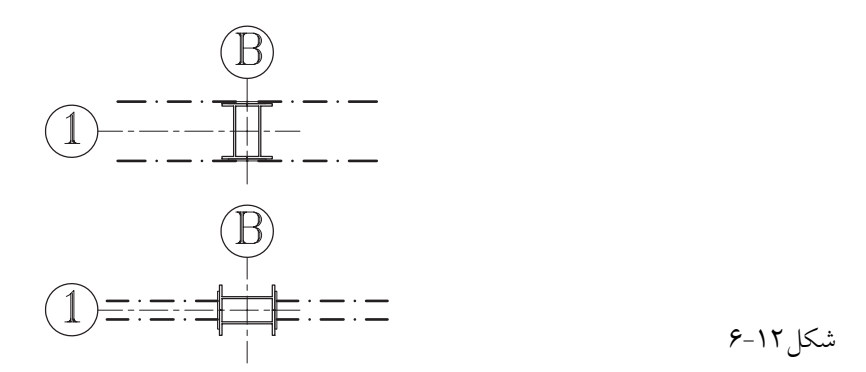

**.2** تیرهاياصليس��اختمان ممکن اس��ت تکیيا جفتيباشند . هم چنین ممکن است به صورت سرتاسرياز کنار ستون رد شونديا به طور مستقیم به بدنة ستون متصل شوند . با توجه به اطالعات داده شده با خط و نقطة کم رنگ ، تیرهای|صلی٫را ترسیم میکنیم . تیرهای|صلیمعمولا به بال پروفیل هایستون وصل میشوند .

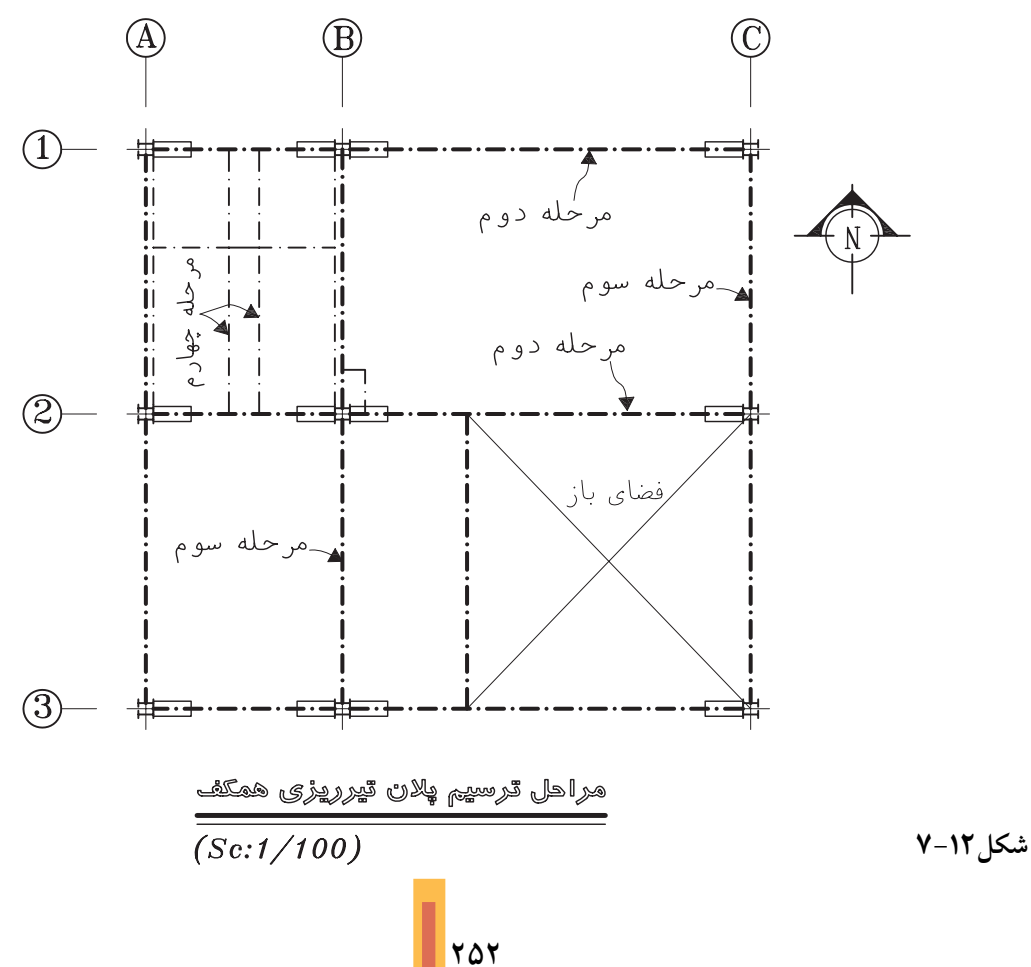

**۳**. تعداد و نحوهٔ قرار گیریتیرهایفرعی ســقف بســـتگـیکامل به نوع پوشش سقف دارد ؛ اما معمولاً تیرهایفرعی کــه حد فاصل ســتون ها قــرار دارند هماننــد تیرهایاصلــیدر همهٔ انواع ســقف در نظر گرفته می شوند.

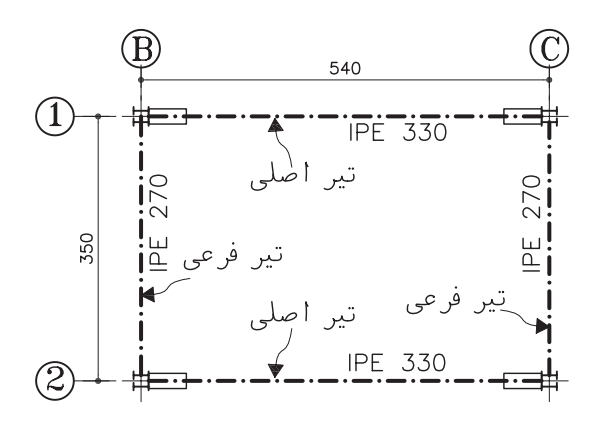

شكل ١٢-٨

در ســقف هاىطاق ضربىهركــدام از دهانههاى موجود در سقف با تیرهایفرعی که مشخصات آن ها را مهندس سـازه تعیین کرده است به فواصل ۸۰ تا ۱۱۰ سانتی متر تیرریزی می شوند . در این مرحله آن ها را ترسیم میکنیم .

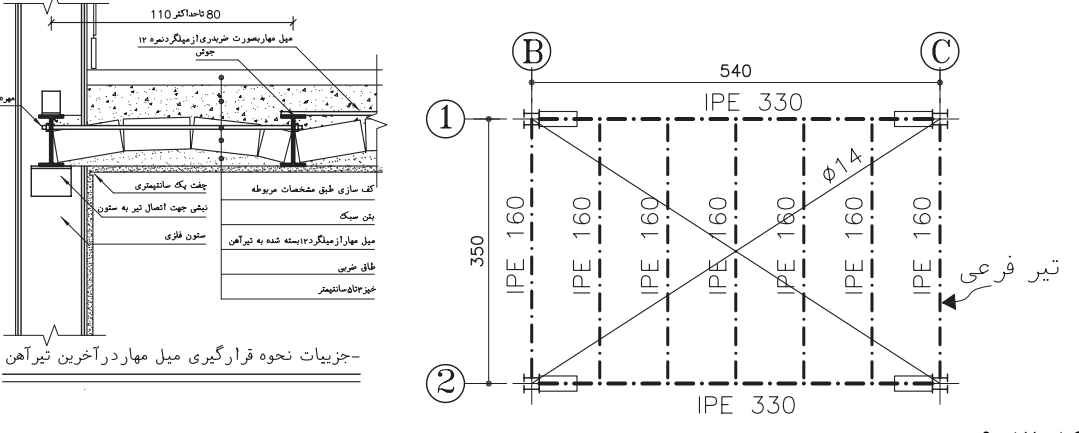

شکل ۱۲-۹

در ســـقف هايتيرچه و بلوک فقط جهت استقرار تيرچه هاي بتوني مشخص مي شــود كه معمولاً عمود بر امتداد تیرهایاصلیاست. در سقف هایکمپوزیت تیرریزی مشـابه سـقف های طاق ضربی است ؛ با این تفــاوت که امکان دارد فواصـــل تیرهایفرعی بیش تر در نظر گرفته شــده باشد . تیرهایفرعی را با توجه به موقعیت هرکدام با خط و نقطهٔ نازک ترسیم میکنیم.

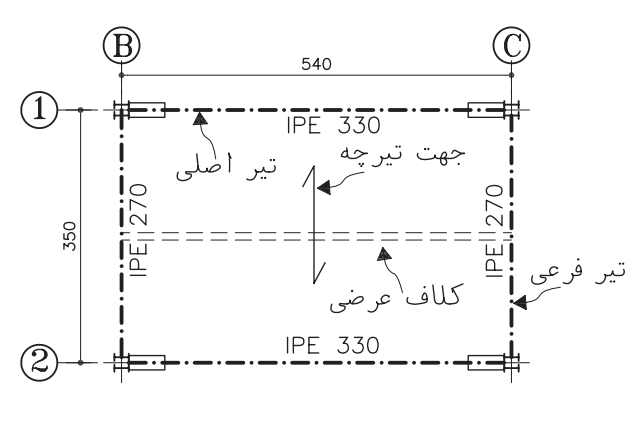

شكل ١٢-١٠

۴. تیرهایشمشــیری(بازوی) پله ها و پاگردها و تيرهاي اطراف حياط خلوت ها را ترسيم مي كنيم . ۵. تیرهای لبهٔ کنسـولهای سـقف و کنارههای سـاختمان و دسـتک هــا را در صــورت لــزوم به

۲۵۳

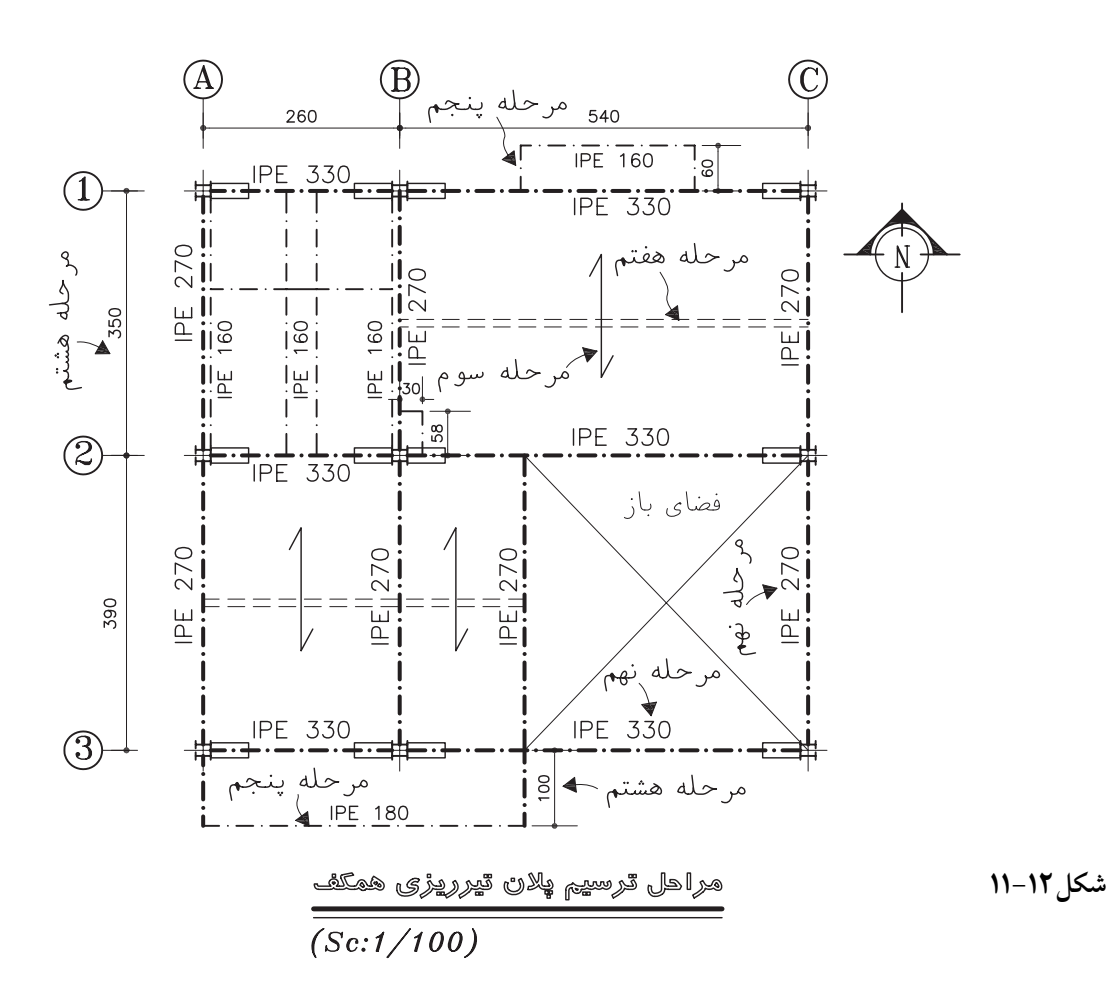

را که نیاز به معرفی جزییات بیش تریدارند مشخص و کد گذاری میکنیم تا بعد در مقیاس مناسب ترسیم و تشريح شوند.

۸. شــماره و انــدازهٔ آکــس هایســتون ها را مي نويســـيم ؛ اندازهٔ طول كنسول ها ، ابعاد داكت ها و فاصلهٔ تیرها و … را اندازه گذاریمیکنیم ، سطوح خالي داكت ها و حياط خلوت ها را با دو خط نازك ضربدري.معين مي كنيم .

۹. با توجه به مشخصات تیرها و قطعات موجود، آن ها را پوزیســیون بنديكرده ، مشخصات آن ها را در نقشه اضافه میکنیم .

**۱۰**. جدول تيرأهن مصرفي ســقف را با توجه به پوزیسیون بندیانجام شــده در کنار پلان تیرریزییا در نقشه مستقل تهیه میکنیم .

ترســيم اضافــه مىكنيــم. بهتــر اســت براينمايش بادبندهای ســاختمان پلان مستقلی ترســیم شود ؛ در غير اين صورت پروفيل هايبادبندهــا را با خط و نقطهٔ نازک ترسیم میکنیم .

۶. ترســیمات را کنترل میکنیم تا از هماهنگی آن با اطلاعات داده شده به وسیلهٔ مهندس سازه و کامل بودن أن اطمينان پيدا كنيم . أن گاه با توجه به مقياس نقشــه ، ستون ها را با خطوط ضخيم و پر رنگ ۰/۶ یــا ۰/۸، تیرهایاصلــیرا با خط نقطــه به ضخامت ۰/۴ یسا ۰/۶ تیرهای فرعی را با خط نقطه ۰/۳ و ۰/۴ و دیوارهایباربسر را در صورت وجود با خط ۰/۲ یا ۰/۳ ترسیم میکنیم .

**۷**. میلگردهایا پروفیل هایمهاری سقف را اضافه می کنیم . بخش هاییاز سازه مانند پله ها و اتصالات

♦ ٢. ترسيم نما وجزييات تيرها وخرياها اگر در تیرریزیاز پروفیل هایفولادیاستاندارد بدون اعمال تغييرات خاصي استفاده شـده باشـد ، مشخصات ارائه شده در پلان تیر ریز ی بر ای اجر ای سقف كفايــت مى كند . نمــا و جزييــات تيرهاىمركب و تیرهاییکه به دلایل فنیشــامل تقویــت و الحاقات اضافی هستند باید در نقشـه های مستقلی ترسـیم و تشریح شــوند تا هیچ گونه ابهامیبرایاجرایپروژه باقى نماند .

استفاده از تیسر برای پوشش دهانسهٔ بسزرگ اقتصادینیســت و به همین جهت برای پوشــش این دهانه ها از خرپا اســتفاده میکننــد . خرپاها انواع و اشکال مختلف دارند که با قواعد مشابهی در نقشههای سازه نام گذاری و ترسیم میشوند :

(TOPCHORD) عضو (وتر) بالايي خريا (BOTTOM CHORD) عضو (وتر) پايينې خريا (DIAGONALS) عضوهاىمايل (قطرىها) (VERTICAL MEMBERS) عضوهاي قائم (TRUSS) خريا

خرياهــا بــا كلمــة TRUSS و گاه بــا حـــرف مشخص وبا اندیس عددی تیپ بندی می شوند .(TRUSS1-TRUSS2)

◆ ۳. طراحی و ترسیم اتصالات و جزییـات اجرایی سازههای فلزی و پلهها براىمعرفىهمهٔ مشخصات مورد نيـاز مجريان يـــروژه لازم اســـت جزييـــات و نحوهٔ اتصـــال كليهٔ قســمتهای ســازه مشــخص و در قالب جزییات

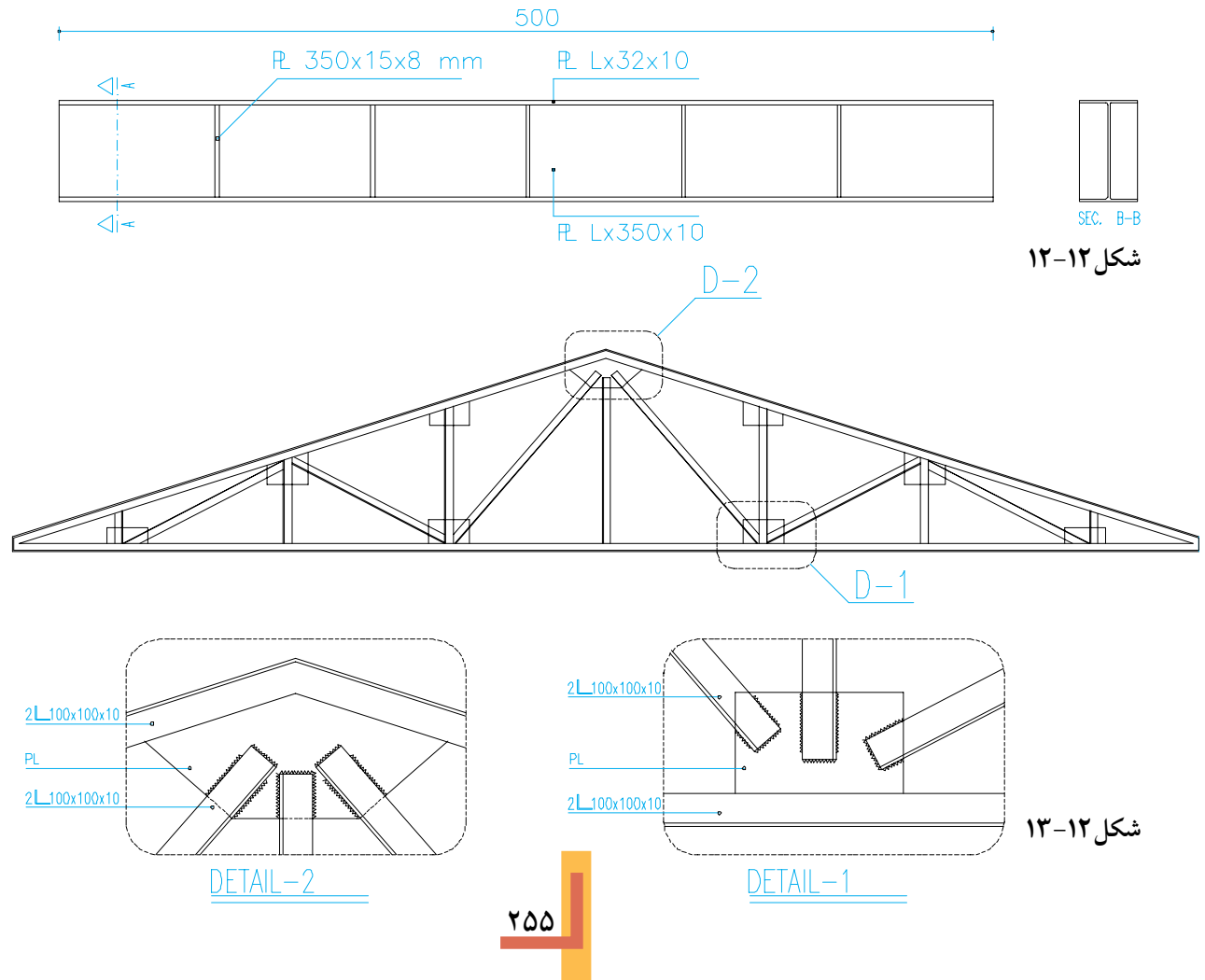

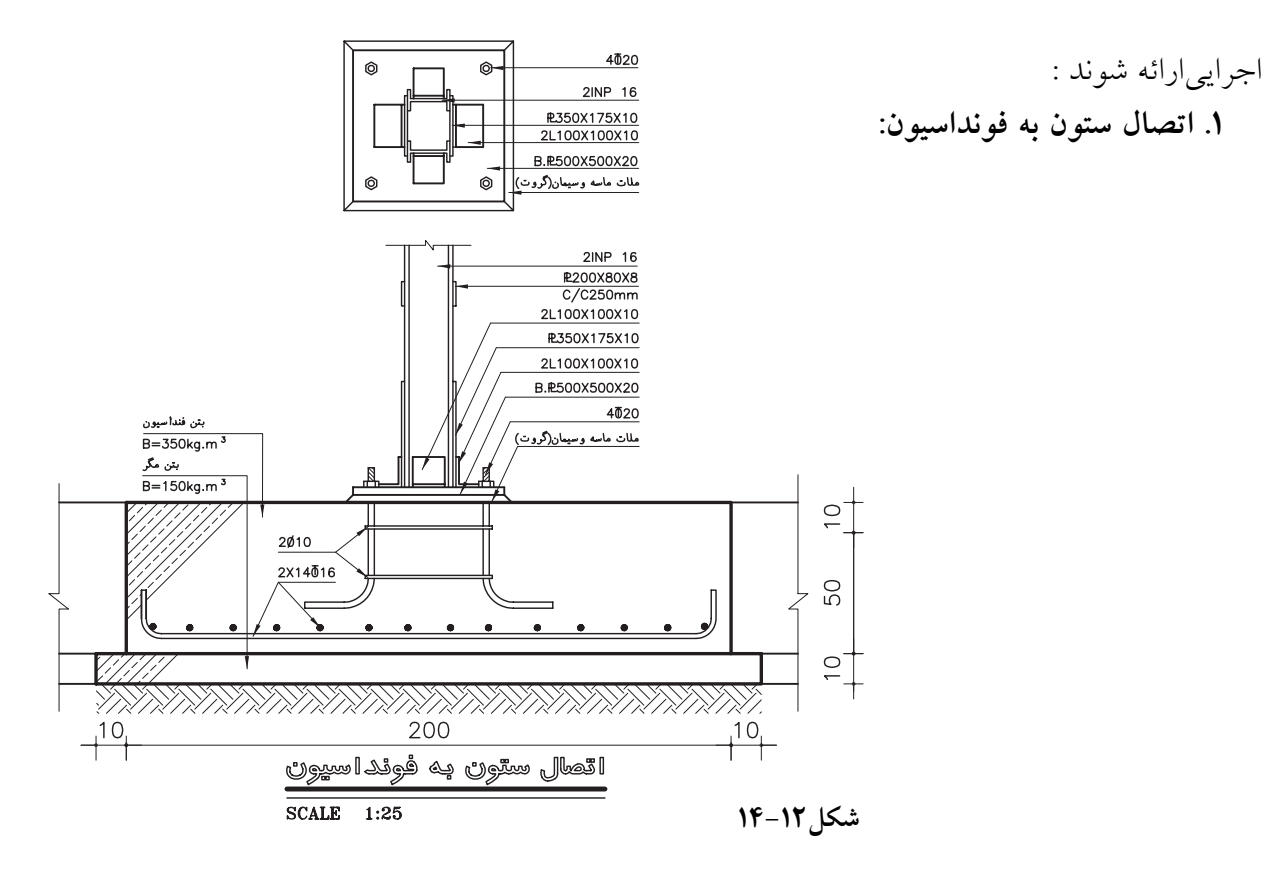

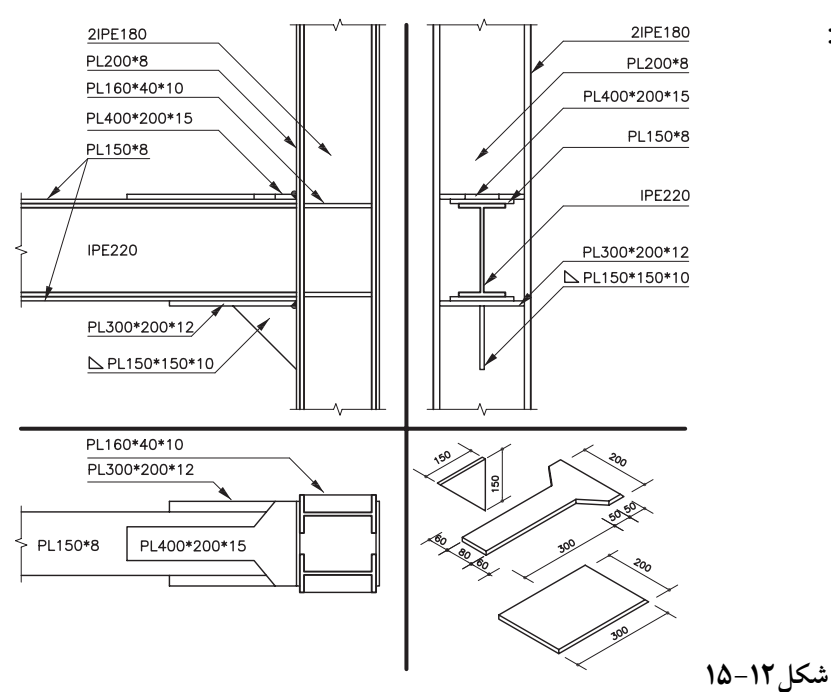

**.2 اتصال تیرهاياصليبه ستون:**

**.3 اتص��ال تیره��اي فرعيبه تیرهاي اصلي:** تیرهاي فرعي با روش ه��اي مختلف به تیرهاي اصلي متصل ميشود. مشخصات آن ها را مهندس سازه مشخص ميکند.

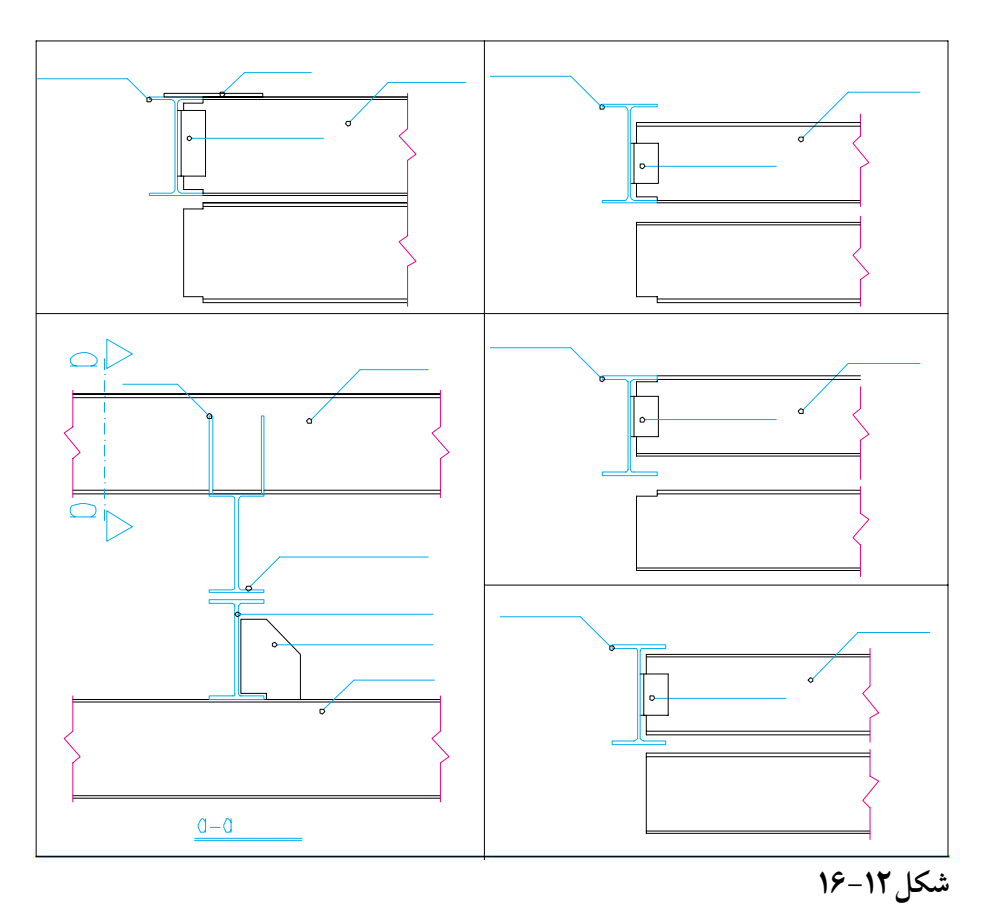

**.4 اتصال تیر کنسول :** طول تیرهايکنسول در شرایط معمول نباید بیش تر از 120 سانتيمتر باشد. بهتر است تیر کنسول به صورت سرتاسريدر نظر گرفته شود . شکل 17-12 اتصال تیر کنسول به ستون را نشان ميدهد.

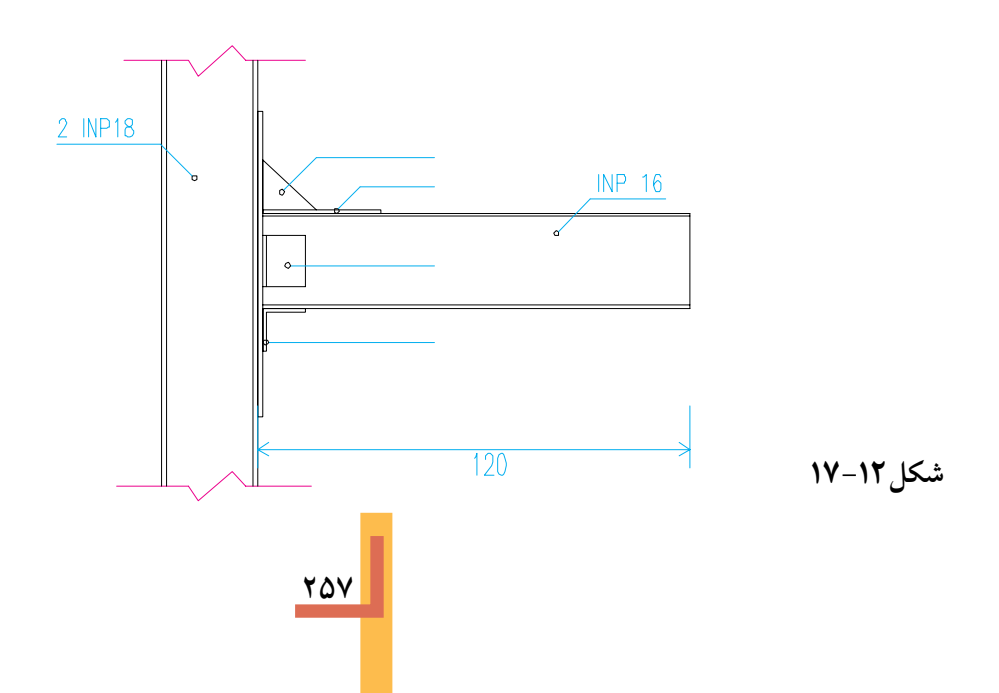

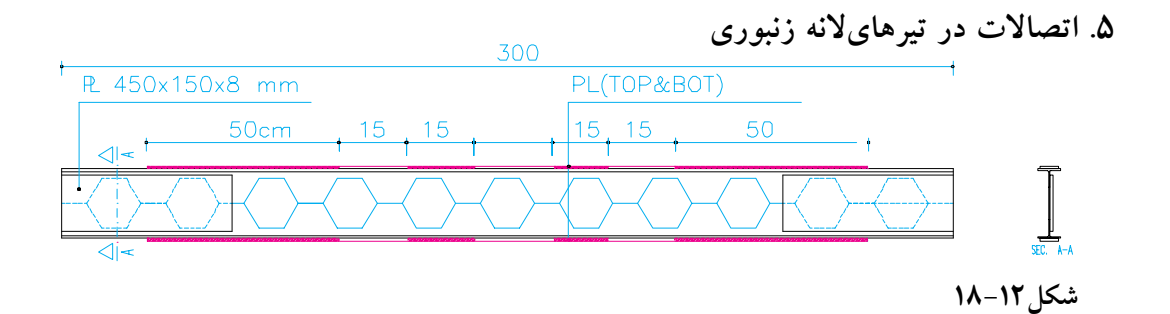

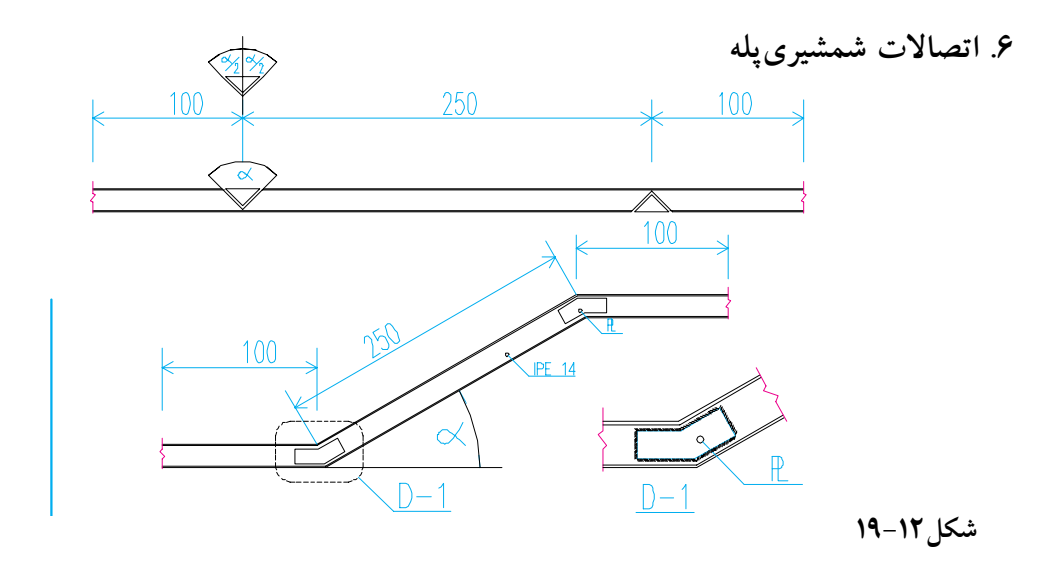

**.7 اتصاالت تقویتيتیر و س��تون :** گاه با توجه به اولویت هايفنيو اقتصاديطرح الزم ميآید که تیرها با اضافه کردن تســمه به بال2ا جان ، به صورت موضعیيا سرتاســريتقويت شوند . در شکل، دو نمونه مشاهده ميشود .

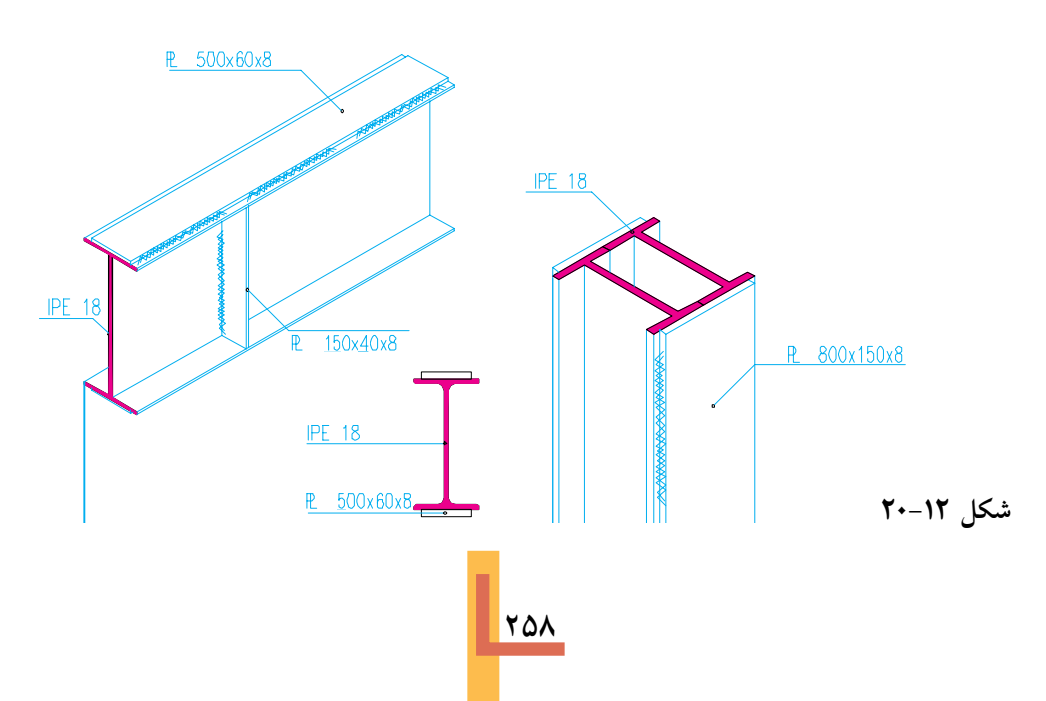

و بال با اضافه كردن پليت اتصال را تقويت مي نماييم . اتصال اين يليت ها ممكن است به وسيلهٔ جوش ، پرچيا پيچ صورت گيرد . طويل كردن تير حمال : گاهي به دليل طولاني بودن طـول تير ويا دلايل فني و اقتصاديديگر وصله كردن تيــر لازم مي]يــد . براي طويل كــردن تير آهن محل وصله را با جوش نفوذي پر مي كنيم و سپس در جان

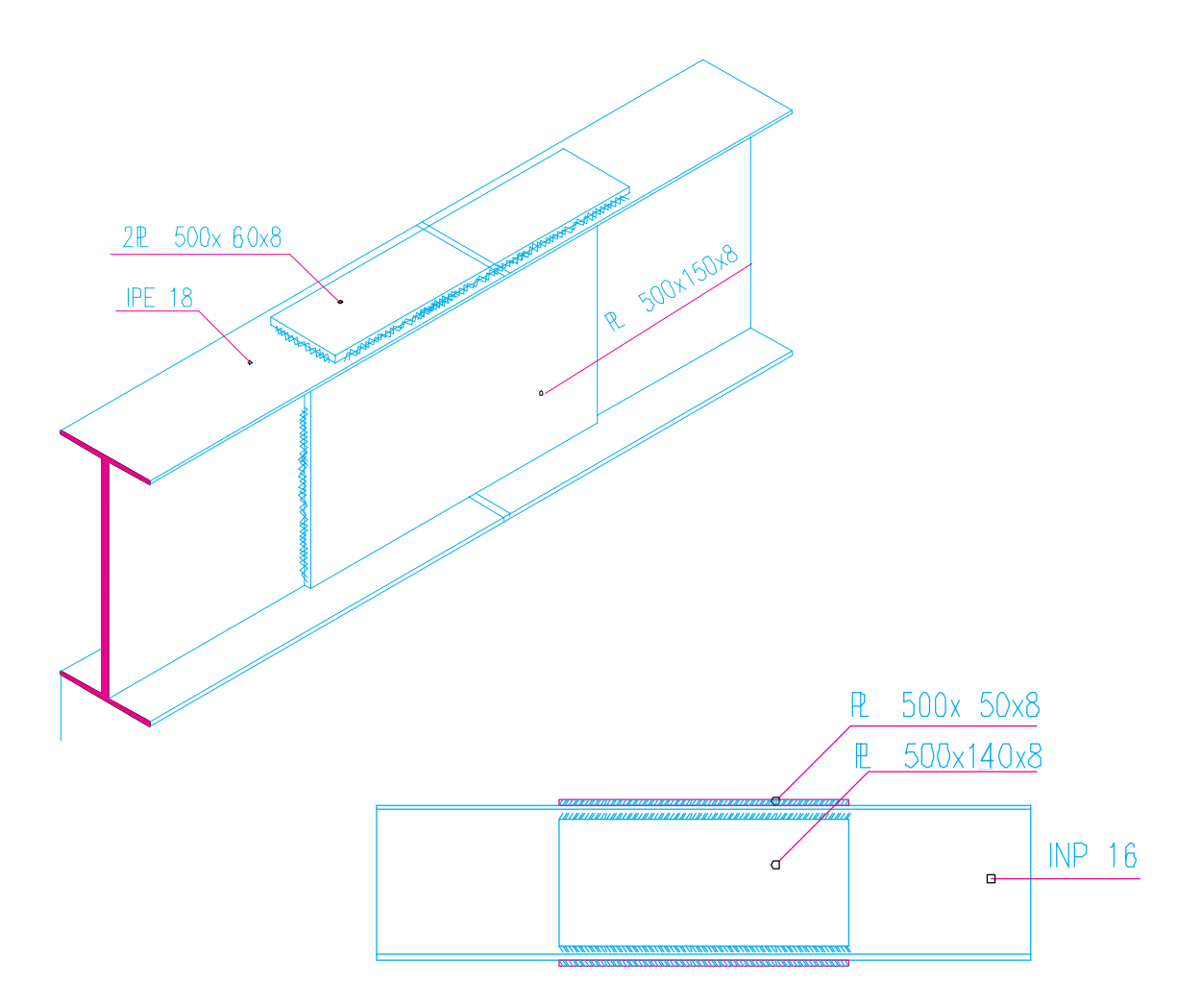

مقیاس ترسیم شده است ، با همین مقیاس تهیه شود. قبل از ترســيم سازهٔ پله و مشخص كردن جزييات آن معماري پلــه را به دقت مرور كنيد . ارتفاع تمام شــدهٔ كف طبقات و پاگردها ، تعداد پله هايهم بازو و محل قرارگيري آن ها ، طول ، عرض و پهناي هر يله و مصالح پیش بینی شده برای ساخت پله را بررسی کنید .

۹. طرح و ترســيم ســازەی پلهها : مىدانيد كه پلهيکياز مهم ترين و در عين پيچيدهترين قسمتها درســازههاي فلــزي اســت . پله ها انــواع گوناگون دارنــد ؛ ولــىروش ترســيم ســازهٔ أن هــا از اصول مشـــابهیپیرویمیکنند. پـــلان تیرریزیپلـــه باید در هماهنگی کامــل با نقشــه های.معماری یلــه که قبلاً با

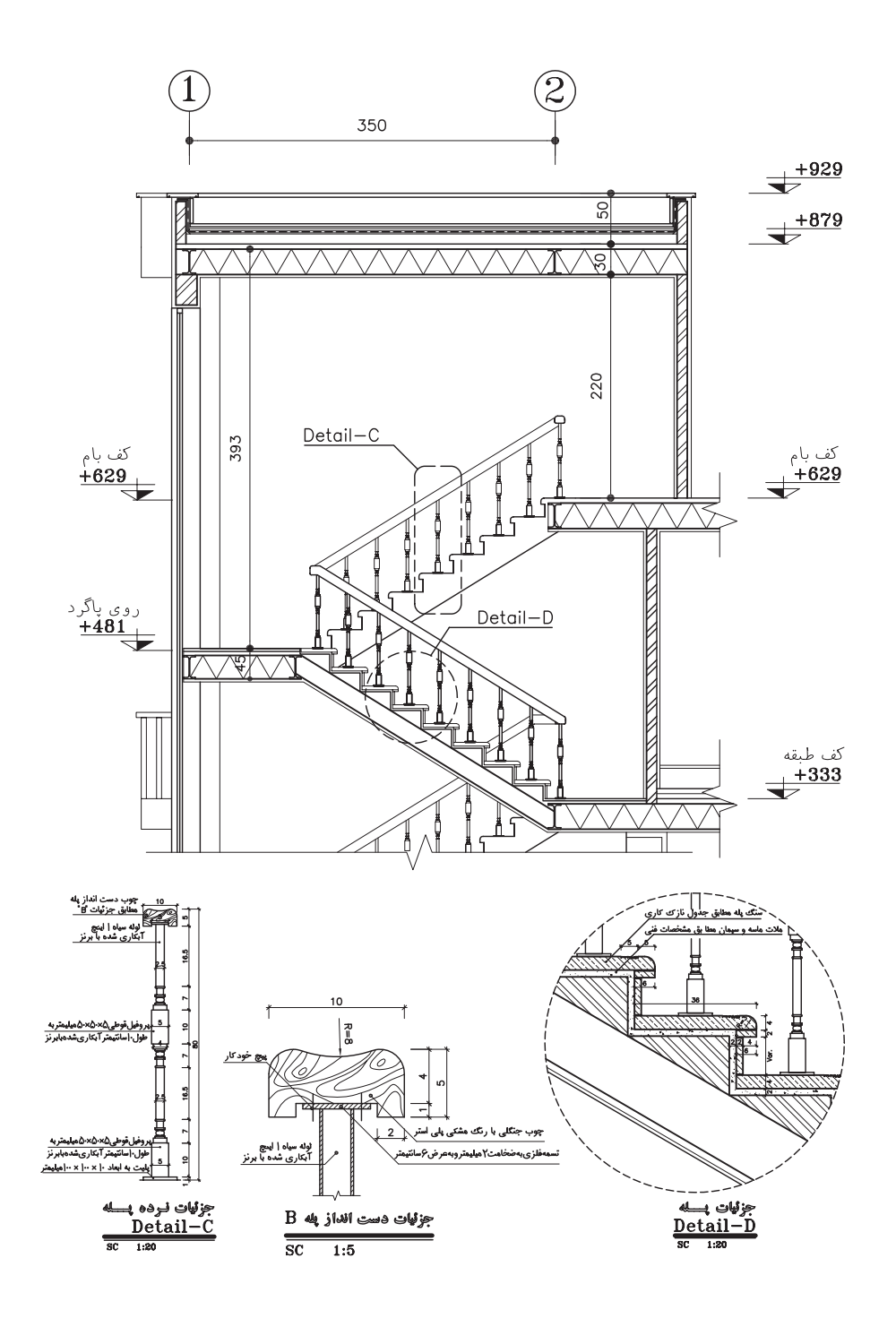

شکل ۱۲-۲۲

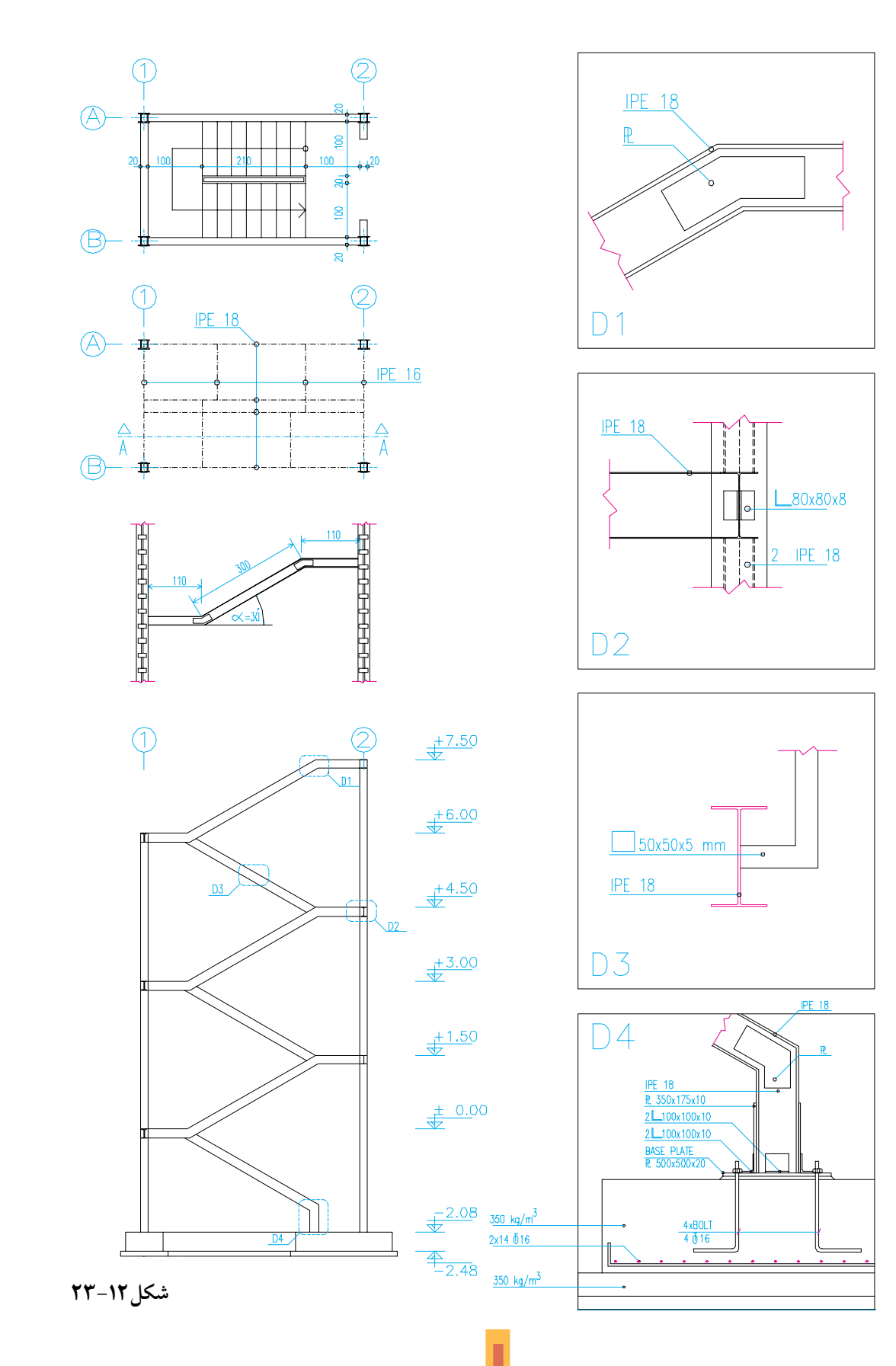

<u>781</u>

## ♦ ۴. ترسيم پلان بادبند

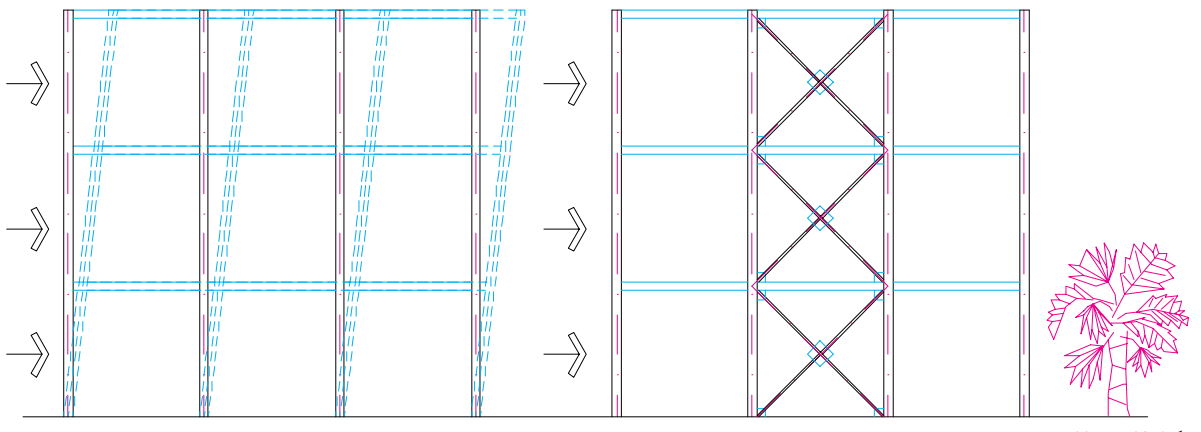

شكل ١٢-٢۴

به زمین منتقل خواهند شد .

محل اجرایبادبند در سـاختمان هـا با توجه به ملاحظات سـازه ايو رعايت مسـائل معماري تعيين می شوند ؛ ولی بهتر است در هر دو جهت ساختمان بادبند به اندازهٔ کافی پیش بینی شـود . بادبندها اشکال مختلف دارند:

اگريک ســـازهٔ اســكلت فلزيچنــد طبقه تحت تأثیــر نیرویجانبی;زلزلهیا باد شـــدید قرار گیرد ، در اثسر نیروهسای وارد، محل اتصال تیر و سستون و نیز اعضای سازهٔ ساختمان در راستای نیرو تغییر شکل مي دهد و گاه تخريب مي شـود . حال اگر دهانههاي قاب ســـازه را در هر دو جهت به وسیلهٔ بادبند مهار كنيــم ، نيروهايجانبي|ز طريق اين عضوها جذب و

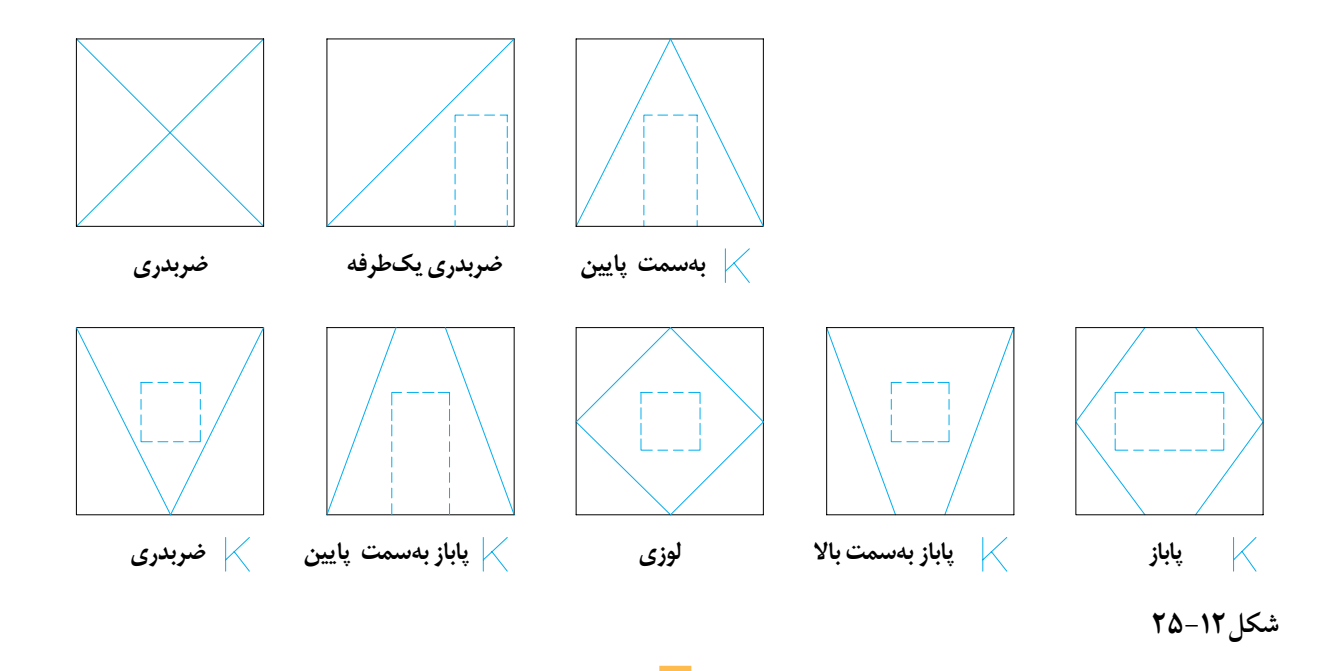

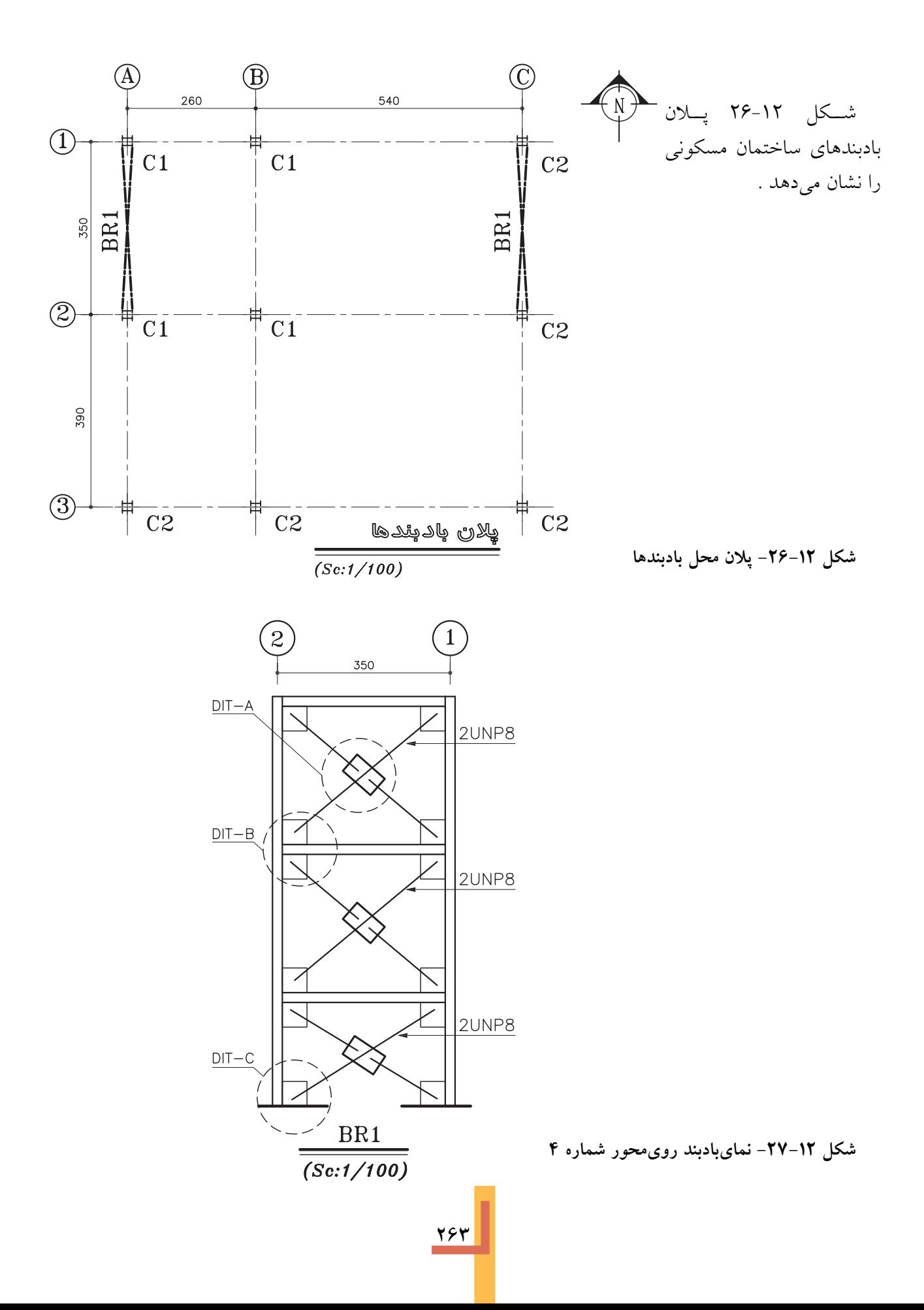

جهت اجرایبادبند معمولاً از نبشـــی، ناودانی۵یا تیرآهن نرمال اســـتفاده میشـــود . تنظیم و ترســـیم درست اتصالات و اندازه گذاریدقیق بادبند از اهمیت ویژهای برخوردار است .

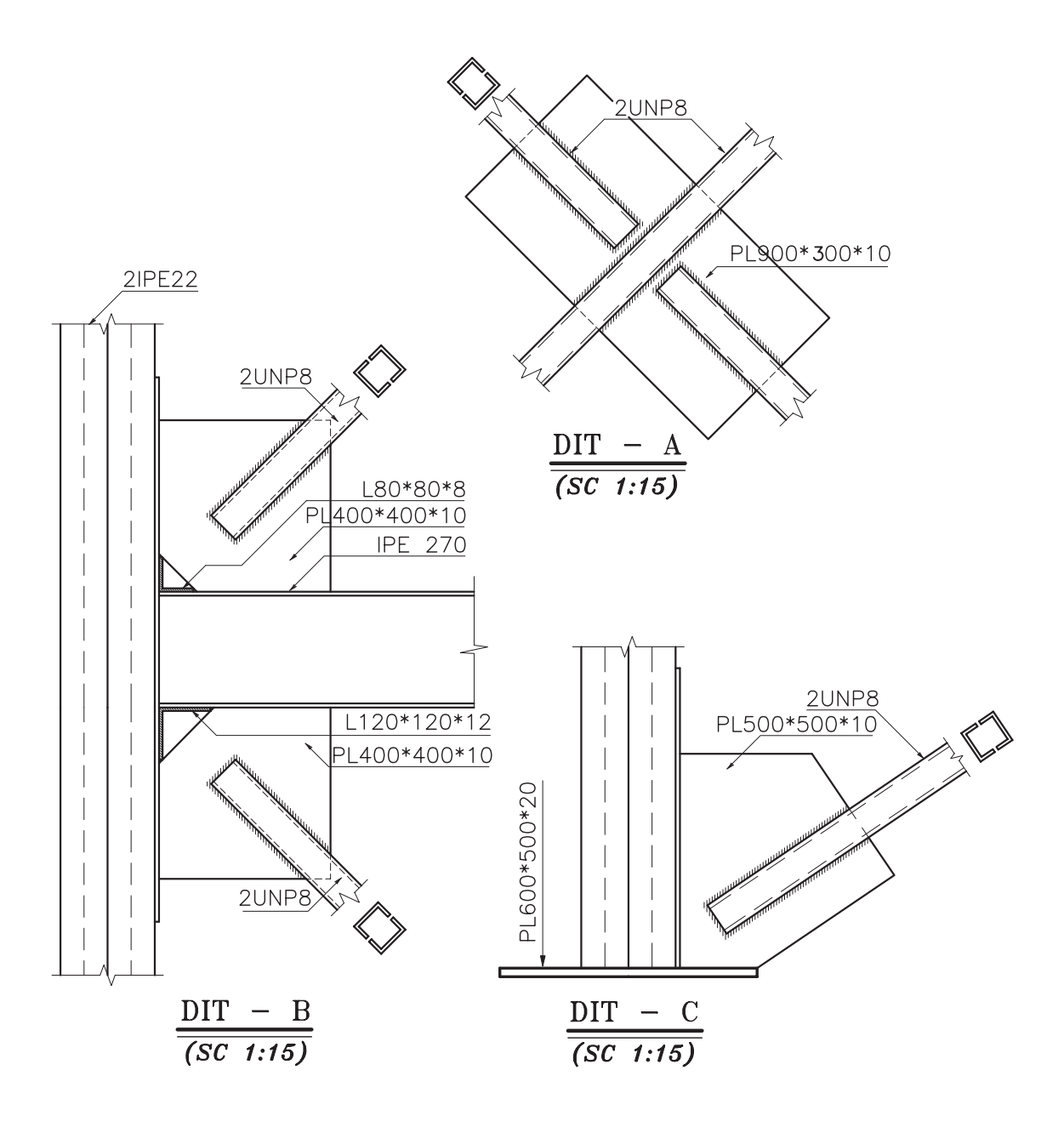

شکل ١٢-٢٨- جزييات اجراييبادبندها

◆ روش اتصال قطعات ، پرچ و پیچ و جوش

برایاتصال قطعات فولادیهر ســاختمان معمولاً ازیکیاز روش هایجوش کاری، پرچیا پیچ – با توجه به مشخصات داده شده و رعایت ضوابط فنی – استفاده می شود .

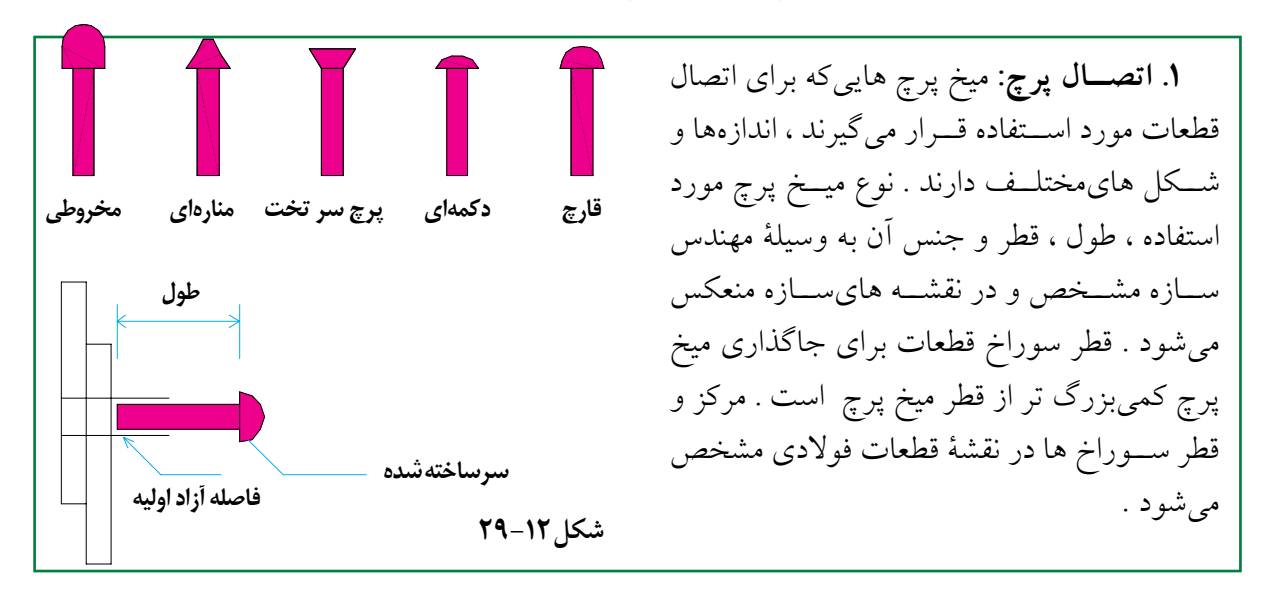

شــکل ۱۲-۳۰ نحوهٔ کارکرد چکش پرچ کوبیe نتیجهٔ کار را پس از انجام پرچ کوبینشــان میدهد . ضمن كوبيده شدن پرچ فضاي|ضافيموجود در سوراخ قطعه ، كاملاً پر شده ، دو قطعه به خوبيبه هم متصل مي شوند . در این نوع سازه ها تعیین محل و اندازه گذاریدقیق سوراخ هایقطعات از اهمیت بسیار زیادیبرخوردار است.

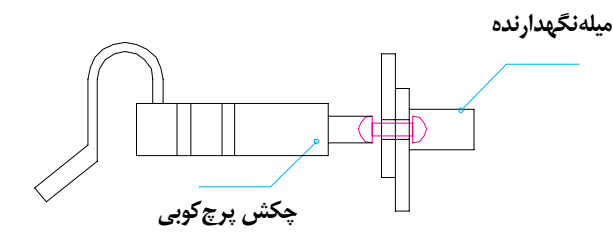

شكل ١٢-٣٠

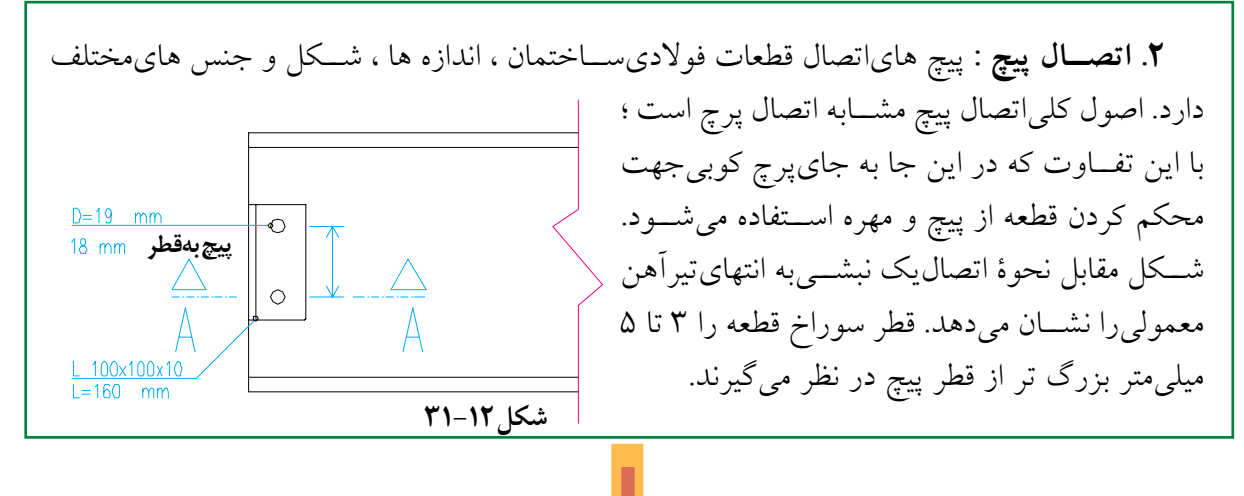
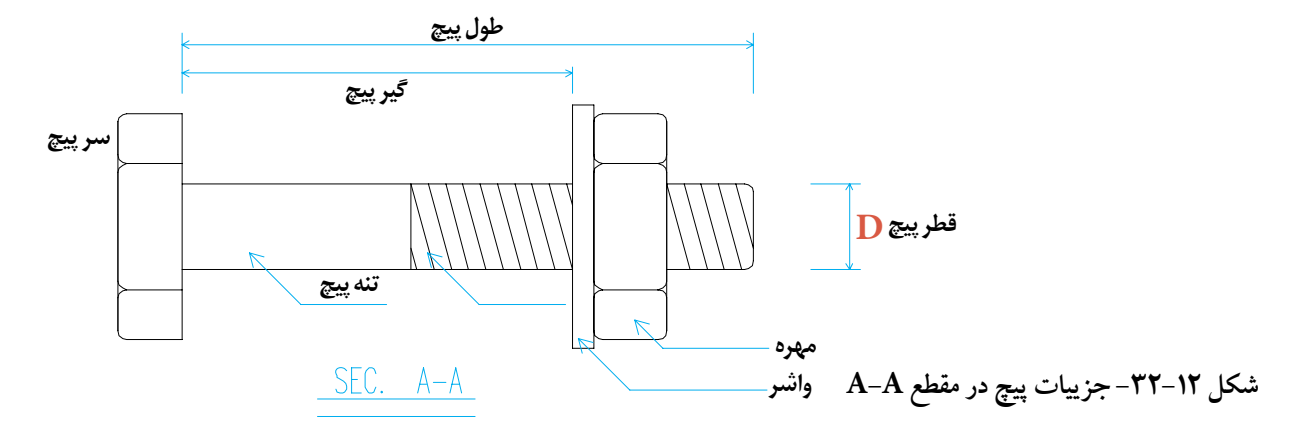

**.3 اتصال جوش :** اتصال جوش يکياز رایج ترین اتصاالت در س��ازه هاي فوالدياس��ت . روشهاي مختلـف برايجوش کاريقطعات وجـود دارد ؛ اما جوش قوس الکتریکيبــا الکترود روکش دار بیش تر از ســایر روش ها مورد اســتفاده قرار مي گیرد . با توجه به این که مقاومتيک ســاختمان بســتگي کامل به اسـتحکام اتصالات آن دارد، از این رو مشــخص کردن روش ، نوع و مشــخصات جوش کاريقطعات در نقشــه هايسازه اهمیت زیاديدارد . باید نوع الکترود مصرفي، شرایط جوش کاري، بعد و نوع هر کدام از جوش ها و ... با دقت در نقشه ها درج شوند .

**انواع اتصاالت جوشي:** با توجه به شکل و نحوة قرارگیريقطعات در کناريکدیگر ، به طور معمول از پنج نوع اتصال جوش در سازه هايفوالدياستفاده ميشود .

در اتصـال لـب به لب جهت اتصال کامل قطعات همباد از انواع مختلف جوش هايشــياري اســتفاده ميشود. تعدادياز آن ها را در شکل مشاهده ميکنید .

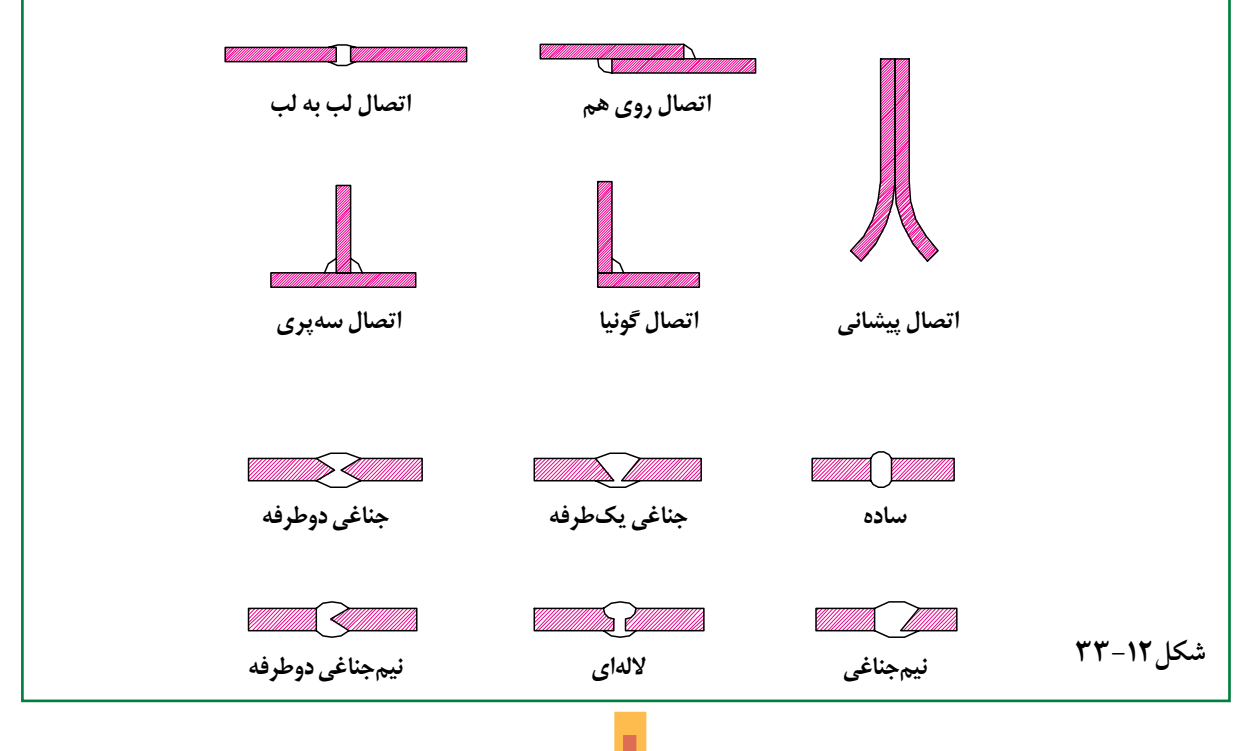

**عالمت هايجوش در نقش��ه هايس��ازه:** با توجه به تنوع اس��تفادة جوش در اتصاالت قطعات فوالدي، مشــخصات هرکدام از جوش ها از قبیل نوع جوش ، بعد جوش ، اندازهٔ شــکاف ریشـــه و ... را با استفاده از علائم مخصوص در ســاده ترین و گویاترین شکل در نقشـــه ها منعکس ميکنند . به بعضي|ز علائم جوش و کاربرد آن ها دقت کنید:

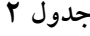

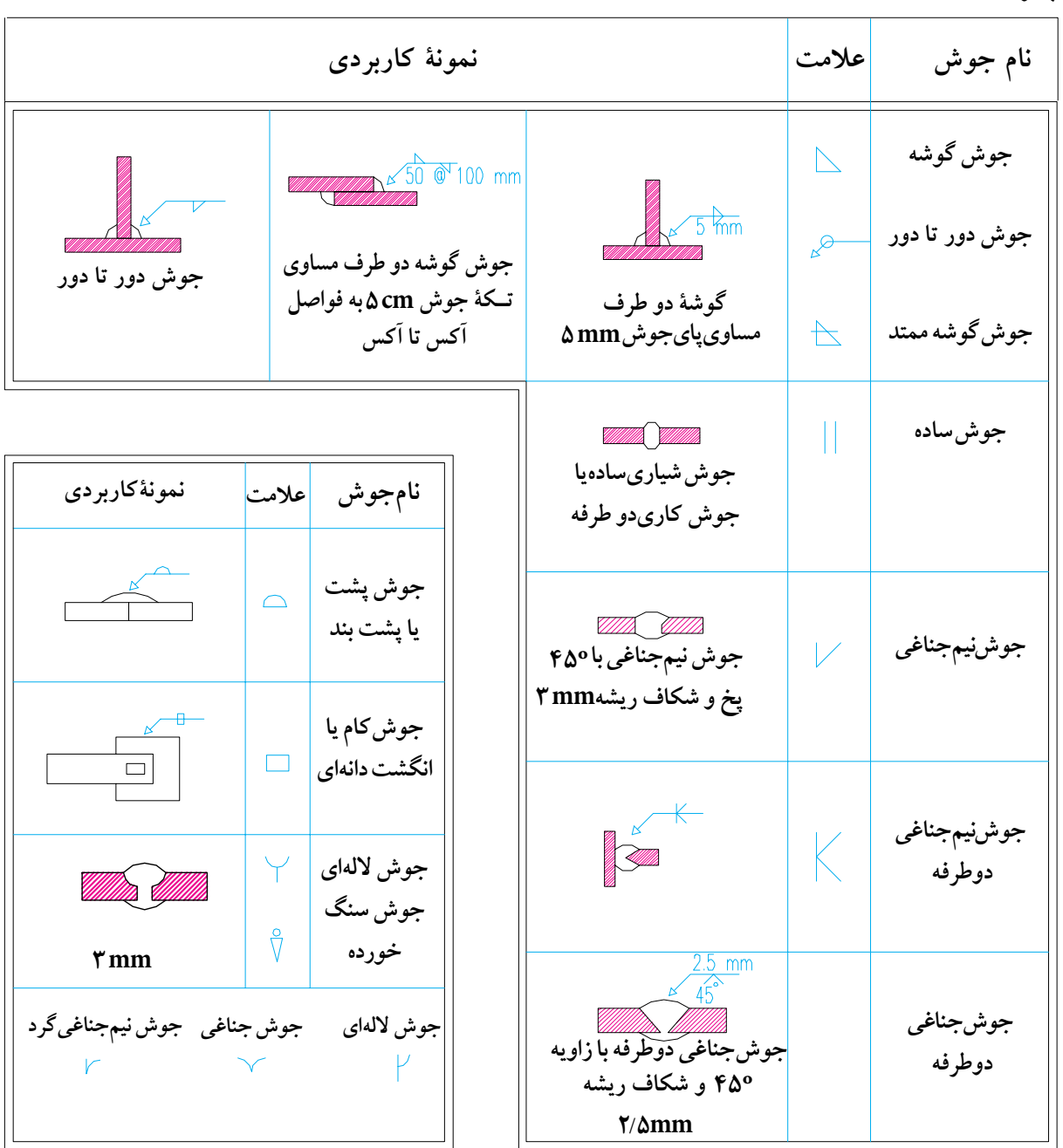

نمـا و جزييات تيرها ، اتصالات و جزييات اجرايي، پلان بادبندها و پلان نعل درگاه ها تنظیم میشود و با حرف اختصاريStructure=S مشــخص شده با استفاده از اندیس عددیS۲, S۳, اگر و ... شــماره گذاریو منظم میگردد .

◆ ۶. تنظیم و شماره گذارینقشه هایسازه نقشــه ســازهٔ هر ســاختمان بــه ترتيــب پلان فونداسـيون وجزييات فونداسـيون ها و شـناژها، پلان خماک برداري، پللان کرسميچيني، پلان آکسبنــدي و ســتون گذاري، مشــخصات ، نما و جزييات ستون ها، يلان تيرريزي طبقات، مشخصات،

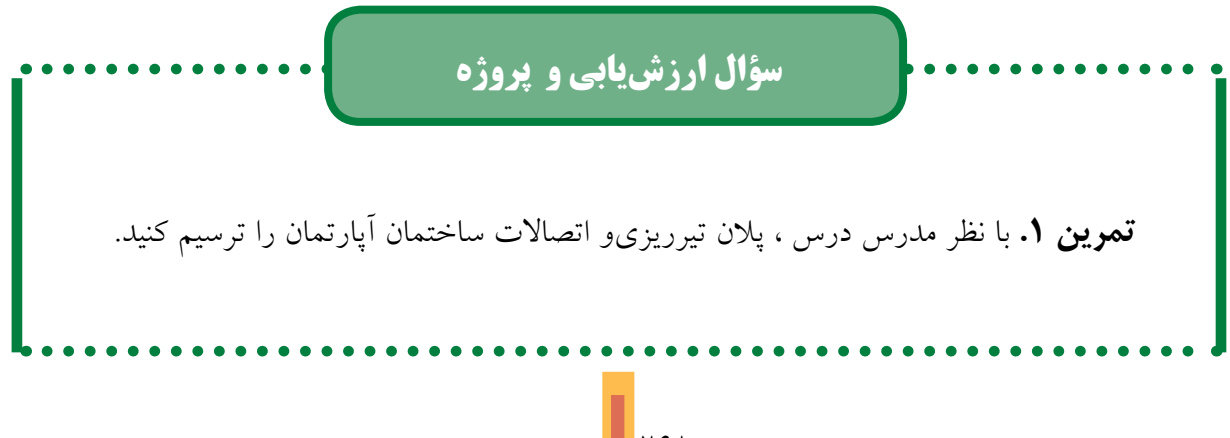

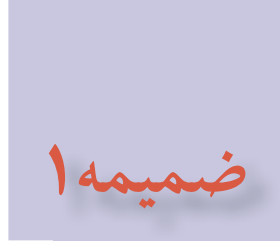

Т

 $30H$ 

**جدول علائم اختصاري تأسيسات مكانيكي** 

v

**ساختمان**

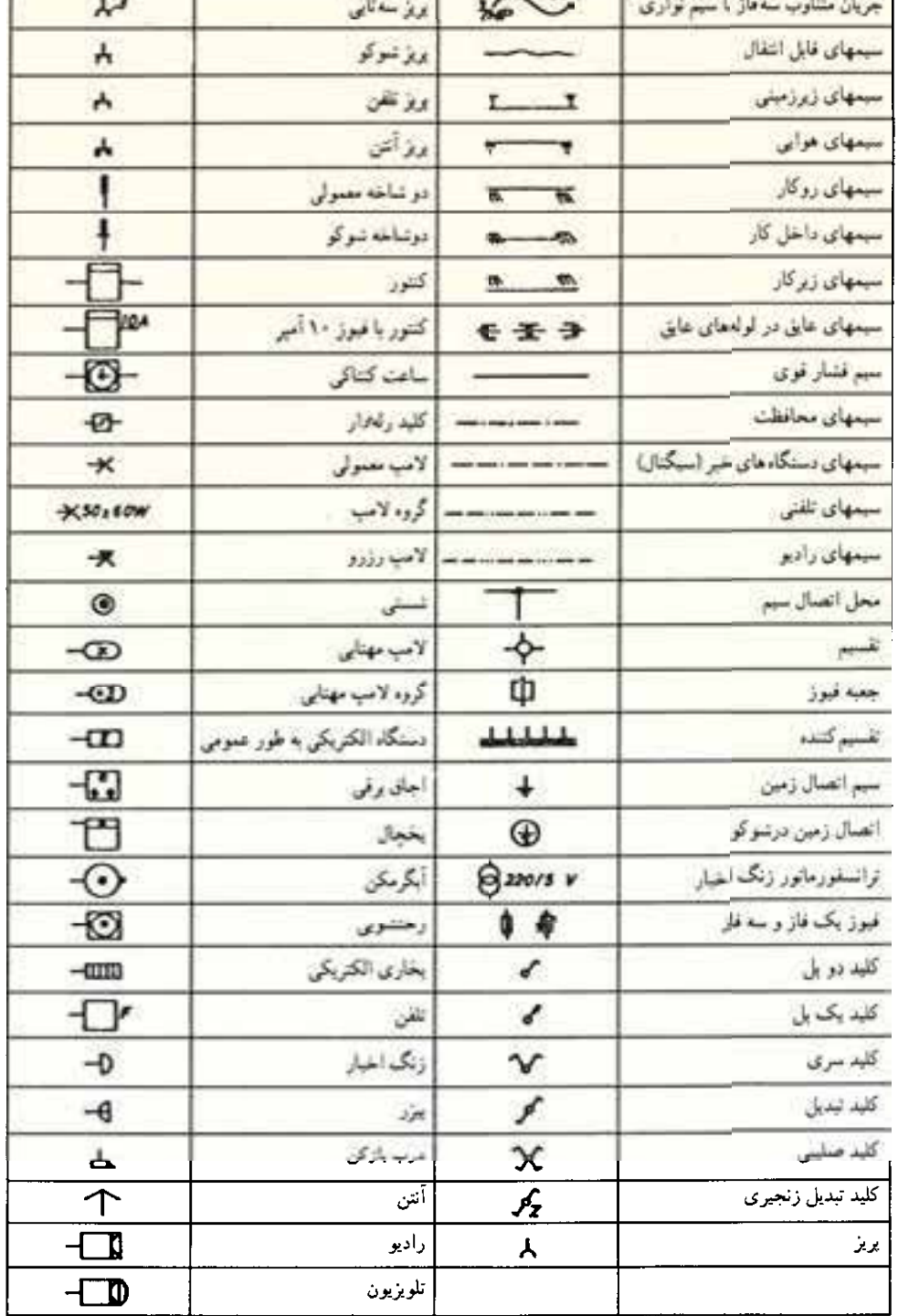

## **واژه نامه**

## $\bar{\Lambda}$

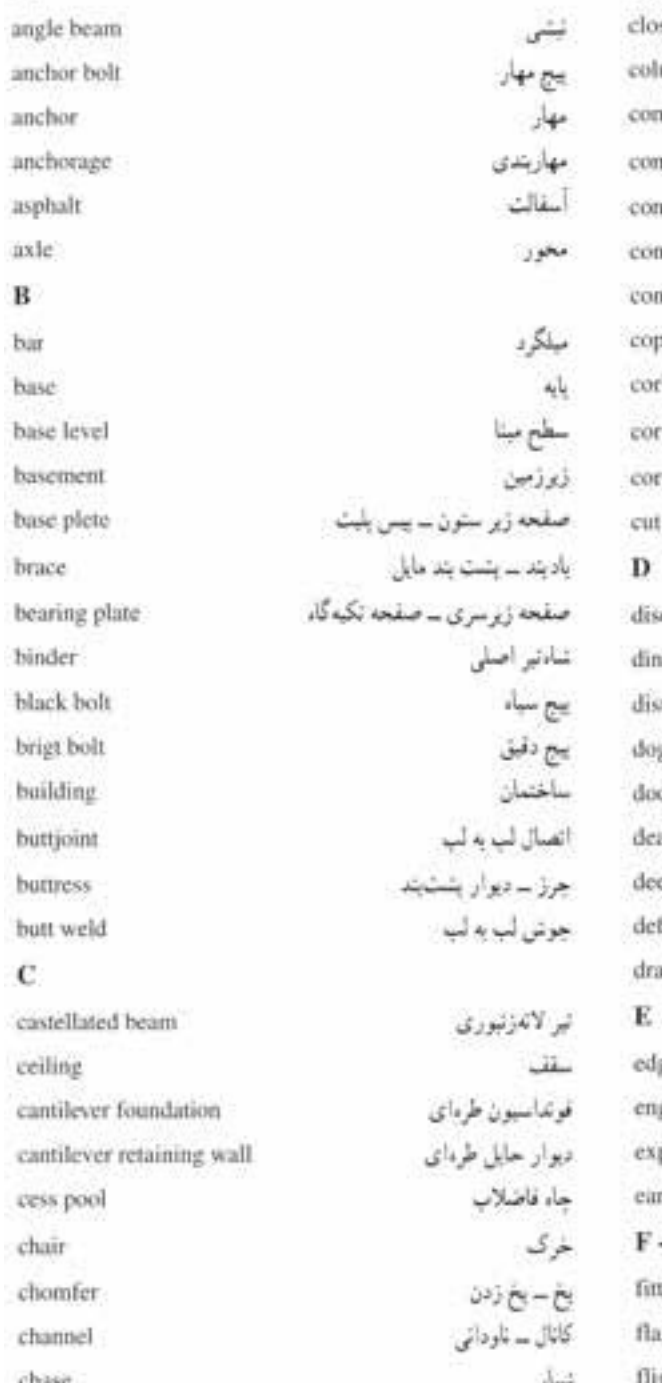

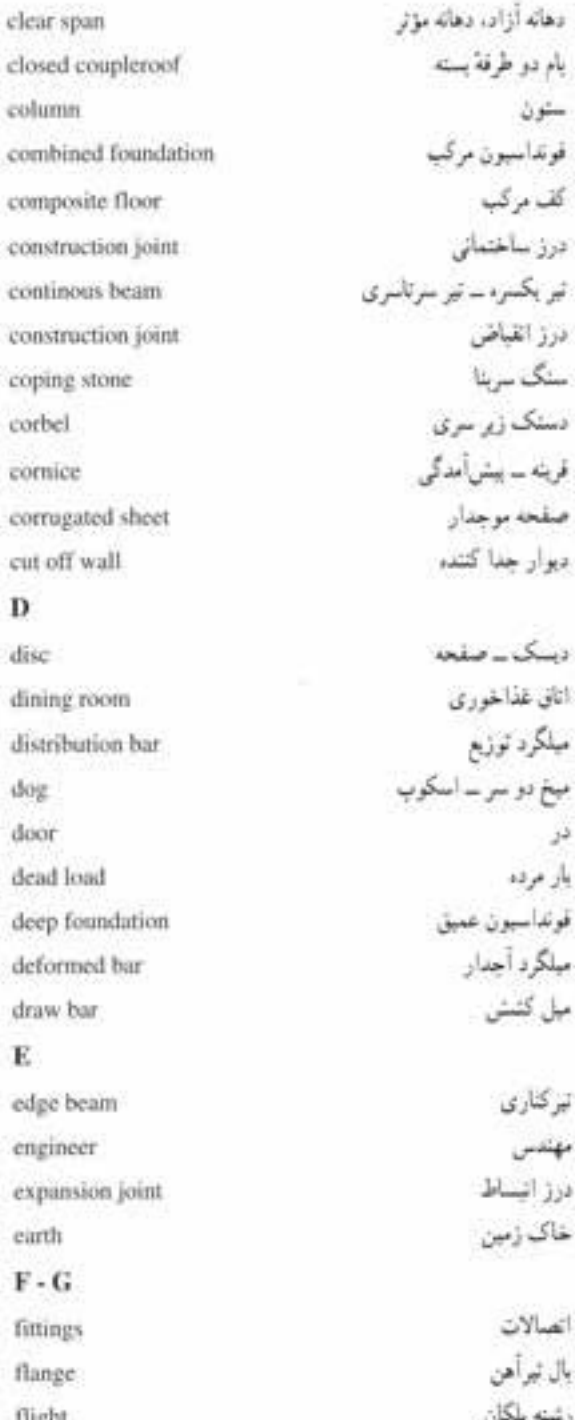

**270**

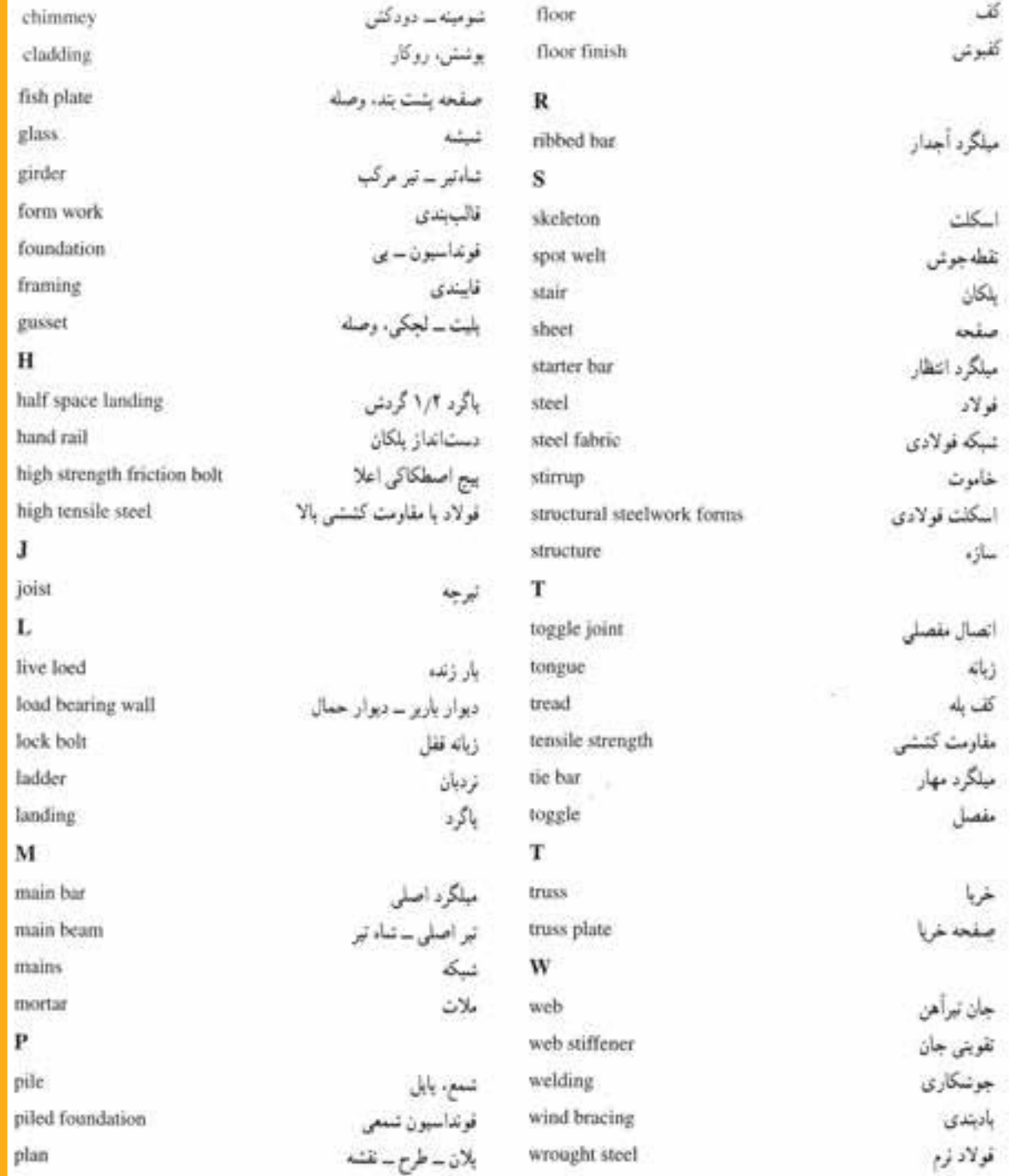

**فهرست منابع فارسى**

**.1** كيكل تيروبيرد : طراحي ساختمان ، ترجمة محسن الهي گهر ، جلد 1 ، 2 و 3 ، دانش تايپ ، .1358 **.2** موسويان ، محمدرضا ، رسم فني و پرسپكتيو در طراحي معمارى. **.3** رابين بري : ساختمان سازي ، ترجمة اردشير اطيابي ، جلد 1 تا 5 ، .1371 **.4** زمرشيدي ، حسين : آموزش فني ساختمان ، چاپ و نشر ايران ، .1373 **.5** زمرشيدي ، حسين : رسم فني سال سوم هنرستان ، آموزش و پرورش ، .1359 **.6** اجراي سازه هاي فولادي ، دكتر فريدون ايراني . **.7** تكنولوژي ساختمان ، ترجمة اردشير اطيابى. **.7** جزييات اجراي ساختمان ، مهندس حسين سوداگر . **.8** ساختمان سازي ، ترجمة اردشير اطيابي . **.9** ساختمان هاي فلزي ، دكتر اسماعيل آيتي . **.10** طرح و محاسبات ايستايي (جلد دوم ) ، طرح و محاسبة ساختمان هاي فلزي ، ارك مگرديچيان . **.11** طرح و محاسبه سازه هاي جوش شده ، شاپور طاحونى. **.12** كاربرد رايانه در نقشه كشي معماري ، محمد فرخ زاد

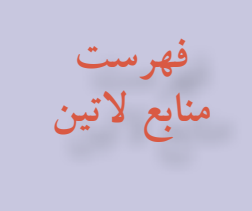

- 1. Architectural Drafting and Design Alan Jefferis David A.Aadsen.
- 2. Architectural Drafting and Design Donald E.Hepler –Paul I.Wallach.
- 3. Architectural Drafting Bellis and Schmidt َ1971.
- 4.Architectural Drawing and lignt Construction Edward J.Mullev.
- 5. Graphics for Architecture Kevin Forseth.
- 6. Architectural Drafting Tom Porter.
- 7. The Thames and Hadson Manual of Rendering with Pen and Ink Robert.W.Gill.
- 8. Basic Perspective Drawing John Montague.
- 9. Time Saver Standard for Residential Development Joseph De Chiava.
- 10.Reading Construction Drawing Wallach and Hepler.

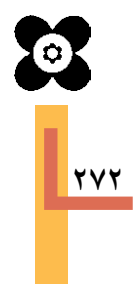